### INSTRUKCJA OBSŁUGI SYSTEMU

### INSIGNUM FINANSE KSIĘGOWOŚĆ

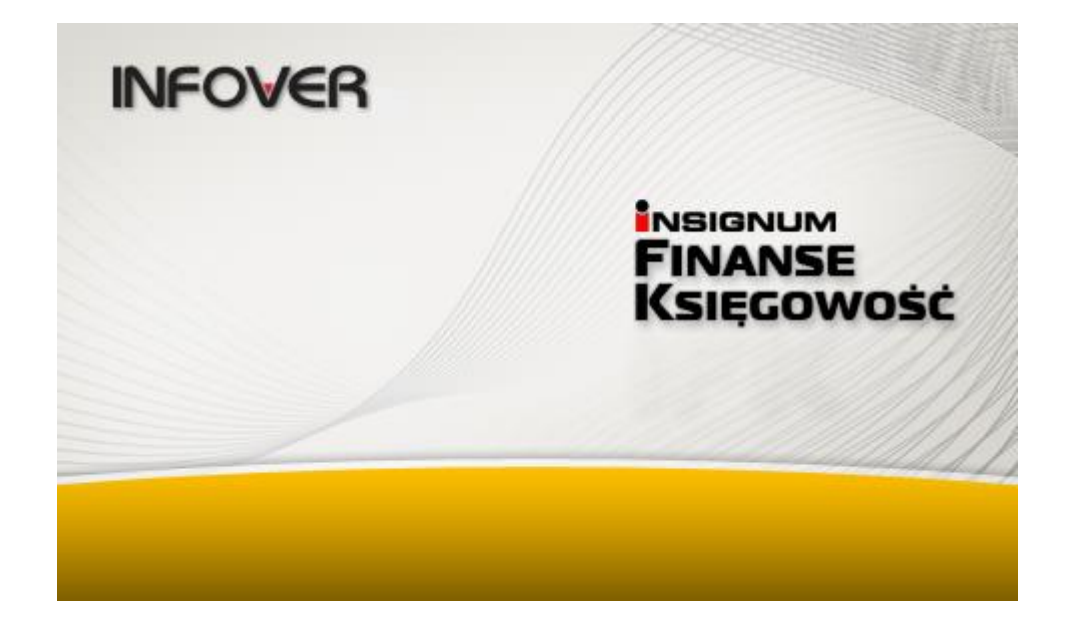

Program do prowadzenia pełnej księgowości

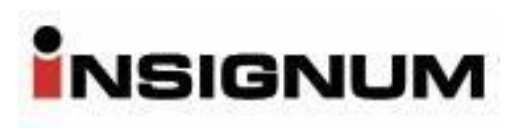

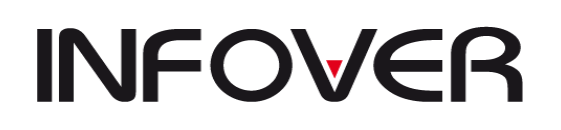

 $v$  19.9

### Spis treści

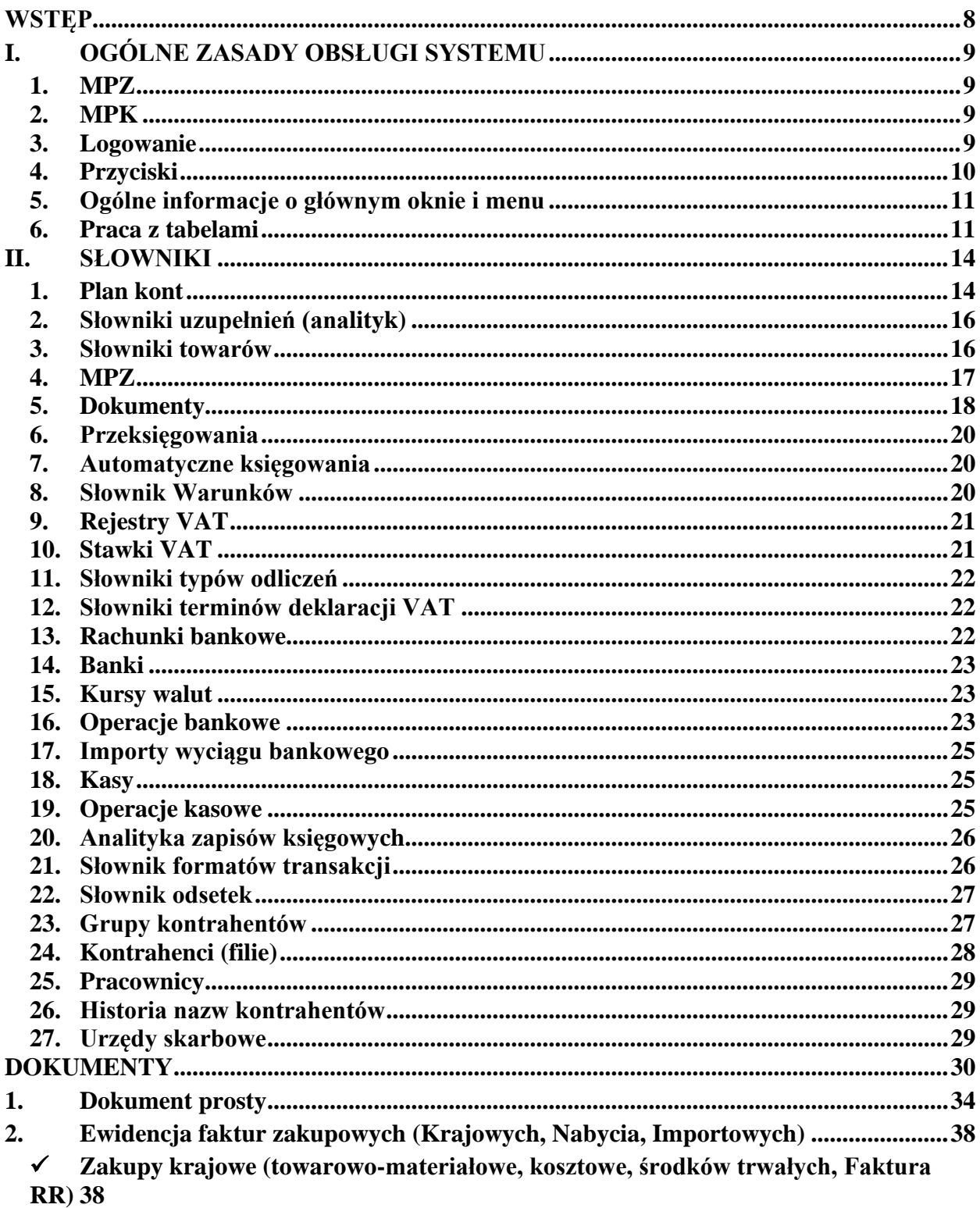

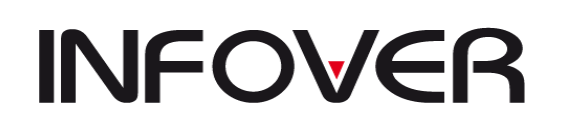

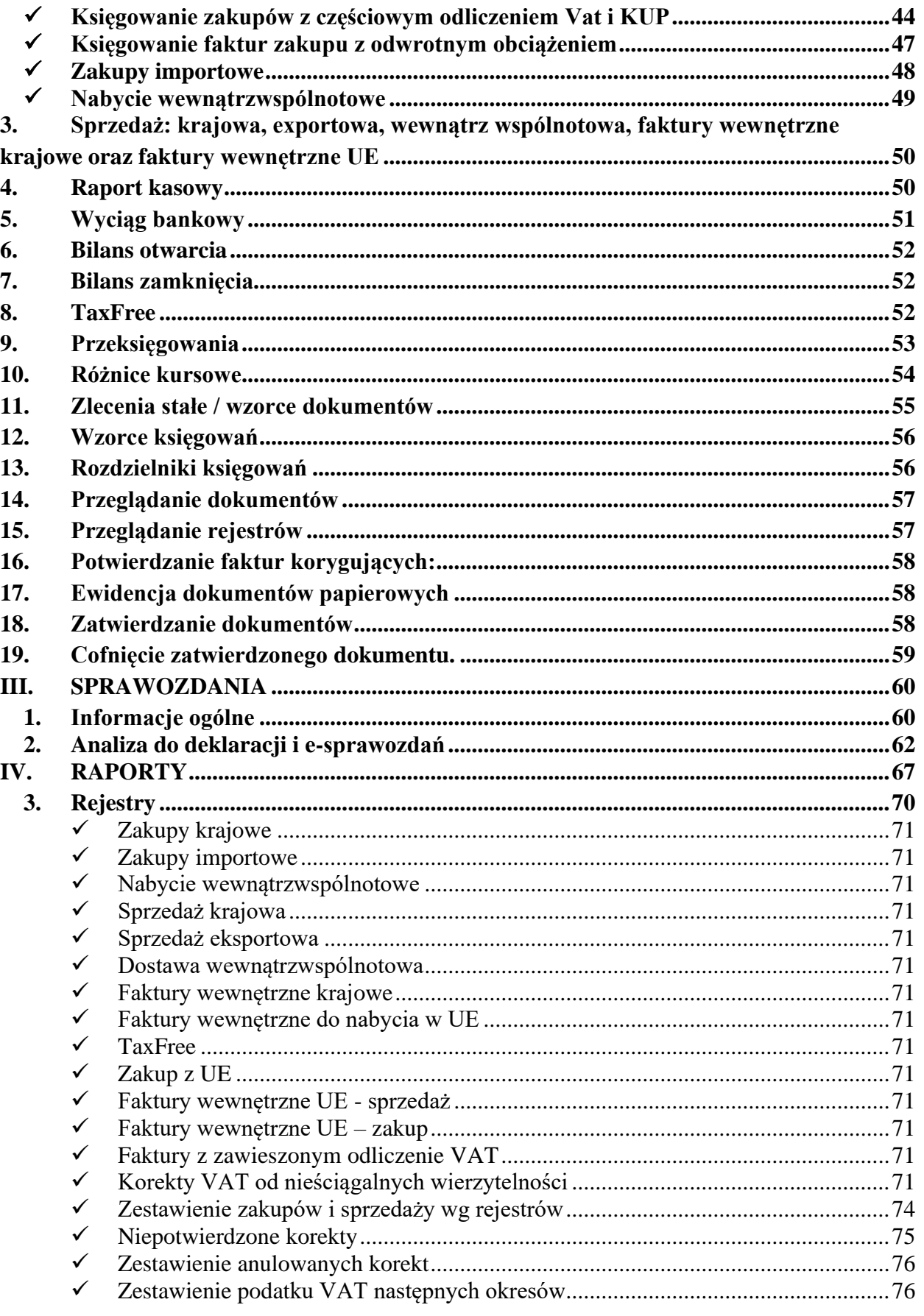

#### INSTRUKCJA OBSŁUGI SYSTEMU **INSIGNUM FINANSE KSIĘGOWOŚĆ**

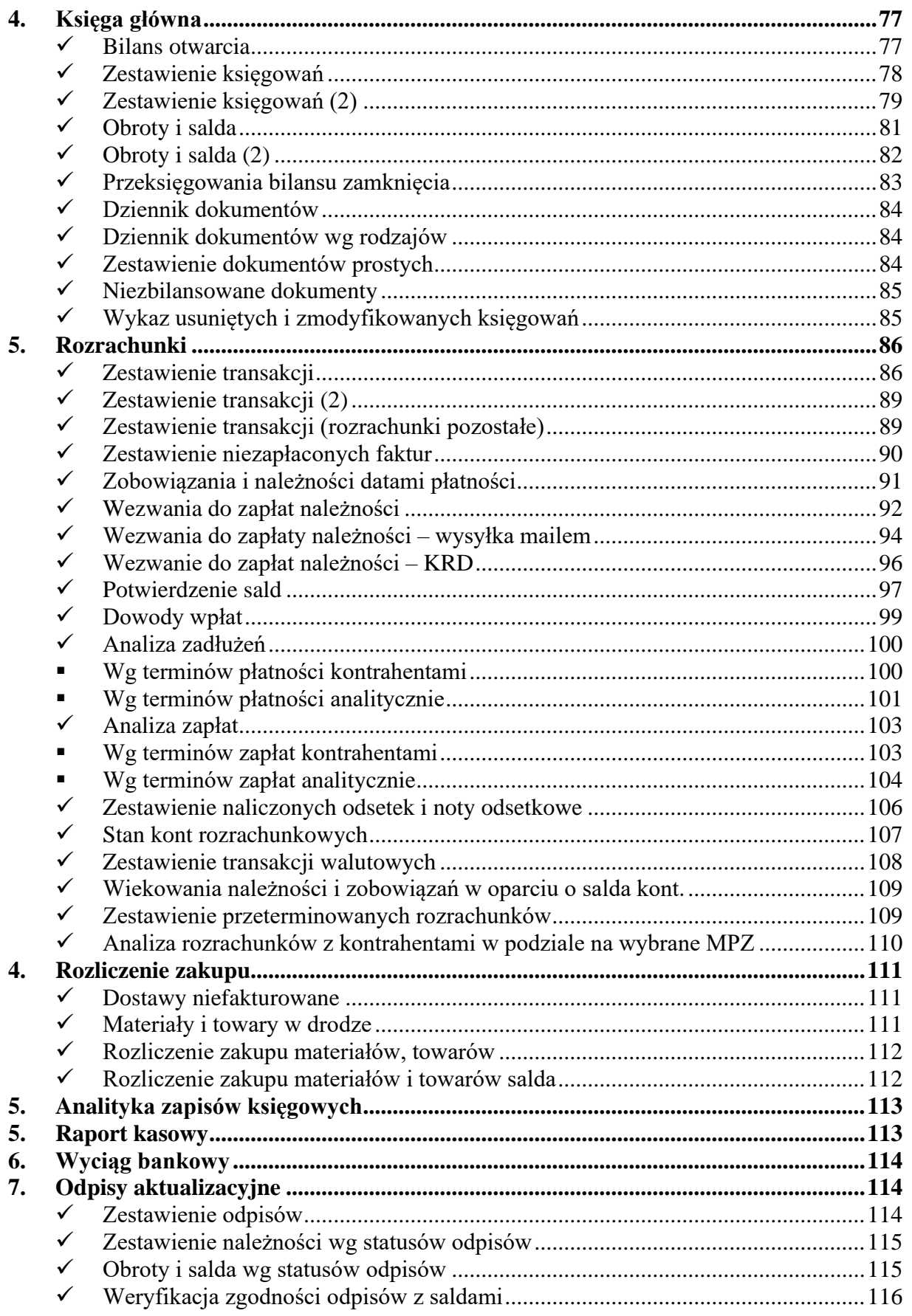

#### INSTRUKCJA OBSŁUGI SYSTEMU **INSIGNUM FINANSE KSIĘGOWOŚĆ**

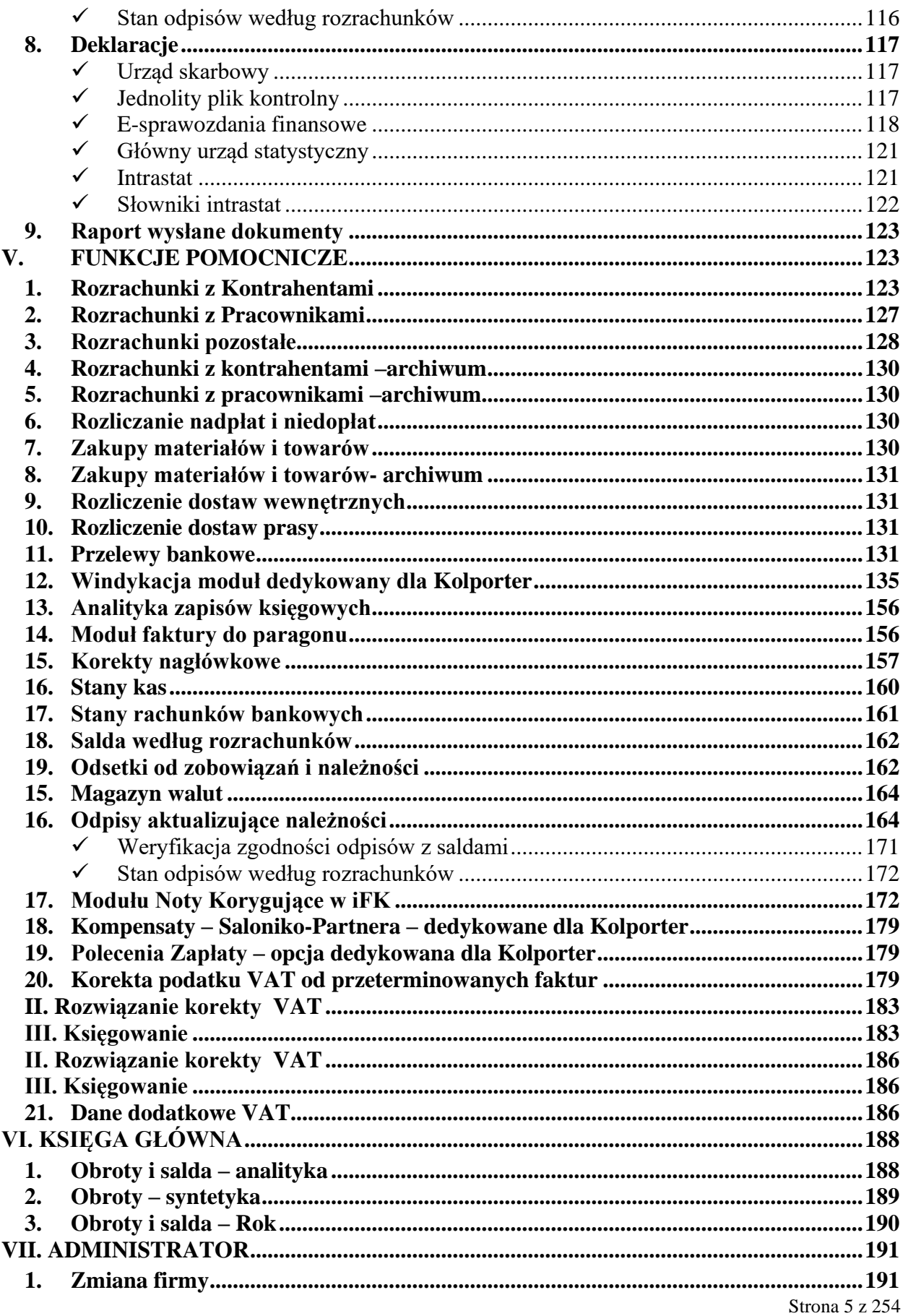

#### INSTRUKCJA OBSŁUGI SYSTEMU **INSIGNUM FINANSE KSIĘGOWOŚĆ**

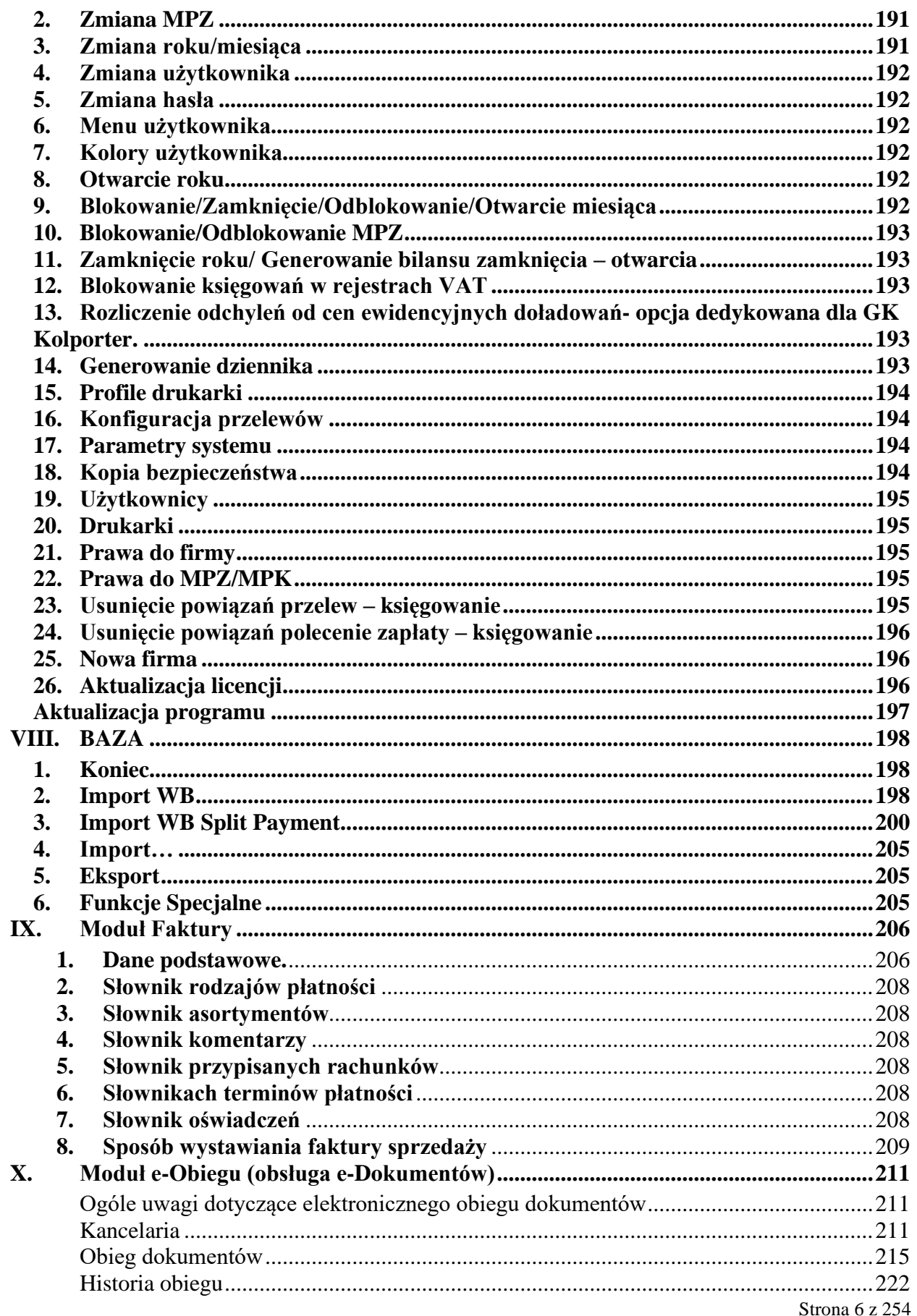

#### **INSTRUKCJA OBSŁUGI SYSTEMU INSIGNUM FINANSE KSIĘGOWOŚĆ**

**V 19.9**

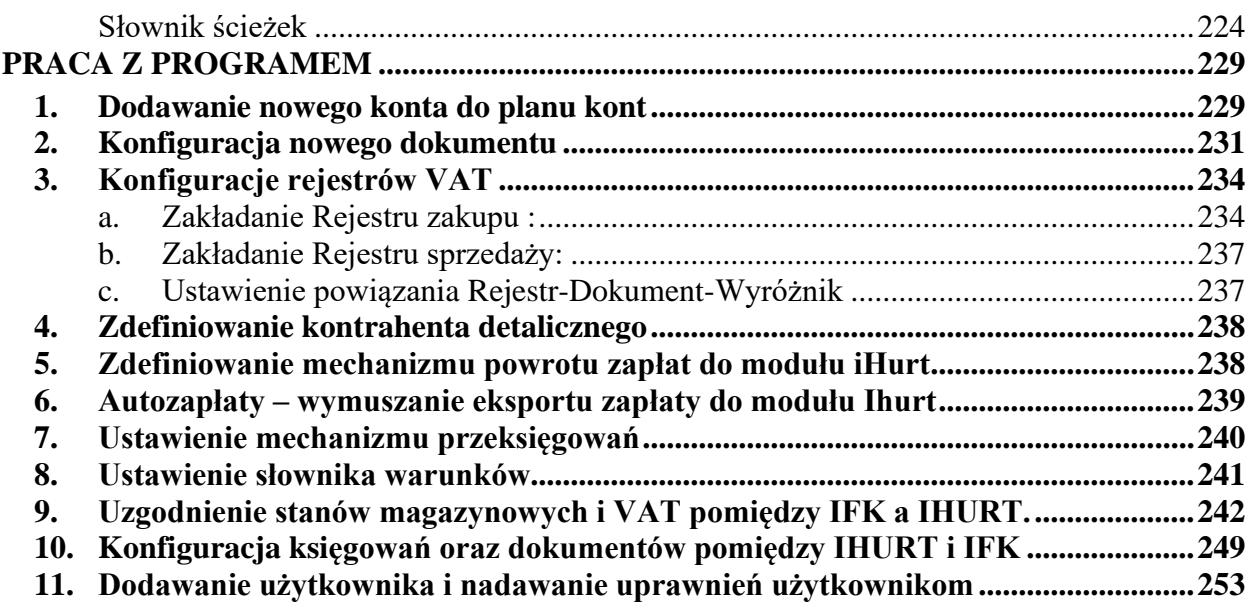

**V 19.9**

#### WSTĘP

<span id="page-7-0"></span>System IFK stworzony przez firmę INFOVER. jest przeznaczony dla jednostek gospodarczych o dowolnym profilu prowadzonej przez nie działalności oraz sposobie organizacji planu kont. Program ten pozwala na pełną rejestrację zdarzeń gospodarczych na poziomie ewidencyjnym wymaganym przez przepisy o prowadzeniu rachunkowości. System pozwala na szybki dostęp do wszelkich informacji o stanach i obrotach kont. W systemie jest przeprowadzana kontrola dowodów księgowych pod względem poprawności rachunkowej. Program IFK powoduje zmniejszenie pracochłonności operacji księgowych dzięki wykonaniu wielu funkcji i obliczeń automatycznie. Wprowadzane dane są rejestrowane w księdze głównej, ewidencji VAT (zakup lub sprzedaż) oraz rozrachunkach. System umożliwia archiwizację danych i odtwarzanie ich w wypadku zniszczenia zbiorów na skutek awarii sprzętu.

IFK może pracować w wersji sieciowej, może być eksploatowany równolegle z kilku stanowisk równocześnie. Dane są wprowadzane wówczas jednocześnie z kilku miejsc do jednego zbioru w sposób bezkolizyjny. System ten współpracuje z innymi produktami firmy INFOVER.: iHurt (program obsługi sprzedaży i gospodarki magazynowej), iCentrala (zarządzanie siecią punktów sprzedaży detalicznej iDetal), iKP (program obsługi kadrowopłacowej), iST (program do obsługi i ewidencji środków trwałych), Petrax system do zarządzania sprzedażą kruszyw, iPROD obsługa produkcji , eARCH -cyfryzacja dokumentów i faktur.

 Działanie systemu zostało sprawdzone w firmach grupy kapitałowej Kolportera Holding Sp. z o.o. oraz w Grupie Polskie Składy Budowalne zarówno w centrali PSB jak i u wielu (ponad 100) akcjonariuszy grupy. Z programu korzystają budżetowe instytucje kultury - Kielecki Teatr Tańca lub firmy transportowe np. REGESTA , firmy produkcyjne PREMA, sieć sklepów mięsnych ZYCHOWICZ, siec sklepów spożywczych SPOŁEM .

Program umożliwia również integrację z innymi programami poprzez import danych w formatach XML , webservice lub wykorzystanie metod usług składowych COM+.

W związku z tym, że jesteśmy autorami programu cały czas trwają prace nad rozwojem i udoskonaleniem naszego produktu. Udoskonalenie produktu odbywa się poprzez realizowanie zleceń indywidualnych oraz konieczność dostosowywania do zmieniających się przepisów. Dlatego prosimy Państwa o przesyłanie nam wszelkich uwag dotyczących funkcjonalności programu na adres mailowy [pomoc-insignum@infiver.pl.](mailto:pomoc-insignum@infiver.pl) Na powyższych adresach można uzyskać również wsparcie w zakresie produktów INSIGNUM.

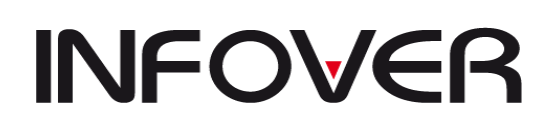

**V 19.9**

#### **I. OGÓLNE ZASADY OBSŁUGI SYSTEMU**

#### <span id="page-8-1"></span><span id="page-8-0"></span>**1. MPZ**

Ilekroć w instrukcji użyty jest skrót **MPZ** – oznacza on: miejsce powstania zapisu. Jest to opcja dla firm, które posiadają oddziały/filie w różnych miastach i tam również dokonywane są zapisy w programie.

#### <span id="page-8-2"></span>**2. MPK**

Skrót **MPK**- oznacza: miejsce powstania kosztu lub przychodu. Np. jeżeli koszt dotyczy innego oddziału należy poprzez wybór w okienku MPK określić właściwy oddział/filia. Opcja ta może być stosowana dla celów analitycznych, w firmach korzystających z rodzajowego układu planu kont, które chcą prowadzić ewidencję oddziałową bez wprowadzenia kont zespołu "5".

#### <span id="page-8-3"></span>**3. Logowanie**

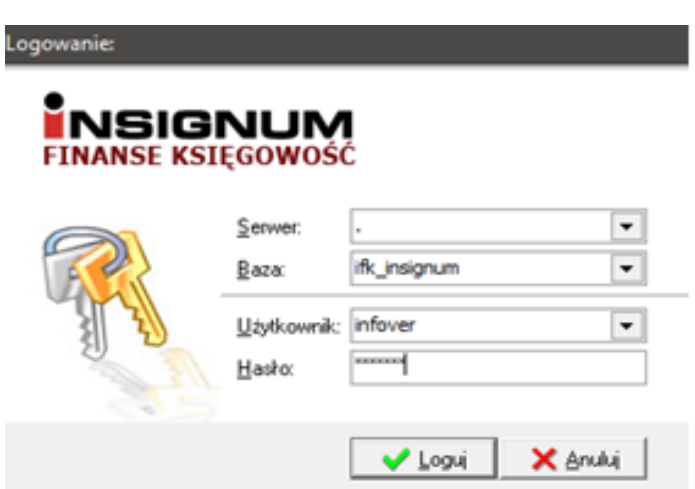

Podczas logowania program pyta się o następujące dane

- ➢ Serwer: Adres IP serwera lub alias komputera, na którym znajduje się serwer SQL. Dla serwerów o wielu instancjach SQL należy po adresie podać nazwę instancji np."Serwer\Instancja"
- ➢ Baza: nazwa fizyczna bazy SQL
- ➢ Użytkownik
- $\triangleright$  Hasho

Następnym krokiem będzie wskazanie firmy oraz MPZ do którego chcemy być zalogowani. Jeżeli istnieją oddziały które są nieczynne można je ukryć podczas logowania stosując opcję dostępną w prawym dolnym rogu. Potem należy wskazać rok oraz miesiąc w którym będziemy prowadzili ewidencję księgową.

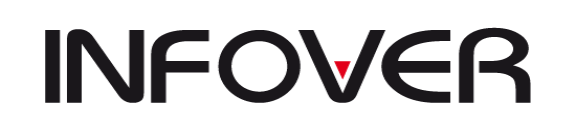

**V 19.9**

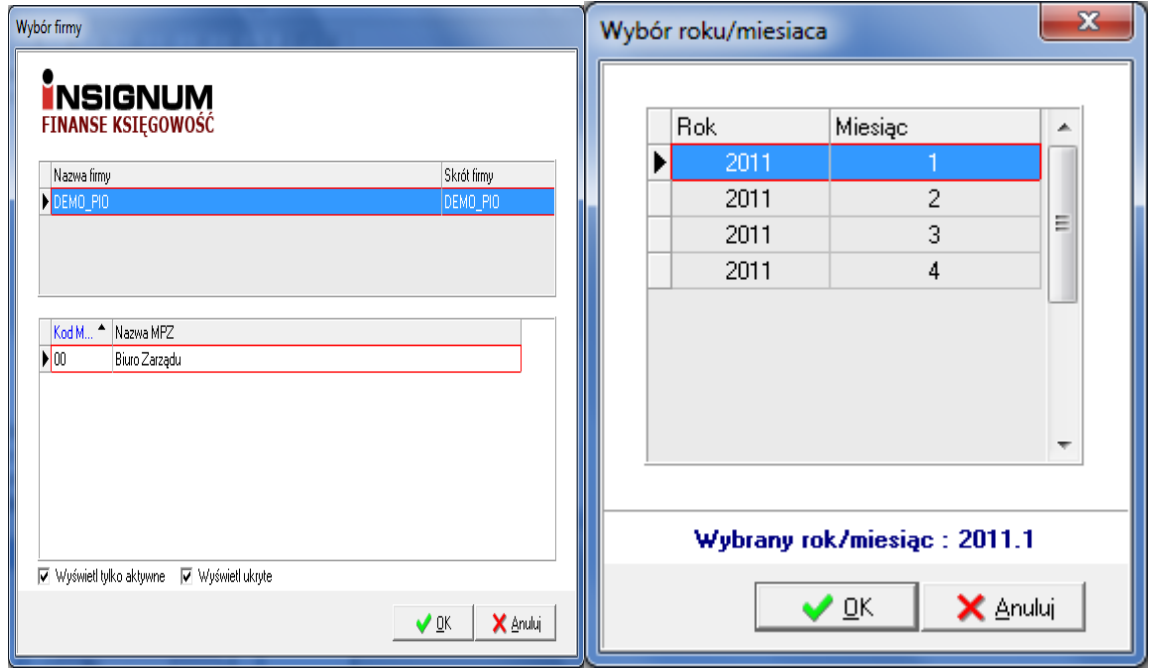

#### <span id="page-9-0"></span>**4. Przyciski**

**Przyciski** Np. *OK., Dodaj, Edytuj, Usuń, Zatwierdź, Przeglądaj* ich wciśnięcie uaktywnia operacje z nimi związane ( odpowiednio: *zatwierdzanie operacji, dodawanie kolejnej pozycji lub dokumentu itp.*). Alternatywne klawisze dla tych przycisków to:

- $\triangleright$  *Dodai*  $\rightarrow$  *Insert,*
- $\triangleright$  *Usun*  $\rightarrow$  *Delete.*
- $\triangleright$  *Anuluj*  $\rightarrow$  *Escape*,
- $\triangleright$  *Zatwierdź*  $\rightarrow$  *Enter,*
- 1. Wciśnięcie przycisku realizujemy przy pomocy:
	- ➢ kliknięcia myszką;
	- ➢ naciśnięcie klawisza *Alt+ litera* podkreślona w nazwie przycisku;
	- ➢ naciśnięcie klawisza *Enter* w momencie, gdy przycisk jest aktywny (zaznaczyliśmy go klawiszem *TAB*), co pokazuje kropkowana ramka wokół nazwy przycisku;
	- ➢ *TAB*  klawisz umożliwiający poruszanie się między przyciskami, opcjami;
- 2. Klawisze operujące na siatce z danymi:
	- ➢ *PgDn* następna strona;
	- $\triangleright$  *PgUp* poprzednia strona;
	- ➢ *Ctrl+PgDn* ostatnia pozycja na stronie;
	- ➢ *Ctrl+PgUp* pierwsza pozycja na stronie;
	- ➢ *Home* pierwsza kolumna w wierszu;
	- ➢ *End* ostatnia kolumna w wierszu;
	- ➢ *Ctrl+Home* przejście na pierwszą pozycję na pierwszej stronie;
	- ➢ *Ctrl+End* przejście na ostatnią pozycję na ostatniej stronie;
	- ➢ *F5* odświeżenie;
	- ➢ *Ctrl+ G* eksport tabeli do pliku lub wydruk na drukarce
	- ➢ *Ctrl+F2*  działa jak *Ctrl+G* z tą różnicą, że pobiera zaznaczone w tabeli pozycje

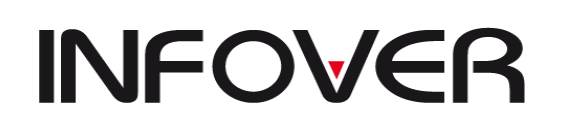

- ➢ *Spacja lub prawy przycisk myszy* zaznaczanie wybranego rekordu
- <span id="page-10-0"></span>**5. Ogólne informacje o głównym oknie i menu**

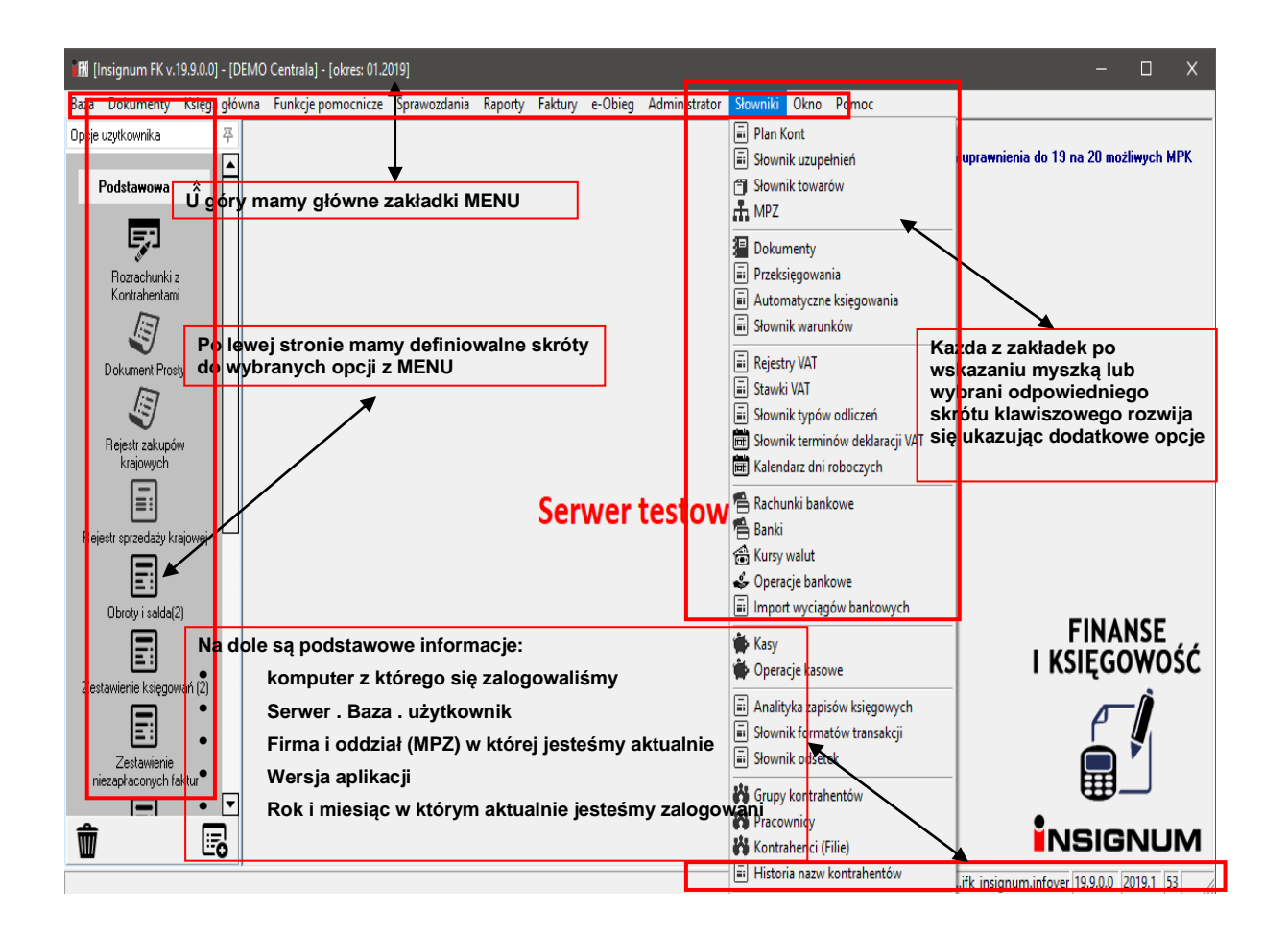

Z głównego okna programu możemy dowiedzieć się jaka jest obecna wersja używanego programu oraz do której firmy użytkownik jest zalogowany. Po lewej stronie jest konfigurowany pasek skrótów, który w razie potrzeby można wykorzystywać bądź ukryć. U góry mamy menu główne które posiada rozwijaną strukturę podopcji .

#### <span id="page-10-1"></span>**6. Praca z tabelami**

Duża ilość okienek wykorzystywanych w programie ma formę tabeli, pozwalającej na wyszukanie, wybranie lub edytowanie jej elementów. Przykładem takiego okna może być lista transakcji z Kontrahentami pokazana poniżej, w której to ramce można w dowolnie kolejności poukładać kolumny aby mieć w pierwszej kolejności interesujące nas dane. Każde takie okno (grid) można wyeksportować do pliku tekstowego lub do formatu excel – xls i na platformie excel'a dokonywać dalszych działań lub wykonać dodatkowe sprawozdania.

#### **INSTRUKCJA OBSŁUGI SYSTEMU INSIGNUM FINANSE KSIĘGOWOŚĆ**

**V 19.9**

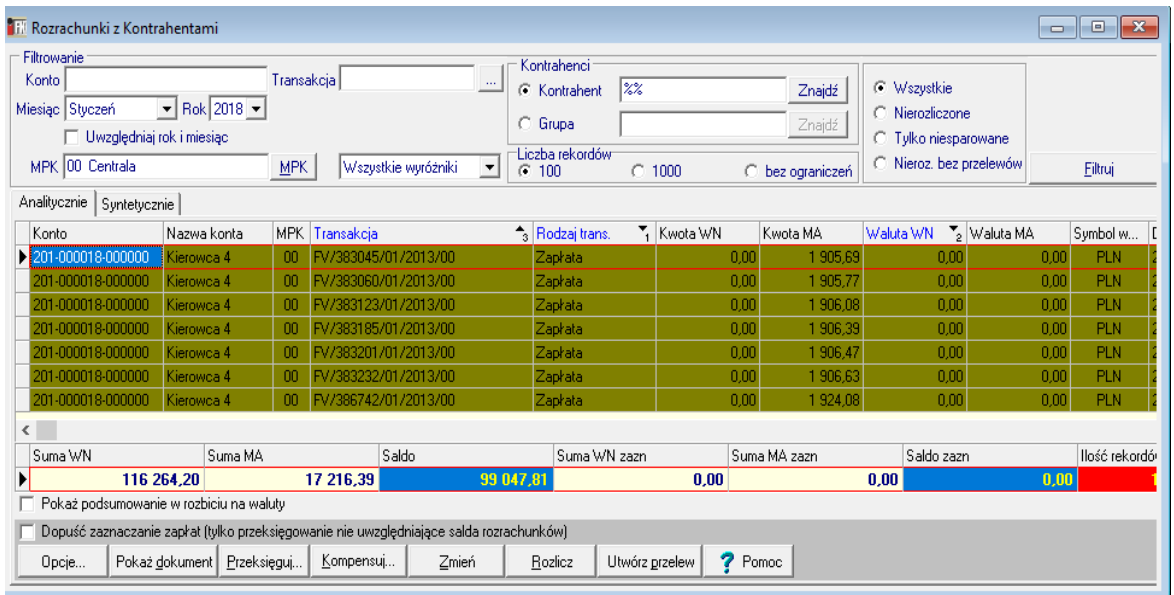

- ➢ **Sortowanie danych**: klikając myszką na nagłówki kolumn tabeli spowodujemy posortowanie danych względem tej kolumny. Powtórne kliknięcie spowoduje ułożenie danych w odwrotnej kolejności. Kolejne kliknięcie spowoduje wyłączenie sortowania. Włączenie filtrowania może być założone na paru kolumnach. Filtry te są wówczas numerowane aby wiedzieć który filtr jest nadrzędny. O zastosowanym w tabeli sortowaniu informuje znaczek z prawej strony nagłówka kolumny. Na wyżej zamieszczonym przykładzie znajduje się on w nagłówku kolumny "Kwota Wn" i mówi o posortowaniu danych w tabeli względem tej właśnie kolumny w kolejności malejącej.
- ➢ **Filtrowanie danych**: o tym, jakie dane zawarte są w tabeli decydują opcje filtrowania. Pozwalają one na wyświetlanie w tabeli jedynie tych danych, które są nam potrzebne w danym momencie, ułatwiając tym samym ich przeglądanie, odszukiwanie czy edycję. Opcje filtrowania można zmieniać za pomocą kontrolek znajdujących się bezpośrednio nad tabelą. W przykładzie na rysunku opcje filtrowania zostały ustawione na wyfiltrowanie rozrachunków ze wszystkich kont, do miesiąca *marzec 2007* roku dla wskazanego kontrahenta.
- ➢ **Wyszukiwanie danych w tabeli**: odfiltrowane dane zawierają zazwyczaj dużą ilość wierszy. Gdy chcemy odszukać interesującą nas jedną pozycję możemy ją odszukać przy wykorzystaniu dowolnej kolumny tabeli (np. "Konto", "Transakcja", "Kontrahent"). Np. jeżeli z powyższego przykładu chcielibyśmy odszukać szybko transakcje "2ZAKUP" wybranego kontrahenta musimy:
- "ustawić się" w kolumnie "Transakcja" (klikając myszką lub poruszając się klawiszami kursora),
- − rozpocząć pisanie na klawiaturze początku szukanej transakcji, po wpisaniu kolejnych cyfr/liter powinniśmy zbliżać się do szukanej transakcji,
- − jeżeli znajdziemy się w pobliżu szukanej transakcji możemy ją wybrać przy pomocy klawiszy kursora (strzałek); Wyszukiwanie po danej kolumnie automatycznie powoduje posortowanie tabeli względem tej kolumny.

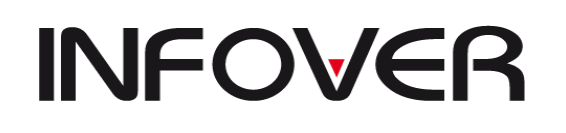

**V 19.9**

➢ **Eksportowanie tabeli do Excel-a lub do wydruku:** jeżeli chcemy wyeksportować tabelę do pliku Excel-a lub na drukarkę wystarczy nacisnąć kombinację klawiszy "Crtl+G", ukaże nam się ramka zaprezentowana poniżej i pozwoli wybrać żądaną przez nas opcję.<br>Opcje wydruku

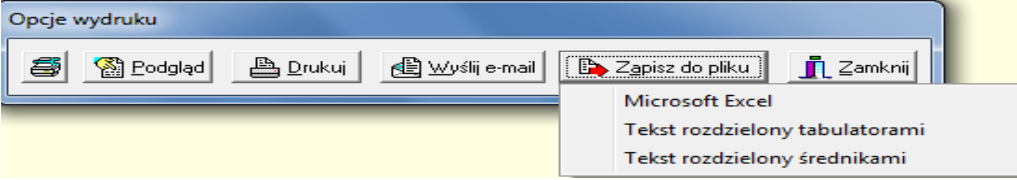

#### **INSTRUKCJA OBSŁUGI SYSTEMU INSIGNUM FINANSE KSIĘGOWOŚĆ**

**V 19.9**

#### II. SŁOWNIKI

<span id="page-13-0"></span>Zawarte w tym rozdziale dane dotyczą konfiguracji programu. Jest to serce programu, które po prawidłowej konfiguracji zapewnia użytkownikowi pracę na unikalnej konfiguracji dokonanej pod potrzeby danej firmy .

#### <span id="page-13-1"></span>**1. Plan kont**

Funkcja ta umożliwia wpisanie do programu wszystkich kont posiadanych przez firmę. Wpisane konta obowiązują w całym systemie w obrębie jednej firmy i obowiązują przez cały rok obrachunkowy. Jeżeli dla danego konta wprowadzone są jakieś obroty w ciągu roku, to system nie pozwala skasować tego konta z planu kont mimo usunięcia zapisów księgowych. Każde konto posiada określone cechy. W systemie mogą występować konta o maksymalnej długości do 25 znaków w zależności od potrzeb danej firmy, np.: konto

201- zobowiązania według dostawców, /konto syntetyczne/

201- \*\*\*\*\*\* - zobowiązania według dostawców

201- \*\*\*\*\*\*-\*\*\*\*\*\* - zobowiązania według dostawców ( filie)/ konto analityczne do konta 201, na tym poziomie dokonywane są zapisy księgowe.

Dodatkowo w planie kont mogą być stosowane litery które będą odwołaniem do słownika uzupełnień. (opisany poniżej) oraz znaki maskowania:

- \* maskuje 12 cyfrowy numer kontrahenta nadany poprzez system, obsługa w zależności od potrzeb na 6 lub 9 znakach kontrahenta plus 6 lub 3 znaki na filię na kontach z analityką "*Analityka rozrachunków*", opcja ta jest przeznaczona dla kont rozrachunkowych np. z dostawcami i/lub odbiorcami. Poprzez tą informację budują się rozrachunki , rejestry , deklaracje VAT,VAT-UE oraz są weryfikowane dane wprowadzone na fakturach takie jak np. data wpływu i związany z nią miesiąc odliczenia VAT
- \$ tak samo jak powyżej ale powiązanie z pracownikami
- # możliwość skorzystania z prowadzenia zapisów towarowych na kontach z analityką "*Rozliczenia zakupów*"
- A do Z literki zawarte w planie kont służą jako rozwinięcie analityczne rozkodowywane poprzez "Słownik Uzupełnień", który jest opisany poniżej.

Plan kont możemy oglądać w widoku *Tabelarycznym* lub *Hierarchicznym* (jak niżej): Układ Tabelaryczny

#### **INSTRUKCJA OBSŁUGI SYSTEMU INSIGNUM FINANSE KSIĘGOWOŚĆ**

**V 19.9**

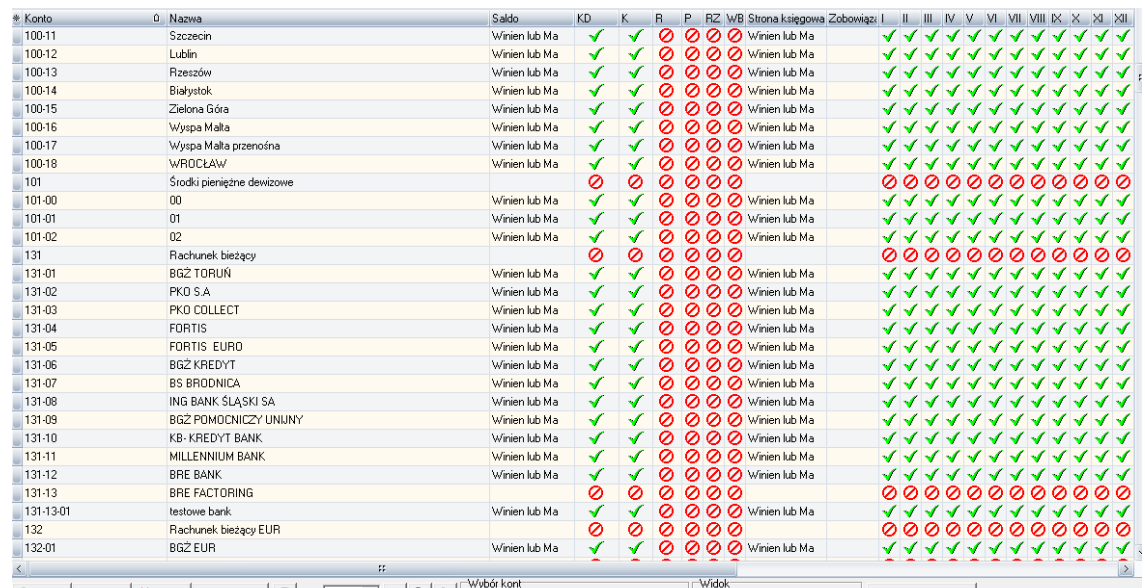

#### desktop-fvu2nrb.admir ..ifk\_insignum.infover 18.5.0.4 2018.1 52

#### Układ Hierarchiczny(drzewiasty)

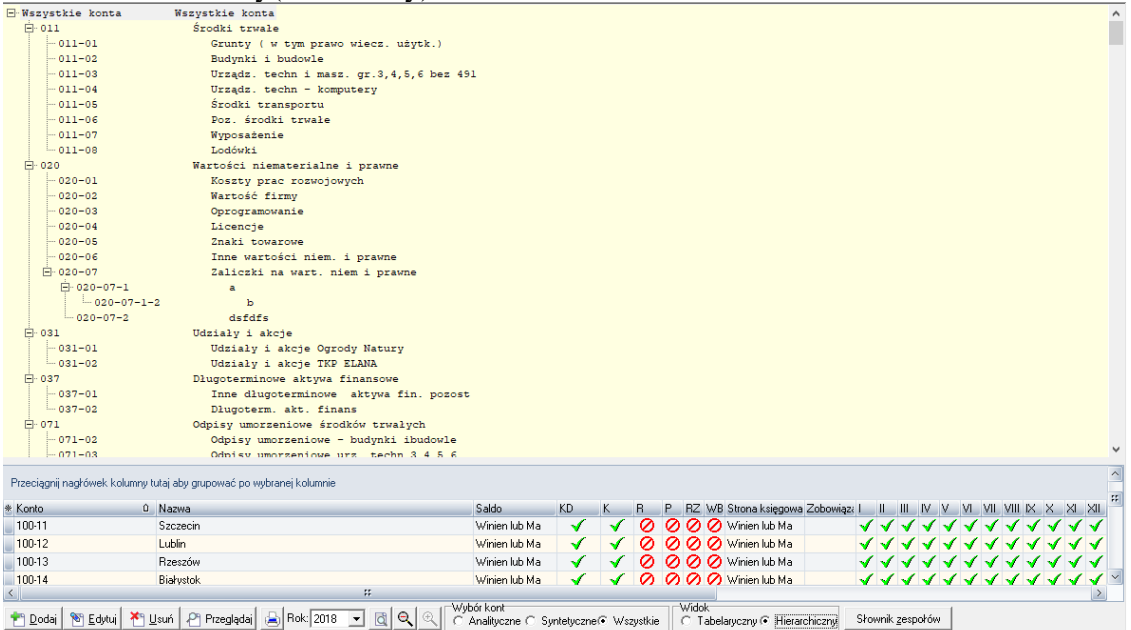

System pozwala wybrać z planu kont konta: analityczne, syntetyczne bądź wszystkie, poprzez zaznaczenie odpowiedniego pola wyboru w prawym dolnym rogu planu kont.

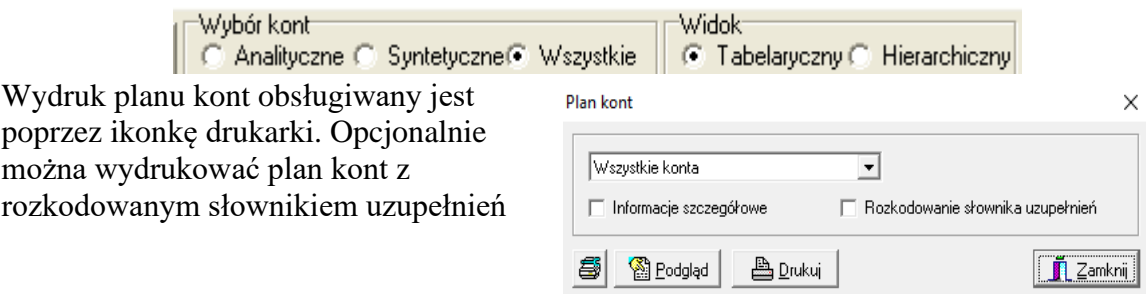

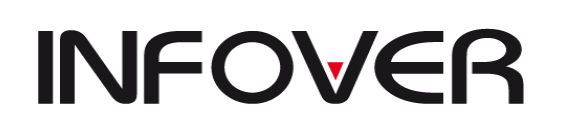

**V 19.9**

#### <span id="page-15-0"></span>**2. Słowniki uzupełnień (analityk)**

Umożliwia wprowadzenie analityki dla konta w oparciu o kod literowy. Odwołanie to jest indywidulanie dla każdej literki i jeżeli będziemy stosowali to rozwiązanie dla konta np. 100-KZ to zarówno literka K i Z musi mieć uzupełniony swój słownik uzupełnień oraz musi mieć określoną długość symbolów

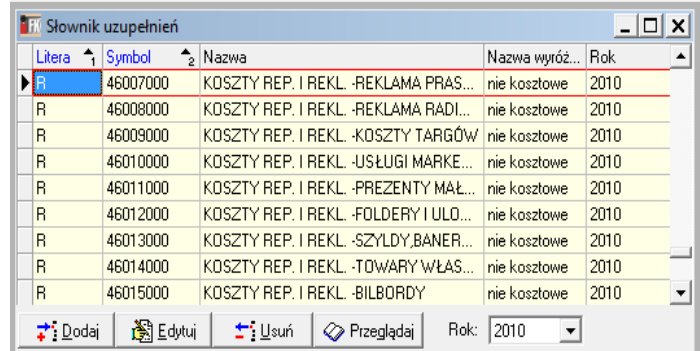

uzupełnień. Długość tą określa się poprzez użycie przycisku "Symbole uzupełnień" umiejscowionego na dolnej belce słownika uzupełnień. Tam wpisuje się liczbę znaków dla określonej literki jaką byśmy chcieli użyć i jak musi być wprowadzona w planie kont. I tak dla przykładu jeżeli chcemy mieć analitykę uzupełniń opartą na więcej niż jednym

znaku należy w planie kont uzupełnić analitykę tyloma literkami ile zostało wpisane w długości symbolu uzupełnień np. 100-KKK gdzie KKK to symbole umieszczone w słowniku uzupełnień wygląda jak prezentuje okno:

Wprowadzenie takiej analityki powoduje uproszczenie planu kont np. dla konta 010 (środki trwałe) jak i dla konta 071(amortyzacja ST) występuje podział na grupy według środków. Wprowadzając te grupy pod określonym kodem literowym np. "SS" do tego słownika, możemy wykorzystać ten kod w

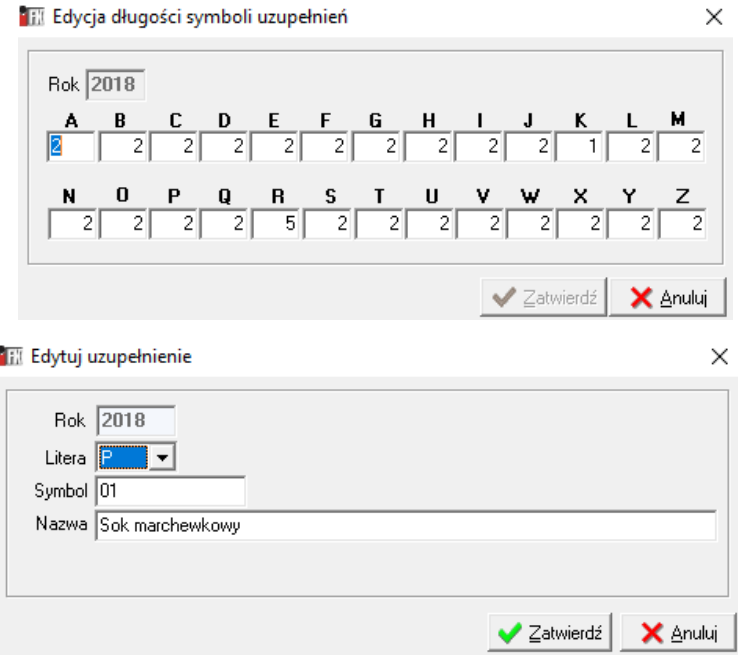

analityce konta przy palnie kont np."010-SS i 071-SS", a podczas księgowania zostanie on rozkodowany na wskazaną grupę środków trwałych.

#### <span id="page-15-1"></span>**3. Słowniki towarów**

Służy do prowadzenia rozliczeń z wydanego i pobranego towaru w oparciu o analitykę konta księgowego powiązaną z towarem np. kolportaż prasy. Aby było możliwe prowadzenie takiego konta jako rozrachunki z towarami należy odpowiednio zdefiniować w planie kont konta np. konto rozliczenia zakupu towarów powinno wyglądać następująco:"300-\*\*\*\*\*\*-######" gdzie \*oznaczają pierwsze 6 znaków kontrahenta, a # - 6 znaków symbolu towaru. Oprócz tego kontrahent na którego odbywa się to księgowanie musi mieć przywiązany towar do

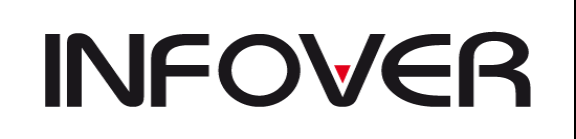

**V 19.9**

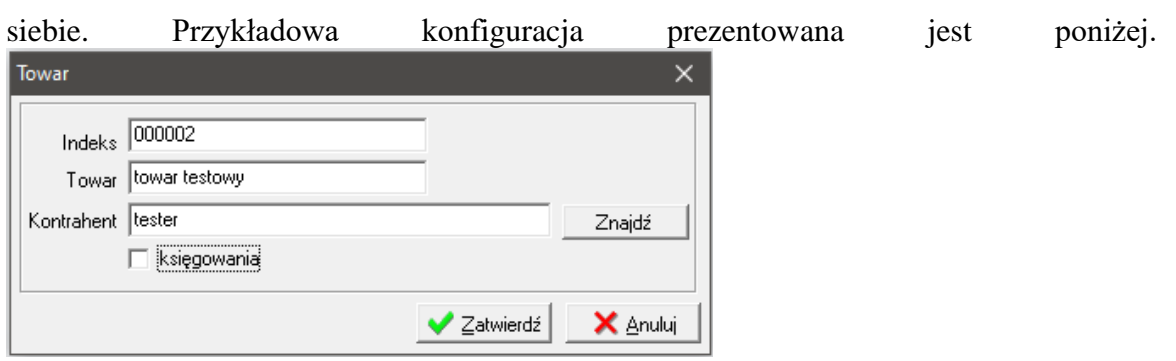

*Indeks:* sześcioznakowy symbol towaru,

*Towar:* nazwa towaru,

*Kontrahent:* wybrany z listy poprzez przycisk "Znajdź",

*Księgowanie:* jeżeli nie jest zaznaczone, znaczy że towar jest czynny i można na niego księgować w przeciwnym wypadku towar nie jest dostępny do księgowania i w słownikach towarów będzie wyróżniony kolorem.

#### <span id="page-16-0"></span>**4. MPZ**

Kartoteka tzw. miejsc powstawania zapisu, czyli oddziałów lub działów firmy,

w których następuje wprowadzanie zapisów do systemu. Dane określające MPZ to jego kod oraz nazwa. Dodawanie MPZ zaczynamy od założenia filii i do tych filii możemy założyć już poszczególne działy lub oddziały podległe. Każdy nowy MPZ jest tożsamy z MPK i dlatego nie trzeb go dodatkowo zakładać.

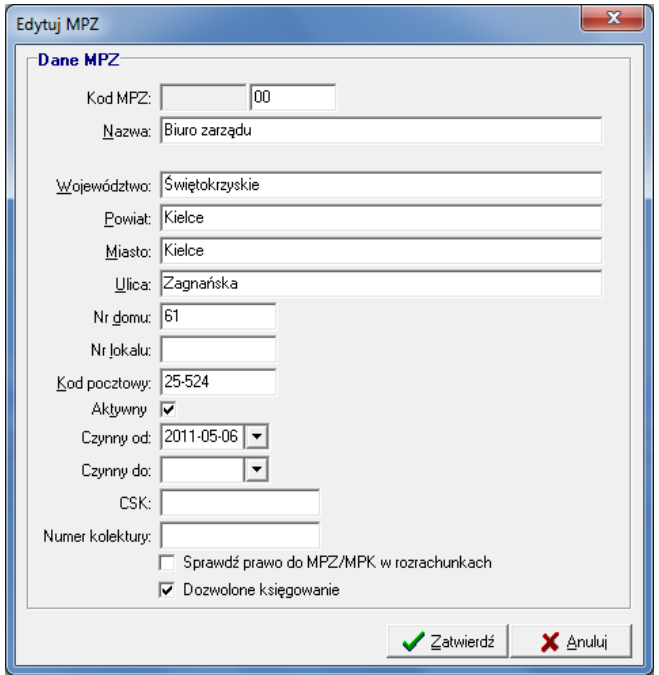

#### **INSTRUKCJA OBSŁUGI SYSTEMU INSIGNUM FINANSE KSIĘGOWOŚĆ**

**V 19.9**

#### <span id="page-17-0"></span>**5. Dokumenty**

Dodając nowy dokument na zakładce wprowadza się rodzaje dokumentów, jakie będą używane w systemie. Szczegółowo rodzaj dokumentu jest określony przez *symbol, opis, typ dokumentu, Podgrupa* oraz parametry dokumentu.

- − *Symbol* literowy skrót określający rodzaj dokumentu; symbol pojawia się na wydrukach, maksymalna długość symbolu to 4 znaki;
- − *Opis* opis rodzaju dokumentu;
- − *Typ dokumentu* grupa dokumentu w kategorii menu *Dokumenty*, w której zawiera się dany dokument;
- − *Podgrupa* dostępona dla typu dokumentu "Dokumnety proste" Umożliwai filtrowanie i grupowanie dokuentów względem pochodzenia. P na pochodznie z zewnętrznych systemów i z dostepnych tylko w iFK.

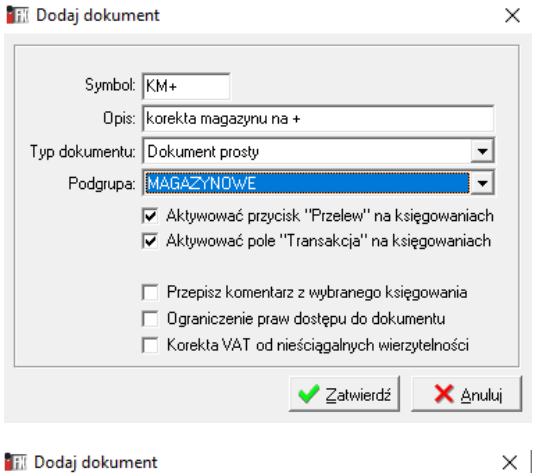

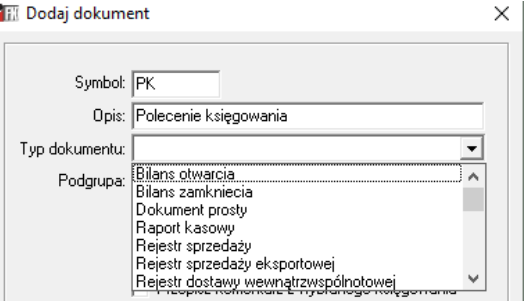

Po określeniu podstawowych parametrów dokumentu możemy przejść do dalszej konfiguracji i zaznaczyć odpowiednie opcje uzależnione od przeznaczenia dokumentu. Zakładka *Parametry dokumentu* – odpowiada operacjom, jakie mogą wystąpić podczas księgowania danego dokumentu np. w wyciągu bankowym może wystąpić *Zapłata, Przedpłata, Wypłata z listy płac, Wpłata kaucji, Wypłata zaliczki, Zwrot przelewu* itp.;

W zależności od dokonanego wyboru typu dokumentu będzie on spełniał ściśle określone funkcje np.

"Bilas otwarcia" – dokumenty występujące w tym typie będą widniały tylko w tei grupie i tylko tam będzie je można dodawać edytować i usuwać.

Druga zakładka pokazuje jakie są grypy dokumentów . Na trzeciej zakładce definiujemy dodatkowe parametry dokumentu. Parametry te decydują o zachowaniu dokumentu oraz jakie dla danego dokumentu mają być dostępne wyróżniki (wyróżniki używane są tylko wówczas jeżeli konto zdefiniowane jest w planie kont jako rozrachunkowe).

Generalnie wyróżniki dzielą się na dwa rodzaje faktura i zapłata

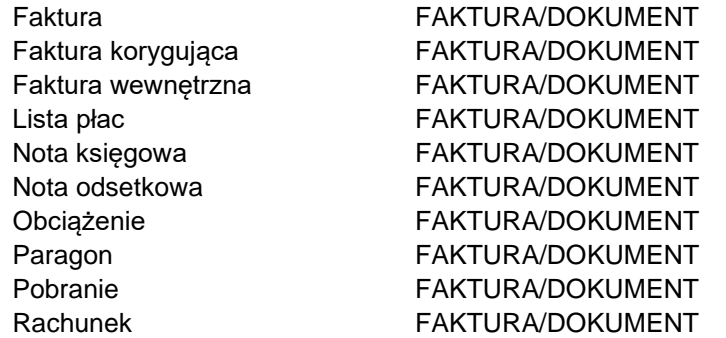

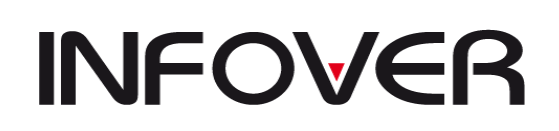

**V 19.9**

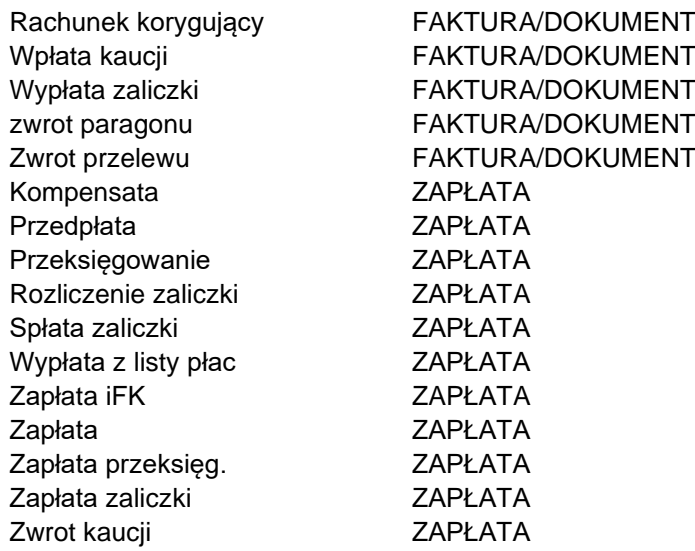

Wyróżnik decyduje o tym jak będzie weryfikowana operacja w raportach rozrachunkowych (po stronie obciążenia /zobowiązania czy po stronie zapłat) oraz czy taka operacja ma wracać z informacją zwrotną (jako zapłata) do programu sprzedażowego. Wyróżnik "ZAZAL" jest jedynym typem wyróżnika który wraca do programu sprzedażowego jako luźne zapłata powiązane z kontrahentem.

"Rodzaje dokumentu" określają ściśle jak ma się zachowywać dany dokument :

*Kompensata* – definiowane dla dokumentu kompensaty powoduje tworzenie dokumentu kompensaty z poziomu rozrachunków z kontrahentami oraz generowanie wydruku formy kompensaty z poziomu dokumentu z zakładki

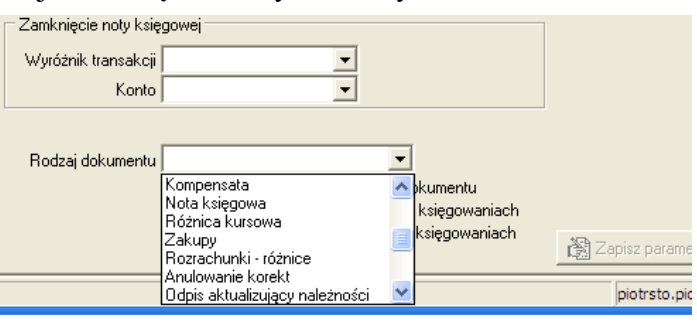

księgowania lub podczas tworzeni kompensaty z poziomu rozrachunków.

*Nota księgowa* – pozwala wprowadzić stały tekst dla danego dokumentu.

*Różnica kursowa* – generowanie dokumentu z różnić kursowa z poziomu dokumenty -> różnice kursowe.

*Zakup* – powoduje generowanie dokumentu dla modułu zakupy materiałów i towarów i opcji "rozlicz z doksięgowaniem".

*Rozrachunki – różnice* – definiowane dla dokumentu generującego rozliczenie nadpłat i niedopłat

*Anulowanie korekty*- definiowanie dla dokumentu "NK" sposobu rozksięgowania anulowanych korekt

*Odpisy aktualizujące należności* – dokument udostępniony dla podanej w nazwie parametru opcji i tam konfigurowany

*Dostawy wewnętrzne* – zdefiniowana dla GK opcja wymiany dokumentów pomiędzy departamentami

*Kompensata (oświadczenie)* -

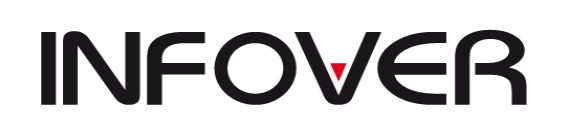

**V 19.9**

#### <span id="page-19-0"></span>**6. Przeksięgowania**

Opcja ta wykorzystywana jest w momencie zamknięcia i otwarcia nowego roku obrachunkowego. Można ustawić odpowiednie automatyczne przeksięgowania, jakie powinny nastąpić z końcem roku. Np.: z konta 7 na konto 860 ( wynik finansowy ).

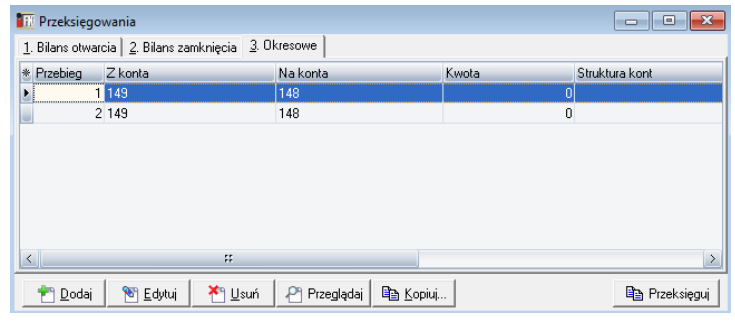

#### <span id="page-19-1"></span>**7. Automatyczne księgowania**

Opcja ta służy do utworzenia dodatkowych zapisów księgowych na podstawie jednego wprowadzonego księgowania. Używana zazwyczaj do zamykania kręgu kosztowego: Np. na podstawie wybranego konta kosztów wydziałowych ...5" utworzy nam się

automatycznie rozksięgowanie na konta kosztów rodzajowych "4". Dodawanie nowych przeksięgowań odbywa się poprzez przycisk dodaj.

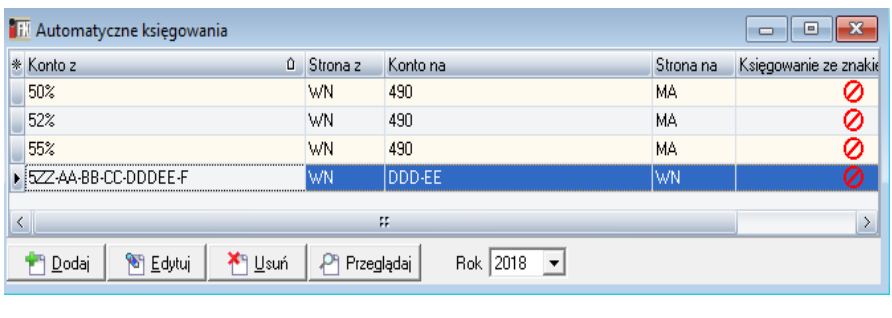

W opcji tej można w polu "Konta z" stosować znak "%" który zastąpi dalszy ciąg znaków. Można również przeksięgowywać zapisy ze znakiem przeciwnym jeśli jest taka potrzeba.

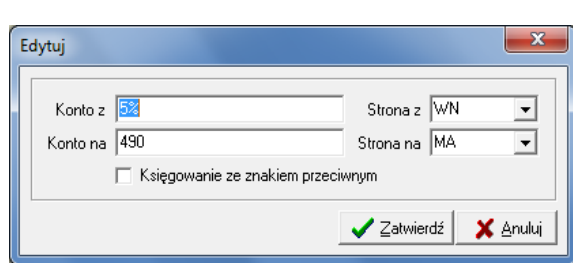

#### <span id="page-19-2"></span>**8. Słownik Warunków**

Służy do sprawdzania poprawności zapisów księgowych w oparciu o zdefiniowane warunki.

Np. zapis na koncie "5" po stronie WN powinny być równoważne z zapisami na koncie "490" po stronie MA. Jeżeli nie będzie zachodziła zgodność kręgu kosztów program na sprawdzanym dokumencie w polu status wstawi komunikat "Niezgodność kosztów".

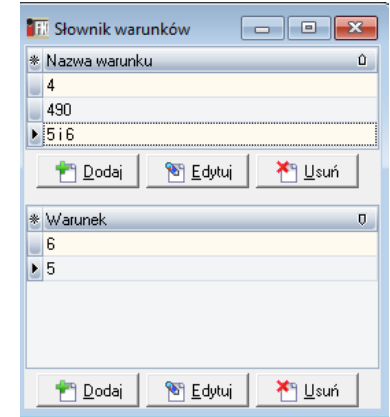

#### **INSTRUKCJA OBSŁUGI SYSTEMU INSIGNUM FINANSE KSIĘGOWOŚĆ**

**V 19.9**

#### <span id="page-20-0"></span>**9. Rejestry VAT**

Słownik zawiera listę używanych przez system rejestrów zakupu lub sprzedaży. Podczas dodawania rejestru, użytkownik decyduje o parametrach tych rejestrów.

- − w oknie "Rodzaj rejestru" wybieramy z listy rejestr np.: Zakupy krajowe, Zakupy importowane, Sprzedaż krajowa itp;
- − w zakładce pierwszej "Rejestry" dodajemy rejestr (zakupu lub sprzedaży),
- określając iego symbol, nazwę, konto księgowe, ilość dni na zapłatę;
- − do każdego rejestru można określić: stawki VAT, konto netto, konto podatku beda one "podpowiadały" się pod danym rejestrem;
- − w zakładce drugiej "Wyróżniki dokumentów" przypisujemy do wskazanego

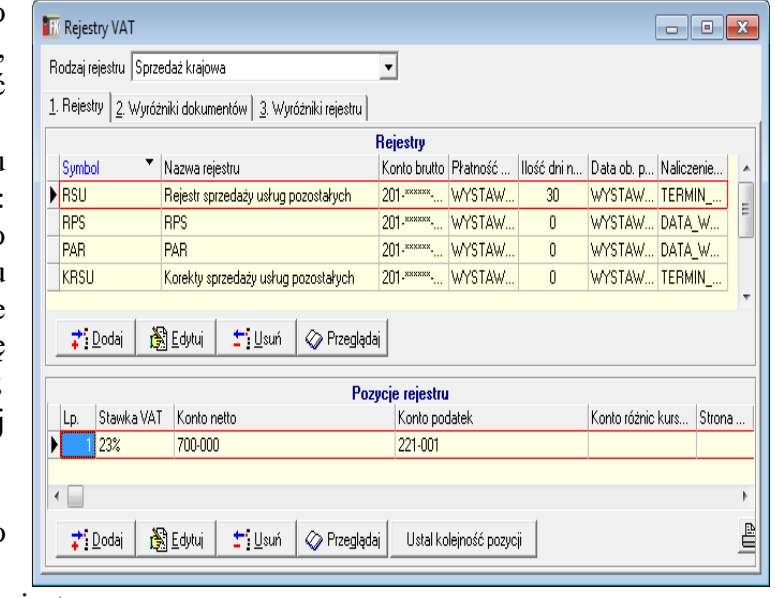

- dokumentu wybrane rejestry;
- − w zakładce trzeciej "Wyróżniki rejestru" określamy parametry księgowanego dokumentu tj.: Faktura, Faktura korygująca, Rachunek;

#### <span id="page-20-1"></span>**10. Stawki VAT**

Słownik zawiera listę stosowanych w systemie stawek podatku VAT. Możliwe jest

wprowadzanie nowych stawek VAT. Każda ze stawek VAT może mieć zdefiniowany wyróżnik dla rejestru. Dostępne opcje to:

- *Do rejestru vat* domyślny wyróżnik stawki mającej występować w rejestrze
- *Poza rejestrem VAT* Pozycja będąca poza rejestrem np. dla celów informacyjnych
- *VAT rozl. Nabywca* np. dla faktur sprzedaży informacja ta powoduje brak naliczenia podatku VAT i przeniesienie do pozycji 12 deklaracji VAT-7

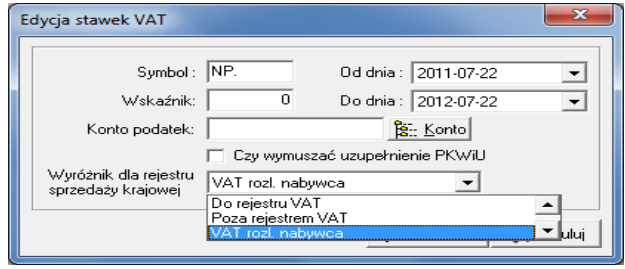

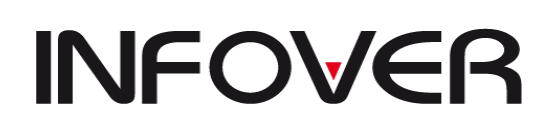

**V 19.9**

#### <span id="page-21-0"></span>**11. Słowniki typów odliczeń**

Zawiera przedefiniowane typy odliczeń, które będą dostępne do księgowania w rejestrach VAT. Jest to słownik stały w którym możemy wskazać które z wyróżników mają być stosowane dla naszej firmy.

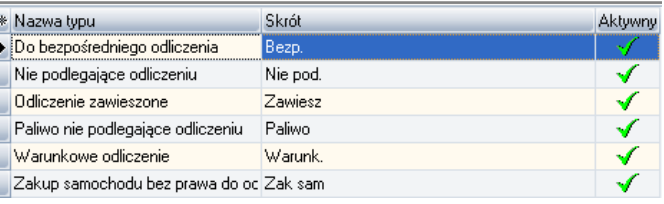

#### <span id="page-21-1"></span>**12. Słowniki terminów deklaracji VAT**

Sporządzając deklarację VAT 7 określamy według jakiej daty będzie ona tworzona i należy tutaj uzupełnić te daty. Uzupełninie takie jest wymagane aby móc prawidłowo wprowadzać potwierdzenie korekt.

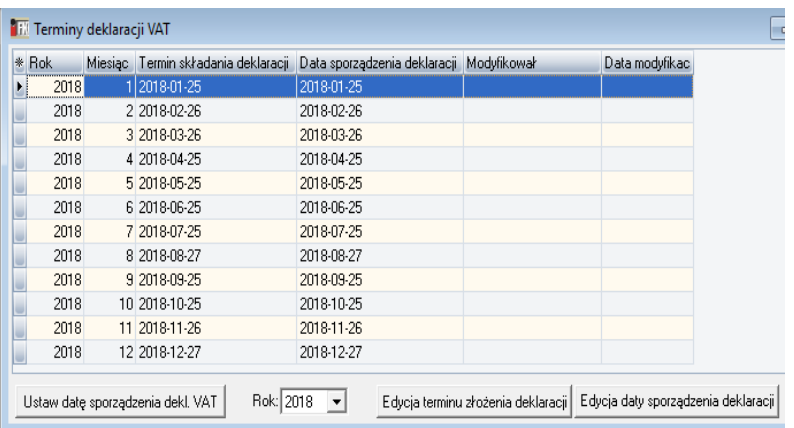

#### <span id="page-21-2"></span>**13. Rachunki bankowe**

W tym miejscu wprowadza się rachunki bankowe posiadane przez firmę.

#### **Wymagane dane do wprowadzenia to:**

- − *Bank* bank, w którym firma posiada rachunek, pobierany ze słownika banków;
- − *Rachunek* numer rachunku bankowego w postaci NRB
- − *Nazwa rachunku* określić funkcje konta (np. konto podstawowe);
- − *Konto księgowe* konto z planu kont (131);
- − *Waluta* określić walutę, w której rozliczane jest konto;
- − *MPK* miasto/filia, w którym założony jest rachunek bankowy;
- − *Podstawowy* określamy czy, ten rachunek jest naszym bankiem domyślnie podpowiadanym

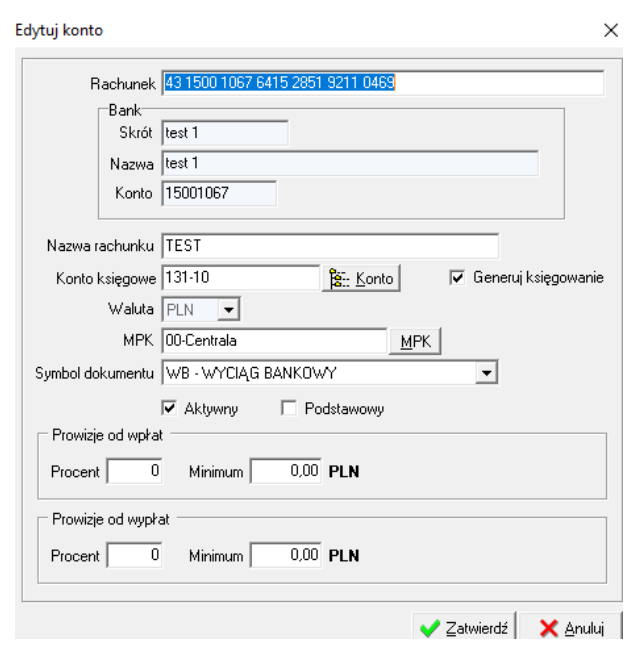

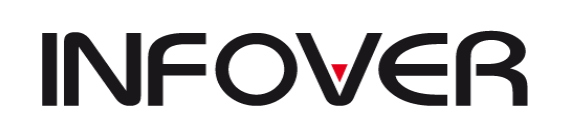

**V 19.9**

#### <span id="page-22-0"></span>**14. Banki**

Opcja ta służy do wprowadzania danych banków. Banki te są wykorzystane do wprowadzenia rachunków bankowych danej firmy.

Aby dodać kolejny bank należy wypełnić odpowiednimi danymi i zatwierdzić.

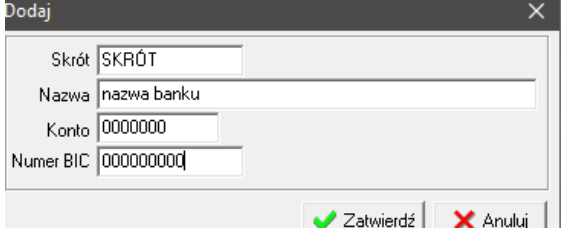

#### <span id="page-22-1"></span>**15. Kursy walut**

Wprowadzanie walut wraz z ich kursami na dany dzień z możliwością pobrania kursów poprzez Internet ze strony "NBP". Wprowadzanie nowych walut obsłużone jest na drugiej zakładce

#### **Wymagane dane do wprowadzenia to:**

- − *Nazwa waluty* zgodna z faktycznymi skrótami nazw walut
- − *Data* data kursu waluty

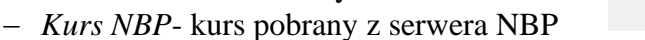

- − *Kurs SAD* kurs własny wprowadzony w oparciu o tabelę kursów
- − *Kurs inny* kurs własny wprowadzony w oparciu o tabelę kursów

#### <span id="page-22-2"></span>**16. Operacje bankowe**

W opcji tej definiujemy używane przez użytkownika operacje wykorzystywane przy wprowadzaniu wyciągów bankowych.

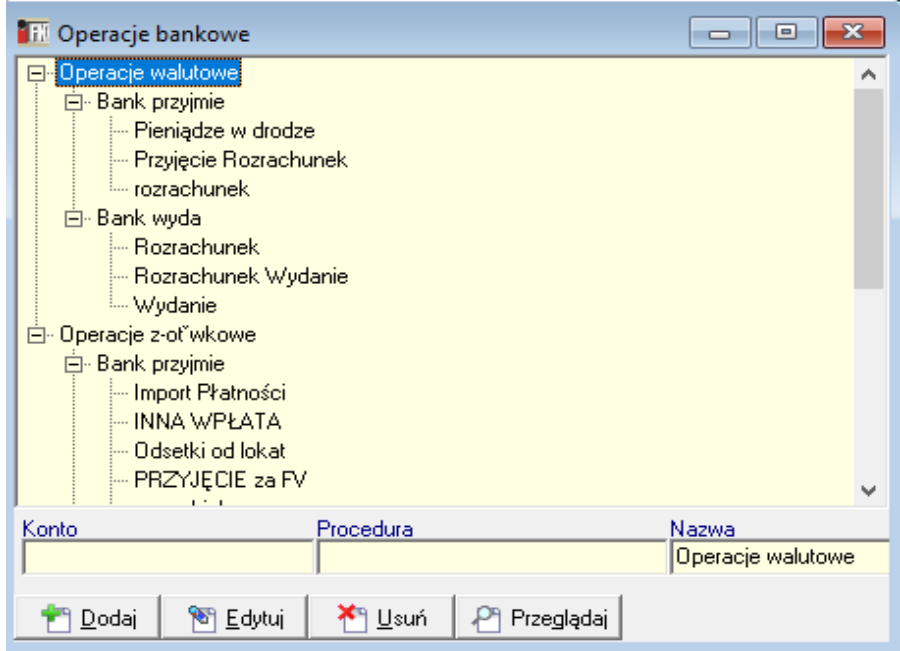

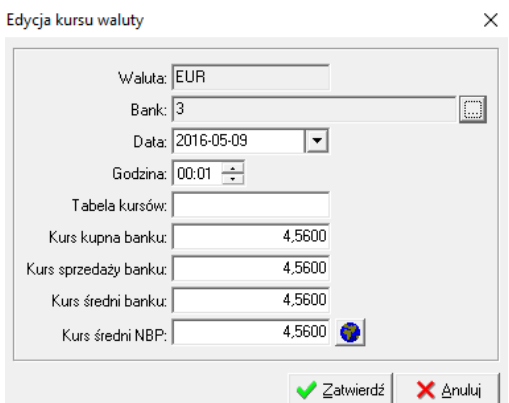

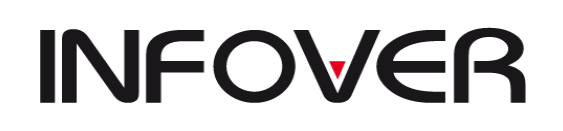

**V 19.9**

Dodawanie nowej operacji wymusza podanie nazwy oraz konta na jakie ma się księgować dana operacja. To czy będzie to wydanie czy przyjęcie gotówki wybieramy poprzez wybranie odpowiedniej gałęzi operacji.

Dostępne operacje to:

"Nazwa": podajemy nazwę operacji

*Konto*": Wskazujemy konto na które ma być zamykana operacja bankowa

"*Procedura*" – wybranie procedury powoduje wymuszenie w programie pewnych zadań puste pole powoduje działanie standardowe czyli zamkniecie na wskazane konto.

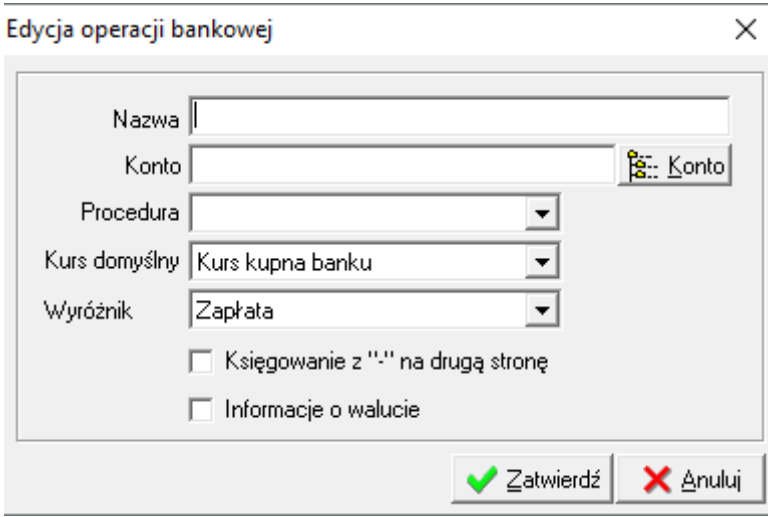

Dostępne procedury to :

*Import MT940*- operacja będzie umożliwiała import wyciągu bankowego wczytanego w podanym formacie

*Import płatności masowych* – operacja służąca do importowanie rozliczeń z usługodawcami kart płatniczych

*Import zestawienia przelewów* – import zestawienia wystawionego i zatwierdzonego w module przelewów

*Rozrachunk*i- wywołuje rozrachunki z kontrahentami

Rozrachunki windykacja wywołuje rozrachunki które znajdują się w module windykacji *Transakcje*-filtrowanie operacji po fragmencie transakcji

*Transakcje edycja* – operacja analogiczna do wyższej z możliwością edytowanie wskazanej transakcji

*Wzorce*- pobiera rozksięgowanie z wskazanego wzorca dokumentów Zwrot kosztów windykacji:

"*Wyróżnik*" – definiuje z jakim wyróżnikiem ma się zamykać operacja.

"Księgowanie z"-,, na drugą stronę" ", która to operacja powoduje księgowanie zapisu ze znakiem "-" minus po przeciwnej stronie do wykonywanej operacji.

"*Informację o walucie*" – przekazuje informację o walucie w wyciągach bankowych

#### **INSTRUKCJA OBSŁUGI SYSTEMU INSIGNUM FINANSE KSIĘGOWOŚĆ**

**V 19.9**

#### **17. Importy wyciągu bankowego**

<span id="page-24-0"></span>Możemy w tej opcji zdefiniować format importu dowolnego wyciągu bankowego opierając się na opisie dostarczonym poprzez bank gdzie poszczególne pola oznaczają: -*Konto niepowiązanych zapłat* – konto na które maja trafiać zapłaty tzw. "luźne" dopasowane do kontrahenta ale nie posiadające dopasowanej faktury -*Konto innych wpłat*- wpłaty niepowiązane z kontrahentem np. prowizje

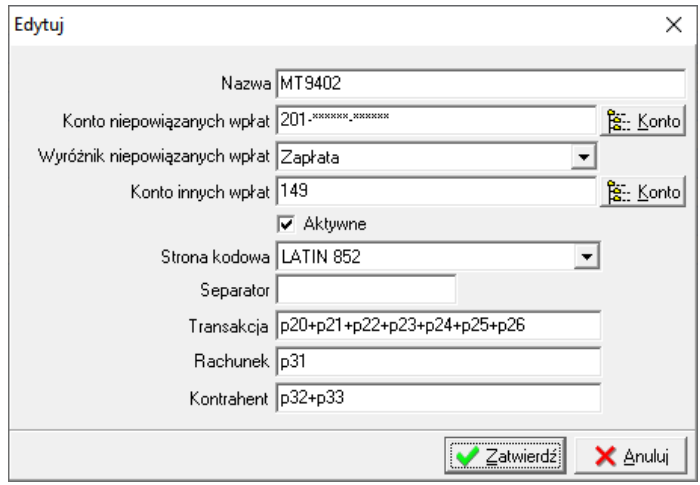

Pozycje poniże pola "Aktywne" są

zawarte w dokumentacji bankowej i opisujące pola gdzie są przekazywane dane na podstawie których odbywa się w programie iFK dopasowanie kontrahenta.

*-Strona kodowa*

*-Separator*- opisany znak podziału pól

*-Transakcja*-Pole/a w których są zawarta informacje o szczegółach płatności

*-Rachunek*-rachunek w formacie NRB po który jest szukany kontrahent w słowniku programu iFK.

<span id="page-24-1"></span>*-Kontrahent*- nazwa kontrahenta.

#### **18. Kasy**

Opcja ta umożliwia dopisanie stanowisk kasowych występujących w danej firmie.

#### **Wymagane dane do wprowadzenia to:**

- − *Nazwa-* nazwa pod jaką widnieje stanowisko kasowe kasy np. "Kasa Zosi";
- − *MPK* miejsce zapisu księgowego;
- − *Konto –* konto kasy pobrane z planu kont;
- − *Waluta*  w jakiej ma być prowadzona kasa;
- *Symbol kasy* jeżeli kasa pochodząca z systemu zewnętrznego np. "IHURT" symbol kasy musi być zgodny z symbolem w "IHURT" a jeżeli jest to kasa wewnętrzna to dowolny 3 znakowy symbol.

#### <span id="page-24-2"></span>**19. Operacje kasowe**

Słownik ten umożliwia określenie typowych operacji wykonywanych w kasie. Operacja taka musi być przypisana do grupy operacji, które to grupy dodajemy na drugiej zakładce. Na określenie grupy operacji składa się:

- − *Grupa* KP przyjęcie, KW wydanie
- *Podgrupa* opis charakteryzujący daną grupę np. "KP- Rozliczenie z pracownikami"

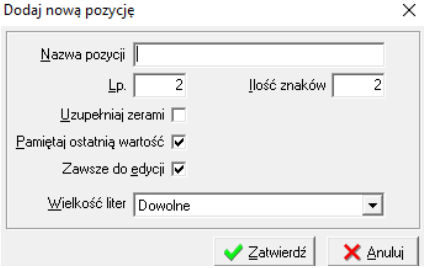

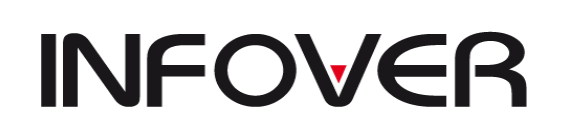

Na określenie operacji składa się:

- *Grupa*  określenie rodzaju operacji wykonanej w kasie tzn. czy jest to wpłata do kasy (KP) czy wypłata z kasy (KW);
- *Podgrupa* określa, z jakiego tytułu nastąpiła wypłata (np. z tytułu wynagrodzenia, zakupu materiałów) pole to nie musi być wypełnione;
- *Nazwa* szczegółowe opisanie rodzaju operacji (np. przyjęcie gotówki z banku, wypłata zaliczki);
- *Konta* konto, jakie zostanie zastosowane przy księgowaniu operacji, konto przeciwstawne do konta kasy;
- *Procedura* określenie dodatkowej opcji umożliwiającej przyporządkowanie innych danych do operacji:
- *Transakcja* przyporządkowanie tej procedury spowoduje wyświetlenie tabeli do wyszukiwania transakcji nierozliczonych,
- *Rozliczenie zaliczki* wykaz pobranych przez danego pracownika zaliczek,

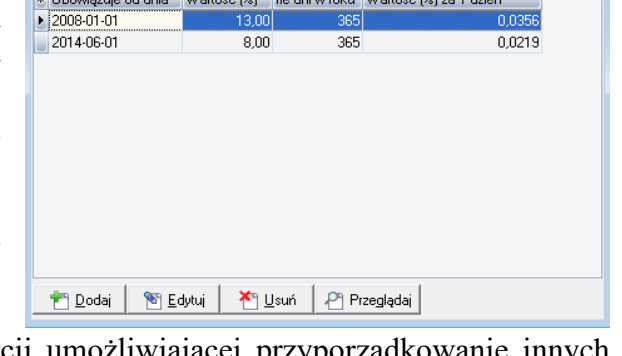

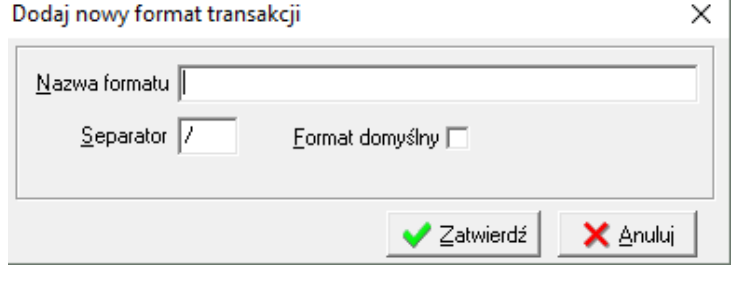

#### ▪ *Wypłata zaliczki.*

#### <span id="page-25-0"></span>**20. Analityka zapisów księgowych**

Opcja ta służy do prowadzenia dodatkowej analityki ilościowej podczas wprowadzania dokumentów. Aby móc ją włączyć należy zdefiniować symbole analityk (jak na rysunku obok) oraz w planie kont zaznaczyć dla wybranego konta opcję *"Analityka zapisów"*.

#### <span id="page-25-1"></span>**21. Słownik formatów transakcji**

Zdefiniowane formaty służą do uzupełnienia zapisów transakcji na podstawie ustalonego formatu. Wykorzystywane podczas księgowania zapłat do należności przy wyciągu bankowym.

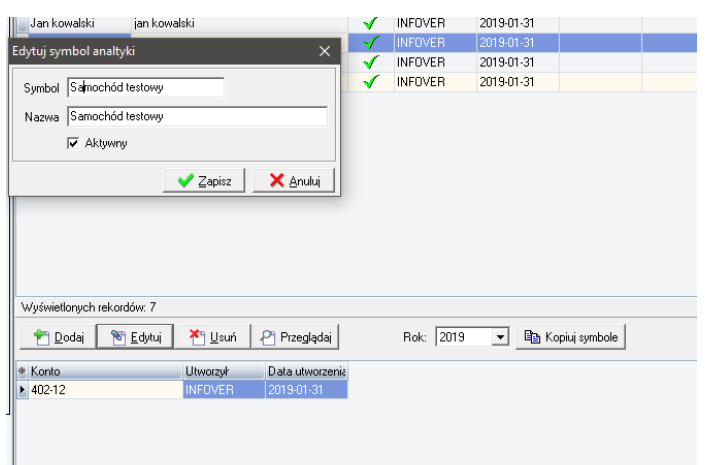

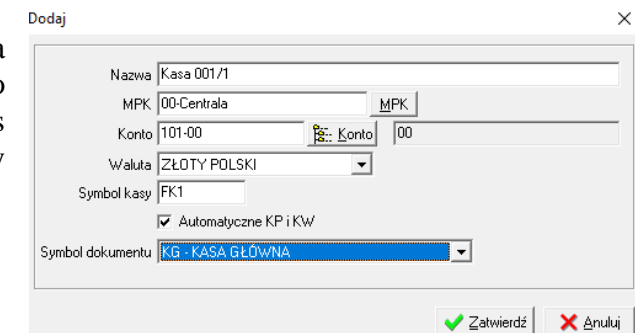

#### **INSTRUKCJA OBSŁUGI SYSTEMU INSIGNUM FINANSE KSIĘGOWOŚĆ**

**V 19.9**

#### <span id="page-26-0"></span>**22. Słownik odsetek**

W słowniku tym definiujemy stopę procentową odestek w przeliczeniu na jeden dzień według której będą się naliczać odsetki za zwłokę w płatnościach. Słownik ten jest wykorzystywany w przypadku generowania not odsetkowych od rolizczonych lub nierozliczontch tarnsakcji opcja ta jest dostępna i popisana w Dziale funkcje pomocnicze -> odsteki od zobowiązań i należności.

#### <span id="page-26-1"></span>**23. Grupy kontrahentów**

W słowniku tym możemy dowolnie pogrupować kontrahentów np. jako: dostawcy, odbiorcy, przedstawiciele handlowi, pracownicy, kierowcy. Opcja ta ułatwia wyszukiwanie kontrahenta podczas księgowania dokumentów. Np. wiedząc, że dany kontrahent jest dostawcą wybieramy grupę "Dostawcy" zaznaczamy w polu wyboru opcję *"filtruj przy wyborze z drzewa",* po zaznaczeniu wyfiltrują się tylko kontrahenci przypisani do tej grupy;

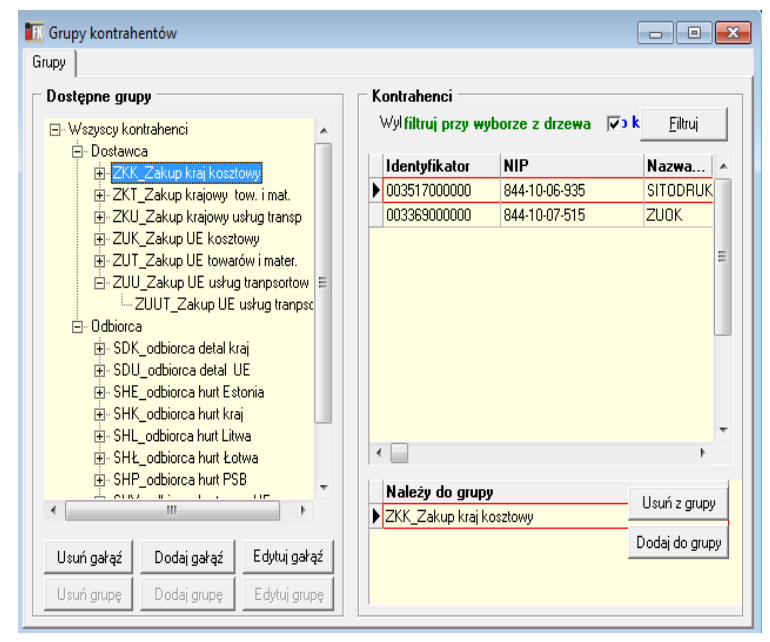

W każdej chwili można dodać / edytować / usunąć kolejną gałąź, służą do tego odpowiednio przyciski: "Dodaj gałąź"/"Edytuj gałąź"/ "Usuń gałąź";

Podobnie kontrahentów możemy w każdej chwili dodać lub usunąć z określonej grupy;

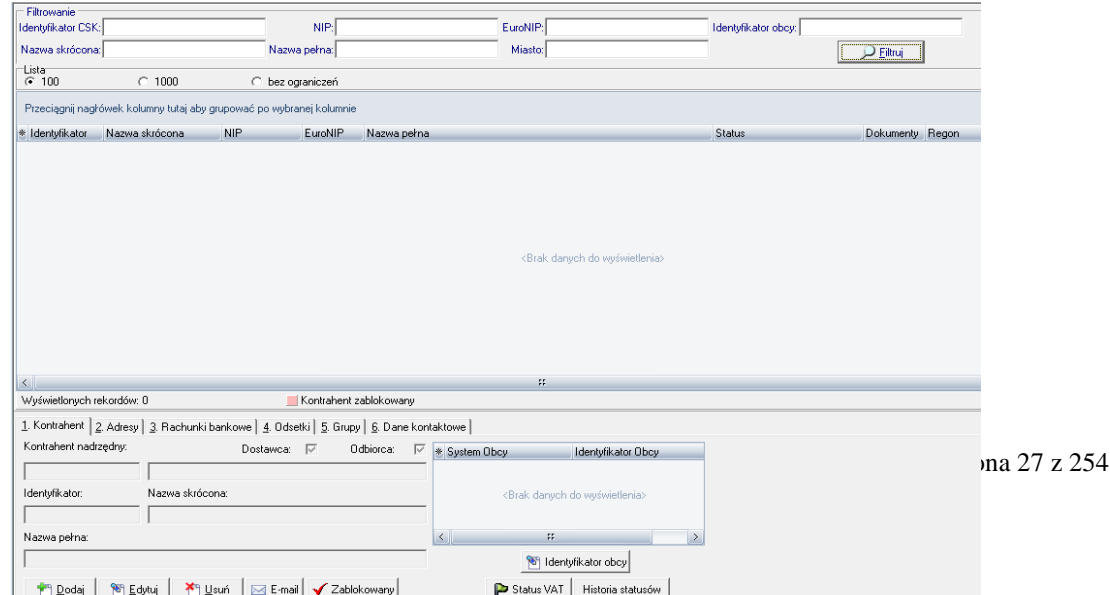

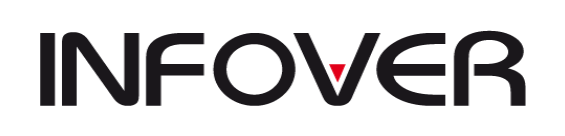

**V 19.9**

#### <span id="page-27-0"></span>**24. Kontrahenci (filie)**

Opcja ta służy do wprowadzania/ przeglądania /usuwania danych o kontrahentach tj.: nazwy, NIP, adres, rachunki bankowe kontrahenta, itp.;. Przy wywołaniu tej opcji filtr z definicji pokazuje puste okno. Należy ustawić się na polu pod nazwą kolumny wg której chcemy dokonać wstępnego filtru i potwierdzić enterem.

Dodawanie kontrahenta odbywa się poprzez klawisz nawigacyjny na dole "Dodaj". Przycisk ten wywołuje taką ramkę:

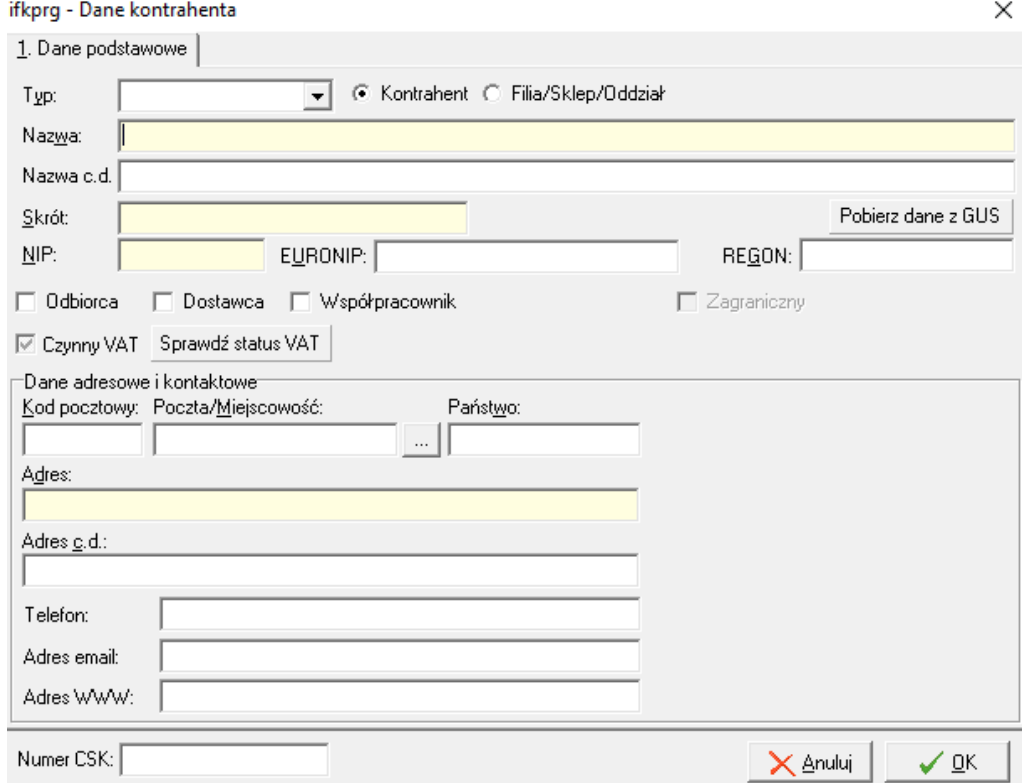

Niezbędne dane wymagane do wprowadzenia są zaznaczone innym kolorem tła . Przycisk "Zapisz adres" Umożliwi dodawanie różnego rodzaju adresu

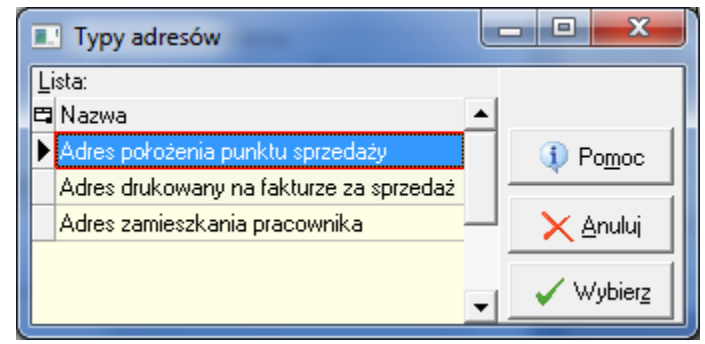

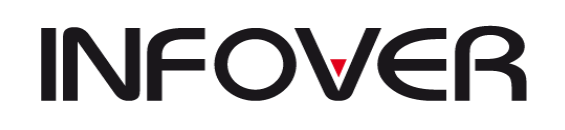

**V 19.9**

Po założeniu kontrahenta możemy przejść na zakładkę 3 "Rachunki Bankowe" i poprzez przycisk "Dodaj" dodać rachunek bankowy. Dodając więcej niż jeden rachunek możemy określić który z nich jest domyślny(podstawowy) dla danej firmy.

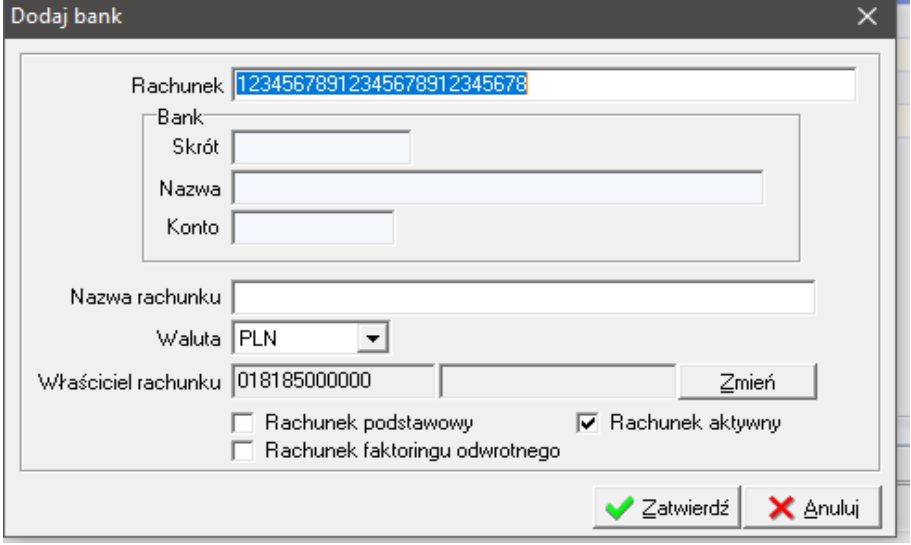

Pozostałe funkcje dostępne w tej opcji to:

*Identyfikator obcy* - możliwość dodawania, poprawy identyfikatorów kontrahenta , które pochodzą z systemów zewnętrznych ,

*Zablokowany*- możliwość blokowania kontrahenta dla celów rozrachunkowo księgowych ,

*E-mail*- wprowadzenie adresu mailowego kontrahenta.

#### <span id="page-28-0"></span>**25. Pracownicy**

Słownik umożliwia wprowadzanie / przeglądanie informacji o pracownikach tj.: adres, rachunki bankowe kontrahenta, itp.;. Zasada działania analogiczna jak w przypadku kontrahentów.

#### <span id="page-28-1"></span>**26. Historia nazw kontrahentów**

Wpisy , które tu powstają automatycznie, zawierają informację o nazwie kontrahenta jaka była używana przed edycją. Pole "Data Do" informuje do kiedy taka nazwa była stosowana na wydrukach, deklaracjach oraz JPK.

#### <span id="page-28-2"></span>**27. Urzędy skarbowe**

Słownik urzędów skarbowych.

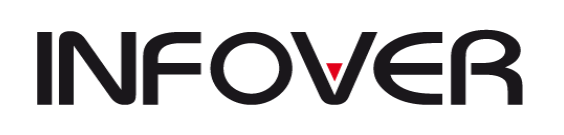

**V 19.9**

#### DOKUMENTY

<span id="page-29-0"></span>*Dokumenty* – zakładka z menu głównego służy do tworzenia wszelkiego rodzaju dokumentów księgowych i wprowadzania w nich zapisów księgowych. Szczegółowe nazwy dokumentów wg niżej wymienionych kategorii określone są w słowniku. Dokument księgowy zakładany w systemie może służyć do wprowadzania nieskończonej liczby dokumentów fizycznych, chociaż zaleca się nie wprowadzać więcej niż ok.1000 linii księgowych. Dokumenty składają się z 5 podsekcji rozdzielonych poziomą kreseczką.

Podsekcje te to :

- 1. dodawanie, usuwanie, modyfikacja, wydruk wszelkich dowodów księgowych
- 2. półautomatyczne operacje wspierające rozliczanie księgowań takie jak wyliczanie różnic kursowych lub różnic w wycenie zakupionych towarów
- 3. tworzenie dodatkowych księgowań na podstawie wzorców
- 4. przeglądanie wszelkich dokumentów zaewidencjonowanych w programie w dowolnym okresie i dowolnym oddziale oraz opcja potwierdzenia faktur
- 5. zatwierdzanie oraz cofniecie zatwierdzania dokumentu.

W pasku narzędzi arkusza *Dokumenty* zawsze znajdują się takie klawisze jak:

- − *Dodaj*  dodawanie kolejnej pozycji,
- − *Edytuj* edycja zaznaczonej pozycji (aby zaznaczyć interesującą nas pozycję należy kliknąć na nią myszką lub poruszając się klawiszami *Tabulator* i kursorami przejść na wybraną pozycję),
- − *Usuń*  usuwanie zaznaczonej pozycji,
- − *Przeglądaj* przeglądanie wprowadzonego księgowania,
- − *Sumy* sprawdza sumy zbilansowanych dokumentów,
- − *Sprawdź* funkcja sprawdzania dokumentu, służy do określenia obrotów i ewentualnego salda dokumentu oraz określenia statusu księgowań tego dokumentu (Zbilansowany, Niezbilansowany, Niezgodność kosztów, Niezgodność rejestrów),
- − *Transakcja* służy do wyszukania wskazanego dokumentu według konkretnej nazwy dokumentu, faktury (transakcji),
- − *Odśwież* służy do uaktualnienia danych na życzenie użytkownika (np. jeżeli w tym samym czasie dane w tym miejscu wprowadzał inny użytkownik, a my chcemy to zobaczyć) odświeżanie w normalnym trybie odbywa się poprzez wyjście i wejście do danej opcji,
- − Ikona z drukarką służy do tworzenia wydruku dokumentu w formie tekstowej lub graficznej. Formę graficzną uzyskamy poprzez zaznaczenie opcji, "Wydruk graficzny"

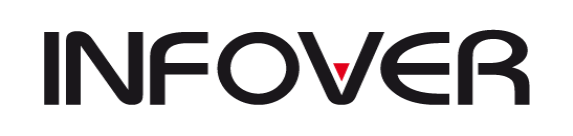

**V 19.9**

 $\times$ 

Wydruk dokumentu

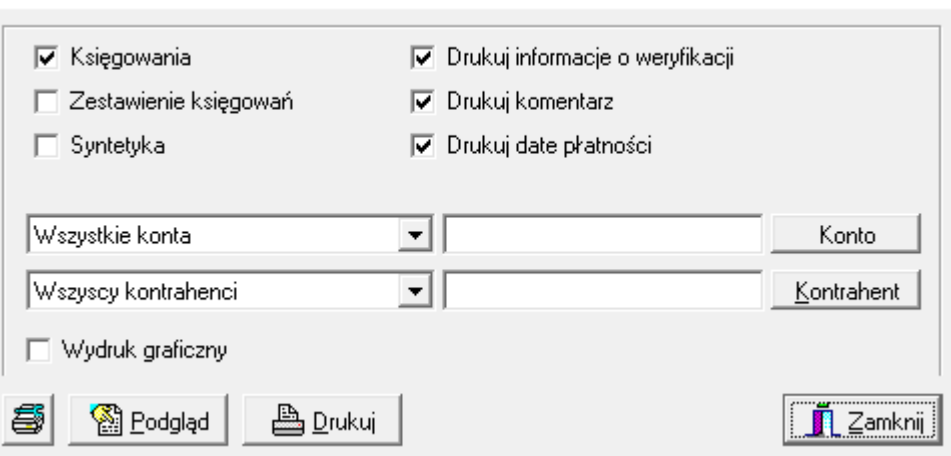

− Dekret – tworzenie wydruku dekretu dla wskazanego dokumentu lub grupy dokumentów zaznaczonych spacją.

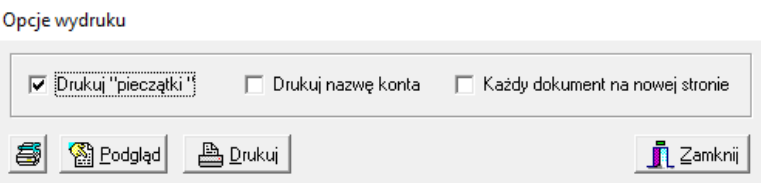

Aby wybrać interesującą nas opcję wydruku należy ją zaznaczyć, klikając na nią myszką. Wszystkie opcje mogą być zaznaczone. Pozostałe klawisze opisane są w opcji *Raporty*.

W pasku narzędzi arkusza *Księgowania* zawsze znajdują się n/w klawisze, które uaktywniają się w zależności od sytuacji.

- − *Dodaj, Edytuj, Usuń* i *Przeglądaj -* Tak jak w arkuszu dokumenty,
- − *Opcje* dodatkowe funkcje księgowań:

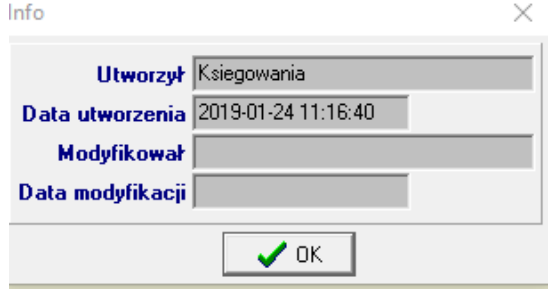

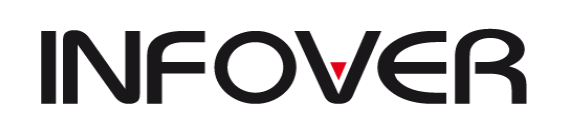

■ *Import z pliku-> excel* - umożliwia import dowolnych dekretów do wybranego.

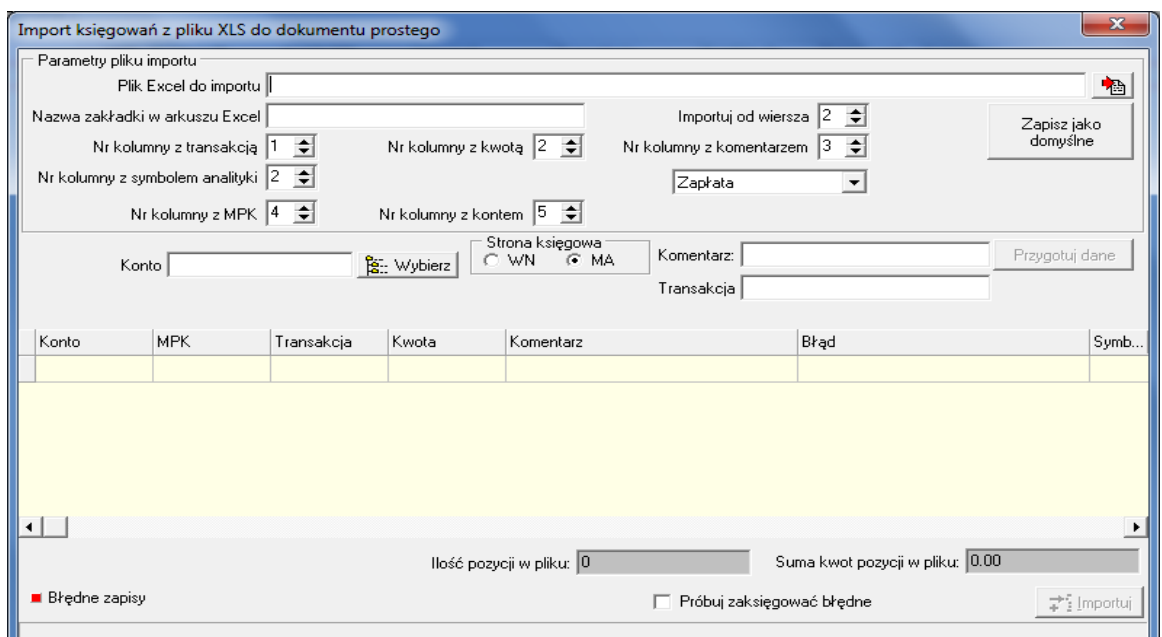

dokumentu księgowego. Kolumny wymagane do importu są adekwatne do kolumn podanych w imporcie . Przyciski sterujące określają do którego arkusza sięgamy oraz która kolumna zawiera informację np. o transakcji.

- *Info* informacja o dokumencie,
- *Odśwież*  tak jak na zakładce Dokumenty,
- *Przeksięguj na stronę WN / Przeksięguj na stronę MA* przeksięgowuje zaznaczoną linię księgową na wybraną stronę,
- *Sprawdź* tak jak na zakładce Dokumenty,
- *Stan konta* informacje o obrotach i saldach zaznaczonego w księgowaniach konta

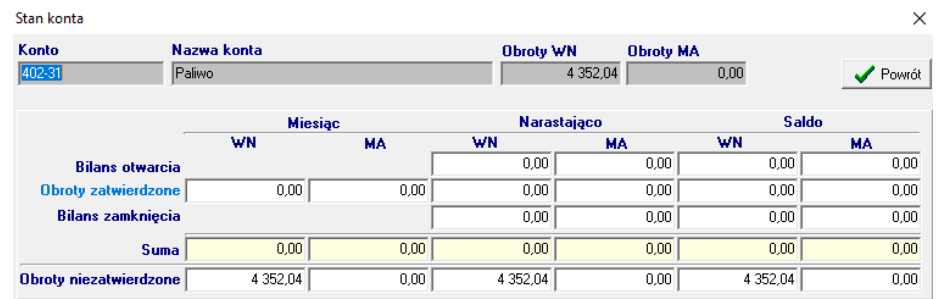

- *Stan rozrachunków* pokażą się transakcje nierozliczone zaznaczonego w księgowaniach konta powiązanego z analityką kontrahenta,
- *Sumy wg kontrahentów* suma księgowań w danym dokumencie po WN i MA na kontach rozrachunkowych wg kodu kontrahenta,
- *Transakcje* opcja ta służy jako pomoc w wyszukiwaniu transakcji nierozliczonych, po jej uruchomieniu w górnej części arkusza pojawi się pole do wyszukiwania danych. Aby wyszukać transakcję należy określić parametr, wg

#### **INSTRUKCJA OBSŁUGI SYSTEMU INSIGNUM FINANSE KSIĘGOWOŚĆ**

**V 19.9**

którego chcemy wyszukiwać, a następnie wprowadzić dane. Parametr określamy klikając na pole pod jego nazwą.

- *Utwórz księgowania z rozdzielnika*: ilościowo-procentowego, kwotowego opcja ta służy do wprowadzenia księgowania wg wcześniej stworzonego rozdzielnika. Po wybraniu jednej z możliwości, pojawi się okno z listą wprowadzonych do systemu rozdzielników, z której należy wybrać interesujący nas rozdzielnik,
- *Wzorce dokumentów* opcja ta służy do wprowadzenia księgowania wg wcześniej stworzonego wzorca. Po wybraniu jednej z możliwości, pojawi się okno z listą wprowadzonych do systemu wzorców, z której należy wybrać interesujący nas wzorzec,
- *Wzorce księgowań* jw.
- *Odczytaj z modułu windykacyjnego*  jeżeli jest włączona współpraca z modułem windykacji można przeksięgowywać operację.
- *Import skanów* opcja dostępna tylko dla GK
- *Rozlicz z zaliczki*  rozlicznie zaliczek pobranych przez pracowników
- *Przewalutowanie*  działa tylko na dokumentach walutowych i ze zdefiniowanymi dokumentami prostymi PWAL i KURS. Wówczas można przewalutować księgowania waluta-> waluta lub waluta -> złotówki.
- *Podgląd obrazu dokumentu*  pozwala obejrzeć obraz wybranych dokumentów, które są generowane w iFK lub zastały zaksięgowane z modułu e-Obieg;
- *Rozrachunki według transakcji*  pozwala podejrzeć stan rozrachunków dla transakcji z którą związane jest księgowanie;
- *Kopiuj księgowania* kopiowanie zaznaczonych księgowań;
- Wklej skopiowane księgowania pozwala wkleić wcześniej powiazane księgowania.
- − *Analityka* dodanie informacji Ilościowo-wartościowej do zaksięgowanej pozycji. Opcja działa dla konta które ma zaznaczoną opcję w planie kont "Analityka zapisów". Analitykę zapisów należy zbudować w słowniku -> analityka zapisów.
- − *Przelew* opcja ta służy do wystawiania przelewów na podstawie danych

z księgowania (kwota, nr faktury/rachunku itp.). Klawisz ten aktywny jest tylko w przypadku pozycji z wyróżnikiem faktura/rachunek/nota księgowa.

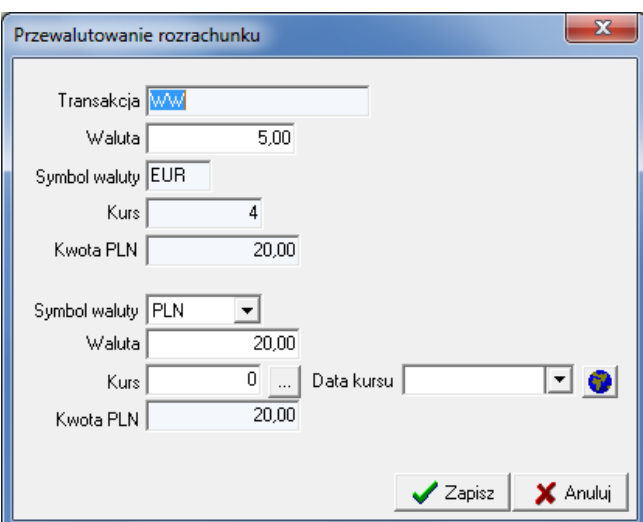

− *Dekret* – opcja ta służy do drukowania dekretu na podstawie danych wprowadzonych w księgowaniach. Dekret będzie przedstawiał wszystkie księgowania od zaznaczonego konta rozrachunkowego z wyróżnikiem faktura/rachunek/nota księgowa, aż do następnego (rozrachunkowego z wyróżnikiem faktura/rachunek/nota księgowa).

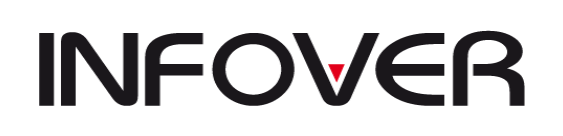

**V 19.9**

#### <span id="page-33-0"></span>**1. Dokument prosty**

Kategoria ta służy do wprowadzania not księgowych obcych, not, PK i innych dokumentów niewymienionych poniżej. W tym miejscu będą się również automatycznie tworzyć dokumenty rozrachunkowe (symbol ROZR) na podstawie działań w "*Księdze pomocniczej-Rozrachunki"* lub dokument ROZT z pozycji rozliczenia zakupu materiałów i towarów z pozycji "Rozlicz z doksięgowaniem"

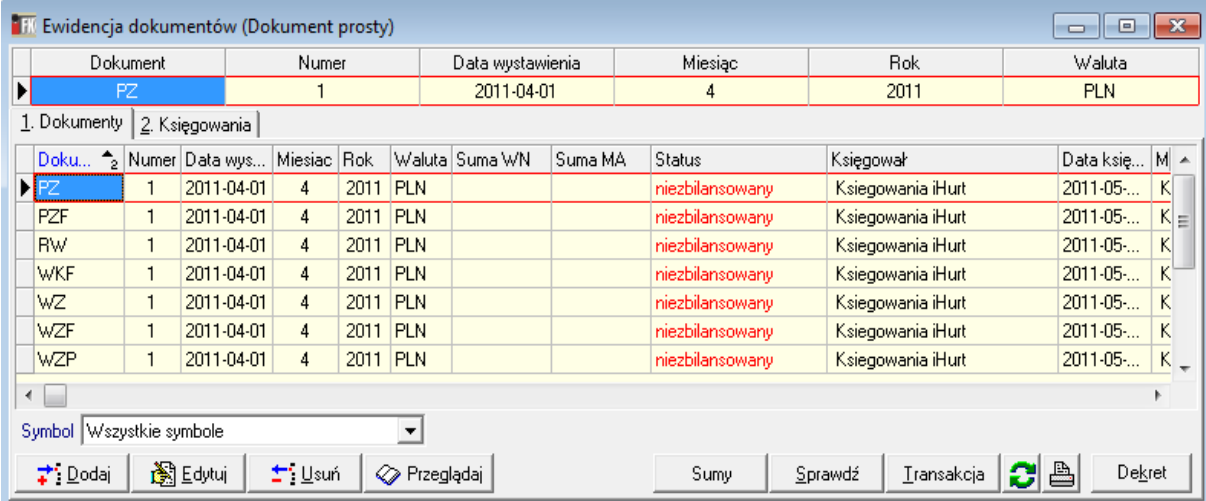

W opcji *Dokumenty proste* mamy dwa arkusze (dwie zakładki): *Dokumenty* i *Księgowania.*

Zakładka *Dokumenty* służy do zakładania oraz grupowania księgowań w jednym dokumencie z dowolnego okresu czasu dla księgowań ręcznych, a zakładka *Księgowania* jest arkuszem do wprowadzania księgowań dla danego dokumentu.

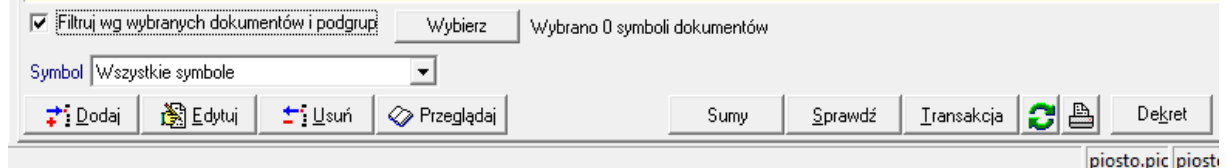

Opcje dostępne na powyższym rysunku są dostępne przy każdym z rodzajów dokumentów. Wybrane opcje oznaczają:

*"Filtrowanie wg wybranych dokumentów i podgrup*"- opcja ta dostępna jest po włączeniu parametru systemowego "*Dokumenty proste - definiowanie podgrup*". Pozwala on dla typu "dokumentów proste" zdefiniować dodatkowe filtrowania np. wg grup pochodzenie dokumentów np. "HURT", "ST", "Własne".

"Symbol" - wybranie konkretnego jednego symbolu dokumentu dla zawężenie wyświetlanej lity dokumentów.

"*Sumy*"- wyświetla informację o sumie zaksięgowanego dokumentu.

*"Sprawdź*"- uzupełnia kolumnę status odpowiednim komunikatem i realizuje następujące zdarzenia:

*-*sprawdza zgodność stron księgowych "*niezbilansowane*" / "*zbilansowane*" ,

*-*zgodność kręgu kosztowego ("*Niezgodność kosztów*"),

-zgodność dat i wartości rejestru warz z komunikatem ("Niezgodność rejestry nr...") -uzupełnia pole termin zapłaty dla faktur z odroczonym terminem zapłaty

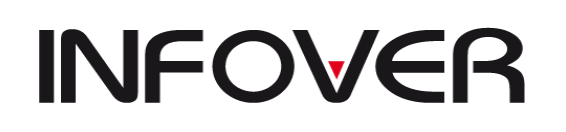

**V 19.9**

"*Transakcja*"-pozwala na wyszukanie w wylistowanych dokumentach konkretniej transakcji "*Dekret"*- możliwość wydrukowania dekretu dla dokumentu z wybranymi opcjami

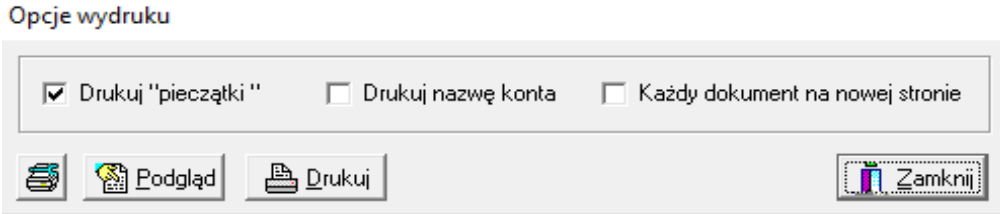

#### **Czynności wykonywane podczas wprowadzania danych:**

➢ Zakładanie nowego dokumentu - należy wcisnąć klawisz *Dodaj* lub *Insert* (z klawiatury); na ekranie pojawia się okno do określenia parametrów dokumentu.

System umożliwia poruszanie się między polami poprzez każdorazowe naciskanie klawisza *Enter*. Dokument może być ewidencjonowany w walucie PLN lub w wybranej walucie innej. Wybranie innej waluty niż PLN pozwala na podanie kursu i waluty na dokumencie oraz ustawia możliwość w jednym

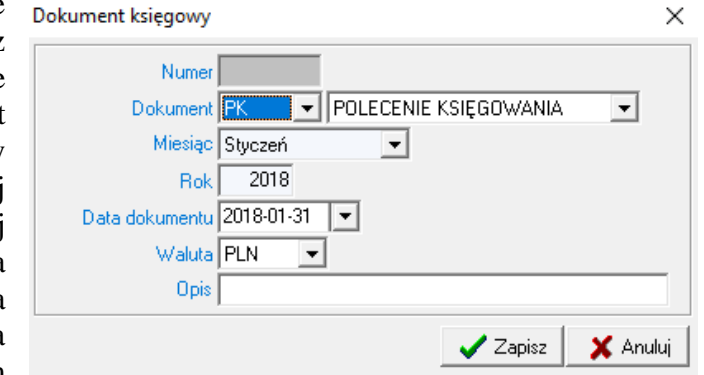

dokumencie w księgowaniu wprowadzanie księgowań w wielu walutach. Parametry wyszarzane nie podlegają edycji.

- − *Numer*  system określi go automatycznie po wprowadzeniu kolejnych danych i naciśnięciu klawisza *Zapisz*, podlega on modyfikacji dopiero po zapisaniu, ale można wprowadzić tylko numer wcześniej nie wykorzystany dla danego typu dokumentu,
- − *Dokument* z listy dokumentów określonych wcześniej w słowniku należy wybrać ten, który chcemy założyć, jego nazwa pokaże się w liście po prawej stronie,
- − *Miesiąc* podpowiada się automatycznie na podstawie zadeklarowanego miesiąca przy wejściu do systemu (lub w Administratorze); w tym miejscu nie podlega on edycji,
- − *Rok* jw.
- − *Data dokumentu* jeżeli wprowadzimy datę dokumentu z innego miesiąca niż miesiąc ewidencji, system nas o tym poinformuje, ponieważ będzie to traktował jako błąd, który jednak można w razie potrzeby pominąć wciskając na komunikacie klawisz OK.; data ta będzie przedstawiana na wszystkich raportach,
- − *Waluta* system podpowiada Polski Złoty; inne waluty są obsługiwane po uprzednim uzupełnieniu słownika walut jeśli waluta inna niż PLN pokażą się okna dotyczące kursu
- − *Data kursu* data kursu dla którego zostanie on pobrany ze strony NBP lub wprowadzony ręcznie
- − *Kurs*  wartość waluty na wskazany dzień
- − *Opis* dowolny opis czynności księgowej, może być puste

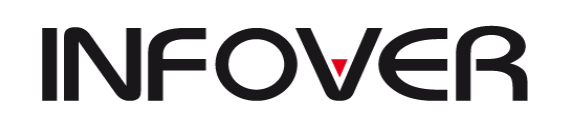

**V 19.9**

Jeżeli chcemy zrezygnować z zakładania tego dokumentu należy wcisnąć *Anuluj* lub *ECS* (z klawiatury). Jeżeli dane się zgadzają należy wcisnąć *Zapisz.* Po zapisaniu tych danych system automatycznie przenosi nas na zakładkę *Księgowania.*

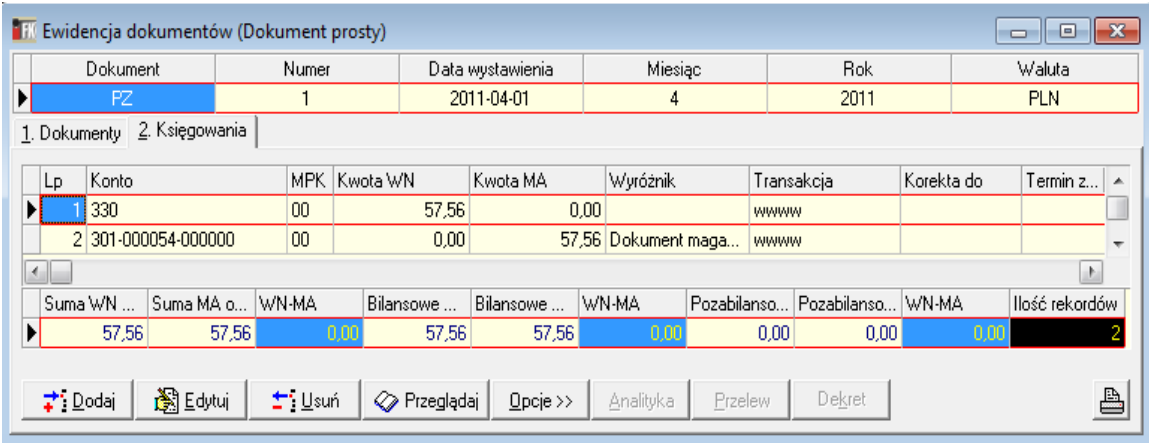

➢ Dodawanie księgowań – należy wcisnąć klawisz *Dodaj* lub *Insert* (z klawiatury); na ekranie pojawia się okno do określenia parametrów księgowania. System umożliwia poruszanie się między polami poprzez każdorazowe naciskanie klawisza *Enter*  (zalecane). Parametry wyszarzane nie podlegają edycji. Ksiegowania  $\times$ 

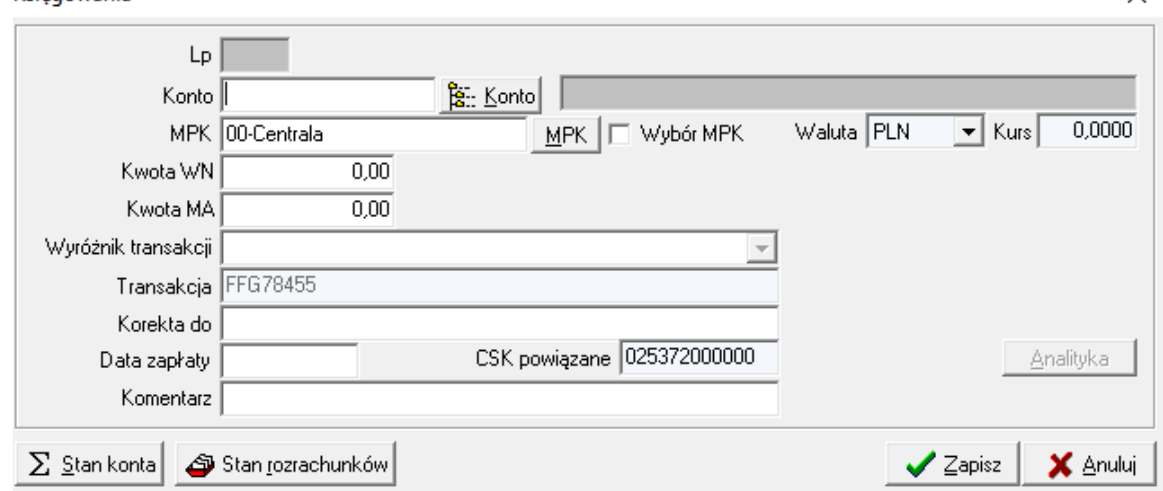

− *Konto* – wprowadzane konto księgowe musi być zgodne z planem kont. Jeżeli wprowadzimy tylko jego część lub zostanie wprowadzone błędnie automatycznie pojawi nam się okno z planem kont. Podobny efekt będzie miało wciśnięcie klawisza *Konto* po prawej stronie pola.

Aby wyszukać interesujące nas konto należy wprowadzać dane wg zaznaczonej kolumny (kolumna *Konto* – wprowadzany numer, kolumna *Nazwa* – wprowadzamy opis konta). Po wybraniu konta w prawym wyszarzanym polu pojawi się nazwa tego konta. Jeżeli wybierzemy konto rozrachunkowe pojawi nam się okno do wyszukiwania kontrahenta (*Znajdź kontrahenta* – patrz *Rejestry VAT/Konto*).
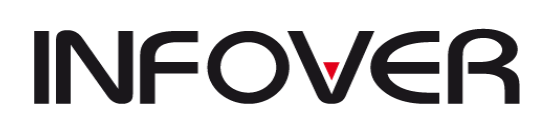

- − *MPK*  z listy należy podać MPK, do którego chcemy przypisać księgowanie, system podpowiada otwarty MPK,
- − *Waluta* wybieramy walutę dotyczącą zapisu na księgowaniach, jeżeli symbol waluty na zakładanym dokumencie jest inny niż PLN.
- − *Kurs* Wpisujemy ręcznie kur
- − *Kwota WN/ Kwota MA* wprowadzamy kwotę księgowania po wybranej przez nas stronie. System umożliwia wprowadzenie kwoty tylko po jednej stronie. Chcąc wprowadzić zapis techniczny trzeba to zrobić osobno, w dwóch pozycjach.
- − *Wyróżnik transakcji* pole aktywne tylko przy kontach rozrachunkowych. Z listy należy wybrać rodzaj księgowanego dokumentu – faktura/rachunek/zapłata itp. (określone w słowniku),
- − *Transakcja*  pole aktywne tylko przy kontach rozrachunkowych. Należy podać numer księgowanego dokumentu,
- − *Korekta do* pole aktywne tylko przy kontach rozrachunkowych. Jeżeli wprowadzany dokument jest korektą innego dokumentu, to w tym polu należy określić numer korygowanego dokumentu,
- − *Data zapłaty* pole aktywne tylko przy kontach rozrachunkowych. Należy wprowadzić datę, kiedy dokument ma być lub został opłacony,
- − *Komentarz* automatycznie podpowiada się w tym polu nazwa konta wg planu kont, jednak zaleca się tu wprowadzanie danych, które dodatkowo i szczegółowo określą księgowanie.
- − *Analityka* dla zdefiniowanego konta księgowań w słowniku analityk pozwala na uzupełnienie dodatkowych informacji ilościowych powiązanych z księgowaniem.
- − *Stan Konta* wyświetla nam aktualny stan konta.
- − *Stan rozrachunków* po wyborze konta rozrachunkowego z kontrahentami daje nam możliwość sprawdzenia stanu rozrachunków lub wyboru faktury do rozliczenia.
- Jeżeli chcemy zrezygnować z zakładania tego dokumentu należy wcisnąć *Anuluj* lub *ECS* (z klawiatury). Jeżeli dane się zgadzają należy wcisnąć *Zapisz.*
- ➢ Jeżeli chcemy zakończyć wprowadzanie danych w danym dokumencie należy przejść do pierwszej zakładki i wybrać kolejny symbol dokumentu do wprowadzania. Natomiast jeżeli chcemy zacząć wprowadzać inny typ dokumentów nie związany z dokumentami prostymi należy zamknąć to okno;

Dla każdego rodzaju dokumentu na zakładce księgowania dostępne są poniższe opcje:

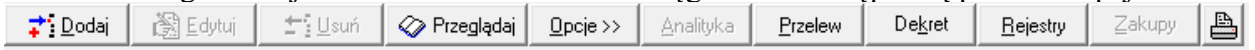

*Opcje* – opisane powyżej w dziele dokumenty

*Analityka*– dostęp do słownika analityk zapisów

*Przelew*– Dla kont zdefiniowanych jako "Analityka rozrachunków" możliwość tworzenia przelewów

*Dekret*– Wydruk dekretu dla konkretnej faktury lub księgowania

*Rejestry*– opcja przechodzenia dokument -> rejestr niedostępne dla dokumentów prostych,

Zakupy– Dodawanie dla kont oznaczonych jako "Rozliczenia zakupu" możliwości powiązania faktury zakupu z dokumentem przyjęcia.

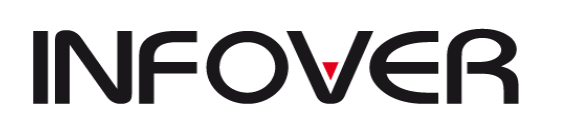

#### **2. Ewidencja faktur zakupowych (Krajowych, Nabycia, Importowych)**

W tych sekcjach wprowadzamy faktury zakupu które później mają odbicie w odpowiednich polach deklaracji VAT. Ewidencja faktur uzależniona jest od konfiguracji rejestru która została opisana w dziale "**Praca z programem-> Konfiguracje rejestrów VAT**". Zakupy dzielimy na:

#### ✓ **Zakupy krajowe (towarowo-materiałowe, kosztowe, środków trwałych, Faktura RR)**

Kategoria ta służy do wprowadzania do systemu faktur zakupu w obrocie krajowym. Wpisy mogą być prowadzone w PLN lub walutach obcych. Dane te jednocześnie wprowadzane są do rejestru VAT oraz do ksiąg. Faktura zakupu dla której definicja zawiera informację o VAT rozlicznym przez nabywcę oznaczona jest innym kolorem oraz tworzy zapisy w ewidencji faktur wewnętrznych krajowych. Zapisy te są wykorzystywane do wyliczenia deklaracji VAT 7.

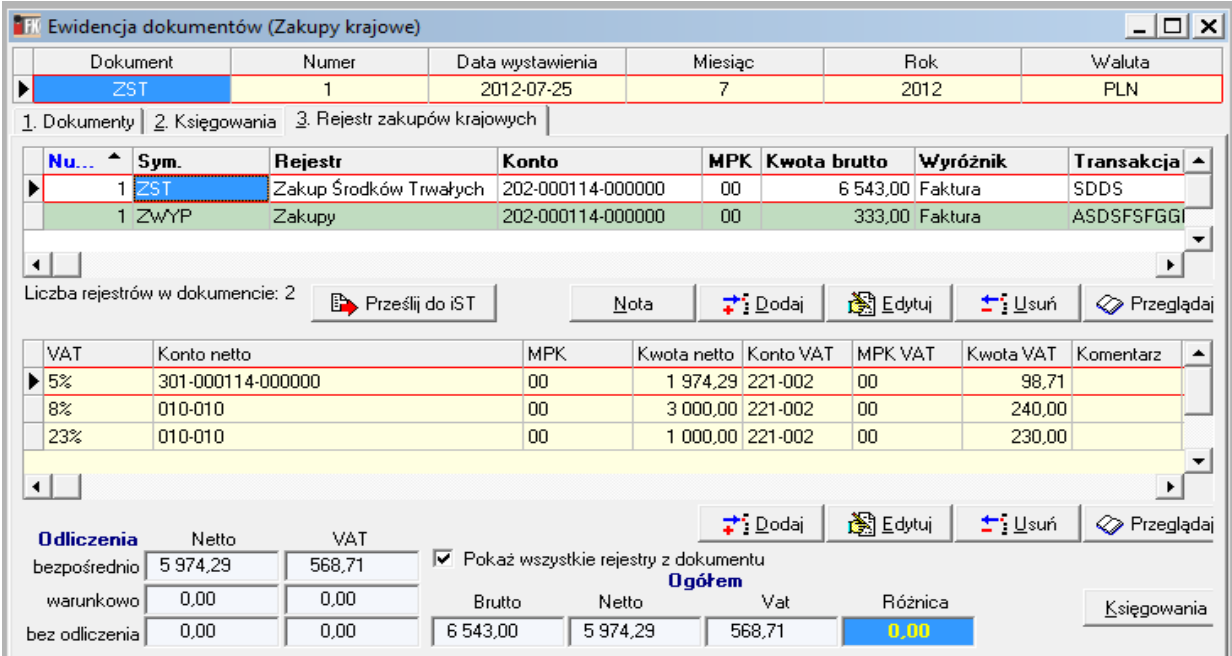

W opcji *Ewidencja dokumentów (Zakupy krajowe)* zakupu mamy trzy arkusze (trzy zakładki): *Dokumenty, Księgowania* i *Rejestry*.

Zakładka *Dokumenty* służy do zakładania dokumentów księgowych. Zakładka *Rejestry* służy do wprowadzania danych w rejestrach, które to dane automatycznie wprowadzane są również do księgowań. Natomiast zakładka *Księgowania* jest arkuszem do wprowadzania księgowań dodatkowych nie ujętych w rejestrze.

Dla zaewidencjonowanej faktury mamy możliwość wystawienia noty księgowej. Do tego celu należy użyć przycisk "Nota".

#### **Czynności wykonywane podczas wprowadzania danych:**

- ➢ Zakładanie nowego dokumentu patrz *Dokument prosty*. Po wprowadzeniu parametrów w oknie dokument księgowy i zatwierdzeniu ich system automatycznie przeniesie nas do arkusza *Rejestry.*
- ➢ Wprowadzanie dokumentu do rejestru arkusz *Rejestry* składa się z dwóch części (cześć aktywna podświetlona jest na biało, nieaktywna na beżowo).

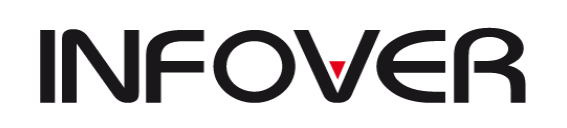

1) *Rejestry VAT* – do wprowadzania danych określających wprowadzany dokument (kontrahent, wartość zobowiązania, daty).

2) *Pozycje rejestru* – do określania stawki VAT, wartości netto i VAT dokumentu.

Aby rozpocząć wprowadzanie danych należy wcisnąć klawisz *Dodaj* (w środkowej części ekranu, z prawej strony) lub *Insert* (z klawiatury); na ekranie pojawia się okno do określenia parametrów wprowadzanego dokumentu. System umożliwia poruszanie się między polami poprzez każdorazowe naciskanie klawisza *Enter* (zalecane). Parametry wyszarzane nie podlegają edycji.

Wprowadzając pozycję w rejestrze zakupu mamy możliwość ręcznego dookreślenia daty VAT innej, niż domyślna, dopisania komentarza, określenia terminu i metody płatności, a także zaznaczenia, czy faktura powinna być opłacona w trybie split payment.

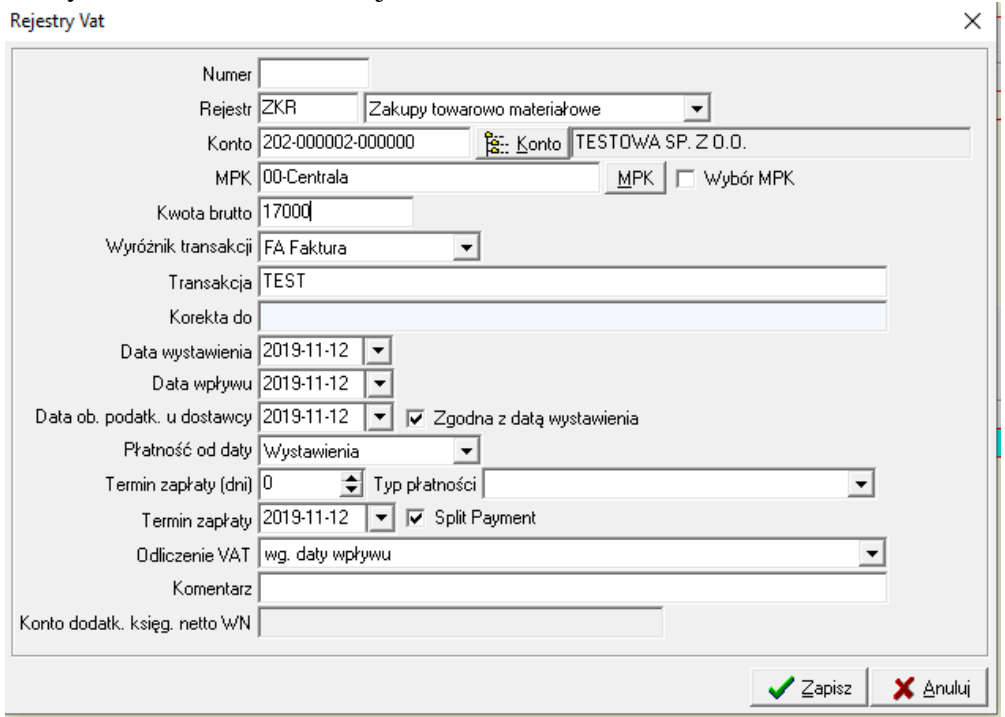

Przykładowe okno ewidencji w PLN

Przykładowe okno Ewidencji w walucie obcej

Okna dodatkowe dla ewidencji w walutach obcych to pola "Kurs do VAT" i Kurs do "Ksieg."

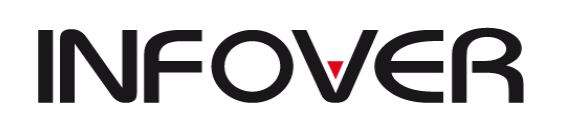

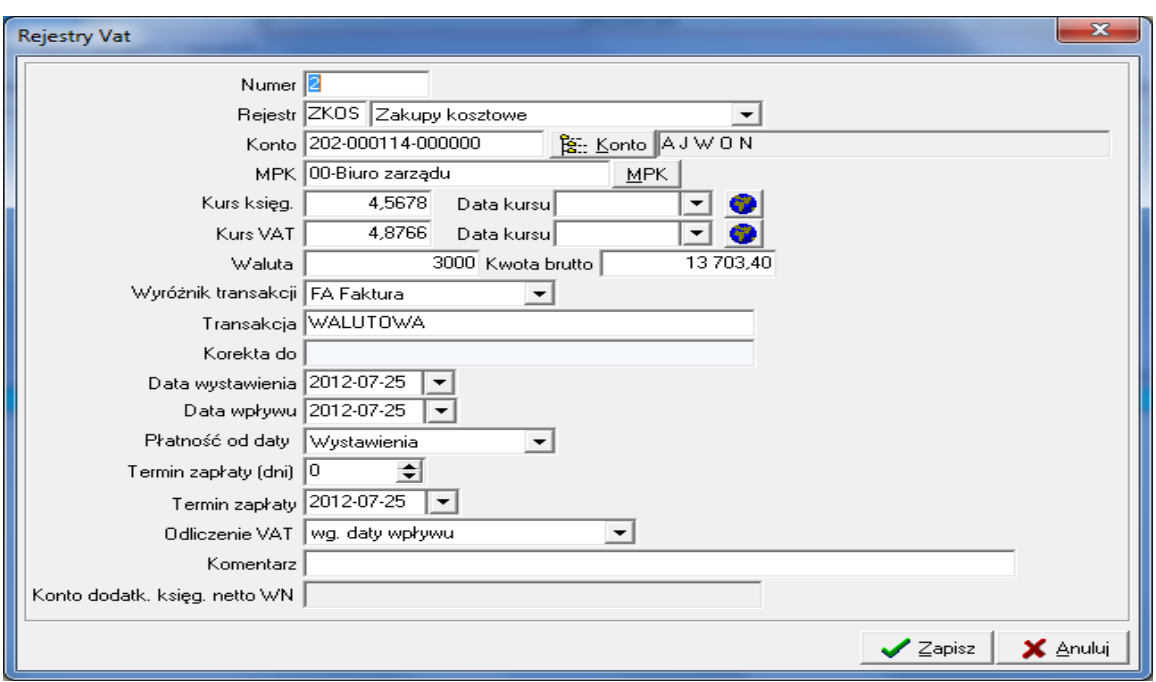

- − *Numer* numer pozycji rejestru nadany zostanie przez system automatycznie po wprowadzeniu wszystkich parametrów i naciśnięciu klawisza *Zapisz*. Numery nadawane są w obrębie każdego rejestru. Numer podlega modyfikacji (w razie potrzeby), ale dopiero przy ponownej edycji już zapisanych danych.
- − *Rejestr*  z listy rejestrów określonych w słowniku należy wybrać ten, który nas interesuje. Po wybraniu, po lewej stronie pola wyboru pojawi się symbol rejestru.
- − *Konto* wprowadzane konto rozrachunkowe musi być zgodne z planem kont. Jeżeli wprowadzimy tylko jego część lub zostanie wprowadzone błędnie automatycznie pojawi nam się okno z planem kont. Podobny efekt będzie miało wciśnięcie klawisza *Konto* po prawej stronie pola. Wyszukiwanie konta – patrz: *Dokumenty proste*. Po wybraniu konta rozrachunkowego pojawi nam się okno do wyboru kontrahenta, którego należy odszukać w bazie kontrahentów stosując się do poniższych założeń:
	- ➢ opcje szukania:
	- zaznaczenie pola *główni kontrahenci* spowoduje, że ze słownika wyszukamy kontrahenta wg jego pierwszego 6-cio cyfrowego kodu,
	- zaznaczenie pola *kontrahenci i filie* spowoduje wyszukanie kontrahenta głównego i jego wszystkich filii wg 12-to cyfrowego kodu.
	- jeżeli nie ma tego kontrahenta w bazie należy go dodać korzystając z przycisku "nowy" lub naciskając klawisz " $f2$ "
	- ➢ sposób szukania:
	- kontrahenta można wyszukiwać wg jego *Identyfikatora* (kodu), *Skrótu* (nazwy skróconej), *NIP-u* lub *Nazwy* (nazwy pełnej),
	- poprzez kliknięcie myszką na pole pod nagłówkiem tabeli lub poruszając się kursorem ustawiamy wyróżnik, na podstawie którego zamierzamy wyfiltrować kontrahenta ze słownika,
	- wpisanie danych kontrahenta wg wybranego wyróżnika.

# **INSTRUKCJA OBSŁUGI SYSTEMU INSIGNUM FINANSE KSIĘGOWOŚĆ**

**V 19.9**

Przy wyszukiwaniu można zastosować filtrowanie na podstawie części wprowadzanych danych. Przydatne jest to przy długich nazwach, co do których nie mamy pewności jak zostały wprowadzone do słownika, np. chcąc wyszukać ze słownika firmę "INFOVER." można zastosować filtr wpisując "%Info%", spowoduje to wyszukanie wszystkich kontrahentów, w których nazwie odnaleziono zapis "Info",

▪ po wyszukaniu kontrahenta lub listy kontrahentów należy poruszając się kursorem lub myszką wybrać tego, który nas interesuje i nacisnąć klawisz *Wybierz* lub *Enter* (z klawiatury).

- − *MPK* z listy należy podać MPK, do którego chcemy przypisać księgowanie, system podpowiada otwarty MPK,
- − *Kwota brutto* należy podać wartość brutto z księgowanego dokumentu.
- − *Wyróżnik transakcji* pole aktywne tylko przy kontach rozrachunkowych. Z listy należy wybrać rodzaj księgowanego dokumentu – faktura/rachunek/zapłata itp. (określone w słowniku Rejestry VAT),
- − *Transakcja* pole aktywne tylko przy kontach rozrachunkowych, należy podać numer księgowanego dokumentu.
- − *Korekta do* pole aktywne tylko przy kontach rozrachunkowych. Jeżeli wprowadzany dokument jest korektą innego dokumentu to w tym polu należy określić numer korygowanego dokumentu.
- − *Data wystawienia* należy wprowadzić datę wystawienia księgowanego dokumentu.
- − *Data wpływu* wprowadzamy datę wpływu faktury.
- − *Płatność od daty* możliwość wyboru od której daty ma być przeliczony termin płatności opcje dostępne to : data wpływu, data wystawienia,
- − *Termin zapłaty (dni)* uzupełnia się ze słownika rejestrów VAT lub z przeliczenia pomiędzy datami lub wprowadzone ręcznie.
- − *Termin zapłaty* system automatycznie wprowadza datę uwzględniając pozycję powyższą i wybranej daty z opcji "*Płatność od daty*" lub należy wprowadzić ręcznie. Wówczas uzupełni się pole "*Termin zapłaty (dni)*".
- − *Odliczenie VAT* sposób ustalenia miesiąca data odliczenia VAT wg dostępnych opcji: data wpływu / termin zapłaty / ustawienie indywidulane.
- − *Komentarz* automatycznie podpowiada się w tym polu nazwa konta wg planu kont, jednak zaleca się tu wprowadzanie danych, które dodatkowo i szczegółowo określą księgowanie.
- − *Konto dodat. Księg. Netto WN* dodatkowe rozksięgowanie na wskazane konto
- − *Split payment*  pole z informacją o tym, że płatność za fakturę powinna być realizowana w trybie split payment.

Jeżeli chcemy zrezygnować z zakładania tego dokumentu należy wcisnąć *Anuluj* lub *Esc* (z klawiatury). Jeżeli dane się zgadzają należy wcisnąć *Zapisz*. Po zapisaniu tych danych system automatycznie przenosi nas do dolnej części arkusza (określanie stawek VAT, wartości netto i VAT). *Pozycje rejestru* mogą się podpowiadać wg danych wprowadzonych do słownika i w tym wypadku należy z listy podpowiedzi wybrać tą, która nas interesuje. Każdą podpowiedź można również modyfikować w trakcie wprowadzania wartości.

Po zaksięgowaniu częściowej wartości netto można ponownie wywołać podpowiedzi ze słownika za pomocą przycisku "Dodaj pozycję ze słownika".

## **INSTRUKCJA OBSŁUGI SYSTEMU INSIGNUM FINANSE KSIĘGOWOŚĆ**

**V 19.9**

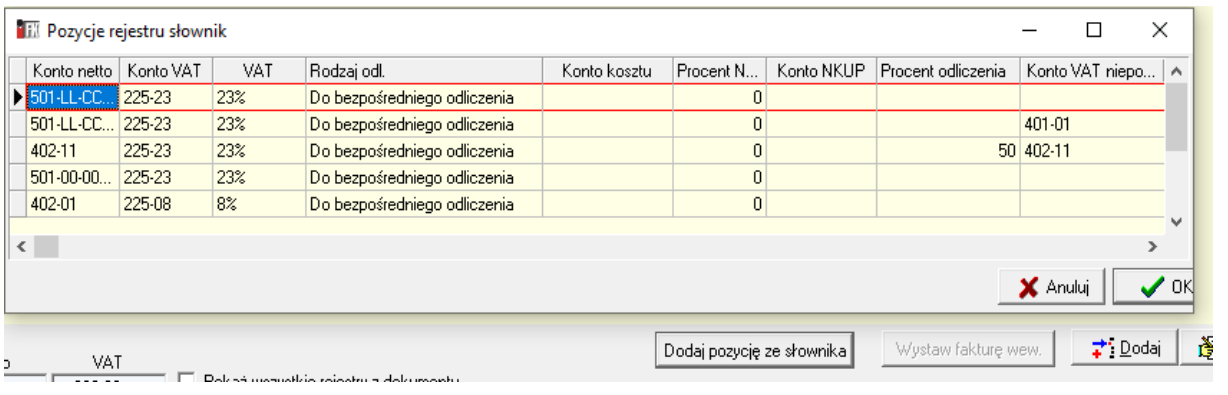

- − *Stawka VAT* należy określić stawkę wg dokumentu, jeżeli wprowadzany dokument rozdzielony jest na różne stawki należy każdą wprowadzać w oddzielnej pozycji. Możliwości wyboru stawek określa słownik. − *Podatek VAT rozliczony*
- *fakturą wewnętrzną(odwrotne obciążenie)-*
- przy zaznaczonej opcji podatek VAT wyliczony na podstawie stawki iest automatycznie przenoszony do faktury wewnętrznej krajowej gdzie jest tworzony tzw.<br>przebieg VAT z przebieg VAT z naliczonego na należny −*Częściowe odliczenie VAT*
- $\bullet$  wywołuje sekcję dodatkowymi kontami w celu odliczenia i zaksięgowania części VAT oraz NKPU np. dla paliwa.

Pozycje rejestru Podatek VAT rozliczony faktura wewnetrzna Stawka VAT 23% ▼⊥г (odwrotne obciążenie) **V** Częściowe odliczenie VAT Netto<sup>-</sup> Konto 550-00-00-00-RRRRRK BE- Konto MPK 00-Centrala MPK I Vybór MPK  $1000.00$ Kwota Komentarz Vat  $\overline{12}$ Rok/miesiąc odliczenia 2019 Konto 225-23 隐: Konto MPK 00-Centrala  $MPK$  |  $T$ Wybór MPK  $230.00$ Kwota Komentarz Rodzaj Do bezpośredniego odliczenia  $\blacktriangledown$ VAT nie podlegający odliczeniu: Procent odliczenia  $\overline{50}$ Konto VAT 550-00-00-00-RRRRR-K BE-Konto Komentarz NKUP-25 Procent NKUP Konto NKUP 550-00-00-00-RRRRR-K | PE- Konto □ Vat niepodlegający odliczeniu stanowi KUP Konto VAT NKUP 550-00-00-00-RRRRR-N BE-Konto Konto kosztu 隐: Konto  $\mathcal{I}$  Zapisz X Anuluj

−*Netto:* 

**V 19.9**

- ➢ *Konto* należy wprowadzić konto, na które w księgowaniach system zapisze nam wartość netto (np. konto kosztów, rozliczenie zakupu itp.).
- ➢ *MPK* z listy należy podać MPK, do którego chcemy przypisać księgowanie, system podpowiada otwarty MPK.
- ➢ *Kwota* system na podstawie podanej stawki i wartości brutto oblicza wartość netto, jeżeli wartość dokumentu podzielona jest wg więcej niż jednej stawki, wówczas należy wprowadzić tutaj wartość netto przy tej stawce, podczas wprowadzania kolejnej pozycji rejestru (wg kolejnej stawki) system automatycznie obliczy wg podanej stawki wartość netto pozostałą do rozdzielenia.
- ➢ *Komentarz* podpowiada się ten wprowadzony w części Rejestry VAT, w razie potrzeby należy go edytować.
	- − *VAT:*
		- ➢ Rok/miesiąc odliczenia- ustalany z daty pobranej wg opcji "*Odliczenie VAT*", dla opcji "*ustalone indywidulane"* miesiąc i rok odliczenia podajemy ręcznie;
		- ➢ *Konto* należy wprowadzić konto, na które w księgowaniach system zapisze nam wartość VAT (np. VAT należny itp.).
		- ➢ *MPK* z listy należy podać MPK, do którego chcemy przypisać księgowanie, system podpowiada otwarty MPK.
		- ➢ *Kwota* system na podstawie podanej stawki i wartości brutto oblicza wartość VAT, jeżeli wartość dokumentu podzielona jest wg więcej niż jednej stawki, wartość VAT obliczy się na podstawie zmodyfikowanej wartości netto.
		- ➢ *Komentarz* podpowiada się ten wprowadzony w części Rejestry VAT, w razie potrzeby należy go edytować.

*- Rodzaj* – z listy należy określić rodzaj VAT-u:

- ➢ *Do bezpośredniego odliczenia* (do odliczenia w podanym wyżej miesiącu),
- ➢ *Nie podlegające odliczeniu* (w raportach VAT nie podlegający odliczeniu podsumowany jest w osobnej rubryce),
- ➢ *Odliczenie Zawieszone*-np. w oczekiwaniu na rozstrzygniecie decyzji
- ➢ *Paliwo nie podlegające odliczeniu*-np. paliwo które zostało zużyte w samochodach osobowych
- ➢ *Warunkowe odliczenie* (jeżeli wg ustawy należy spełnić jakiś warunek, aby VAT mógł być odliczony).
- ➢ *Zakup samochodu bez prawa do odliczenia –* kwota ponad ustawy próg odliczenie stanowiąca koszty

*- Środki trwałe*- określenie czy dana pozycja z faktury będzie stanowiło środek trwałych rozliczany czasowo i występujący w deklaracji VAT-7 w sekcji Zakupy Środków trwałych

*- Wyposażenie*-niskowartościowe Środki trwałe będące traktowane jako koszt jednostkowy i zaliczone w deklaracji VAT-7 jako zwykłe koszty .

*- Analityka*- ewidencjonowanie dodatkowych informacji związanych z fakturą po uprzednim uzupełnieniu słowników analityk

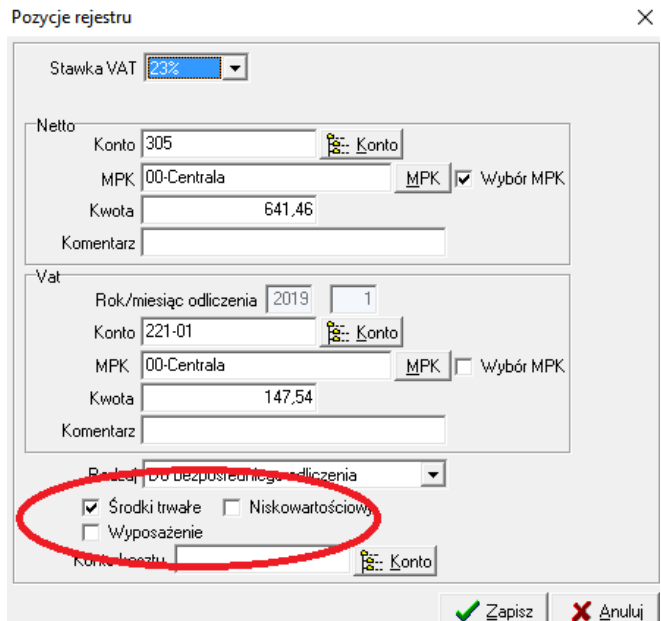

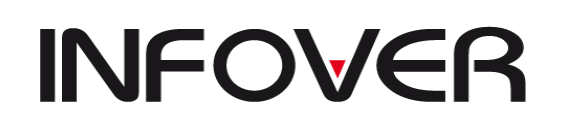

Jeżeli chcemy zrezygnować z zakładania tego dokumentu należy wcisnąć *Anuluj* lub *ECS* (z klawiatury). Jeżeli dane się zgadzają należy wcisnąć *Zapisz*.

Poniżej dolnej części arkusza znajdują się sumy wprowadzonych danych, jeżeli wszystkie kwoty zostały wprowadzone prawidłowo w polu *Różnica* powinna być wartość 0,00, w przeciwnym wypadku mamy niezgodność rejestru i dane należy zmodyfikować.

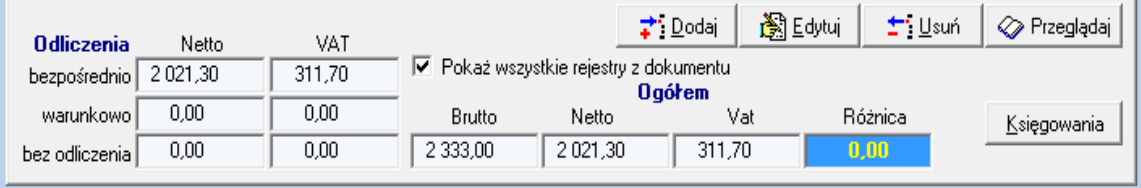

Opcja "*Pokaż wszystkie rejestry z dokumentu"* umożliwia wyświetlenie wszystkich zaewidencjonowanych faktur w danym dokumencie.

Jeżeli konta wprowadzone w polach arkusza *Rejestry* są jedynymi kontami, które należało wprowadzić do systemu księgując dany dokument (fakturę), można przystąpić do wprowadzania następnego przenosząc się do części górnej (*Rejestry VAT*) i rozpocząć wprowadzanie wg przedstawionej powyżej instrukcji. Aby przenieść się do tejże części, należy kliknąć na nią myszką lub na klawisz *Dodaj* (po prawej stronie, w środkowej części ekranu) albo, posługując się klawiaturą, wcisnąć klawisz *TAB* dwa razy (część górna podświetli się na biało).

Jeżeli jednak nasze księgowanie danego dokumentu wymaga wprowadzenia dodatkowych księgowań, należy przenieść się do zakładki *Księgowania*. Aby to zrobić należy kliknąć na klawisz *Księgowania*, a chcąc posługiwać się klawiaturą nacisnąć *TAB* jeden raz (to spowoduje uaktywnienie klawisza *Księgowania*) i wcisnąć *Enter*.

➢ Dodawanie księgowania – patrz *Dokumenty proste*.

− Jeżeli chcemy zakończyć wprowadzanie danych postępujemy tak samo jak w przypadku dokumentów.

Dla faktur które są nabyciem środków trwałych możemy użyć przycisku "*Prześlij do iST"* wówczas dla zainstalowanego i w pełni skonfigurowanego środowiska serwer-końcówka program umożliwi nam zapisanie nagłówka faktury w module iST oraz dodanie specyfikacji elementów ST .

### ✓ **Księgowanie zakupów z częściowym odliczeniem Vat i KUP**

W systemie iFK istnieje możliwość księgowania częściowego odliczenia VAT i KUP/NKUP dla samochodów osobowych. Opcja dostępna z poziomu ręcznego księgowania na zakładce rejestrów oraz z eObiegu jeżeli zaznaczony check. "Częściowe odliczenia VAT".

### **Konfiguracja IFK:**

- 1. Parametr IFK, w grupie parametrów "eObieg"
	- "Częściowe odliczenie KUP z poziomu rozdzielnika eObiegu Procent NKUP"- 25
	- "Częściowe odliczenie KUP z poziomu rozdzielnika eObiegu Konto księgowe NKUP"

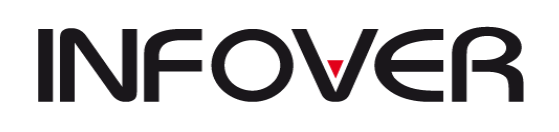

 $\mathbf{z}$ apisz

X Anuluj

2. W słowniku rejestrów VAT -> Zakupy krajowe dodano możliwość zdefiniowania w pozycjach rejestrów VAT -"Procent NKUP", "Konto księgowe NKUP".

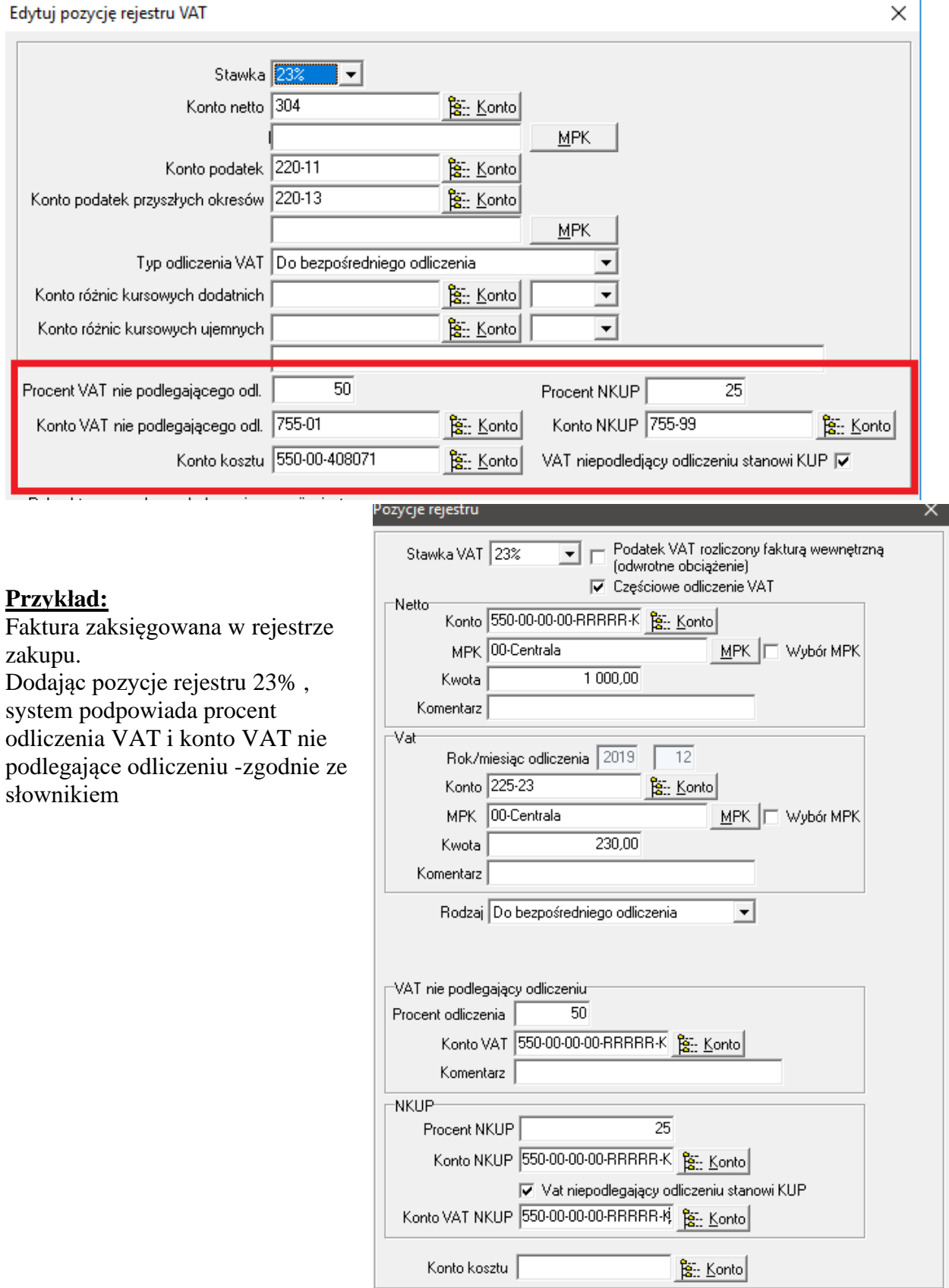

# **INSTRUKCJA OBSŁUGI SYSTEMU INSIGNUM FINANSE KSIĘGOWOŚĆ**

**V 19.9**

Księgowania:<br>1. Dokumenty 2. Księgowania 3. Rejestr zakupów krajowych

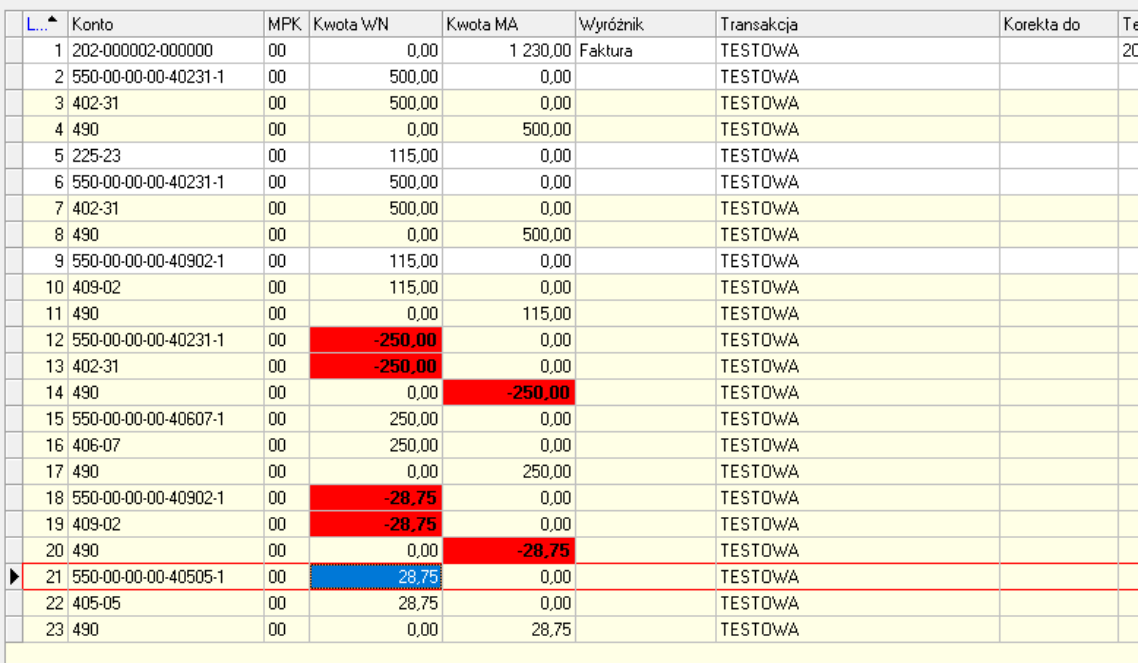

#### Faktura zaksięgowana z eObiegu.

Księgowaniu faktury w eObiegu z wykorzystaniem rozdzielnika, zaznaczona opcja, Częściowe

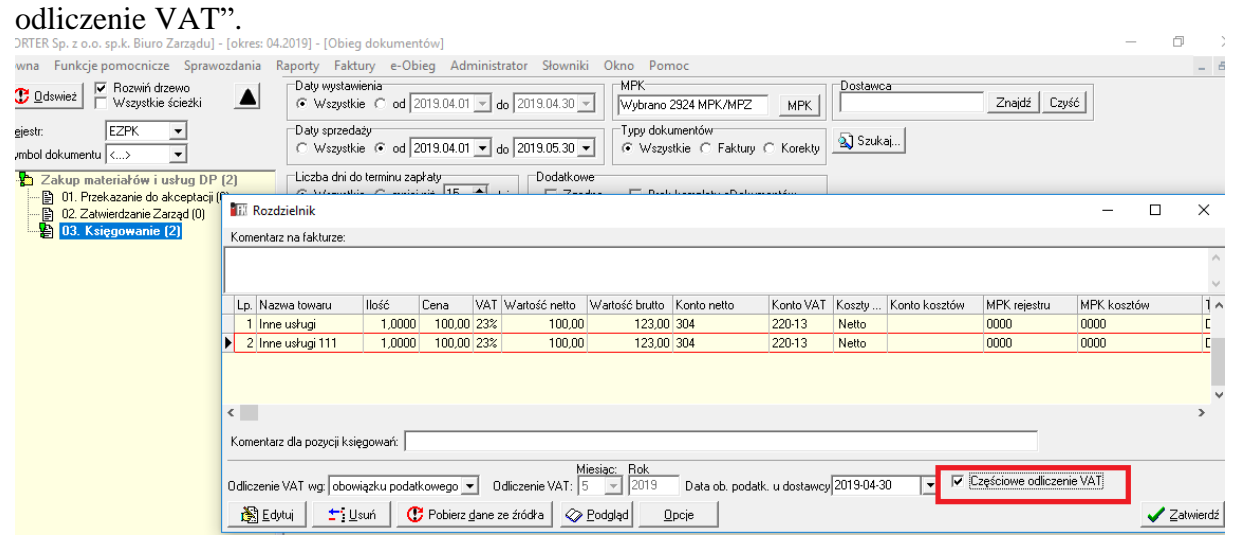

Po zaksięgowaniu system zgodnie ze słownikiem dzieli VAT na do odliczenia i niepodlegający odliczeniu.

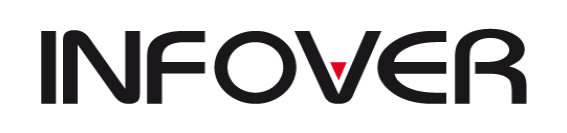

**V 19.9**

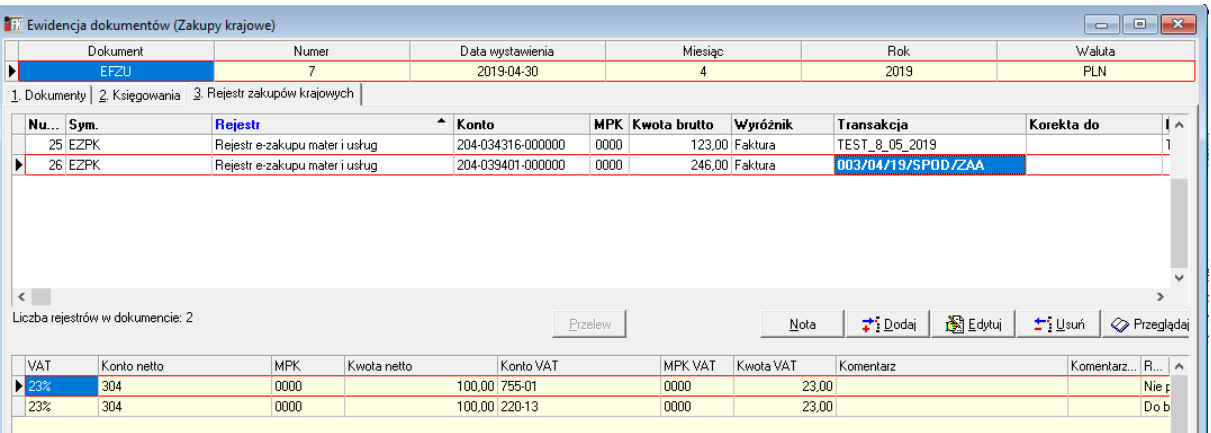

#### ✓ **Księgowanie faktur zakupu z odwrotnym obciążeniem**

1. W słowniku rejestrów VAT rozbudowana zostanie formatka o opcje umożliwiające określenie czy w tym rejestrze pozwalamy na księgowanie pozycji w stosunku do których VAT rozliczna nabywca (odwrotne obciążenie): Aby w jest rejestrze była możliwość zaksięgowania pozycji w stosunku do których VAT rozliczna nabywca należy;

b. aktywować opcję "Podatek VAT rozlicza nabywca";

- c. określić status dla nowo dodawanych pozycji: Domyślny – jeżeli każda nowo dodawana pozycja rejestru ma być domyślnie oznaczona jako "Podatek VAT rozliczony fakturą wewnętrzną (odwrotne obciążenie)" a tylko dla wybranych pozycji rejestru użytkownik będzie odznaczał ta flagę. Opcjonalny – jeżeli każda nowo dodawana pozycja rejestru ma być traktowana jako zwykły zakup krajowy domyślnie oznaczona a tylko dla wybranych pozycji rejestru użytkownik będzie "Podatek VAT rozliczony fakturą wewnętrzną (odwrotne obciążenie)" odznaczał ta flagę.
- d. wskazać właściwy rejestr faktur wewnętrznych krajowych w którym wcześniej zdefiniowano dla właściwych stawek konta VAT-u należnego i naliczonego;

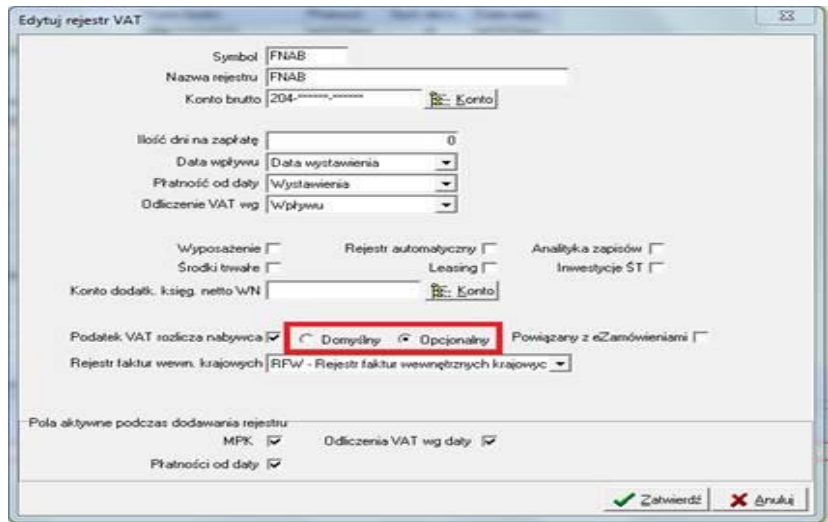

2. Zmiany na rejestrach zakupów krajowych:

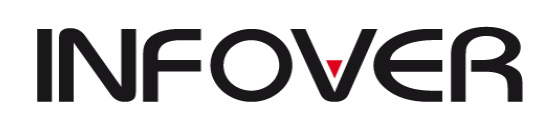

**V 19.9**

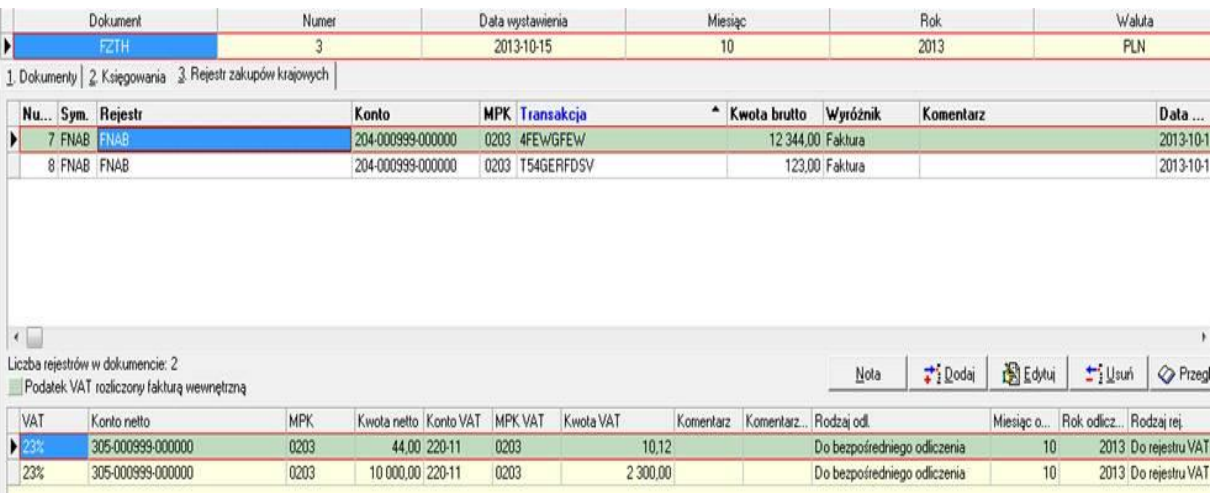

- a. Rejestry w których przynajmniej jedna pozycja zawiera pozycje "Podatek VAT rozliczony fakturą wewnętrzną (odwrotne obciążenie)" oznaczone będą kolorem zielonym. Tym samym kolorem będą oznaczone pozycje rejestru dla których wybrano opcję "Podatek VAT rozliczony fakturą wewnętrzną (odwrotne obciążenie)".
- b. Na formatce dodawania pozycji rejestry w rejestrach dla których aktywowano w słowniku rejestrów VAT "Podatek VAT rozlicza nabywca" wyświetlany będzie checkbox "Podatek VAT rozliczony fakturą wewnętrzną (odwrotne obciążenie)".
- c. Dla każdej pozycji rejestru oznaczonej jako "Podatek VAT rozliczony fakturą wewnętrzną (odwrotne obciążenie)" tworzone będą księgowania na kontach podatku VAT należnego i naliczonego pod wskazanym w słowniku dokumentem faktury wewnętrznej krajowej.
- 3. Raporty wydruku i eksportu do excela rejestrów VAT dla zakupów krajowych:

Na formatce raportu dodana zostanie opcja "Drukowanie inf: VAT odwrotne obciążenie":

### ✓ **Zakupy importowe**

Ewidencja jest podobna jak i innych faktur różnicę stanowią pola które są dostępne.

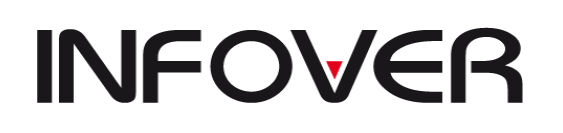

**V 19.9**

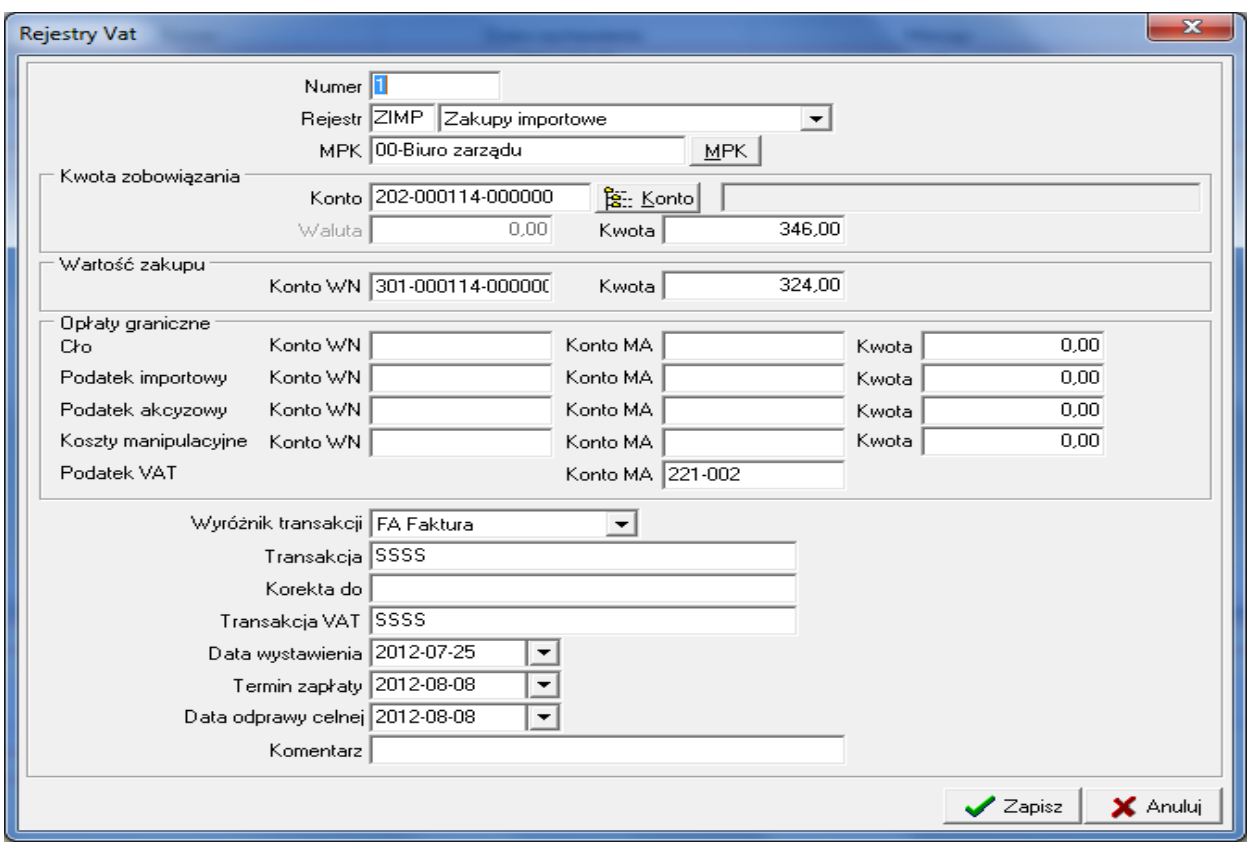

W tym rejestrze program dopuszcza niezgodność podsumowania stawki VAT.

#### ✓ **Nabycie wewnątrzwspólnotowe**

Ewidencja takiej faktury jest identyczna jak i faktury w obrocie krajowym. Różnicą jest możliwość ewidencji stopki VAT w rozbiciu na rodzaj zakupu. Dostępna możliwość to Towar lub Usługa. Informacja ta jest potem wykorzystywana przy odpowiednim polu deklaracji VAT 7. Do tak wystawionych faktur istnieje możliwość wygenerowania i wydrukowania faktury wewnętrznej w module faktur.

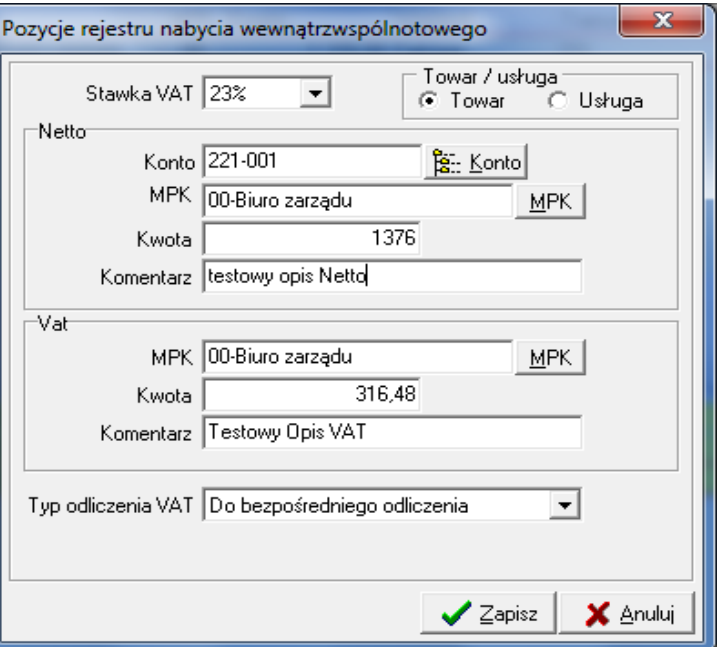

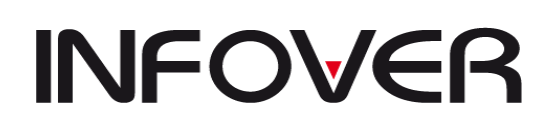

#### **3. Sprzedaż: krajowa, exportowa, wewnątrz wspólnotowa, faktury wewnętrzne krajowe oraz faktury wewnętrzne UE**

Opcja ta działa na takiej samej zasadzie jak rejestr zakupu, ale dodatkowo system daje możliwość wprowadzania tutaj danych automatycznie z programu sprzedaży kompatybilnego z systemem IFK.

Do modułu dołączony został przycisk "Korekta nagłówkowa", która umożliwia wygenerowanie w/w korekty.

#### **4. Raport kasowy**

➢ Zakładka *Dokumenty* – daje możliwość założenia dowolnej liczby dokumentów *Raport Kasowy* w określonym wcześniej miesiącu. Dokument zakładamy poprzez kliknięcie klawisza *Dodaj/Insert* z klawiatury. Pojawi się okno, które należy uzupełnić odpowiednimi danymi. Następnie system automatycznie przeniesie nas do zakładki *Raport kasowy*.

W zakładce tej umieszczony jest dodatkowo klawisz *Zamknij* służący do zamykania zakończonego raportu kasowego, przy zamykaniu RK pojawi się komunikat z prośbą o podanie daty z którą ma być zamknięty dokument.

*Uwaga!: po zamknięciu dokumentu nie można dodać kolejnego KP i KW. Można jedynie uzupełniać księgowania faktur i kosztów.* 

- ➢ Zakładka *Raport kasowy* w zakładce dodajemy operacje kasowe KP i KW, które wcześniej powinny być określone w opcji *Słowniki* → *Operacje kasowe*.
- ➢ Zakładka *Księgowania* podobnie jak w innych dokumentach w zakładce tej można dokonać zapisów księgowych. W miejscu tym widać automatycznie wygenerowane przez system księgowanie na koncie 100 (w momencie zakładania dokumentów KP lub KW).

W Raporcie kasowym mamy trochę inny rozkład klawiszy funkcyjnych niż to przedstawiono na początku tego rozdziału:

- klawisz *Opcje*:
	- stan konta pokazuje stan konta

Stan konta  $\times$ .<br>Nazwa konta Obroty WN Obroty MA  $102730.00$  $2450000$ KASA GŁÓWNA Powrót .<br>Saldr **MA** WN WN WN  $\overline{0,00}$  $\frac{1}{100}$  $\overline{0.00}$  $\frac{1}{0.00}$ **Bilans otwarcia**  $0,00$  $\overline{0.00}$  $\overline{0.00}$  $\overline{0.00}$  $\overline{0.00}$ Obroty zatwierdzone  $\overline{0.00}$ **Bilans zamkniecia**  $\overline{0.00}$  $\overline{000}$  $0.00$  $\overline{0.00}$  $\overline{nn}$  $\overline{000}$  $\overline{nn}$  $\overline{nn}$  $\overline{000}$  $\overline{nn}$ Suma  $\frac{1}{24500,00}$ Obroty niezatwierdzone 102 730.00 102 730.00 24 500.00 78 230.00  $\overline{0.00}$ 

kasy (obroty Wn i Ma, bilans otwarcia, obroty zatwierdzone i niezatwierdzone oraz bilans zamknięcia);

- *stan rozrachunków* daje informację o nierozliczonych rozrachunkach na wskazanym kontrahencie;
- *rozlicz faktury* system automatycznie generuje zapłaty do wcześniej wskazanych faktur;
- *rozlicz zaliczkę* system po uprzednim zaznaczeniu (prawym przyciskiem myszy/ klawisz *Spacja*) faktur zakupowych lub kosztów (konto 4) dokona automatycznego rozliczenia wskazanej zaliczki i jednocześnie wygeneruje zapłaty do faktur;

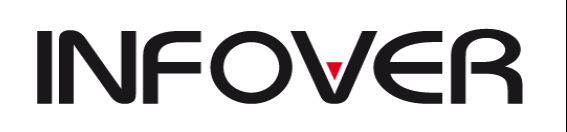

- *wydruk rozliczenia zaliczki*;
- *Transakcje* funkcja opisana powyżej jako jedna z podopcji klawisza *Opcje*
- ➢ zakładka *Rejestr zakupów krajowych* wprowadza się tu wszystkie faktury na tych samych zasadach jak w opcji "Rejestry zakupów krajowych" (patrz: Dokumenty → Rejestry zakupów krajowych); zapisy z rejestrów pokazują się następnie pod zakładką "Księgowania";

#### **5. Wyciąg bankowy**

Opcja służy do wprowadzania do systemu wyciągów bankowych z wszystkich banków w których firma posiada rachunki bankowe. Składa się z trzech zakładek: *Dokumenty, Operacje Bankowe, Księgowania.*

➢ *Dokumenty –* zakładka pozwalająca utworzyć kolejny dokument.

Dodając nowy dokument wyciąg bankowy Insert/ Dodaj pojawi się okno:

- wybieramy symbol dokumentu, numer kolejny dokumentu zostanie automatycznie nadany przez system (nie mylić z numerem na dokumencie);
- datę dokumentu;
- odpowiednie konto bankowe (w zależności od księgowanego wyciągu);
- wpisujemy numer wyciągu z dokumentu;
- ➢ Operacje Bankowe w tym miejscu prowadzimy ewidencje zaistniałych operacji na wyciągu z wykorzystaniem słownika "Operacje bankowe" w którym to słowniku definiujemy najczęściej wykonywane zdarzenia w korelacji z kontem księgowych
- ➢ Zakładka *Księgowania*  tu dokonujemy zapisów księgowych (patrz: *Dokumenty*→*Dokument prosty*) zgodnie z wyciągiem bankowym.

Klawisz *Opcje* posiada w *Wyciągu bankowym* dodatkową funkcję:

import zestawienia przelewów – pozwala zaimportować pod wyciąg bankowy utworzone zestawienia (*Księgi Pomocnicze*→*Przelewy bankowe*), które zostały zrealizowane. Podczas importu system rozksięgowuje zapłaty na odpowiednie konta kontrahentów, z podziałem na transakcje.

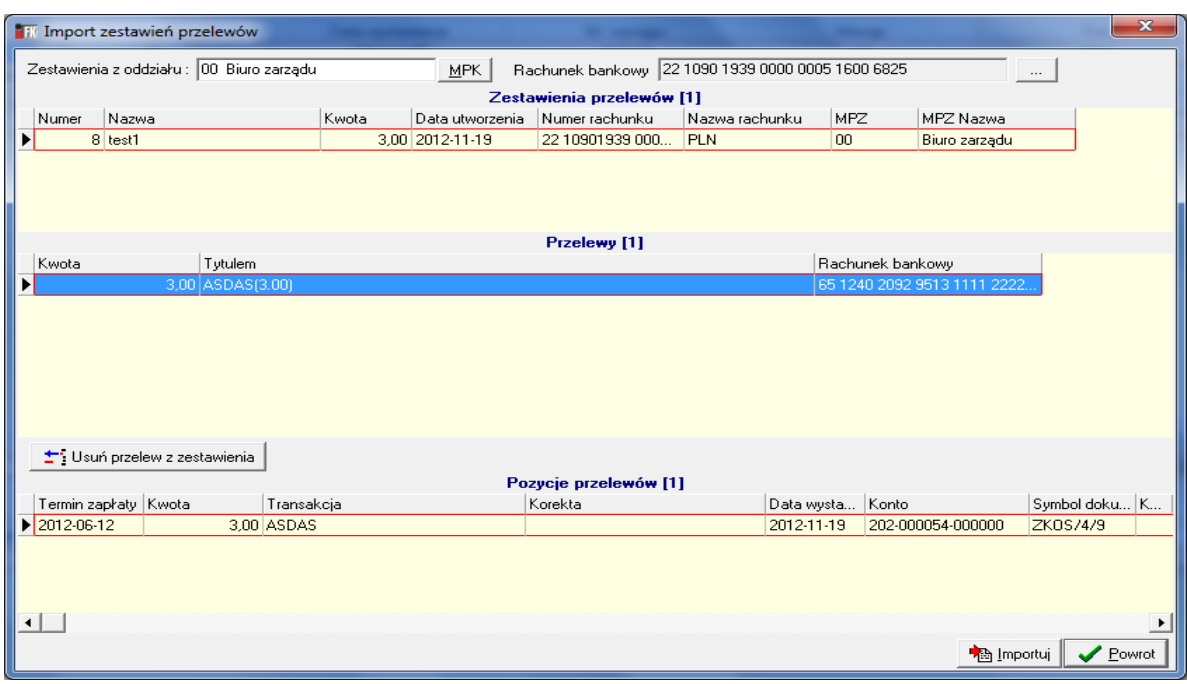

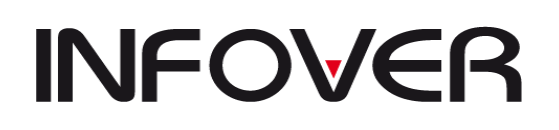

▪ *Import z pliku*- umożliwia import wyciągu bankowego z pliku wyeksportowanego z programu bankowego. Formaty importu są indywidualne dla każdego banku.

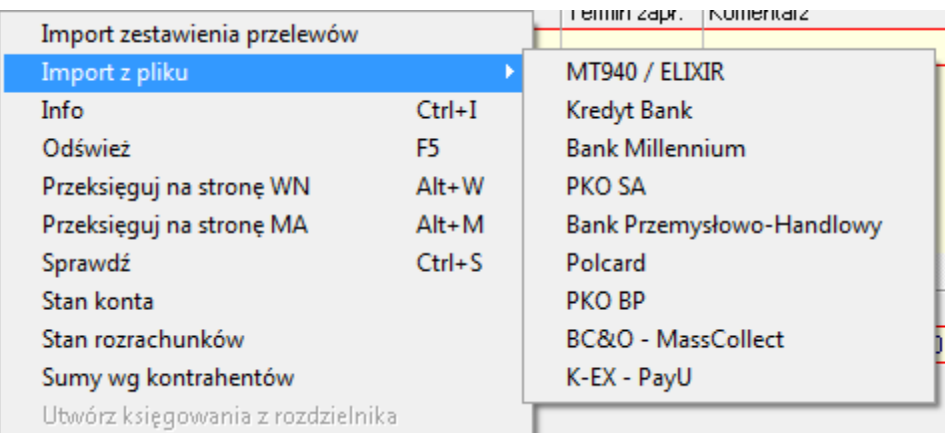

#### **6. Bilans otwarcia**

Działanie tak jak w opcji *Dokument prosty*. Stosowany jest do wprowadzania dokumentów związanych z otwarciem roku lub podczas wdrożenia do wprowadzenia stanów początkowych.

#### **7. Bilans zamknięcia**

Działanie tak jak w opcji *Dokument prosty*. Stosowany jest do wprowadzania dokumentów związanych z zamknięciem roku.

#### **8. TaxFree**

Służy do ewidencjonowania wpłat i wypłat związanych z zakupami przez obcokrajowców materiałów i zwracaniem podatku VAT za zakupiony towar na podstawie paragonu, z możliwością pobrania prowizji.

## **INSTRUKCJA OBSŁUGI SYSTEMU INSIGNUM FINANSE KSIĘGOWOŚĆ**

**V 19.9**

#### **9. Przeksięgowania**

- ➢ Różnice w rejestrze zakupu materiałów i usług służy do grupowego księgowania różnic między dokumentem przyjęcia a fakturą zakupu uwzględniając zdefiniowane parametry takie jak:
	- *Dokument*
	- *Data dokumentu*
	- *Miesiąc*
	- *Rok*
	- *MPK*
	- *Konto*
	- *Kontrahent*

W sekcji zasady generowania różnic określamy skalę niezgodności zapisów wartościowo lub procentowo oraz wskazujemy na jakie kona mają być rozksięgowane różnice w zależności od strony księgowej WN/MA.

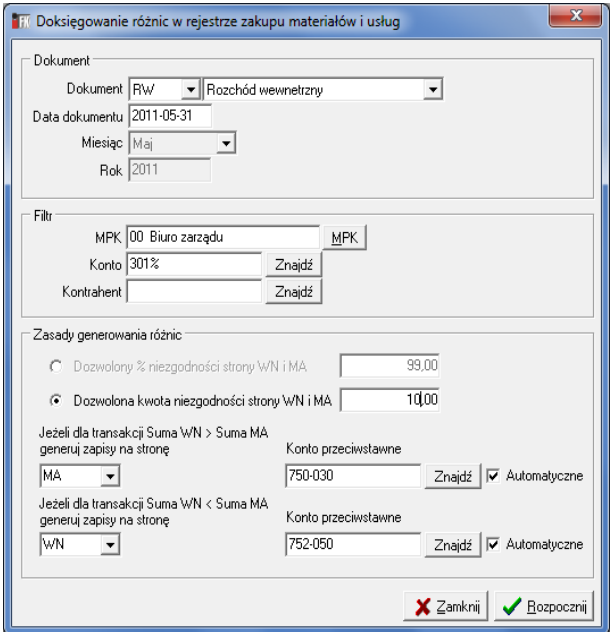

➢ Inne przeksięgowania - narzędzie do przeksięgowywania całego stanu konta na inne konto. Definiuje się następująco:

W sekcji "Z konta" podajemy wartości dla konta przeksięgowywanego

- •*Saldo/WN/MA*
- •*Konto*

W sekcji "Na konto" podajemy konto na które mają być dokonane przeksięgowywania.

Opcja wskaźnik służy jako mianownik rozksięgowania. Czyli jeśli wskaźnik ustawiony jako 1 będzie przeksięgowywana całość.

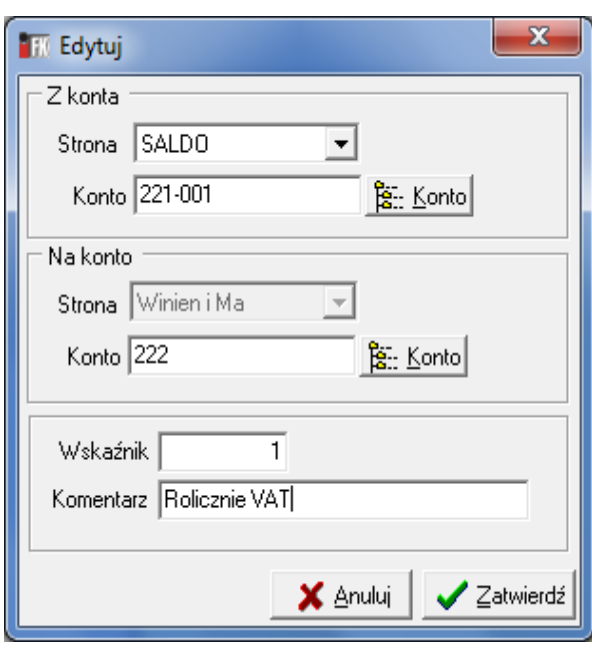

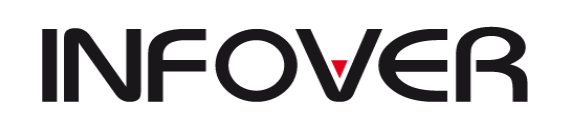

**V 19.9**

Po zdefiniowaniu takiego zapisu poprzez wskazanie klawiszem spacji zapisu użyjemy przycisku, Przeksięguj. Pokaże się okienko przeksięgowania gdzie podajemy dokument, datę oraz stronę przeksięgowania. Potwierdzamy datę klawiszem *Enter* następnie naciskamy

przycisk "kontynuuj". Uka komunikat wskazujący do przeksięgowania

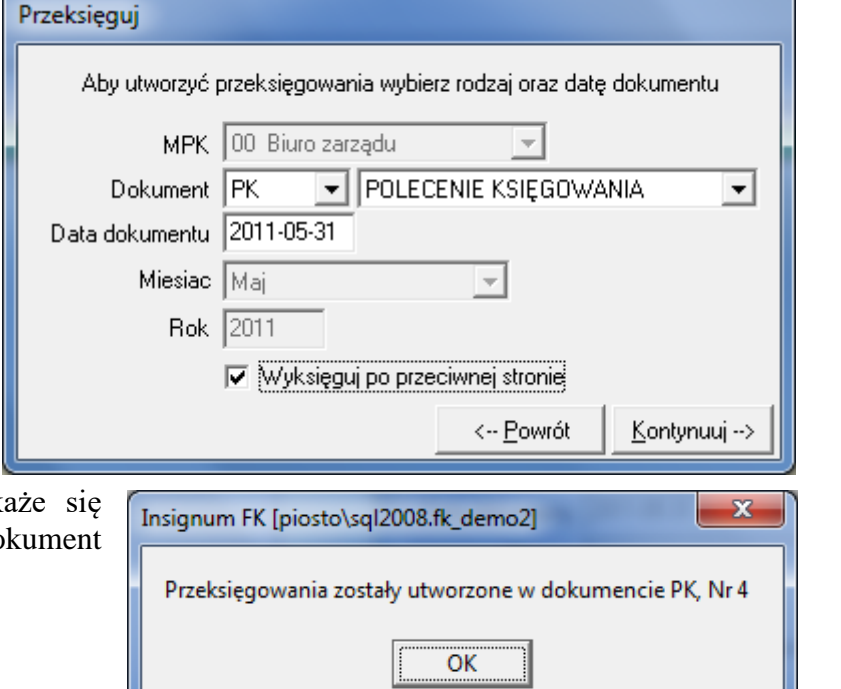

#### **10. Różnice kursowe**

Narzędzie do naliczania różnic powstałych w wyniku księgowania faktur walutowych z zapłatami walutowymi, wynikające z różnicy w wycenie walut. Aby różnice kursowe naliczały się za pomocą tego narzędzia, musi zachodzić zgodność waluty zapłaty i faktury. Musi być również zdefiniowany dokument w słownikach jako dokument prosty oraz na zakładce "Parametry

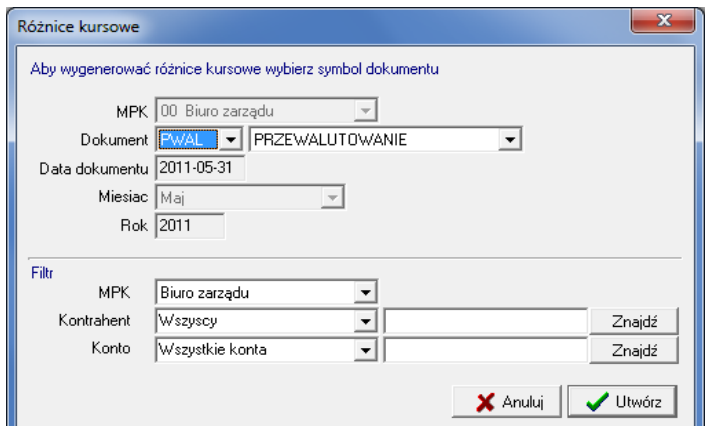

dokumentu" dodana konfiguracja jak na obrazku poniżej.

- Rodzaj dokumentu Musi być podane "Różnica kursowa"
- Konto WN i Konto MA musi być również zdefiniowane. Pozostałe parametry nie mają znacznie dla działania tej opcji i mogą pozostać be konfiguracji

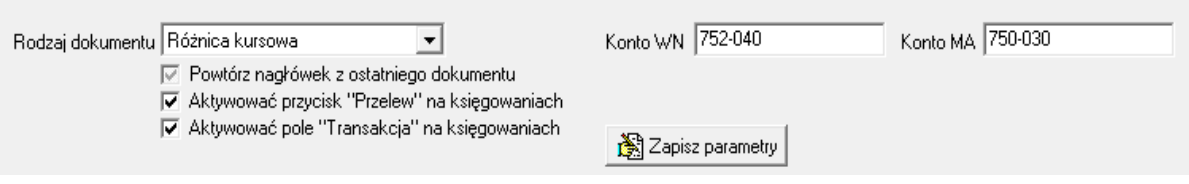

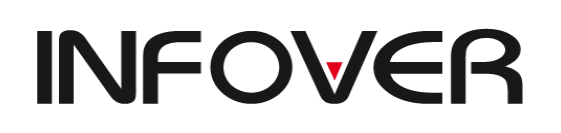

**V 19.9**

#### **11. Zlecenia stałe / wzorce dokumentów**

Kategoria ta służy do tworzenia wzorców księgowań, które raz utworzone mogą być wielokrotnie importowane do dokumentów księgowych. Opcję tą można wykorzystać do rozksięgowania kosztów rozłożonych w czasie, gdzie comiesięczna rata jest zawsze na tą samą kwotę. Należy jednak pamiętać, że wprowadzony wzorzec/zlecenie nie musi się

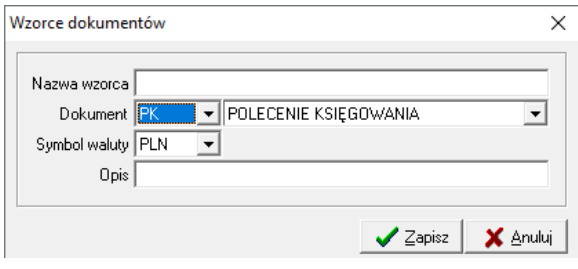

bilansować, jeżeli na podstawie wprowadzonych tam kont system tworzy automatyczne księgowania. Automatyczne zapisy tworzą się tylko w dokumentach księgowych.

W tym miejscu tworzą się również wzorce na podstawie importowanych danych za pomocą opcji z kategorii *Baza*.

W opcji *Zlecenia stałe/wzorce dokumentów* mamy dwa arkusze (dwie zakładki): *Wzorzec*  i *Pozycje wzorca*.

Zakładka *Wzorzec* służy do zakładania wzorca/zlecenia, a zakładka *Pozycje* wzorca jest arkuszem do wprowadzania księgowań dla danego wzorca.

#### **Czynności wykonywane podczas wprowadzania danych:**

- ➢ Zakładanie nowego wzorca należy wcisnąć klawisz *Dodaj* lub *Insert* (z klawiatury); na ekranie pojawia się okno do określenia parametrów wzorca. System umożliwia poruszanie się między polami poprzez każdorazowe naciskanie klawisza *Enter*.
	- *Nazwa wzorca* należy wprowadzić nazwę wzorca, która umożliwi jego identyfikację podczas importowania go do dokumentu.
	- *Dokument* z listy należy wybrać dokument, do którego zamierzamy importować,

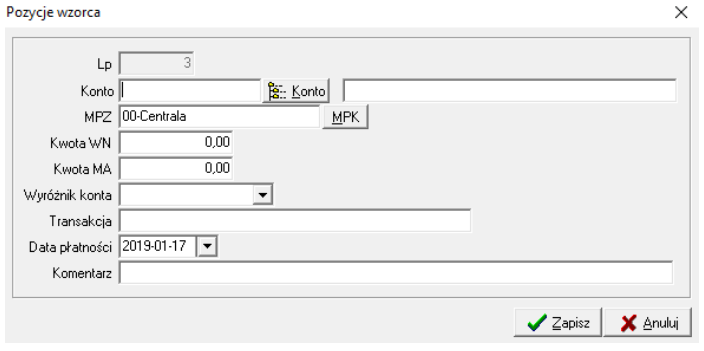

- *Symbol waluty* system podpowiada walutę polską,
- *Opis* należy wprowadzić dodatkowe dane, które będą pomocne przy identyfikacji wzorca.

Jeżeli chcemy zrezygnować z zakładania tego dokumentu należy wcisnąć *Anuluj* lub *ECS* (z klawiatury). Jeżeli dane się zgadzają należy wcisnąć *Zapisz*. Po zapisaniu tych danych należy przejść na zakładkę *Pozycje rejestru* klikając na jej nazwę.

- ➢ Zakładanie nowej pozycji wzorca należy wcisnąć klawisz *Dodaj* lub *Insert* (z klawiatury); na ekranie pojawia się okno do określenia parametrów wzorca. System umożliwia poruszanie się między polami poprzez każdorazowe naciskanie klawisza *Enter*.
- *Konto* wprowadzane konto księgowe musi być zgodne z planem kont. Jeżeli wprowadzimy tylko jego część lub zostanie wprowadzone błędnie automatycznie

**V 19.9**

pojawi nam się okno z planem kont. Podobny efekt będzie miało wciśniecie klawisza Konto po prawej stronie pola. Wyszukiwanie konta – patrz *Dokumenty proste.*

- *MPZ* z listy należy podać MPZ, do którego chcemy przypisać księgowanie.
- *Kwota WN/ Kwota MA* wprowadzany kwotę księgowania po wybranej przez nas stronie. System umożliwia wprowadzenie kwoty tylko po jednej stronie.
- *Wyróżnik konta* pole aktywne tylko przy kontach rozrachunkowych. Z listy należy wybrać rodzaj księgowanego dokumentu – faktura/rachunek/zapłata itp. (określone w słowniku),
- *Transakcja* pole aktywne tylko przy kontach rozrachunkowych. Należy podać numer księgowanego dokumentu,
- *Data zapłaty* pole aktywne tylko przy kontach rozrachunkowych. Należy wprowadzić datę, kiedy dokument ma być lub został opłacony,
- *Komentarz* zaleca się tu wprowadzanie danych, które dodatkowo i szczegółowo określą księgowanie.

### **12. Wzorce księgowań**

Opcja zdefiniowana dla GK Kolporter współpraca z KOLD.

#### **13. Rozdzielniki księgowań**

Kategoria ta służy do tworzenia rozdzielników kosztów, które importowane są do księgowań sporządzonych na koncie rozrachunkowym. Narzędzie to wspiera

rozliczenie kosztów

**Till Rozdzielniki księgowań**  $\overline{\mathbf{x}}$ 1. Rozdzielniki | 2. Pozycje rozdzielnika | 3. Szczegóły | Komentarz Nazwa Kwota | A testoiw 5 5 5 5 5  $\blacktriangleright$  tes rozdzielnik testowy rozdzielnik testowy  $100$  $\langle$ → Dodaj | I is Edytuj ±\* Usuń Zatwierdź Anuluj zatwierdzenie A

w podziale na założone procenty według założonego kryterium np. koszty rozmów telefonicznych według działów.

Może być prowadzony na trzy sposoby – kwotowy, procentowy i ilościowy. Definiowanie rozdzielnika składa się z 3 zakładek.

Na pierwszej zakładce definiujemy kwotę rozdzielnika. Na drugiej zakładce dodajemy pozycje rozdzielnika określając jak cześć kwoty właściwej

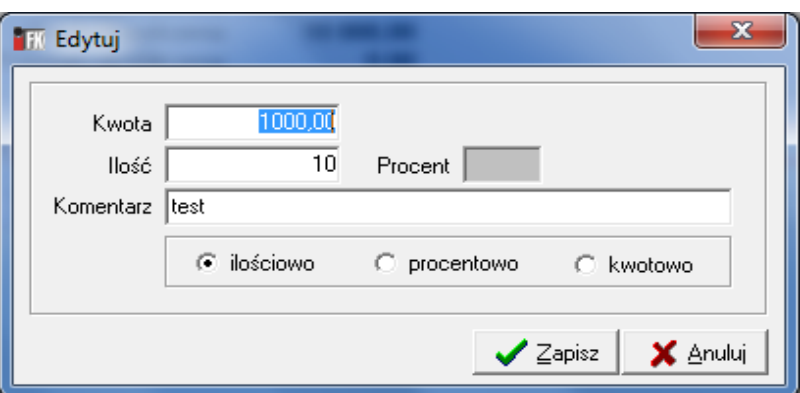

z pierwszej zakładki ma podlegać pozycji i w jaki sposób ma być dzielona kwota. trzeciej zakładce przypisujemy konto oraz stronę księgowania. Po zdefiniowaniu rozdzielnika należy go zatwierdzić na pierwszej zakładce aby móc go użyć w trakcie ksiegowania. Ksiegowanie z rozdzielnika wywołuje się popzrez przycisk "Opcje"-> "Utwórz ksiegowanie z rozdzielnka" który dostepny jest na drugiej zakładce w dokumentach -> kiegowanie.

**V 19.9**

#### **14. Przeglądanie dokumentów**

Kategoria ta umożliwia przeglądanie wszystkich dokumentów, jakie kiedykolwiek wprowadzono do systemu. Opcja ta nie daje jednak możliwości ich modyfikacji lub dodawania zapisów.

W celu przeglądnięcia dokumentu należy wybierając jedną z kategorii i określić parametry dokumentu, który chcemy przeglądać.

Okno przeglądania dokumentu składa się z tych samych arkuszy, co opcja dodawania dokumentów, różnica polega jedynie na funkcjach w dolnym pasku narzędzi.

#### **Określanie parametrów:**

- − *Symbol* określenie symbolu dokumentu w obrębie danej kategorii, mogą to być również wszystkie symbole w danej grupie.
- − *MPZ* określenie miejsca zapisu dokumentu, który chcemy przeglądać; w obrębie danego rodzaju dokumentu można zaznaczyć Wszystkie MPZ, co daje możliwość pokazania wszystkich dokumentów firmy.
- − *Miesiąc, Rok, zakres dni*  określenie okresu, z którego chcemy przeglądać wybrane dokumenty.
- − Po określeniu parametrów należy nacisnąć klawisz *Odśwież*, co spowoduje wyfiltrowanie danych

#### **15. Przeglądanie rejestrów**

Kategoria ta umożliwia przeglądanie wszystkich zapisów do rejestrów, jakie kiedykolwiek wprowadzono do systemu.

*Filtr*:

- − *Transakcja* należy określić numer zaewidencjonowanego dokumentu; jeżeli chcemy wyfiltrować wszystkie należy wprowadzić symbol "%".
- − *Konto* jeżeli chcemy filtrować wg konta należy wprowadzić konto pamiętając, że wprowadzane konto księgowe musi być zgodne z planem kont. Jeżeli wprowadzimy tylko jego część lub zostanie wprowadzone błędnie automatycznie pojawi nam się okno z planem kont. Podobny efekt będzie miało wciśniecie klawisza Konto po prawej stronie pola. Wyszukiwanie konta patrz *Dokumenty proste*.
- − *Rejestry* z listy należy wybrać rodzaj rejestru, który chcemy przeglądać.
- − *MPZ* określenie miejsca zapisu do rejestru, który chcemy przeglądać; w obrębie danego rodzaju rejestru można zaznaczyć Wszystkie MPZ, co daje możliwość pokazania wszystkich dokumentów firmy.
- − *Wyróżnik* należy określić rodzaj księgowanego dokumentu (faktura/rachunek).
- − *Data w przedziale* jeżeli interesują nas zapisy tylko z jakiegoś przedziału a nie wszystkie wprowadzone do systemu należy to pole zaznaczyć i obok określić ten przedział.

*Kontrahenci*:

− *Kontrahent* – jeżeli wyfiltrowane dane mają dotyczyć wszystkich kontrahentów należy wprowadzić symbol  $\sqrt{}}$ %",

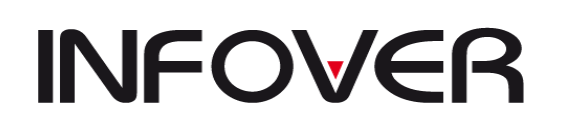

− *Grupa* – jeżeli wyfiltrowane dane mają być tylko z obrębu jednej grupy kontrahentów – w celu określenia grupy należy nacisnąć klawisz *Znajdź grupę*. Po określeniu parametrów należy nacisnąć klawisz *Filtruj*, co spowoduje wyfiltrowanie

**16. Potwierdzanie faktur korygujących:**

danych.

W tym miejscu system umożliwia wprowadzenie daty wpływu faktur korygujących, których to danych nie można wprowadzić normalnym trybem z powodu zatwierdzenia dokumentów (zamknięcia miesiąca). System wykazuje brak tego elementu poprzez podświetlenie pola Data obowiązku podatkowego na czerwono.

– Po wyfiltrowaniu interesujących nas dokumentów, należy ustawić się na dokumencie, w którym chcemy uzupełnić dane i następnie nacisnąć klawisz *Potwierdź* lub *Enter*.

– W polu Data obowiązku podatkowego należy wprowadzić datę wpływu faktury korygującej.

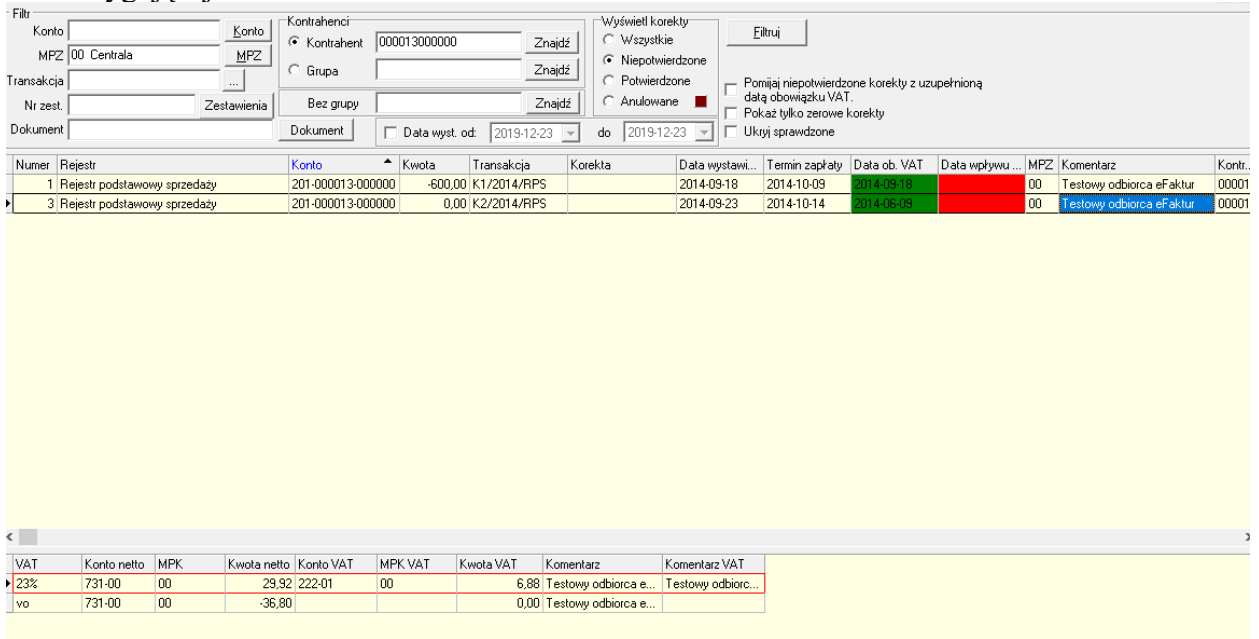

#### **17. Ewidencja dokumentów papierowych**

Opcja ta pozwala tworzyć słowniki magazynów do których możemy zdefiniować informację o spływających do księgowości dokumentach i oznaczać im odpowiedni status dokumentu. Opcję można wykorzystać dla weryfikacji wpływu dokumentów do programu i ich obiegu wewnętrznym.

#### **18. Zatwierdzanie dokumentów**

Kategoria ta służy do blokowania możliwości modyfikacji dokumentów księgowych. Czynność tą należy wykonać ze wszystkimi dokumentami księgowanymi w okresie/miesiącu, który zamierzamy zamknąć. Zatwierdzanie dokumentu powoduje zablokowanie edycji dokumentu i dane dokumenty widoczne będą tylko w przeglądaniu dokumentów. W opcji *Zatwierdzanie dokumentów* mamy dwa arkusze (dwie zakładki): *Dokumenty* i *Księgowania*. Zakładka *Dokumenty* przedstawia listę wprowadzonych dokumentów wg

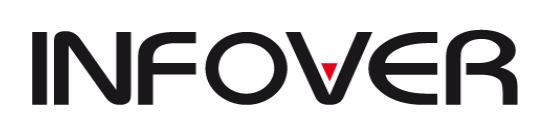

określonych poniżej parametrów a zakładka *Księgowania* umożliwi podgląd księgowań dla zaznaczonego z listy dokumentu.

#### **Czynności wykonywane podczas zatwierdzania dokumentów:**

- ➢ Określenie parametrów do filtrowania dokumentów do zatwierdzenia wg funkcji w dolnym pasku narzędzi:
- ➢ *Typ* określenie rodzaju dokumentu: *Dokument prosty, Rejestr zakupów krajowych, Rejestr sprzedaży, Raport kasowy, Wyciąg bankowy, Bilans otwarcia, Bilans zamknięcia*, bądź *"Wszystkie Grupy";*
- ➢ *MPZ* określenie miejsca zapisu dokumentu, który chcemy zatwierdzić; w obrębie danego rodzaju dokumentu można zaznaczyć *Wszystkie MPZ*, co daje możliwość pokazania wszystkich dokumentów firmy;
- ➢ *Symbol* określenie symbolu dokumentu w obrębie danego rodzaju/typu, mogą to być również wszystkie symbole w danej grupie;
- ➢ *Miesiąc, Rok* określenie okresu, z którego chcemy zatwierdzić wybrane dokumenty;
- ➢ Po określeniu parametrów należy nacisnąć klawisz *Odśwież*, co spowoduje wyfiltrowanie danych;
- ➢ *Zatwierdź* opcje zatwierdzania umożliwiają zatwierdzenie wszystkich przedstawionych na liście dokumentów lub tylko bieżącego. Opcja dotycząca bieżącego dokumentu odnosi się do dokumentów zaznaczonych z listy, może to być tylko jeden dokument lub kilka. Aby zaznaczyć dokumenty do zatwierdzenia należy na określone pozycje kliknąć prawym klawiszem myszki lub klawiszem *Spacji* (z klawiatury). Po określeniu dokumentów należy nacisnąć *Zatwierdź*.

W przypadku jakichkolwiek niezgodności uniemożliwiających zatwierdzenie dokumentu system zakomunikuje nam o tym podając powód, dla którego dany dokument nie może być zatwierdzony.

#### **19. Cofnięcie zatwierdzonego dokumentu.**

Służy do wycofania zatwierdzonego dokumenty do ponownej edycji. Jednak cofnąć można jedynie konkretny wskazany dokument.

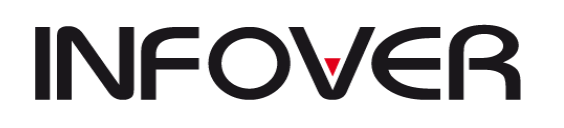

# **III. SPRAWOZDANIA**

#### **1. Informacje ogólne**

W kategorii tej możliwe jest tworzenie dowolnych sprawozdań finansowych opartych na matematyce konta księgowego.

W opcji tej są dostępne trzy zakładki : Bilans

Rachunek zysków i strat

Analizy

Operacje związane z Bilansem i RZiS są ściśle powiązane z konfiguracją zawartą w planie kont. Analizy pomijają konfigurację z planu kont i umożliwiają swobodną operację na kontach.

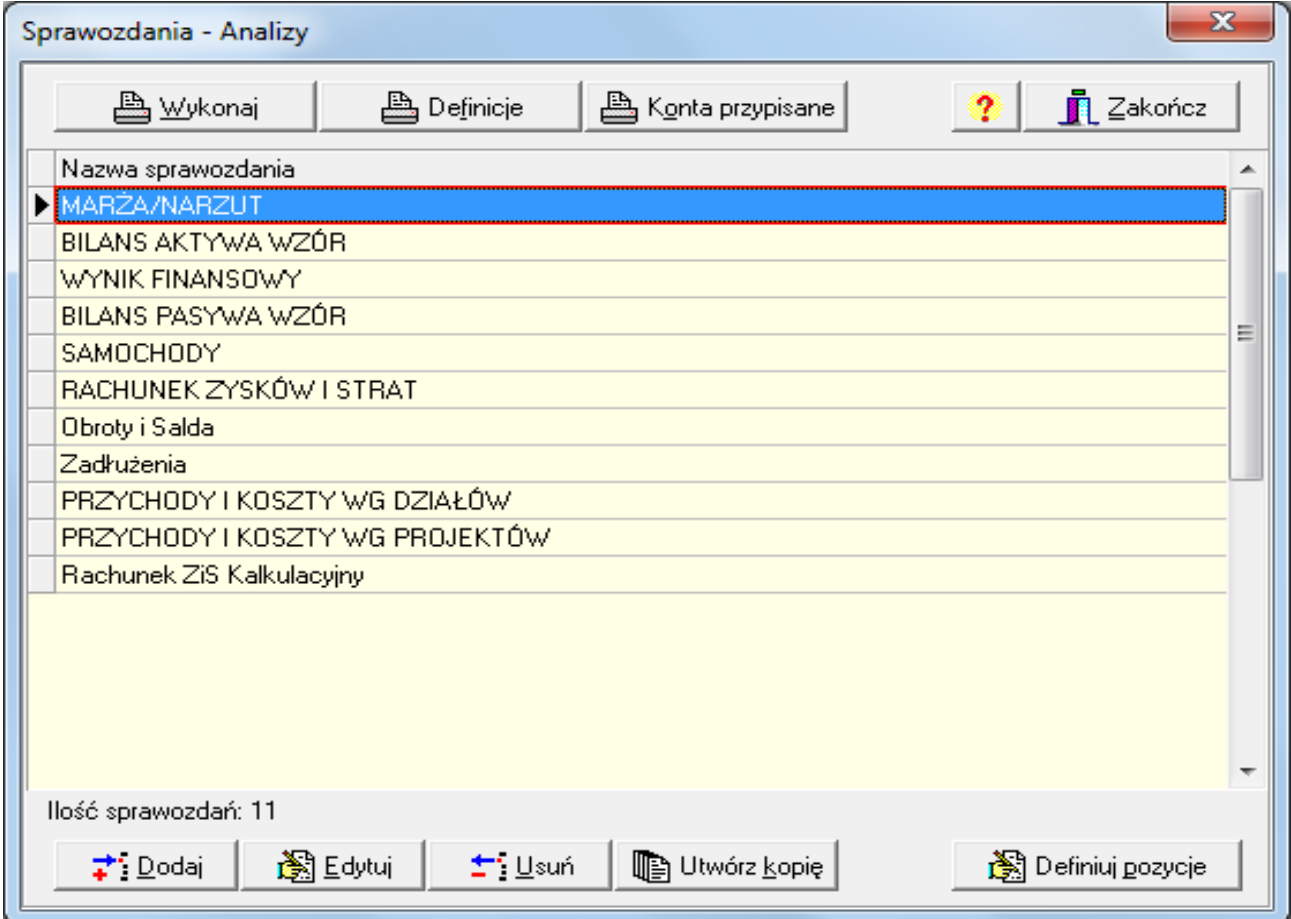

W sprawozdaniach dane pobierane są w oparciu o konto księgowe i wartości liczbowe. Możliwe jest również zastosowanie operacji matematycznych.

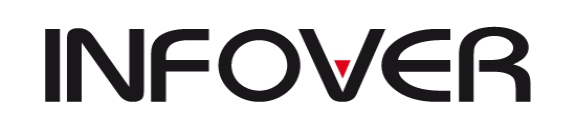

**V 19.9**

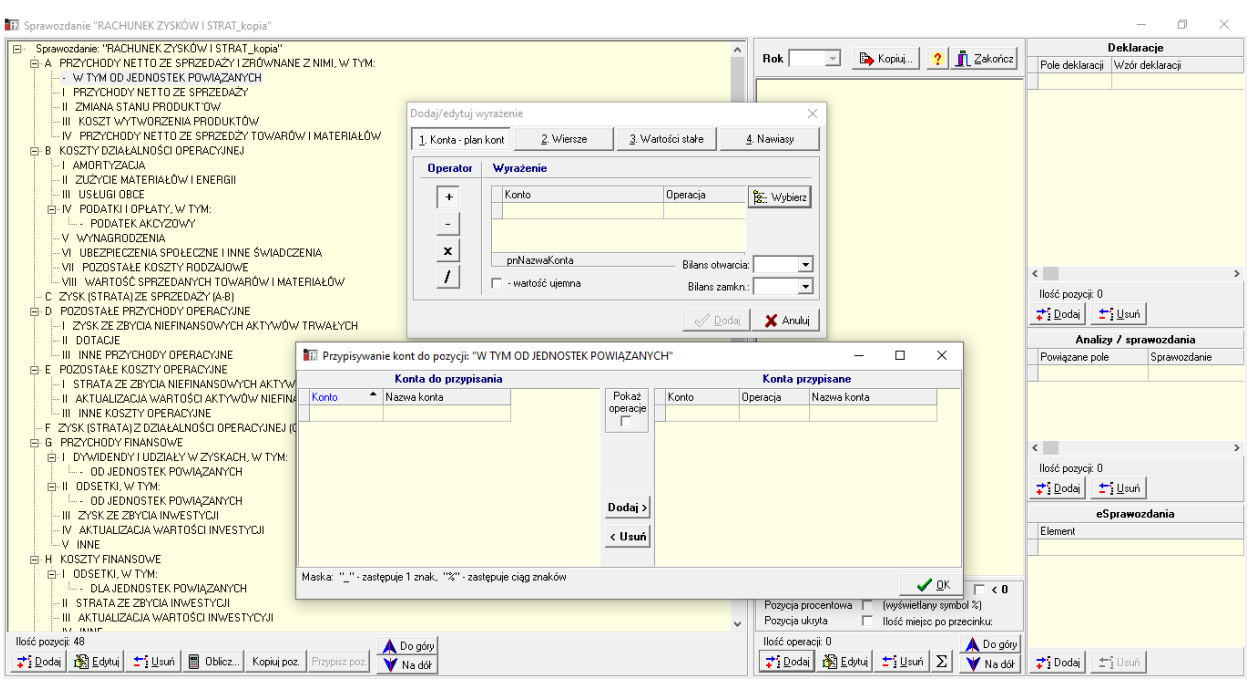

Gotowe sprawozdanie może być zrobione w wariancie porównawczym rok do roku. Wygenerowane sprawozdanie można w łatwy sposób zapisać do formatu Excel w celu dalszej weryfikacji lub uzyskanie danych skonsolidowanych.

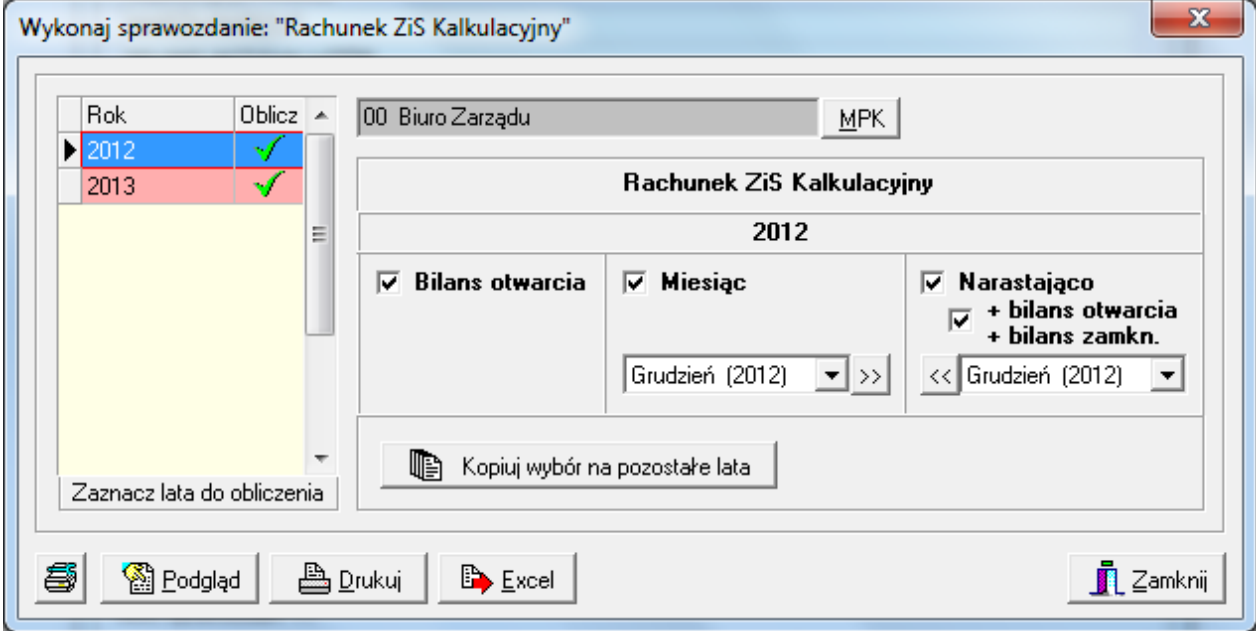

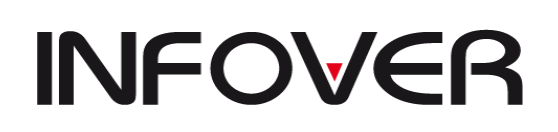

**V 19.9**

#### **2. Analiza do deklaracji i e-sprawozdań**

Moduł Sprawozdań dostępny z menu Sprawozdania-> Analizy.

Moduł umożliwia tworzenie dowolnych sprawozdań finansowych opartych na kontach księgowych, które docelowo mogą zostać użyte w wygenerowanych deklaracjach: CIT8, F01 lub w kolejnej analizie.

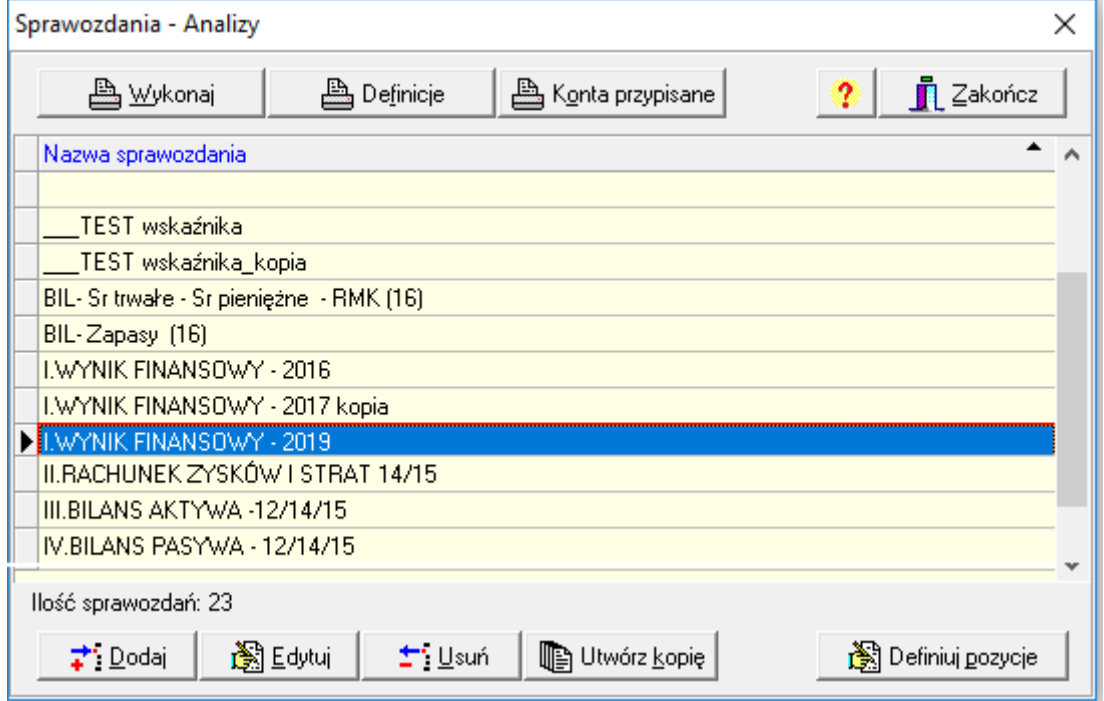

Dostępne opcje:

Dodaj/edytuj/usuń/utwórz kopię- odpowiednio dodają edytują lub usuwają sprawozdanie "Definiuj pozycje"- pozwala przejść do edycji sprawozdania, definiować pozycje, przypisywać je do konkretnych komórek deklaracji.

Jeżeli sprawozdanie ma zaznaczaną opcję **"Analiza uwzględniona do deklaracji i innych analiz"** to oznacza że zdefiniowane pozycje mogą zostać przypisane do pól deklaracji lub mogą użyte w innych analizach.

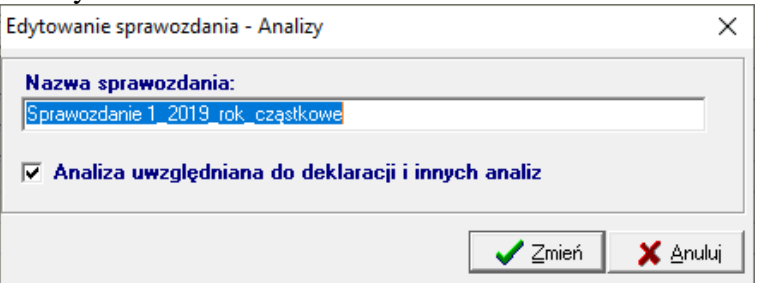

Dla utworzonego sprawozdania należy zdefiniować pozycję, której to przypisujemy:

1. Konto księgowe z planu kont. W sprawozdaniach dane pobierane są w oparciu o konto księgowe i wartości liczbowe. Możliwe jest również zastosowanie operacji matematycznych.

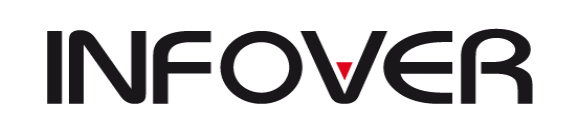

**V 19.9**

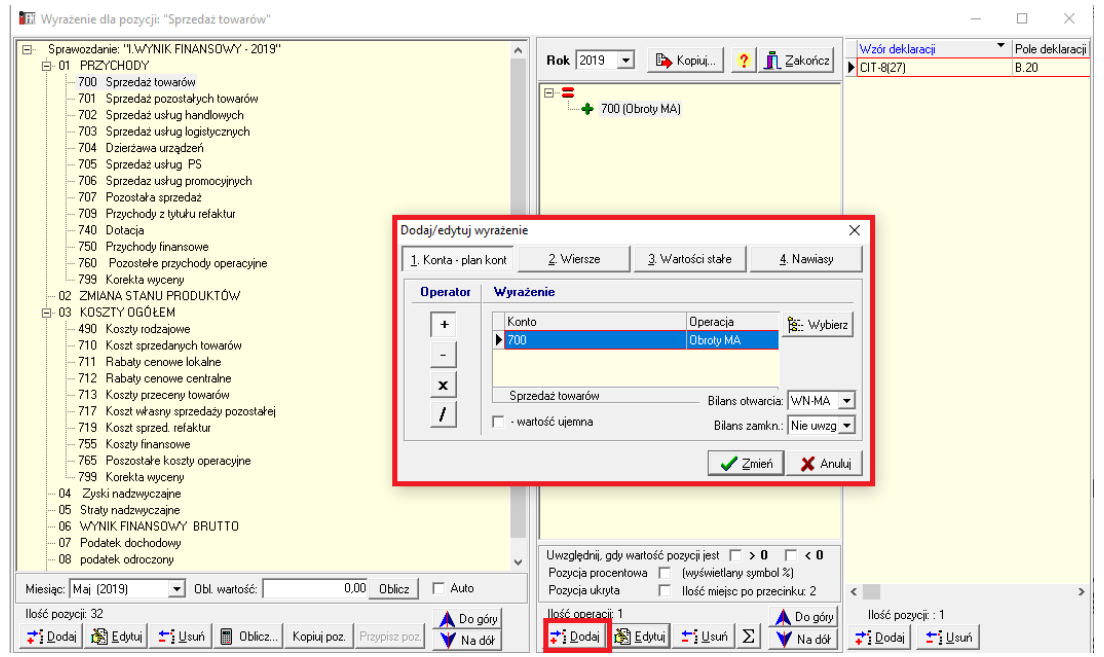

2. Komórkę innego zdefiniowanego sprawozdania

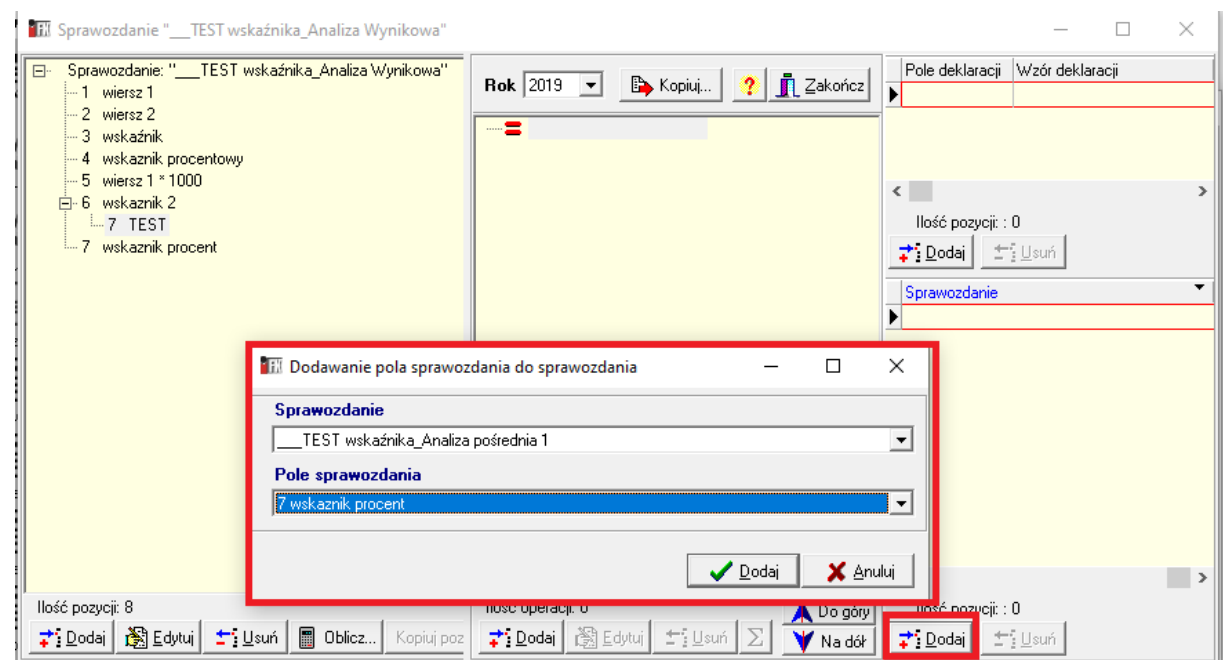

3. Zdefiniowanym kontom księgowym można przypisać konkretne pola deklaracji. Jedno pole może być wykorzystane w wielu deklaracjach.

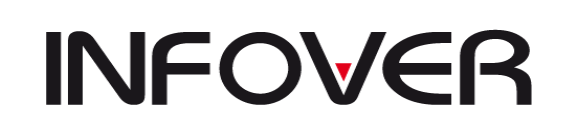

**V 19.9**

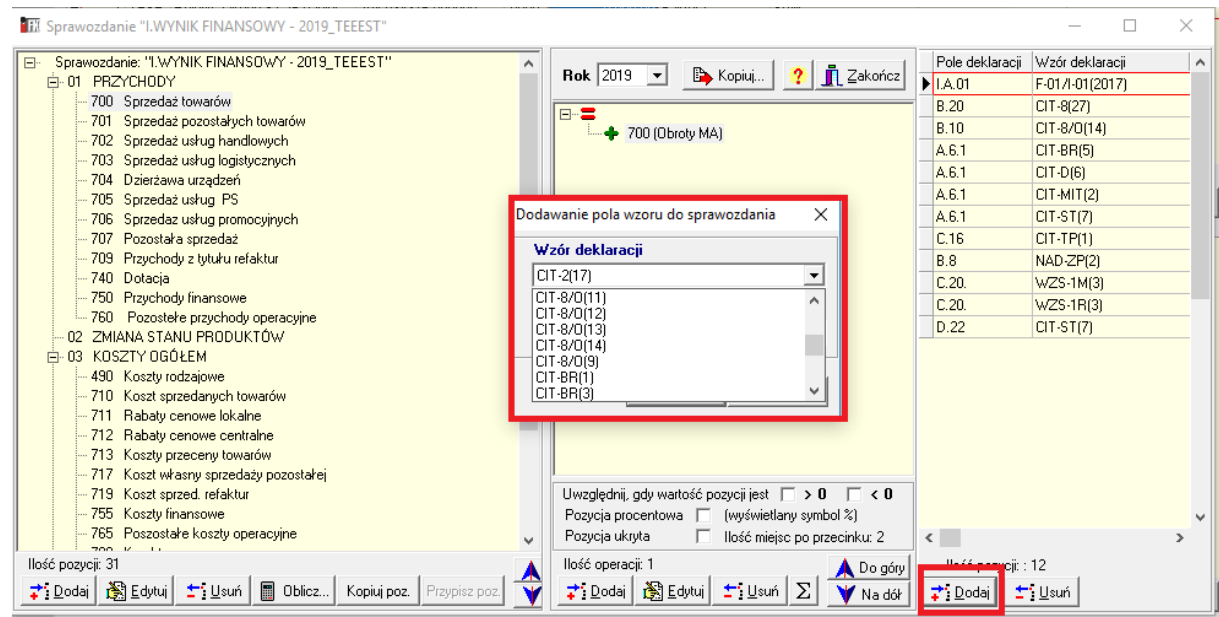

Po zdefiniowaniu sprawozdania można pobierać dane do deklaracji, opcja jak poniżej na zrzucie:

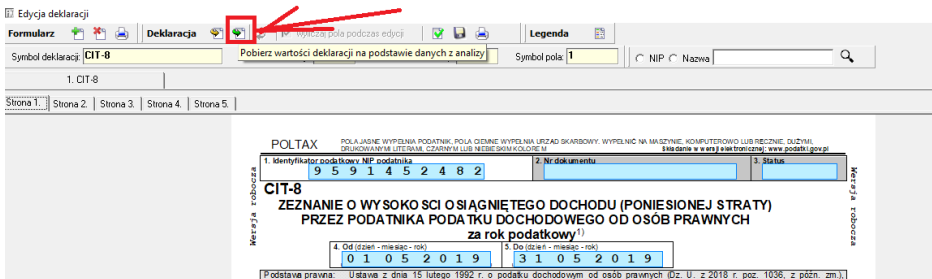

Przy pobieraniu danych do deklaracji, może pojawić się błąd jak poniżej, który oznacza, że wskazane w komunikacie komórki sprawozdania są powielone w różnych sprawozdaniach.

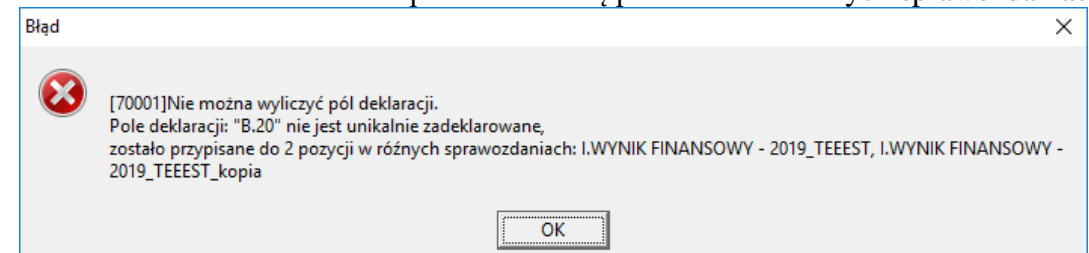

Jeżeli pozycja ma zdefiniowane konto to nie można do niej przypisać pola z innej analizy , pojawia komunikat jn.

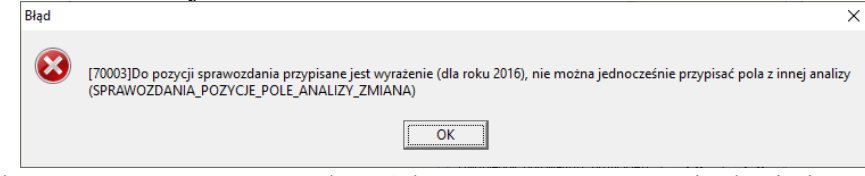

Jeżeli pozycja ma przypisaną komórkę z innej analizy to nie da się ją przypisać do pola deklaracji.

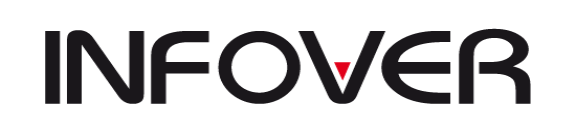

**V 19.9**

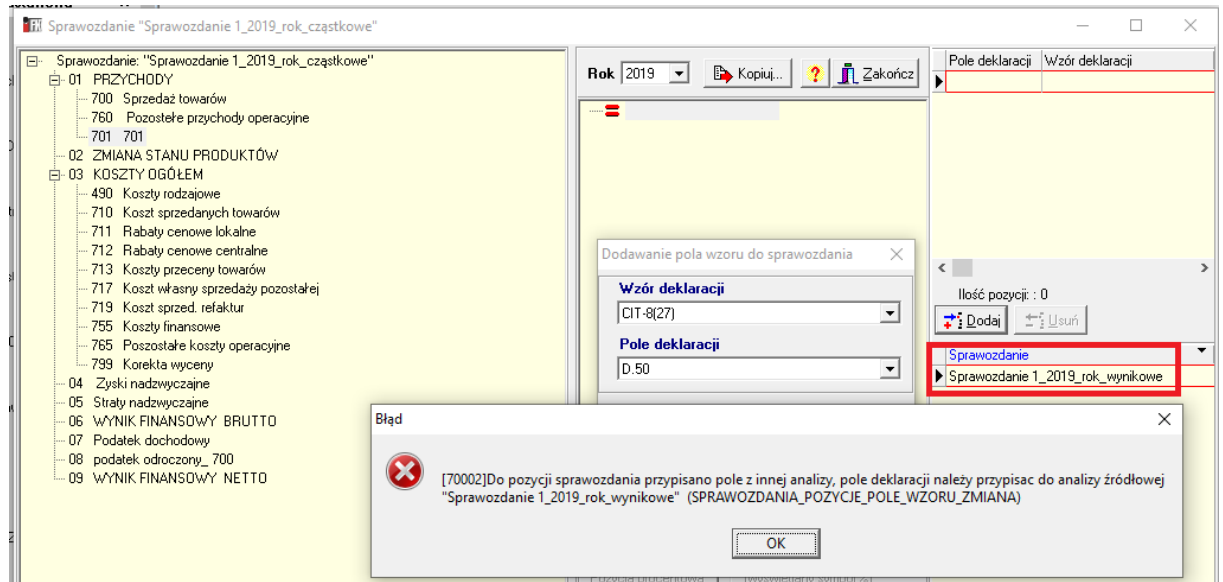

Wygenerowane sprawozdanie można w łatwy sposób zapisać do formatu Excel w celu dalszej weryfikacji lub uzyskanie danych skonsolidowanych.

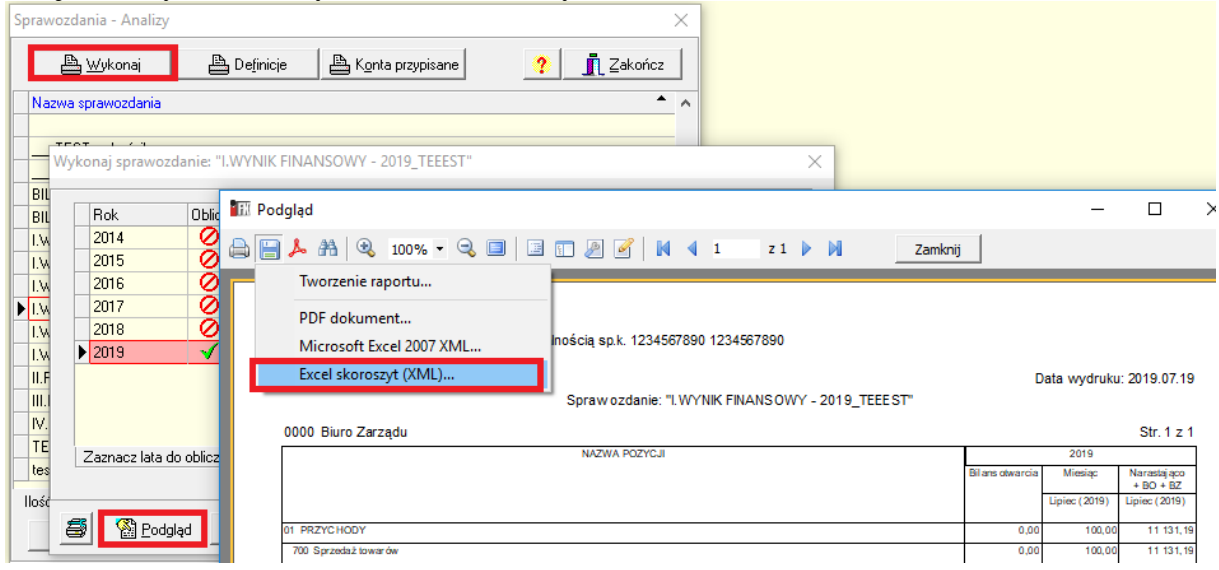

Opcja **zapisz**- zapisuje sprawozdanie w archiwum, dostępne z menu Sprawozdania-> **Analizy archiwum**->

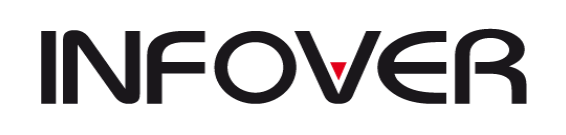

**V 19.9**

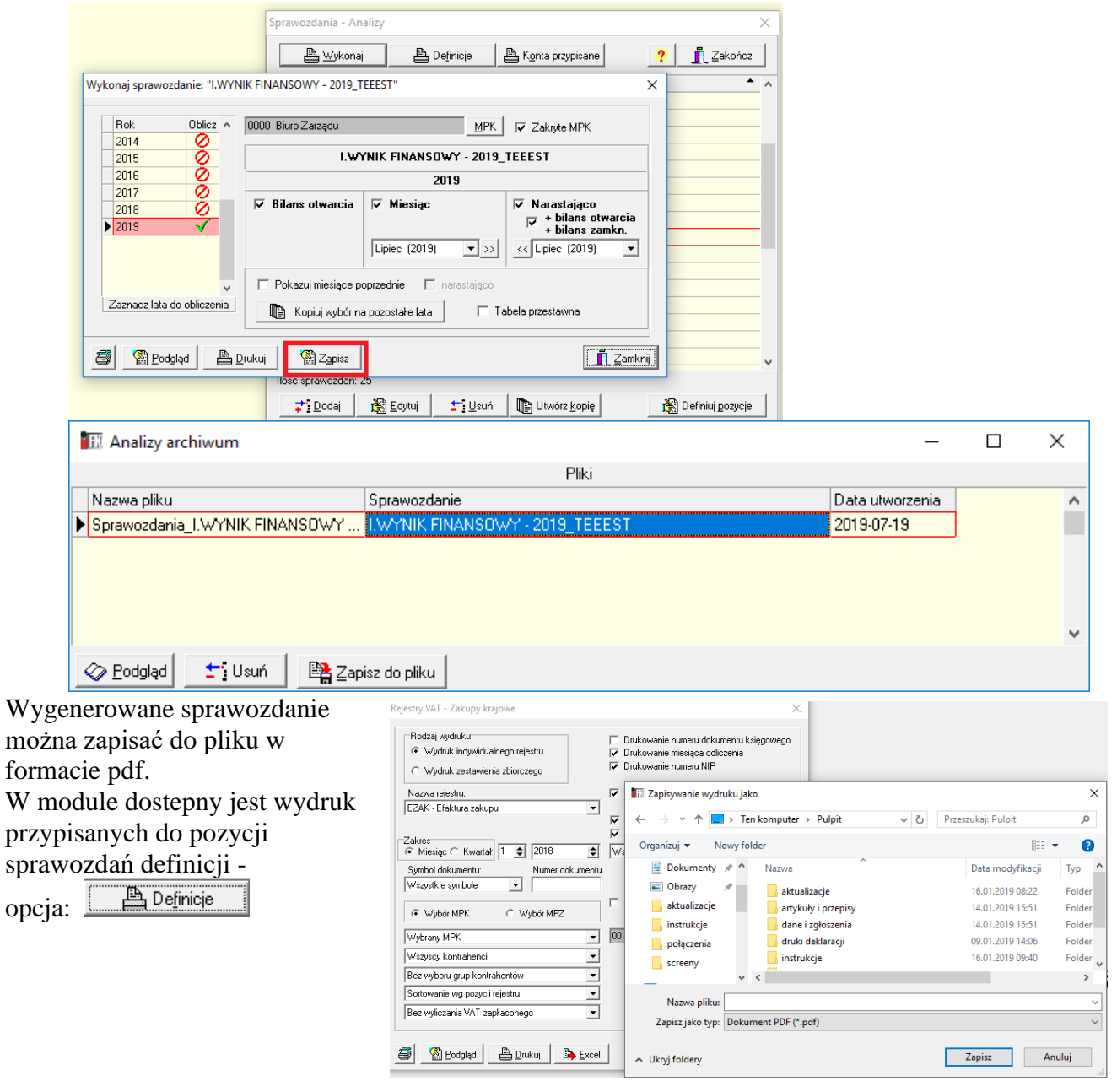

Definicje sprawozdania: "TEST wskaźnika\_Analiza Wynikowa"  $\frac{1}{\text{Rok}}$ : 2019

Str. 1  $z$  1

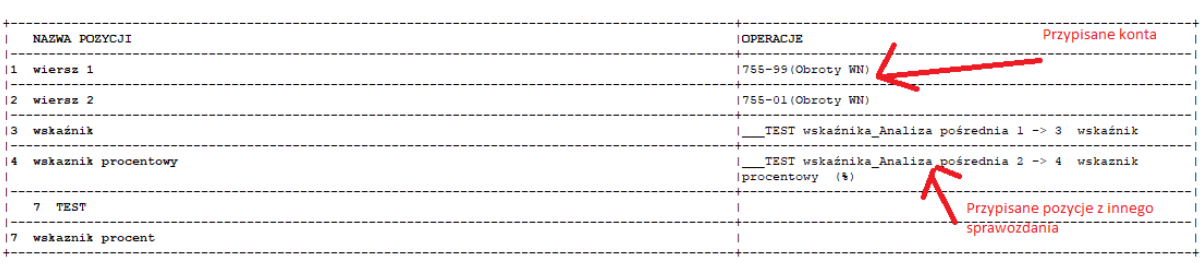

# **INSTRUKCJA OBSŁUGI SYSTEMU INSIGNUM FINANSE KSIĘGOWOŚĆ**

**V 19.9**

# **IV. RAPORTY**

Kategoria *Raporty* służy do tworzenia wydruków. Wydruki mogą być kierowane bezpośrednio do drukarki (klawisz *Drukuj*) lub jako podgląd na ekranie (klawisz *Podgląd*). Zapisanie wydruku do pliku możliwe jest z podglądu wydruku. W tym celu należy wcisnąć klawisz z ikoną przedstawiającą dyskietkę.

- − Nazwa pliku należy określić nazwę, pod jaka chcemy zapisać ten plik; w nazwie musi być zawarty człon, który się podpowiada tj. "txt" (plik tekstowy);
- − Foldery należy określić miejsce zapisania się tego pliku.

Do poruszania się po podglądzie wydruku służą strzałki umieszczone z lewej strony górnego paska narzędzi (poruszanie się między stronami) oraz suwaki po prawej stronie i poniżej podglądu (poruszanie się w obrębie strony). Przed wydrukiem każdy z raportów można podejrzeć a później w miarę potrzeb albo wydrukować albo wyeksportować do Excel (aby wyeksportować należy najpierw wykonać "Podgląd")

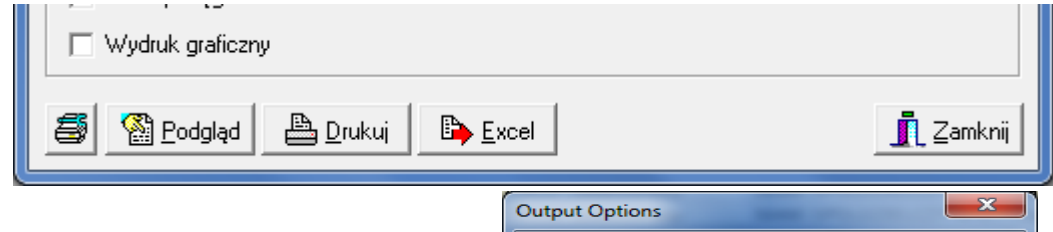

Raporty można generować w trybie tekstowym lub graficznym . Decyduje o tym opcja "*Wydruk graficzny*". Z wydruku graficznego mamy możliwość zapisania pliku do formatu PDF.

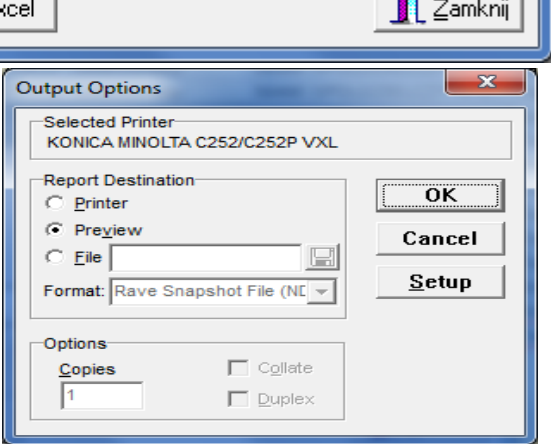

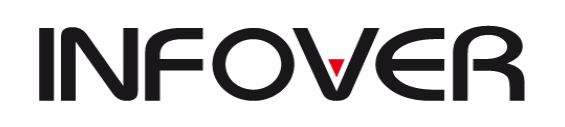

Większość raportów (wszystkie te które na formatce do tworzenia zawierają przycisk **E** Excel można po wyświetleniu gridu i użyciu skrótu klawiszowego "Ctrl+G" eksportować do Excela lub wysyłać mailem jako plik xls, csv lub txt. Użytkownikowi wyświetla

Opcje wydruku się nowa formatka dzięki której może wykonać te **A** Drukuj de Wyślije-mail 2 Zapisz do pliku  $\frac{1}{2}$  Zamkni 4 图Podgląd czynności.

Z podglądu można również skierować wydruk na drukarkę, służy do tego klawisz *Wydruk* z paska menu. Jeżeli interesuje nas wydrukowania na papierze tylko części podglądanego wydruku, można skierować na drukarkę wybrane strony. Opcje wyboru części do drukowania uruchamia się poprzez naciśnięcie klawisza przy *Drukuj strony* w pasku menu. Po uruchomieniu panelu tak jak to widać poniżej, można określić numery stron, o które nam chodzi lub zaznaczyć drukowanie widocznej strony, jeżeli podgląd ustawiliśmy na tej właśnie stronie.

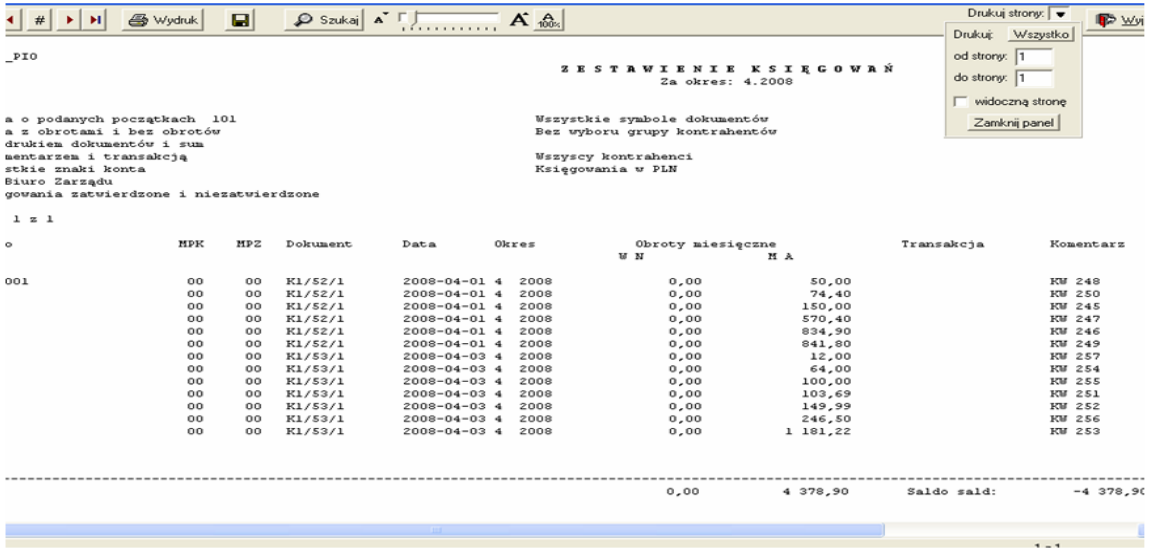

Raport zawiera:

- nazwę firmy i datę sporządzenia,
- nagłówek, czyli nazwę raportu,
- miesiąc, za jaki sporządzono raport,
- opis wybranych parametrów,
- treść właściwą wydruku wg wybranych parametrów.

W *Raportach* występują n/w polecenia, po wybraniu których na ekranie pokazuje się okno do określenia parametrów raportu. Na dole tego okna oprócz w/w klawiszy *Podgląd* i *Drukuj* 

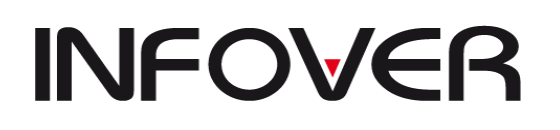

**V 19.9**

występują również klawisz *Zamknij* (zamykanie okna raportu) oraz klawisz przedstawiający drukarkę, który służy do aktywacji *Konfiguracji raportu*.

Poprzez naciśnięcie klawisza *Konfiguracja* mamy możliwość zmiany drukarki (na liście pojawią się tylko te drukarki, które są zainstalowane na danym komputerze), na którą wydruk zostanie skierowany.

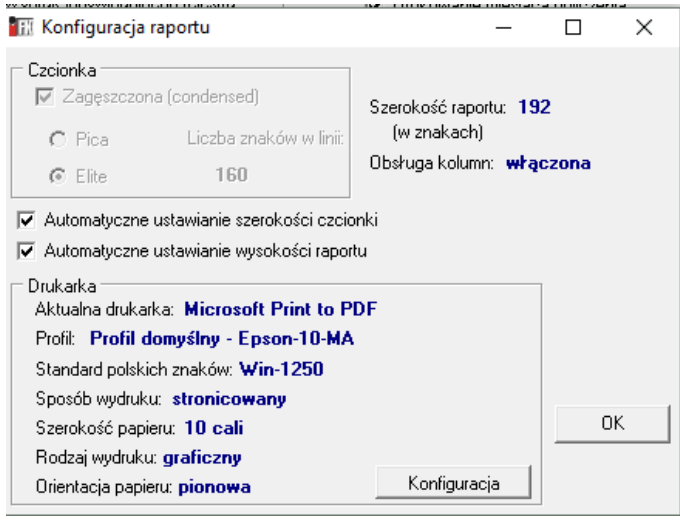

Raz określona drukarka będzie zapamiętana jako domyślna do momentu zamknięcia systemu lub do zmiany na inną.

Oprócz wymienionych poniżej poleceń, system pozwala na tworzenie raportów z dokumentów księgowych, odbywa się to jednak z poziomu opcji *Dokumenty.*

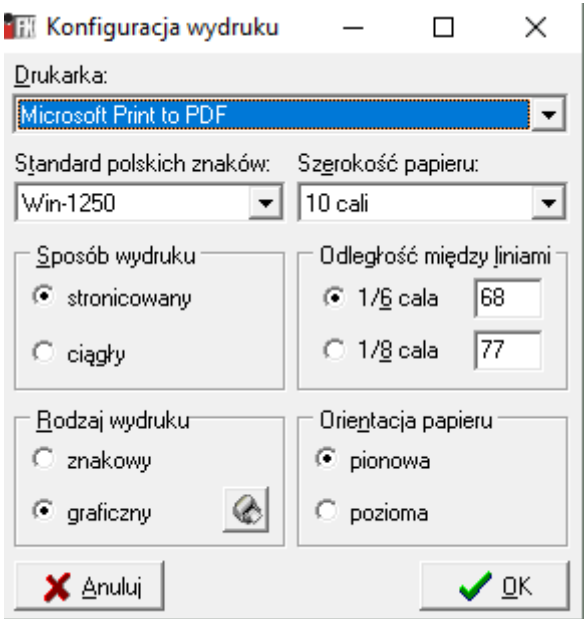

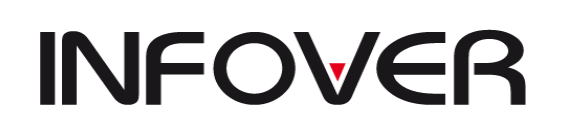

**V 19.9**

#### **3. Rejestry**

Każdy z dostępnych rejestrów ma opcje jak na obrazku poniżej gdzie jest możliwość wyboru wydruku zbiorczego lub indywidualnego (faktury pojedynczo). Jeżeli zachodzi taka potrzeba można wybrać konkretny MPZ na którym są księgowania lub wszystkie MPZ. Dodatkową możliwością jest sortowanie rejestru według wybranego kryterium. Niektóre z opcji dostępne w raportach to:

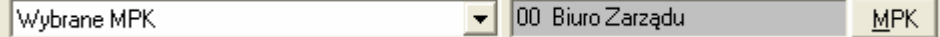

- opcja umożliwia zmianę wydruku dla wskazanych lub wszystkich oddziałów za pomocą przycisku po prawej;

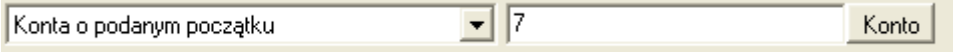

- umożliwia wybór konta z planu kont lub wpisanie wybranego konta np. "7%" lub listy kont "7%,4%" lub konkretnego konta "330" gdzie znak "%" zastępuje ciąg znaków a ""-(przecinek) rozdziela kona.

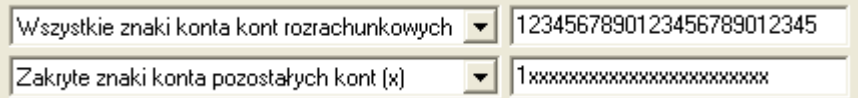

Umożliwia maskowanie kont rozrachunkowych i pozostałych. Jest to możliwość wydruku kont według dowolnej długości konta np. mając konto 701-01 , 701-02, 710-01, 710-02 możemy ustawić analitykę na np. 1 znak czyli 7 ustawiając opcje maskowania na 1XXXXXXXXXXXXXXXXXXXX

lub na 70 ustawiając opcje maskowania na 12XXXXXXXXXXXXXXXXXXX zaobserwujemy następujący wynik:

#### Dla jednego znaku

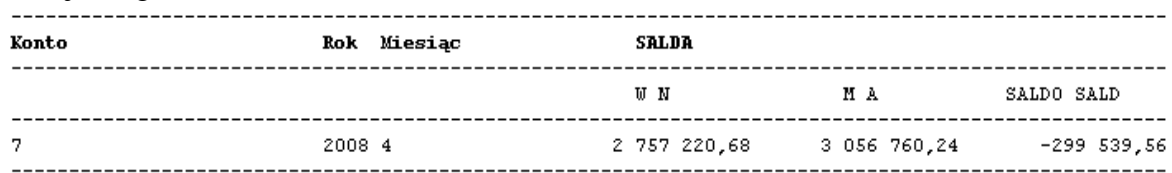

Dla dwóch znaków

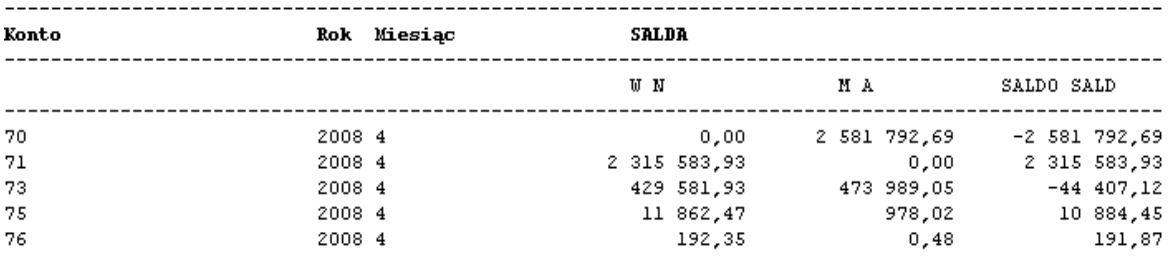

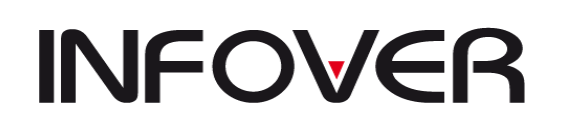

**V 19.9**

- ➢ Rejestry VAT dzielą się na poszczególne typy dokumentów dla
- ✓ **Zakupy krajowe**
- ✓ **Zakupy importowe**
- ✓ **Nabycie wewnątrzwspólnotowe**
- ✓ **Sprzedaż krajowa**
- ✓ **Sprzedaż eksportowa**
- ✓ **Dostawa wewnątrzwspólnotowa**
- ✓ **Faktury wewnętrzne krajowe**
- ✓ **Faktury wewnętrzne do nabycia w UE**
- ✓ **TaxFree**
- ✓ **Zakup z UE**
- ✓ **Faktury wewnętrzne UE - sprzedaż**
- ✓ **Faktury wewnętrzne UE – zakup**
- ✓ **Faktury z zawieszonym odliczenie VAT**
- ✓ **Korekty VAT od nieściągalnych wierzytelności**

Przykładowe okno z parametrami dla rejestru zakupu

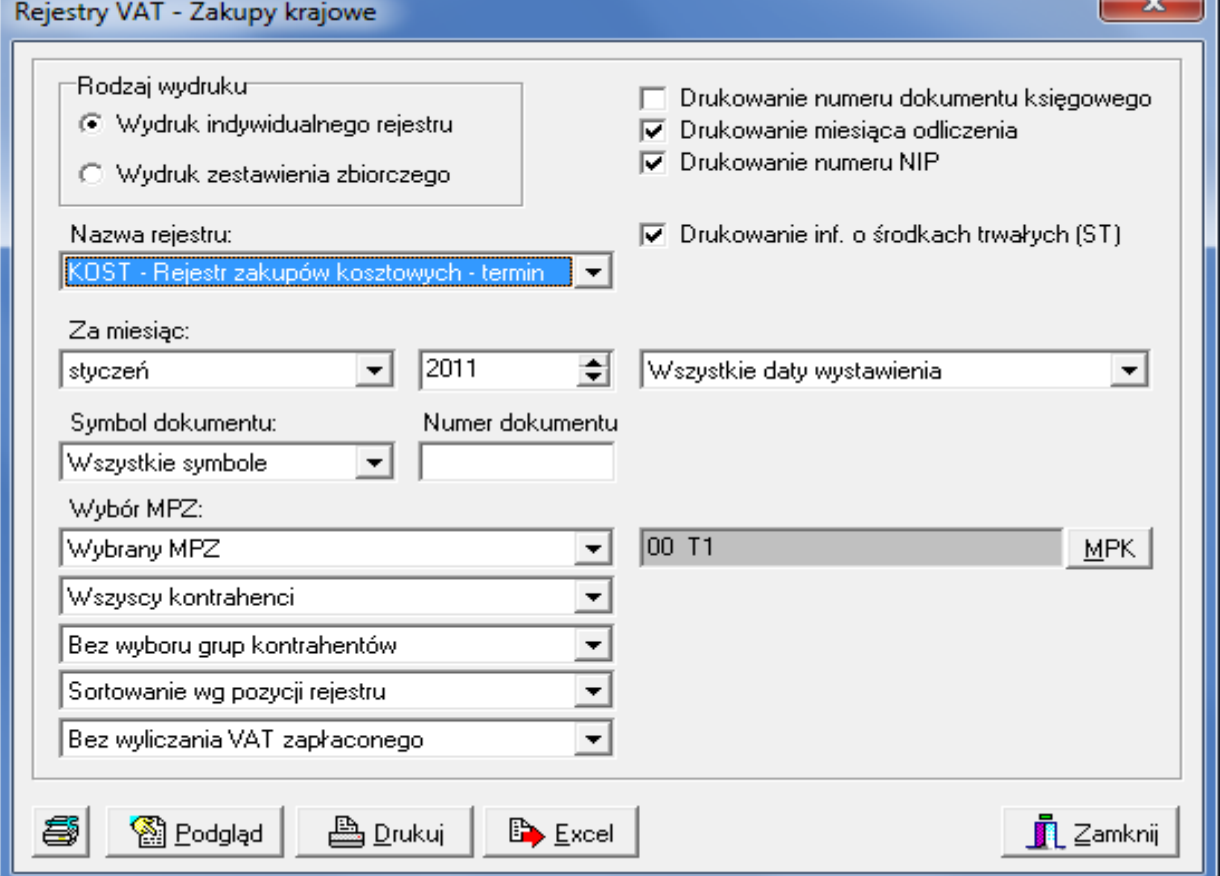

 $\sim$ רו

# **INSTRUKCJA OBSŁUGI SYSTEMU INSIGNUM FINANSE KSIĘGOWOŚĆ**

**V 19.9**

#### **Wybór parametrów:**

- − *Rodzaj wydruku* wydruk indywidualnego rejestru wg ustawień poniżej (wszystkie funkcje aktywne) lub wydruk zestawienia zbiorczego (funkcja wyboru nazwy rejestru i symbol dokumentu nieaktywne).
- − *Drukowanie numeru dokumentu księgowego* po zaznaczeniu tej funkcji na wydruku rejestru pojawi się dodatkowa kolumna z oznaczeniem dokumentu, w jakim powstał zapis do rejestru.
- − *Drukuj miesiąc odliczenia* kolumna na wydruku z miesiącem odliczania.
- − *Drukuj numer nip -* wydruk kolumny z nip.
- − *Drukuj inf. o środkach trwałych* dodatkowe podsumowanie dla ST.
- − *Nazwa rejestru* po wyborze rodzaju rejestru w polu nazwa rejestru podpowiadać się będą nazwy przypisane w słowniku do wybranego rodzaju rejestru lub opcja <wszystkie> która to opcja umożliwia wybór wszystkich posiadanych rejestrów zakupowych .
- − *Za miesiąc* określamy miesiąc i rok, za który chcemy wydrukować rejestry.
- − *Symbol dokumentu* tę opcję można wykorzystać, jeżeli chcemy wydrukować część rejestru, do którego zapisy były wprowadzane w określonych dokumentach. W tym celu należy wybrać z listy odpowiedni dokument (podpowiadają się dokumenty określone w słowniku). Dodatkowo można tę opcję zawęzić do wyboru numeru tego dokumentu wprowadzając go w polu po prawej – *Numer dokumentu.*
- − *Wybór MPZ Wszystkie MPZ* (pole poniżej będzie nieaktywne) lub *Wybrany MPZ* (w tym przypadku należy w polu poniżej wybrać z listy interesujący nas MPZ).
- − Jeżeli wydruk rejestru chcemy zawęzić do pozycji związanych z jednym kontrahentem, opcję *Wszyscy kontrahenci* należy zmienić na *Wybrany kontrahent*, wtedy po prawej stronie wyświetli się pole do jego odnalezienia (klawisz *Kontrahent*  – wyszukiwanie kontrahenta patrz *Zestawienie transakcji*).
- − *Sortowanie wg pozycji rejestru*/*sortowanie wg dat wystawienia*/*sortowanie wg transakcji*- opcja raportu służy do określanie sposobu sortowania kolejności zapisów.
- − *Bez wyliczenia VAT zapłaconego/Z wyliczeniem VAT zapłaconego do*-zawężenie faktur zapłaconych do określonego dnia
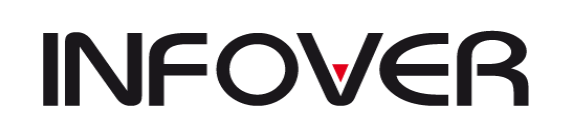

**V 19.9**

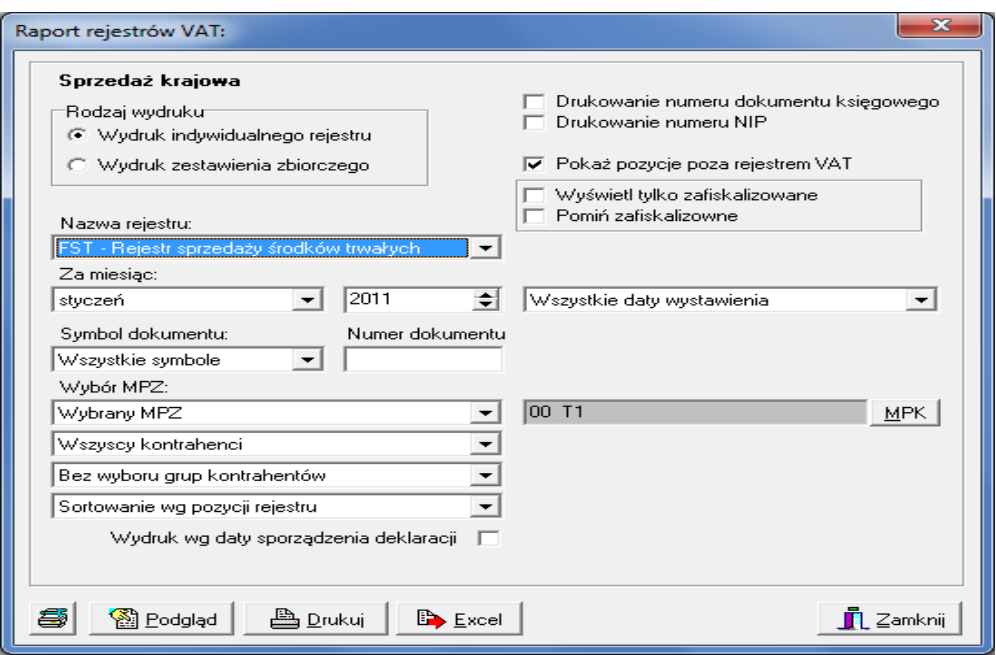

Przykładowe okno z parametrami dla rejestru sprzedaży

- − *Rodzaj wydruku* wydruk indywidualnego rejestru wg ustawień poniżej (wszystkie funkcje aktywne) lub wydruk zestawienia zbiorczego (funkcja wyboru nazwy rejestru i symbol dokumentu nieaktywne).
- − *Drukowanie numeru dokumentu księgowego* po zaznaczeniu tej funkcji na wydruku rejestru pojawi się dodatkowa kolumna z oznaczeniem dokumentu, w jakim powstał zapis do rejestru.
- − *Drukuj numer nip-*wydruk kolumny z nip,
- − *Pokaż pozycje poza rejestrem VAT*-jeżeli zostanie zdefiniowana stawka VAT (poza rejestrem vat) wówczas zostanie do wykazane jako dodatkowe podsumowanie
- − *Wyświetl tylko zafiskalizowane* -wydruk tylko zafiskalizowanych faktur
- − *Pomiń zafiskalizowane* opcja odwrotna do wyższej nawzajem się wykluczająca
- − *Nazwa rejestru* po wyborze rodzaju rejestru w polu nazwa rejestru podpowiadać się będą nazwy przypisane w słowniku do wybranego rodzaju rejestru. Opcja <Wszystkie> umożliwia wydruk wszystkich rejestrów z danego typu.
- − *Za miesiąc* określamy miesiąc i rok, za który chcemy wydruków
- − *Symbol dokumentu* tę opcję można wykorzystać, jeżeli chcemy wydrukować część rejestru, do którego zapisy były wprowadzane w określonych dokumentach. W tym celu należy wybrać z listy odpowiedni dokument (podpowiadają się dokumenty określone w słowniku). Dodatkowo można tę opcję zawęzić do wyboru numeru tego dokumentu wprowadzając go w polu po prawej – *Numer dokumentu.*
- − *Wybór MPZ Wszystkie MPZ* (pole poniżej będzie nieaktywne) lub *Wybrany MPZ* (w tym przypadku należy w polu poniżej wybrać z listy interesujący nas MPZ).
- − Jeżeli wydruk rejestru chcemy zawęzić do pozycji związanych z jednym kontrahentem, opcję *Wszyscy kontrahenci* należy zmienić na *Wybrany kontrahent*,

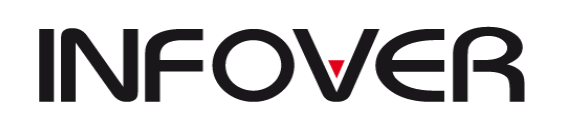

**V 19.9**

wtedy po prawej stronie wyświetli się pole do jego odnalezienia (klawisz *Kontrahent*  – wyszukiwanie kontrahenta patrz *Zestawienie transakcji*).

- − *Sortowanie wg pozycji rejestru*,/*Sortowanie wg dat wystawienia* /S*ortowanie wg transakcji*-opcja raportu służy do określanie sposobu sortowania kolejności zapisów,
- − *Wydruk wg dat sporządzenie deklaracji* –wymaga uzupełnionego słownika odliczeń VAT i wówczas stosuje daty dla filtrowania rejestru zgodnie z datami tworzonych deklaracji*.*

## ✓ **Zestawienie zakupów i sprzedaży wg rejestrów**

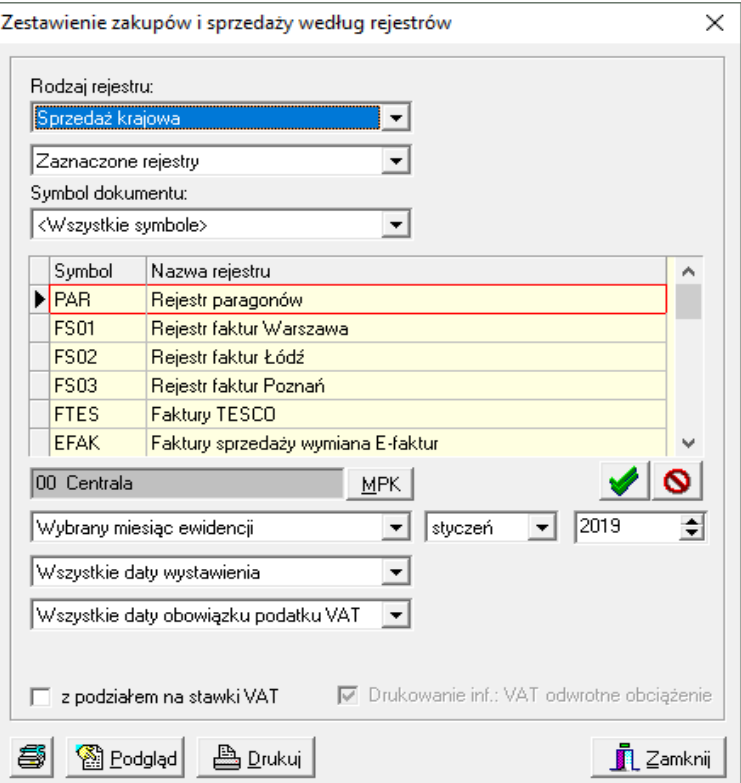

## **Wybór parametrów:**

- − *Rodzaje rejestru*:
	- 1) wybieramy czy mają być to rejestry S*przedaży* czy *Zakupu*,

2) *wszystkie rejestry* w/w przedziale lub *Zaznaczone rejestry* – w drugim przypadku pod wyborem rodzaju rejestru ukazuje się tabela rejestrów z przedziału (sprzedaży lub zakupu); z listy rejestrów w tabeli należy zaznaczyć klawiszem *Spacja* lub prawym klawiszem myszki te, które nas interesują.

- − *Wybrany miesiąc ewidencji* (po prawej stronie pole do wyboru miesiąca i roku) lub *Wszystkie miesiące ewidencji,*
- − *Wszystkie daty wystawienia* lub *Daty wystawienia w przedziale* (po prawej stronie ukaże się pole do wyboru dat przedziału),
- − *Wszystkie daty obowiązku podatkowego* lub *Daty obowiązku podatkowego w przedziale* (po prawej stronie ukaże się pole do wybory dat w przedziale)

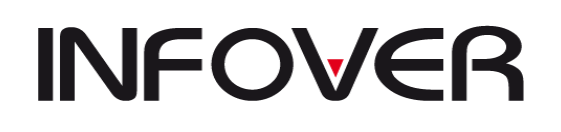

## ✓ **Niepotwierdzone korekty**

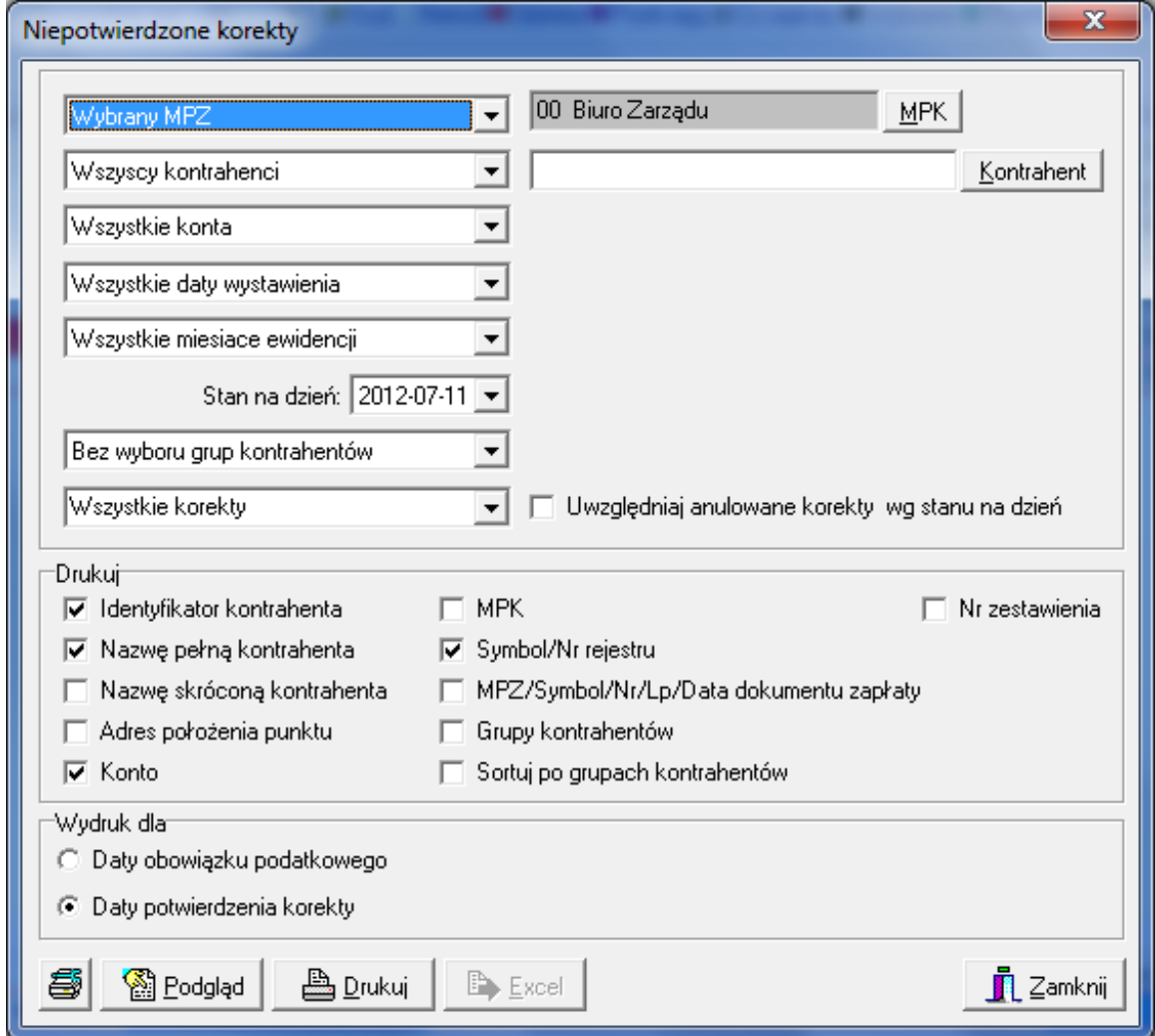

Raport ten należy wykonać przed złożeniem deklaracji VAT aby zweryfikować czy nie ma korekt które mogą zmienić wynik VAT. Opcje dostępne są opisane w powyższych raportach . Ramka "Drukuj" umożliwia wskazanie kolumn potrzebnych na wydruku

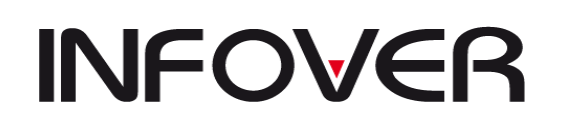

**V 19.9**

 $\times$ 

## ✓ **Zestawienie anulowanych korekt**

#### Zestawienie anulowanych korekt

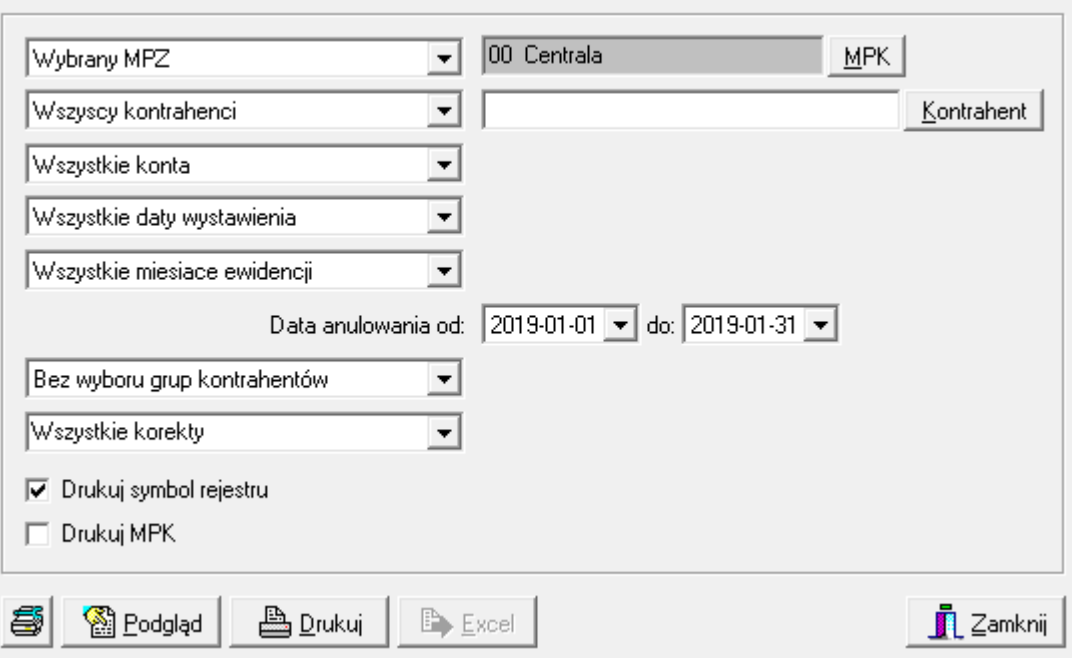

# ✓ **Zestawienie podatku VAT następnych okresów**

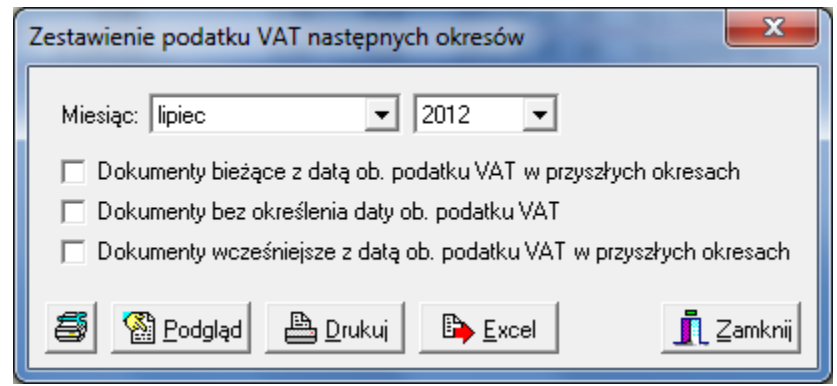

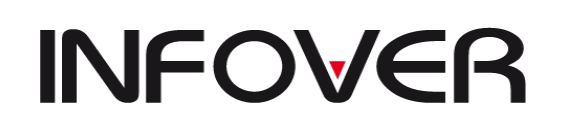

- **4. Księga główna**
- ✓ **Bilans otwarcia**

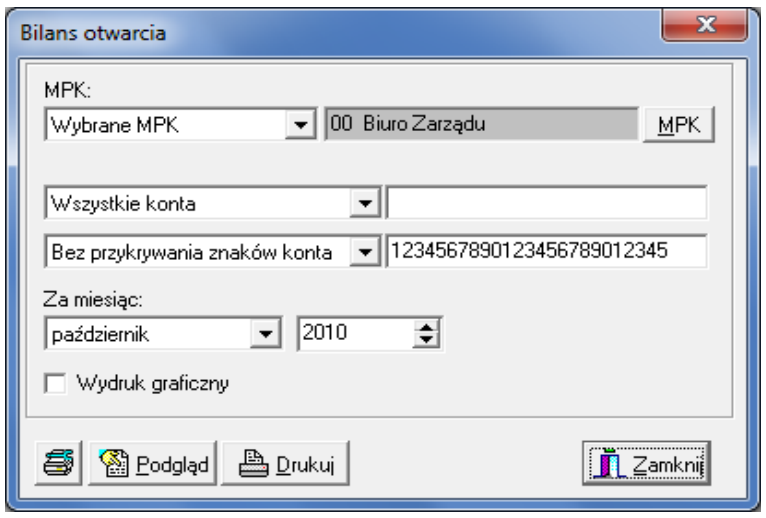

- − Wybór *MPK: Zakryte MPK*, *Wszystkie MPK* lub *Wybrane MPK* po wybraniu ostatniej opcji po prawej stronie pojawi się pole do wyboru interesującego nas MPK,
- − *Wszystkie konta* lub *Konta o podanym początku*  wybierając drugą opcję należy po prawej stronie uzupełnić pole kontem, o które nam chodzi lub tylko jego początkiem; opcję tę można również uaktywnić od razu wpisując do pola konto,
- − *Bez przykrywania znaków konta* (wydruk będzie pogrupowany wg wszystkich znaków, jakie konto posiada) lub *Z zakrytymi znakami konta* (wydruk będzie pogrupowany tylko wg odkrytych znaków konta) – wybierając drugą opcję, w polu po prawej stronie należy wykasować numery kolejnych znaków konta; aby to zrobić należy zaznaczyć te numery, które chcemy wykasować i nacisnąć klawisz *Delete*; aby uaktywnić drugą opcje można od razu w polu po prawej usunąć znaki konta,
- − *Za miesiąc*: należy określić miesiąc i rok, za który chcemy zrobić wydruk.
- − Wydruk graficzny umożliwia drukowanie lub zapisywanie wydruku w formacie PDF.

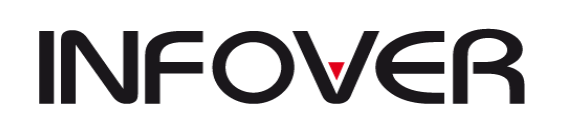

**V 19.9**

## ✓ **Zestawienie księgowań**

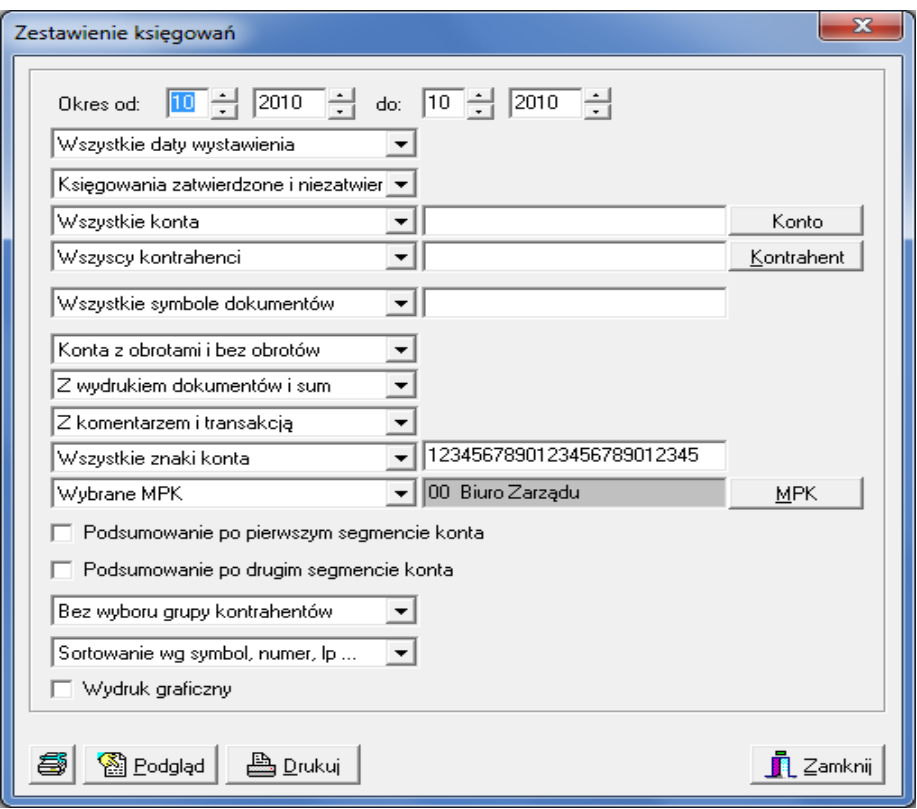

- − *Okres* należy określić przedział miesięcy, jakich raport ma dotyczyć,
- − *Wszystkie daty wystawienia* w podanym powyżej okresie lub *Stan na wskazany dzień*; w przypadku stanu na dzień, po prawej stronie okna pojawi się pole do wskazania dnia.
- − *Księgowania zatwierdzone i niezatwierdzone*, *Tylko zatwierdzone* lub *Tylko niezatwierdzone.*
- − *Wszystkie konta* lub *Konta o podanych początkach* w przypadku drugiej opcji należy wpisać konto. Może to być tylko jego początek, czyli np.4 lub pełne konto np. 40201. Oczywiście wpisując konto należy pamiętać o jego formie zapisu w planie kont tzn. należy uwzględnić kreski pomiędzy cyframi. Przy wyborze konta można również stosować opcję filtrowania części konta wpisując przed kontem symbol "%", np. %0102 i tym sposobem raport będzie zawierał zestawienie księgowań na kontach, które zawierają w sobie człon 0102, czyli 40102, 01102 itp.
- − *Wszyscy kontrahenci* lub *Wybrany kontrahent*. W przypadku drugiej opcji, na ekranie pojawia się dodatkowo okno *Znajdź kontrahenta*. Opcję tę można również włączyć przez naciśnięcia klawisza *Kontrahent* po prawej stronie okna.
- − Wyszukiwanie kontrahenta patrz *Zestawienie transakcji*.
- − *Wszystkie symbole dokumentów/Lista przecinkowa wybranych dokumentów*umożliwia zawężenie raportu do wskazanych dokumentów rozdzielonych przecinkiem np. "WZ,WZF,WZP"
- Strona 78 z 254 − *Konta z obrotami i bez obrotów*, *Tylko konta z obrotami* lub *Tylko konta bez obrotów,*

**V 19.9**

- − *Z wydrukiem dokumentów i sum* lub *Z wydrukiem samych sum* wybierając drugą opcję wydruk nie będzie zawierał symbolu i numeru dokumentu księgowego, jakim dokonano zapisu w systemie,
- − *Z komentarzem i transakcją* lub *Bez komentarza i transakcji* w przypadku drugiej opcji wydruk nie będzie zawierał komentarza wprowadzonego w dokumencie podczas księgowania oraz numeru transakcji,
- − *Wszystkie znaki konta* lub *Zakryte znaki konta –* wybierając drugą opcję, w polu po prawej stronie należy wykasować numery kolejnych znaków konta; aby to zrobić należy zaznaczyć te numery, które chcemy wykasować i nacisnąć klawisz *Delete*; aby uaktywnić drugą opcje można od razu w polu po prawej usunąć znaki konta,
- − *Wszystkie MPK, Wybrany MPK* lub *Zakryte MPK* wybierając opcję z wyborem MPK należy z listy po prawej stronie wybrać interesujące nas MPK,
- − *Podsumowanie po pierwszym segmencie konta* jeżeli chcemy wybrać tę opcje należy kliknąć na pole obok nazwy opcji,
- − *Podsumowanie po drugim segmencie konta* jeżeli chcemy wybrać tę opcje należy kliknąć na pole obok nazwy opcji,
- − *Bez wyboru grup kontrahentów* lub *Z wyborem grup kontrahentów* w przypadku drugiej opcji po prawej stronie pojawi się pole do określenia grupy kontrahentów,
- − *Sortowanie wg symbol, numer, lp*. (kolejność wykazanych na wydruku transakcji będzie zależna od symbolu, numeru oraz liczby porządkowej dokumentu, jakim ją wprowadzono) lub *Sortowanie wg daty wystawienia* (kolejność wykazanych na wydruku transakcji będzie zależna od daty dokumentu, jakim ją wprowadzono).
- − *Wydruk graficzny*  umożliwia drukowanie lub zapisywanie wydruku w formacie PDF.

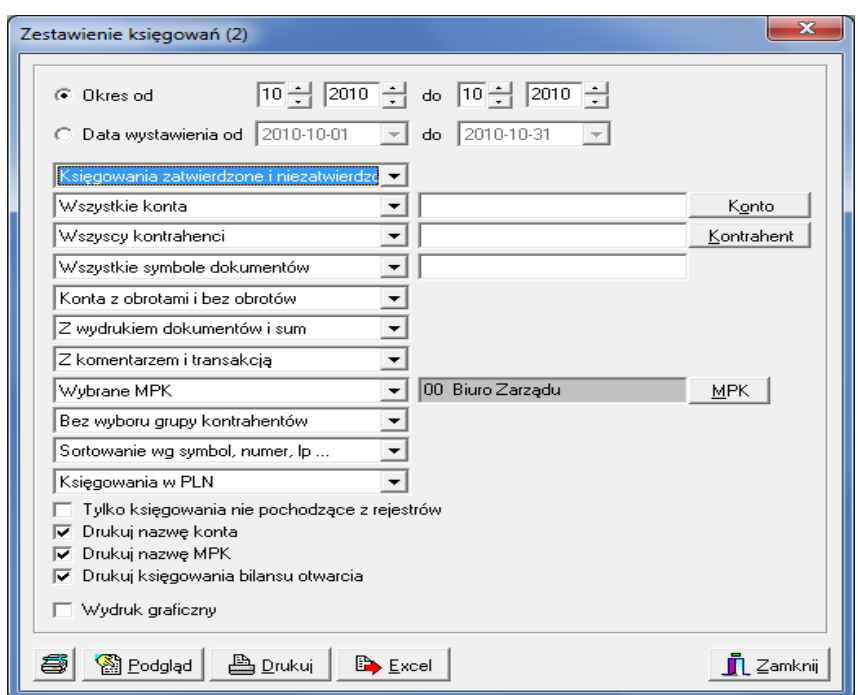

## ✓ **Zestawienie księgowań (2)**

# **INSTRUKCJA OBSŁUGI SYSTEMU INSIGNUM FINANSE KSIĘGOWOŚĆ**

**V 19.9**

- − *Okres/Data wystawienia od* należy określić przedział miesięcy lub zakres dat, jakich raport ma dotyczyć.
- − *Księgowania zatwierdzone i niezatwierdzone*, *Tylko zatwierdzone* lub *Tylko niezatwierdzone.*
- − *Wszystkie konta* lub *Konta o podanych początkach* w przypadku drugiej opcji należy wpisać konto. Może to być tylko jego początek, czyli np.4 lub pełne konto np. 40201. Oczywiście wpisując konto należy pamiętać o jego formie zapisu w planie kont tzn. należy uwzględnić kreski pomiędzy cyframi. Przy wyborze konta można również stosować opcję filtrowania części konta wpisując przed kontem symbol "%", np. %0102 i tym sposobem raport będzie zawierał zestawienie księgowań na kontach, które zawierają w sobie człon 0102, czyli 40102, 01102 itp.
- − *Wszyscy kontrahenci* lub *Wybrany kontrahent*. W przypadku drugiej opcji, na ekranie pojawia się dodatkowo okno *Znajdź kontrahenta*. Opcję tę można również włączyć przez naciśnięcia klawisza *Kontrahent* po prawej stronie okna.
- − Wyszukiwanie kontrahenta patrz *Zestawienie transakcji*.
- − *Wszystkie symbole dokumentów/Lista przecinkowa wybranych dokumentów*umożliwia zawężenie raportu do wskazanych dokumentów rozdzielonych przecinkiem np. "WZ,WZF,WZP".
- − *Konta z obrotami i bez obrotów*, *Tylko konta z obrotami* lub *Tylko konta bez obrotów,*
- − *Z wydrukiem dokumentów i sum* lub *Z wydrukiem samych sum* wybierając drugą opcję wydruk nie będzie zawierał symbolu i numeru dokumentu księgowego, jakim dokonano zapisu w systemie.
- − *Z komentarzem i transakcją* lub *Bez komentarza i transakcji* w przypadku drugiej opcji wydruk nie będzie zawierał komentarza wprowadzonego w dokumencie podczas księgowania oraz numeru transakcji.
- − *Wszystkie MPK, Wybrany MPK* lub *Zakryte MPK* wybierając opcję z wyborem MPK należy z listy po prawej stronie wybrać interesujące nas MPK.
- − *Bez wyboru grup kontrahentów* lub *Z wyborem grup kontrahentów* w przypadku drugiej opcji po prawej stronie pojawi się pole do określenia grupy kontrahentów.
- − *Sortowanie wg symbol, numer, lp*. (kolejność wykazanych na wydruku transakcji będzie zależna od symbolu, numeru oraz liczby porządkowej dokumentu, jakim ją wprowadzono) lub *Sortowanie wg daty wystawienia* (kolejność wykazanych na wydruku transakcji będzie zależna od daty dokumentu, jakim ją wprowadzono).
- − *Księgowania PLN/Księgowania w PLN i Walutach-*pokazuje księgowania z rozbiciem na waluty.
- − *Tylko księgowania nie pochodzące z rejestry-*wykaz księgowań np. dla dokumentu "ZKOS" które pochodzą z zakładki księgowania i były tam ręcznie dodane.
- − *Drukuj nazwę konta.*
- − *Drukuj nazwę MPK.*
- − *Drukuj księgowania bilansu otwarcia-*wydruk księgowania na koncie wraz z informacją z dokumentów BO.
- − *Wydruk graficzny*  umożliwia drukowanie lub zapisywanie wydruku w formacie PDF.

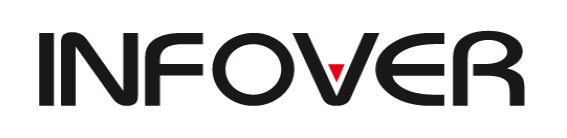

**V 19.9**

## ✓ **Obroty i salda**

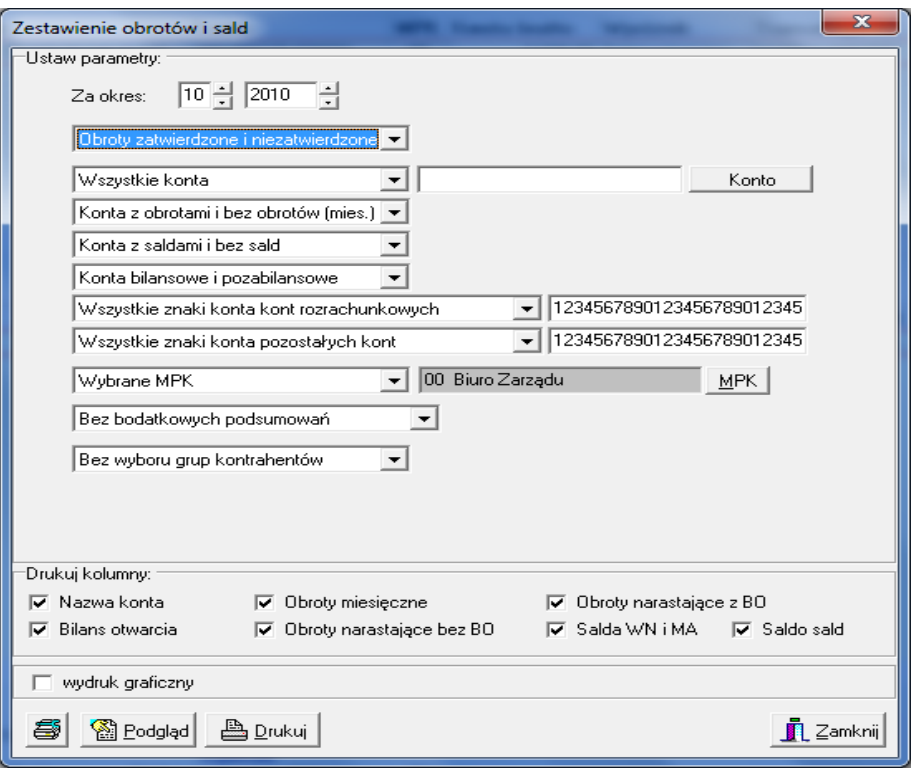

- − *Za okres*: należy określić miesiąc i rok, za jaki chcemy zrobić wydruk.
- − *Obroty zatwierdzone i niezatwierdzone, Tylko zatwierdzone* lub *Tylko niezatwierdzone.*
- − *Wszystkie konta* lub *Konta o podanym początku* wybierając drugą opcje po prawej stronie należy uzupełnić pole o konto, o które nam chodzi lub podać tylko jego początek; aby uaktywnić tą drugą opcję wystarczy wpisać w polu konto.
- − *Konta z obrotami i bez obrotów miesięcznych, Tylko konta z obrotami miesięcznymi*  lub *Tylko konta bez obrotów miesięcznych.*
- − *Konta z saldami i bez sald, Tylko konta z saldami* lub *Tylko konta bez sald.*
- − *Konta bilansowe i pozabilansowe, Tylko konta bilansowe* lub *Tylko konta pozabilansowe.*
- − *Wszystkie znaki konta kont rozrachunkowych* lub *Zakryte znaki konta kont rozrachunkowych* – wybierając drugą opcję, w polu po prawej stronie należy wykasować numery kolejnych znaków konta; aby to zrobić należy zaznaczyć te numery, które chcemy wykasować i nacisnąć klawisz *Delete*; aby uaktywnić drugą opcje można od razu w polu po prawej usunąć znaki konta.
- − *Wszystkie znaki konta kont pozostałych* lub *Zakryte znaki konta kont pozostałych* aby zakryć znaki konta patrz na instrukcję z poprzedniego punktu.
- − *Wszystkie MPK, Wybrany MPK* lub *Zakryte MPK* wybierając opcję z wyborem MPK należy z listy po prawej stronie wybrać interesujące nas MPK.
- − *Bez dodatkowych podsumowań* lub *Dodatkowe podsumowanie* wybierając druga opcje po prawej stronie pojawi się pole do wpisania ilości znaków, po których pojawi

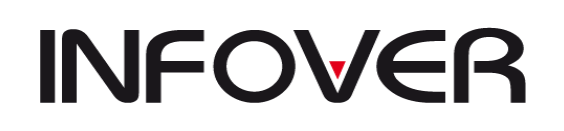

**V 19.9**

się dodatkowe podsumowanie; suma ta będzie obejmować wszystkie konta, których początek zaczynał się tymi znakami.

- − *Bez wyboru grup kontrahentów* lub *Z wyborem grup kontrahentów* w przypadku drugiej opcji po prawej stronie pojawi się pole do określenia grupy kontrahentów.
- − *Drukuj kolumny* pierwotnie wszystkie nazwy kolumn określone w oknie powyżej są zaznaczone, jeżeli chcemy z którychś zrezygnować należy je odznaczyć klikając myszką na pole obok ich nazwy.
- − *Wydruk graficzny*  umożliwia drukowanie lub zapisywanie wydruku w formacie PDF.
- ✓ **Obroty i salda (2)**

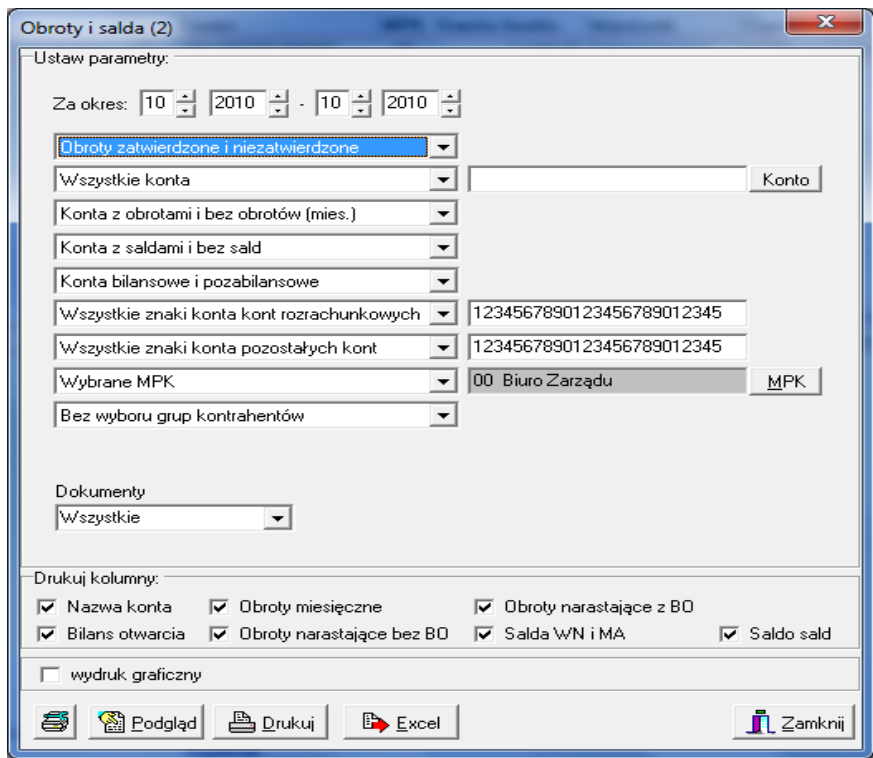

- − *Za okres*: należy określić miesiąc i rok, za jaki chcemy zrobić wydruk.
- − *Obroty zatwierdzone i niezatwierdzone, Tylko zatwierdzone* lub *Tylko niezatwierdzone.*
- − *Wszystkie konta* lub *Konta o podanym początku* wybierając drugą opcje po prawej stronie należy uzupełnić pole o konto, o które nam chodzi lub podać tylko jego początek; aby uaktywnić tą drugą opcję wystarczy wpisać w polu konto.
- − *Konta z obrotami i bez obrotów miesięcznych, Tylko konta z obrotami miesięcznymi* lub *Tylko konta bez obrotów miesięcznych.*
- − *Konta z saldami i bez sald, Tylko konta z saldami* lub *Tylko konta bez sald,*
- − *Konta bilansowe i pozabilansowe, Tylko konta bilansowe* lub *Tylko konta pozabilansowe.*
- − *Wszystkie znaki konta kont rozrachunkowych* lub *Zakryte znaki konta kont rozrachunkowych* – wybierając drugą opcję, w polu po prawej stronie należy

**V 19.9**

wykasować numery kolejnych znaków konta; aby to zrobić należy zaznaczyć te numery, które chcemy wykasować i nacisnąć klawisz *Delete*; aby uaktywnić drugą opcje można od razu w polu po prawej usunąć znaki konta.

- − *Wszystkie znaki konta kont pozostałych* lub *Zakryte znaki konta kont pozostałych* aby zakryć znaki konta patrz na instrukcję z poprzedniego punktu.
- − *Wszystkie MPK, Wybrany MPK* lub *Zakryte MPK* wybierając opcję z wyborem MPK należy z listy po prawej stronie wybrać interesujące nas MPK.
- − *Bez wyboru grup kontrahentów* lub *Z wyborem grup kontrahentów* w przypadku drugiej opcji po prawej stronie pojawi się pole do określenia grupy kontrahentów,
- − *Dokumenty-*umożliwia wybór dokumentów dla prowadzonej analizy.
- − *Drukuj kolumny* pierwotnie wszystkie nazwy kolumn określone w oknie powyżej są zaznaczone, jeżeli chcemy z którychś zrezygnować należy je odznaczyć klikając myszką na pole obok ich nazwy.
- − *Wydruk graficzny*  umożliwia drukowanie lub zapisywanie wydruku w formacie PDF.
- − *Excel* -po wykonaniu zestawienia umożliwia zapisanie do formatu XLS.

## ✓ **Przeksięgowania bilansu zamknięcia**

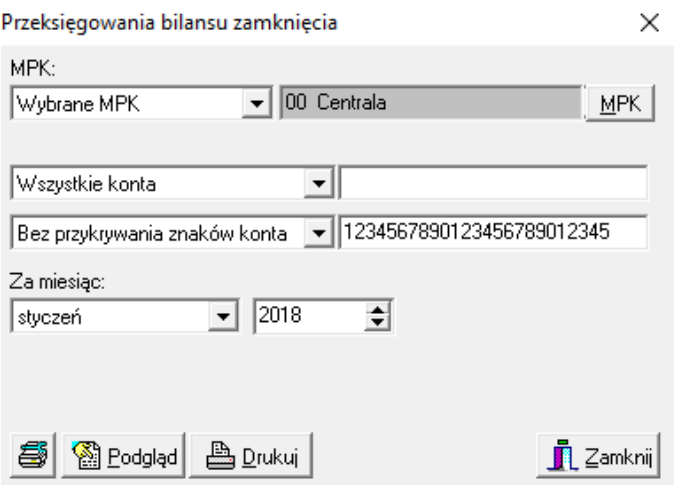

- − Wybór *MPK: Zakryte MPK*, *Wszystkie MPK* lub *Wybrane MPK*  po wybraniu ostatniej opcji po prawej stronie pojawi się pole do wyboru interesującego nas MPK.
- − *Wszystkie konta* lub *Konta o podanym początku* wybierając drugą opcję należy po prawej wpisać konto, o które nam chodzi lub tylko jego część (początkowe cyfry lub środkowe pomiędzy symbolami "%"); opcję tę można również uaktywnić od razu wpisując do pola konto.
- − *Bez przykrywania znaków konta* (wydruk będzie pogrupowany wg wszystkich znaków, jakie konto posiada) lub *Z zakrytymi znakami konta* (wydruk będzie pogrupowany tylko wg odkrytych znaków konta) – wybierając drugą opcję, w polu po prawej stronie należy wykasować numery kolejnych znaków konta; aby to zrobić należy zaznaczyć te numery, które chcemy wykasować i nacisnąć klawisz *Delete*; aby uaktywnić drugą opcje można od razu w polu po prawej usunąć znaki konta.
- − *Za miesiąc*: należy określić miesiąc i rok, za który chcemy zrobić wydruk.

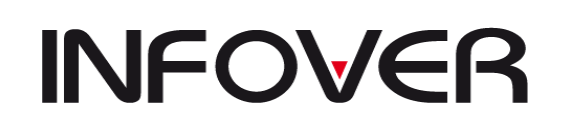

**V 19.9**

## ✓ **Dziennik dokumentów**

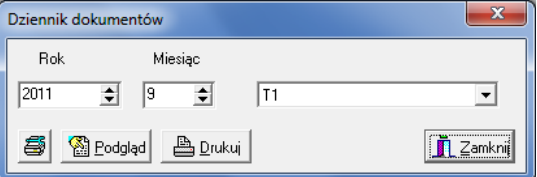

Generowanie dziennika z wypełnionymi wartościami jest możliwe po zamknięciu zadanego miesiąca.

## ✓ **Dziennik dokumentów wg rodzajów**

Opcja jak powyżej ale z możliwością wybrania konkretnych typów dokumentów.

### ✓ **Zestawienie dokumentów prostych**

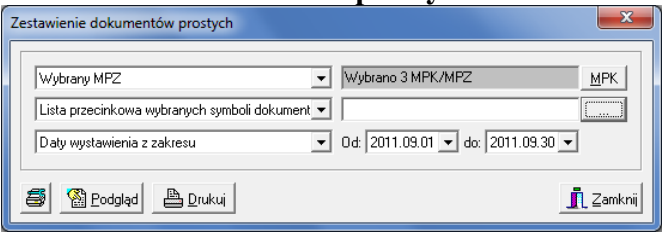

## **Wybór parametrów:**

- − Wybór *MPK: Zakryte MPK*, *Wszystkie MPK* lub *Wybrane MPK*  po wybraniu ostatniej opcji po prawej stronie pojawi się pole do wyboru interesującego nas MPK.
- − *Lista przecinkowa wybranych symboli dokumentów/Wszystkie symbole* wybieramy pożądany dokument prosty lub wszystkie dokumenty.
- − *Daty wystawienia z zakresu*-Określenie przedziału dat powstania dokumentów.

Przykładowy wygląd zestawienia poniżej prezentuje wartość wydań i przyjęć (MM). W łatwy sposób za pomocą tego zestawienia możemy kontrolować obieg dokumentów magazynowych z wartościami księgowymi.

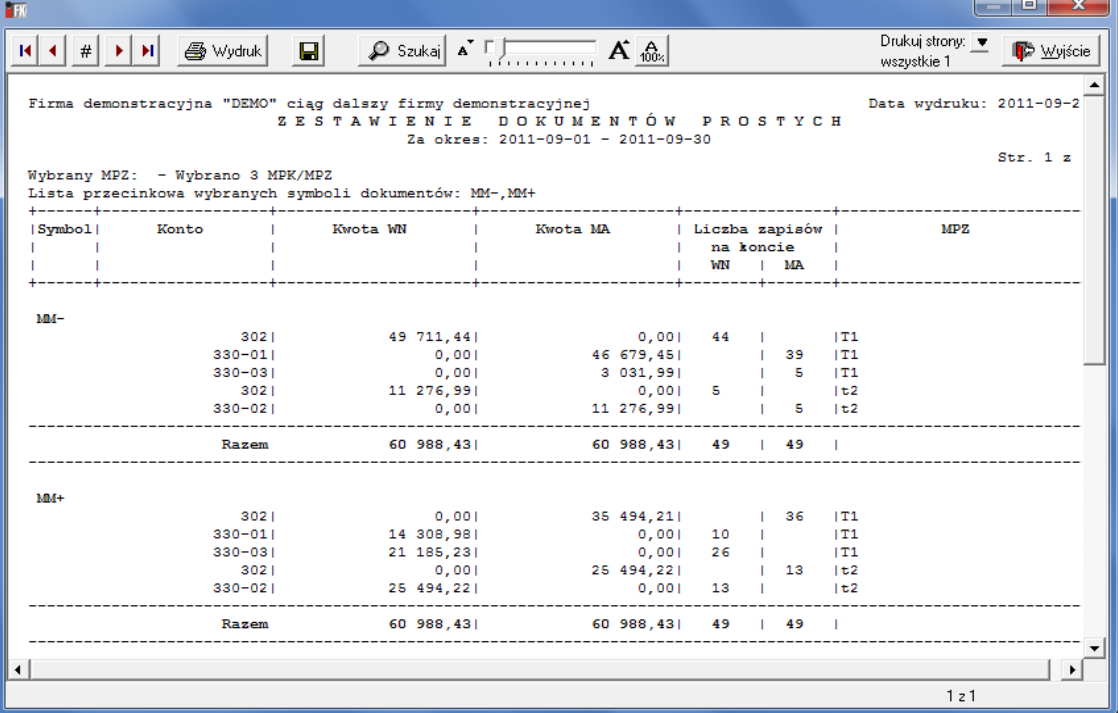

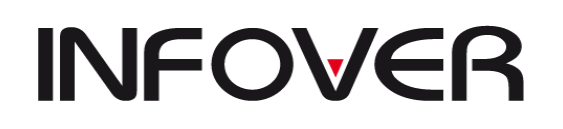

**V 19.9**

## ✓ **Niezbilansowane dokumenty**

Raport umożliwia między innymi weryfikację dokumentów blokujących zamkniecie miesiąca.

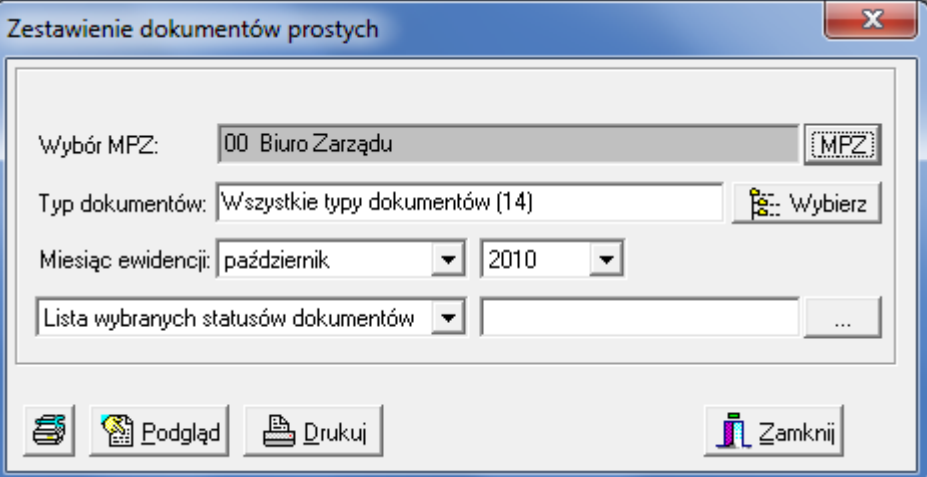

✓ **Wykaz usuniętych i zmodyfikowanych księgowań**

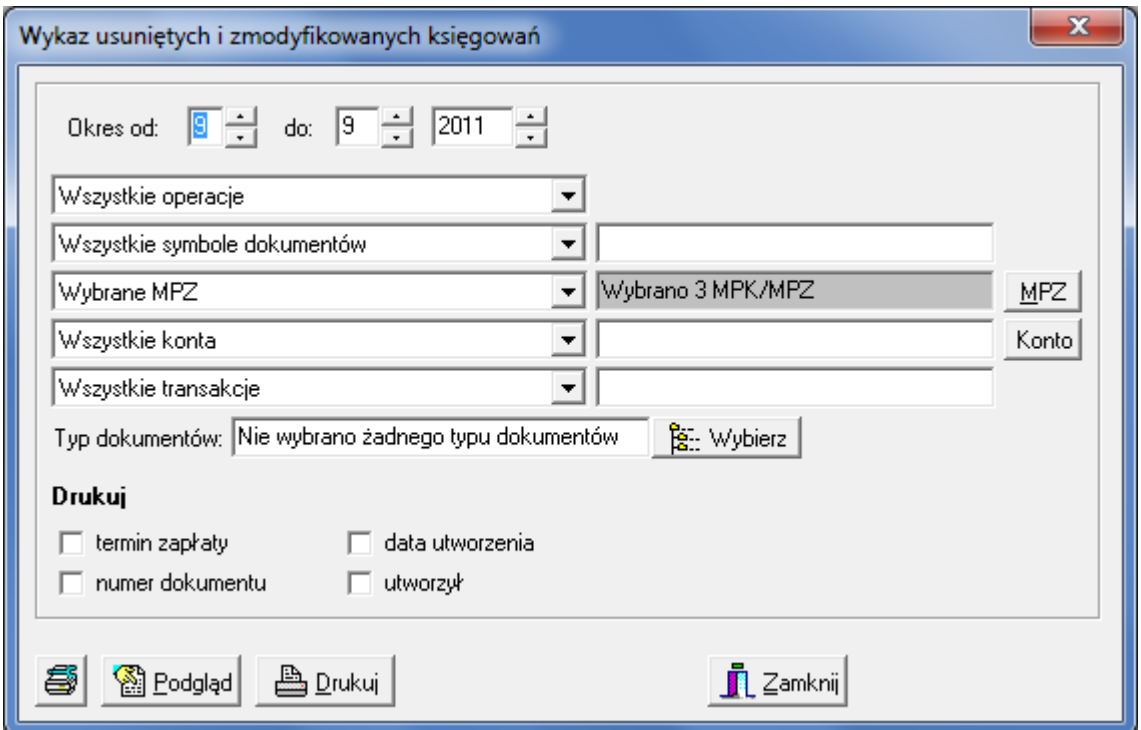

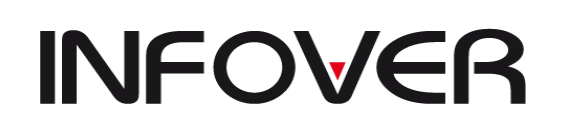

## **5. Rozrachunki**

## ✓ **Zestawienie transakcji**

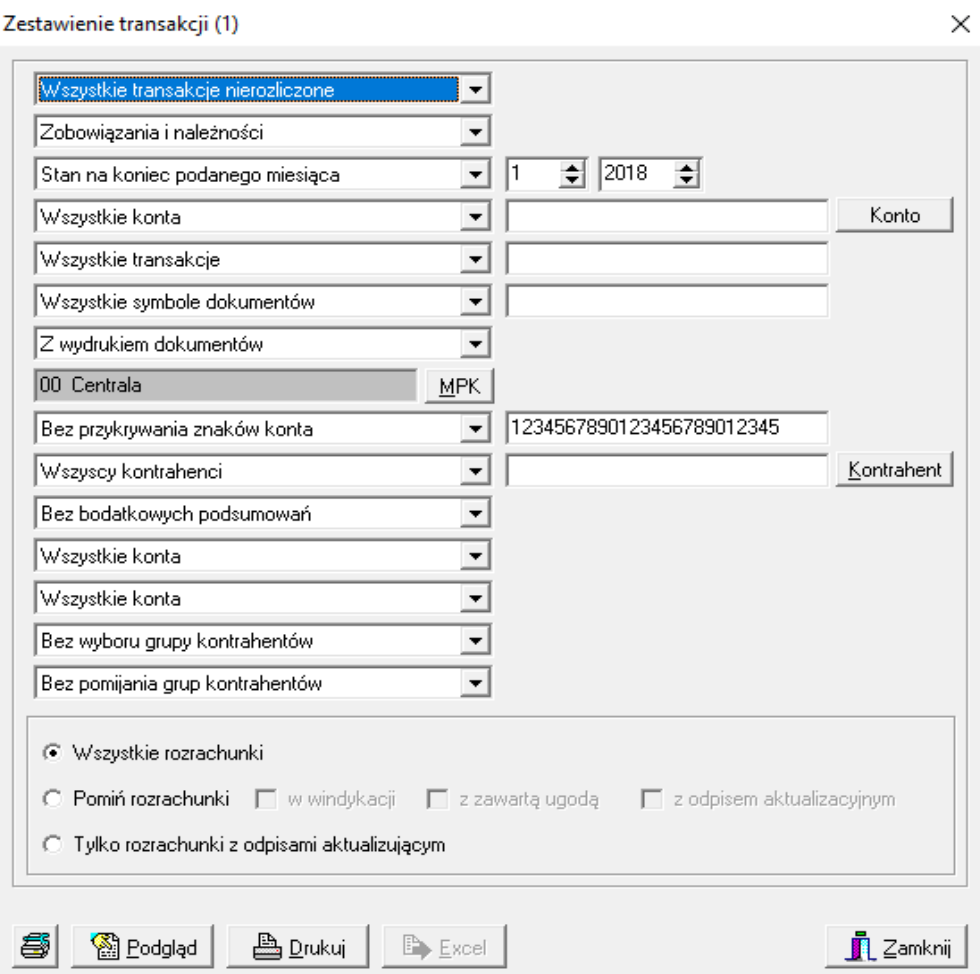

- − *Tylko transakcje nierozliczone, Tytko transakcje rozliczone* lub *Transakcje rozliczone i nierozliczone.*
- − *Zobowiązania i należności, Tylko zobowiązania* lub *Tylko należności.*
- − *Stan na koniec danego miesiąca* (po prawej stronie należy określić, jaki to ma być miesiąc i rok) lub *Stan na koniec podanego dnia* (po prawej należy określić, jaki to ma być dzień).
- − *Wszystkie konta* lub *Konta o podanym początku*  wybierając drugą opcję należy po prawej wpisać konto, o które nam chodzi lub tylko jego początek; opcję tę można również uaktywnić od razu wpisując do pola konto.
- − *Wszystkie transakcje* lub *Wybrane transakcje* w przypadku drugiej opcji należy wpisać do pola po prawej numer transakcji.
- − *Wszystkie symbole dokumentów* lub *Lista przecinkowa wybranych symbole dokumentów* – opcja druga służy do drukowania transakcji z wybranego lub wybranych dokumentów księgowych (ich symbole określone są w słowniku).

**V 19.9**

- − *Z wydrukiem dokumentów* lub *Bez wydruku dokumentów* oznacza to obecność lub brak na wydruku symbolu i numer dokumentu księgowego, którym wprowadzono zapis,
- − *Wybrany MPK* lub *Wszystkie MPK* wybierając opcję z wyborem MPK należy z listy po prawej stronie wybrać interesujące nas MPK
- − *Bez przykrywania znaków konta* (wydruk będzie pogrupowany wg wszystkich znaków, jakie konto posiada) lub *Z zakrytymi znakami konta* (wydruk będzie pogrupowany tylko wg odkrytych znaków konta) – wybierając drugą opcję, w polu po prawej stronie należy wykasować numery kolejnych znaków konta; aby to zrobić należy zaznaczyć te numery, które chcemy wykasować i nacisnąć klawisz *Delete*; aby uaktywnić drugą opcje można od razu w polu po prawej usunąć znaki konta,
- − *Wszyscy kontrahenci* lub *Wybrany kontrahent*. W przypadku drugiej opcji, na ekranie pojawia się dodatkowo okno *Znajdź kontrahenta*. Opcję tę można również włączyć przez naciśnięcia klawisza *Kontrahent* po prawej stronie okna.
- − *Znajdź kontrahenta*

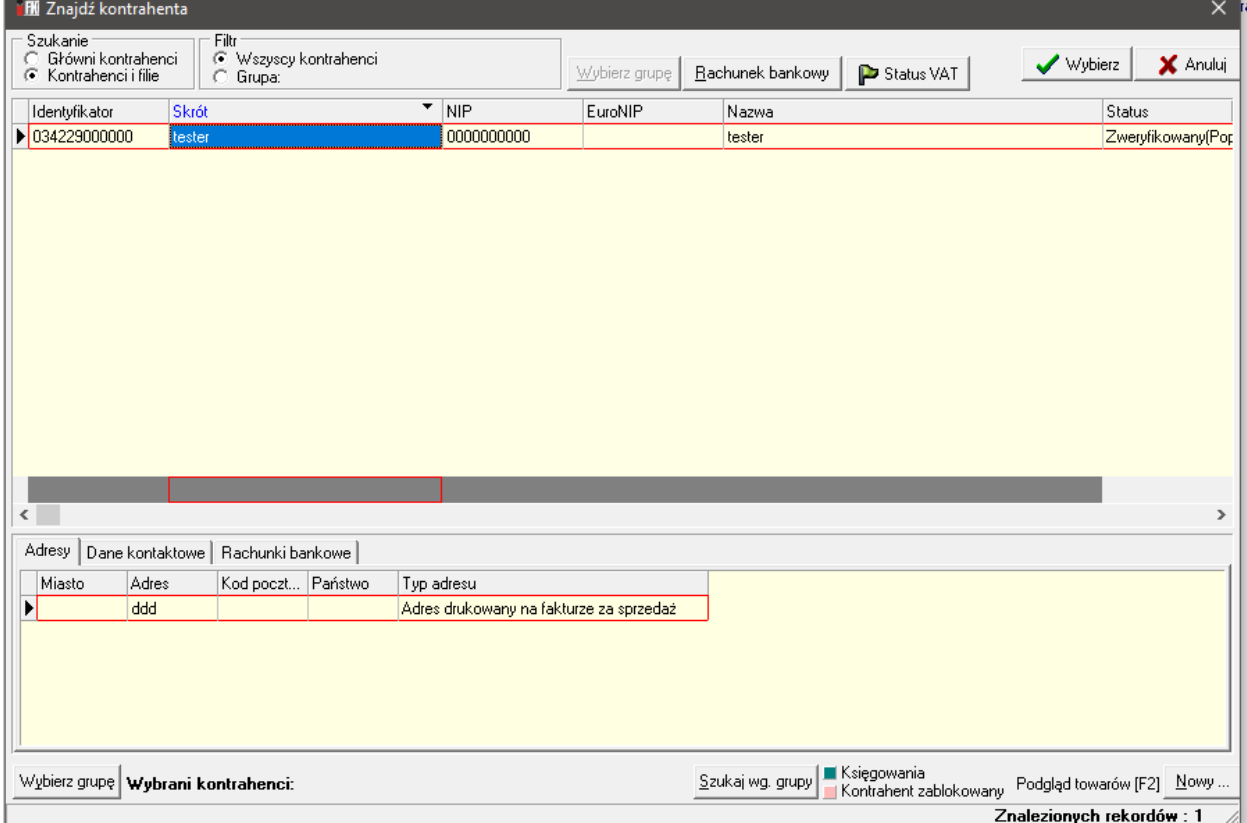

- ➢ Opcje szukania:
	- zaznaczenie pola *Główni kontrahenci* spowoduje, że ze słownika wyszukamy kontrahenta wg jego pierwszego 6-cio cyfrowego kodu,
	- zaznaczenie pola *Kontrahenci i filie* spowoduje wyszukanie kontrahenta głównego i jego wszystkich filii wg 12-to cyfrowego kodu.
- ➢ Sposób szukania:
	- kontrahenta można wyszukiwać wg jego identyfikatora (kodu), skrótu (nazwy skróconej), NIP-u lub Nazwy (nazwy pełnej);

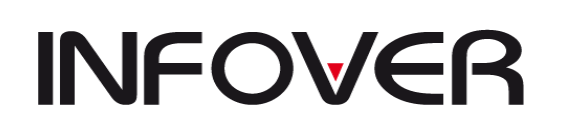

- **V 19.9**
- poprzez kliknięcie myszką na pole pod nagłówkiem tabeli lub poruszając się kursorem ustawiamy wyróżnik, na podstawie którego zamierzamy wyfiltrować kontrahenta ze słownika;
- Wpisanie danych kontrahenta wg wybranego wyróżnika.

Przy wyszukiwaniu można zastosować filtrowanie na podstawie części wprowadzanych danych. Przydatne jest to przy długich nazwach, co do których nie mamy pewności jak zostały wprowadzone do słownika, np. chcąc wyszukać ze słownika firmę INFOVER. można zastosować filtr wpisując "%Info%", spowoduje to wyszukanie wszystkich kontrahentów, w których nazwie odnaleziono zapis "Info",

- po wyszukaniu kontrahenta lub listy kontrahentów należy poruszając się kursorem lub myszką wybrać tego, który nas interesuje i nacisnąć klawisz *Wybierz* lub Enter z klawiatury.
- − *Bez dodatkowych podsumowań* lub *Dodatkowe podsumowanie* wybierając druga opcje po prawej stronie pojawi się pole do wpisania ilości znaków, po których pojawi się dodatkowe podsumowanie; suma ta będzie obejmować wszystkie konta, których początek zaczynał się tymi znakami.
- − *Wszystkie konta* lub *Nie było księgowań po WN po dacie* w przypadku drugiej opcji po prawej stronie pojawi się pole do określenia tej daty.
- − *Wszystkie konta* lub *Nie było księgowań po MA po dacie* w przypadku drugiej opcji po prawej stronie pojawi się pole do określenia tej daty.
- − *Bez wyboru grup kontrahentów* lub *Z wyborem grup kontrahentów* w przypadku drugiej opcji po prawej stronie pojawi się pole do określenia grupy kontrahentów.
- − *Excel* -po wykonaniu zestawienia umożliwia zapisanie do formatu XLS.

 $\begin{array}{|c|c|c|c|}\hline \multicolumn{1}{|c|}{\mathbf{E}} & \mathbf{X} \\\hline \end{array}$ PER Drukuj strony: V<br>wszystkie 1  $\mathbf{H}$   $\mathbf{H}$   $\mathbf{$  $\mathbf{q}$  $\wp$  Szukaj A  $\Box$  A  $\bigotimes$ wszustkie 1 DEMO PIO Data wydruku: 2012-07-03 ZESTAWIENIE TRANSAKCJI miesiąc: 10.2010 Wszystkie transakcje nierozliczone Wszystkie symbole dokumentów Zobowiązania i należności Bez wyboru grupy kontrahentów Stan na koniec podanego miesiąca 10.2010 Bez pomijania grup kontrahentów Wszystkie konta Z wydrukiem dokumentów 00 Biuro Zarządu Wybrany kontrahent  $str. 1 z 1$ KONTO **KOMENTARZ** NAZWA KONTA TRANSAKCJA **REJESTR** |Numer| MPK| Dokument I Data Kwota W N Kwota M A Saldo W N Saldo M A Data/termin |MPZ Sym. Nr Lp|wystawienia zapłaty **ABBAS AHMED** 200-001617-000000 |00 |00 PK 604 1| 2010-10-31 2010-10-31  $10,000,00$  $0.00$  SSS ARRAS 200-001617-000000 --------------------10 000,00  $0,00$ 10 000,00 **αράλεν**  $10,000,00$  $n$  nn  $10,000,00$  $1 - 1$ 

Podgląd wydruku *Zestawienie transakcji*:

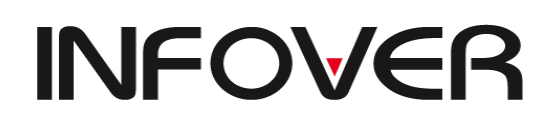

**V 19.9**

## ✓ **Zestawienie transakcji (2)**

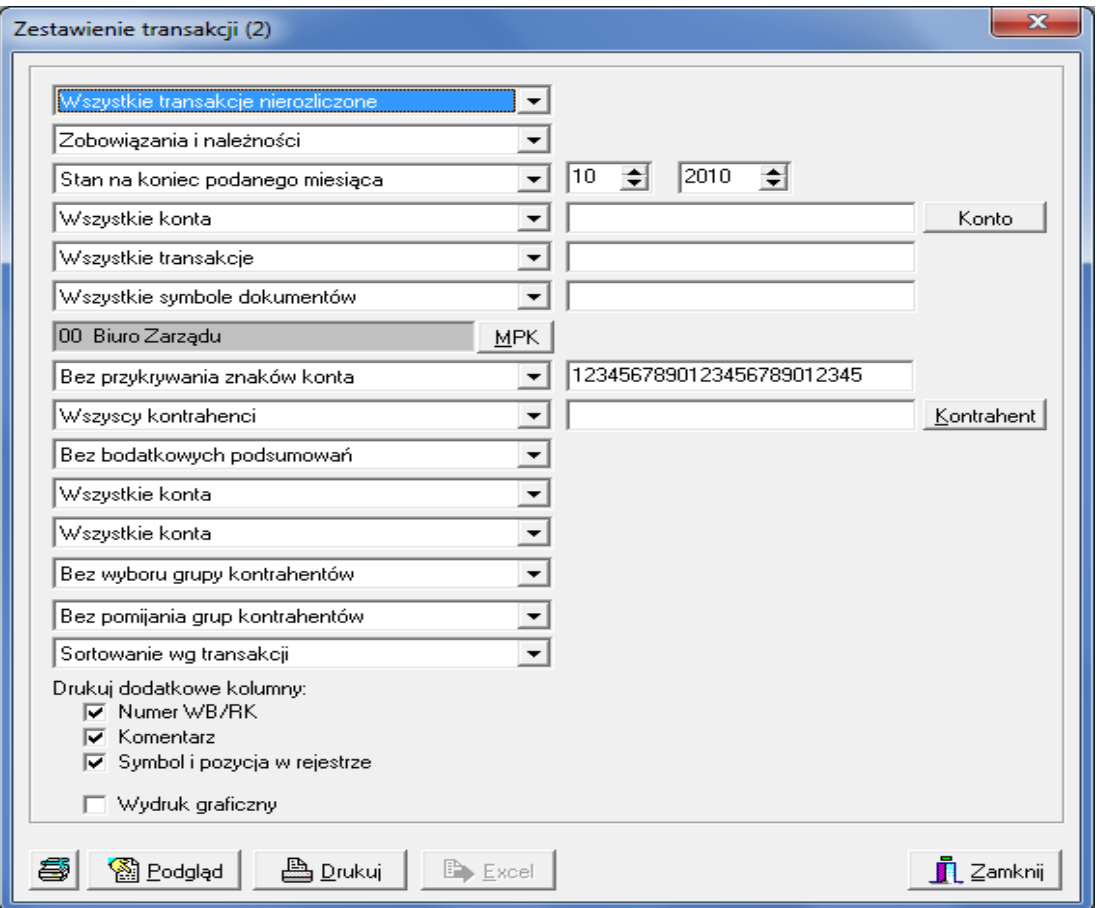

# ✓ **Zestawienie transakcji (rozrachunki pozostałe)**

raport dostępna dla konta zdefiniowanego w planie kont jako "*Rozrachunki pozostałe*"

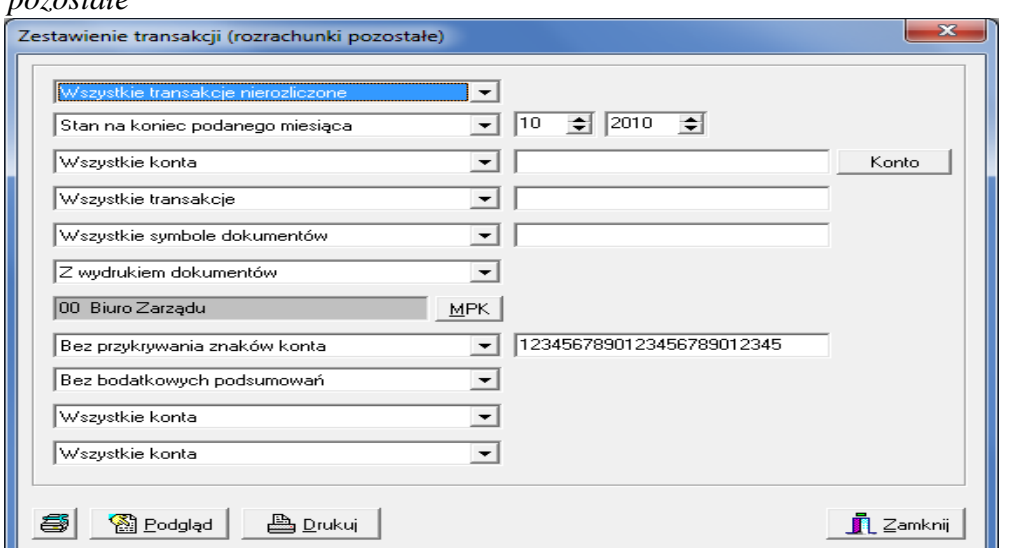

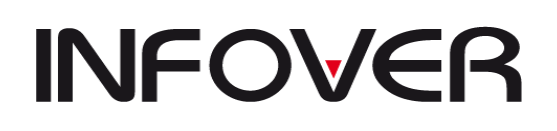

## ✓ **Zestawienie niezapłaconych faktur**

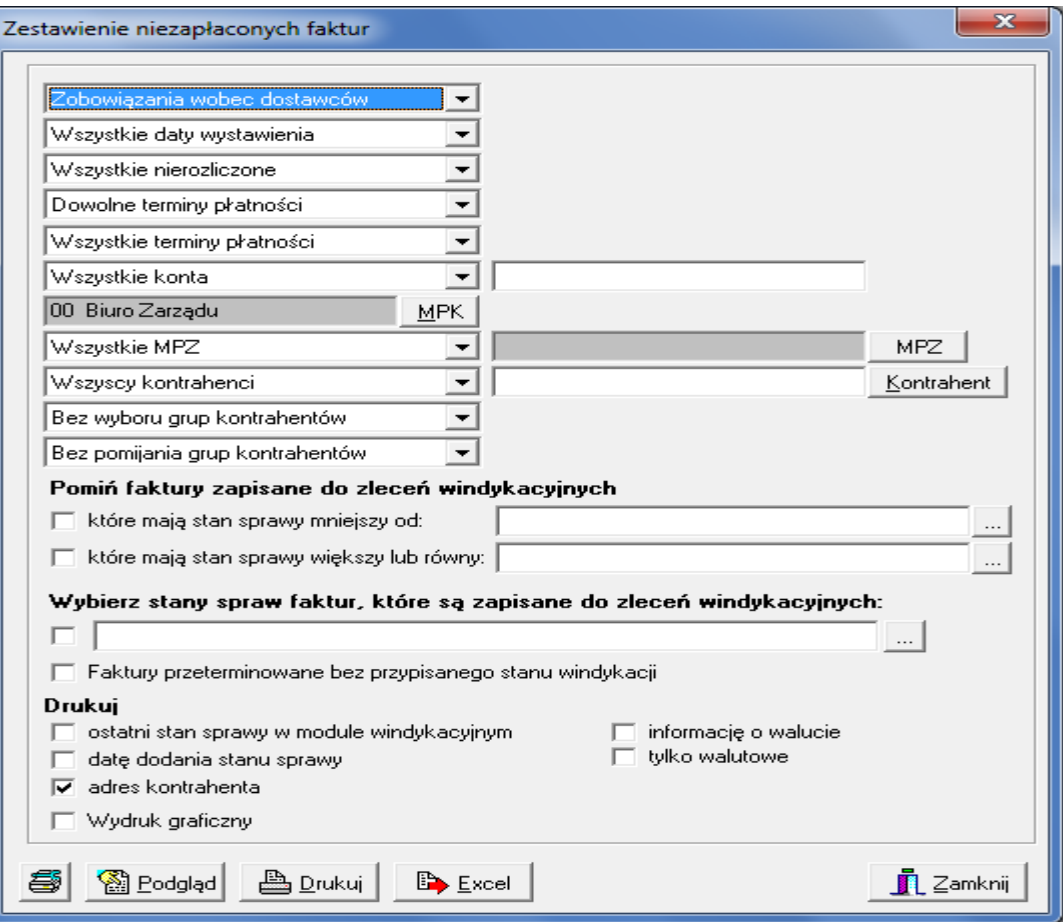

- − *Zobowiązania wobec dostawców* lub *Należności od odbiorców*.
- − *Wszystkie daty wystawiania* lub *Stan na dzień* po wybraniu drugiej opcji po prawej stronie pojawi się pole do określenia daty.
- − *Wszystkie nierozliczone* lub *Przeterminowane o min.* wybierając drugą opcje po prawej stronie pojawi się pole do określenia ilości dni przeterminowania płatności,
- − *Wszystkie terminy płatności* lub *Terminy płatności w przedziale* wybierając drugą opcję po prawej stronie pojawi się pole do uzupełnienia dat przedziału.
- − *Wszystkie konta* lub *Konta o podanym początku* wybierając drugą opcję należy po prawej wpisać konto, o które nam chodzi lub tylko jego początek; opcję tę można również uaktywnić od razu wpisując do pola konto.
- − *Wybrany MPK* lub *Wszystkie MPK* wybierając opcję z wyborem MPK należy z listy po prawej stronie wybrać interesujące nas MPK.
- − *Wszyscy kontrahenci* lub *Wybrany kontrahent*. W przypadku drugiej opcji, na ekranie pojawia się dodatkowo okno *Znajdź kontrahenta*. Opcję tę można również włączyć przez naciśnięcia klawisza *Kontrahent* po prawej stronie okna.
- − Wybór kontrahenta (patrz *Zestawienie transakcji*).
- − *Bez wyboru grup kontrahentów* lub *Z wyborem grup kontrahentów* w przypadku drugiej opcji po prawej stronie pojawi się pole do określenia grupy kontrahentów.

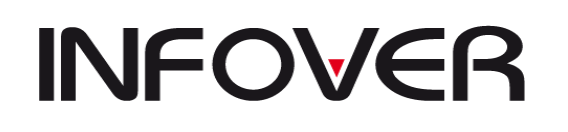

 $\times$ 

- − *Wydruk graficzny*  umożliwia drukowanie lub zapisywanie wydruku w formacie PDF.
- − *Excel* -po wykonaniu zestawienia umożliwia zapisanie do formatu XLS.

## ✓ **Zobowiązania i należności datami płatności**

Zobowiazania i należności datami płatności

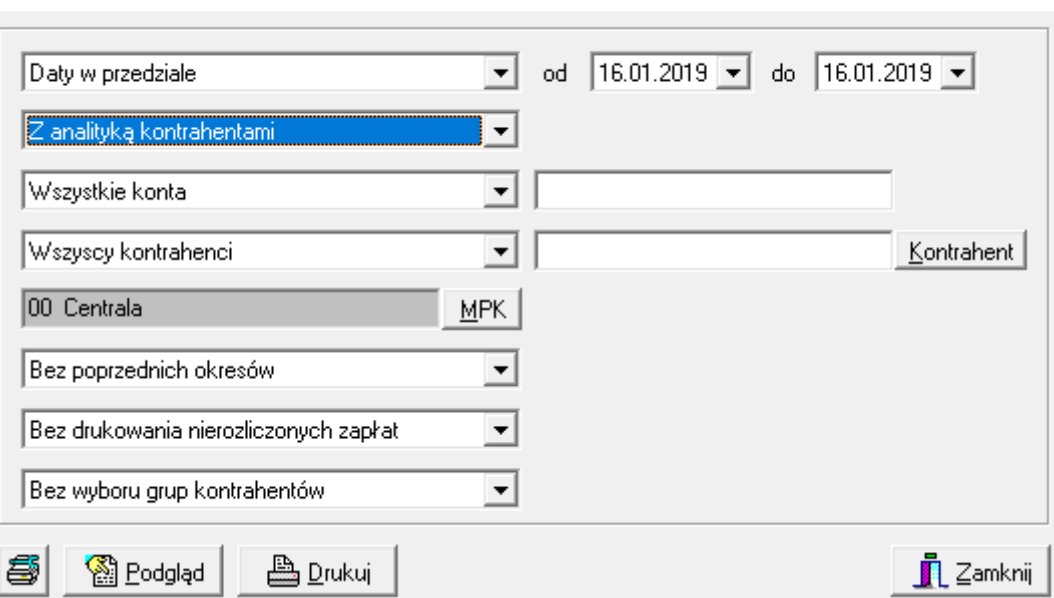

- − Wybór przedziału dat płatności w polach *Od – do*,
- − *Z analityką kontrahentami* lub *Bez analityki kontrahentami*,
- − *Wszystkie konta* lub *Konta o podanym początku*  wybierając drugą opcję należy po prawej wpisać konto, o które nam chodzi lub tylko jego początek; opcję tę można również uaktywnić od razu wpisując do pola konto,
- − *Wszyscy kontrahenci* lub *Wybrany kontrahent*. W przypadku drugiej opcji, na ekranie pojawia się dodatkowo okno *Znajdź kontrahenta*. Opcję tę można również włączyć przez naciśnięcia klawisza *Kontrahent* po prawej stronie okna.
- − Wybór kontrahenta (patrz Zestawienie transakcji),
- − *Wybrany MPK* lub *Wszystkie MPK* wybierając opcję z wyborem MPK należy z listy po prawej stronie wybrać interesujące nas MPK,
- − *Bez poprzednich okresów* lub *Z uwzględnieniem poprzednich okresów*,
- − *Bez drukowania nierozliczonych zapłat* lub *Drukowania nierozliczonych zapłat*,
- − *Bez wyboru grup kontrahentów* lub *Z wyborem grup kontrahentów* w przypadku drugiej opcji po prawej stronie pojawi się pole do określenia grupy kontrahentów.

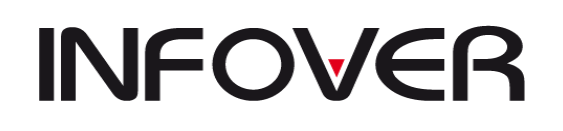

### ✓ **Wezwania do zapłat należności**

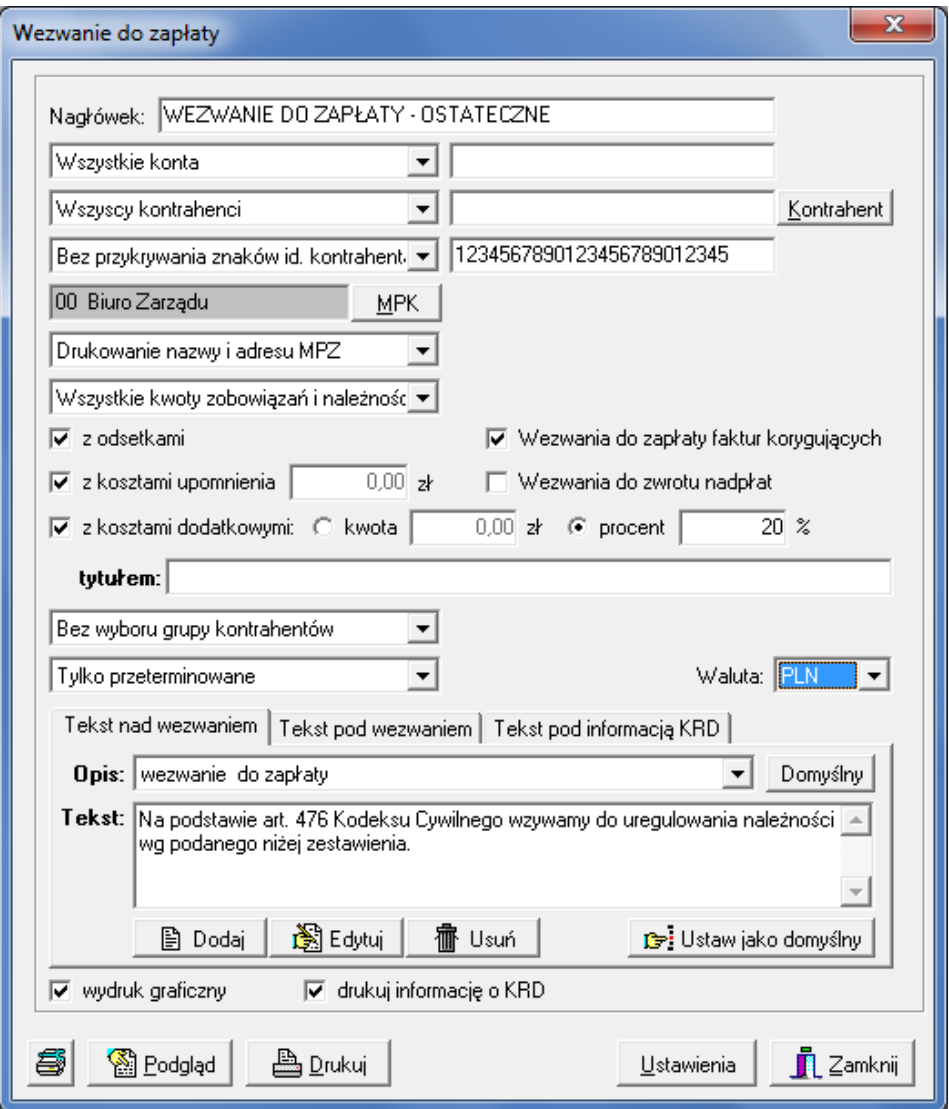

- − *Nagłówek* jest to pole do edycji, można tu każdorazowo określić, wg własnych potrzeb, jaki tekst ma być w nagłówku np. Wezwanie do zapłaty, Upomnienie itp.,
- − *Wszystkie konta* lub *Lista przecinkowa początków kont* w polu po prawej należy wpisać konto rozrachunkowe lub listę przecinkową kont,
- − *Wszyscy kontrahenci* lub *Wybrany kontrahent*. W przypadku drugiej opcji, na ekranie pojawia się dodatkowo okno *Znajdź kontrahenta*. Opcję tę można również włączyć przez naciśnięcia klawisza *Kontrahent* po prawej stronie okna.
- − Wybór kontrahenta (patrz Zestawienie transakcji),
- − *Bez przykrywania znaków konta* (wydruk będzie pogrupowany wg wszystkich znaków, jakie konto posiada) lub *Z zakrytymi znakami konta* (wydruk będzie pogrupowany tylko wg odkrytych znaków konta) – wybierając drugą opcję, w polu po prawej stronie należy wykasować numery kolejnych znaków konta; aby to zrobić

**V 19.9**

należy zaznaczyć te numery, które chcemy wykasować i nacisnąć klawisz *Delete*; aby uaktywnić drugą opcje można od razu w polu po prawej usunąć znaki konta,

- − *Wybrany MPK* lub *Wszystkie MPK* wybierając opcję z wyborem MPK należy z listy po prawej stronie wybrać interesujące nas MPK,
- − *Drukowania nazwy i adresu MPZ* lub *Bez drukowania nazwy i adresu MPZ* wybierając pierwszą opcję na wydruku wezwania oprócz nazwy naszej firmy pojawi się też nazwa MPZ (odział lub filia), z którego dokonujemy wydruku,
- − *Wszystkie kwoty zobowiązania i należności* lub *Saldo większe niż* wybierając drugą opcje po prawej stronie pojawi się pole do wpisania kwoty salda; jeżeli faktyczne saldo będzie mniejsze niż kwota wprowadzona w tym polu to wydruk będzie pusty,
- − *Z odsetkami* to pole trzeba zaznaczyć, jeżeli chcemy, aby wydruk wezwania zawierał odsetki naliczone wg słownika i aby odsetki doliczono do wartości zapłaty za należności; jeżeli nie zaznaczymy tego pola, to wydruk będzie zawierał jedynie dodatkową kolumnę z odsetkami przypadającymi na jeden dzień zwłoki, ale odsetki, które faktycznie nie zostały naliczone i nie podsumowano ich na wydruku,
- − *Z kosztami upomnienia* jeżeli zaznaczymy to pole, to po prawej stronie należy określić ten koszt, który następnie na wydruku zostanie doliczony do wartości do zapłaty należności,
- − *Tekst upomnienia* w polu poniżej należy zawrzeć treść podstawy prawnej do wystawienia dokumentu, którego nazwę określa nagłówek, tekst ten pojawi się na wydruku pod nagłówkiem; jeżeli nie chcemy tej czynności powtarzać każdorazowo wystawiając taki dokument tekst ten można zapisać poprzez naciśnięcie klawisza *Zapisz* znajdującego się poniżej pola tekstu,
- − *Bez wyboru grup kontrahentów* lub *Z wyborem grup kontrahentów* w przypadku drugiej opcji po prawej stronie pojawi się pole do określenia grupy kontrahentów,
- − *Tylko przeterminowane/Przeterminowane + terminowe,*
- − *Waluta-*wskazanie wybranej waluty lub wszystkich walut,
- − *Tekst nad/pod wezwaniem/pod informacją KRD,*
- − *Wydruk graficzny*  umożliwia drukowanie lub zapisywanie wydruku w formacie PDF.
- − *Drukuj informacje o kred*.- wyświetla i drukuje obrazek

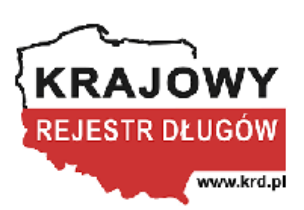

Informacje o nieuregulowanych zobowiązaniach, zgodnie z Ustawą o udostępnianiu informacji gospodarczych i wymianie danych gospodarczych z dnia 9 kwietnia 2010 r (Dz.U. Nr 81, poz. 530), będą przekazywane do: KrajowegoRejestruDługów Biura Informacji Gospodarczej SA ul. Armii Ludowej 21, 51-214 Wrocław www.krd.pl Informacja o zadłużeniu upubliczniona będzie w systemi KRD do dnia zapłaty

lub do 10 lat od daty dokonania wpisu.

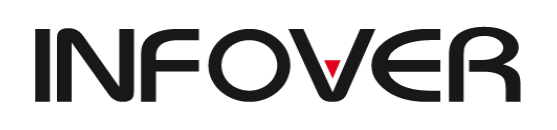

**V 19.9**

### ✓ **Wezwania do zapłaty należności – wysyłka mailem**

### **Raport "Wezwanie do zapłaty" – wysyłanie dokumentów mailem**

System INSIGNUM Finanse i Księgowość umożliwia wysyłanie mailem wydruku wezwania do zapłaty. Dokument wysyłany jest jako załącznik w formacie pdf na adres mailowy kontrahenta.

## **1. Informacje ogólne**

Wysyłka dostępna jest dla wydruku Raporty->Rozrachunki->Wezwanie do zapłaty należności.

Opcja dostępna jest z poziomu podglądu wydruku - przy pomocy ikony ⊠ znajdującej się na pasku narzędzi.

808 X X X 3 100% . Q 3 3 3 3 N 4 1  $z2 \triangleright M$ Zamknij

Wysyłka możliwa jest tylko w przypadku, gdy wydruk jest wykonywany dla jednego kontrahenta (pełne 12 znaków CSK, bądź dla 6 znaków CSK z opcją maskowania po 6 znakach). W innym przypadku przycisk nie pojawia się na pasku narzędzi.

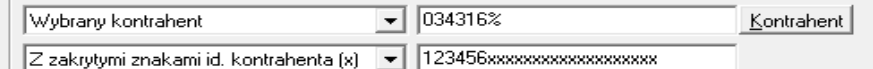

## **2. Konfiguracja wysyłania dokumentu**

#### Zakładka e-mail Wyślij przez E-mail  $\mathbf{x}$  $E$ -mail  $Konto$ Wiadomosć biuro@infover.pl Adres ᅬ Wezwanie do zapłaty  $\overline{\phantom{0}}$ Temat Tekst Odczyt potwierdzający -<br>Załacznik Format PDF dokument  $\vert \cdot \vert$ Mail transport: C SMTP C MAPI C MS Outlook □ Zaawansowane ustawienia eksp  $\overline{\alpha}$ Anului

W sekcji Wiadomość należy podać:

- **Adres** – adres mailowy na jaki zostanie wysłany dokument, domyślne odczytywany jest mail przypisany przy kontrahencie (Słowniki -> Kontrahenci(Filie) ->E-Mail). Istnieje możliwość wpisania dowolnego adresu mailowego

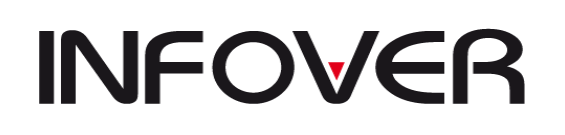

**V 19.9**

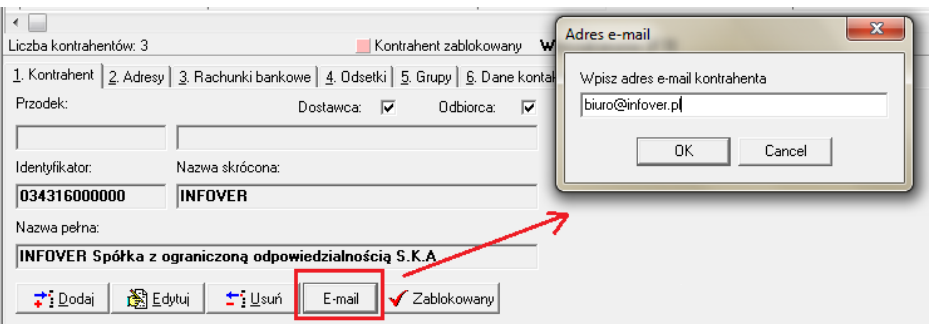

- **- Temat/tekst**  temat/tekst wysyłanych wiadomości email;
- **- Mail transport** należy zaznaczyć jedną z poniższych opcji.
- **SMTP** przy wysyłaniu maili system będzie pobierał konfigurację konta pocztowego do wysyłki z drugiej zakładki "konto"
- **Outlook –** opcja dostępna jest tylko na komputerach z zainstalowanym programem pocztowym MS Outlook, system odczyta dane dotyczące serwera, użytkownika i hasła z ustawień programu Outlook (uwaga: wymagane jest podanie pola port na zakładce  $,Konto'$

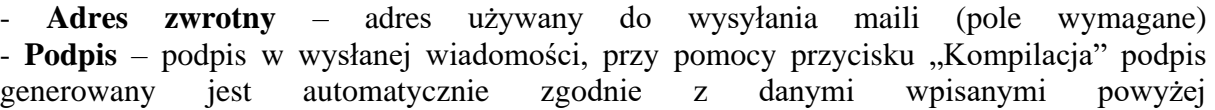

Dla ustawień wysyłki **SMTP** należy podać: - **Serwer** – adres IP lub nazwę serwera poczty wychodzącej. Domyślnie dane zostaną odczytane z konfiguracji: Administrator->Parametry systemu, istnieje możliwość wpisania innego serwera.

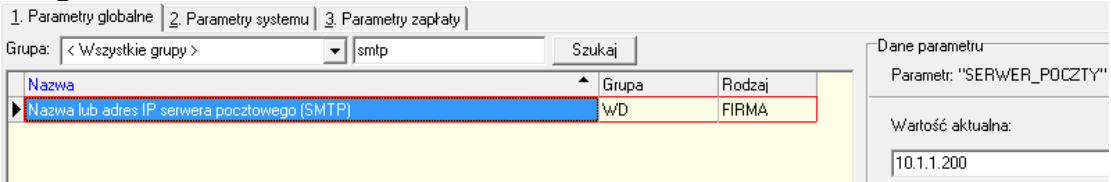

- **Port** – port serwera SMTP wykorzystywany do wysyłania wiadomości (pole wymagane zawsze)

- **Nazwa użytkownika** – login konta z którego wysyłane będą wiadomości - **Hasło** – hasło do konta z którego wysyłane będą wiadomości

 $\overline{\triangledown}$  Zapamiętaj właściwości - zapamiętuje ustawienia połączenia

Analogicznie do wskazanego wyżej sposobu można wysyłać dokumenty:

- 1) kompensaty
- 2) potwierdzenia sald.

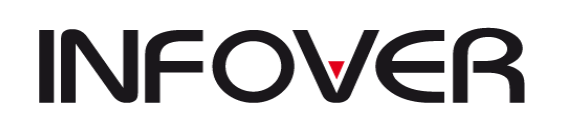

**V 19.9**

### ✓ **Wezwanie do zapłat należności – KRD**

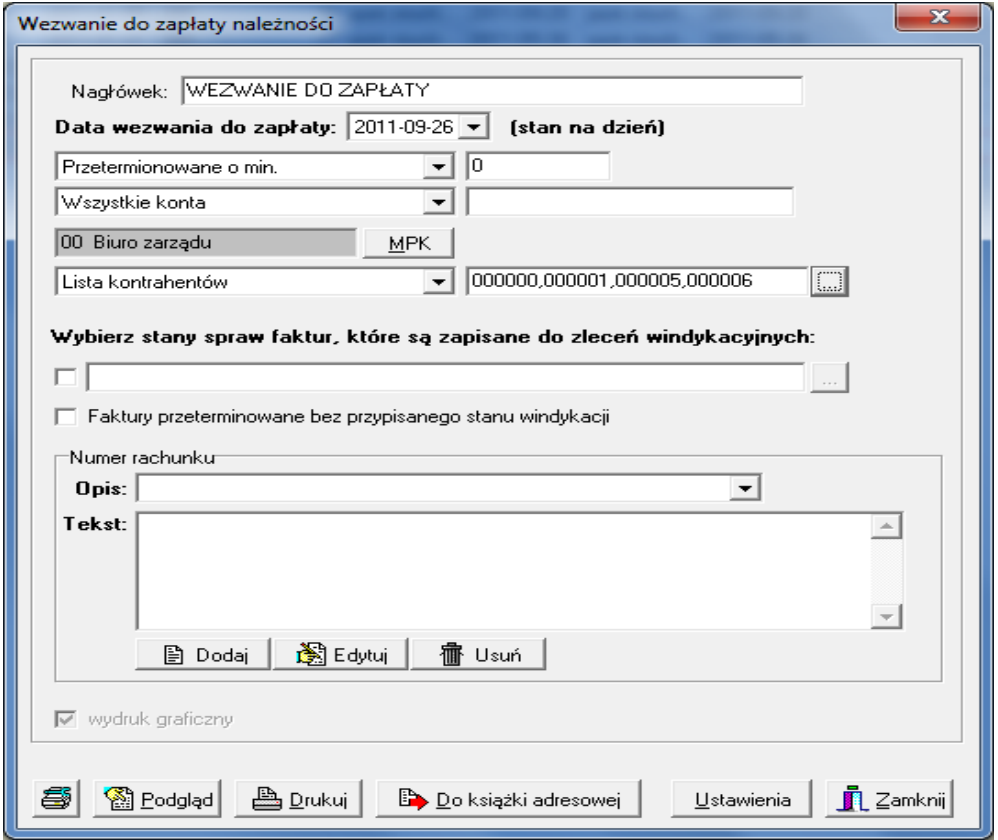

- − *Nagłówek* jest to pole do edycji, można tu każdorazowo określić, wg własnych potrzeb, jaki tekst ma być w nagłówku np. Wezwanie do zapłaty, Upomnienie itp.,
- − *Data wezwania do zapłaty –*określenie daty wykonania wezwania*,*
- − *Wszystkie nierozliczone/Przeterminowane o min* umożliwia wybranie tylko przeterminowanych rozrachunków o zadaną liczbę dni,
- − *Wszystkie konta/Lista przecinkowa kont* wybranie jednego lub więcej kont dla tworzonego wezwania*,*
- − *Wszyscy kontrahenci/wybrany kontrahent/Lista kontrahentów* umożliwia utworzenie listy kontrahentów dla których będzie tworzone wezwanie. Dodatkowo dla wybranej listy kontrahentów można, wykonać eksport adresów do zewnętrznej książki adresowej (eksport do Excela) za pomocą przycisku "Do książki adresowej",
- − *Wybierz stan sprawy faktury, które są zapisane do zleceń windykacyjnych*  wybór konkretnych stanów spraw windykacji wraz z przypisanymi do nich fakturami,
- − *Faktury przeterminowane bez przypisanego stanu windykacyjnego*,
- − *Tekst upomnienia* w polu poniżej należy zawrzeć treść podstawy prawnej do wystawienia dokumentu, którego nazwę określa nagłówek, tekst ten pojawi się na wydruku pod nagłówkiem; jeżeli nie chcemy tej czynności powtarzać każdorazowo wystawiając taki dokument tekst ten można zapisać poprzez naciśnięcie klawisza *Zapisz* znajdującego się poniżej pola tekstu.

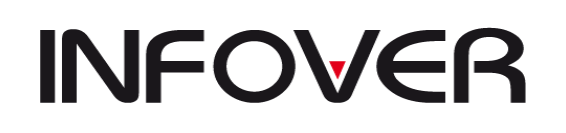

**V 19.9**

### ✓ **Potwierdzenie sald**

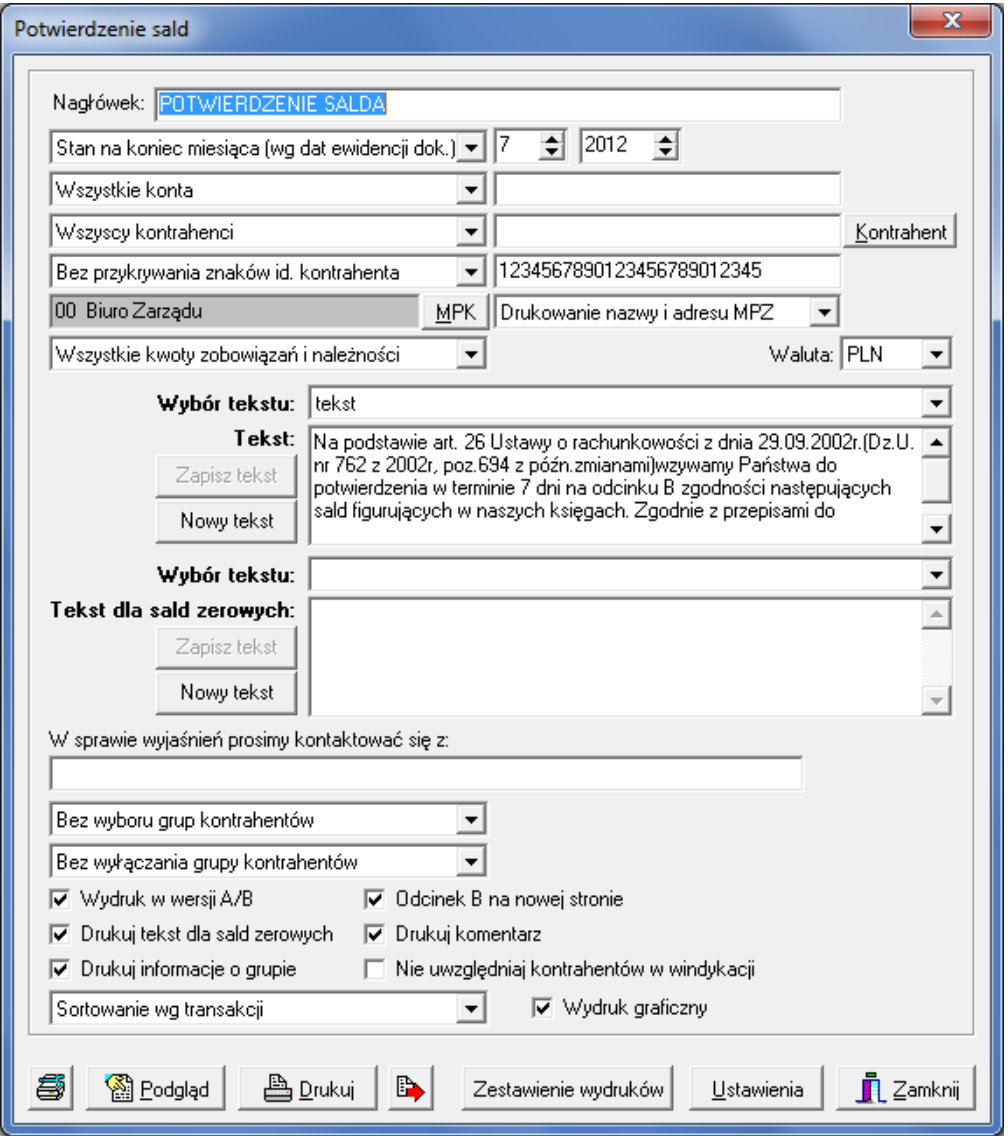

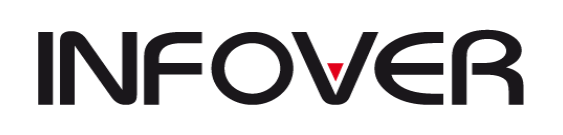

**V 19.9**

- − *Nagłówek* jest to pole do edycji, można tu każdorazowo określić, wg własnych potrzeb, jaki tekst ma być w nagłówku np. Potwierdzenie salda,
- − *Stan na koniec danego miesiąca* (po prawej stronie należy określić, jaki to ma być miesiąc i rok) lub *Stan na koniec podanego dnia* (po prawej należy określić, jaki to ma być dzień),
- − Wszystkie konta lub Lista przecinkowa początków kont w polu po prawej należy wpisać konto rozrachunkowe lub listę przecinkową kont,
- − *Wszyscy kontrahenci* lub *Wybrany kontrahent*. W przypadku drugiej opcji, na ekranie pojawia się dodatkowo okno *Znajdź kontrahenta*. Opcję tę można również włączyć przez naciśnięcia klawisza *Kontrahent* po prawej stronie okna.
- − Wybór kontrahenta (patrz Zestawienie transakcji),
- − *Bez przykrywania znaków konta* (wydruk będzie pogrupowany wg wszystkich znaków, jakie konto posiada) lub *Z zakrytymi znakami konta* (wydruk będzie pogrupowany tylko wg odkrytych znaków konta) – wybierając drugą opcję, w polu po prawej stronie należy wykasować numery kolejnych znaków konta; aby to zrobić należy zaznaczyć te numery, które chcemy wykasować i nacisnąć klawisz *Delete*; aby uaktywnić drugą opcje można od razu w polu po prawej usunąć znaki konta,
- − *Wybrany MPK* lub *Wszystkie MPK* wybierając opcję z wyborem MPK należy z listy po prawej stronie wybrać interesujące nas MPK,
- − *Wszystkie kwoty zobowiązania i należności* lub *Saldo większe niż* wybierając drugą opcje po prawej stronie pojawi się pole do wpisania kwoty salda; jeżeli faktyczne saldo będzie mniejsze niż kwota wprowadzona w tym polu to wydruk będzie pusty,
- − *Bez wyboru grup kontrahentów* lub *Z wyborem grup kontrahentów* w przypadku drugiej opcji po prawej stronie pojawi się pole do określenia grupy kontrahentów,
- − *Drukowania nazwy i adresu MPZ* lub *Bez drukowania nazwy i adresu MPZ* wybierając pierwszą opcję na wydruku wezwania oprócz nazwy naszej firmy pojawi się też nazwa MPZ (odział lub filia), z którego dokonujemy wydruku,
- − *Tekst upomnienia* w polu poniżej należy zawrzeć treść podstawy prawnej do wystawienia dokumentu, którego nazwę określa nagłówek, tekst ten pojawi się na wydruku pod nagłówkiem; jeżeli nie chcemy tej czynności powtarzać każdorazowo wystawiając taki dokument tekst ten można zapisać poprzez naciśnięcie klawisza *Zapisz* znajdującego się poniżej pola tekstu,
- − *W sprawie wyjaśnień prosimy skontaktować się z*: tu można wpisać dane osoby, która będzie mogła udzielić informacji w sprawie sporządzonego dokumentu (imię i nazwisko oraz numer telefonu).

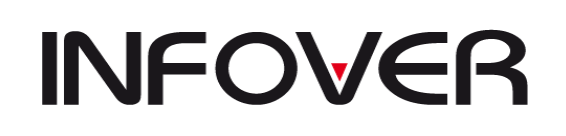

**V 19.9**

## ✓ **Dowody wpłat**

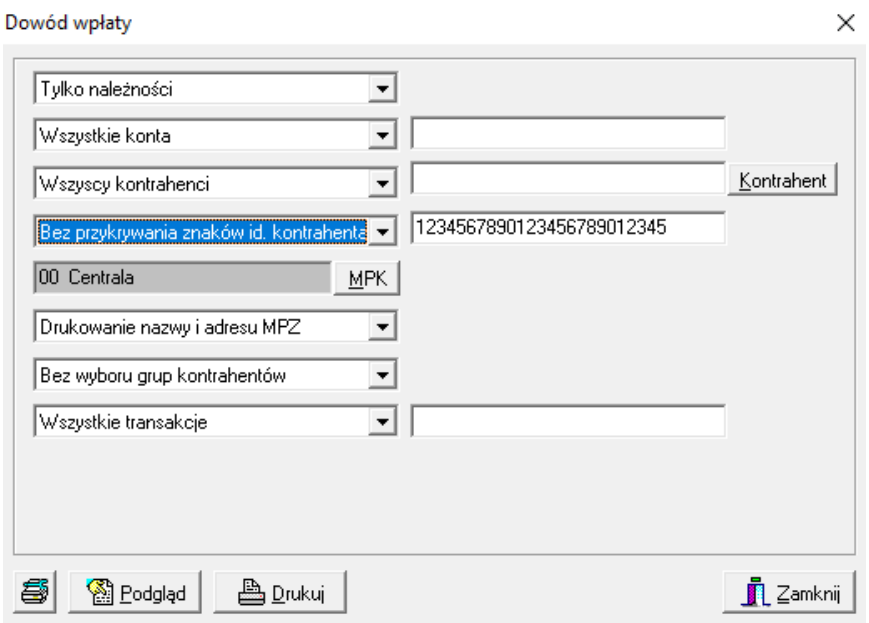

- − *Wszystkie konta* lub *Lista przecinkowa początków kont* w polu po prawej należy wpisać konto rozrachunkowe lub listę przecinkową kont,
- − *Wszyscy kontrahenci* lub *Wybrany kontrahent*. W przypadku drugiej opcji, na ekranie pojawia się dodatkowo okno *Znajdź kontrahenta*. Opcję tę można również włączyć przez naciśnięcia klawisza *Kontrahent* po prawej stronie okna.
- − Wybór kontrahenta (patrz Zestawienie transakcji),
- − *Bez przykrywania znaków konta* (wydruk będzie pogrupowany wg wszystkich znaków, jakie konto posiada) lub *Z zakrytymi znakami konta* (wydruk będzie pogrupowany tylko wg odkrytych znaków konta) – wybierając drugą opcję, w polu po prawej stronie należy wykasować numery kolejnych znaków konta; aby to zrobić należy zaznaczyć te numery, które chcemy wykasować i nacisnąć klawisz *Delete*; aby uaktywnić drugą opcje można od razu w polu po prawej usunąć znaki konta,
- − *Wybrany MPK* lub *Wszystkie MPK* wybierając opcję z wyborem MPK należy z listy po prawej stronie wybrać interesujące nas MPK,
- − *Drukowania nazwy i adresu MPZ* lub *Bez drukowania nazwy i adresu MPZ* wybierając pierwszą opcję na wydruku wezwania oprócz nazwy naszej firmy pojawi się też nazwa MPZ (odział lub filia), z którego dokonujemy wydruku,
- − *Bez wyboru grup kontrahentów* lub *Z wyborem grup kontrahentów* w przypadku drugiej opcji po prawej stronie pojawi się pole do określenia grupy kontrahentów.

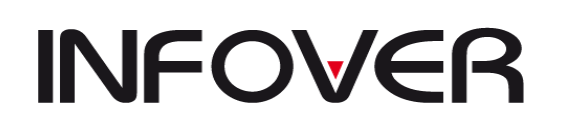

**V 19.9**

### ✓ **Analiza zadłużeń**

## ▪ **Wg terminów płatności kontrahentami**

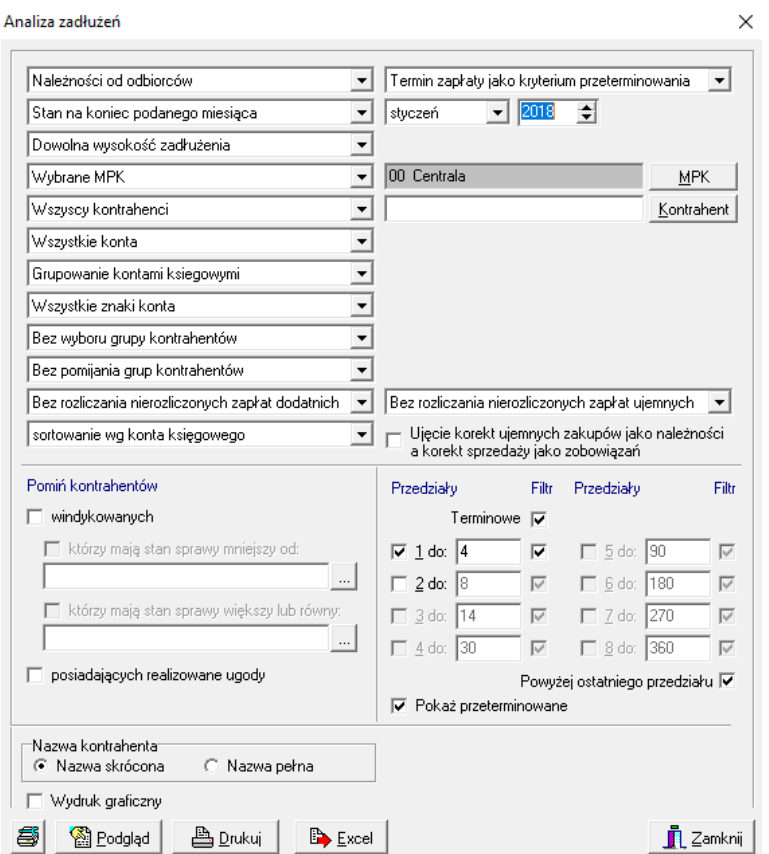

- − *Należności od odbiorców*, *Zobowiązania wobec dostawców* lub *Należności i zobowiązania (WN-MA)* – jeżeli wybierzemy ostatnią opcję wydruk będzie wykazywał saldo strony MA ze znakiem minus,
- − *Stan na koniec danego miesiąca* (po prawej stronie należy określić, jaki to ma być miesiąc i rok) lub *Stan na koniec podanego dnia* (po prawej należy określić, jaki to ma być dzień),
- − *Dowolna wysokość zadłużenia* lub *Zadłużenie w przedziale* wybierając drugą opcje po prawej stronie pojawią się pola do wpisania kwot stanowiących przedział kwot zadłużenia; jeżeli wypełnimy tylko pierwsze pole, wydruk będzie zawierał zadłużenie powyżej podanej kwoty,
- − *Wybrany MPK* lub *Wszystkie MPK* wybierając opcję z wyborem MPK należy z listy po prawej stronie wybrać interesujące nas MPK,
- − *Wszyscy kontrahenci* lub *Wybrany kontrahent*. W przypadku drugiej opcji, na ekranie pojawia się dodatkowo okno *Znajdź kontrahenta*. Opcję tę można również włączyć przez naciśnięcia klawisza *Kontrahent* po prawej stronie okna.
- − Wybór kontrahenta (patrz Zestawienie transakcji),
- − *Grupowanie kontami księgowymi* lub *Grupowanie kontrahentami*,

**V 19.9**

- − *Wszystkie konta* lub *Konta o podanym początku*  wybierając drugą opcję należy po prawej wpisać konto, o które nam chodzi lub tylko jego początek; opcję tę można również uaktywnić od razu wpisując do pola konto,
- − *Wszystkie znaki konta* lub *Zakryte znaki konta –* wybierając drugą opcję, w polu po prawej stronie należy wykasować numery kolejnych znaków konta; aby to zrobić należy zaznaczyć te numery, które chcemy wykasować i nacisnąć klawisz *Delete*; aby uaktywnić drugą opcje można od razu w polu po prawej usunąć znaki konta,
- − *Sortowanie wg konta księgowego*, *Sortowanie wg nazwy konta* lub *Sortowanie wg wielkości zadłużenia* – ta opcja określa kolejność przedstawionych na wydruku zadłużeń,
- − *Bez wyboru grup kontrahentów* lub *Z wyborem grup kontrahentów* w przypadku drugiej opcji poniżej pojawi się pole do określenia grupy kontrahentów,
- − *Bez rozliczania nierozliczonych zapłat dodatnich* lub *Z rozliczaniem zapłat dodatnich,*
- − *Bez rozliczania nierozliczonych zapłat ujemnych* lub *Z rozliczaniem zapłat ujemnych,*
- − *Termin zapłaty jako kryterium przeterminowania* lub *Data wystawienia jako kryterium przeterminowania,*
- − *Przedziały* w tym miejscu należy określić przedziały przeterminowania płatności dniami, aby zaznaczyć późniejszy przedział musi być zaznaczony wcześniejszy; jeżeli nie interesuję nas zadłużenie w przedziałach wystarczy zaznaczyć *Terminowe.*

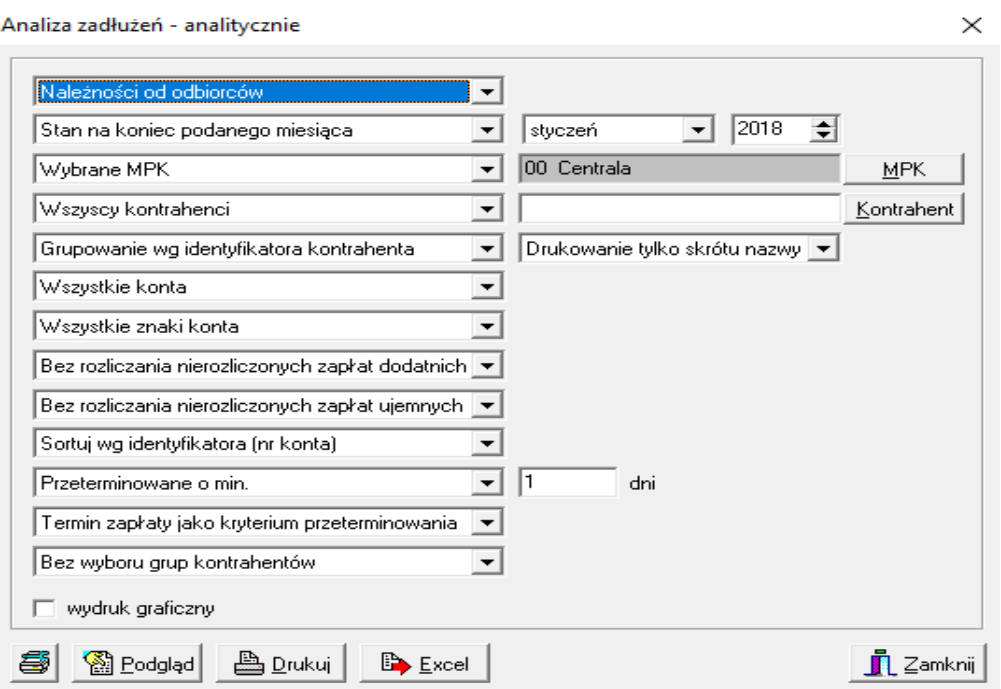

## ▪ **Wg terminów płatności analitycznie**

 $\sim$  10

## **Wybór parametrów:**

− *Należności od odbiorców*, *Zobowiązania wobec dostawców* lub *Należności i obowiązania (WN-MA)* – jeżeli wybierzemy ostatnia opcję wydruk będzie wykazywał saldo strony MA ze znakiem minus,

**V 19.9**

- − *Stan na koniec danego miesiąca* (po prawej stronie należy określić, jaki to ma być miesiąc i rok) lub *Stan na koniec podanego dnia* (po prawej należy określić, jaki to ma być dzień),
- − *Wybrany MPK* lub *Wszystkie MPK* wybierając opcję z wyborem MPK należy z listy po prawej stronie wybrać interesujące nas MPK,
- − *Wszyscy kontrahenci* lub *Wybrany kontrahent*. W przypadku drugiej opcji, na ekranie pojawia się dodatkowo okno *Znajdź kontrahenta*. Opcję tę można również włączyć przez naciśnięcia klawisza *Kontrahent* po prawej stronie okna.
- − Wybór kontrahenta (patrz Zestawienie transakcji),
- − *Grupowanie wg identyfikatora kontrahenta* lub *Grupowanie wg konta księgowego,*
- − *Drukowanie tylko nazwy skrótu* lub *Drukowanie pełnej nazwy*,
- − *Wszystkie konta* lub *Konta o podanym początku*  wybierając drugą opcję należy po prawej wpisać konto, o które nam chodzi lub tylko jego początek; opcję tę można również uaktywnić od razu wpisując do pola konto,
- − *Wszystkie znaki konta* lub *Zakryte znaki konta –* wybierając drugą opcję, w polu po prawej stronie należy wykasować numery kolejnych znaków konta; aby to zrobić należy zaznaczyć te numery, które chcemy wykasować i nacisnąć klawisz *Delete*; aby uaktywnić drugą opcje można od razu w polu po prawej usunąć znaki konta,
- − *Bez rozliczanie nierozliczonych zapłat dodatnich* lub *Z rozliczaniem zapłat dodatnich,*
- − *Bez rozliczania nierozliczonych zapłat ujemnych* lub *Z rozliczaniem zapłat ujemnych,*
- − *Sortowanie wg identyfikatora (nr konta)* lub *sortowanie wg nazwy kontrahenta (konta),*
- − *Przeterminowane o min*. (w polu po prawej należy podać ilości dni)*, Przeterminowane w przedziale* (w polach po prawej należy podać dni, które będą stanowiły granice przedziału) lub *Wszystkie nierozliczone,*
- − *Termin zapłaty jako kryterium przeterminowania* lub *data wystawienia jako kryterium przeterminowania,*
- − *Bez wyboru grup kontrahentów* lub *Z wyborem grup kontrahentów* w przypadku drugiej opcji poniżej pojawi się pole do określenia grupy kontrahentów,
- − Bez rozliczania nierozliczonych zapłat dodatnich lub Z rozliczaniem zapłat dodatnich,

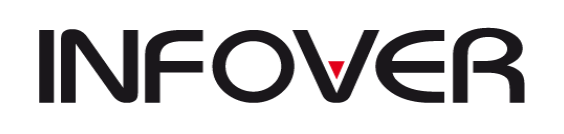

**V 19.9**

### ✓ **Analiza zapłat**

## ▪ **Wg terminów zapłat kontrahentami**

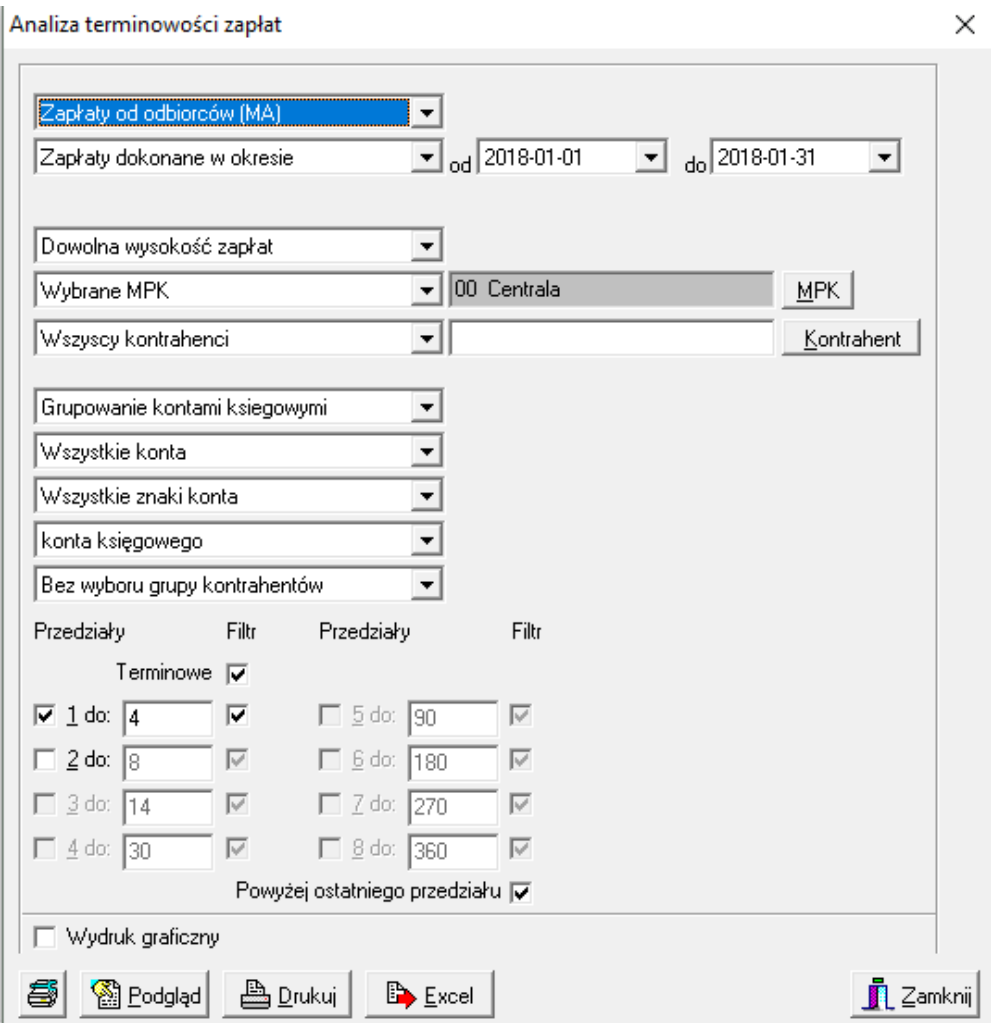

- − *Zapłaty od odbiorców (MA)* lub *Zapłaty wobec dostawców*,
- − *Wszystkie zapłaty* lub *Zapłaty dokonane w okresie* –w przypadku drugiej opcji po prawej należy określić dni, które będą stanowiły granice przedziału,
- − *Dowolna wysokość zapłat* lub *Zapłaty w przedziale* w przypadku drugiej opcji w polach po prawej należy określić kwoty będące granicami przedziału, jeżeli chcemy określić zapłaty większe niż…to wystarczy uzupełnić tylko pierwsze pole,
- − *Wybrany MPK* lub *Wszystkie MPK* wybierając opcję z wyborem MPK należy z listy po prawej stronie wybrać interesujące nas MPK,
- − *Wszyscy kontrahenci* lub *Wybrany kontrahent*. W przypadku drugiej opcji, na ekranie pojawia się dodatkowo okno *Znajdź kontrahenta*. Opcję tę można również włączyć przez naciśnięcia klawisza *Kontrahent* po prawej stronie okna.
- − Wybór kontrahenta (patrz Zestawienie transakcji),

▪ **Wg terminów zapłat analitycznie**

# **INSTRUKCJA OBSŁUGI SYSTEMU INSIGNUM FINANSE KSIĘGOWOŚĆ**

**V 19.9**

- − *Grupowanie kontami księgowymi* lub *Grupowanie kontrahentami* w przypadku drugiej opcji po prawej stronie pojawi się pole do określenia dodatkowych parametrów: Drukowanie tylko nazwy skrótu lub Drukowanie pełnej nazwy,
- − *Wszystkie konta* lub *Konta o podanym początku*  wybierając drugą opcję należy po prawej wpisać konto, o które nam chodzi lub tylko jego początek; opcję tę można również uaktywnić od razu wpisując do pola konto,
- − *Wszystkie znaki konta* lub *Zakryte znaki konta –* wybierając drugą opcję, w polu po prawej stronie należy wykasować numery kolejnych znaków konta; aby to zrobić należy zaznaczyć te numery, które chcemy wykasować i nacisnąć klawisz *Delete*; aby uaktywnić drugą opcje można od razu w polu po prawej usunąć znaki konta,
- − Pole do wyboru sposobu sortowania wg: *konta księgowego, nazwy konta* lub *wielkości zapłat*,
- − *Bez wyboru grup kontrahentów* lub *Z wyborem grup kontrahentów* w przypadku drugiej opcji poniżej pojawi się pole do określenia grupy kontrahentów,
- − *Przedziały* w tym miejscu należy określić przedziały przeterminowania płatności dniami, aby zaznaczyć późniejszy przedział musi być zaznaczony wcześniejszy; jeżeli nie interesuję nas zadłużenie w przedziałach wystarczy zaznaczyć *Terminowe.*

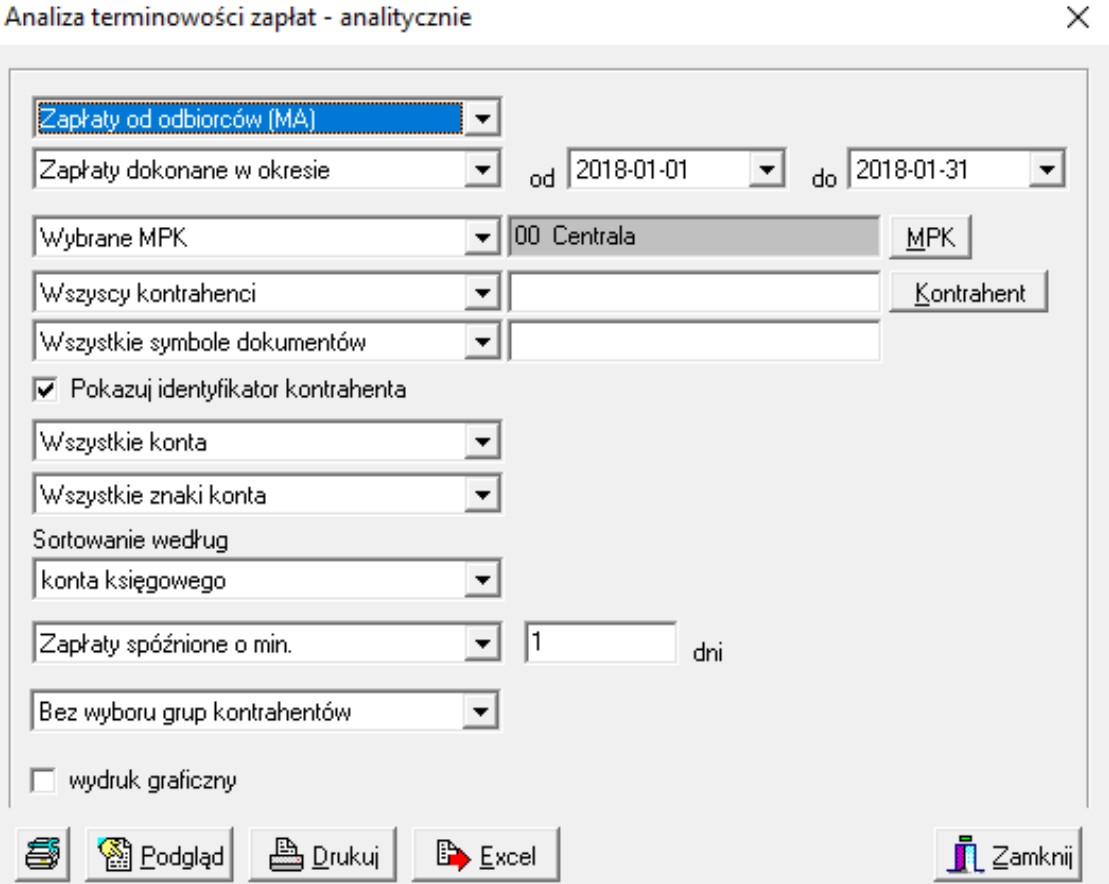

Strona 104 z 254

**V 19.9**

- − *Zapłaty od odbiorców (MA)* lub *Zapłaty wobec dostawców*,
- − *Wszystkie zapłaty* lub *Zapłaty dokonane w okresie* w przypadku drugiej opcji po prawej należy określić dni, które będą stanowiły granice przedziału,
- − *Wybrany MPK* lub *Wszystkie MPK* wybierając opcję z wyborem MPK należy z listy po prawej stronie wybrać interesujące nas MPK,
- − *Wszyscy kontrahenci* lub *Wybrany kontrahent*. W przypadku drugiej opcji, na ekranie pojawia się dodatkowo okno *Znajdź kontrahenta*. Opcję tę można również włączyć przez naciśnięcia klawisza *Kontrahent* po prawej stronie okna.
- − Wybór kontrahenta (patrz Zestawienie transakcji),
- − *Wszystkie symbole dokumentów* lub *Lista przecinkowa wybranych symboli dokumentów* – w przypadku drugiej opcji w polu po prawej należy podać symbole dokumentów wg słownika, w których dokonano zapisów księgowych interesujących nas zapłat,
- − *Pokazuj identyfikator kontrahenta* jeżeli chcemy, aby na wydruku obok nazwy kontrahenta pojawił się również jego identyfikator wówczas pole to ma być zaznaczone, jeżeli nie chcemy mieć identyfikatora wówczas należy kliknąć na to pole, aby odznaczyć tą opcje,
- − *Wszystkie konta* lub *Konta o podanym początku*  wybierając drugą opcję należy po prawej wpisać konto, o które nam chodzi lub tylko jego początek; opcję tę można również uaktywnić od razu wpisując do pola konto,
- − *Wszystkie znaki konta* lub *Zakryte znaki konta –* wybierając drugą opcję, w polu po prawej stronie należy wykasować numery kolejnych znaków konta; aby to zrobić należy zaznaczyć te numery, które chcemy wykasować i nacisnąć klawisz *Delete*; aby uaktywnić drugą opcje można od razu w polu po prawej usunąć znaki konta,
- − Pole do wyboru sposobu sortowania wg: *konta księgowego, nazwy konta* lub *wielkości zapłat*,
- − *Zapłaty spóźnione o min*. (w polu po prawej należy podać ilości dni), *Zapłaty spóźnione w przedziale* (w polach po prawej należy podać dni, które będą stanowiły granice przedziału) lub *Bez filtrowania liczby dni spóźnienia*,
- − *Bez wyboru grup kontrahentów* lub *Z wyborem grup kontrahentów* w przypadku drugiej opcji poniżej pojawi się pole do określenia grupy kontrahentów,

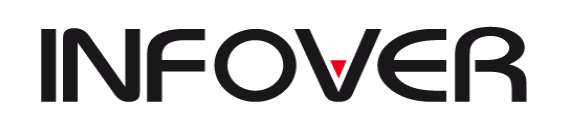

**V 19.9**

### ✓ **Zestawienie naliczonych odsetek i noty odsetkowe**

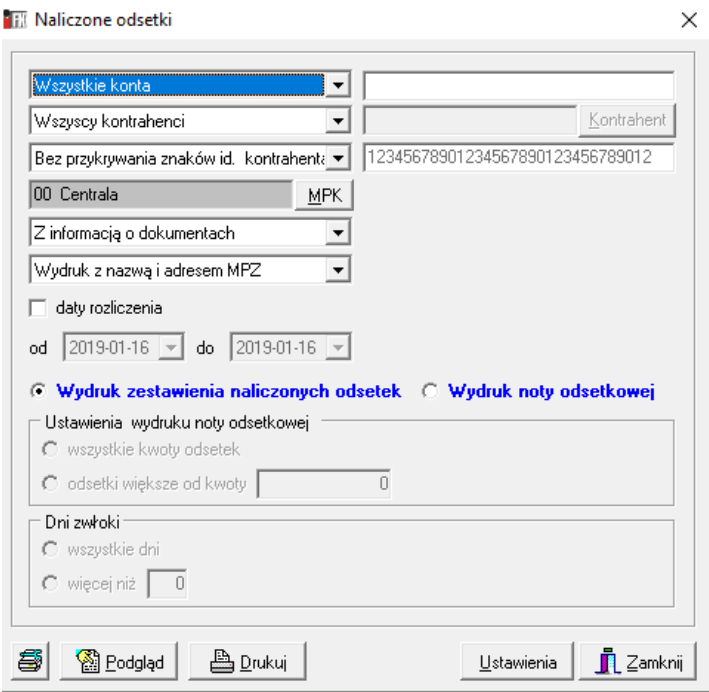

- − *Wszystkie konta* lub *Konta o podanym początku* (x,y,z…) wybierając drugą opcję należy po prawej wpisać konto, o które nam chodzi lub tylko jego początek; opcję tę można również uaktywnić od razu wpisując do pola konto,
- − *Wszyscy kontrahenci* lub *Wybrany kontrahent*. W przypadku drugiej opcji, na ekranie pojawia się dodatkowo okno *Znajdź kontrahenta*. Opcję tę można również włączyć przez naciśnięcia klawisza *Kontrahent* po prawej stronie okna.
- − Wybór kontrahenta (patrz Zestawienie transakcji),
- − *Bez przykrywania znaków identyfikatora kontrahenta* (wydruk będzie pogrupowany wg wszystkich znaków, jakie konto posiada) lub *Z przykrywaniem znaków identyfikatora kontrahenta* (wydruk będzie pogrupowany tylko wg odkrytych znaków konta) – wybierając drugą opcję, w polu po prawej stronie należy wykasować numery kolejnych znaków konta; aby to zrobić należy zaznaczyć te numery, które chcemy wykasować i nacisnąć klawisz *Delete*; aby uaktywnić drugą opcje można od razu w polu po prawej usunąć znaki konta,
- − *Wybrany MPK* lub *Wszystkie MPK* wybierając opcję z wyborem MPK należy z listy po prawej stronie wybrać interesujące nas MPK,
- − *Z informacją o dokumentach* lub *Bez informacji o dokumentach* opcja ta umożliwia umieszczenie na wydruku danych dokumentu księgowego, jakim dokonano zapisu w systemie,
- − *Wydruk z nazwą i adresem MPZ* lub *Wydruk bez nazwy i adresu MPZ* wybierając pierwszą opcję na wydruku wezwania oprócz nazwy naszej firmy pojawi się też nazwa MPZ (odział lub filia), z którego dokonujemy wydruku,
- − *Daty rozliczenia* jeżeli zaznaczymy to pole to poniżej należy określić dni będące granicami okresu rozliczenia,

# **INSTRUKCJA OBSŁUGI SYSTEMU INSIGNUM FINANSE KSIĘGOWOŚĆ**

**V 19.9**

- − Wybór rodzaju drukowanego dokumentu: *Wydruk zestawienia naliczonych odsetek* lub *Wydruk noty odsetkowej*; w przypadku drugiej opcji poniższe pola uaktywnią się do edycji,
- − *Ustawienia wydruk noty odsetkowej*: wszystkie kwoty odsetek lub odsetki większe od kwoty (kwotę należy określić w polu po prawej); aby wybrać jedną z opcji należy kliknąć na nią myszką,
- − *Dni zwłoki*: wszystkie dni lub więcej niż (ilość dni należy określić w polu po prawej); aby wybrać jedną z opcji należy kliknąć na niż myszką,
- − *Podstawa prawna noty odsetkowej* w polu poniżej należy wpisać treść podstawy prawnej do wystawienia noty odsetkowej; jeżeli nie chcemy tej czynności powtarzać każdorazowo wystawiając taki dokument tekst ten można zapisać poprzez naciśnięcie klawisza *Zapisz* znajdującego się poniżej pola tekstu.

## ✓ **Stan kont rozrachunkowych**

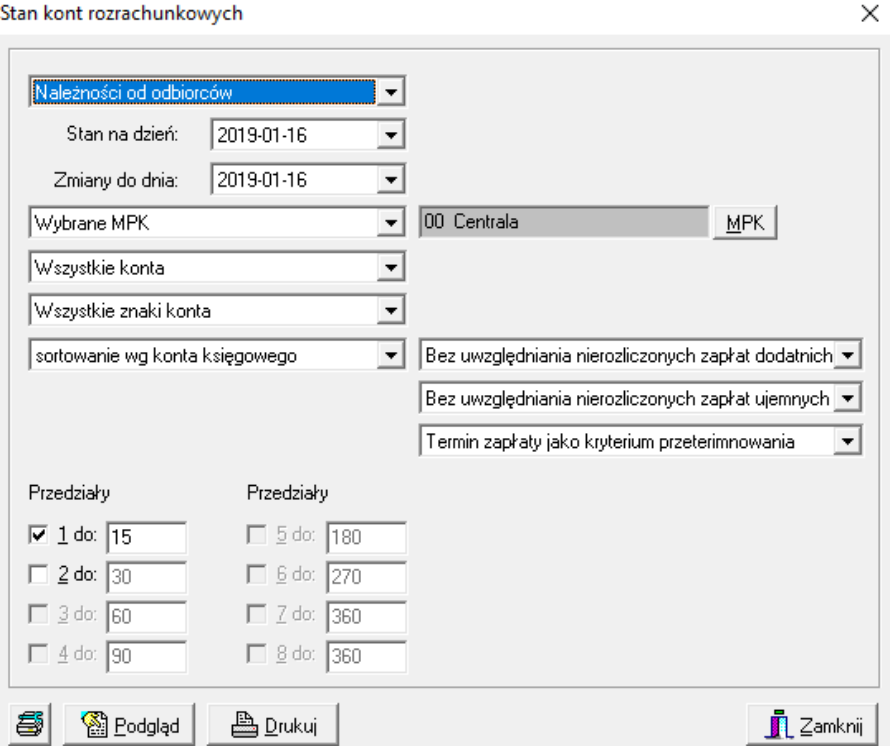

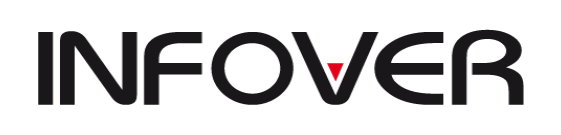

**V 19.9**

### **Wybór parametrów:**

- − *Należności od odbiorców*, *Zobowiązania wobec dostawców* lub *Należności i zobowiązania (WN-MA)* – jeżeli wybierzemy ostatnia opcję wydruk będzie wykazywał saldo strony MA ze znakiem minus,
- − *Stan na koniec danego miesiąca* (po prawej stronie należy określić, jaki to ma być miesiąc i rok) lub *Stan na koniec podanego dnia* (po prawej należy określić, jaki to ma być dzień),
- − *Zmiany do dnia* w polu po prawej należy określić, jaki to ma być dzień,
- − *Wybrany MPK* lub *Wszystkie MPK* wybierając opcję z wyborem MPK należy z listy po prawej stronie wybrać interesujące nas MPK,
- − *Wszystkie konta* lub *Konta o podanym początku*  wybierając drugą opcję należy po prawej wpisać konto, o które nam chodzi lub tylko jego początek; opcję tę można również uaktywnić od razu wpisując do pola konto,
- − *Wszystkie znaki konta* lub *Zakryte znaki konta –* wybierając drugą opcję, w polu po prawej stronie należy wykasować numery kolejnych znaków konta; aby to zrobić należy zaznaczyć te numery, które chcemy wykasować i nacisnąć klawisz *Delete*; aby uaktywnić drugą opcje można od razu w polu po prawej usunąć znaki konta
- − *Sortowanie wg konta księgowego*, *Sortowanie wg nazwy konta* lub *Sortowanie wg wielkości zadłużenia* – ta opcja określa kolejność przedstawionych na wydruku zadłużeń,
- − *Bez uwzględniania nierozliczonych zapłat dodatnich* lub *Z uwzględnieniem zapłat dodatnich,*
- − *Bez uwzględnienia nierozliczonych zapłat ujemnych* lub *Z uwzględnieniem zapłat ujemnych*,
- − *Termin zapłaty jako kryterium przeterminowania* lub *data wystawienia jako kryterium przeterminowania,*
- − *Przedziały*  w tym miejscu należy określić przedziały przeterminowania płatności dniami, aby zaznaczyć późniejszy przedział musi być zaznaczony wcześniejszy.

## ✓ **Zestawienie transakcji walutowych**

Raport jest wykonywany wyłącznie w formie Excela (plik XML) - nie ma opcji drukowania.

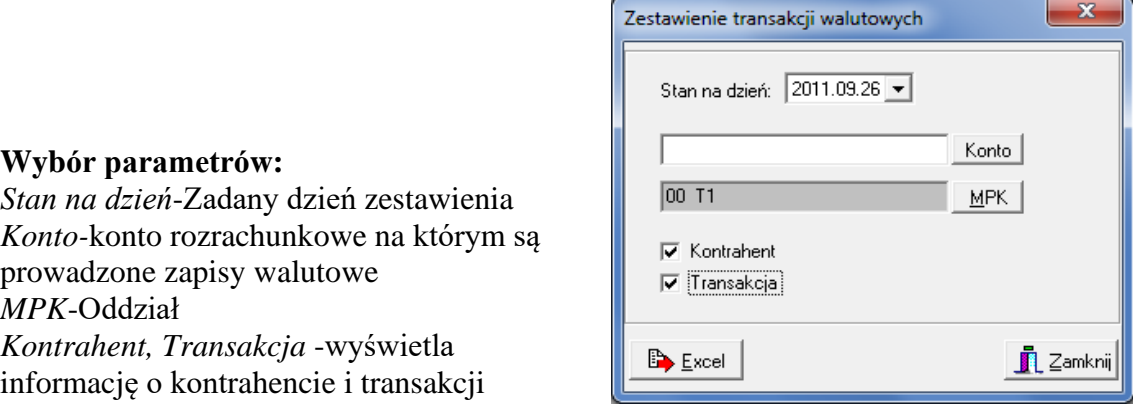
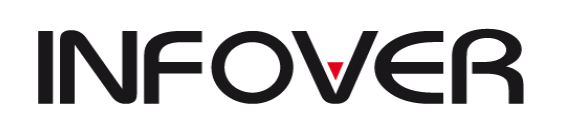

#### ✓ **Wiekowania należności i zobowiązań w oparciu o salda kont.**

Raport jest wykonywany wyłącznie w formie Excela (plik XML) - nie ma opcji drukowania.

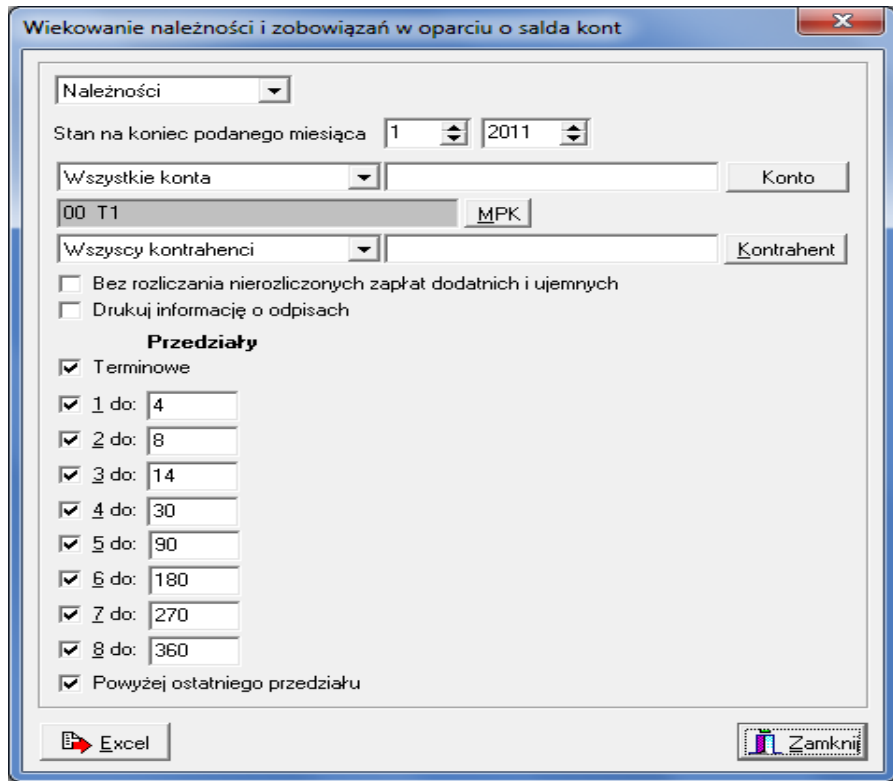

#### **Wybór parametrów:**

*Należności/Zobowiązania*-określenie rodzaju rozrachunku *Stan na koniec podanego miesiąca*-data uwzględnieni rozrachunku *Wszystkie konta/konta o wybranym początku*-wybór konkretnego konta lub listy kont *MPK*-Wybór oddziału lub oddziałów *Wszyscy kontrahenci/wybrany kontrahent*-Wskazanie wybranego kontrahenta *Bez rozliczania nierozliczonych zapłat dodatnich i ujemnych Drukuj informację o odpisach Terminowe*- zestawienie będzie zawierało terminowe rozrachunki.

#### ✓ **Zestawienie przeterminowanych rozrachunków**

Raport "Zestawienie przeterminowanych rozrachunków" jest dostępny w formie grida Excela zwracający listę należności kontrahentów w podanych zakresach przedawnienia. Raport jest wykonywany w dwóch wariantach: 1. Raport szczegółowy - przedstawiający dane w rozbiciu na poszczególne transakcje. 2. Raport zbiorczy – przedstawiający dane w sposób zagregowany do poziomu oddziału (MPK)

Na raporcie są zastosowane filtry podobne jak na raporcie niezapłaconych FV. Raport można wykonać dla przeterminowanych należności lub zobowiązań.

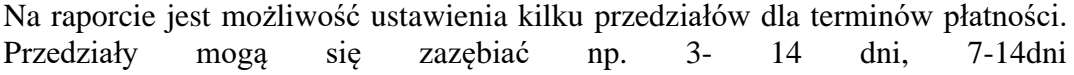

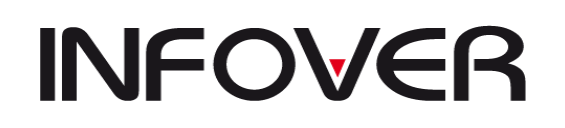

Dodatkowo raport zawiera opcje analizy stanu rozliczeń pierwotnego zestawienie rozrachunków przeterminowanych.

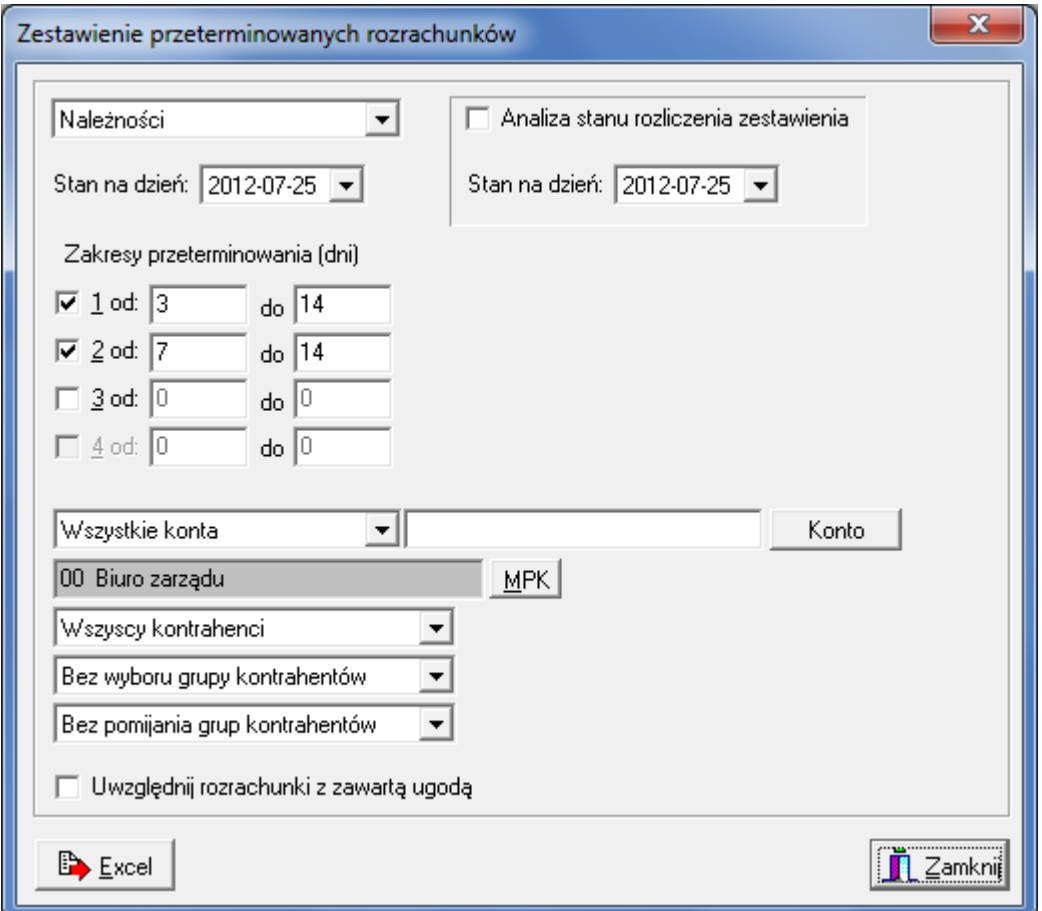

### ✓ **Analiza rozrachunków z kontrahentami w podziale na wybrane MPZ**

Raport jest dostępny wyłącznie w postaci grida eksportowanego do pliku Excela. Nie posiada wersji do wydruku .

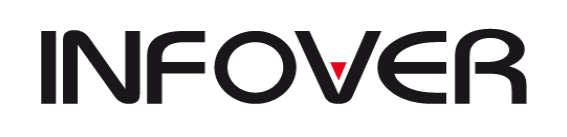

#### **4. Rozliczenie zakupu**

Raport dostępny dla kont zdefiniowanych jako "Rozliczenie zakupu" ✓ **Dostawy niefakturowane**

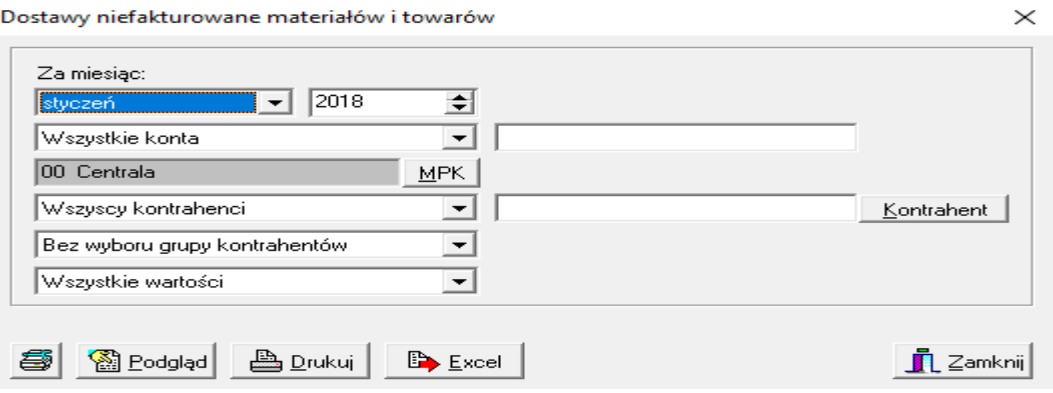

#### **Wybór parametrów:**

- *Za miesiąc* określamy miesiąc i rok, za który chcemy wydrukować raport,
- − *Wszystkie konta* lub *Konta o podanym początku*  wybierając drugą opcję należy po prawej wpisać konto, o które nam chodzi lub tylko jego początek; opcję tę można również uaktywnić od razu wpisując do pola konto,
- − *Wybrany MPK* lub *Wszystkie MPK* wybierając opcję z wyborem MPK należy z listy po prawej stronie wybrać interesujące nas MPK,
- − *Wszyscy kontrahenci* lub *Wybrany kontrahent*. W przypadku drugiej opcji, na ekranie pojawia się dodatkowo okno *Znajdź kontrahenta*. Opcję tę można również włączyć przez naciśnięcia klawisza *Kontrahent* po prawej stronie okna,
- − Wybór kontrahenta (patrz Zestawienie transakcji).

#### ✓ **Materiały i towary w drodze**

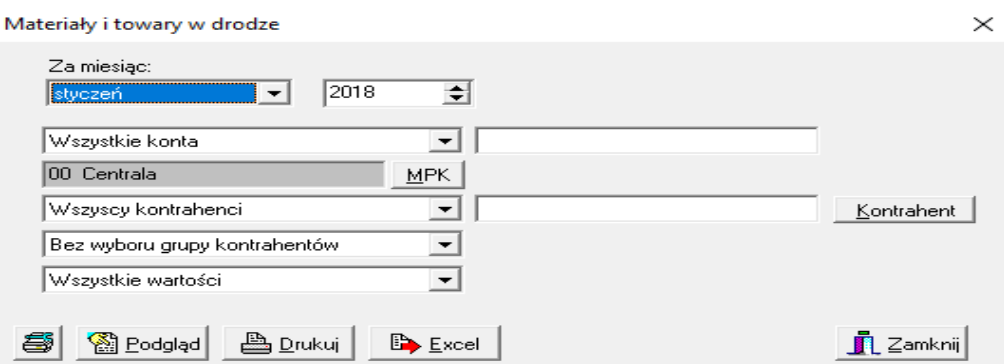

**Wybór parametrów** tak jak przy raporcie *Dostawy niefakturowane.*

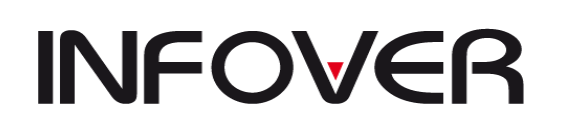

#### ✓ **Rozliczenie zakupu materiałów, towarów**

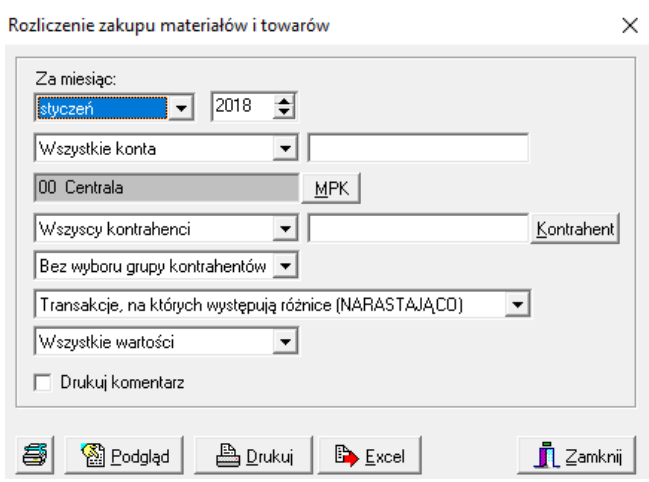

#### **Wybór parametrów:**

- *Za miesiąc* określamy miesiąc i rok, za który chcemy wydrukować raport,
- − *Wszystkie konta* lub *Konta o podanym początku* wybierając drugą opcję należy po prawej wpisać konto, o które nam chodzi lub tylko jego początek; opcję tę można również uaktywnić od razu wpisując do pola konto,
- − *Wybrany MPK* lub *Wszystkie MPK* wybierając opcję z wyborem MPK należy z listy po prawej stronie wybrać interesujące nas MPK,
- − *Wszyscy kontrahenci* lub *Wybrany kontrahent*. W przypadku drugiej opcji, na ekranie pojawia się dodatkowo okno *Znajdź kontrahenta*. Opcję tę można również włączyć przez naciśnięcia klawisza *Kontrahent* po prawej stronie okna.
- − Wybór kontrahenta (patrz Zestawienie transakcji),
- − *Transakcje, na których występują różnice (NARASTAJĄCO), Transakcje, na których występują różnice (W MIESIĄCU), Wszystkie transakcje (W MIESIĄCU)* lub *Wszystkie transakcje (NARASTAJĄCO)-nie zalecane.*

#### ✓ **Rozliczenie zakupu materiałów i towarów salda**

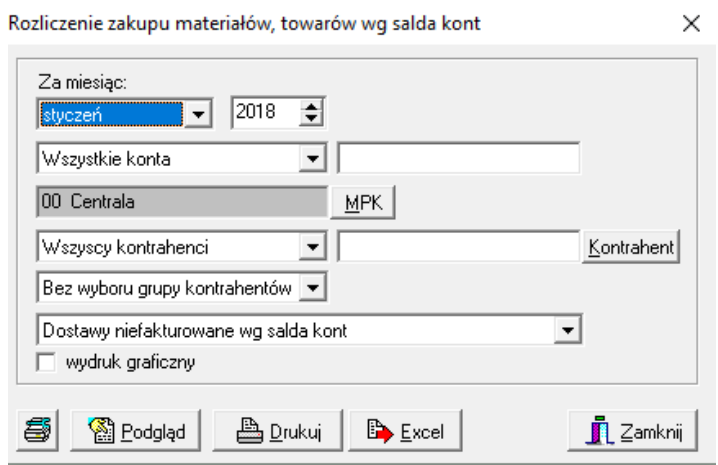

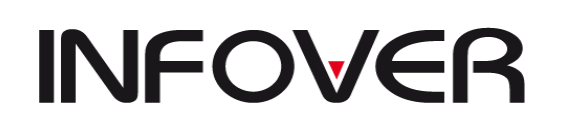

#### **5. Analityka zapisów księgowych**

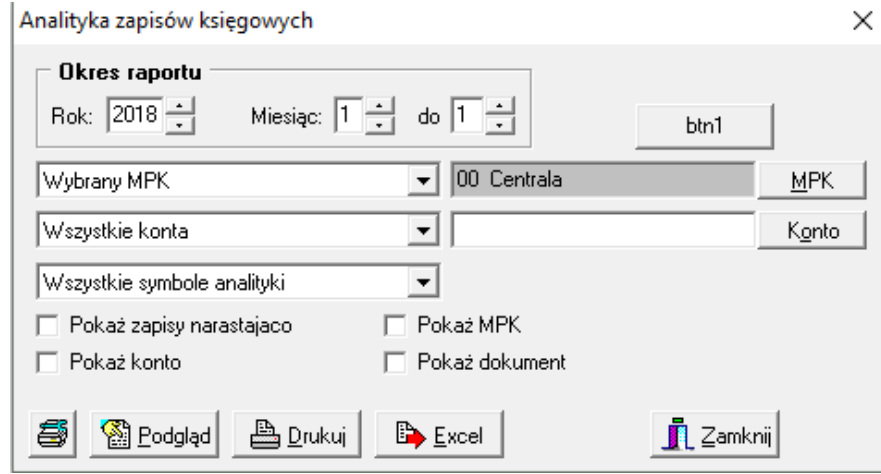

#### **Wybór parametrów:**

- *Symbole analityki: Wszystkie symbole* lub *Wybrany symbol analityki* aby wybrać interesującą nas opcję należy na nią kliknąć; wybierając drugą opcję pole poniżej uaktywni się;
- Wybór symbolu analityki: *Sąd, Koszty sądowe, Należność główna, Opłaty dodatkowe, Komornik, Koszty komornicze.* Słownik analityk tworzony jest z poziomu słowników.

#### **5. Raport kasowy**

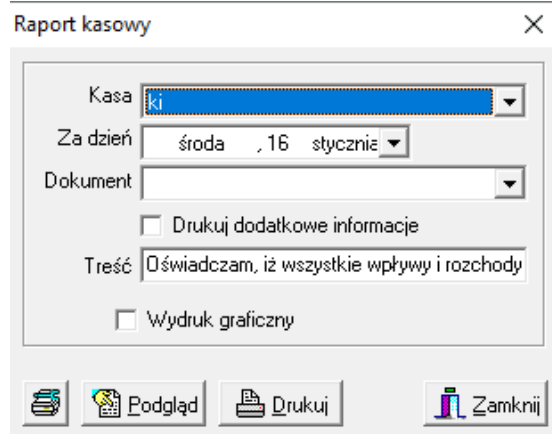

#### **Wybór parametrów:**

- Kasa z listy obok należy wybrać kasę określoną w słowniku dla MPZ, w którym się znajdujemy,
- Za dzień w polu obok należy określić datę raportu,
- Dokument z listy obok należy wybrać numer dokumentu jakim dokonano zapisów (na liście pokażą się tylko te dokumenty, które utworzona w wybranym powyżej dniu).

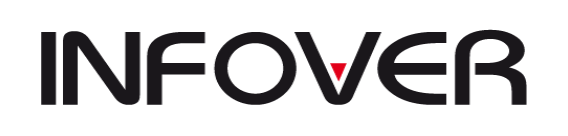

#### **6. Wyciąg bankowy**

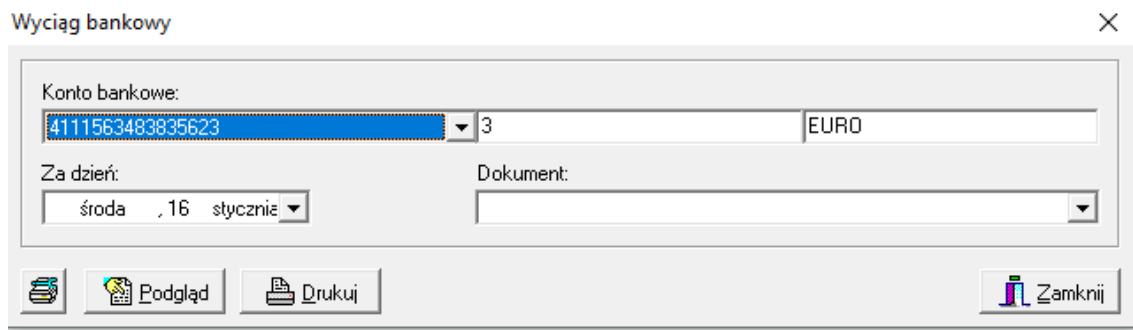

#### **Wybór parametrów:**

- Konto bankowe z listy poniżej należy wybrać numer rachunku bankowego określonego w słowniku dla danego MPZ; po wybraniu numeru, nazwa i wyróżnik kont podpowiedzą się same,
- Za dzień w polu obok należy określić datę raportu,
- Dokument z listy obok należy wybrać numer dokumentu jakim dokonano zapisów (na liście pokażą się tylko te dokumenty, które utworzona w wybranym powyżej dniu).

#### **7. Odpisy aktualizacyjne**

#### ✓ **Zestawienie odpisów**

Odpisy aktualizacyjne

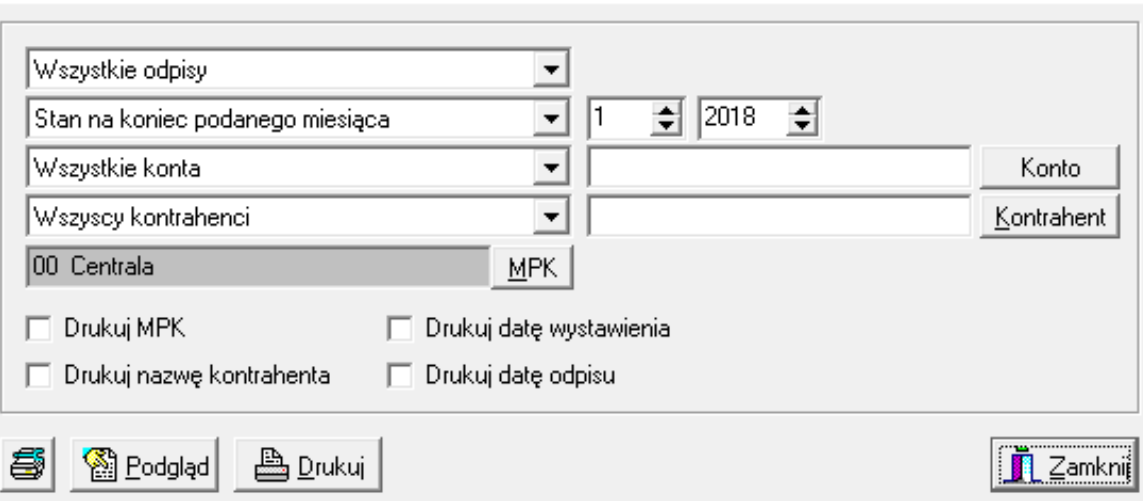

 $\times$ 

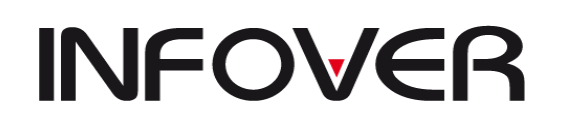

**V 19.9**

#### ✓ **Zestawienie należności wg statusów odpisów**

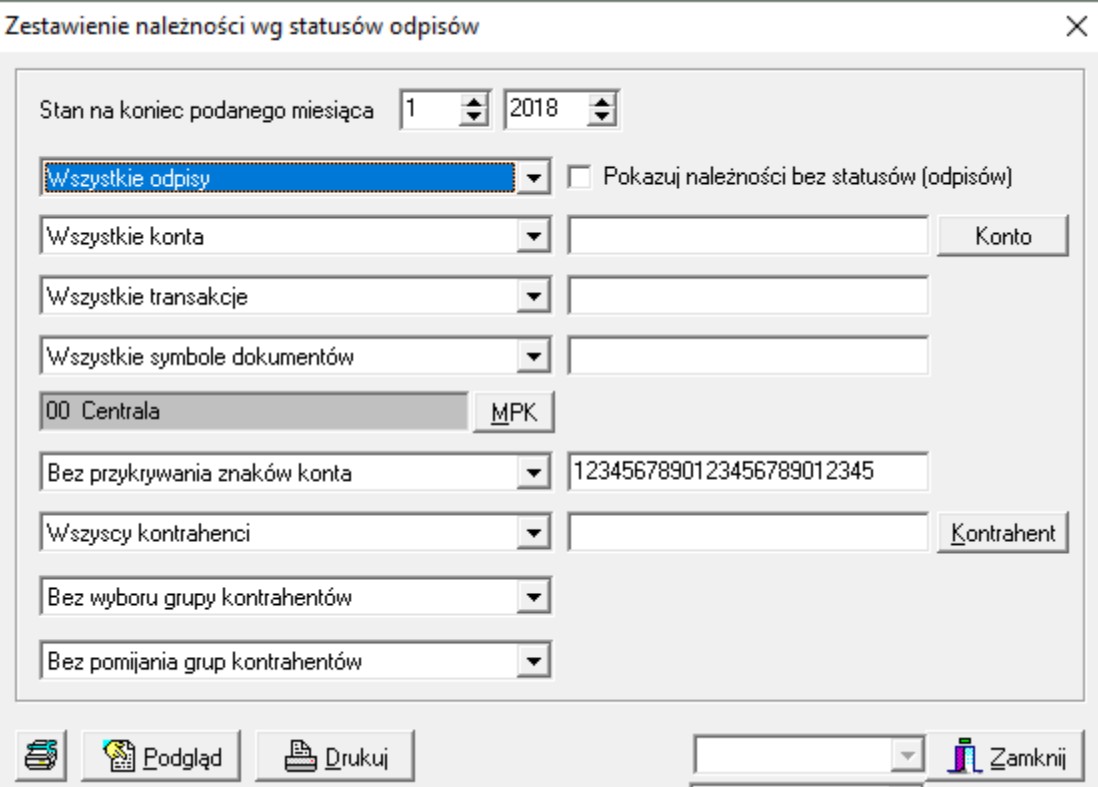

### ✓ **Obroty i salda wg statusów odpisów**

Obroty i salda wg statusów odpisów

 $\times$ 

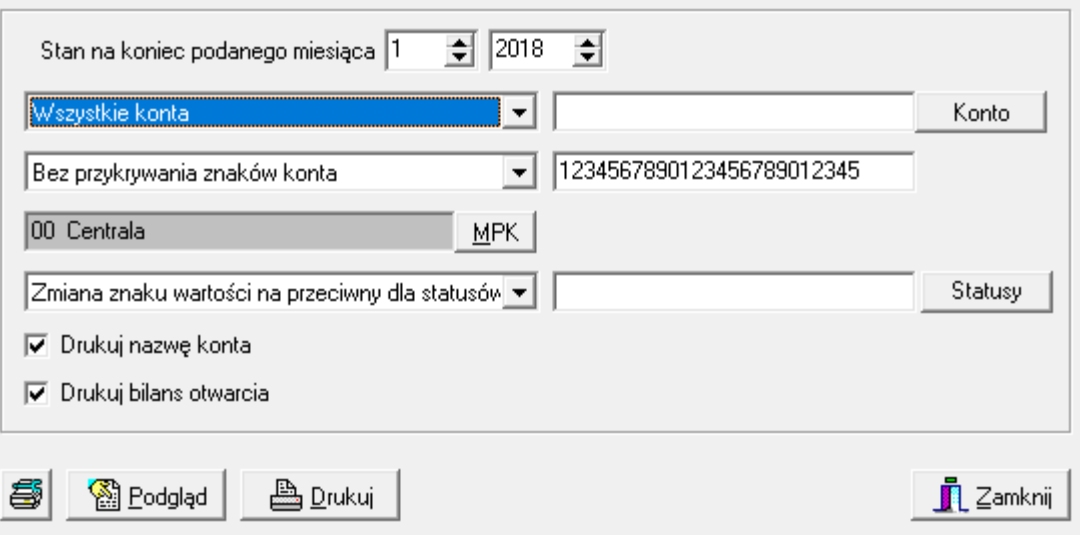

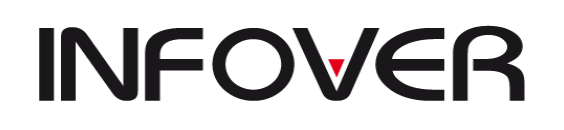

**V 19.9**

### ✓ **Weryfikacja zgodności odpisów z saldami**

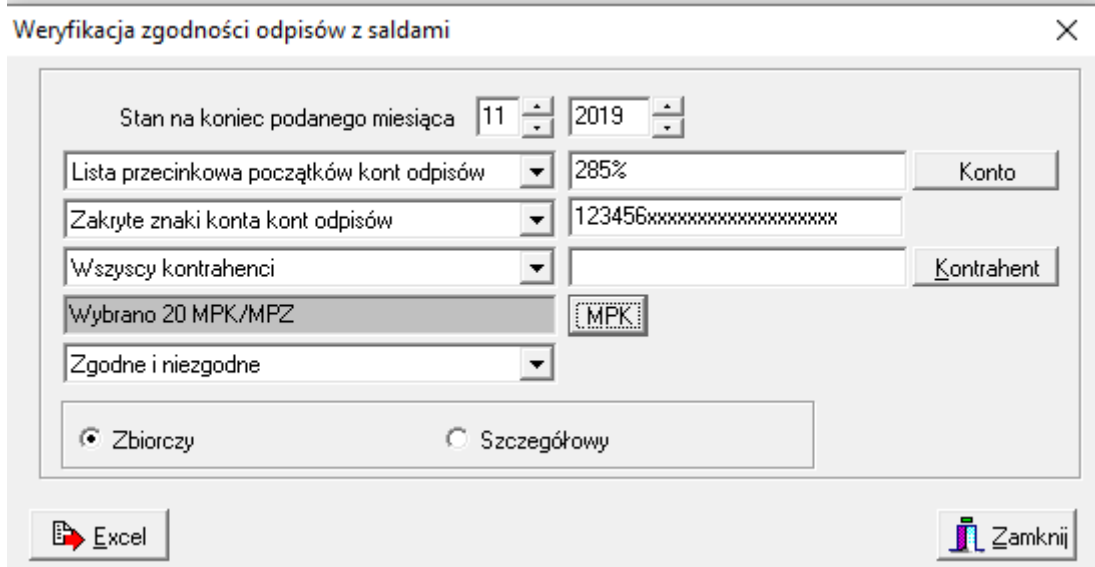

# ✓ **Stan odpisów według rozrachunków**

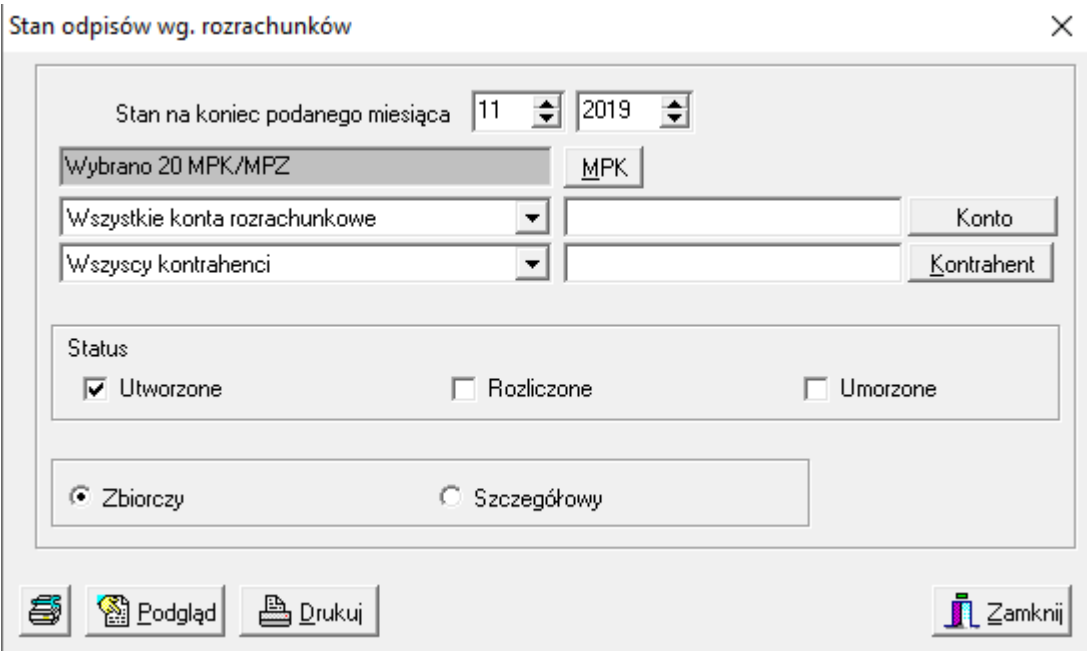

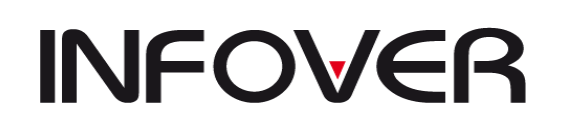

**V 19.9**

#### **8. Deklaracje**

#### ✓ **Urząd skarbowy**

W programie można zapisywać i drukować deklaracje jak na obrazku poniżej

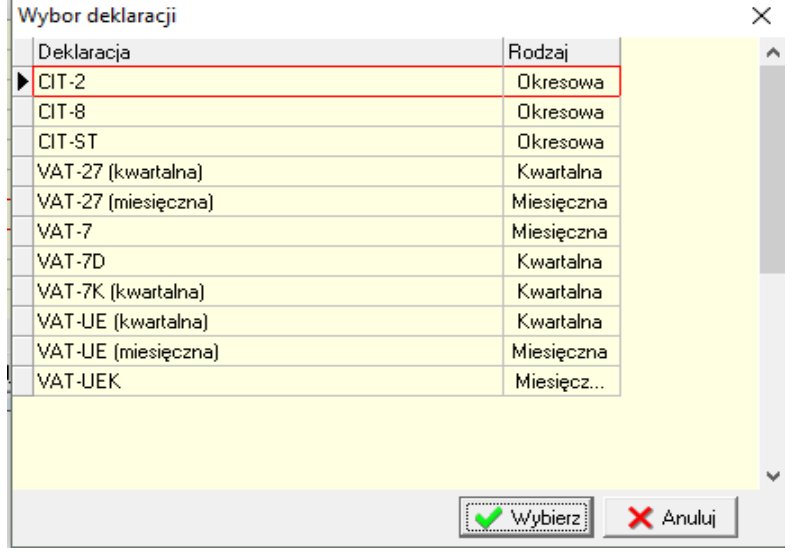

#### ✓ **Jednolity plik kontrolny**

Jednolity plik kontrolny umożliwia tworzenie, autoryzację i wysyłkę deklaracji JPK Vat oraz tworzenie innych plików JPK. W celu generowania pliku należy przejść do menu, wybrać interesujące nas sprawozdania, oznaczyć miesiąc, a następnie wybrać opcję "generuj".<br>Raporty Eaktury e-Objeg Administrator Słowniki Okno Pomoc

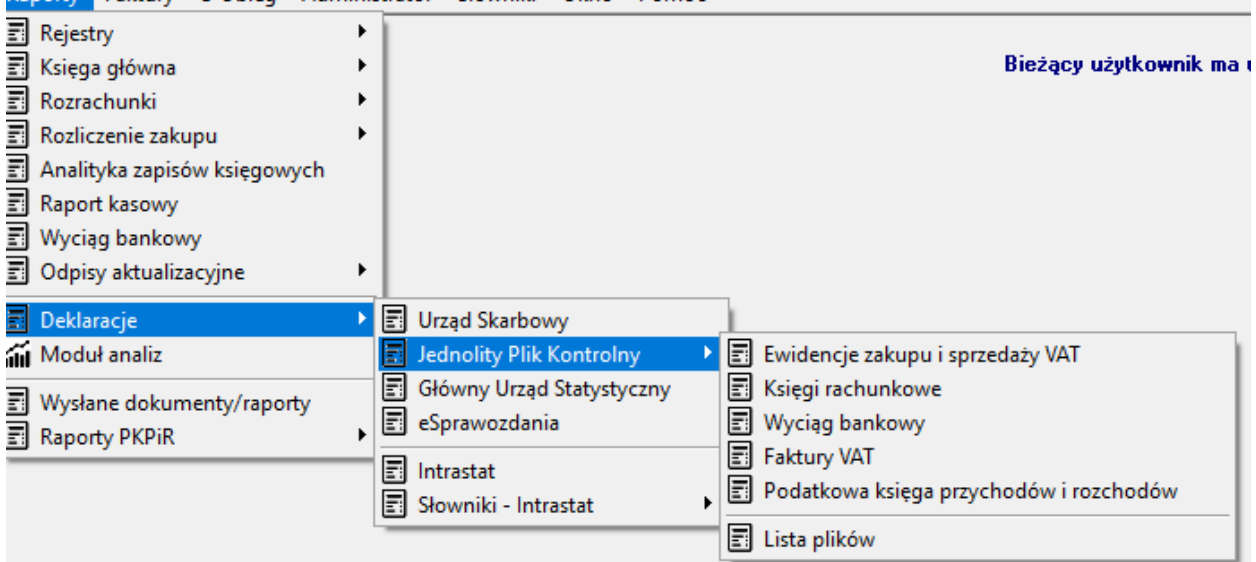

Plik po wygenerowaniu można odnaleć w zakładce *lista plików*. W zakładce jest możliwość: 1) dokonać wysyłki, sprawdzić jej status oraz pobrać UPO;

- 2) zapisać plik do xml w wybranym przez nas folderze;
- 3) importować plik w stosownym formacie;
- 4) oznaczyć plik, jako wysłany, dzięki czemu możliwe jest wygenerowanie korekty, w przypadku, gdy plik wysłano z innego systemu.

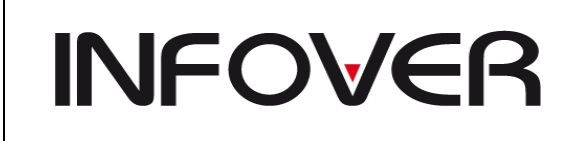

**V 19.9**

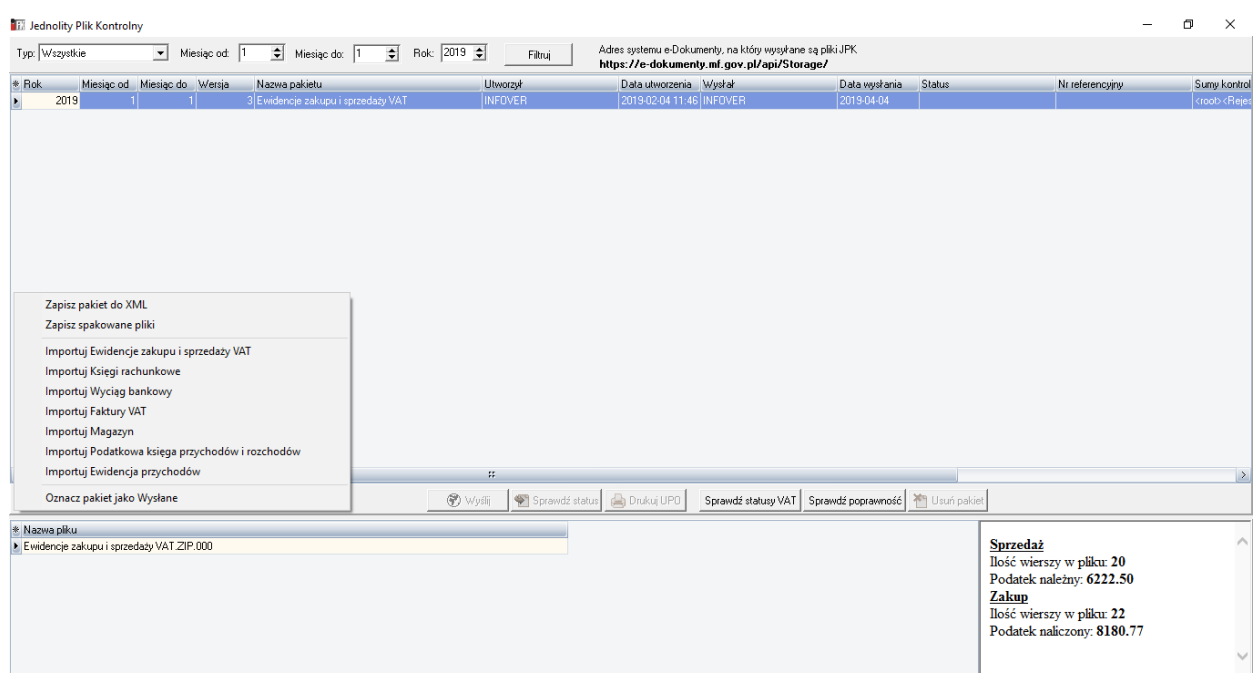

#### ✓ **E-sprawozdania finansowe**

Moduł e-sprawozdania finansowe został utworzony w związku z wprowadzonym od 2019 roku obowiązkiem przesyłania do KRS oraz KAS sprawozdań finansowych w formie elektronicznej. W celu odblokowania dostępu do modułu użytkownik powinien samodzielnie lub za pośrednictwem administratora nadać sobie stosowne uprawnienia.

Po przejściu do menu należy utworzyć sprawozdanie wybierając odpowiedni dla danego przedsiębiorstwa format.

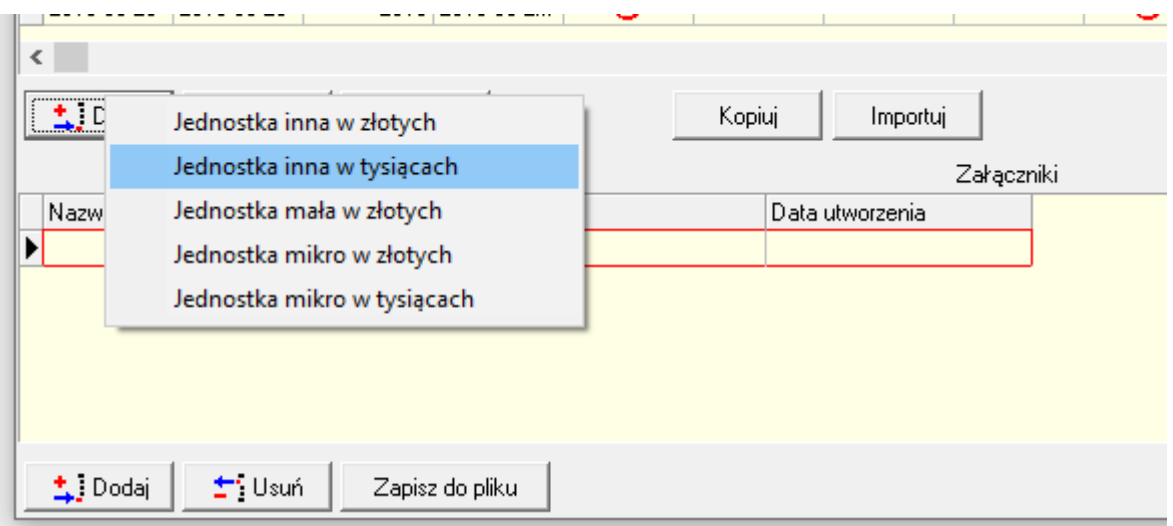

Podczas uzupełniania sprawozdania należy pamiętać o kilku zasadach edycyjnych:

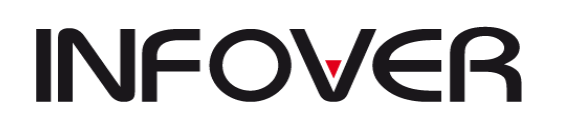

- 1) z górnego, rozwijanego menu możemy wybrać interesujące nas szablony dostępne w konkretnych zakładkach (patrz przykład 1.);
- 2) podczas wpisywania danych należy uważać na to, by nie zostawiać nadmiarowych znaków;
- 3) wszystkie pola należy uzupełnić jeżeli określonej pozycji nie musimy uzupełniać możemy ją usunąć klikając przycisk "nie dotyczy" (patrz przykład 4);
- 4) w przypadku, gdy omyłkowo dodaliśmy pozycję (szczególnie w informacji dodatkowej) należy ją usunąć;
- 5) pliki dołączane do sprawozdania nie mogą zawierać spacji w nazwie, w miarę możliwości powinny być zamieszczane w formacie pdf;
- 6) w trakcie edycji, przed zamknięciem sprawozdania każdorazowo należy je zapisać;
- 7) po zakończeniu wprowadzania danych należy kliknąć "sprawdź i zapisz", a następnie prześledzić i usunąć ewentualne błędy;
- 8) sprawozdanie należy zapisać do pliku, a następnie podpisać w programie dostawcy podpisu kwalifikowanego;
- 9) przed podpisaniem sprawozdania należy zrobić jego kopię.

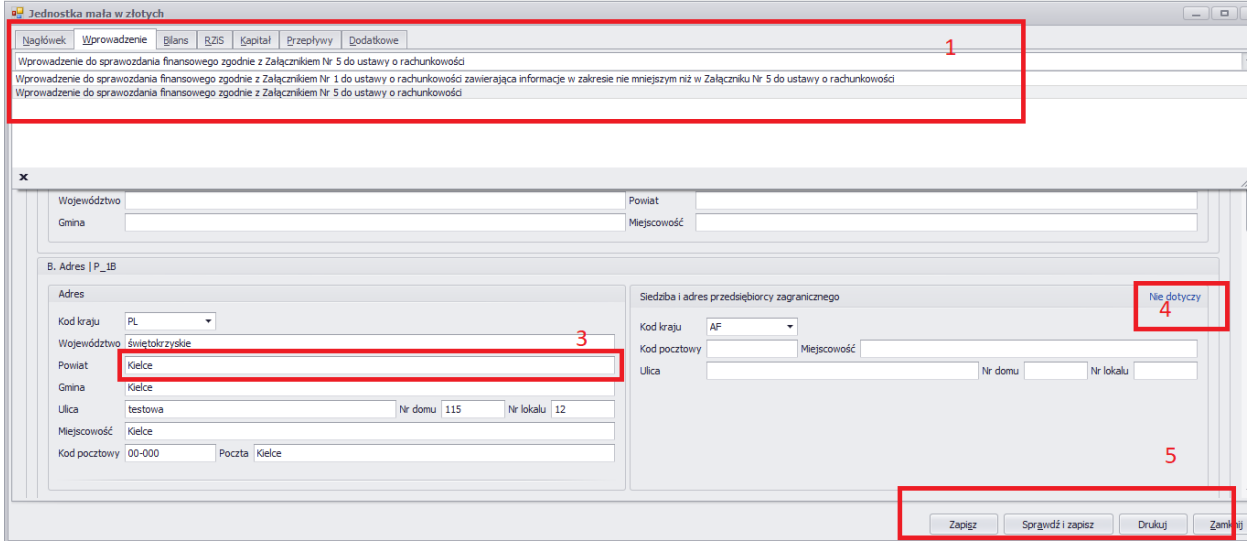

#### **Podpisywanie e-sprawozdania z poziomu iFK**

Aby podpisywać eSprawozdania z iFK w pierwszej kolejności na końcówce należy wykonać wpis do rejestru aktywujący wymagane komponenty Microsoft.

W katalogu, w którym zainstalowany jest program IFK należy uruchomić plik jak na zrzucie:

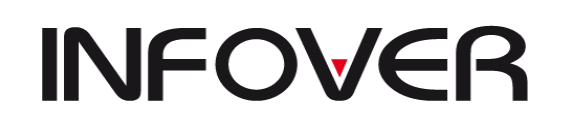

**V 19.9**

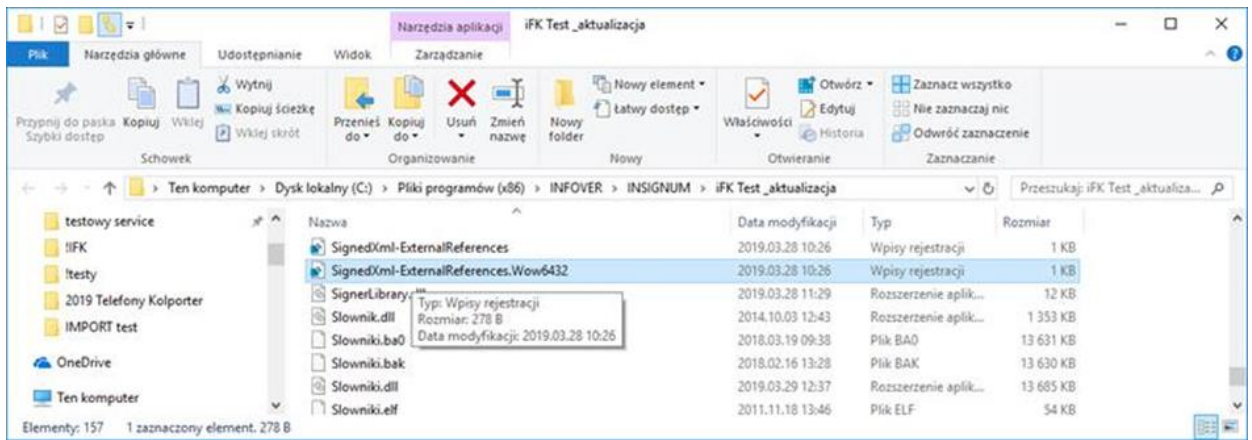

#### Pojawi się komunikat, wybieramy "TAK"

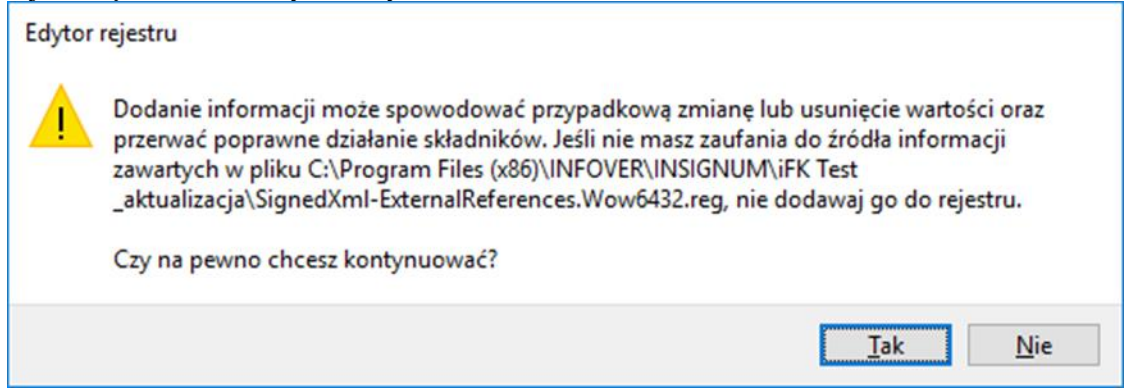

Powinien pojawić się komunikat jak poniżej:

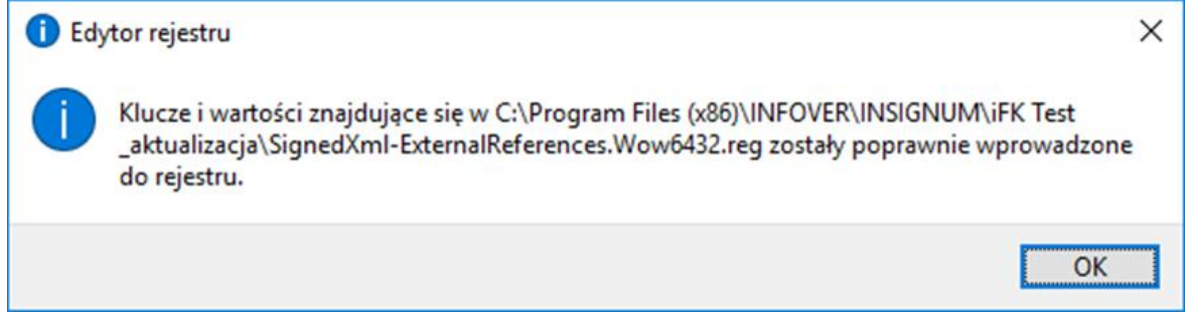

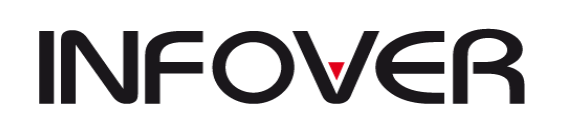

#### ✓ **Główny urząd statystyczny**

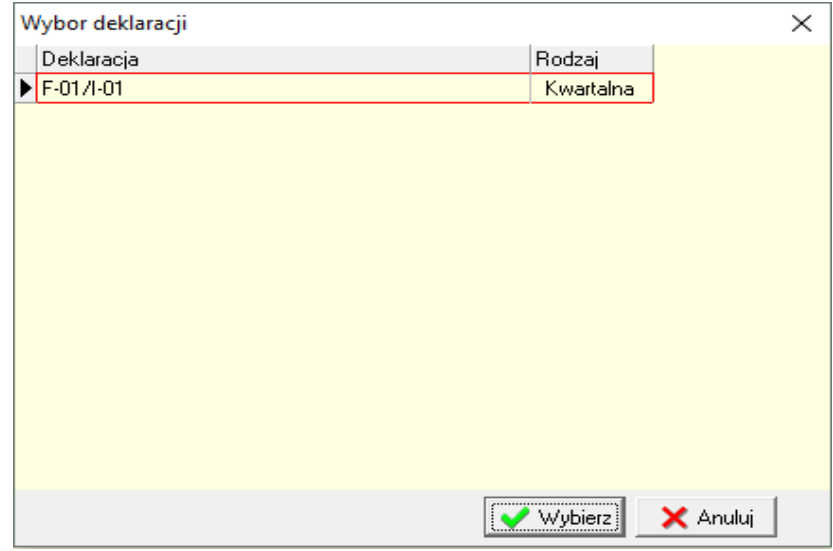

Deklaracjami która wyliczają się w programie są deklaracje VAT , pozostałe deklaracje służą do ręcznej ewidencji pól, program pilnuje komórek sumujących .

#### ✓ **Intrastat**

Tworzenie deklaracji intrastat w oparciu o słowniki zdefiniowane poniżej.

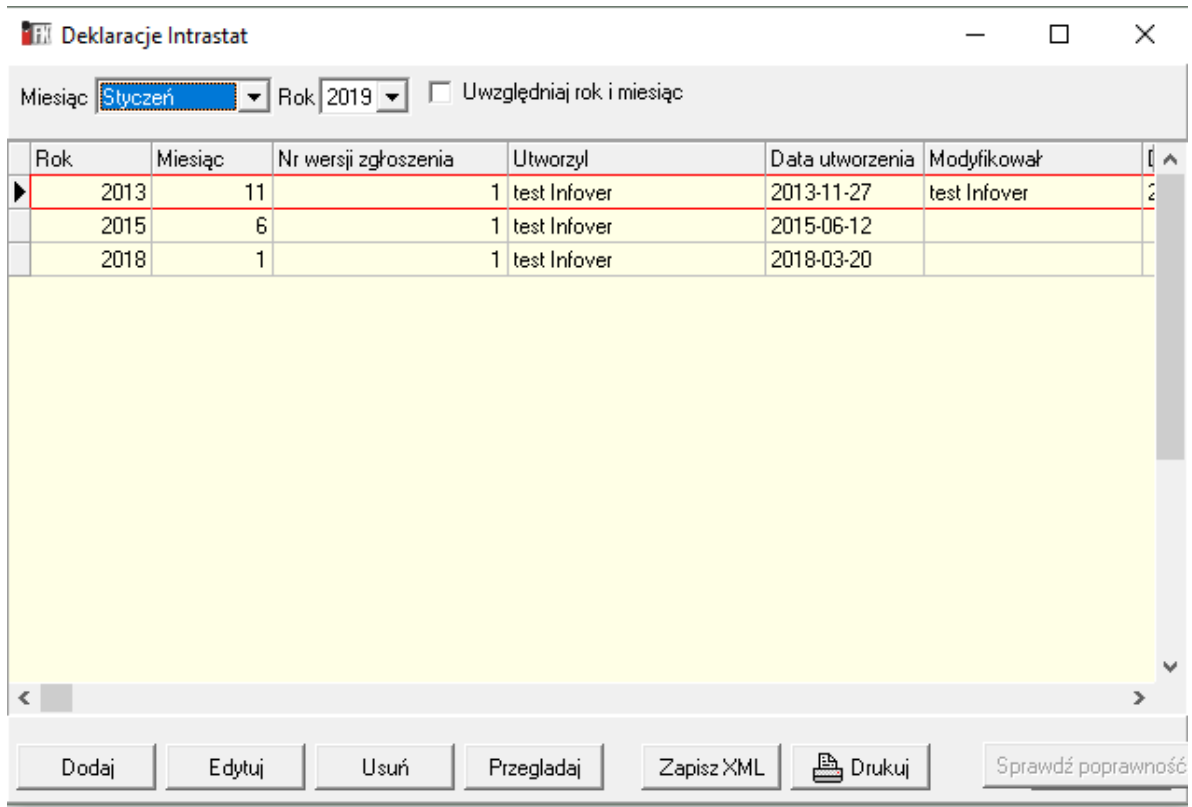

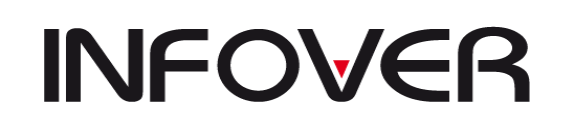

**V 19.9**

#### ✓ **Słowniki intrastat**

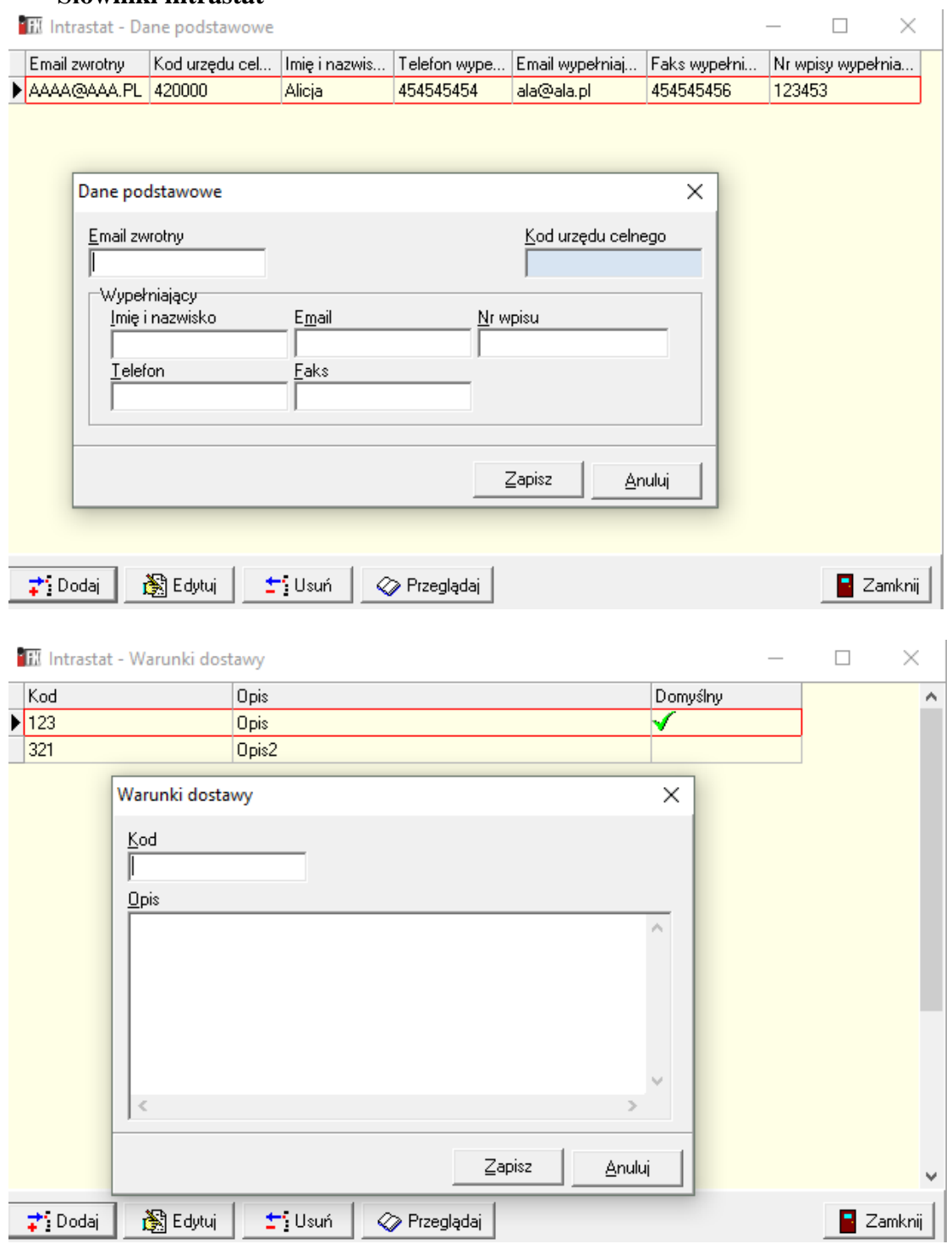

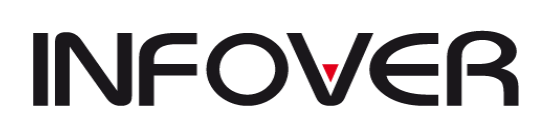

## **9. Raport wysłane dokumenty**

#### **Ewidencja dokumentów wysłanych mailem**

Informacje o wysłanych wezwaniach są zapisywane w module ewidencji dokumentów wysłanych mailem z poziomu systemu iFK (Raporty  $\rightarrow$  Wysłane dokumenty/raporty).

W module widoczne są wezwania wraz z informacjami na jaki adres mailowy zostały

wysłane, daty utworzenia oraz podgląd plików pdf wysłanych do klienta ( $\bigotimes$  Podgląd).

 $\mathbb{B}$  Zapisz

- umożliwia zapis wysłanych dokumentów na dysku

## **V. FUNKCJE POMOCNICZE**

#### **1. Rozrachunki z Kontrahentami**

Opcja ta umożliwia wyświetlenie wszystkich rozrachunków z kontrahentami (jednym lub wszystkimi), pozwalająca na "ręczne" rozliczenie transakcji (w przypadku braku rozliczenia automatycznego).

#### **Aby wyświetlić transakcje należy:**

- − Wybrać warunki filtrowania (konto, transakcja, kontrahent, po numerze faktury, oraz korekty itp. w dowolnie wybrany sposób lub stosując kilka filtrów jednocześnie) opcja filtrowania po Transakcji umożliwia filtrowanie po wybranych transakcjach lub fragmentach nazw transakcji.
- − Po wybraniu warunków filtrowania wyświetlają się wszystkie transakcje spełniające warunki filtrów, niezależnie od wybranego miesiąca np.: jeżeli wybraliśmy miesiąc wrzesień 2016 a transakcja została zapisana w październiku 2016 również pokaże się na ekranie. Jeżeli chcemy oglądać transakcje do aktualnego miesiąca (czyli odrzucić transakcje z października), należy zaznaczyć pole wyboru: *Uwzględnij rok i miesiąc*.
- − Obok wyżej wymienionych możliwości szukania transakcji istnieje możliwość szukania po *Kwocie WN* lub *Kwocie MA* (jest to potrzebne w sytuacjach, gdy klient wpłaca np. do banku pewną kwotę nie pisząc, za jaką fakturę płaci. Jeżeli wpłaci dokładnie kwotę faktury wówczas podając kwotę można łatwo odnaleźć fakturę);
- − Po wyświetleniu rozrachunków mogą pojawić się faktury zaznaczone innym kolorem (opis do znaczenia kolorów umieszczony został w menu filtrów) np. kolor zielony oznacza faktury, do których podczas księgowania były tworzone przelewy (podobnie jak w ewidencji faktur zakupu). Podświetlając taką fakturę i wciskając przycisk *Pokaż* można uzyskać szczegółowe informacje o stanie tego przelewu tzn. do jakiego zestawienia został przypisany, czy został wysłany do banku (był sporządzony plik do banku) oraz w jakim wyciągu bankowym został zaksięgowany (jak niżej).

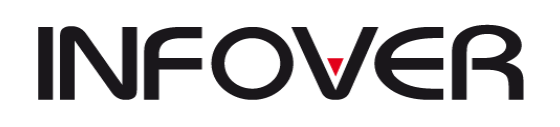

**V 19.9**

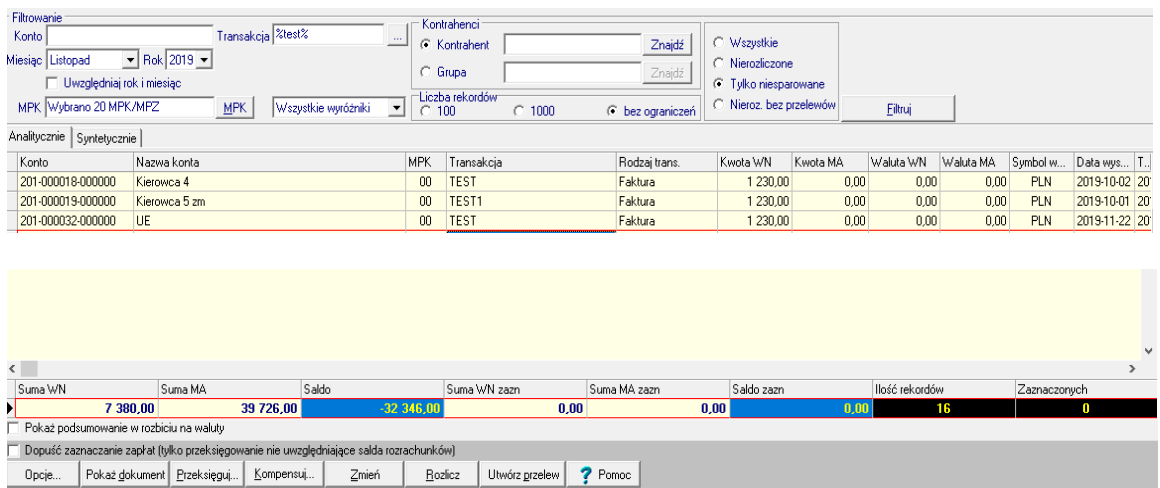

W opcji *Rozrachunki z kontrahentami* utworzone zostały dwie zakładki: *Analitycznie* i *Syntetycznie*. Jak same nazwy wskazują wybrane rozrachunki możemy zobaczyć w dwojaki sposób. Zakładka *Syntetycznie* wyświetlane są dane sumaryczne dla każdej transakcji. Przełączenie pomiędzy zakładkami pamięta ustawiony wcześniej filtr z zakładki *Analitycznie*. W zakładce *Syntetycznie* nie można rozliczać transakcji (układ zakładki *Syntetycznie* pokazany niżej):

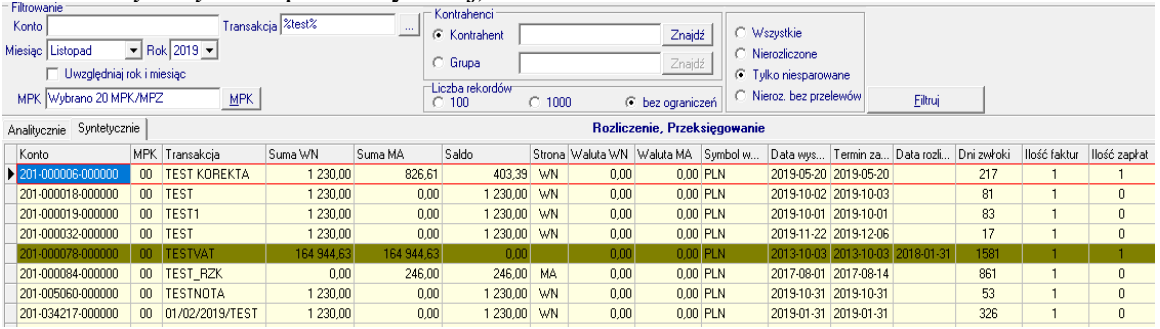

- ➢ **Rozliczanie rozrachunków (transakcji)** aby rozrachunki zostały automatycznie rozliczone powinny być spełnione następujące czynniki:
- zgodność konta, transakcji i MPK oraz saldo równe zeru (niezależne od rodzaju wyróżnika)- najważniejszy warunek rozliczania rozrachunków;
- przy rozliczaniu rozrachunków brany jest pod uwagę MPK- oznacza to, iż jeśli faktura była wystawiona np. w MPK 01 to nie rozliczy się ona, jeśli wprowadzimy zapłatę z MPK 02.
- ➢ **"Ręczne" rozliczanie rozrachunków (transakcji) –** oparte jest na kilku regułach:
- zaznaczenie jednej zapłaty i kilku faktur powoduje przeksięgowanie zapłaty z kwotą przeciwną, a następnie wygenerowanie zapłat wszystkich faktur o ile oczywiście pozwala na to kwota zapłaty. Gdy zostanie wytworzona nadpłata do transakcji zostaje dodany znak zapytania. Wszystkie przeksięgowane i wygenerowane zapłaty zostają zapisane w dokumencie prostym o symbolu *ROZR* (patrz: menu *Dokumenty* → *Dokument Prosty* → *ROZR*);
- nie rozliczają się rozrachunki w przypadku zaznaczenia kilku faktur i kilku zapłat;
- powinna występować zgodność kont i MPK;
- szczegółowe informacje patrz: klawisz *Pomoc* lub załącznik do instrukcji;

#### Przy "ręcznym" rozliczaniu rozrachunków pomocne będą przyciski:

# **INFOVER**

# **INSTRUKCJA OBSŁUGI SYSTEMU INSIGNUM FINANSE KSIĘGOWOŚĆ**

**V 19.9**

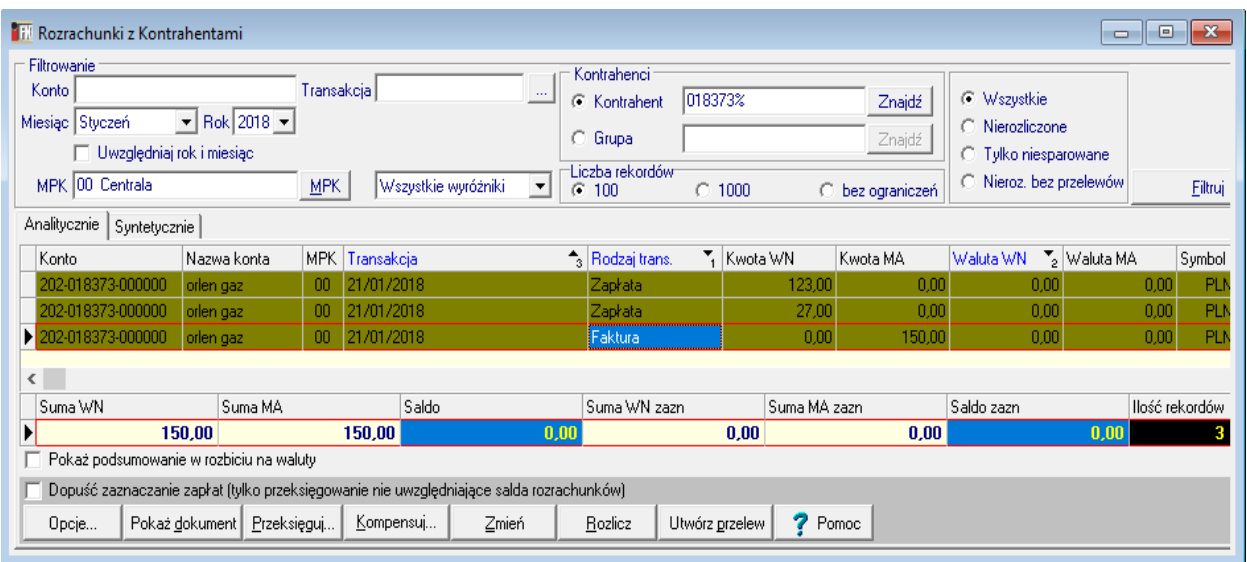

- *Przeksięguj* pozwala bez wracania się do dokumentów źródłowych przeksięgować rozrachunek na odpowiednie konto, MPK lub obie sytuacje jednocześnie.
- *Opcje* zawiera zestaw dodatkowych opcji takich jak:
	- ✓ Pokaż adres
	- ✓ Wyświetl informacje o przelewie
	- ✓ Pokaż zaznaczone
	- ✓ Pokaż dokument
	- ✓ Zaznacz (zaznacza wszystkie rozrachunki)
	- ✓ Utwórz rezerwę
	- ✓ Zmiana planowanego terminu płatności
- *Pokaż dokument* opcja ta służy do szybkiego podglądu jak wygląda dokument ukazany w rozrachunkach
- *Przeksięguj* operacja ta pozwala przeksięgować dowolny rozrachunek lub wszystkie rozrachunki, zawiera następujące funkcje:
	- ✓ *Konto* operacja ta pozwala nam dokonać szybkiego przeksięgowania wskazanego zapisu na inne konto rozrachunkowe powodując powstanie zapisu księgowego w dokumencie systemowym

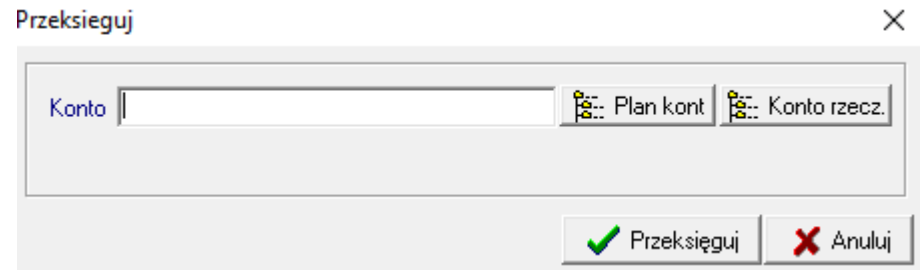

 $\checkmark$  *MPK*- operacja ta pozwala nam dokonać szybkiego przeksięgowania wskazanego zapisu na inne MPK powodując powstanie zapisu księgowego w dokumencie systemowym

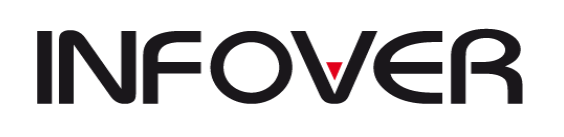

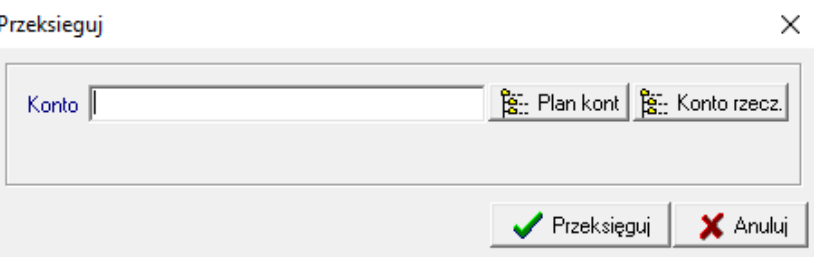

✓ *Konto i MPK*- łączy w sobie możliwość zmiany za jednym razem konta i MPK

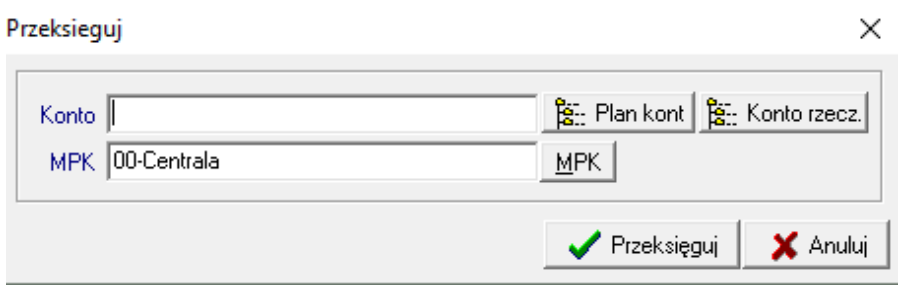

- ✓ *Saldo (konto), Saldo(MPK), Saldo(Konto i MPK)*  realizuje opcje przeksięgowań jak powyżej z ta różnicą że może przeksięgować wszystkie wpisy rozrachunkowe a nie pojedyncze rozrachunki.
- *Kompensuj*  jak sama nazwa wskazuje służy do kompensowania zaznaczonych wcześniej faktur kompensata ta może się odbyć według dwóch sposobów albo według kolejności zaznaczenia , albo według terminów zapłat. Kompensata ta tworzy się w dokumencie systemowym i z tego dokumentu można ją wydrukować. Zazwyczaj dokument taki nazywa się "*KOMP*".
- *Zmień*-opcja ta zwiera poniższe funkcje:
- ✓ *Transakcja* w momencie gdy została błędnie przypisana transakcja (numer faktury), używając tego klawisza można ją podmienić poprzez wpisanie w pole *Nowa trans*akcja prawidłowego numeru.

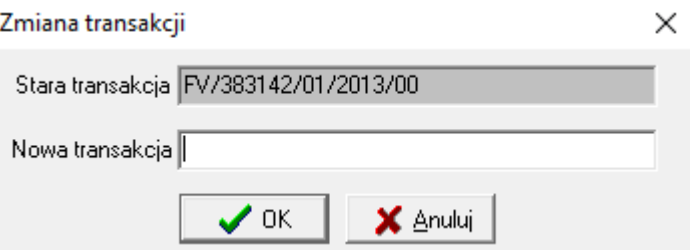

✓ *Wyróżnik* – umożliwia zamianę wyróżnika na prawidłowy poprzez wybranie z listy odpowiedniego.

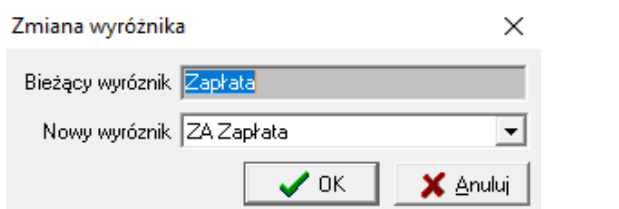

Strona 126 z 254

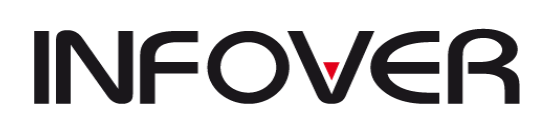

✓ *Zmień kontrahenta* – pozwala zmienić kontrahenta w przypadku błędnie przyjętej zapłaty.

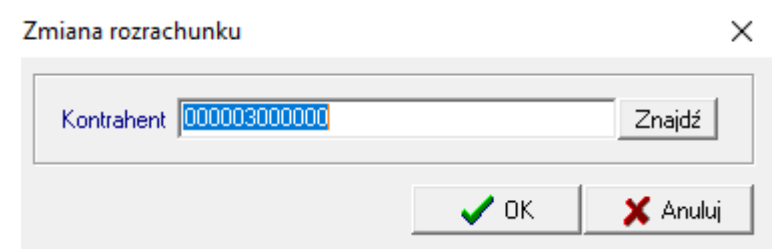

✓ *Zmiana MPK*- pozwala zmienić znacznik MPK w przypadku zapłaty za fakturę w innym oddziale niż byłą wystawiana faktura.

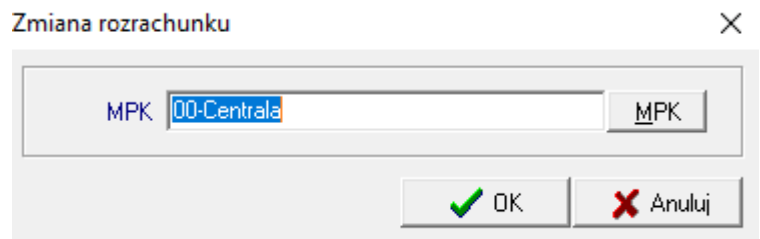

- *Rozlicz*  klawisz służący do ręcznego rozliczania transakcji, rozliczać można jedynie faktury z zapłatami. Możemy rozliczyć wiele zapłat do jednej faktury. Natomiast jeżeli mamy jedną zapłatę i wiele faktur program automatycznie rozksięgowuje zapłatę na faktury. Do takiego rozksięgowania tworzy się dokument systemowy najczęściej nazywany "*ROZR*". Po rozliczeniu faktura znika z nierozliczonych rozrachunków, pod warunkiem, że została cała rozliczona. Częściowo rozliczone faktury będą dale widocznie w rozrachunkach ale oznaczone będą szarym kolorem (patrz załącznik do instrukcji lub klawisz *Pomoc*).
- *Filtruj* po wprowadzeniu jakikolwiek danych do filtru przycisk filtruj pokazuje nam wynik zmian
- *Utwórz przelew* umożliwia dodanie nierozliczonej faktury lub grupy faktur w obrębie jednego kontrahenta do poczekalni przelewowej

#### **2. Rozrachunki z Pracownikami**

Opcja ta pozwala na podejrzenie i ewentualne rozliczenie transakcji z pracownikami (spełnia identyczną funkcje jak opcja *Rozrachunki z Kontrahentami*).

#### **Sposoby filtrowania rozrachunków:**

- według konta
- według pracownika
- po kwotach (strona WN lub MA)
- po transakcji
- z uwzględnieniem roku i miesiąca oraz MPK

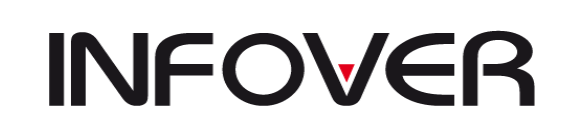

**V 19.9**

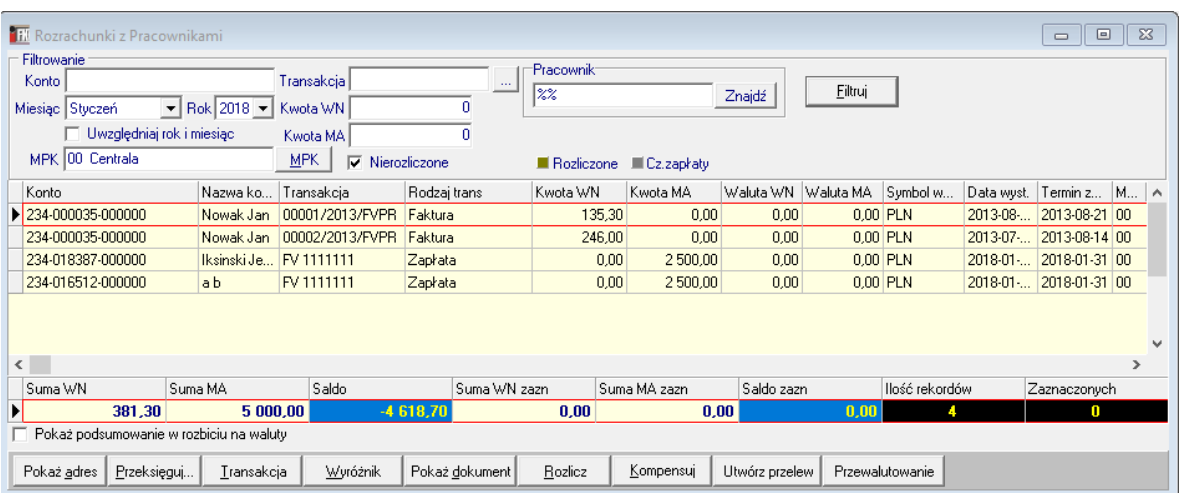

**Klawisze funkcyjne** tj. *Przeksięguj, Transakcja, Wyróżnik, Rozlicz, Kompe*nsuj działają na tych samych zasadach, co w opcji *Rozrachunki z Kontrahentami*.

#### **3. Rozrachunki pozostałe**

Opcja ta służy do śledzenia zapisów nie związanych z kontrahentem ale spełniających funkcje rozrachunków jak na przykład ma to miejsce przy dokumentach typu "MM" gdzie jest wydanie i przyjęcie towaru.

Formatka służy do przeglądania i rozliczania rozrachunków na kontach rozrachunkowych nie powiązanych ani ze słownikiem kontrahentów ani ze słownikiem pracowników.

# **INFOVER**

## **INSTRUKCJA OBSŁUGI SYSTEMU INSIGNUM FINANSE KSIĘGOWOŚĆ**

**V 19.9**

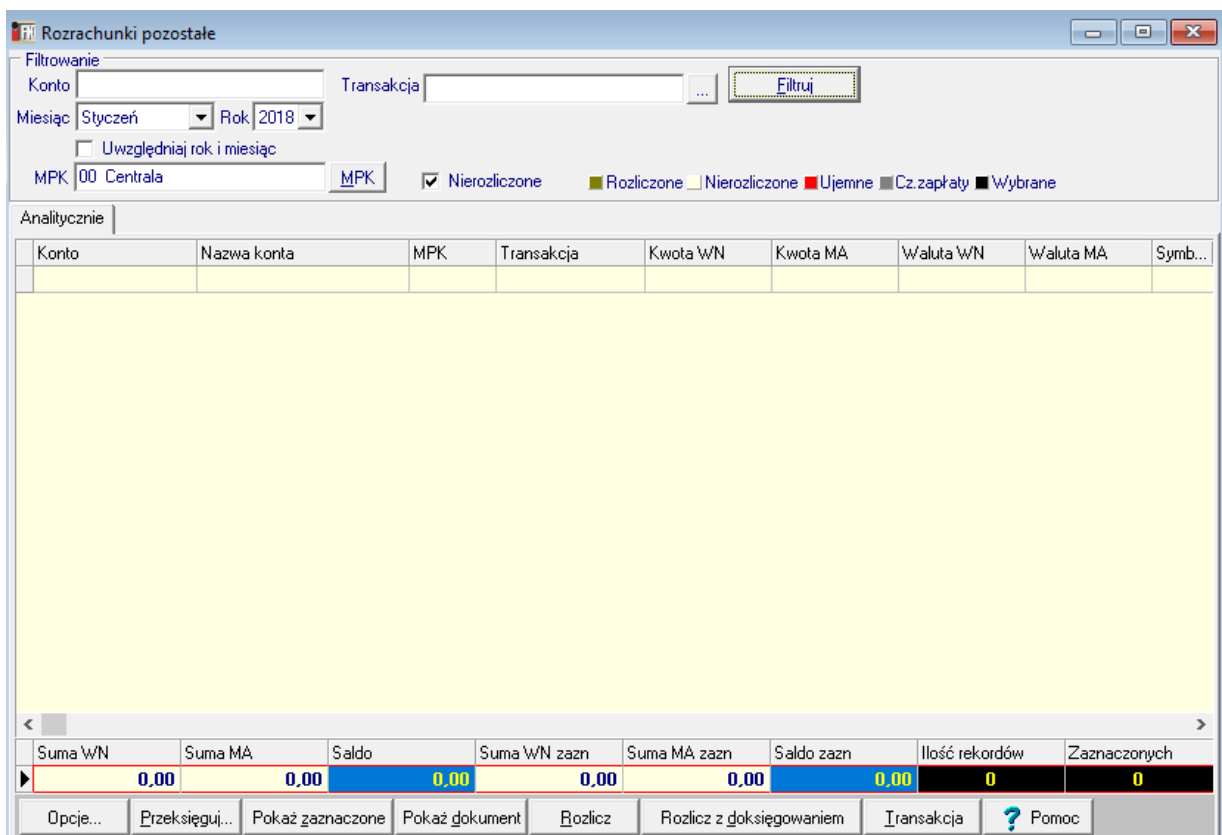

W celu pełnego rozliczenia konta saldo rozrachunków musi być równe zero, zapisy muszą pochodzić z tego samego konta i MPK oraz posiadać ten sam numer transakcji. Formatka umożliwia rozliczenie kont, które mają to same konto, MPK, ale różne numery transakcji. Po zaznaczeniu takich kont przyciskiem [Rozlicz] wywołujemy formatkę, (rys poniżej):

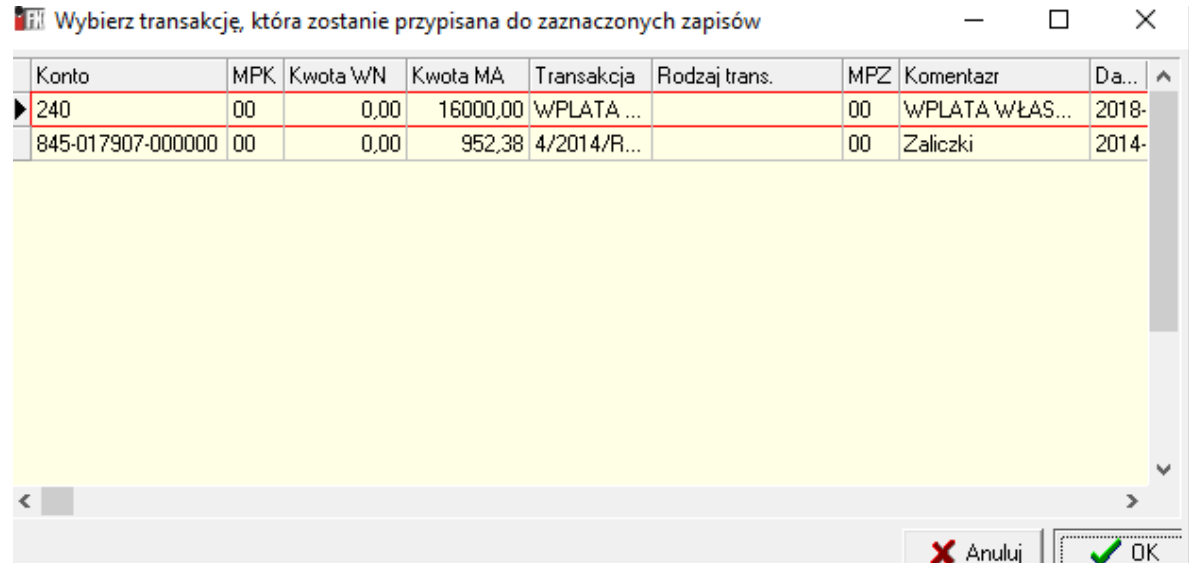

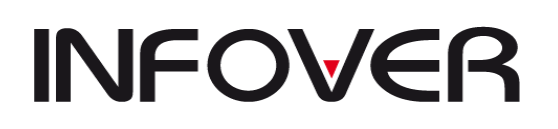

która umożliwia wybranie zapisu księgowego, z którego zostanie przepisany numer transakcji do pozostałych zaznaczonych transakcji do rozliczenia.

**Klawisze funkcyjne** tj. *Przeksięguj, Transakcja, Rozlicz* działają na tych samych zasadach, co w opcji *Rozrachunki z Kontrahentami*.

Przycisk [Pokaż dokument] otwiera dokument, z którego pochodzi zaznaczony zapis księgowy.

Przycisk [Pokaż zaznaczone] otwiera formatkę z listą zaznaczonych zapisów.

#### **4. Rozrachunki z kontrahentami –archiwum**

Tu znajdują się rozrachunki z lat poprzednich pod warunkiem, że zostały przeniesione. Wymagają zdefiniowania wpisów w tabelach SQL oraz konfigurację dodatkowej aplikacji.

#### **5. Rozrachunki z pracownikami –archiwum**

Tu znajdują się rozrachunki z lat poprzednich pod warunkiem, że zostały przeniesione.

#### **6. Rozliczanie nadpłat i niedopłat**

Opcja zdefiniowana dla GK. Obecnie nie wspierana

#### **7. Zakupy materiałów i towarów**

Opcja ta pozwala rozliczyć dokument magazynowy z fakturą zakupu. Działa na takich samych zasadach jak poprzednie opcje. Można filtrować poprzez wpisanie w pola edycji lub wybranie z listy:

- po koncie,
- według transakcji,
- po kontrahencie,
- dla dowolnie wybranego miesiąca i roku.

Można również podejrzeć transakcje rozliczone automatycznie poprzez odznaczenie pola wyboru *Nie rozliczone*. W razie błędnie wypełnionej transakcji czy konta można bezpośrednio w tym miejscu poprawić pomyłkę (klawisze umieszczone w dolnej części okna: *Konto, Transakcja, Rozlicz, Rozlicz z doksięgowaniem). Przycisk "Rozlicz"* pozwala na rozliczenie dokumentu z fakturą w przypadku jeżeli zachodzi zgodność konta i wartości. Przycisk "*Rozlicz z doksięgowaniem"* pozwala na rozliczenie dokumentu z faktury w przypadku kiedy zachodzi zgodność konta ale nie zachodzi zgodność wartości. Doksięgowanie takie tworzy się w systemowym dokumencie i zazwyczaj jest to dokument *"ROZT"* i na koniec okresu rozliczeniowego należy zbilansować ten dokument kontem kosztów lub przychodów z tytułu różnic z wyceny.

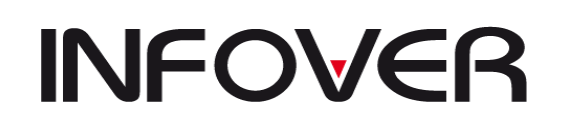

**V 19.9**

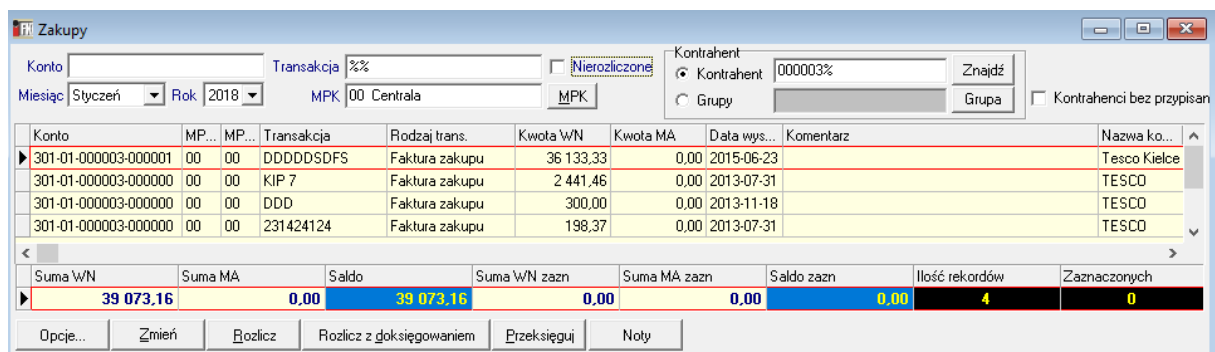

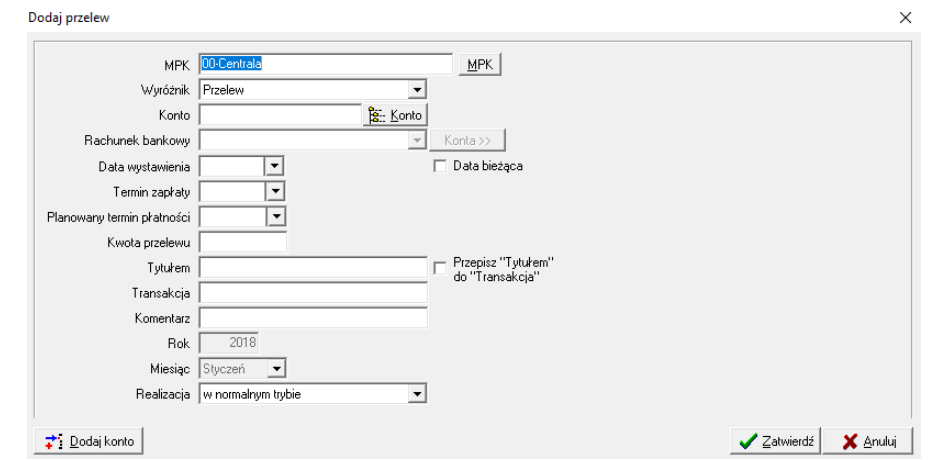

#### **8. Zakupy materiałów i towarów- archiwum**

Tu znajdują się rozrachunki z lat poprzednich pod warunkiem, że zostały przeniesione. Wymagają zdefiniowania wpisów w tabelach SQL oraz konfigurację dodatkowej aplikacji.

#### **9. Rozliczenie dostaw wewnętrznych**

Opcja zdefiniowana dla GK.

#### **10. Rozliczenie dostaw prasy**

Opcja zdefiniowana dla GK

#### **11. Przelewy bankowe**

Opcja ta pokazuje przelewy wystawione podczas księgowania faktur oraz daje możliwość wystawienia przelewów.

Opcja składa się z zakładek takich jak:

➢ *Przelewy* – zakładka, która przedstawia wszystkie przelewy czekające na realizację. Okno *Rachunek bankowy* zawiera numer rachunku bankowego firmy, która dokonuje płatności.

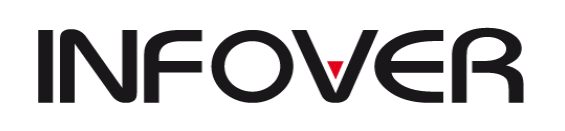

**V 19.9**

#### **Klawisze funkcyjne:**

- *Usuń, Edytuj* pozwalają usunąć źle wystawiony przelew lub poprawić jakiś błąd.
- *Dodaj* można wystawić przelew bez wcześniejszego księgowania dokumentu (np. przedpłata); po kliknięciu pojawi się okienko, które należy uzupełnić odpowiednimi danymi (przykład niżej).

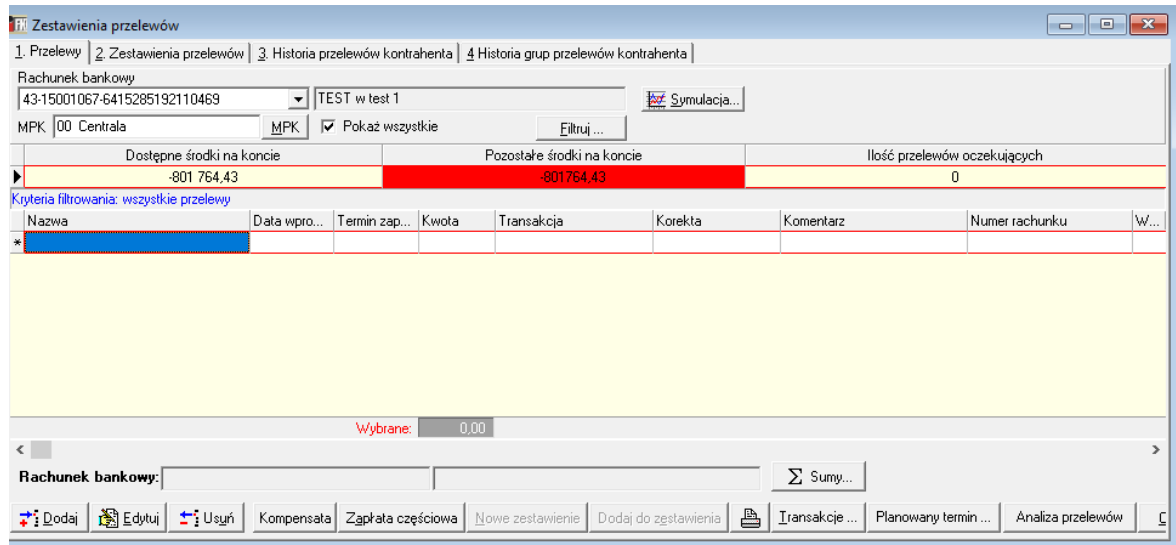

- *Kompensata* kompensuje zobowiązania i należnościami pod warunkiem, że zobowiązanie nasze będzie większe lub równe należności;
- *Zapłata częściowa* umożliwia wpisanie mniejszej kwoty do wcześniej wystawionego przelewu na większą sumę;
- *Nowe zestawienie*-tworzenie nowego zestawienia przelewów;
- *Dodaj do zestawienia* dodawanie przelewu do istniejącego zestawienia;
- *Ikona drukarki* wydruk przelewów oczekujących;
- *Transakcje* pokazuje operacje powiązane z naszą fakturą;
- *Planowany termin*…- pozwala przypisać wybrany przelew lub listę wyfiltrowanych przelewów do planowanego terminu zapłaty;
- *Sumy…* wyświetla sumy widocznych przelewów lub sumy przelewów według kontrahentów;

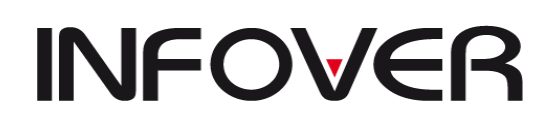

– *Symulacje*- pozwala na symulowanie zestawień przelewów do określonej przez nas kwoty na i z podanymi kryteriami ważności

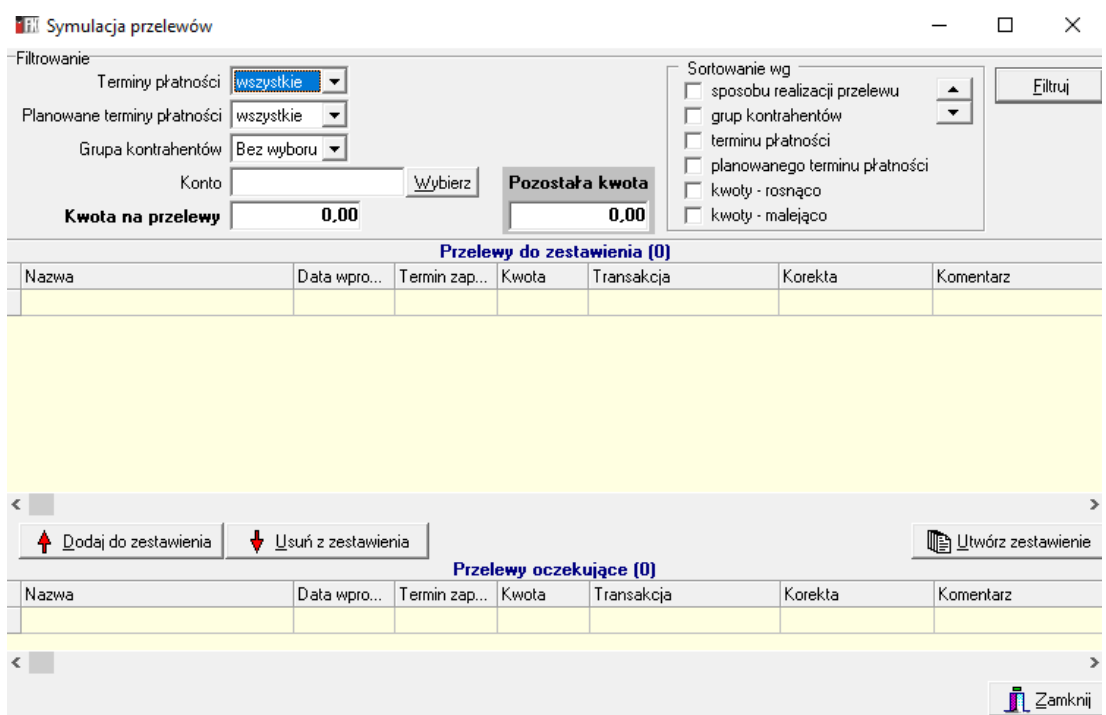

- *Filtruj* pozwala na wyfiltrowanie z wszystkich przelewów te, które są nam potrzebne do stworzenia zestawienia i wysłania go do banku. Przelewy można filtrować według:
	- konta
	- kontrahenta
	- transakcji
	- poprzez wybranie przedziału wg terminu zapłaty
	- lub poprzez wyfiltrowanie banku kontrahenta (przykład niżej)

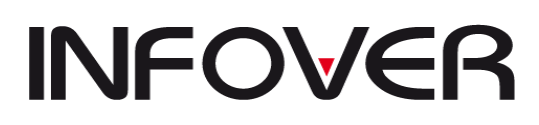

**V 19.9**

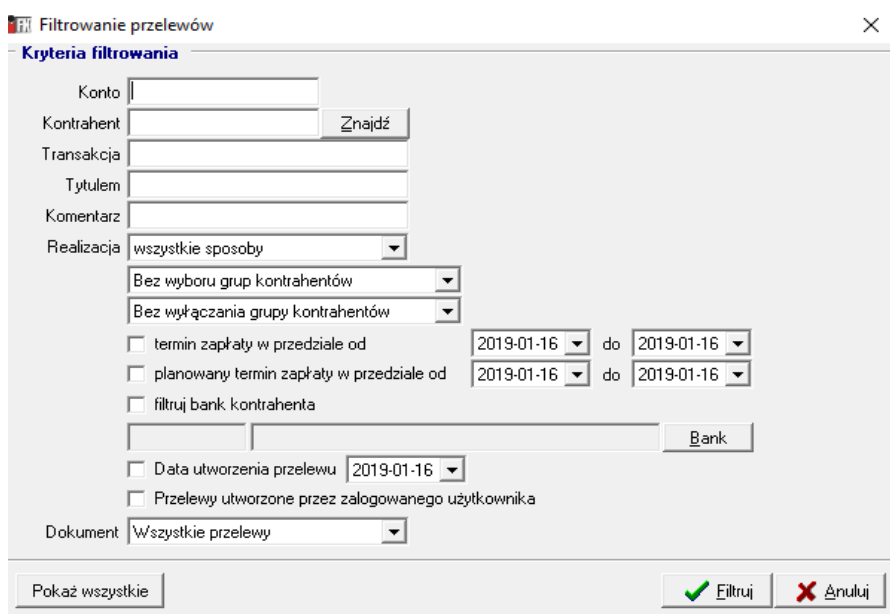

#### ➢ *Zestawienia przelewów* – zawiera wszystkie zestawienia, które zostały stworzone do wysłania do banku. Tutaj również istnieje możliwość filtrowania zestawień według:

- dat wytworzenia zestawień
- dla danych oddziałów/filii

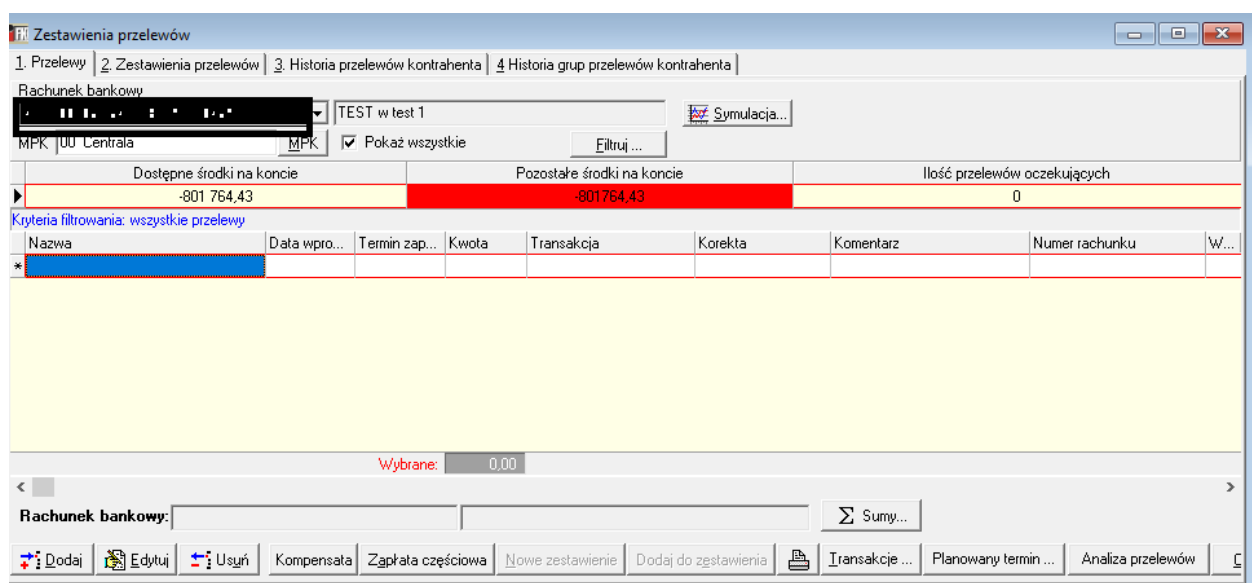

#### **Klawisze funkcyjne:**

- *Zatwierdź* -umożliwia zatwierdzanie zestawień
- *Wycofaj*  gdy do zestawienia chcemy dodać jeszcze jeden przelew możemy wycofać zatwierdzenie pod warunkiem, że nie było zrealizowane;
- *Utwórz plik* tworzy plik elektroniczny do wysłania do banku;
- *Pokaż grupy* pozwala przeglądać zgrupowane przelewy pod danym zestawieniem;
- *Drukuj zestawienie* umożliwia wydrukowanie wybranego zestawienia;
- *Drukuj przelewy* umożliwia wydruk przelewów na "papier", funkcja głównie dla firm, które nie korzystają z elektronicznej formy wysyłania przelewów

# **INFOVER**

# **INSTRUKCJA OBSŁUGI SYSTEMU INSIGNUM FINANSE KSIĘGOWOŚĆ**

**V 19.9**

- *Analizuj* po kliknięciu system sprawdza czy przelewy z danego zestawienia nie spowodują nadpłat oraz czy wcześniej nie zostały wystawione przelewy na tą samą kwotę i transakcję.
- *Eksport* umożliwia wyeksportowanie przelewów do pliku
- *Przywróć Inf*o- jeżeli z jakiegoś powodu musieliśmy wycofać zrealizowane przelewy to następnie musimy przywrócić ten przelew aby muc go usunąć z zestawienia
- *Opcje grupowania –* grupowanie łączy kilka przelewów jednego dostawcy w jeden lub kilka przelewów (jedną lub kilka grup) w zależności od ilości grupowanych przelewów. W każdym zestawieniu znajdują się przelewy dla różnych firm, które oczywiście posiadają różne konta bankowe, dlatego należy je pogrupować.
- *Transakcje…***-** włącza opcje które umożliwiają rozliczenie transakcji lub ich sposoby rozliczania
- *Przeglądaj*  przeglądanie przelewów

#### **Przelewy można segregować:**

- Do banku czyli do posiadanych programów bankowych tj.: Home Banking, Goniec, Video Tel, Elixir itp.
- Do wydruku przypadek, w którym firma nie posiada możliwości elektronicznego przesyłania przelewów i drukuje przelewy na odpowiednie druki przelewowe.
- Przed zgrupowaniem zestawienia należy odpowiedni wariant zaznaczyć w polu wyboru.
- Pole wyboru *Grupuj tylko zaznaczone* pozwala zgrupować tylko wybrane przelewy (funkcja najczęściej wykorzystywana w momencie, gdy przelewy grupują się na ujemną kwotę). Jeżeli utworzą się grupy z ujemnymi kwotami będzie wyświetlony odpowiedni komunikat i ukażą się na ekranie utworzone grupy z zaznaczeniem na czerwono grup ujemnych. Grupy takie należy rozgrupować i próbować je pogrupować ręcznie tak, aby suma grupy była większa od zera.
- Zgrupowane przelewy można rozgrupować i ponownie pogrupować (klawisz *Rozgrupuj*).
	- ➢ *Historia przelewów kontrahenta* zakładka ta pozwala sprawdzić w dowolnie wyfiltrowany sposób (pole wyboru: *Wszystkie przelewy* lub *Zrealizowane od... do...*), jakie przelewy były wystawione dla danego kontrahenta. Legenda na dole okna podpowiada, jaki jest obecny stan danego przelewu ( kolory: biały, zielony, błękitny); W polach *Konto, Nazwa banku* podpowiada się numer konta, nazwa banku i firmy, dla której wyfiltrowane zostały przelewy. Pozwala to w szybki sposób sprawdzić, na jakie konto bankowe został przesłany przelew.
	- ➢ *Historia grup przelewów kontrahenta* podobnie jak wyższe z wyświetlaniem grupowań przelewów na kontrahencie.

#### **12. Windykacja moduł dedykowany dla Kolporter**

Moduł windykacyjny służy do prowadzenia spraw windykacyjnych, umożliwia prowadzenie telewindykacji , zawiera ewidencję informacji o kontrahencie, dokumentach związanych z daną sprawą, pozwala prowadzić historię danej sprawy, ewidencję kosztów windykacji, pozwala na prowadzenie ewidencji ugód z dłużnikami z założeniem pewnego harmonogramu spłat.

Moduł uruchamiany jest z głównego menu poprzez Funkcje pomocnicze->Windykacja.

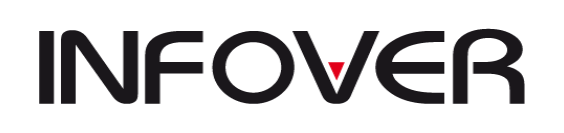

**V 19.9**

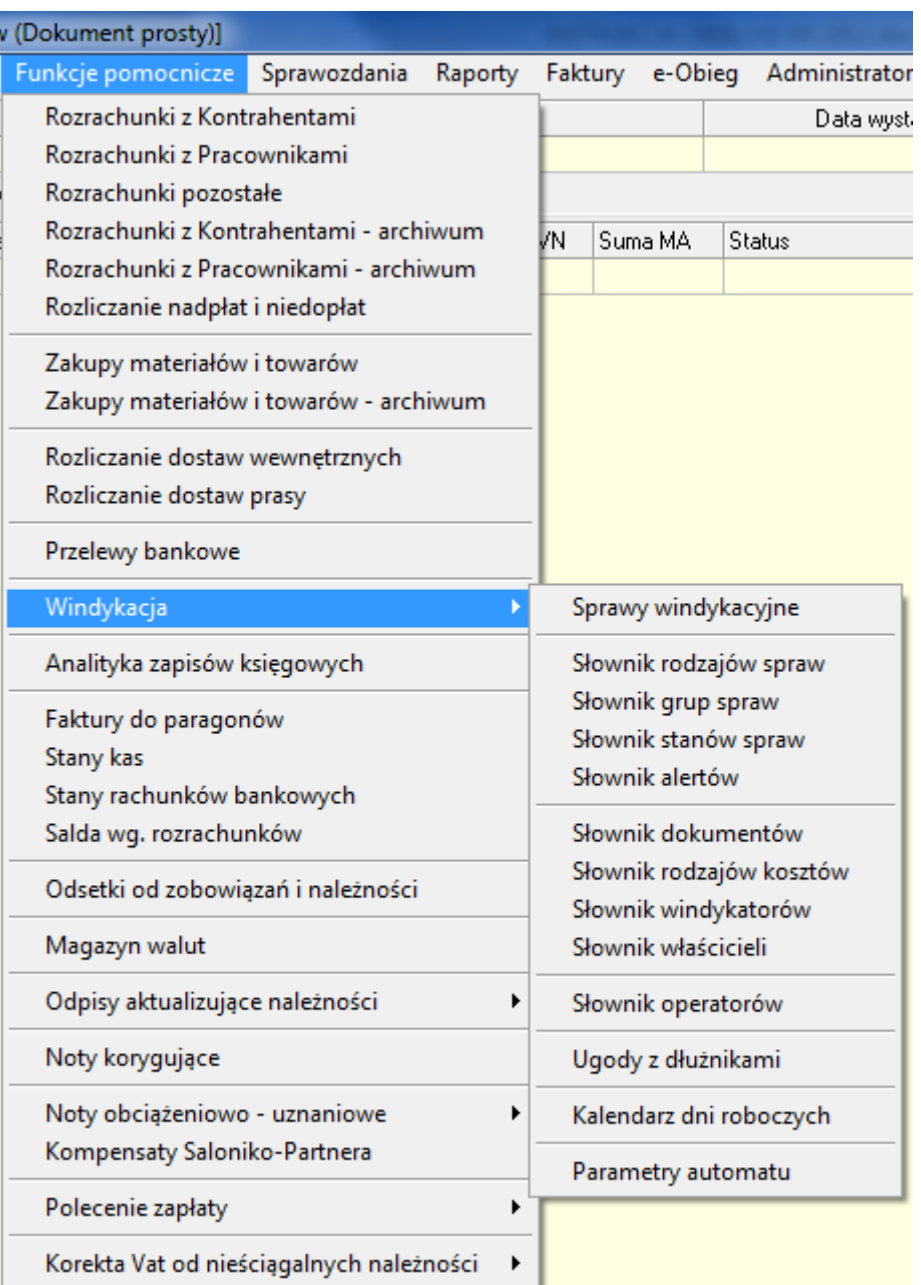

Po uruchomieniu pierwszego punktu: 'Sprawy windykacyjne' uruchomiona zostaje na 1 zakładce Dane ogólne formatka podstawowa modułu (zrzut poniżej).

Formatka zawiera ewidencję wszystkich spraw windykacyjnych, dostęp do wszystkich informacji związanych ze sprawą poprzez zakładki (1-11), umożliwia raportowanie (zakładka 12) – również z informacji dotyczących wszystkich spraw wprowadzonych do modułu.

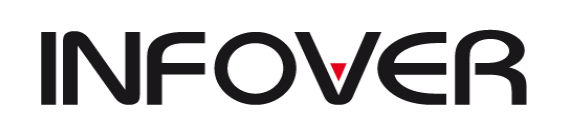

**V 19.9**

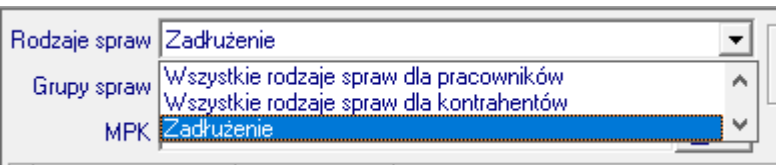

Filtr wg Rodzajów spraw umożliwia filtrowanie spraw windykacyjnych wg założonych w słowniku rodzajów spraw.

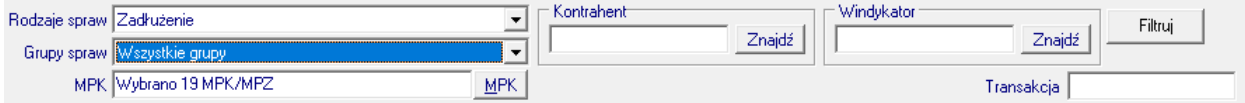

Podobnie możliwe jest filtrowanie spraw wg Grup spraw, MPK ,Kontrahenta (po CSK), Windykatora(po CSK).

Jednowierszowe wyświetlanie spraw umożliwia przeglądanie dodatkowych informacji (na zakładkach)

dla kolejnych spraw.

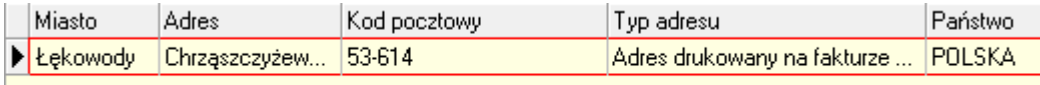

W dolnym oknie wyświetlane są dane adresowe kontrahenta.

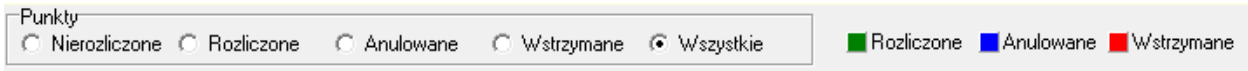

W dolnej części formatki znajduje się grupa radiowa umożliwiająca filtrowanie spraw wg statusu:

Nierozliczone, rozliczone, anulowane lub wszystkie. Sprawy rozliczone są wyświetlane w kolorze zielonym, anulowane w kolorze niebieskim.

W przypadku spraw związanych z kontrahentami wyświetlane są następujące kolumny:

--Nr sprawy(zlecenia)-liczba porządkowa kolejnej sprawy danego kontrahenta,

- --Identyfikator (CSK)
- --Skrót (nazwa skrócona kontrahenta),
- --NIP,

--Termin pierwszej faktury (objętej daną sprawą),

- --Termin ostatniej faktury (objętej daną sprawą),
- --Procent prowizji,
- --Procent prowizji od zwindykowanych kwot wpłat,
- --Nazwa (pełna nazwa kontrahenta),
- --Data zakończenia sprawy,
- --Numer KS,
- --MPK,

--Przypisany windykator (Czy jest przypisany windykator? : 'T'/'N'),

--Rodzaj sprawy (przypisany danej sprawie rodzaj windykacji)

Dla spraw związanych z pracownikami kolumny nazw firmy (pełna i skrócona) zamieniają się na nazwisko i imię pracownika.

Dodawanie nowych spraw do modułu odbywa się poprzez przyciski :

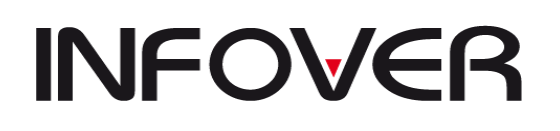

--Dodaj ( bez możliwości ręcznego przypisania przeterminowanych faktur do sprawy – faktury może uzupełnić automat )

--Dodaj wg warunku z ręcznym przypisaniem przeterminowanych faktur dodanej sprawy i określenie stanu danej sprawy (formatka poniżej).

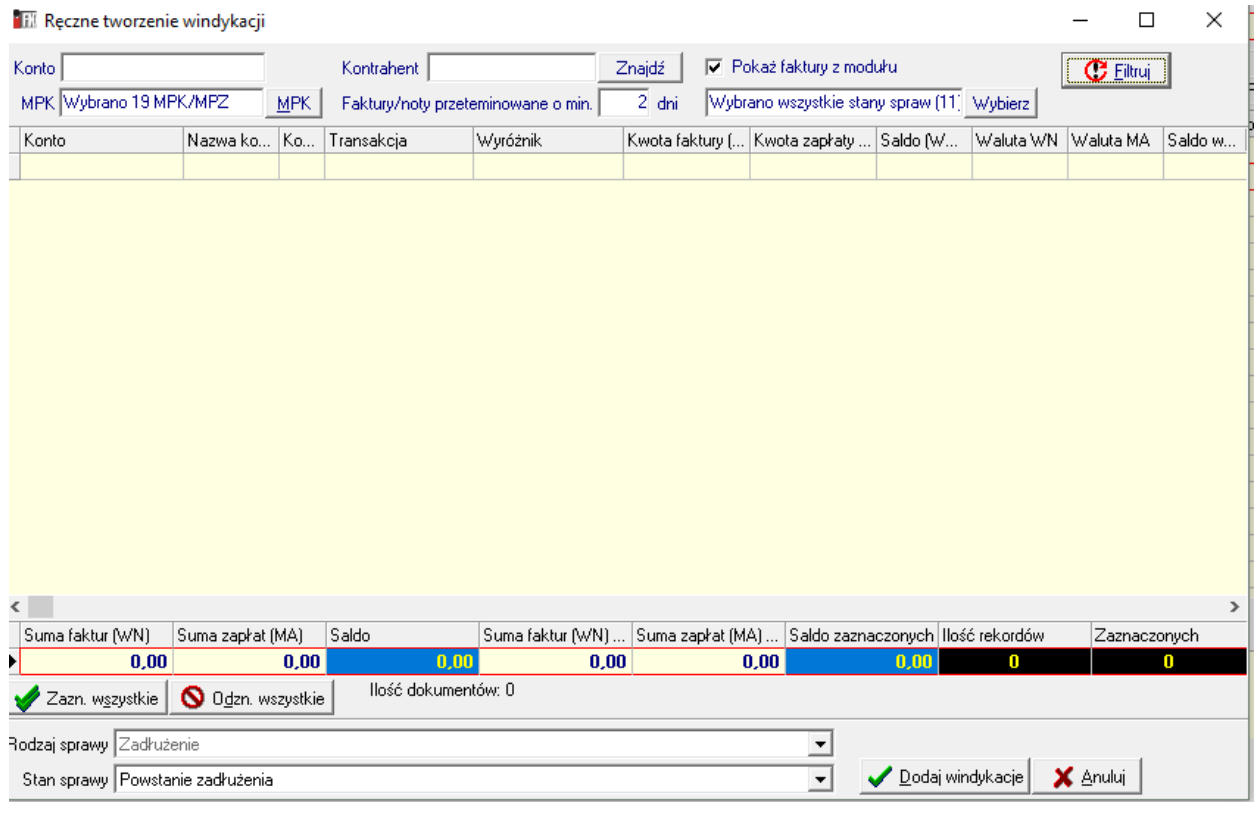

Na formatce należy wybrać kontrahenta, określić ilość dni przeterminowania faktur, określić MPK. Dodatkowo możemy wyświetlić faktury znajdujące się w module (zaznaczając checkbox 'Pokaż faktury z modułu' oraz określając jaki ostatni stan sprawy mają mieć sprawy, których faktury wyświetlimy). Po zaznaczeniu wybranych faktur prawym przyciskiem myszy (lub używając przycisków 'Zaznacz wszystkie/Odznacz wszystkie) i ustawieniu stanu sprawy, który chcemy przypisać do wybranych faktur filtrem 'Stan sprawy', tworzymy nową sprawę. W przypadku jeżeli zaznaczyliśmy faktury w istniejących już w module sprawie (lub sprawach), to tym sprawom zostaje dopisany ten stan (bez tworzenia nowej sprawy).

Przycisk 'Edytuj' – umożliwia edycję niektórych danych sprawy.

Przycisk 'Anuluj' – umożliwia zmianę statusu sprawy na anulowany.

Przycisk 'Alerty' - umożliwia wyświetlenie tzw. alertów, czyli działań jakie należy wykonać (określonych przez stan sprawy), a zgodnych z harmonogramem zdefiniowanym w słowniku alertów. Alerty są wyświetlane dla wszystkich spraw wybranego rodzaju sprawy (filtr na górze), dodatkowo możemy wyfiltrować alerty przypisane do wybranej grupy , wyłączyć kontrahentów objętych wykluczeniami.

Alerty wyświetlają się po uruchomieniu przycisku 'Wykonaj'.

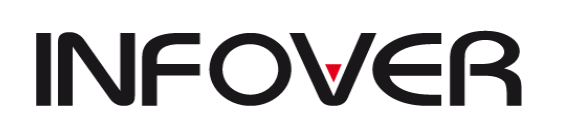

Przycisk 'Sprawy' – umożliwia wyświetlenie wszystkich spraw do załatwienia w dniu wykonania tego raportu, wprowadzonych i przypisanych na 11 zakładce 'Sprawy do załatwienia'.

Przycisk 'Przejdź do wybranej sprawy' w tym oknie umożliwia automatyczne przejście na 11 zakładkę do wybranej sprawy

Przycisk 'Okno sprawy' umożliwia podgląd do podstawowych danych kontrahenta (nazwa, adres siedziby), właściciela, windykatora związanego z daną sprawą , limitów zadłużenia, itp. bez konieczności przechodzenia na zakładki.

Przycisk z ikoną drukarki otwiera okno ze zdefiniowaną teczką windykacyjną dłużnika (kartą z podstawowymi danymi kontrahenta, informacjami o posiadanych dokumentach związanych z kontrahentem lub daną sprawą nap. regon, nip, noty odsetkowe, wezwania do zapłaty ,umowy, itp. ,itd). Teczka windykacyjna może być dowolnie definiowana w ramach firmy , przenoszone zostają na nią m.in. dane z 3. zakładki Dokumenty (nazwa, data dokumentu, numer dokumentu).

Druga zakładka 2.Zadłużenie/wpłaty zawiera wszystkie faktury objęte daną sprawą (górne okno) oraz zaksięgowane wpłaty do nich (dolne okno). Zaznaczenie checkboxa 'Rozliczone' umożliwia wyświetlanie również faktur rozliczonych ( w kolorze zielonym).

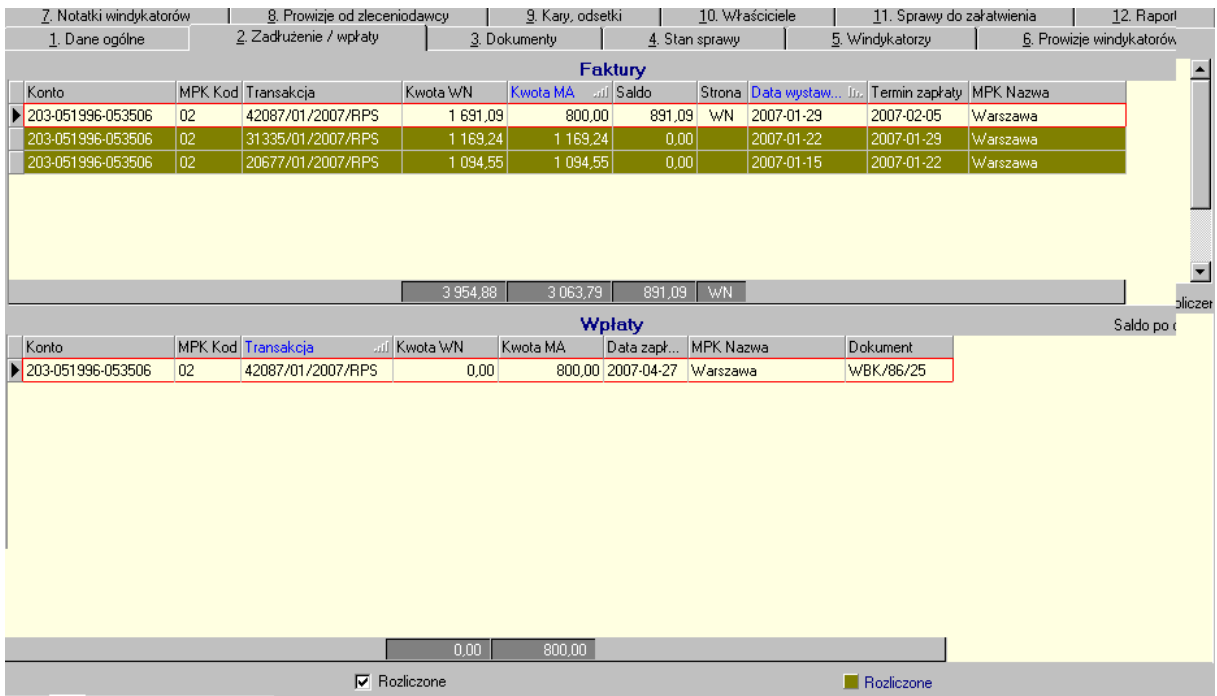

Trzecia zakładka '3.Dokumenty' (zrzut formatki poniżej) zawiera informacje o dokumentach firmy (NIP, Regon, Wpis do KRS, Wpis do ewidencji działalności gospodarczej) oraz wydruki dołączane do teczki windykacyjnej (Wezwania do zapłaty, noty odsetkowe, wydruk zadłużenia), umowy, itp. ,itd. Możliwe jest ewentualne wpisanie daty potwierdzenia dokumentu, skopiowanie

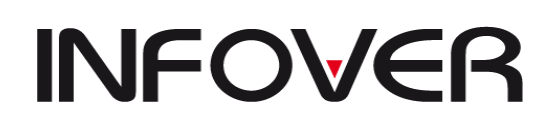

listy wprowadzonych dokumentów do innej sprawy (np. tego samego kontrahenta), wystawienie wezwania do zapłaty.

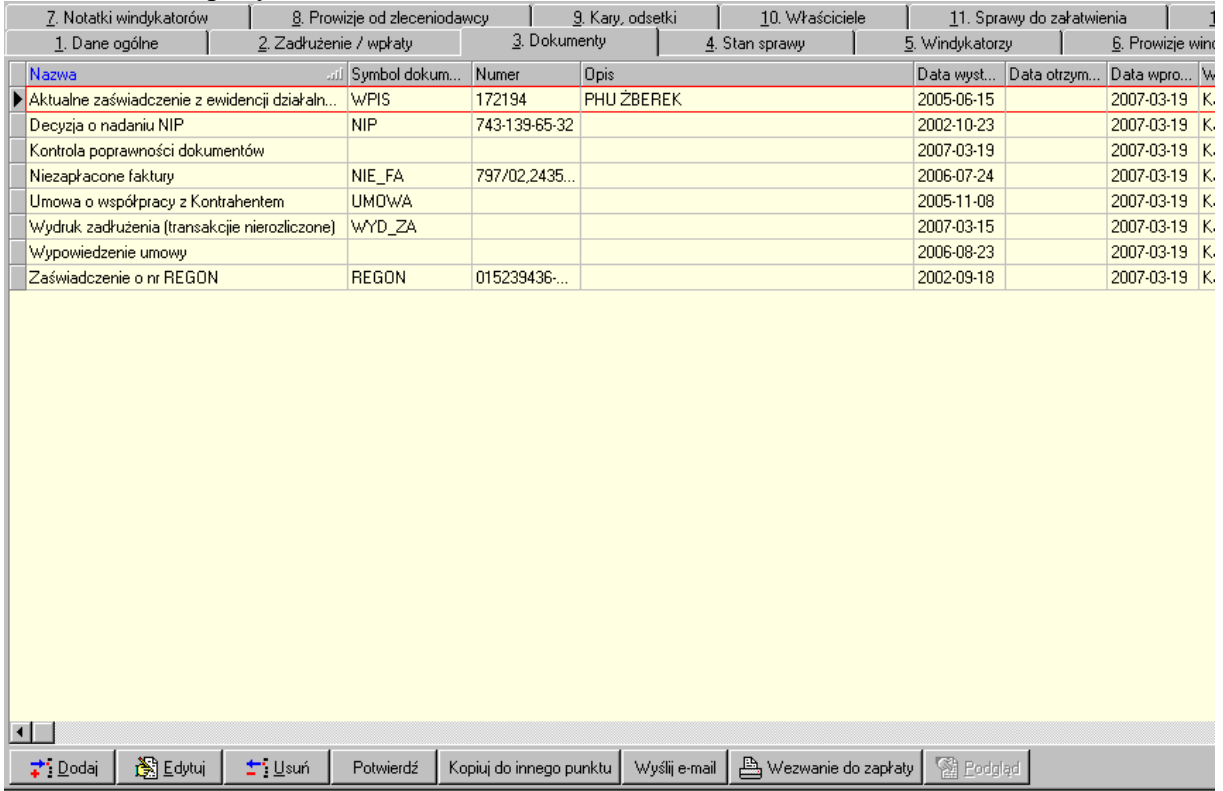

Czwarta zakładka '4.Stan sprawy' umożliwia wprowadzanie stanów spraw zgodnie ze stanami wprowadzonymi do słownika stanów spraw (przypisanymi do danego rodzaju spraw), przy czym sprawdzana jest lp. danego stanu (nie można wprowadzić stanu o numerze niższym niż ostatni wprowadzony stan).

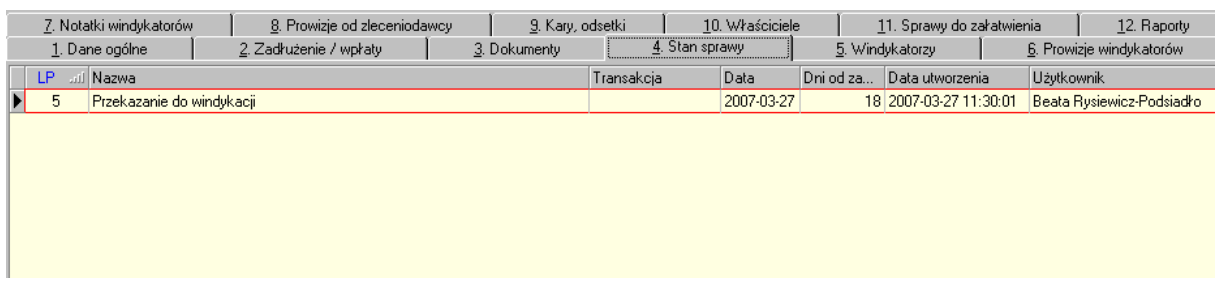

Piąta zakładka '5.Windykatorzy' – umożliwia przypisanie windykatora prowadzącego sprawę do tej sprawy w module.

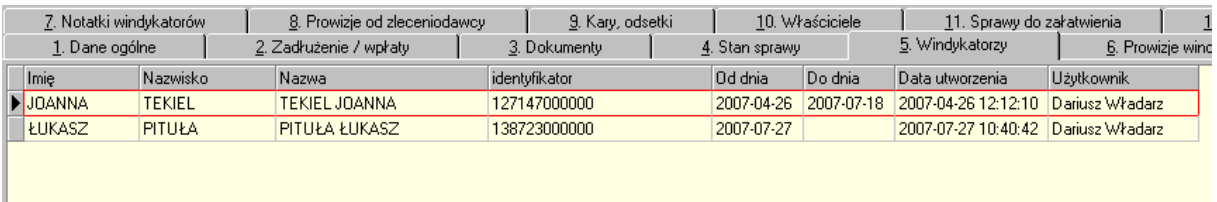

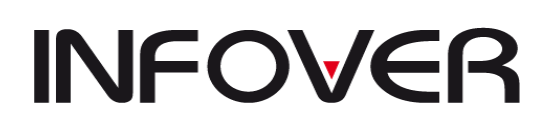

I

**V 19.9**

Szósta zakładka '6.Prowizje windykatorów umożliwia ewidencję prowizji windykatorów jako % od wartości dokonanych przez dłużników wpłat.

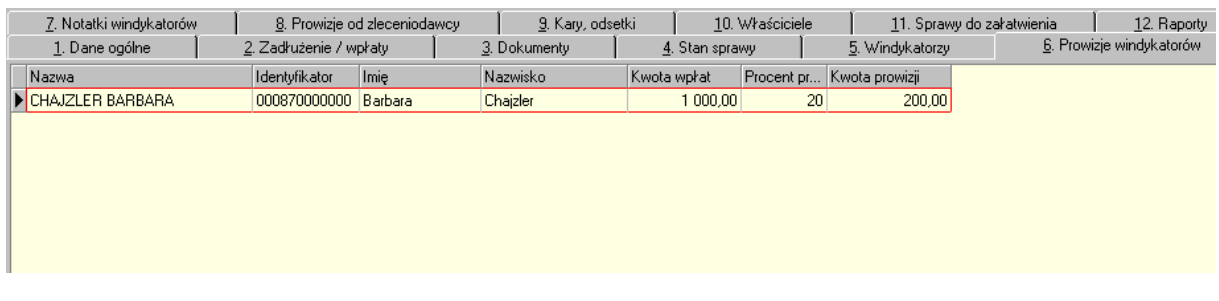

Siódma zakładka '7.Notatki windykatorów umożliwia przechowywanie notatek sporządzanych przez windykatorów. Możliwe jest (przycisk 'Zapisz do pliku') zapisanie przechowywanej tu notatki do pliku tekstowego.

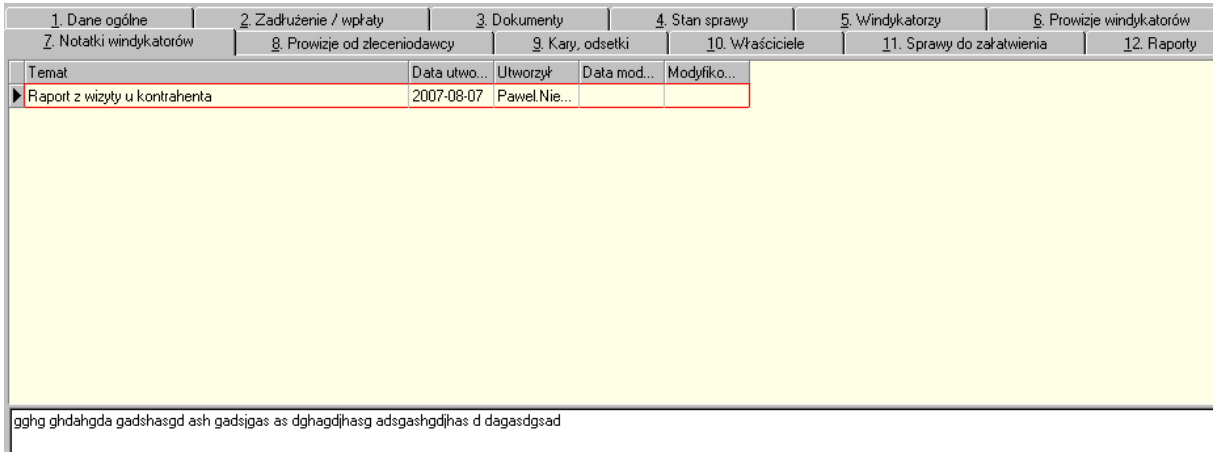

Ósma zakładka '8.Prowizje od zleceniodawcy' umożliwia prowadzenie ewidencji prowizji zleceniodawcy od dokonanych przez dłużników wpłat do konkretnych faktur.

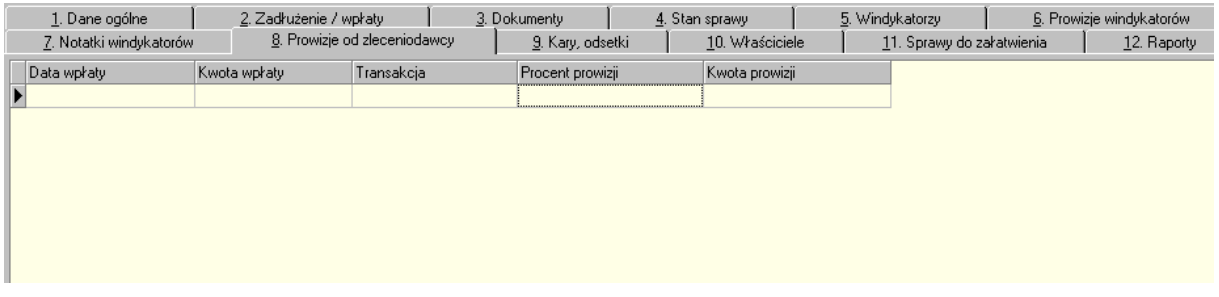

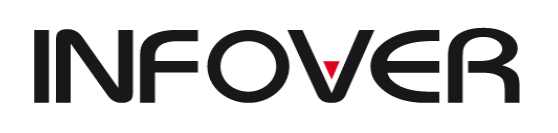

**V 19.9**

Dziewiąta zakładka '9.Kary, odsetki' umożliwia prowadzenie ewidencji kosztów związanych z prowadzoną windykacją (dla danej sprawy) takich jak np.: koszty sądowe, koszty adwokackie, odsetki, itp. (typ kosztu wprowadzany jest wcześniej do słownika rodzajów kosztów) oraz dokonane zapłaty tych kosztów. Przy wprowadzaniu kosztu możliwe jest przypisanie sygnatury sądowej i komorniczej, wprowadzenie krótkiego komentarza. Prowadzenie ewidencji ułatwia zaksięgowanie zapłaty (np. w wyciągu bankowym) za wprowadzony wcześniej do ewidencji koszt .

Dziesiąta zakładka '10.Właściciele' umożliwia przypisanie do danej sprawy właścicieli firmy i przypisanie im danych osobowych , takich jak Pesel, Nip, adres, data i miejsce urodzenia , dane dot. rodziców ,udział we własności firmy. Właściciela należy wcześniej wprowadzić do słownika właścicieli w module.

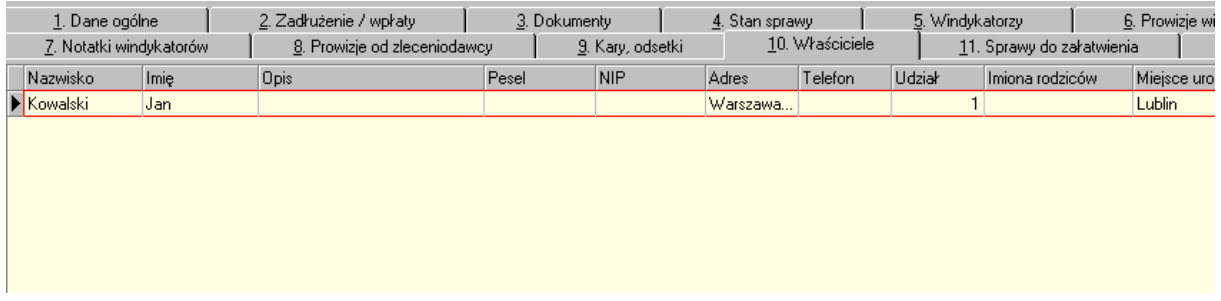

Jedenasta zakładka '11.Sprawy do załatwienia' umożliwia prowadzenie ewidencji spraw do załatwienia , związanych z windykacją kontrahenta np. wykonanie telefonu do kontrahenta w sprawie zadłużenia . Możliwe jest wprowadzenie rodzaju czynności, przewidywanej daty wykonania czynności, daty kiedy dana czynność ma zostać przypomniana (poprzez wydruk alertów 'Sprawy do załatwienia' na 1-ej zakładce). Na czerwono są wyświetlane sprawy których planowany termin realizacji minął lub mija w dniu bieżącym , na szaro natomiast sprawy zrealizowane (dla których ustawiliśmy status – checkbox – 'Wykonany').

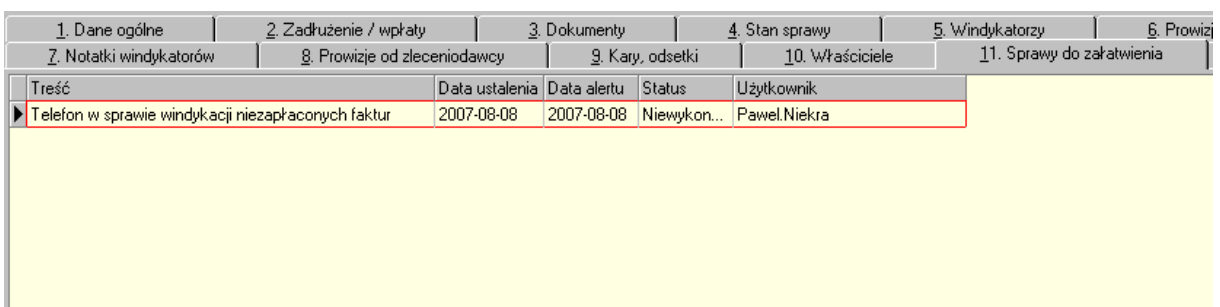

Na dwunastej zakładce '12.Raporty' znajdują się przyciski uruchamiające raporty – odnoszą się one do wszystkich danych (do których MPK mamy uprawnienia) zgromadzonych w module, a nie tylko do jednej , konkretnej windykacji (która wyświetla się w wierszu ponad zakładkami). Udostępnionych ( w każdej firmie mogą być indywidualne ustawienia ) jest 21 raportów:

1.Sprawy do wyjaśnienia : zakończone z zadłużeniem lub niezakończone ale bez zadłużenia.

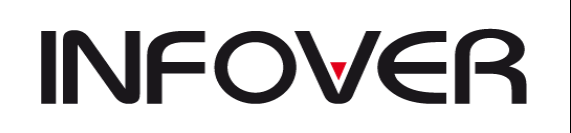

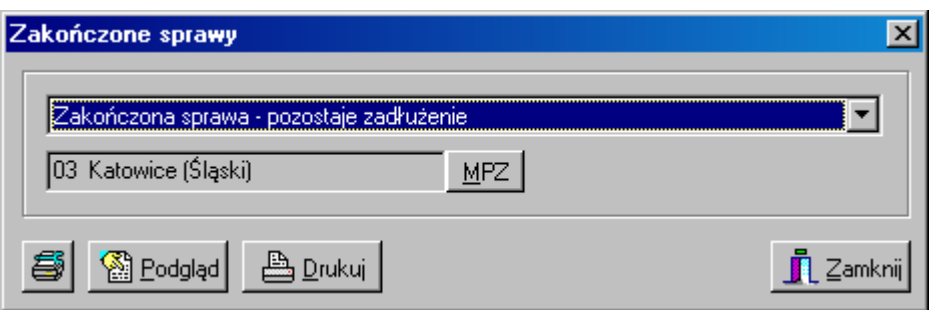

2.'Wpłaty windykatorów' pokazuje wpłaty zadłużeń od kontrahentów, prowadzone przez wybranego windykatora , w zadanym okresie czasu (lub dowolnym okresie) z podaniem nr transakcji i salda na nich.

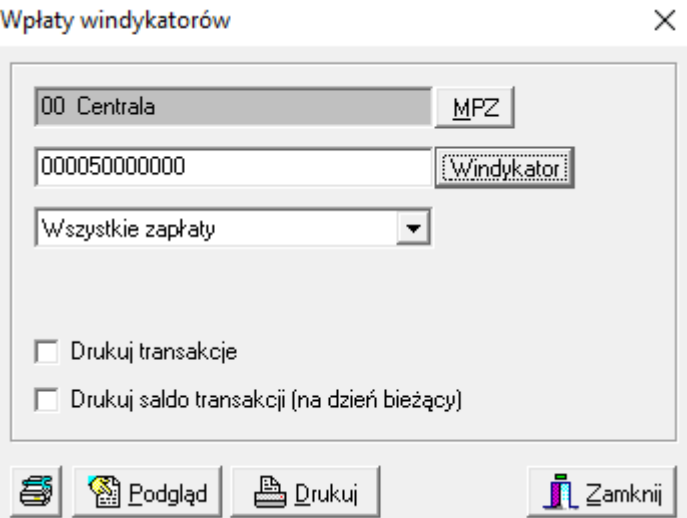

3.'Sprawy przekazane' wyświetla sprawy przekazane windykatorom w określonym przedziale czasu, z możliwością wyboru windykatora, z pokazaniem salda zadłużenia na danym kontrahencie i numerami transakcji faktur, które podlegały windykacji.

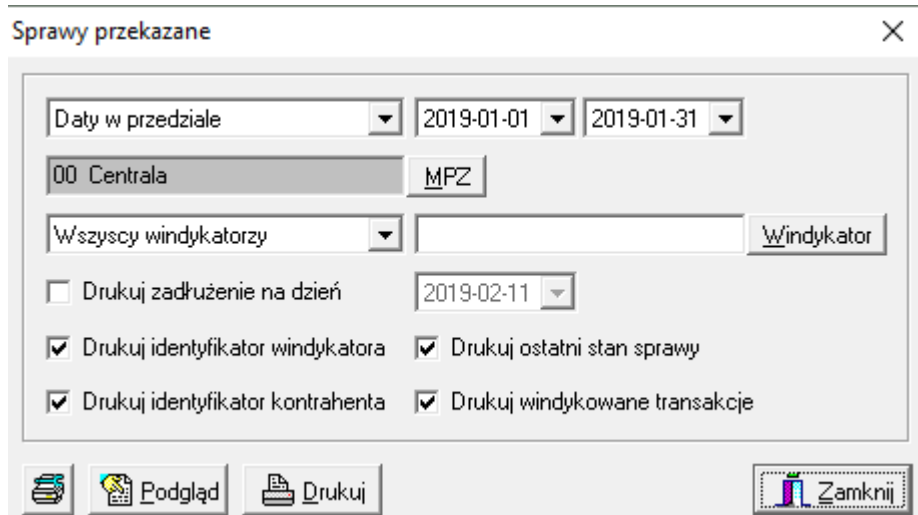

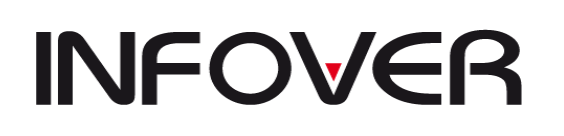

4.'Terminy płatności' – zestawienie faktur , których termin płatności nie przekracza daty bieżącej+ ilość dni przed upływem terminu płatności.

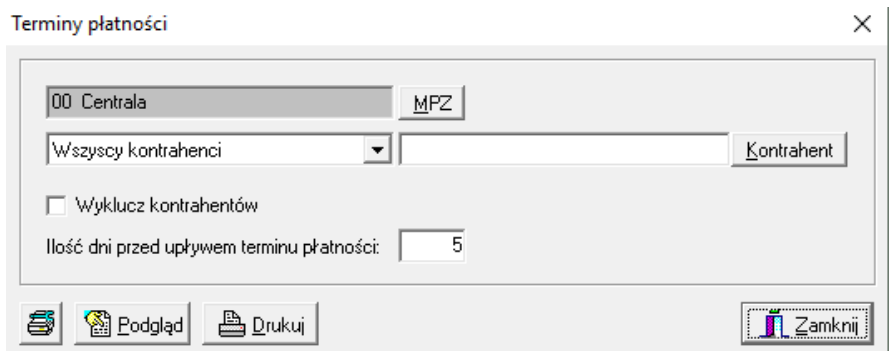

5.'Sprawy wg grup spraw' – pokazuje ile jest spraw w danej grupie spraw przekazanych na określony dzień (i po danym dniu), jakie jest zadłużenie początkowe i bieżące, jaka kwota została zwindykowana .

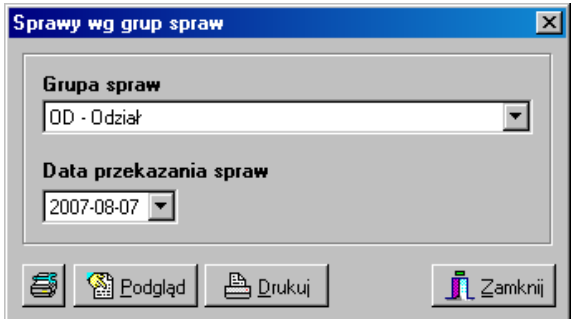

6.'Opóźnienia w wykonywaniu spraw' – pokazuje opóźnienie w wykonaniu czynności związanej z daną sprawą , zaplanowanej wg harmonogramu . Kolumny wydruku to Symbol i nazwa MPK, Nazwa i identyfikator kontrahenta, data i planowana data dodania stanu sprawy, ilość dni opóźnienia .Istnieje możliwość wybrania stanów spraw z harmonogramu, dla których terminowość wykonania czynności windykacyjnych chcemy sprawdzić.
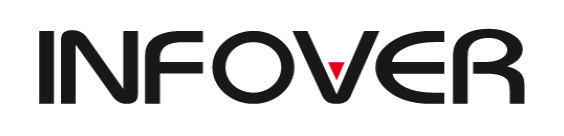

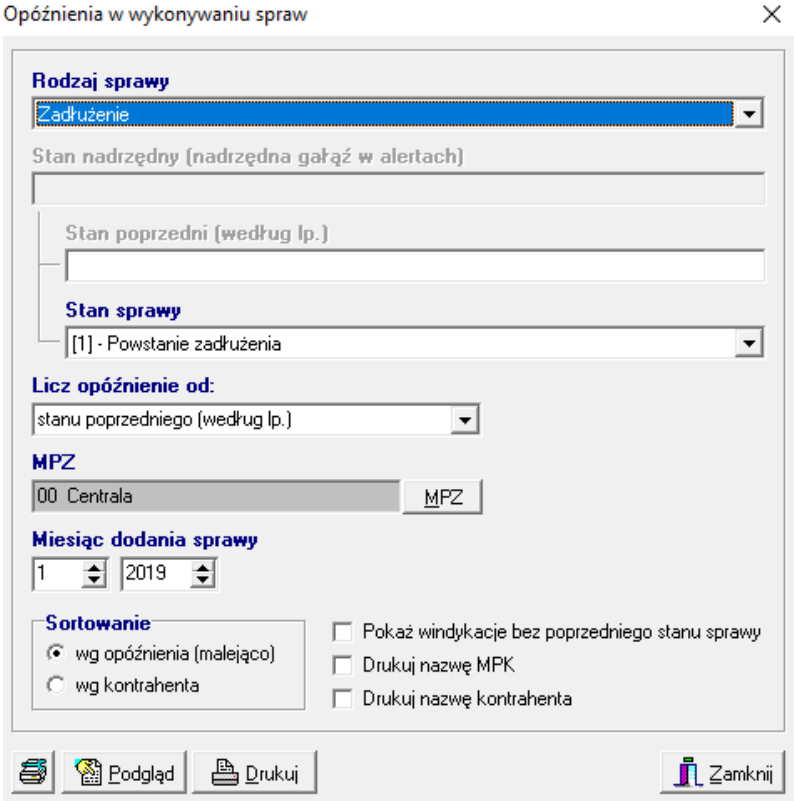

7.'Punkty zamknięte' – pokazuje wszystkie zamknięte (posiadające datę zamknięcia) punkty. Na raporcie wyświetlane są kolumny: Nazwa i identyfikator kontrahenta, MPK (symbol i nazwa), data zamknięcia, zadłużenie na dzień bieżący. Możliwy jest wybór zakresu dat zamknięcia.

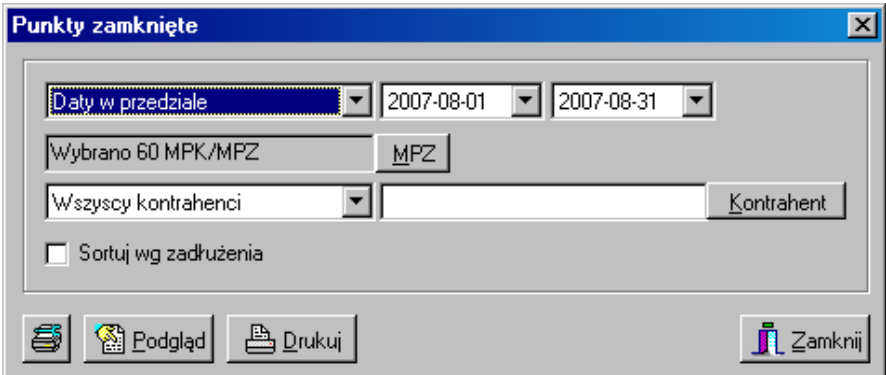

8.'Wybrane stany spraw' – pokazuje wszystkie sprawy , które w swoich stanach spraw mają stany określone przez użytkownika. Na raporcie pojawiają się: nazwa i identyfikator kontrahenta, MPK, data wprowadzenia i nazwa stanu sprawy. Istnieje możliwość wyboru zakresu dat, zaznaczenia kilku lub wszystkich stanów spraw.

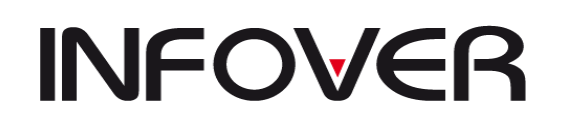

**V 19.9**

 $\times$ 

#### Wybrane stany spraw

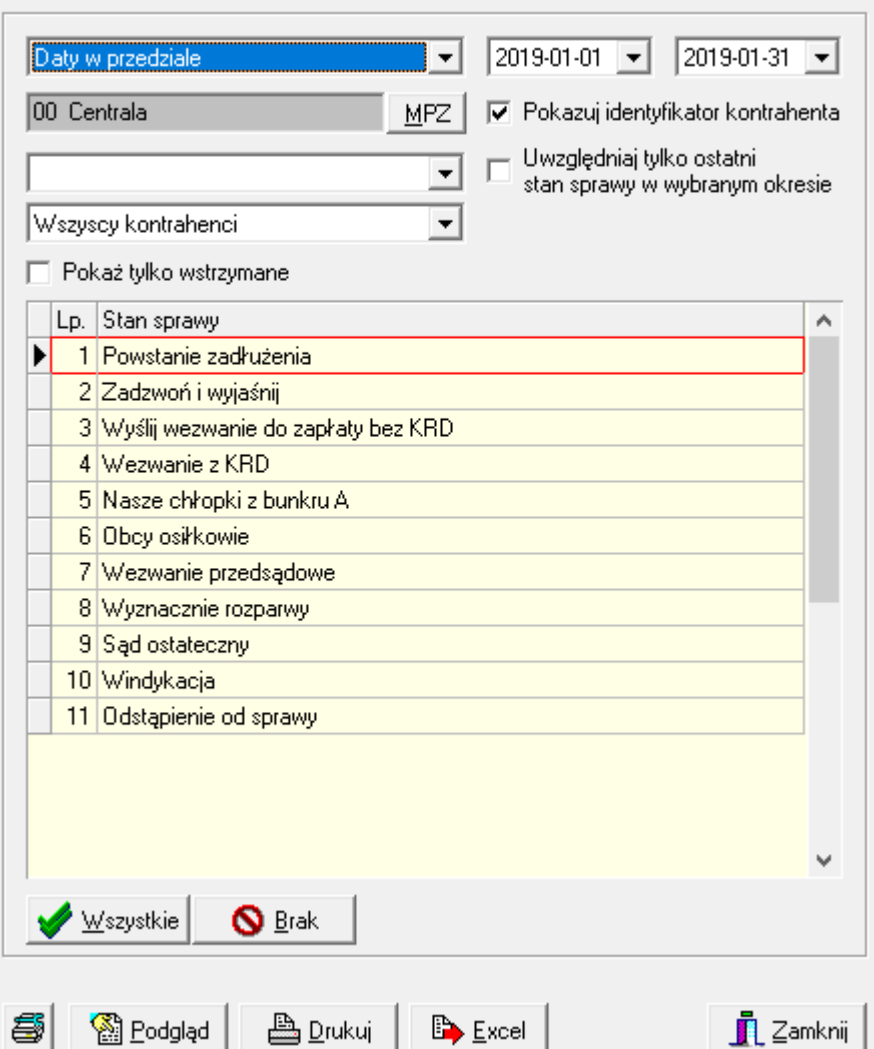

9.'Zadłuzenia punktów' – pokazuje bieżące zadłużenie kontrahentów

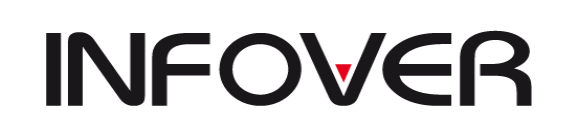

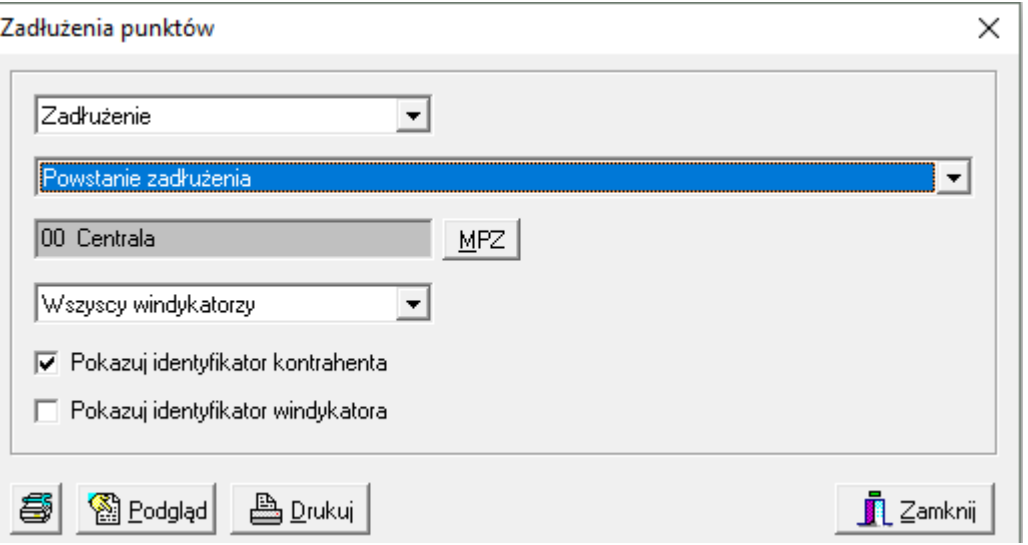

10.'Prowizje od zleceniodawcy' – pokazuje wyliczone prowizje od zleceniodawcy,

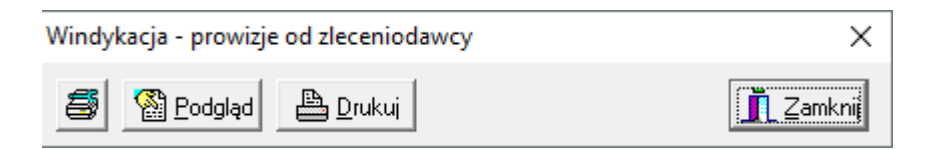

11."Zestawienie miesięczne" pokazuje 'kwoty zwindykowane w danym miesiącu ze spraw przekazanych w poprzednich miesiącach.

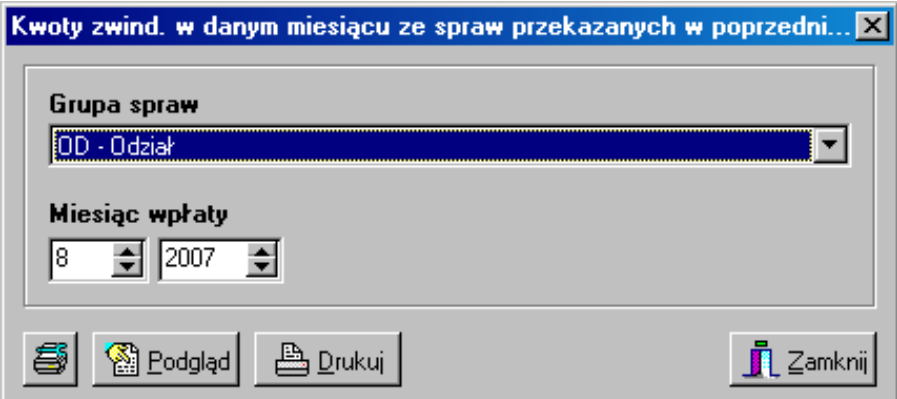

12.'Zestawienie wg spraw' – lista wszystkich spraw z możliwością wyselekcjonowania wg statusu sprawy, przyczyny zamknięcia, windykatora (lub sprawy bez windykatorów).

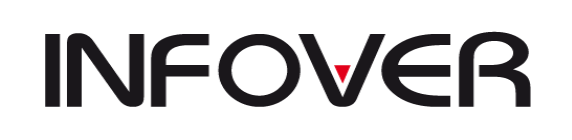

 $\times$ 

Zbiorcze zestawienie wg stanów spraw

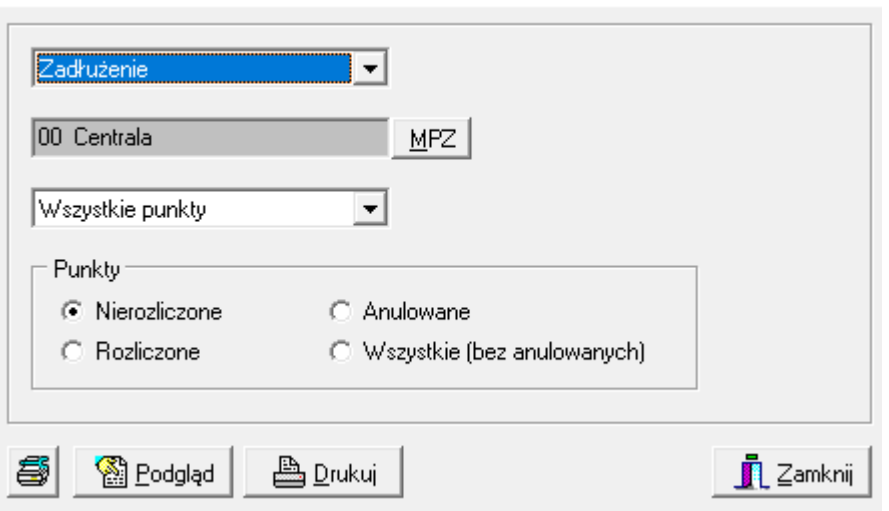

13.'Skuteczność windykatora – pokazuje wartość wpłat dłużników dokonanych w okresie prowadzenia spraw przez określonego windykatora, okres prowadzenia każdej sprawy. Na raporcie są wyświetlane obok CSK kontrahenta, saldo początkowe zadłużenia, dokonane wpłaty, saldo końcowe, ostatni stan sprawy, data przejęcia sprawy i okres prowadzenia przez danego windykatora (w dniach).

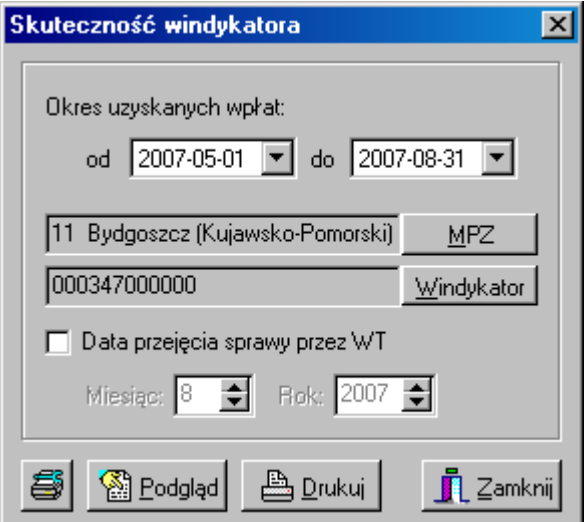

14.'Windykowani dłużnicy' – lista prowadzonych spraw wg MPZ

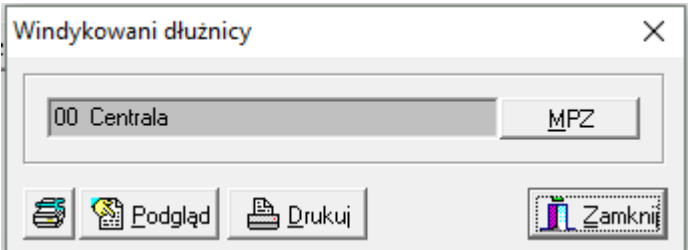

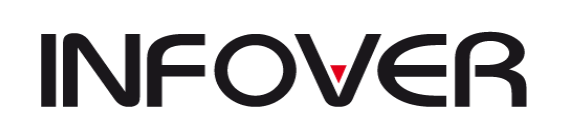

15.'Zestawienie ilościowe spraw' – ilość spraw w każdym z MPZ wg ostatniego przypisanego stanu sprawy.

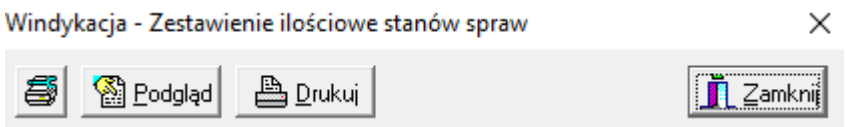

16.'Waga spraw niezałatwionych' – wylicza wskaźniki zadłużenia i opóźnienia windykowanych spraw.

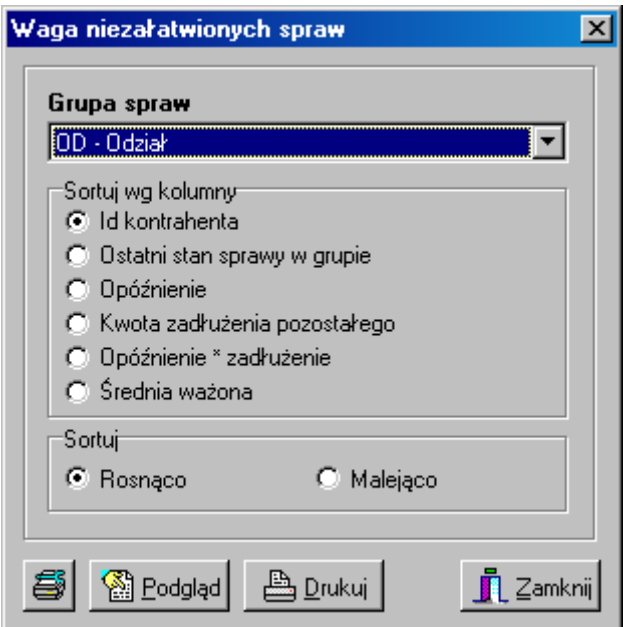

### **Słowniki modułu windykacyjnego.**

1.Słownik rodzajów spraw- definiuje podział spraw z możliwością określenia czy dotyczą kontrahenta (firmy) czy pracownika jak również czy alertowanie będzie wyliczane od daty zamknięcia czy od terminu płatności faktur.

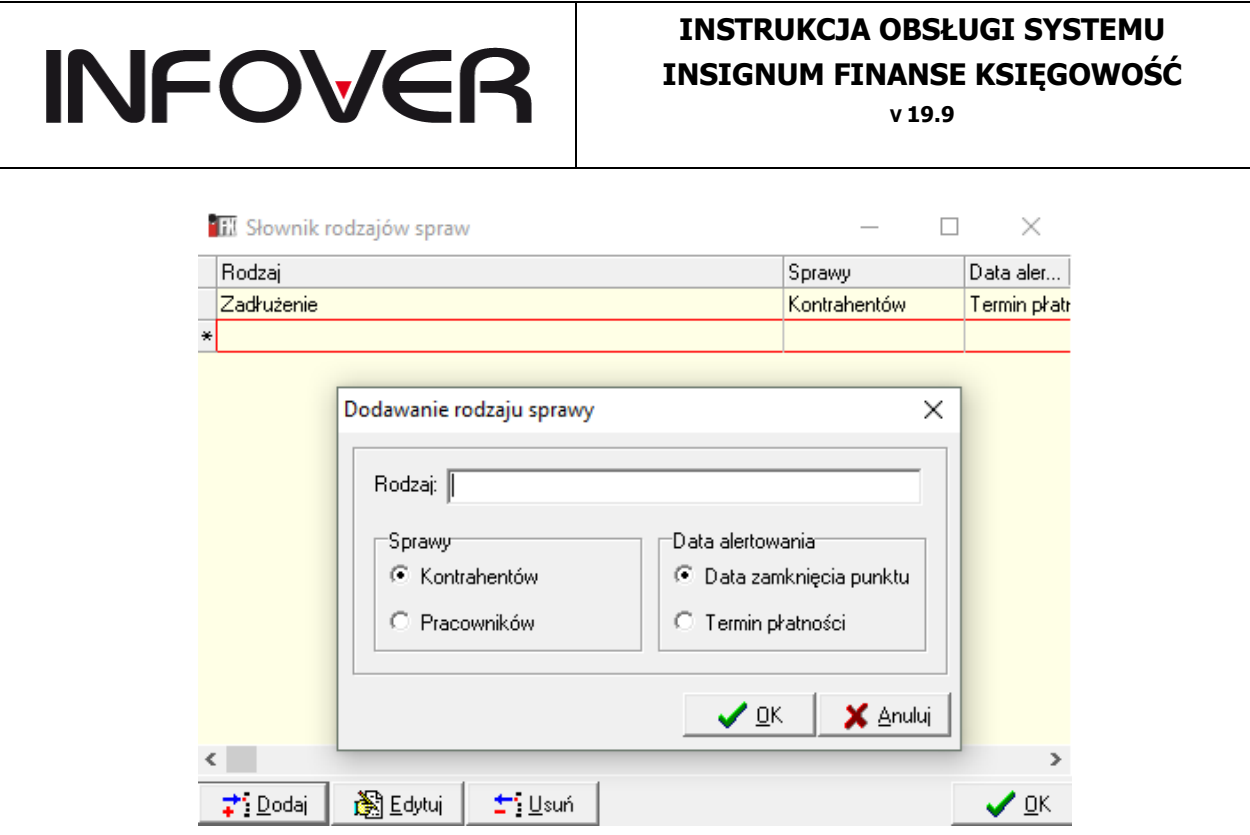

2.Słownik grup spraw – definiuje na jakie grupy np. komu przypisane , mają być określone stany spraw.

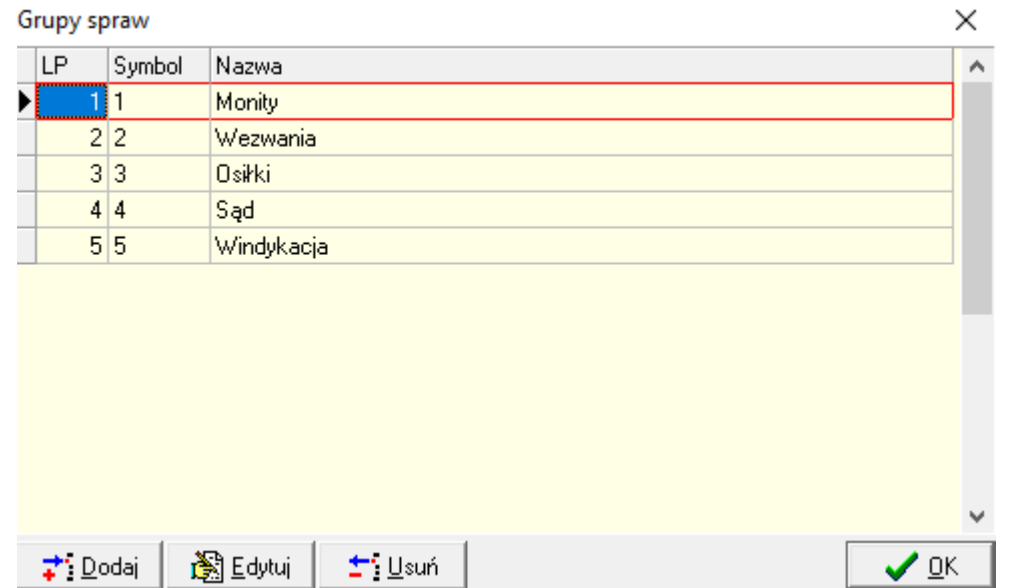

3.Słownik stanów spraw – tutaj można zdefiniować stany spraw , czyli czynności wykonywane w procesie windykacji dłużnika np.: wystawienie i wysłanie wezwania do zapłaty, itd. ,itp.

Stan sprawy może być przypisany do określonej grupy stanów spraw, można określić ten stan jako kończący sprawę (wyróżnik 'Koniec sprawy') tzn. kolejne przeterminowane faktury tego kontrahenta utworzą nową sprawę, można również określić stan jako "Windykacja obca" – po przypisaniu tego stanu do sprawy nastąpi przekazanie (wymiana) danych z obcym systemem windykacyjnym.

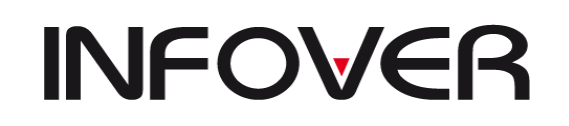

**V 19.9**

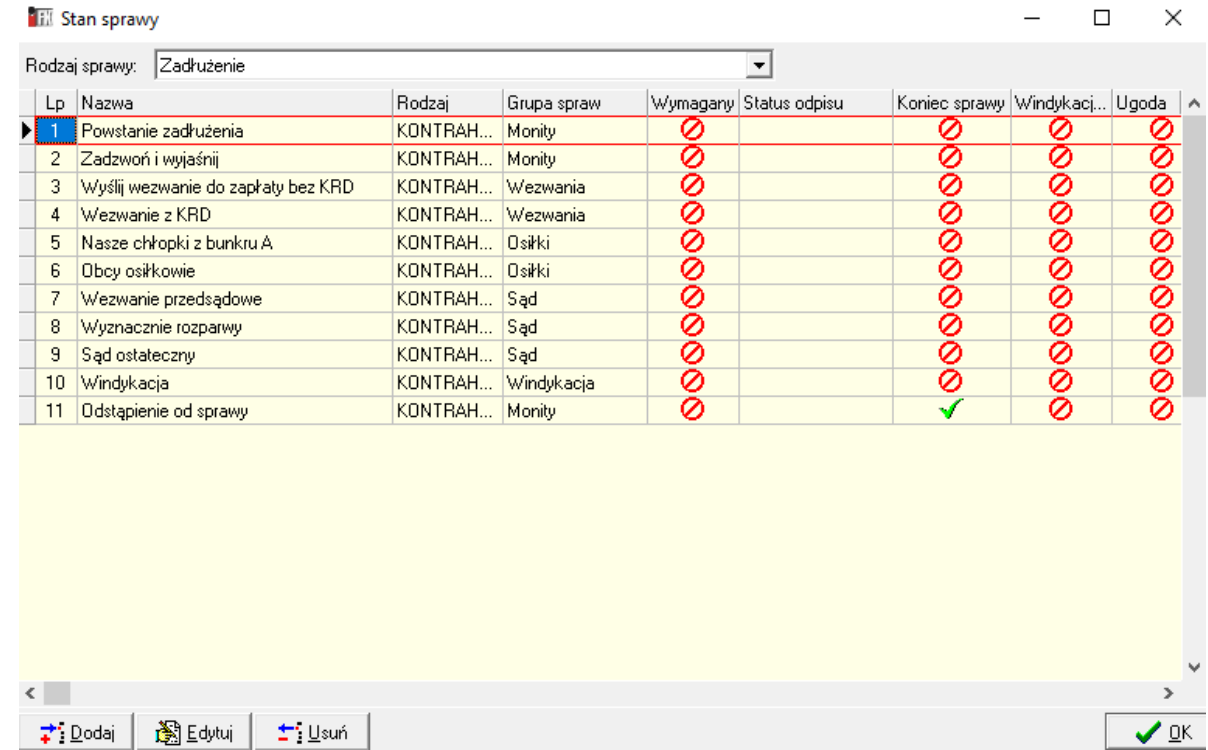

4.Słownik alertów – możliwość zdefiniowania harmonogramu czasowego wykonywania czynności windykacyjnych określonych przez stany spraw. Harmonogram, w którym określa się ilość dni od nadrzędnego stanu, w ciągu których dana czynność powinna być wykonana, wykorzystywany w alertowaniu. Możliwe jest podanie ile dni przed upływem terminu, dany stan ma pojawić się w alertach. Na tej formatce istnieje również (przycisk 'Wykluczenia') zdefiniowania kontrahentów, którzy mogą zostać wyłączeni z raportu alertów, chociaż np. ze względu na przekroczenie terminu wykonania danej czynności, powinni się na nim znaleźć. Możliwe jest również przypisanie wprowadzonego do harmonogramu alertu do określonej grupy alertów (grupy definiuje się uruchamiając przycisk 'Grupy') – możliwe będzie później pokazanie w raporcie alertów tylko tych alertów, które należą do przydzielonej tu grupy.

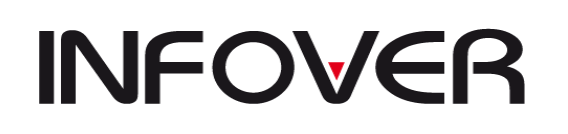

**V 19.9**

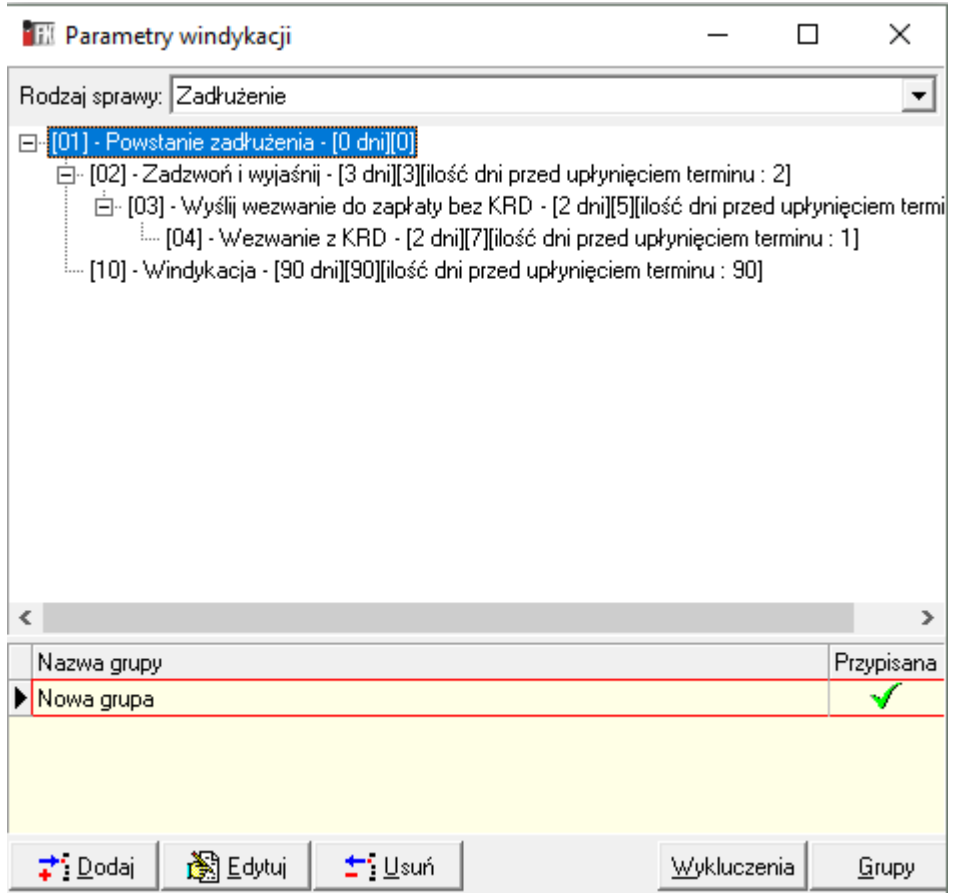

5.Słownik dokumentów – umożliwia zdefiniowanie dokumentów ,które mają związek z prowadzoną sprawą (dotyczą kontrahenta np. decyzja o nadaniu NIP, współpracy między firmami np. umowy, sporządzane notatki, wezwania, itp.,itd.). Słownik wykorzystywany jest przy prowadzeniu ewidencji dokumentów spraw windykacyjnych na 3 zakładce formatki głównej modułu.

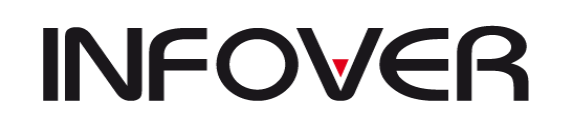

**V 19.9**

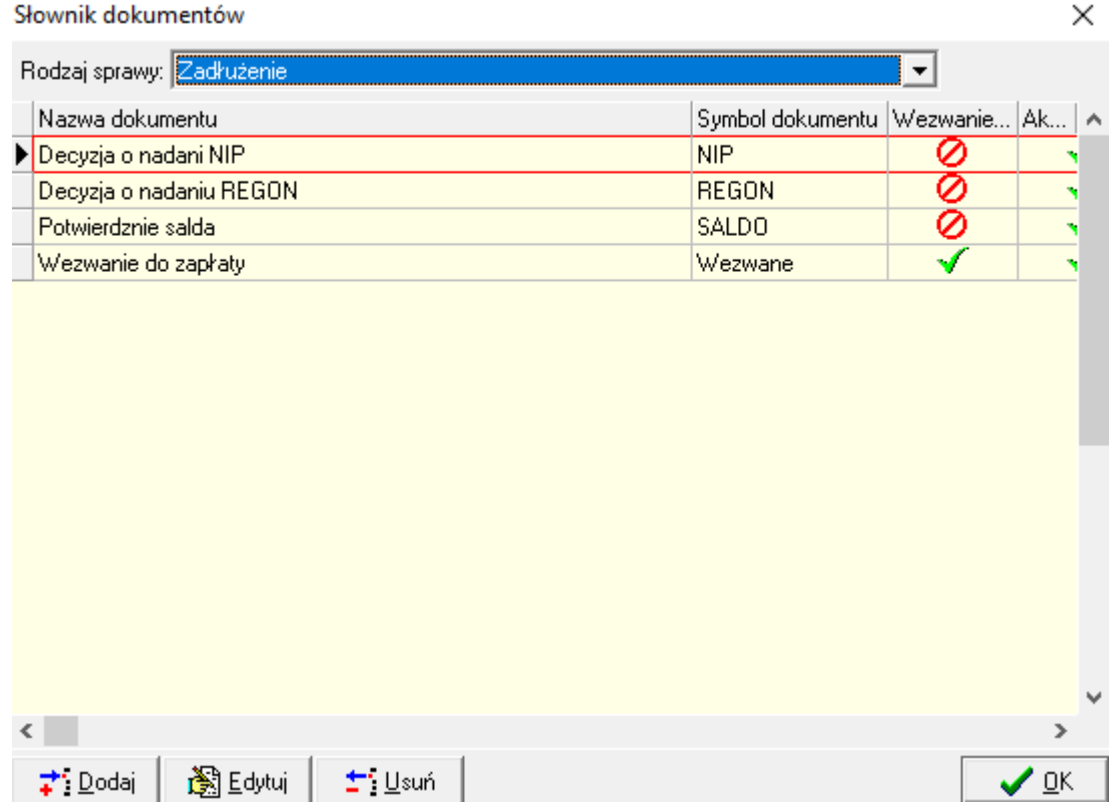

6.Słownik rodzajów kosztów – daje możliwość zdefiniowania rodzajów kosztów sądowych, komorniczych, itd., z możliwością przypisania konta księgowego. Słownik wykorzystywany jest przy prowadzeniu ewidencji kosztów spraw windykacyjnych na 9 zakładce formatki głównej modułu.

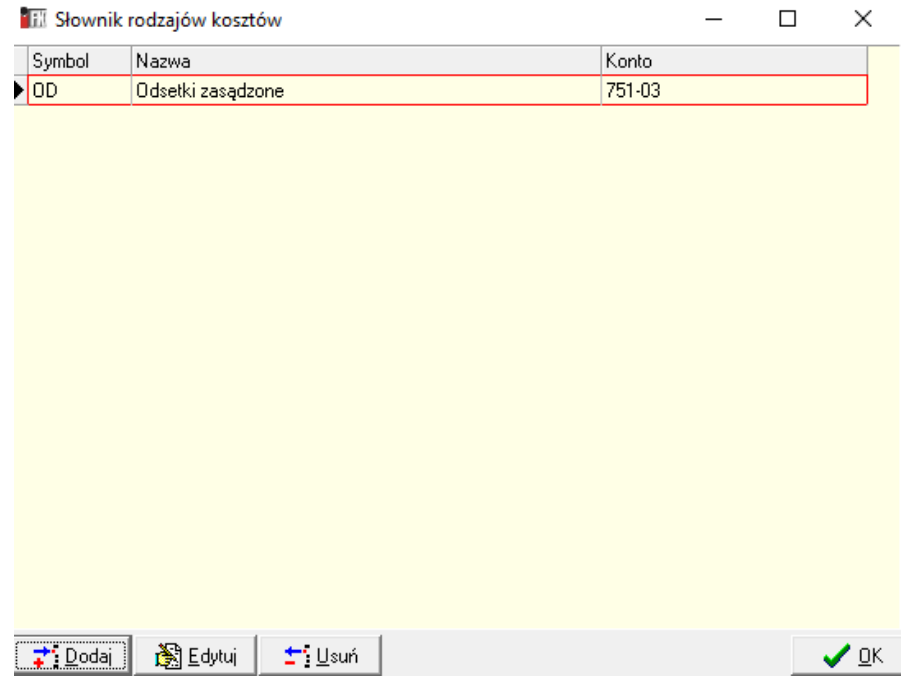

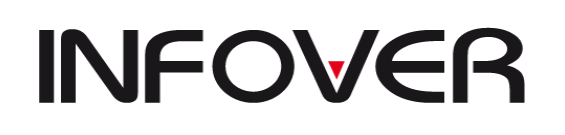

7.Słownik windykatorów – daje możliwość zdefiniowania windykatorów prowadzących sprawy i wykorzystywany jest na 5 zakładce formatki głównej modułu , gdzie do danej sprawy można przypisać określonych windykatorów. Windykatorów definiuje się w ramach MPZ , w którym jesteśmy zalogowani.

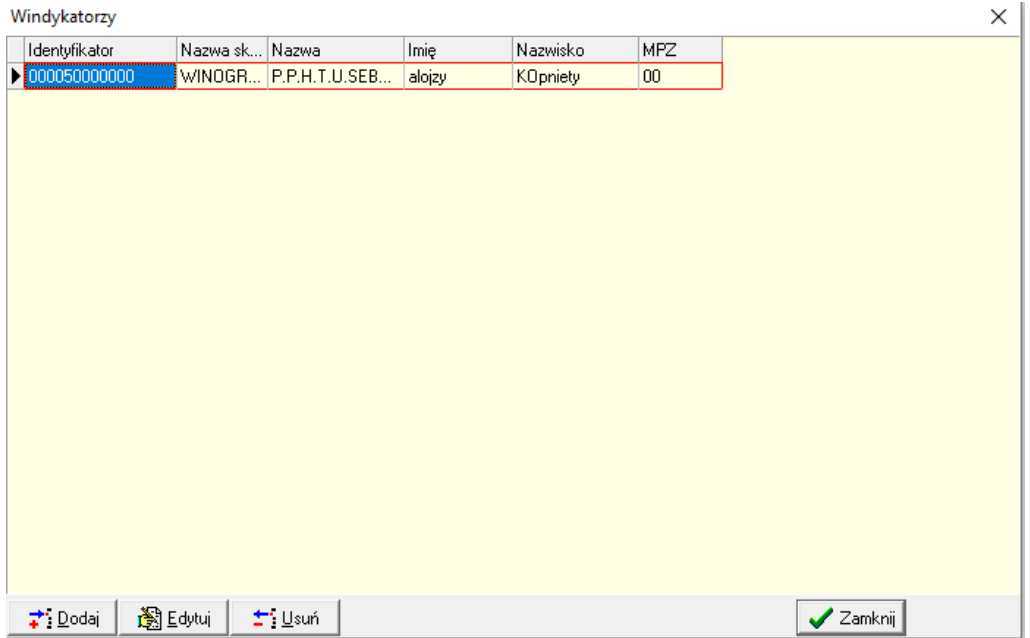

8.Słownik właścicieli – daje możliwość zaewidencjonowania właścicieli (współwłaścicieli, prokurentów, itp.) firm – można wprowadzić takie dane jak imię ,nazwisko, imiona rodziców, pesel, nip, miejsce urodzenia, adres i telefon. Właściciela przypisuje się do danej sprawy na 10 ej zakładce głównej formatki modułu windykacyjnego.

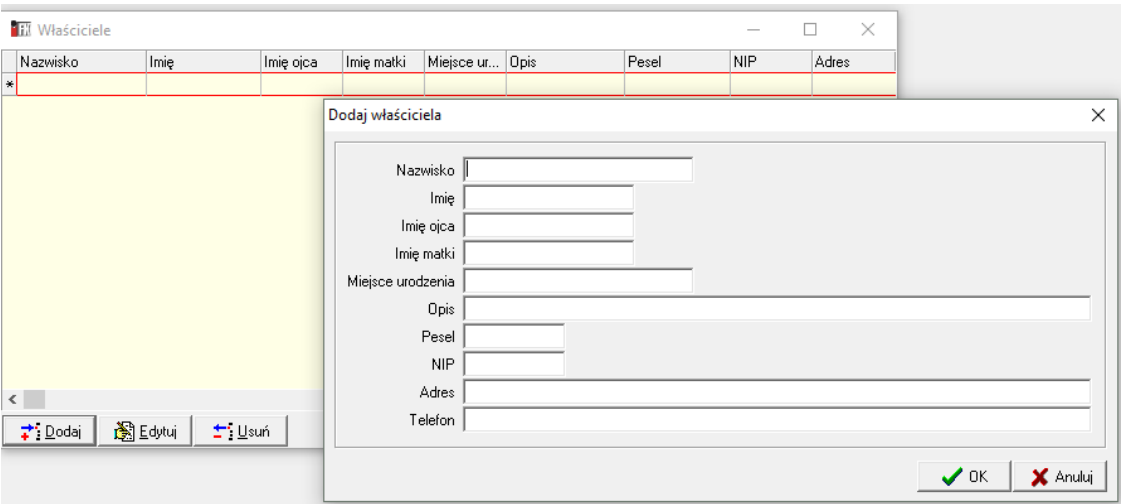

9.Słownik operatorów – określa wszystkich, zdefiniowanych wcześniej w module administracyjnym , użytkowników IFK ,którzy będą otrzymywać wiadomości e-mailowe

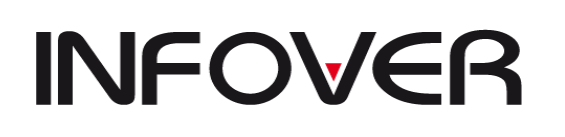

o nowych sprawach windykacyjnych, w przypadku gdy został uruchomiony odpowiedni automat, który rozsyła takie wiadomości.

10. Ugody z dłużnikami – umożliwia prowadzenie ewidencji zawartych z dłużnikami ugód, tworzenie i aktualizowanie harmonogramów spłat zadłużenia.

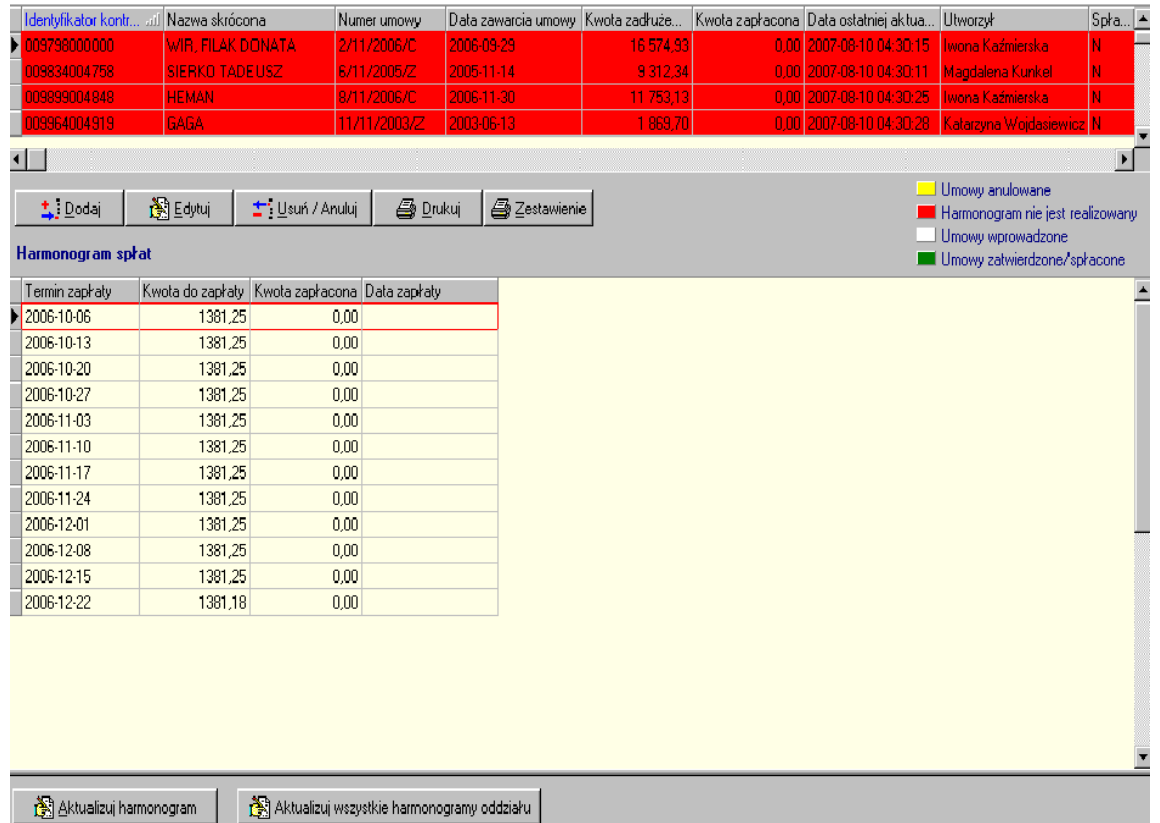

Kalendarz dni roboczych – jest wykorzystywany w raportowaniu opóźnień w wykonywaniu czynności windykacyjnych np. raport alertów lub raport 'Opóźnienia w wykonywaniu spraw'.

Parametry automatu – tutaj w przypadku gdy tworzenie nowych spraw windykacyjnych odbywa się automatycznie – można określić numery kont księgowych, dla których przeterminowane faktury kontrahentów będą wyłącznie przenosić się do modułu windykacyjnego (na zakładkę 2.Zadłużenie)

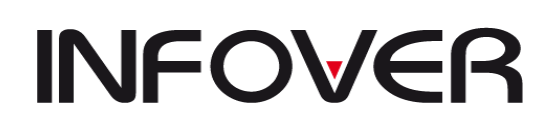

**V 19.9**

### **13. Analityka zapisów księgowych**

Umożliwia przeglądanie zapisanych danych dodatkowych podczas księgowania oraz dotarcie do dokumentu zapisu.

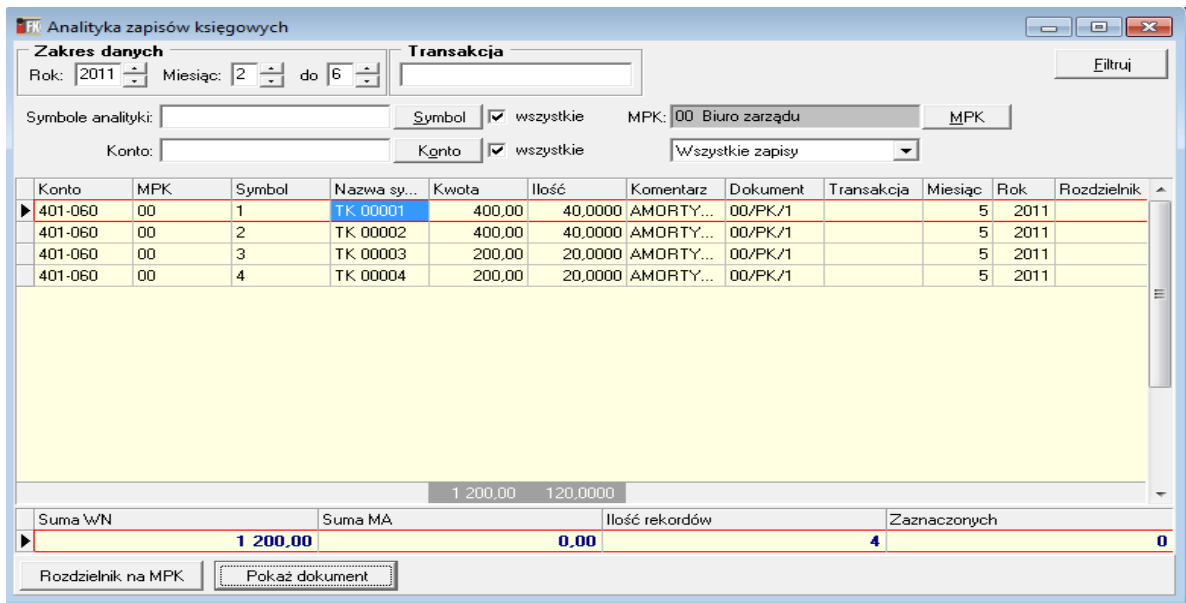

### **14. Moduł faktury do paragonu**

Moduł faktury do paragonów służy do ewidencji faktury do paragonów wystawionych w iHurt. Faktury te nie są ewidencjonowane w rejestrze VAT – tam znajdują się tylko paragony, jako dokumenty pierwotne.

Faktury do paragonów można:

- 1) drukować;
- 2) edytować jedynie w zakresie:
	- daty wpływu;
	- uwag do faktury.

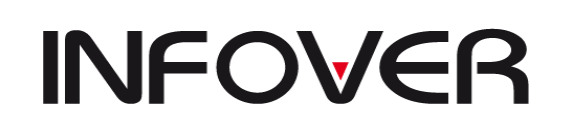

**V 19.9**

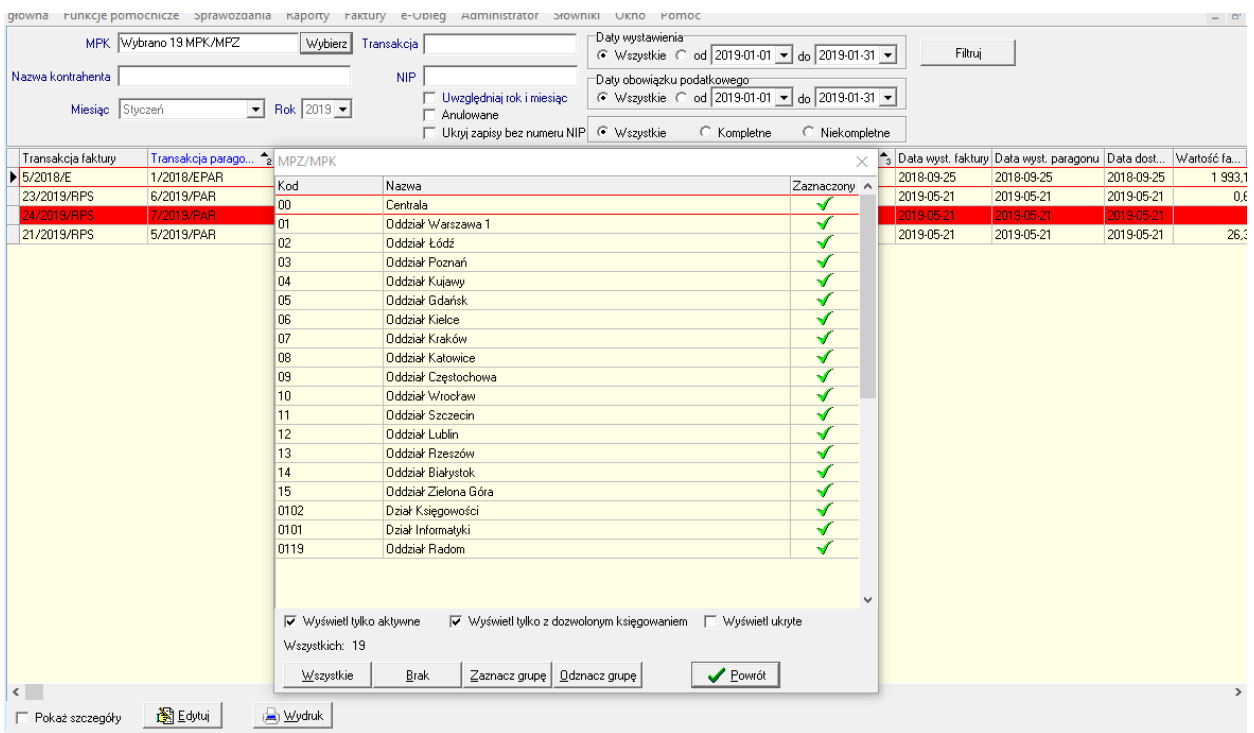

### **15. Korekty nagłówkowe**

Moduł korekt nagłówkowych iFK umożliwia wystawienie korekt nagłówkowych z zapisów zaewidencjonowanych na rejestrach sprzedaży krajowej.

Parametry systemu:

"Symbol dokumentu dla przeksięgowań korekt nagłówkowych" "Format numeru korekty nagłówkowej"

### **Opis funkcjonalności:**

Korekty nagłówkowe można wystawić z poziomu:

- Dokumenty -> Sprzedaż krajowa-> zakładka 3. Rejestr sprzedaży krajowej

- Dokumenty -> Przeglądanie dokumentów -> Sprzedaż krajowa -> zakładka 3. Rejestr sprzedaży krajowej

- Dokumenty -> Przeglądanie rejestrów -> Sprzedaż krajowa

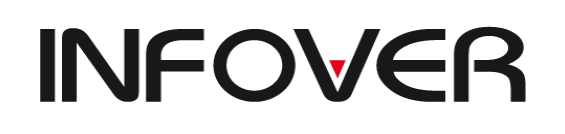

**V 19.9**

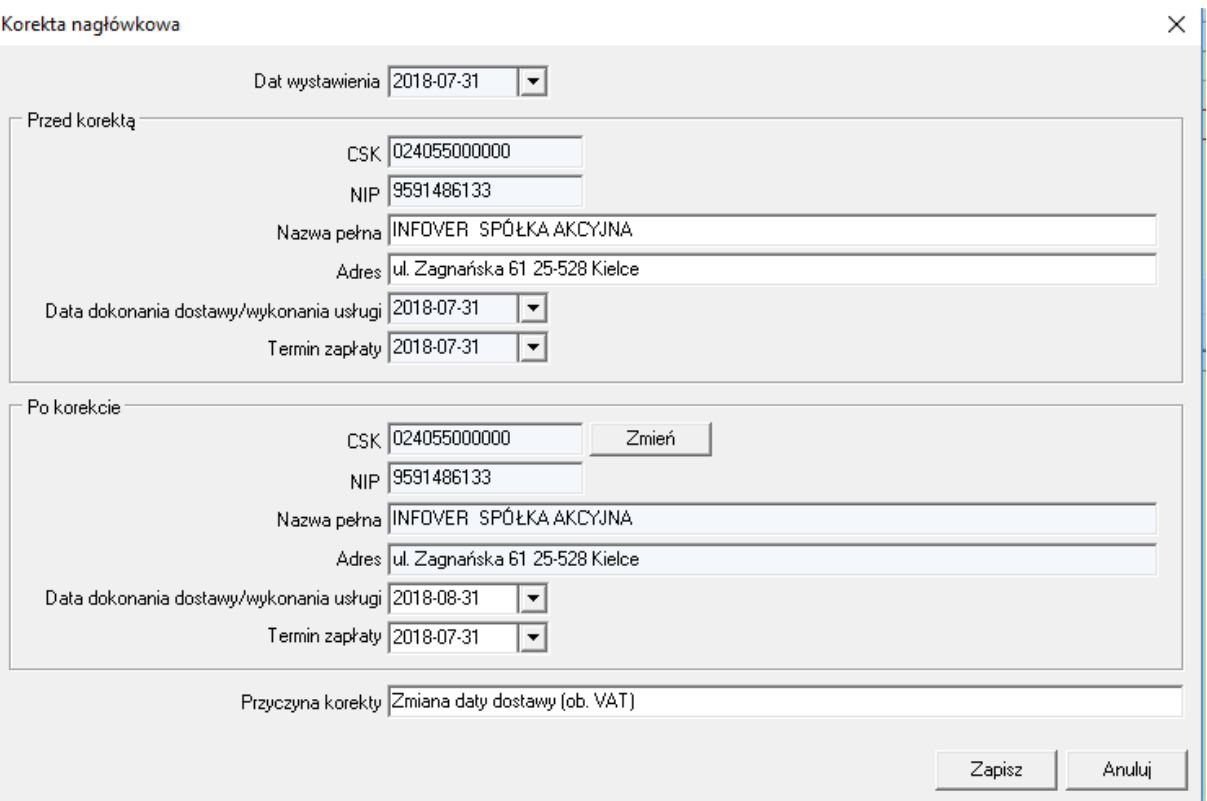

Data wystawienia korekty nagłówkowej – podpowiadana jest data bieżąca, lub ostatni dzień miesiąca wynikającego z zalogowania, jeżeli użytkownik jest zalogowany we wcześniejszych okresach.

Dane jakie można skorygować korektą nagłówkową:

- nazwa pełna, dane adresowe kontrahenta (dane pobierane są z CSK). Jeśli dane są zmienione w CSK, to w sekcji "przed korektą" należy wpisać takie jakie były na fakturze korygowanej.

- CSK

- data dokonania dostawy/wykonania usługi

- Termin zapłaty

Faktury wystawione widoczne są w module Funkcje pomocnicze -> Nagłówkowe faktury korygujące, zakładka "**Nagłówkowe faktury korygujące FK**".

Do jednej faktury można wystawić tylko jedną fakturę nagłówkową. Korekty nagłówkowe można wystawić tylko do faktur, które mają uzupełnioną datę dostawy.

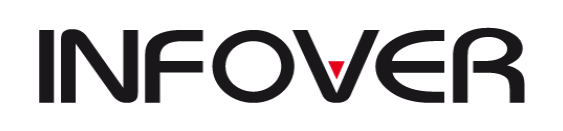

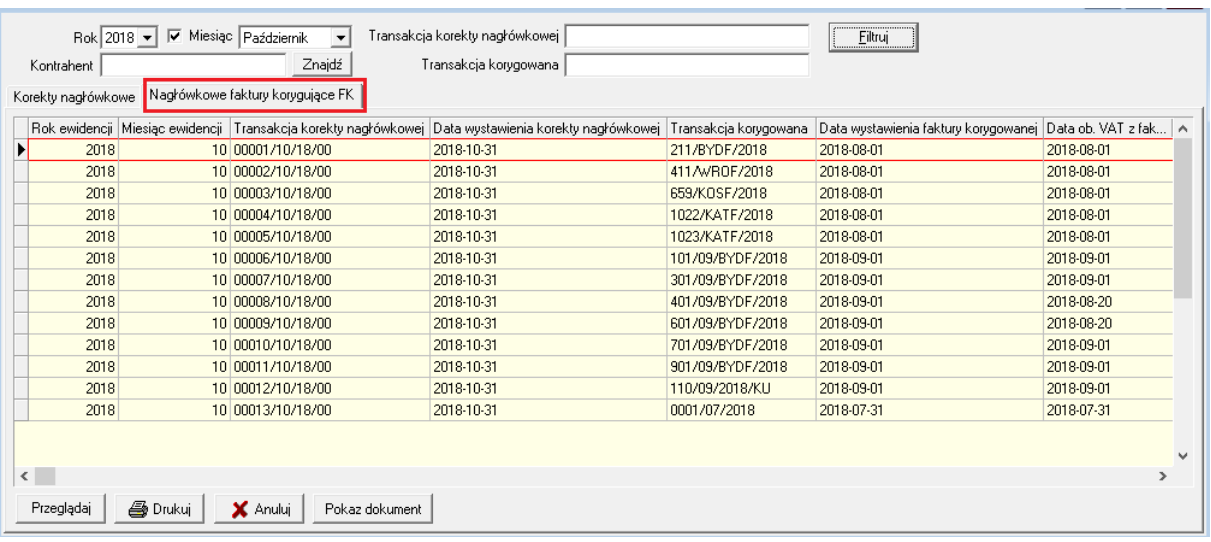

Skutki wystawienia faktury korygującej:

#### **1. Zmiana CSK kontrahenta**

Korekta nagłówkowa zmieniająca CSK kontrahenta generuje automatyczne przeksięgowanie rozrachunku z konta rozrachunkowego wynikającego z faktury korygowanej na konto rozrachunkowe kontrahenta docelowego wynikającego z sekcji "po korekcie".

Księgowania generowane są w dokumencie prostym zdefiniowanym w parametrach systemu.

Jeśli do faktury były już zaksięgowane zapłaty rozliczające ją w całości lub częściowo, to te zapłaty również są przeksięgowane.

Faktura jest widoczna na raportach Rejestrów VAT i w pliku JPK:

- faktura pierwotna ujmowana tak jak dotychczas, dane pobierane są z rejestru sprzedaży, błędny nabywca, dotychczasowe kwoty oraz daty
- storno błędnego zapisu, dane wynikające z faktury pierwotnej
- poprawny zapis w zakresie danych nabywcy oraz daty VAT.

*Przykład:*

*Faktura 0001/07/2018 z dn. 31.07.2018, kth: INFOVER Korekta nagłówkowa z dn. 31.10.2018, kth: INFOMAX*

*Raport rejestrów VAT za m-c 07 (m-c wystawienia faktury korygowanej):*

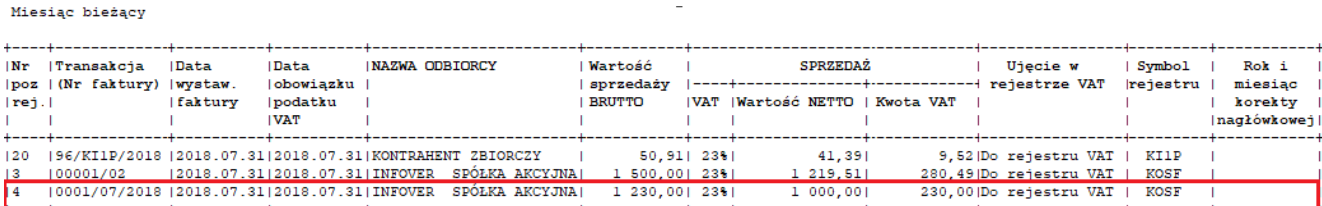

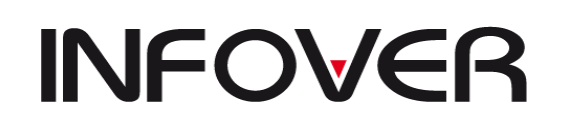

Zaewidencjonowane w następnych miesiącach

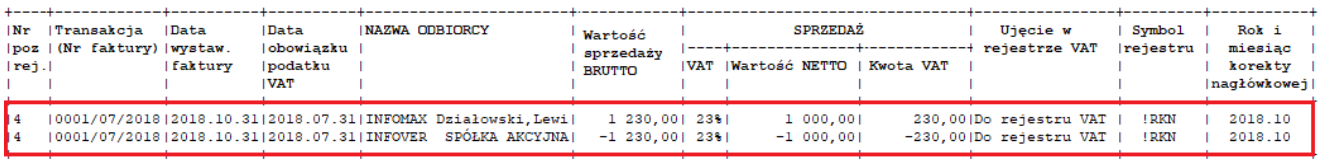

*Raport rejestrów VAT za m-c 10 (m-c wystawienia korekty nagłówkowej):*

Dotyczące poprzednich miesięcy

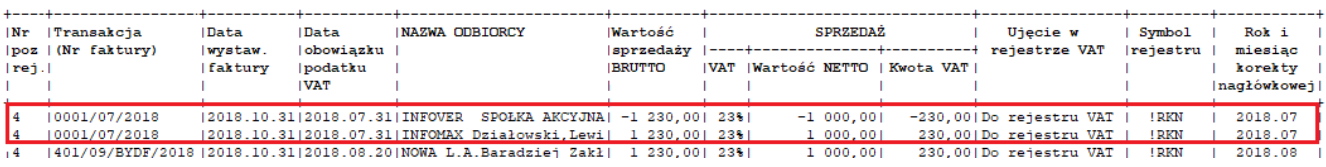

#### **2. Zmiana daty dokonania dostawy/wykonania usługi (zmiana ob. VAT)**

Korekta zmieniająca datę ob. vat nie są księgowane jako oddzielny dokument, a jedynie widoczne są w module Korekt nagłówkowych.

Faktura jest widoczna na raportach Rejestrów VAT i pliku JPK.

#### **3. Zmiana nazwy, danych adresowych kontrahenta, zmiana terminu płatności**

Korekty zmieniające nazwę. dane adresowe, termin płatności nie są księgowane jako oddzielny dokument, a jedynie widoczne są w module Korekt nagłówkowych.

Faktura jest widoczna na raportach Rejestrów VAT i pliku JPK.

#### **Anulowanie korekty**

W przypadku błędnie wystawionej korekty istnieje możliwość jej anulowania. Korektę można anulować tylko w otwartym miesiącu.

Anulowanie dokumentu do którego były wygenerowane księgowania skutkuje usunięcie księgowań (dokument nie może być zatwierdzony).

Anulowane korekty nie są uwzględniane na raportach VAT, JPK, deklaracji VAT.

### **16. Stany kas**

Opcja ta umożliwia podejrzenie sald kasy na dany dzień bądź na dowolnie wybrane dni (okno *Stan kasy w dniach*). Tu można dodać stan początkowy kasy.

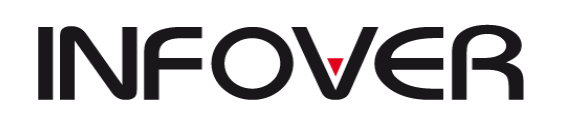

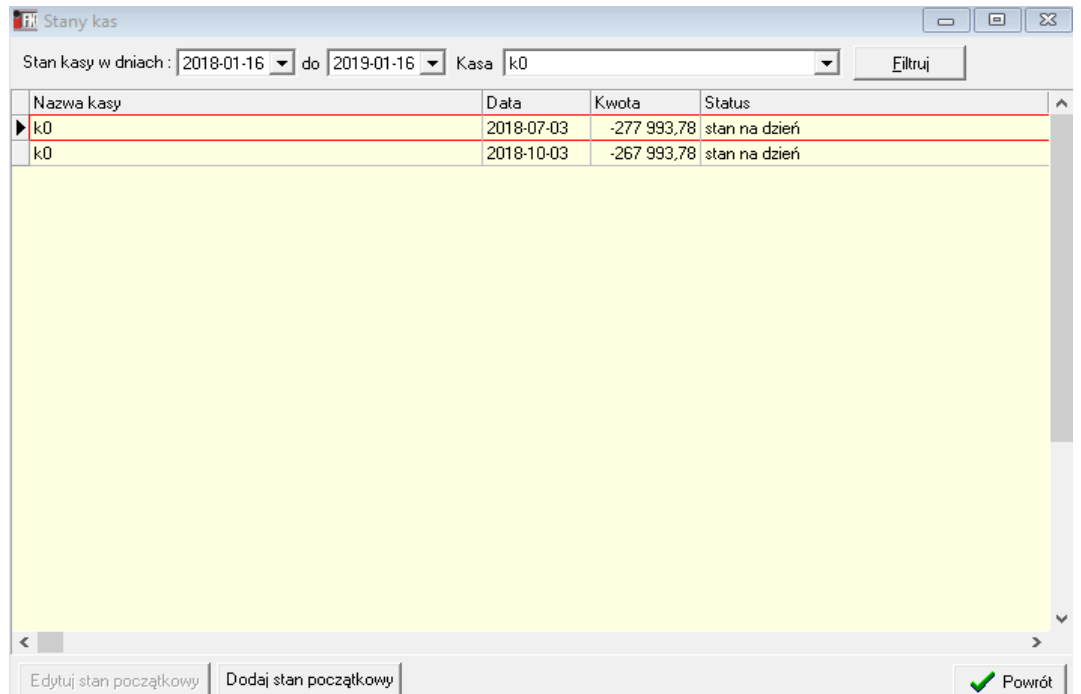

# **17. Stany rachunków bankowych**

Po wybraniu zakresu dni i kliknięciu przycisku *Filtruj* pojawią się stany wszystkich kont bankowych, jakie posiada firma. W miejscu tym podobnie jak w opcji *Stany kas* można wprowadzić stan początkowy kont.

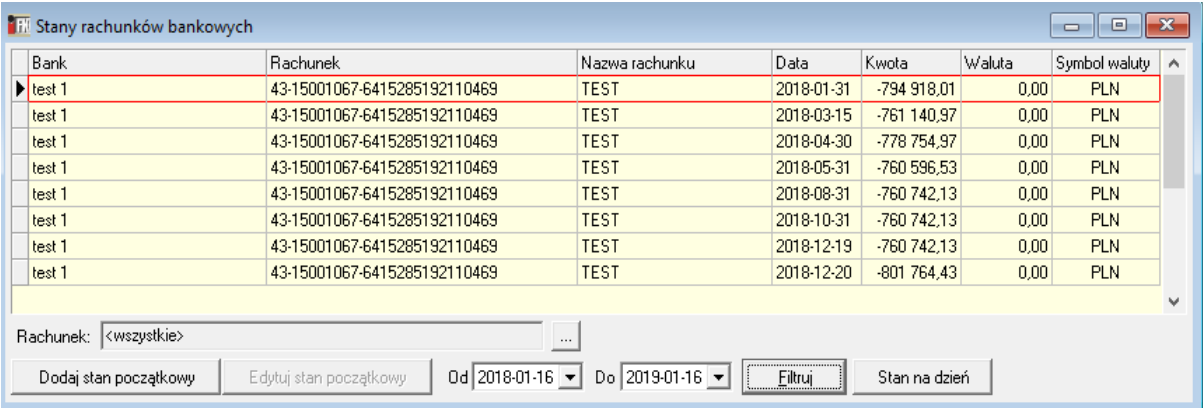

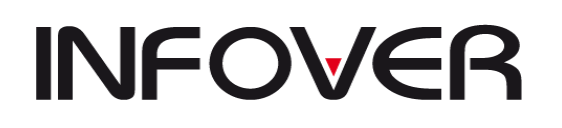

**V 19.9**

#### **18. Salda według rozrachunków**

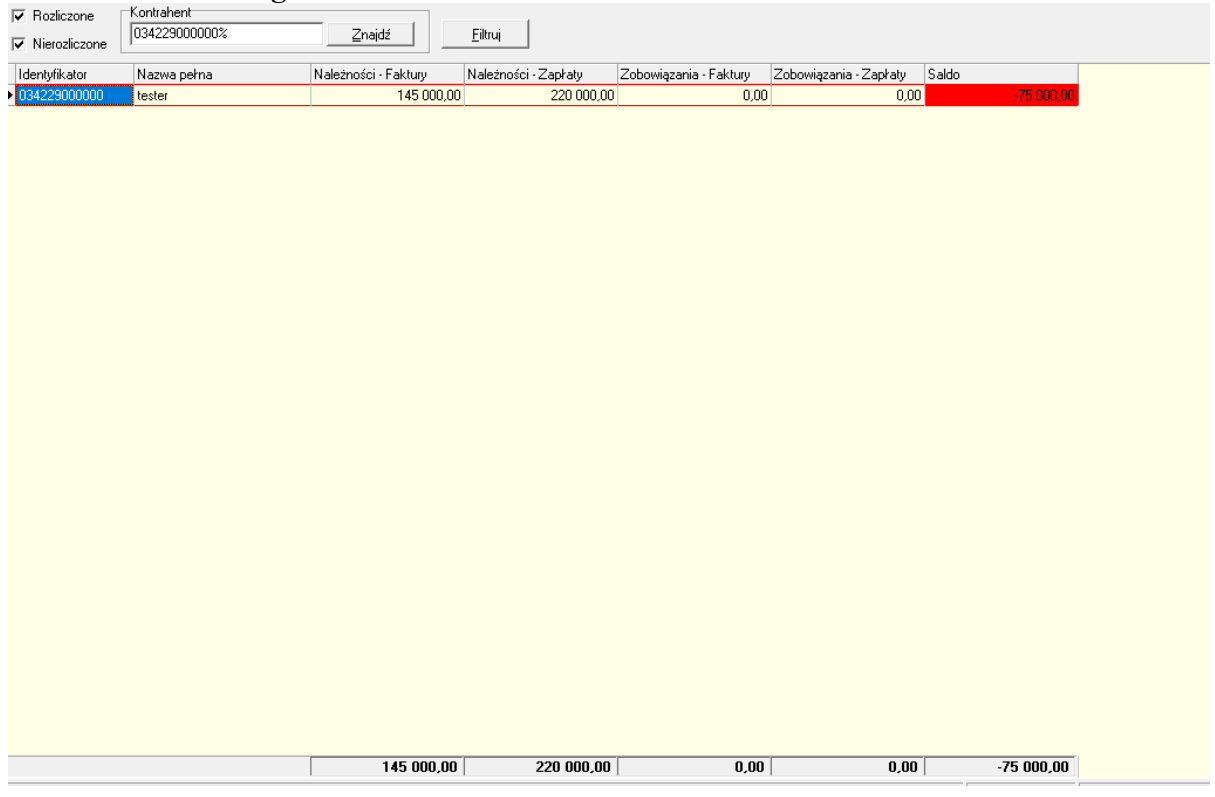

Można przeglądać stan zobowiązań i należności z wyfiltrowanym kontrahentem w dwóch ujęciach: transakcji nierozliczonych i rozliczonych.

### **19. Odsetki od zobowiązań i należności**

Opcja pozwalająca ustawić parametry do liczenia odsetek od spóźnionych zapłat. Funkcja ta jest powiązana z raportem Zestawienie naliczonych odsetek. Naliczenie odsetek jest możliwe jeżeli zostanie uzupełniony słownik odsetek (słowniki -> słownik odsetek).

Zakładka Odsetki–pokazuje (po wcześniejszym ustawieniu parametrów w drugiej zakładce) przeliczone kwoty odsetek dla jednego lub wszystkich kontrahentów (w zależności od ustawień filtrowania). Okno tej opcji podzielone jest na dwie informacyjne części. W pierwszej wyświetlają się: konta, transakcje, MPK, rodzaj transakcji, kwota faktury i data jej wystawienia, wyznaczony termin zapłaty tej faktury, wyliczona przez system kwota odsetek, data rozliczenia (zapłaty) faktury. W drugiej części oprócz w/w informacji system pokazuje ilość dni spóźnienia.

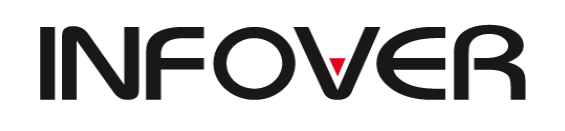

**V 19.9**

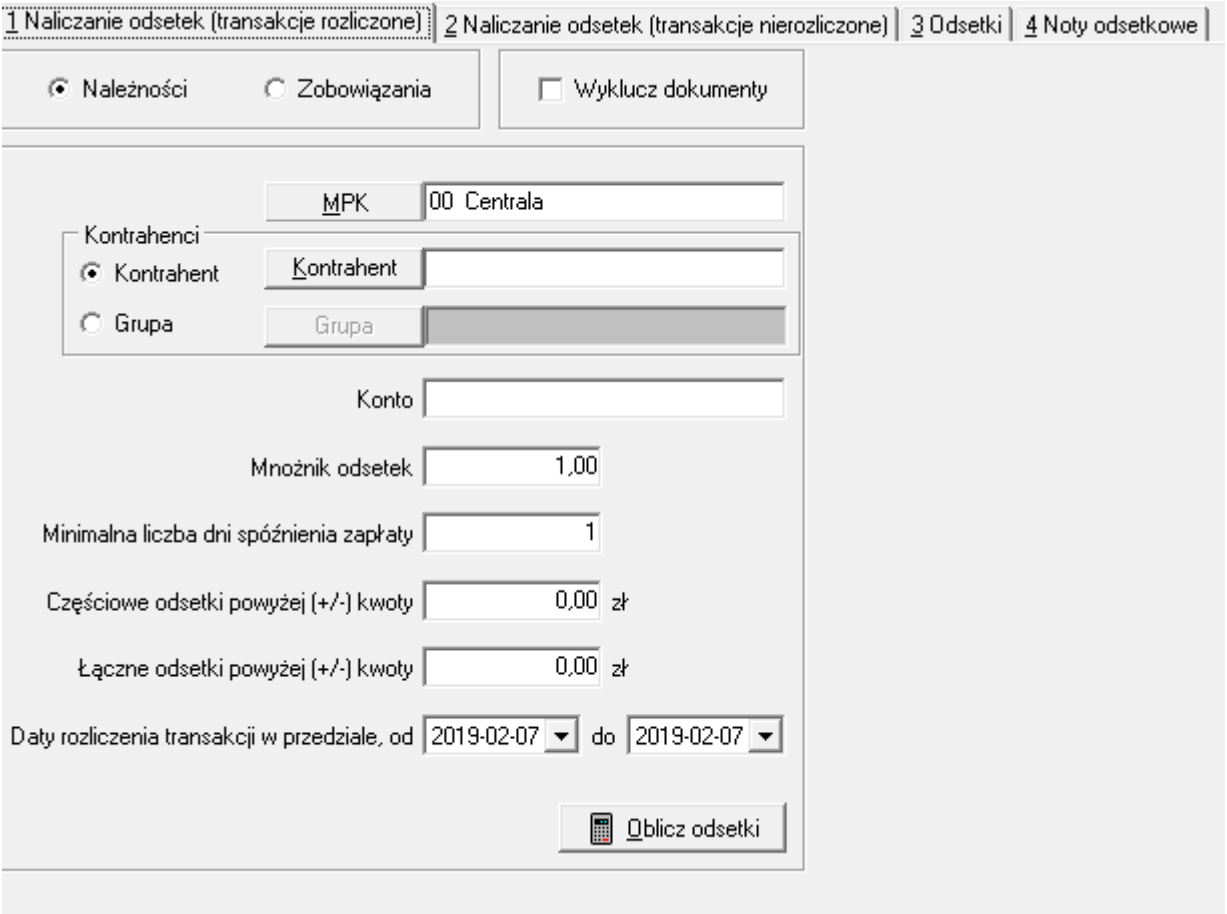

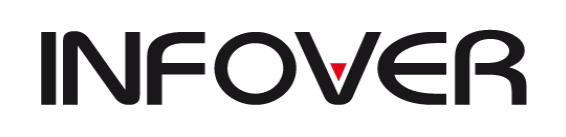

### **15. Magazyn walut**

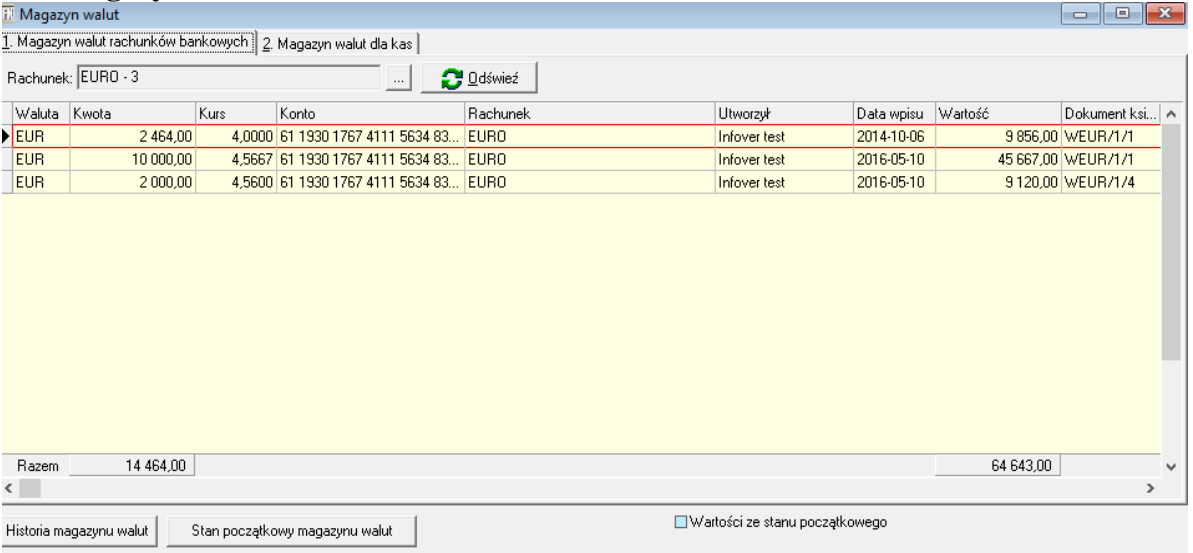

Umożliwia po odpowiednim ustawieniu parametrów systemowych prowadzenie ewidencji zapisu walut według zasady FIFO lub ustawienia indywidualnego.

### Uwaga!

Magazyn walut należy włączyć przed księgowaniami walutowymi. W działającej obsłudze walutowej nie da się dopasować historii wpływów i wypływów. Jedyną opcją jest wydanie wszystkiego z kas walutowych i wprowadzanie na nowo.

### **16. Odpisy aktualizujące należności**

Moduł "Odpisu aktualizujące należności" usprawnia proces tworzenia odpisów na zagrożone lub nieściągalne należności zgonie zapisami Ustawy o rachunkowości z dnia 29.09.1994 r. (Dz.U.02.76.694 z późn. zm.). Jednocześnie moduł podczas księgowanie wpłat wyciągiem bankowym lub dokumentem prostym (np. NOTA Noty kierowców) w sposób automatyczny generuje zapisy rozwiązywania odpisów aktualizujących należności.

System iFK uniemożliwia usuwanie i edycję w WB oraz dokumencie prostym zapisów księgowych dotyczących wpłat do należności na które zostały wcześniej utworzone odpisy.

### **UWAGA!!!**

W celu poprawienia błędnie zaksięgowanej wpłaty (operacji bankowej) do należności do której wcześniej były utworzone odpisy i wygenerowały się zapisy rozwiązujące ten odpis należy:

1. Usunąć w module "Odpisy aktualizujące należności" zapisy rozwiązujące odpis (związane z tą wpłatą).

2. Usunąć zaksięgowaną wpłatę (operację bankową, dekrety w dokumencie prostym). NIE NALEŻY EDYTOWAĆ ZAKSIEGOWANEJ WPATY, GDYŻ ZATWIERDZENIE POPRAWIONYCH DANYCH NIE SPOWODUJE PONOWNEGO WYGENEROWANIA ZAPISÓW ROZWIĄZUJĄCYCH ODPISY.

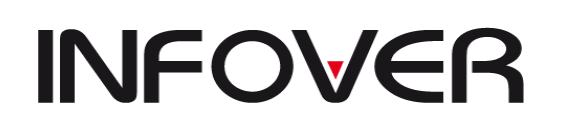

3. Zaksięgować wpłatę ponownie – zostaną ponownie wygenerowane zapisy dotyczące rozwiązania odpisu.

W związku z wprowadzeniem modułu odpisów aktualizujących należności nie będzie możliwie kompensowanie, przeksięgowywanie, rozliczanie z poziomu (Funkcje pomocnicze→Rozrachunki z kontrahentami) transakcji na które zostały utworzone odpisy.

## *DEFINIOWANIE DOKUMENTÓW PROSTYCH W KTÓRYCH MAJĄ BYĆ GENEROWANE ZAPISY DOTYCZĄCE TWORZENIA I ROZWIĄZYWANIA ODPISÓW*

Przed wdrożeniem modułu "Odpisy aktualizujące należności" w pierwszej kolejności należy utworzyć w słowniku dokumentów dokumenty proste w których maja się księgować zapisy dotyczące tworzenia i rozwiązywania odpisów.

W tym celu dla każdego statusy odpisów powinien zostań utworzony dokument tworzenia odpisu (przykładowe symbole i nazwy dokumentów tworzących odpisy przedstawia poniższy.

Rys. 1.) oraz dokument rozwiązania odpisu (jeżeli dla tego statusu będą występować zapisy księgowe rozwiązujące odpis) (przykładowe symbole i nazwy dokumentów rozwiązujących odpisy przedstawia poniższy Rys. 2).

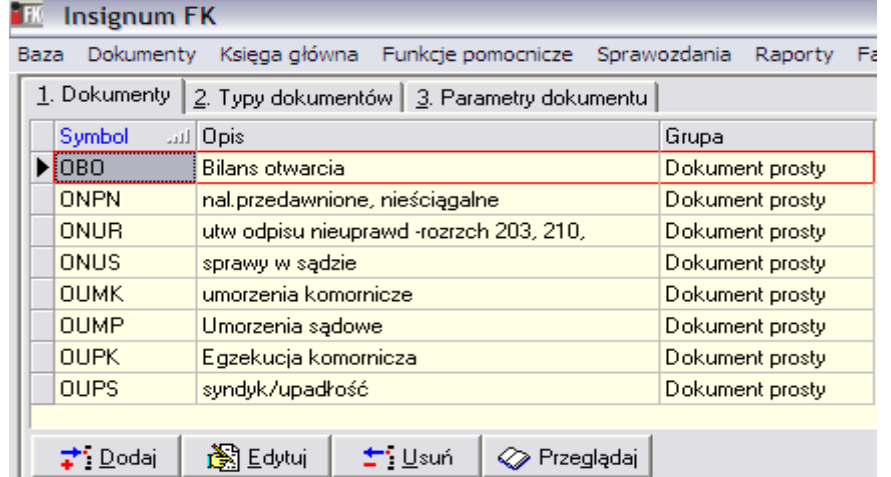

Rys.  $1.$ 

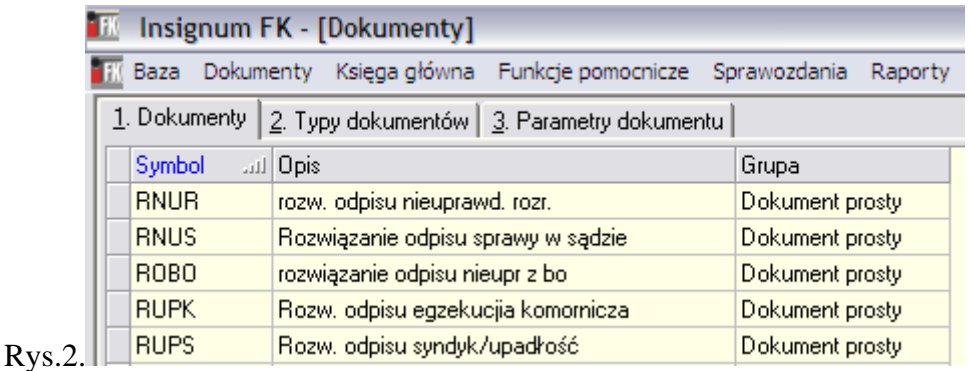

Strona 165 z 254

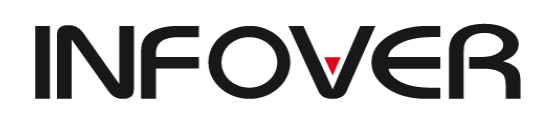

Podczas tworzenia ww. dokumentów na zakładce "3. Parametry dokumentu" wybieramy Rodzaj dokumentu "Odpis aktualizujący należności". Tylko dokumenty z tym rodzajem będą mogły być dodane do "Słownika odpisów".

## *SŁOWNIK ODPISÓW – DEFINIOWANIE STATUSÓW I ZWIĄZANYCH Z NIMI DEKRETÓW*

Lokalizacja: Funkcje pomocnicze  $\rightarrow$  Odpisy aktualizujące należności  $\rightarrow$  Słownik odpisów.

Przed tworzeniem odpisów należy odpowiednio uzupełnić i skonfigurować słownik odpisów. W pierwszej kolejności należy zdefiniować statusy odpisów definiując ich symbole i nazwy. Symbole statusów oraz ich nazwy mogą ale nie muszą być zgodne z symbolami i nazwami dokumentów prostych tworzących odpisy. Do każdego z utworzonych statusów przypisujemy spośród wcześniej utworzonych "Dokument tworzenia odpisu" (np. ONUS) oraz "Dokument rozwiązania odpisu" (np. RNUS) jeżeli taki istnieje. Przykład tworzenia statusów przedstawia Rys. 3.

Podczas tworzenia statusu definiujemy, z jaką częstotliwością mają być tworzone dokumenty proste związane z tworzeniem i rozwiązywaniem odpisów. Wybierany jedną z pośród 3 dostępnych opcji: dla "Każdej operacji", "Każdego dnia (zbiorczo)", "Każdego miesiąca (zbiorczo)".

Rys. 3.

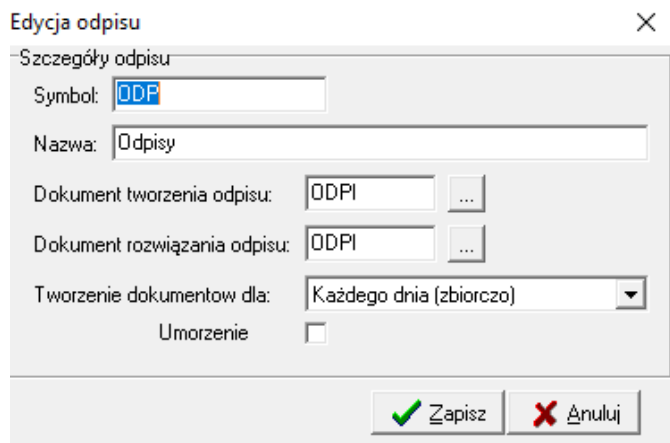

Następnie w słowniku dla każdego statusu należy zdefiniować dekrety. Okno tworzenia/edycji dekretów przedstawia rys. 4. Podczas definiowania możemy wybrać opcję, że konto ma być pobierane z faktury (konto rozrachunkowe na którym jest zaksięgowana faktura której będzie dotyczył odpis) zaznaczając checkbox "Pobierać konto z faktury" lub wybrać konto księgowe z planu kont przez użycie przycisku "Konto" Dodatkowo należy określić jaka kwota ma być księgowana na to konto "Brutto", "Netto", "VAT", na jaką stronę "WN", "MA" i z jakim znakiem "Plus," "Minus"

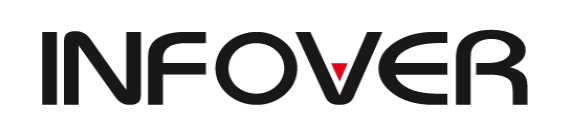

**V 19.9**

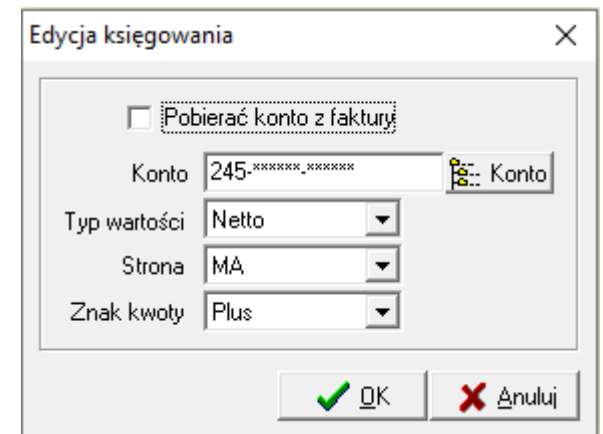

Rys.4.

Przykładową konfiguracje przedstawia słownika z dekretami i dokumentami dla statusu

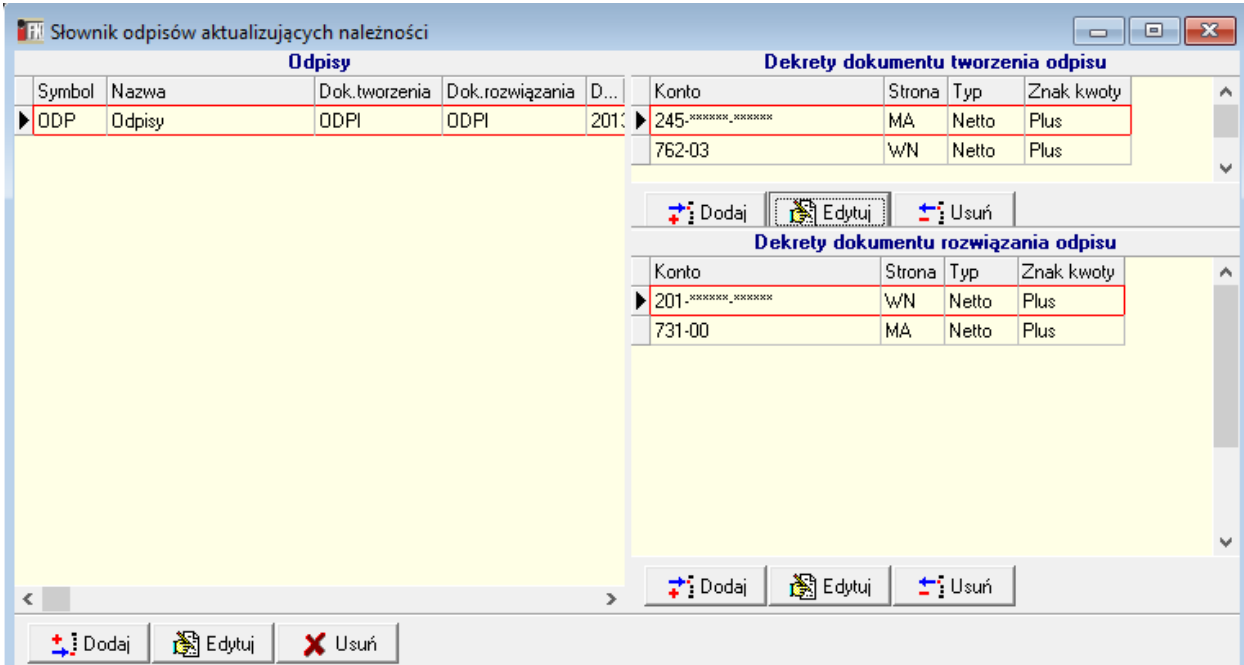

"Sprawy w sądzie" przedstawia poniższy Rys. 5

### *TWORZENIE ODPISÓW AKTUALIZUJĄCYCH NALEŻNOŚCI*

Lokalizacja: Funkcje pomocnicze  $\rightarrow$  Odpisy aktualizujące należności  $\rightarrow$  Odpisy.

Odpisy aktualizujące należności tworzone są do jednej lub kilku transakcji zbiorczo wyświetlonych w gridzie po ich wcześniejszym wyfiltrowaniu (zakres filtrów przestawia rys. 5). W celu usprawnienia wyszukiwania należności do których jest konieczne utworzenia odpisów zastosowano następujące filtry ogólne: "Konto", "Miesiąc", "Rok", "MPK", "Transakcja", "Kontrahent", oraz dedykowane dla tego modułu: "Przeterminowane na dzień"

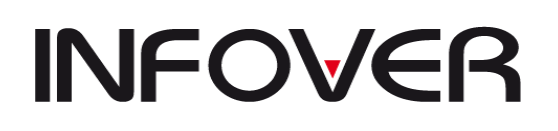

"powyżej"(ilość dni po terminie), "Z odpisami i bez, Wszystkie odpisy, Bez odpisów, (O wybranym statusie)".

Rys.5.

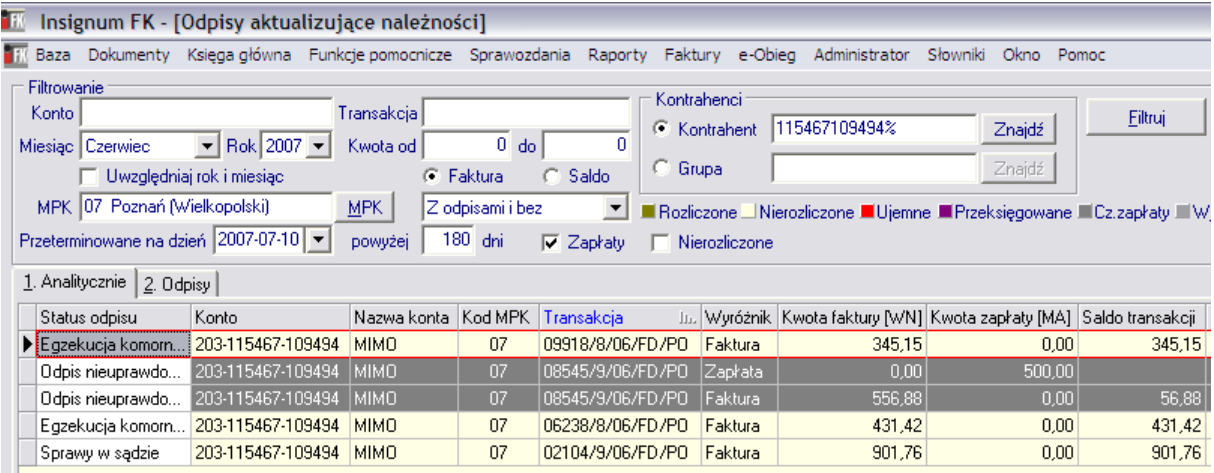

Przed utworzeniem odpisów należy wybrać z wyświetlonej listy i zaznaczyć transakcje do którym mają zostać utworzone odpisy.

Następnie po użyciu przycisku "Utwórz odpis" wyświetla się okno (rys.6) w którym określamy status odpisu jaki chcemy utworzyć (np. "Sprawy w sądzie") i zatwierdzamy operację przyciskiem "OK". Po wygenerowaniu się odpisów wyświetli się okno informujące do jakiej ilości transakcji zostały utworzone odpisy(rys. 7).

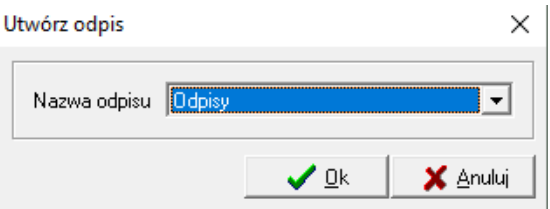

Rys.6.

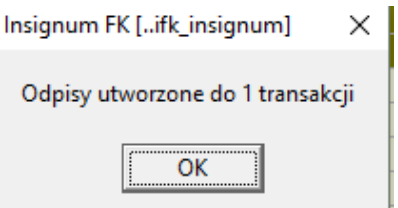

Rys.7.

Po utworzeniu odpisów na zakładce "2.Odpisy" są widoczne księgowania tworzenia odpisów związanie z wybraną transakcją.

Odpisy aktualizujące należności mogą tworzyć użytkownicy mający nadane do tego prawa.

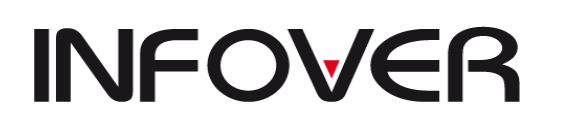

### *USUWANIE ODPISÓW AKTUALIZUJĄCYCH NALEŻNOŚCI*

Odpisy można usuwać jedynie z poziomu zakładki "2.Odpisy" (lokalizacja: Funkcje pomocnicze  $\rightarrow$  Odpisy aktualizujące należności  $\rightarrow$  Odpisy).

Odpisy aktualizujące należności mogą usuwać użytkownicy mający nadane do tego prawa. Usunąć można tylko ostatnie księgowania dotyczące tworzenia lub rozwiązywania odpisów.

### *ROZWIĄZYWANIE ODPISÓW AKTUALIZUJĄCYCH NALEŻNOŚCI*

Proces rozwiązywania odpisów na należności jest w pełni automatyczny. Odpisy rozwiązują się podczas księgowania wpłat z poziomu wyciągu bankowego oraz dokumentu prostego (np. NOTA Noty Kierowców).

Dekrety związane z rozwiązaniem odpisów generowane są na podstawie słownika odpisów, gdzie dla poszczególnych statusów są zdefiniowane dekrety.

### **UWAGA!!!**

W celu poprawienia błędnie zaksięgowanej wpłaty (operacji bankowej) do należności do której wcześniej były utworzone odpisy i wygenerowały się zapisy rozwiązujące ten odpis należy:

- 1. Usunąć w module "Odpisy aktualizujące należności" zapisy rozwiązujące odpis (związane z tą wpłatą).
- 2. Usunąć zaksięgowaną wpłatę (operację bankową, dekrety w dokumencie prostym). NIE NALEŻY EDYTOWAĆ ZAKSIEGOWANEJ WPATY, GDYŻ ZATWIERDZENIE POPRAWIONYCH DANYCH NIE SPOWODUJE PONOWNEGO WYGENEROWANIA ZAPISÓW ROZWIĄZUJĄCYCH ODPISY.
- 3. Zaksięgować wpłatę ponownie zostaną ponownie wygenerowane zapisy dotyczące rozwiązania odpisu.

### *RAPORTY DOTYCZĄCE ODPISÓW AKTUALIZUJĄCYCH NALEŻNOŚCI*

### *1. Zestawienie odpisów*

Raport przedstawia wykaz należności do których został utworzone odpisy. Stan należności podawany jest na koniec miesiąca określonego w filtrach. Wydruk obrazuje aktualny status dla danych transakcji oraz daty: wystawienia dok. księgowego, termin zapłaty, utworzenia odpisu.

Raport możemy wykonać dla wybranych: Statusów odpisów, Kont księgowych, Kontrahentów, MPZ/MPK.

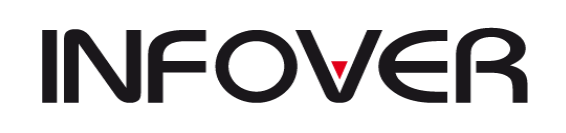

**V 19.9**

 $\times$ 

×

#### Odpisy aktualizacyjne

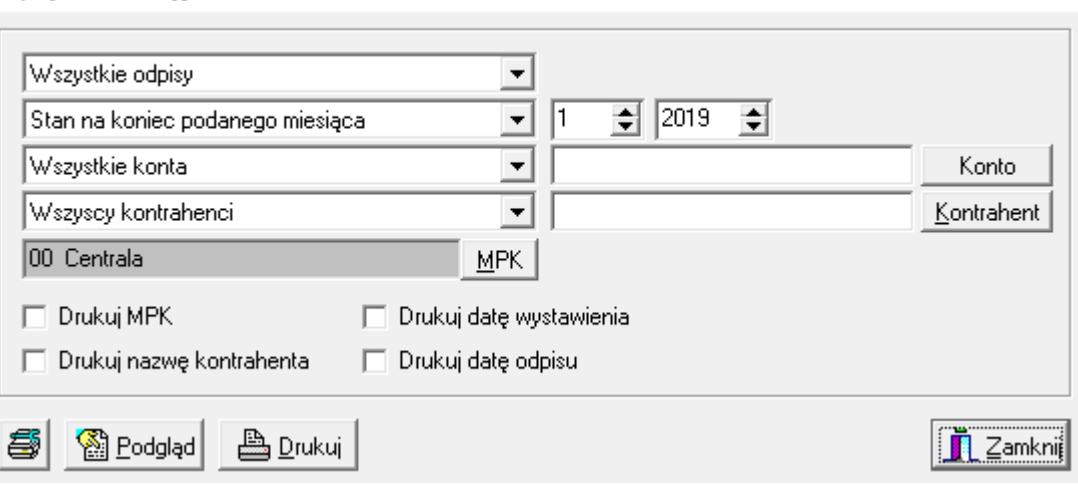

#### *2. Zestawienie należności wg statusów odpisów*

Raport przedstawia wszystkie należności z przypisanymi im statusami (pogrupowane po statusach) oraz bez statusów (istnieje możliwość wyświetlenia wszystkich nierozliczonych należności zarówno z odpisami jak i bez odpisów).

Stan należności oraz rodzaj statusu podawany jest na koniec miesiąca określonego w filtrach. Wyniki przedstawiane są zbiorczo (sumy) dla poszczególnych statusów.

Zestawienie należności wg statusów odpisów

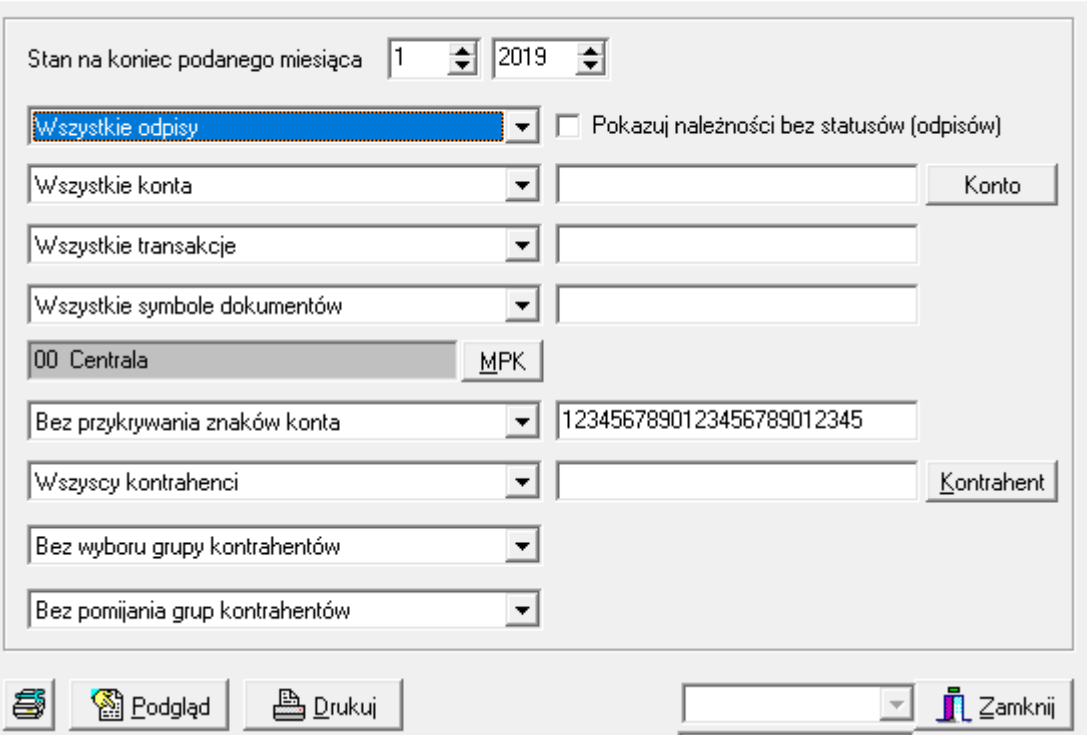

#### *3.Obroty i salda wg statusów odpisów*

Raport przedstawia obroty i salda zapisów na kontach na koniec określonego w filtrach miesiąca.

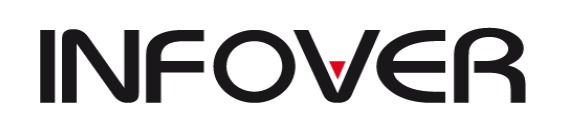

Obroty i salda wg statusów odpisów

# **INSTRUKCJA OBSŁUGI SYSTEMU INSIGNUM FINANSE KSIĘGOWOŚĆ**

**V 19.9**

 $\times$ 

Stan należności oraz rodzaj statusu podawany jest na koniec miesiąca określonego w filtrach. W raporcie dla wybranych statusów możemy przypisać przeciwny znak (tj. minus). Statusy tak zdefiniowane są wyświetlane na wydruku ze znakiem przeciwnym niż ma to miejsce w księgach i nie są uwzględniane przy podsumowania sald na kontach księgowych. Statusy te nie mają również wyświetlonych danych w kolumnie "Bilans Otwarcia, Stan na koniec poprzedniego roku ".

Należności w pierwszej kolejności grupowane są po koncie a następnie statusie.

Raport ten umożliwia podania aktualnego stanu odpisów aktualizujących należności jaki ma być ujęty w sprawozdaniach finansowych.

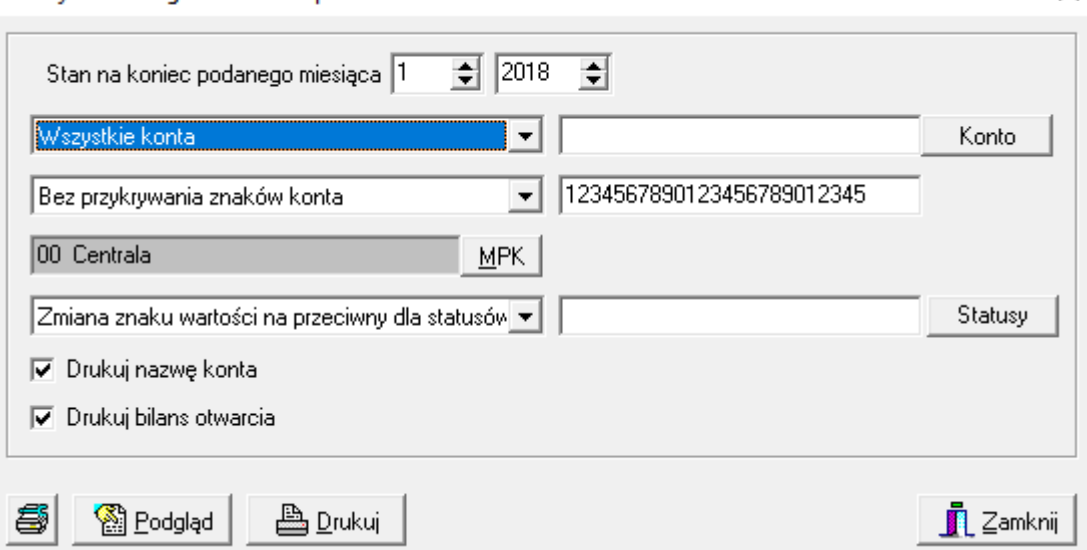

### ✓ **Weryfikacja zgodności odpisów z saldami**

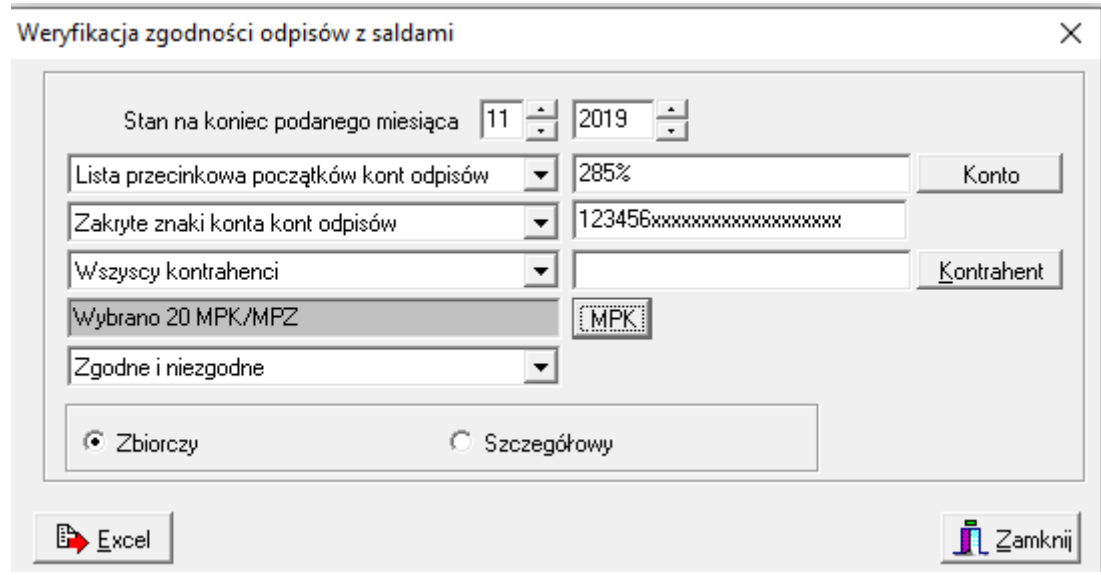

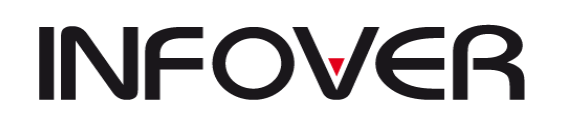

**V 19.9**

#### ✓ **Stan odpisów według rozrachunków**

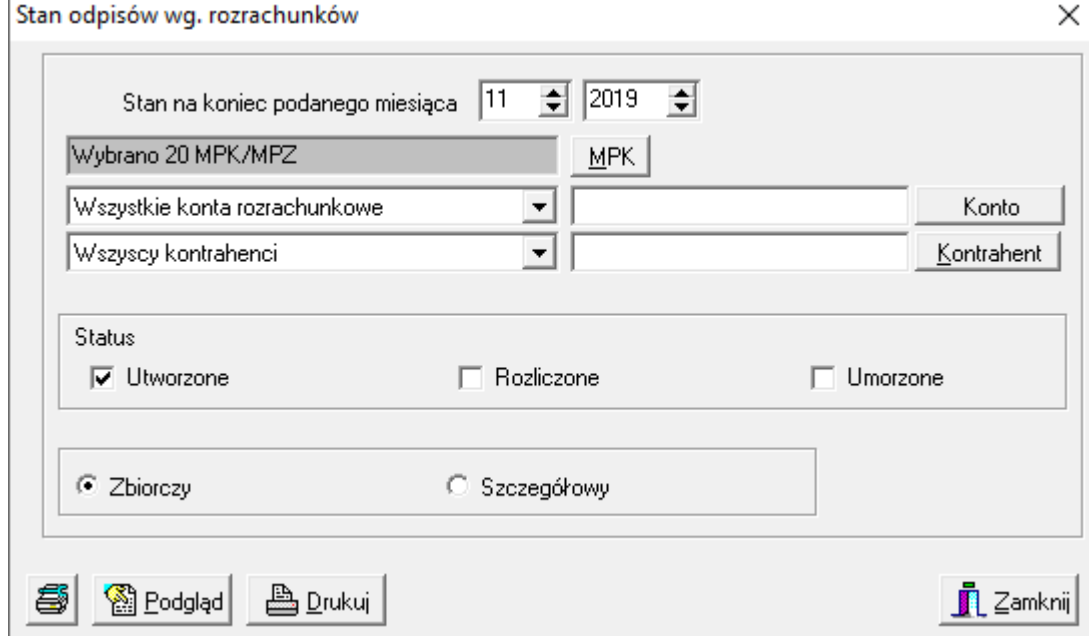

### **17. Modułu Noty Korygujące w iFK**

Moduł "Noty Korygujące" umożliwia wystawianie i ewidencjonowanie not korygujących

z poziomu systemu iFK. Noty korygujące mogą być wystawianie zarówno do zaksięgowanych oraz niezaksięgowanych faktur zakupu otrzymanych od Dostawców.

Przed przystąpieniem do wystawiania not korygujących należy zdefiniować format numeracji nadawanej notom korygującym. W tym celu należy wejść w "Parametry systemu" (Administrator → Parametry systemu → Grupa: Firma → Format numeru noty korygującej)

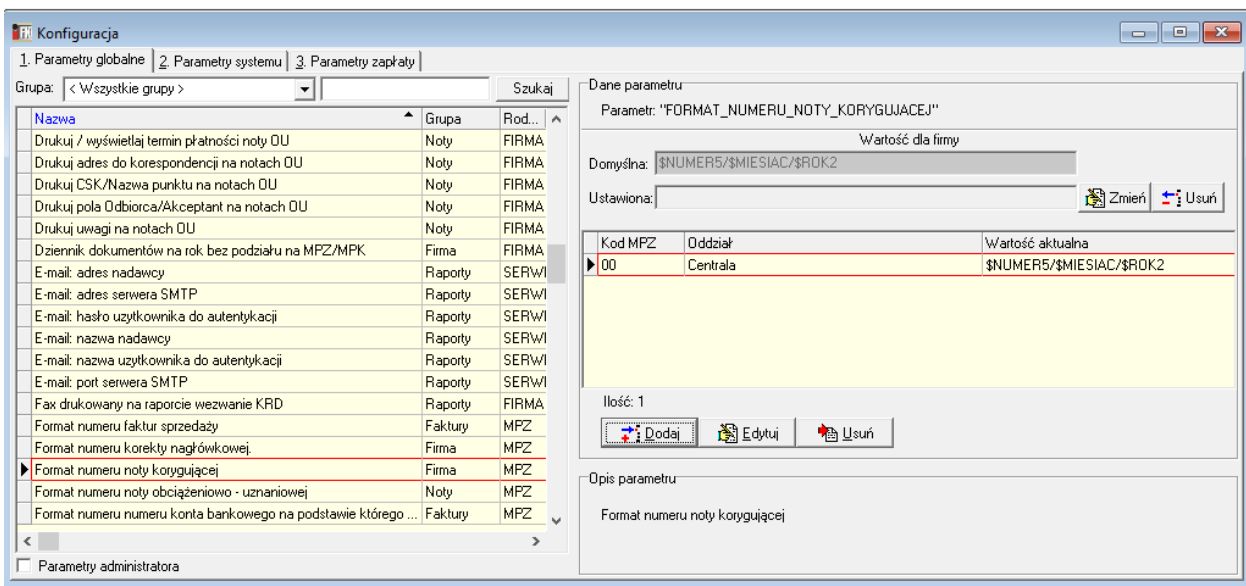

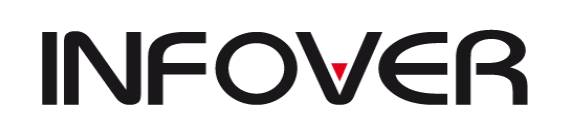

Następnie przy użyciu przycisku **instytucka wartość**" uruchamiamy formatkę "Dodaj wartość" w której możemy zmodyfikować domyślenie podpowiadany format numeracji *NUMER/MIESIĄC/ROK* o dodatkowe oznaczenie dla Biura Zarządu */BZ*

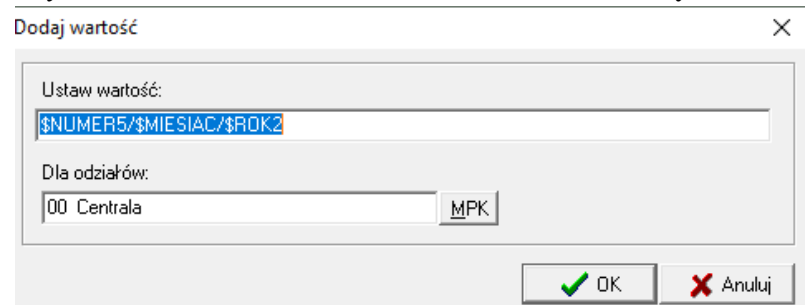

W taki sposób możemy zindywidualizować numeracje dla wszystkich Oddziałów / Filii

### *Wystawianie not korygujących*

**1. Noty korygujące do zaksięgowanych faktury zakupu** można wystawiać z poziomu (Dokumenty → Zakupy Krajowe → zakładka 3. Rejestr zakupów krajowych) oraz (Dokumenty → Przeglądanie → Zakupy Krajowe → zakładka 3. Rejestr zakupów krajowych) przy użyciu przycisku **"Nota"**

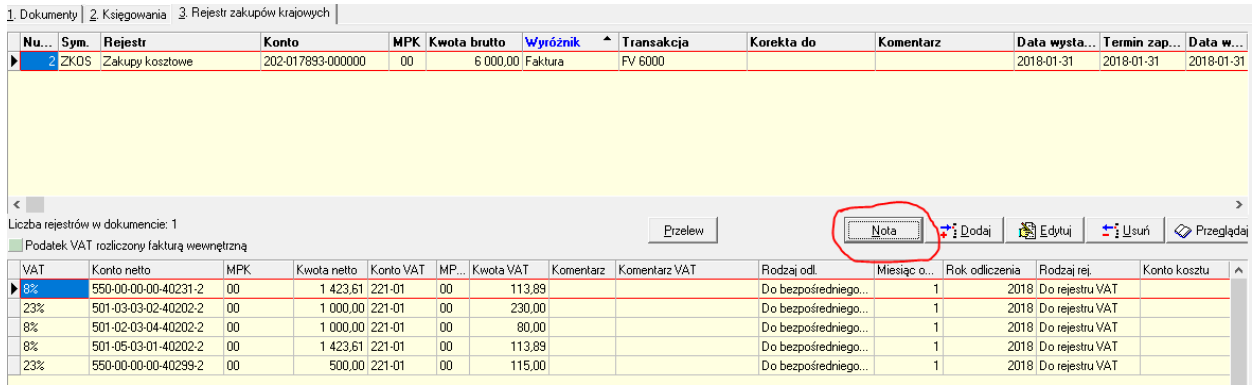

Użycie tego przycisku skutkuje pojawieniem się formatki "*Dodaj notę"* umożliwiającej zdefiniowanie wszystkich niezbędnych danych wymagalnych do wystawienia noty.

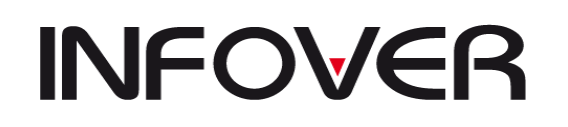

**V 19.9**

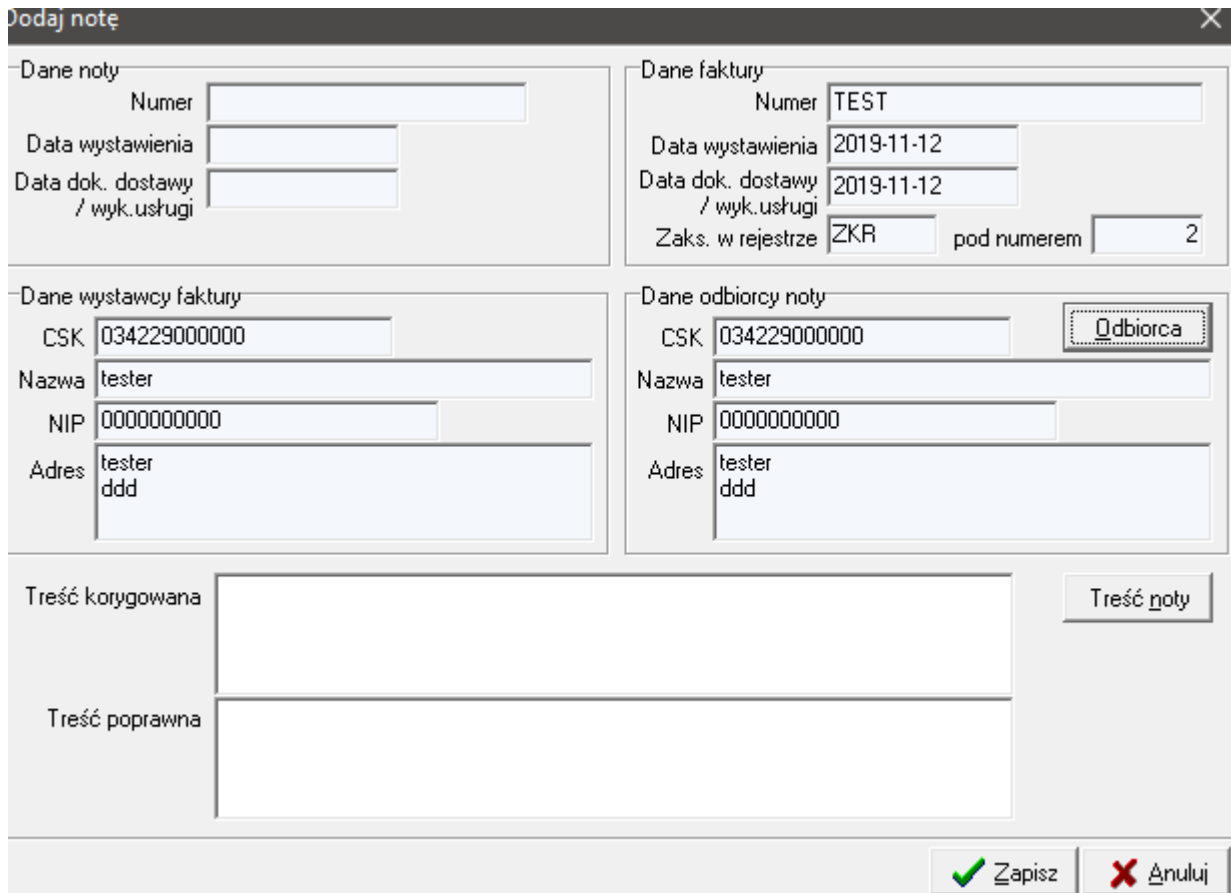

#### *Pola:*

- *Numer noty, Data wystawienia noty* - (wyszarzane) zostaną wypełnione automatycznie po zatwierdzeniu noty.

- *Numer faktury, Data faktury, Symbol Rejestru, Pozycja w rejestrze* – są wypełniane automatycznie na podstawie danych faktury do których wystawiamy notę korygującą i nie podlegają edycji.

- *Dane wystawcy faktury (wszystkie pola w tym zakresie)* – są wypełniane automatycznie ze słownika CKS na podstawie nr CSK kontrahenta (Dostawcy) przypisanego do przedmiotowej faktury i nie podlegają edycji.

- *Dane odbiorcy noty (wszystkie pola w tym zakresie)* – są wypełniane automatycznie ze słownika CKS na podstawie nr CSK kontrahenta przypisanego do przedmiotowej faktury.

Poprzez użycie przycisku <u>edbiorca</u> możemy wybrać ze słownika CSK innego "Odbiorcę" noty" niż wystawca faktury ( np. w przypadku gdy wystawcą faktury była oddział firmy, a notę chcemy wysłać bezpośrednio do centrali).

- *Treść korygowana* – w tym polu należy wpisać błędną treść z przedmiotowej faktury, która na podlegać korekcie.

- *Treść poprawna* – w tym polu należy wpisać poprawną treść jaka winna wystąpić na fakturze, gdyby była bezbłędnie wystawiona.

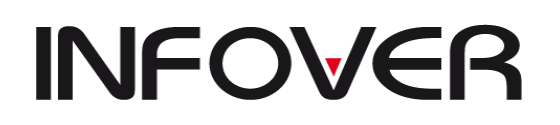

**V 19.9**

Zarówno *Treść korygowaną* jak również związaną z nią *Treść poprawną* możemy zdefiniować w słoniku w celu jej wielokrotnego użycia. Słownik treści uruchamiany jest

w formatce "Wybierz komentarz dla noty" poprzez użycie przycisku

Treść noty

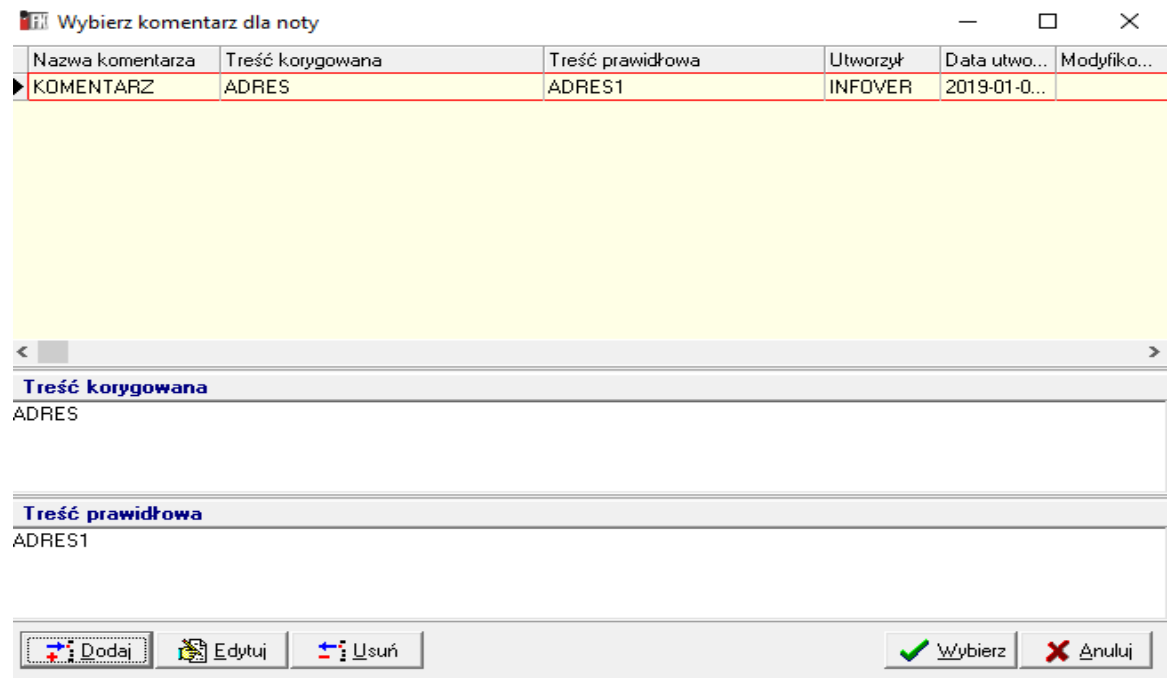

Po wczytaniu ze słownika *Treść korygowanej* oraz *Treść poprawnej* nadal możemy korygować te treści na formatce "Dodaj notę"

Zatwierdzenie noty przyciskiem  $\left| \bigvee_{z \in \mathbb{R}} \mathbb{Z}_{z} \right|$  skutkuje zapisaniem się noty do tabeli ewidencjonującej noty oraz uruchomieniem się formatki umożliwiającej wydrukowanie.

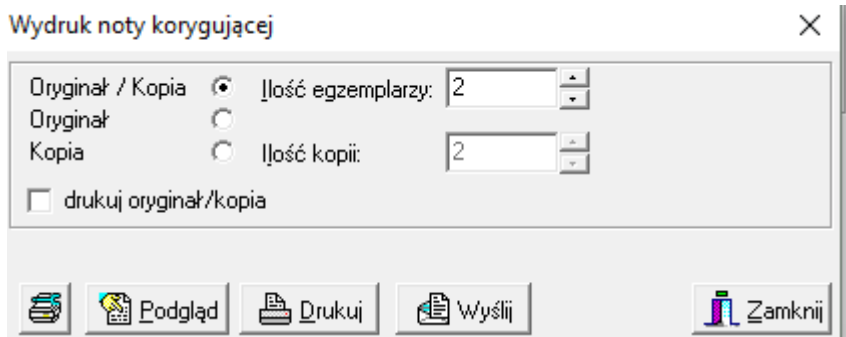

**2. Noty korygujące do zaksięgowanych faktury zakupu** można wystawiać również z poziomu (Funkcje pomocnicze  $\rightarrow$  Rozrachunki z kontrahentami  $\rightarrow$  Opcje  $\rightarrow$  Wystaw notę korygującą)

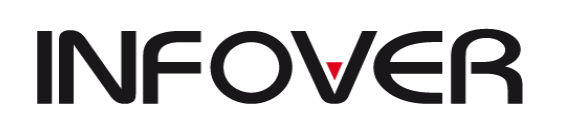

**V 19.9**

Użycie tej opcji po wcześniejszym wybraniu (zaznaczeniu) faktury zakupu do której chcemy wystawić notę skutkuje pojawieniem się formatki "*Dodaj notę".* 

Wszystkie pozostałe kroki wykonujemy tak samo jak w pkt.1

# **3. Noty korygujące do niezaksięgowanych**

**faktury zakupu** można wystawiać z poziomu (Funkcje pomocnicze → Rozrachunki z kontrahentami → Noty korygujące) przy użyciu przycisku  $\Rightarrow$  Dodaj na formatce "Noty korygujące".

Działanie to będzie skutkowało pojawieniem się czystej formatki *"Dodaj notę"* w której należy zdefiniować wszystkie pola z pominięciem

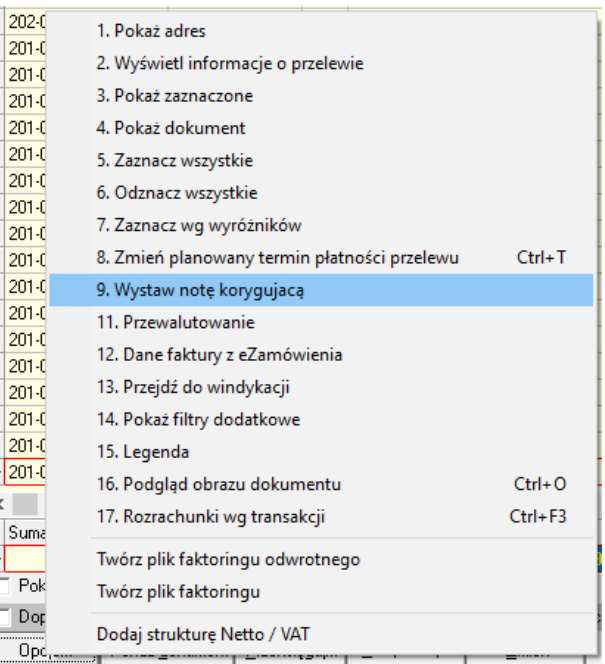

*Numer noty, Data wystawienia noty* (wypełniane automatycznie) oraz *Symbol Rejestru, Pozycja w rejestrze* (nie dotyczy niezaksięgowanych faktur, gdyż nie są one przypisane do żadnego rejestru).

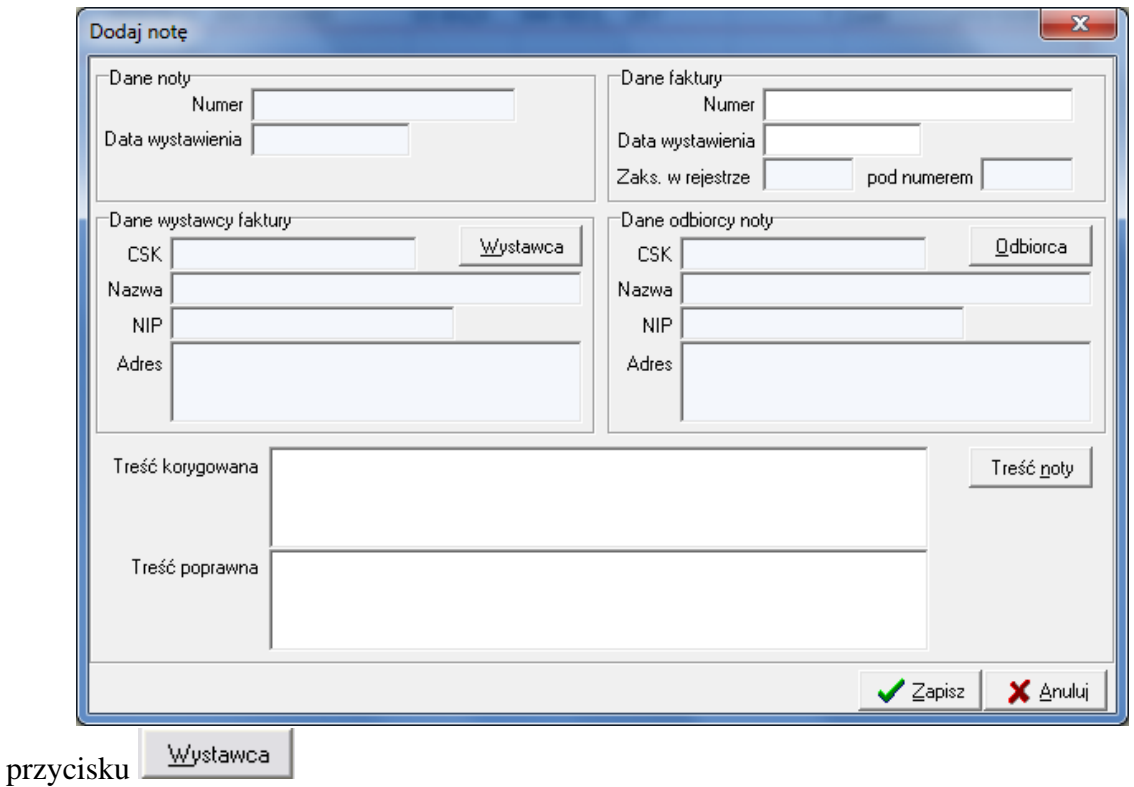

*Dane wystawcy faktury* zostaną uzupełnione po wybraniu kontrahenta z CSK poprzez użycie

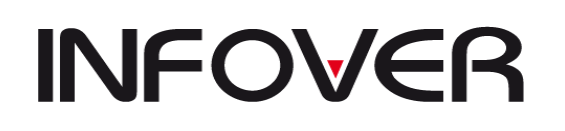

*Dane odbiorcy noty* zostaną uzupełnione po wybraniu kontrahenta z CSK poprzez użycie przycisku **...** Odbiorca

*Treść korygowana* oraz *Treść poprawna* tak jak to zostało opisane w pkt. 1 może zostać wpisana w odpowiednie pola na formatce lub pobrana ze słownika "*Wybierz komentarz dla* 

*noty"* poprzez użycie przycisku .

### *Usuwanie not korygujących*

Ze względu na konieczność zachowania ciągłości numeracji not korygujących możliwie jest jedynie usunięcie ostatniej wystawionej noty.

Noty korygujące można usunąć jedynie z poziomu (Funkcje pomocnicze → Rozrachunki z kontrahentami → Noty korygujące) przy użyciu przycisku  $\pm$ i Usuń na formatce "Noty korygujące" (po jej uprzednim zaznaczeniu).

### *Edytowanie not korygujących*

Noty korygujące podlegają edycji z poziomu (Funkcje pomocnicze → Noty korygujące) poprzez uprzednie zaznaczenie noty i użycie na formatce "Noty korygujące" przycisku . S Edytui Edycji podlegają tylko pola: *Odbiorca noty* (możliwość wybrania innego kontrahenta ze słownika CSK), *Treść korygowana, Treść poprawna*

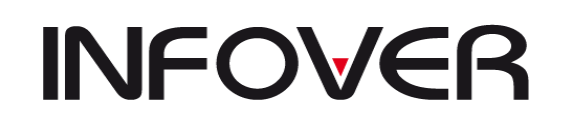

**V 19.9**

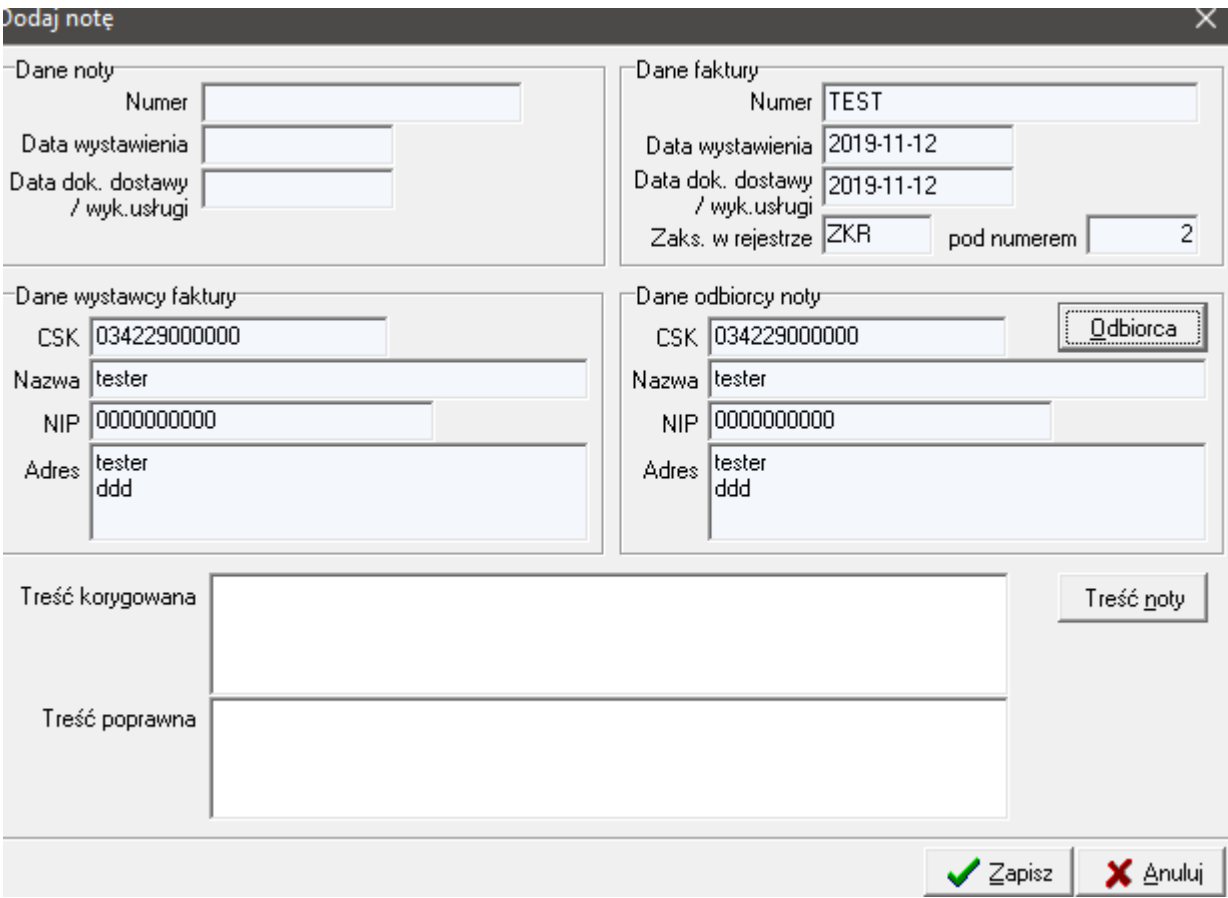

# *Drukowanie not korygujących*

Wydruk noty korygującej jest możliwy bezpośrednio przy wystawianiu noty. Po kliknięciu

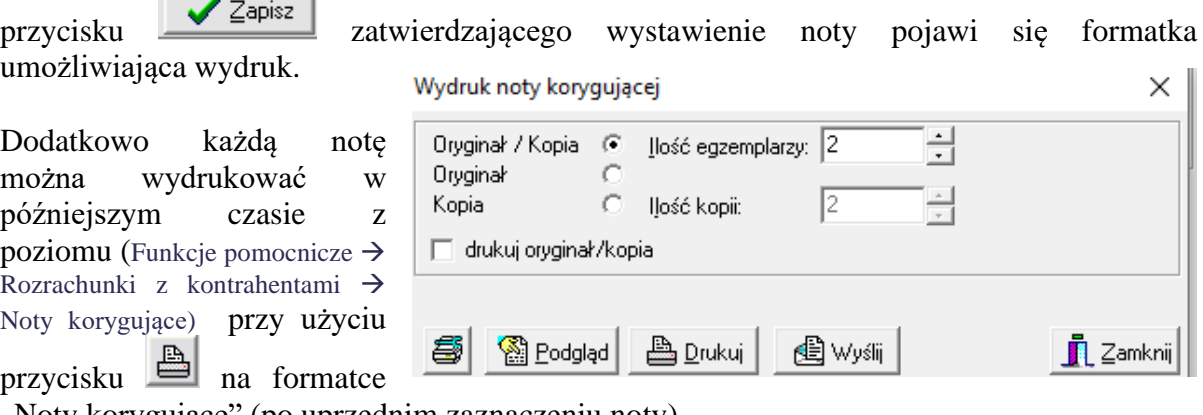

"Noty korygujące" (po uprzednim zaznaczeniu noty).

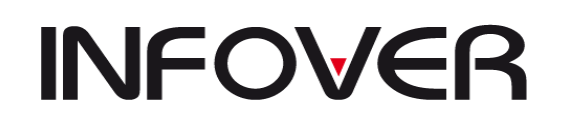

**V 19.9**

## *Wzór noty korygującej*

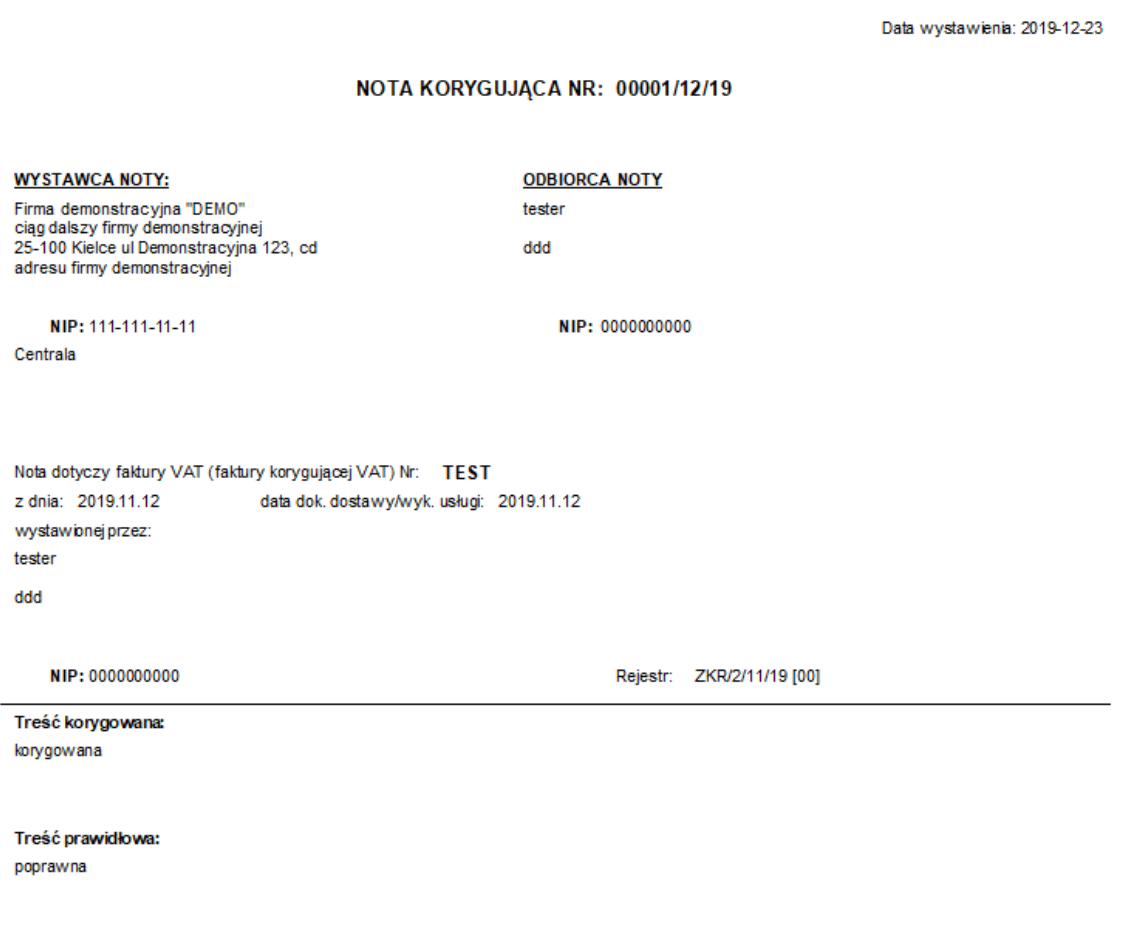

**18. Kompensaty – Saloniko-Partnera – dedykowane dla Kolporter**  Moduł dedykowany dla grupy Kolporter.

### **19. Polecenia Zapłaty – opcja dedykowana dla Kolporter**

Moduł dedykowany dla grupy Kolporter.

### **20. Korekta podatku VAT od przeterminowanych faktur**

W systemie iFK w sekcji "Funkcje pomocnicze" został dodany moduł "Korekta podatku VAT **od przeterminowanych faktur**" zgodny z zapisami ustawowymi obowiązującymi od 01.01.2013r w zakresie korekty podatku VAT od nierozliczonych i przeterminowanych powyżej 150 dni (od 1.01.2019 – 90 dni) należności (faktur sprzedaży) oraz zobowiązań (faktur zakupu). Korekty w systemie iFK można dokonać "automatycznie" w sytuacji, gdy faktura jest zaksięgowana na kontach wynikających z rejestru VAT, w którym została zaewidencjonowana lub jest przeksięgowana na inne konto, ale pomimo przeksięgowania system jest w stanie dotrzeć do informacji jakie były pierwotne wartości Netto i VAT tej faktury.

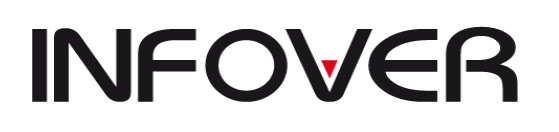

Dla faktur przeksięgowanych jako brutto na etapie tworzenia korekty użytkownik będzie zobowiązany do podania kwoty Netto oraz VAT.

### **Moduł umożliwia:**

W części dotyczącej Wierzyciela:

- Wyliczenie i zaksięgowanie korekty VATu należnego od przeterminowanych powyżej 150 dni (90 dni w 2019 r) należności (faktur sprzedaży).
- Uwzględnienie korekty na drukach deklaracji VAT-7 lub VAT-7K.
- Wygenerowanie deklaracji VAT-ZD załącznika pod deklaracji VAT-7 lub VAT-7K.
- Wygenerowanie szczegółowego zestawienia dot. zmniejszenia kwoty podatku należnego w wyniku dokonanych korekt - raport.
- Ewidencjonowanie zapłat do należności ujętych w korekcie VAT.
- Wygenerowanie zestawień dot. zwiększenie kwoty podatku należnego w oparciu o zaewidencjonowane zapłaty do wierzytelności od których odzyskano VAT - raport.

W części dotyczącej Dłużnika:

- Wyliczenie i zaksięgowanie korekty VATu naliczonego od przeterminowanych powyżej 90 dni zobowiązań (faktur zakupu).
- Uwzględnienie korekty na drukach deklaracji VAT-7 lub VAT-7K.
- Wygenerowanie szczegółowego zestawienia dot. zmniejszenia kwoty podatku naliczonego w wyniku dokonanych korekt - raport.
- Ewidencjonowanie zapłat do zobowiązań ujętych w korekcie VAT.
- Wygenerowanie zestawień dot. zwiększenie kwoty podatku naliczonego w oparciu o zaewidencjonowane zapłaty do faktur zakupu od których skorygowano VAT raport.
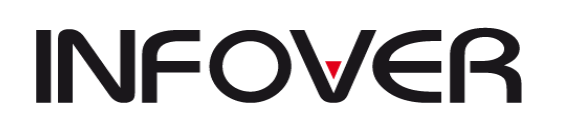

**V 19.9**

#### **Konfiguracja modułu:**

W systemie iFK (Administrator  $\Box$  Parametry systemu  $\Box$  Grupa "Korekta podatku VAT") zostały dodane parametry do konfiguracji modułu:<br>|1. Parametry globalne | 2. Parametry systemu | 3. Parametry zapłaty | Grupa: Korekta podatku VAT  $\mathbf{r}$ Szukai ≖ Nazwa Grupa Rodzaj Ezy tworzyć odpis dla korekty VAT od nieściągalnych wierzytelności. Korekta podatku VAT **FIRMA** Domyślny symbol dokumentu dla księgowań korekty VAT rozrachunków z odpisami. Korekta podatku VAT MPZ Domyślny symbol odpisu dla korekty VAT od nieściągalnych wierzytelności Korekta podatku VAT **FIRMA** MPZ Format numeru sprawy dla korekty VAT Korekta podatku VAT Konto księgowe dla korekty VAT od nieściągalnych wierzytelności (Wierzyciel) Korekta podatku VAT **FIRMA** Konto księgowe dla korekty VAT od niezapłaconych faktur zakupu (Dłużnik) **FIRMA** Korekta podatku VAT Konto księgowe dla odpisów dot, korekty VAT od nieściągalnych wierzytelności **FIRMA** Korekta podatku VAT Konto podatku VAT należnego do wyksięgowania korekty VAT (Wierzyciel). Korekta podatku VAT **FIRMA** Konto podatku VAT naliczonego do wyksięgowania korekty VAT (Dłużnik) Korekta podatku VAT **FIRMA FIRMA** Maksymalna ilości dni przedawnienia dla Korekty VAT Korekta podatku VAT Minimalna ilości dni przedawnienia dla Korekty VAT Korekta podatku VAT **FIRMA** Minimalna kwota VATu umożliwiająca dokonanie korekty VATu Korekta podatku VAT **FIRMA** 

## **WIERZYCIEL:**

## **I. Tworzenie korekty VAT**

1. Na zakładce "1.Sprawy" w module korekty VAT jest wyświetlana lista wszystkich dodanych spraw dłużników. Lista podstawowe dane sprawy takie jak: zawiera numer sprawy, CSK dłużnika, Nazwa skróconą, Kwotę VAT korekty, Status, itp. Dodanie pojedynczej sprawy jest możliwe za pomocą przycisku <Dodaj sprawę>. Kliknięcie przycisku skutkuje wywołaniem okna wyboru kontrahenta, którego ma dotyczyć sprawa. Na formatce jest również możliwość zaznaczenia (checkbox) – uwzględnij CSK podrzędne.

Na zakładce jest filtr na CSK kontrahenta umożliwiający zawężenie wyświetlanych spraw dla wskazanego dłużnika. Użytkownik ma możliwości zbiorczego wygenerowania spraw dla wszystkich kontrahentów którzy na moment generowania mają nierozliczone faktury. Po uwagę brane są wszystkie nierozliczone faktury dla których w miesiącu wynikającym z zalogowania upłynęło 90 dni od terminu zapłaty (ilość dni określona w parametrze). Do zbiorczego wygenerowania spraw służ przycisk <Wygeneruj sprawy>.

- 2. Druga zakładka "2. Szczegóły sprawy" zawiera szczegółowy wykaz rozrachunków powiązanych ze sprawą. Zakładka składa się z nagłówka oraz dwóch tabel.
	- o W nagłówku tej formatki widoczne są pola związane z identyfikacją kontrahenta CSK, Nazwa skrócona, nr sprawy
	- o Pod nagłówkiem jest tabela zawierająca wykaz transakcji przypisanych do sprawy.
	- o Druga (ukrywana pod checkboxem) tabela nierozliczonych transakcji kontrahenta [konkretny kontrahent lub kontrahent + oddziały (zgodność 6 znaków CSK jeżeli aktywny checkbox "uwzględnij CSK podrzędne")]. Tabela jest wykorzystywana

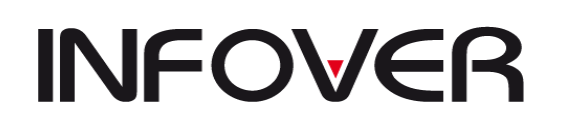

wyłącznie w celu ręcznego wyboru/przypisywania transakcji nierozliczonych do sprawy (z tabeli powyżej)

- 3. Użytkownik z tabeli nierozliczonych transakcji będzie miał możliwość wybrania wyłącznie faktur sprzedaży spełniających warunki ujęcia ich w korekcie (zaksięgowane po stronie WN z wyróżnikiem Faktura, Faktura korygująca, przeterminowane powyżej 90 dni, kwota podatku VAT większa od zera lub nie określona).
- 4. Dla spraw generowanych automatycznie (zbiorczo) przy użyciu przycisku <Wygeneruj sprawy> nierozliczone faktury dla których w miesiącu wynikającym z zalogowania upłynęło 90 dni od terminu zapłaty są dodawane automatycznie.
- 5. Faktury dodawane do sprawy będą analizowane pod kątem zgodności z ww warunkami. Jeżeli dla FV nie zostanie zwrócona wartość Netto i VAT, to ta FV zostanie wyróżniona żółtym kolorem w tabeli "Szczegóły sprawy". Po ustawieniu się na wyróżnionym wierszu użytkownik po kliknięciu przycisku <Edytuj kwoty> będzie miał możliwość uzupełnienia tych danych na formatce zawierającej stawki VAT oraz opcje automatycznego wyliczania kwoty VAT na podstawie Brutto – zasada z ewidencji valuestra v rejestra v varte v varte v varte v varte v varte v varte v varte v varte v varte v varte Na zakładce "Sprawy" pojawianie się "Status" w kolumnie ikony **interpretamacia**, że do sprawy zostały dodane faktury z nieokreśloną struktura "Netto/VAT"
- 6. W przypadku ponownego wybierania faktury do której już jest korekta VAT system wyświetli informację: Do wybranej faktury nr … wykonano korektę podatku VAT według sprawy nr …. Faktura nie może zostać dodana do kolejnej sprawy.
- 7. Korekta jest tworzona wg aktualnego stanu rozliczenia rozrachunków.
- 8. W korekcie VAT mogą, ale nie muszą wystąpić wszystkie nierozliczone faktury dla których w miesiącu wynikającym z zalogowania upłynęło 90 dni od terminu zapłaty – możliwość ręcznego wykluczenia transakcji z korekty.
- 9. Po utworzeniu korekty zapisuje się ona w osobnej zakładce "4. Korekta VAT". Numer sprawy oraz dłużnik którego dotyczy korekta będą wyświetleni w nagłówku tej zakładki.
- 10. Korekta podlega edycji do momentu oznaczenia jej jako "Zatwierdzona". Edycja może polegać na dodaniu lub usunięciu pozycji.
- 11. Kolejnym etapem po zatwierdzeniu korekt jest ich księgowania. Operacja ta może być wykonywana pojedynczo z poziomu zapadki "3. Korekta" lub zbiorczo z poziomu zakładki "1. Sprawy" (<Opcje> -> "Zaksięguj korektę") Korekta domyślnie będzie zaewidencjonowana do miesiąca wynikającego ze stanu zalogowania użytkownika.

W systemie jest wprowadzona blokada uniemożliwiająca dokonanie kilku korekt VATu dla jednej faktury.

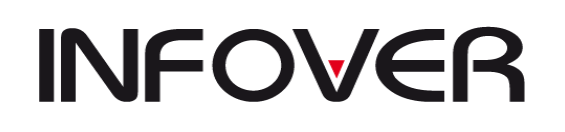

**V 19.9**

- 12. W systemie uprawnieni użytkownicy będą mieli prawo "Wycofania korekty". Wycofanie będzie możliwe pod warunkiem, że miesiąc w którym powstała jest otwarty i nie powstały księgowania związane z przyjętymi zapłatami do korekty. Wycofanie korekty nie będzie skutkować automatycznym wycofaniem odpisu aktualizującego należności. Dodatkowo będzie sprawdzane, czy wycofanie korekty następuje przed terminem złożenia deklaracji za miesiąc którego korekta dotyczy.
- 13. Kwota zmniejszenia VATu należnego jest domyślnie podpowiadana w deklaracji VAT-7 generowanej z poziomu systemu iFK. Zatwierdzona i zaksięgowana korekta uzupełnia automatycznie wartościami dola deklaracji za miesiąc w którym została wygenerowana.
- 14. Na podstawie sporządzonych (zatwierdzonych i zaksięgowanych) korekt system z poziomu "Raporty -> Deklaracja -> Urząd Skarbowy" umożliwia wygenerowanie i wydrukowanie załączników VAT-ZD obejmujących wszystkie faktury uwzględnione w korekcie za okres którego dotyczy deklaracja VAT.

II. Rozwiązanie korekty VAT

- 1. System automatycznie ewidencjonuje zapłaty do FV, w stosunku do których wcześniej dokonano korekty VATu, w celu dokonania korekty deklaracji VAT polegającej na zwiększeniu podatku należnego. Miesięczne zestawienia zapłat będą zatwierdzane i dopiero wówczas będą generowały księgowania rozwiązujące korektę VAT.
- 2. Na koniec miesiąca będzie możliwość wygenerowania zestawienia dot. zwiększenia kwoty podatku należnego w oparciu o zaewidencjonowane zapłaty do wierzytelności od których odzyskano VAT.
- 3. Kwota zwiększenia VATu z zatwierdzonych i zaksięgowanych zestawień będzie domyślnie podpowiadana w deklaracji VAT-7 generowanej z poziomu systemu iFK.

#### III. Księgowanie

- 1. Po zatwierdzeniu korekty uaktywnia się klawisz "Księguj", za pomocą którego zostanie wygenerowane księgowanie dokumentem (dokument prosty z aktywną flaga "Korekta VAT od nieściągalnych wierzytelności") właściwym jedynie dla korekty VAT z tytułu nieściągalnych wierzytelności:
	- zmniejszenie podatku VAT należnego konto 220-10 po stronie MA ze znakiem  $,$ " (Konto podane w parametrze systemu: "Konto podatku VAT należnego do wyksięgowania korekty VAT (Wierzyciel)")
	- konto 841-10-\*\*\*\*\*\*-\*\*\*\*\*\* po stronie MA ze znakiem przeciwnym (Konto podane w parametrze systemu: "Konto księgowe dla korekty VAT od nieściągalnych wierzytelności (Wierzyciel)")
- 2. Po zatwierdzeniu zestawień, dotyczących otrzymanych zapłat do należności ujętych w korekcie VAT, na podstawie których następuje zwiększenie VAT należnego,

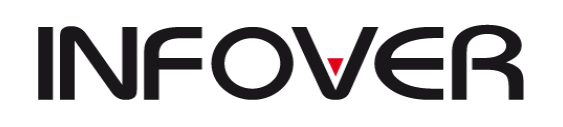

uaktywni się klawisz "Księguj", za pomocą którego zostanie wygenerowane księgowanie dokumentem prostym właściwym jedynie dla korekty VAT z tytułu nieściągalnych wierzytelności - zapisy księgowe odwrotne do powyższych.

## **DŁUŻNIK:**

## **I. Tworzenie korekty VAT**

1. Na zakładce "1.Sprawy" w module korekty VAT jest wyświetlana lista wszystkich dodanych spraw dłużników. Lista podstawowe dane sprawy takie jak: zawiera numer sprawy, CSK dłużnika, Nazwa skróconą, Kwotę VAT korekty, Status, itp. Dodanie pojedynczej sprawy jest możliwe za pomocą przycisku <Dodaj sprawę>. Kliknięcie przycisku skutkuje wywołaniem okna wyboru kontrahenta, którego ma dotyczyć sprawa. Na formatce jest również możliwość zaznaczenia (checkbox) – uwzględnij CSK podrzędne. Na zakładce jest filtr na CSK kontrahenta umożliwiający zawężenie wyświetlanych spraw dla wskazanego wierzyciela.

Użytkownik ma możliwości zbiorczego wygenerowania spraw dla wszystkich kontrahentów którzy na moment generowania mają nierozliczone faktury. Po uwagę brane są wszystkie nierozliczone faktury dla których w miesiącu wynikającym z zalogowania upłynęło 150 dni od terminu zapłaty (ilość dni określona w parametrze). Do zbiorczego wygenerowania spraw służ przycisk <Wygeneruj sprawy>.

- 2. Druga zakładka "2. Szczegóły sprawy" zawiera szczegółowy wykaz rozrachunków powiązanych ze sprawą. Zakładka składa się z nagłówka oraz dwóch tabel.
	- o W nagłówku tej formatki widoczne są pola związane z identyfikacją kontrahenta CSK, Nazwa skrócona, nr sprawy
	- o Pod nagłówkiem jest tabela zawierająca wykaz transakcji przypisanych do sprawy.
	- o Druga (ukrywana pod checkboxem) tabela nierozliczonych transakcji kontrahenta [konkretny kontrahent lub kontrahent + oddziały (zgodność 6 znaków CSK jeżeli aktywny checkbox "uwzględnij CSK podrzędne")]. Tabela jest wykorzystywana wyłącznie w celu ręcznego wyboru/przypisywania transakcji nierozliczonych do sprawy (z tabeli powyżej)
- 3. Użytkownik z tabeli nierozliczonych transakcji będzie miał możliwość wybrania wyłącznie faktur sprzedaży spełniających warunki ujęcia ich w korekcie (zaksięgowane po stronie WN z wyróżnikiem Faktura, Faktura korygująca, przeterminowane powyżej 150 dni, kwota podatku VAT większa od zera lub nie określona).
- 4. Dla spraw generowanych automatycznie (zbiorczo) przy użyciu przycisku <Wygeneruj sprawy> nierozliczone faktury dla których w miesiącu wynikającym z zalogowania upłynęło 90 dni od terminu zapłaty są dodawane automatycznie.
- 5. Faktury dodawane do sprawy będą analizowane pod kątem zgodności z ww warunkami. Jeżeli dla FV nie zostanie zwrócona wartość Netto i VAT, to ta FV zostanie wyróżniona żółtym kolorem w tabeli "Szczegóły sprawy". Po ustawieniu się na wyróżnionym wierszu użytkownik po kliknięciu przycisku <Edytuj kwoty> będzie

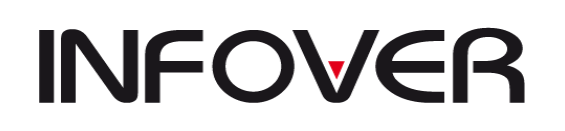

miał możliwość uzupełnienia tych danych na formatce zawierającej stawki VAT oraz opcje automatycznego wyliczania kwoty VAT na podstawie Brutto – zasada z ewidencji rejestr i van de van de van de van de van de van de van de van de van de van de van de van de van d Na zakładce "Sprawy" pojawianie się "Status" w kolumnie ikony  $\bullet$  jest informacją, że do sprawy zostały dodane faktury z nieokreśloną struktura "Netto/VAT"

- 6. W przypadku ponownego wybierania faktury do której już jest korekta VAT system wyświetli informację: Do wybranej faktury nr … wykonano korektę podatku VAT według sprawy nr …. Faktura nie może zostać dodana do kolejnej sprawy.
- 7. Korekta jest tworzona wg aktualnego stanu rozliczenia rozrachunków.
- 8. W korekcie VAT mogą, ale nie muszą wystąpić wszystkie nierozliczone faktury dla których w miesiącu wynikającym z zalogowania upłynęło 150 dni od terminu zapłaty – możliwość ręcznego wykluczenia transakcji z korekty.
- 9. Po utworzeniu korekty zapisuje się ona w osobnej zakładce "4. Korekta VAT". Numer sprawy oraz dłużnik którego dotyczy korekta będą wyświetleni w nagłówku tej zakładki.
- 10. Korekta podlega edycji do momentu oznaczenia jej jako "Zatwierdzona". Edycja może polegać na dodaniu lub usunięciu pozycji.
- 11. Kolejnym etapem po zatwierdzeniu korekt jest ich księgowania. Operacja ta może być wykonywana pojedynczo z poziomu zapadki "3. Korekta" lub zbiorczo z poziomu zakładki "1. Sprawy" (<Opcje> -> "Zaksięguj korektę") Korekta domyślnie będzie zaewidencjonowana do miesiąca wynikającego ze stanu zalogowania użytkownika.

W systemie jest wprowadzona blokada uniemożliwiająca dokonanie kilku korekt VATu dla jednej faktury.

- 12. W systemie uprawnieni użytkownicy będą mieli prawo "Wycofania korekty". Wycofanie będzie możliwe pod warunkiem, że miesiąc w którym powstała jest otwarty i nie powstały księgowania związane z przyjętymi zapłatami do korekty. Wycofanie korekty nie będzie skutkować automatycznym wycofaniem odpisu aktualizującego należności. Dodatkowo będzie sprawdzane, czy wycofanie korekty następuje przed terminem złożenia deklaracji za miesiąc którego korekta dotyczy.
- 13. Kwota zmniejszenia VATu naliczonego jest domyślnie podpowiadana w deklaracji VAT-7 generowanej z poziomu systemu iFK. Zatwierdzona i zaksięgowana korekta uzupełnia automatycznie wartościami dola deklaracji za miesiąc w którym została wygenerowana.

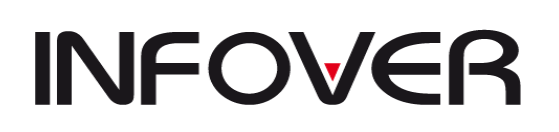

- II. Rozwiązanie korekty VAT
	- 1. System automatycznie ewidencjonuje zapłaty do FV, w stosunku do których wcześniej dokonano korekty VATu, w celu dokonania korekty deklaracji VAT polegającej na zwiększeniu podatku naliczonego. Miesięczne zestawienia zapłat będą zatwierdzane i dopiero wówczas będą generowały księgowania rozwiązujące korektę VAT.
	- 2. Na koniec miesiąca będzie możliwość wygenerowania zestawienia dot. zwiększenia kwoty podatku naliczonego w oparciu o zaewidencjonowane zapłaty do faktur od których skorygowano VAT.
	- 3. Kwota zwiększenia VATu z zatwierdzonych i zaksięgowanych zestawień będzie domyślnie podpowiadana w deklaracji VAT-7 generowanej z poziomu systemu iFK.

#### III. Księgowanie

- 1. Po zatwierdzeniu korekty uaktywnia się klawisz "Księguj", za pomocą którego zostanie wygenerowane księgowanie dokumentem (dokument prosty z aktywną flaga "Korekta VAT od nieściągalnych wierzytelności") właściwym jedynie dla korekty VAT z tytułu nieściągalnych wierzytelności:
	- a. zmniejszenie podatku VAT naliczonego konto 220-11 po stronie WN ze znakiem  $, '$ " (Konto podane w parametrze systemu: "Konto podatku VAT naliczonego do wyksięgowania korekty VAT (Dłużnik)").
	- b. konto 841-10-\*\*\*\*\*\*-\*\*\*\*\*\* po stronie WN ze znakiem przeciwnym (Konto podane w parametrze systemu: "Konto księgowe dla korekty VAT od niezapłaconych faktur zakupu (Dłużnik)").
- 2. Po zatwierdzeniu zestawień, dotyczących otrzymanych zapłat do należności ujętych w korekcie VAT, na podstawie których następuje zwiększenie VAT naliczonego, uaktywni się klawisz "Księguj", za pomocą którego zostanie wygenerowane księgowanie dokumentem prostym właściwym jedynie dla korekty VAT z tytułu nieściągalnych wierzytelności - zapisy księgowe odwrotne do powyższych.

#### **21. Dane dodatkowe VAT**

Moduł danych dodatkowych do deklaracji VAT oraz JPK dostępny z menu głównego w programie IFK : Funkcje pomocnicze-> Dane dodatkowe dot. VAT.

Moduł umożliwia wprowadzanie dodatkowych danych dotyczących wartości netto i VAT, które docelowo zostaną dołączone do deklaracji VAT7, VAT7K, VAT7D oraz zostaną uwzględnione w generowanym pliku JPK – ewidencja zakupu i sprzedaży VAT.

Moduł podzielony jest na dwie sekcje:

- Podatek należny
- Podatek naliczony

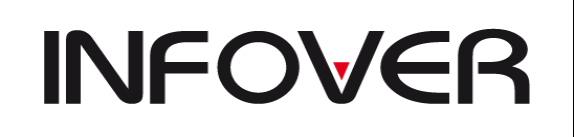

[Dane dodatkowe dot. VAT]

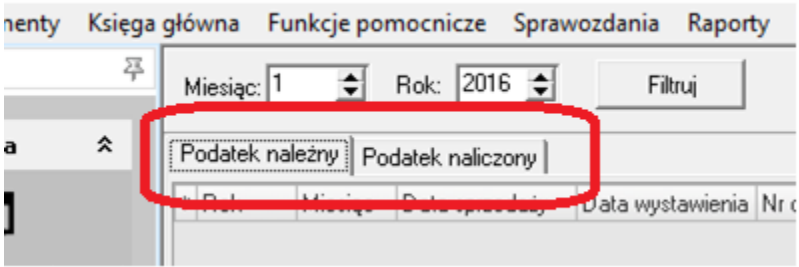

Dane do modułu wprowadzane są poprzez opcję dodaj. Przy dodawaniu pozycji podpowiada się miesiąc i rok zalogowania.

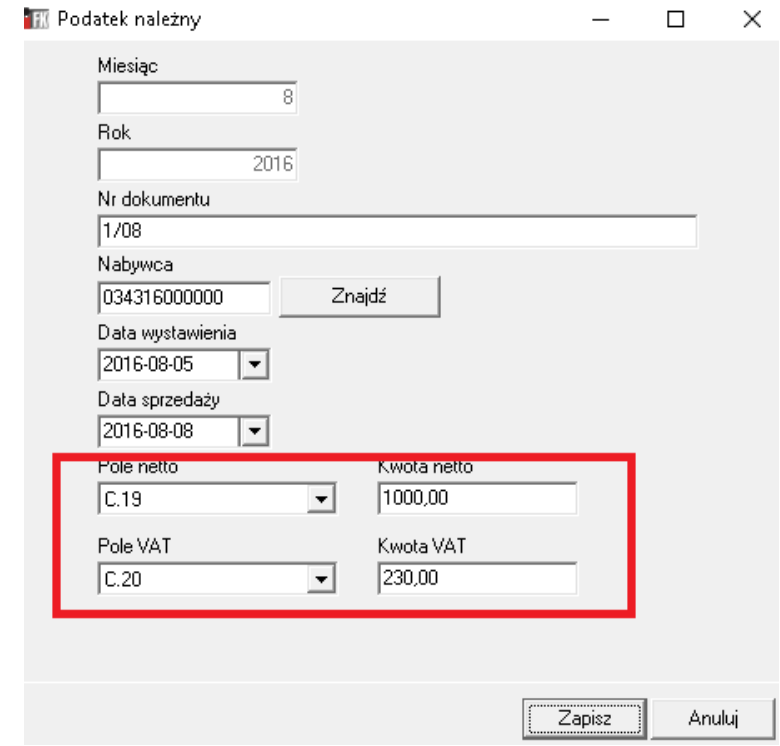

Wprowadzając dane należy wskazać konkretne pole deklaracji oraz wartość. Dane zostaną dodane do wartości z deklaracji i dołączone do pliku JPK .

W module dostępny jest raport drukowany osobno dla podatku należnego i podatku naliczonego.

Poniżej zrzut z raportu generowanego dla deklaracji VAT 7, na raporcie zaznaczone są pozycje dodane z dodatkowego modułu jako: "Dane dodatkowe dot. VAT"

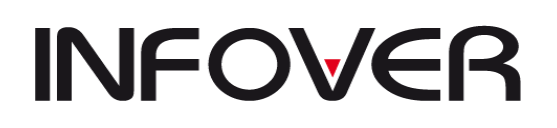

**V 19.9**

Kolporter spółka z ograniczoną odpowiedzialnością sp.k.

Data wydruku: 2016-08-08

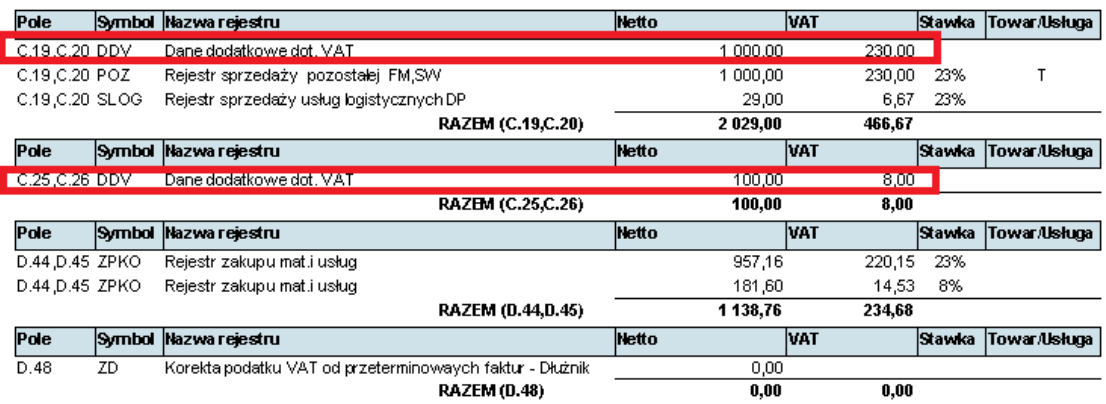

# **VI. KSIĘGA GŁÓWNA**

Kategoria *Księga Główna* pozwala użytkownikowi zobaczyć salda, obroty kont w różnych ujęciach: analitycznie, syntetycznie oraz rocznie.

#### **1. Obroty i salda – analityka**

W tej opcji można podejrzeć obroty danego konta jednego kontrahenta (przykład niżej) lub wszystkich kontrahentów.

#### **Aby wyszukać jednego konkretnego odbiorcę lub dostawcę należy:**

- ➢ W formularzu *Kontrahent* wpisać kod lub wyszukać (przycisk *Znajdź*) żądanego kontrahenta. Dodatkowo można wybrać miesiąc i rok, dla którego chcemy obejrzeć obroty na koncie. Po naciśnięciu klawisza *Filtruj*, pokażą się obroty na wszystkich kontach, na których były dokonane zapisy dla tego kontrahenta.
- ➢ Jeśli chcemy zobaczyć obroty na konkretnym koncie należy w formularzu *Początek konta* wpisać wybrane konto.

Opcja pokazuje równocześnie w oknach poniżej bilans otwarcia, obroty zatwierdzone, bilans zamknięcia oraz obroty niezatwierdzone i sumę dla danego konta.

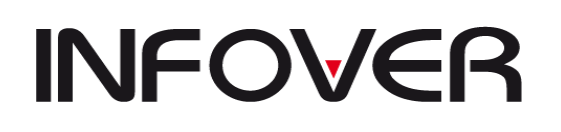

**V 19.9**

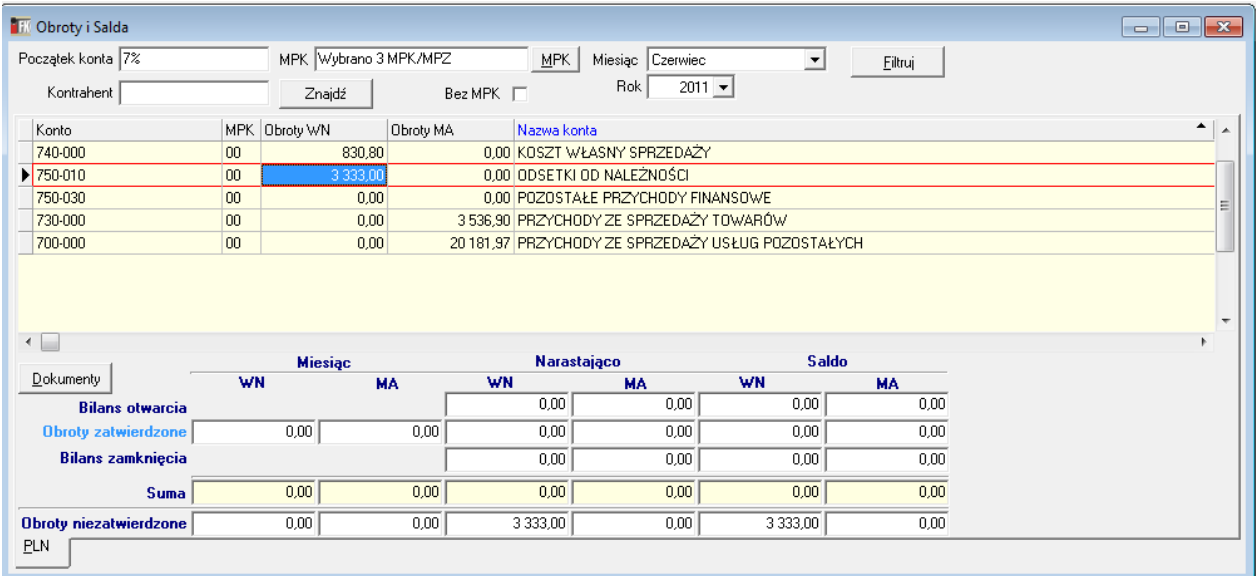

Obroty zatwierdzone – są to kwoty wynikające z dokumentów zatwierdzonych. Zatwierdzać dokumenty może osoba do tego upoważniona i

posiadająca takie uprawnienia.

➢ Dodatkowo klawisz *Dokumenty umożliwia* podejrzenie, z jakich dokumentów księgowych powstały zapisy dla wybranego kontrahenta lub konta(przykład niżej), w wybranym miesiącu, jeżeli nie było księgowań nie będzie również żadnych dokumentów

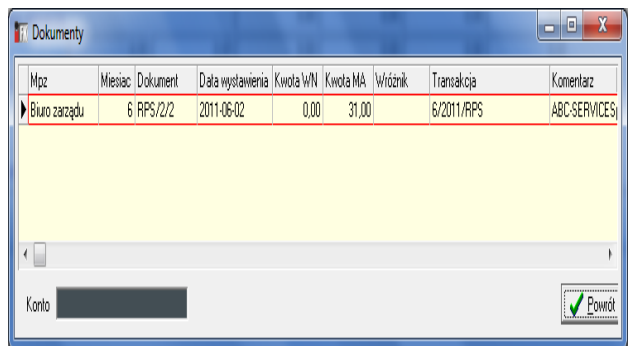

#### **2. Obroty – syntetyka**

Opcja ta umożliwia podejrzenie obrotów wybranego konta miesięcznie, narastająco (z bilansem otwarcia i bez) oraz saldo. Oczywiście możemy wybrać z odpowiednich list stany konta dla danego oddziału/filii, miesiąc i rok. Okno konto pozwala wpisać dowolnie wybrane konto z zakładowego planu kont. Formularz *Ilość znaków* (ilość znaków konta) daje możliwość określenia

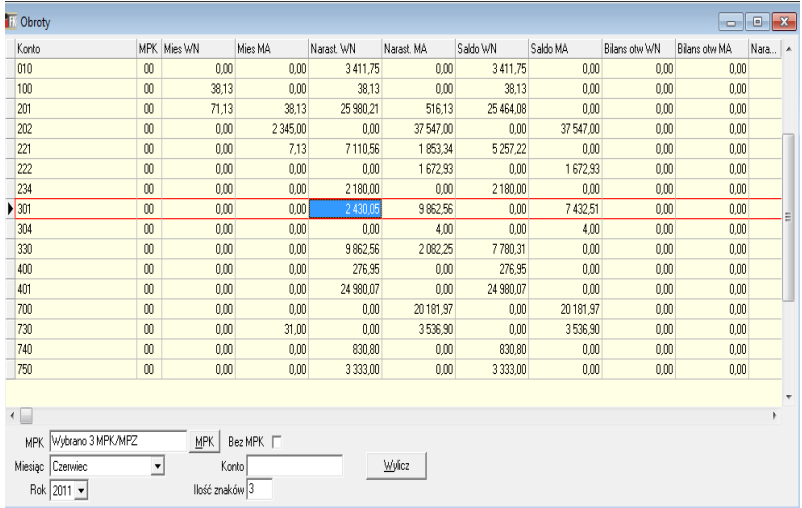

długości konta, jaka ma być wyświetlana. Taka funkcja umożliwia analizę obrotów kont w dowolnie wybrany i najdogodniejszy dla nas sposób.

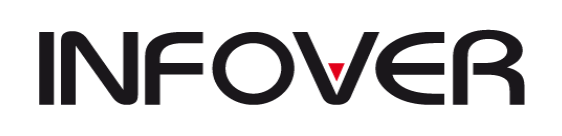

**V 19.9**

### **3. Obroty i salda – Rok**

Opcja ta pokazuje tabelarycznie i graficznie (w formie wykresów) obroty danego konta miesiącami, narastająco oraz salda. Można oczywiście wybrać dowolny miesiąc i rok, oddział/filię oraz określić w polach wyboru status obrotów. Podobnie jak w poprzednich funkcjach możliwe jest pokazanie obrotów dla jednego kontrahenta poprzez wpisanie w pole *Konto* jego kodu, 735.

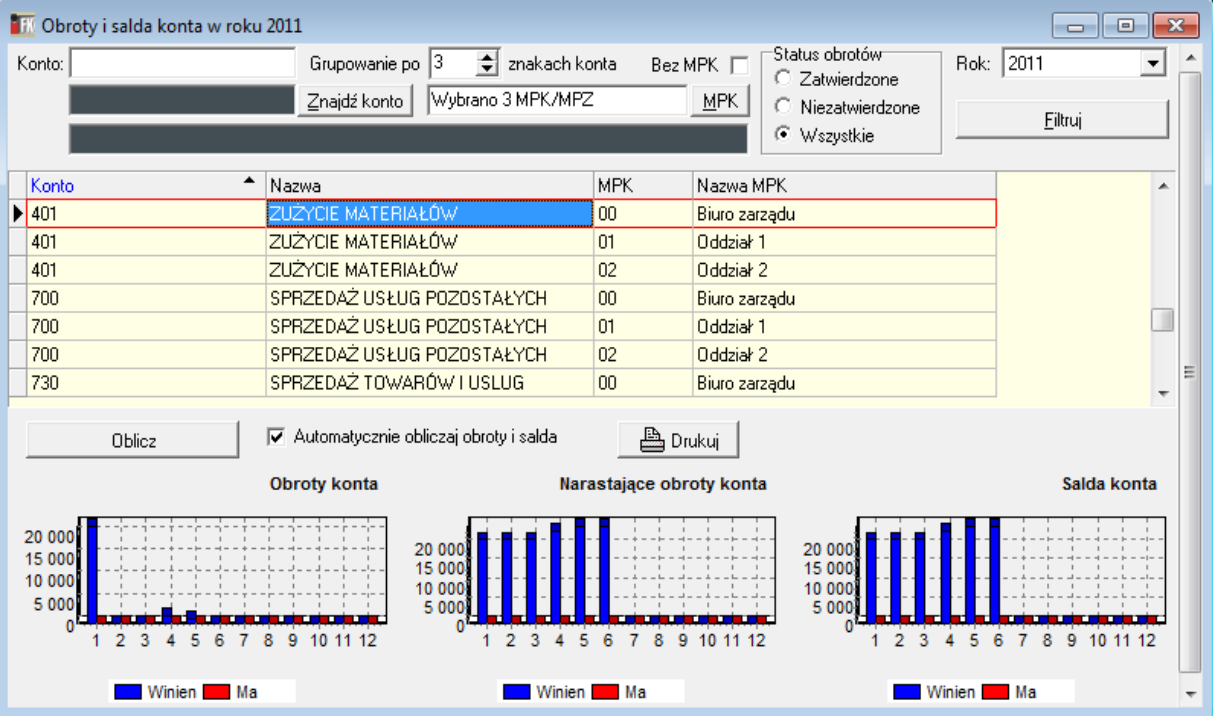

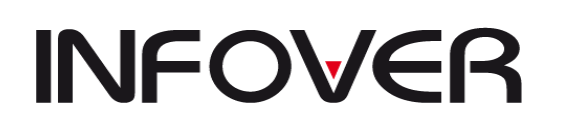

**V 19.9**

# **VII. ADMINISTRATOR**

## **1. Zmiana firmy**

Funkcja daje możliwość przejścia, bez ponownego logowania się do systemu, do ksiąg rachunkowych innej firmy. IFK jest systemem, w którym można prowadzić rachunkowość wielu firm przy zalogowaniu się na jedną osobę (oczywiście jeśli osoba ta posiada uprawnienia); Aby zmienić firmę należy:

- ➢ w menu głównym najechać na opcję *Administrator*;
- ➢ po rozwinięciu się podmenu wybrać: *Zmiana firmy*, pojawi się okienko:
- ➢ z listy *Firma* wybrać żądaną firmę
- ➢ z listy *MPZ* wybrać odpowiednią filię/oddział, (czyli miejsce powstania zapisu)
- ➢ zatwierdzić poprzez naciśnięcie przycisku *OK* lub *Anuluj* (jeśli nie chcemy zmieniać firmy);
- $\geq$  opcja "Wyświetl tylko aktywne" filtruje oddziały.

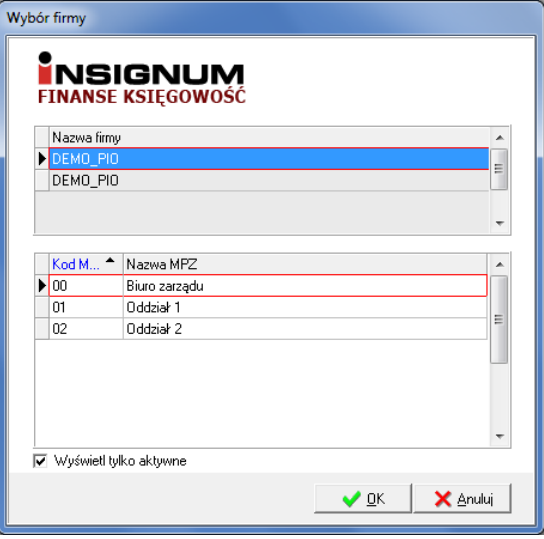

#### **2. Zmiana MPZ**

Opcja umożliwia przejście w ramach jednej firmy do innego oddziału/filii. Po wybraniu opcji *Zmiana MPZ* ustawiamy podświetlenie na interesujący nas MPZ i klikamy przycisk *OK* lub zatwierdzamy wybór klawiszem *Enter.*

#### **3. Zmiana roku/miesiąca**

Jeśli w programie są otworzone np. dwa (może być więcej) miesiące do księgowania (najczęściej zdarza się to na przełomie miesięcy) możemy w

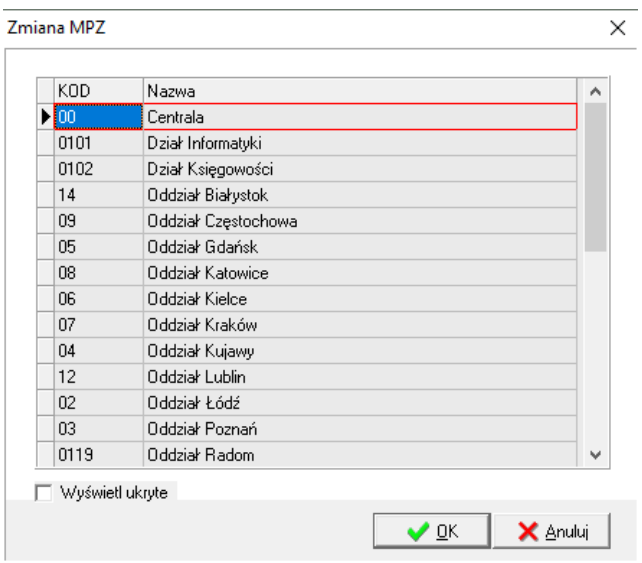

zależności od potrzeby wybrać wymagany miesiąc. Wybór taki jest możliwy w przypadku gdy miesiąc jest otwarty i nie został on wcześniej zablokowany;

➢ postępujemy podobnie jak w przypadku zmiany MPZ;

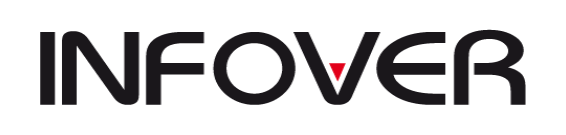

#### **4. Zmiana użytkownika**

Opcja umożliwia przejście na innego użytkownika (lub na inny serwer/bazę).

Zmiana użytkownika odbywa się na identycznych zasadach jak logowanie do systemu opisanych w pkt *Logowanie***.** Po nadaniu nowych uprawnień zaleca się użycie opcji ponieważ aplikacja odświeży dane o nadanych uprawnieniach

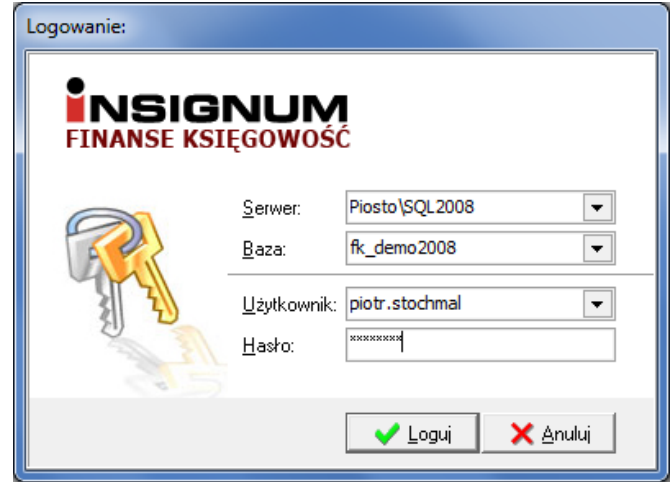

#### **5. Zmiana hasła**

Opcja pozwala założyć hasło (indywidualne dla każdego użytkownika systemu), które będzie używane podczas logowania się do systemu. Wprowadzenie hasła daje możliwość zablokowania dostępu do systemu nieuprawnionym osobom. Aby wprowadzić hasło należy:

- ➢ pole tekstowe *Stare hasło* zostawić puste;
- ➢ pole *Nowe hasło* wypełnić dowolnie wymyślonym ciągiem liter i/lub cyfr;
- ➢ w *Potwierdź nowe hasło* wpisać ponownie ten sam tekst;
- ➢ wpisywanie zakończyć przyciskiem *OK*;

#### **6. Menu użytkownika**

Opcja ta służy do dodawania, odejmowania lub modyfikacji paska skrótów użytkownika znajdującego się po prawej stronie. Pasek skrótów jest dostępny tylko na komputerze na którym został tworzony.

#### **7. Kolory użytkownika**

Opcja ta służy do zdefiniowania własnych kolorów wyświetlanych przy opcji "Rozrachunki z kontrahentami".

#### **8. Otwarcie roku**

Otwieranie nowego roku w danej firmie.

#### **9. Blokowanie/Zamknięcie/Odblokowanie/Otwarcie miesiąca**

Z funkcji mogą korzystać osoby, które mają nadane odpowiednie uprawnienia. Opcja pozwala na zamknięcie / zablokowanie / otwarcie/ odblokowanie wybranego miesiąca w dowolnie wybranym roku. Służą do tego odpowiednio przyciski: *Zamknij miesiąc/ Zablokuj miesiąc/ Otwórz miesiąc/ Odblokuj miesiąc* (po uprzednim wybraniu

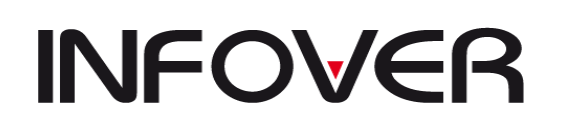

i podświetleniu roku/miesiąca). Stosownie do wybranej opcji pojawi się informacja w kolumnie *Status*:

- Zamknięty kolor czerwony
- Otwarty kolor zielony
- Zablokowany kolor czarny
- Nie otwierany kolor czarny

Jeśli miesiąc jest zamknięty lub zablokowany nie będzie się pokazywał przy wyborze roku/miesiąca podczas logowania się do systemu. W oknie *Wybór roku/miesiąca* pojawią się tylko miesiące, które są Otwarte.

#### **10. Blokowanie/Odblokowanie MPZ**

Opcja służy do określania możliwości księgowania w danym miesiącu przez oddziały/filie firmy. Np.: są dwie filie - Warszawa i Zarząd, blokujemy w danym miesiącu o/Warszawa- filia nie może dokonać żadnego zapisu w systemie. Zarząd jest niezablokowany (Otwarty) – w tym MPZ-cie można dokonywać zapisów w aktualnym miesiącu (okno niżej);

Do zablokowania/odblokowania MPZ służą odpowiednio przyciski: *Zablokuj MPZ/ Odblokuj MPZ* po uprzednim zaznaczeniu miesiąca i oddziału/filii, którą chcemy zablokować.

#### **11. Zamknięcie roku/ Generowanie bilansu zamknięcia – otwarcia**

Opcja wykorzystywana do generowania równoczesnego zamknięcia i otwarcia roku. Obsługuje ją Administrator systemu. Funkcja działająca na podobnych zasadach jak opcja w *Słownikach* – *Przeksięgowania*; (patrz: *Słowniki/ Przeksięgowania*);

#### **12. Blokowanie księgowań w rejestrach VAT**

Umożliwia zamknięcie w danym miesiącu ewidencji VAT, co powoduje brak możliwości księgowania faktur poprzez rejestry, ale nie blokuje możliwości robienia przeksięgowań dokumentami prostymi.

## **13. Rozliczenie odchyleń od cen ewidencyjnych doładowań- opcja dedykowana dla GK Kolporter.**

#### **14. Generowanie dziennika**

Tworzy dziennik dokumentów zaksięgowanych do wybranego miesiąca nadając im chronologiczną pozycję dziennika. Utworzenie dziennika jest możliwe pod warunkiem, że wszystkie dokumenty są zbilansowane i zatwierdzone.

# **INFOVER**

# **INSTRUKCJA OBSŁUGI SYSTEMU INSIGNUM FINANSE KSIĘGOWOŚĆ**

**V 19.9**

## **15. Profile drukarki**

Słownik, w którym zapisuje się ustawienia drukarek, z których będziemy chcieli korzystać pracując w systemie IFK. Z listy *Drukarka*, wybrać potrzebną drukarkę, ustawić standard polskich liter, potrzebną szerokość papieru itp. a w polach wyboru można określić sposób wydruku (poprzez ich zaznaczenie): stronicowany lub ciągły.

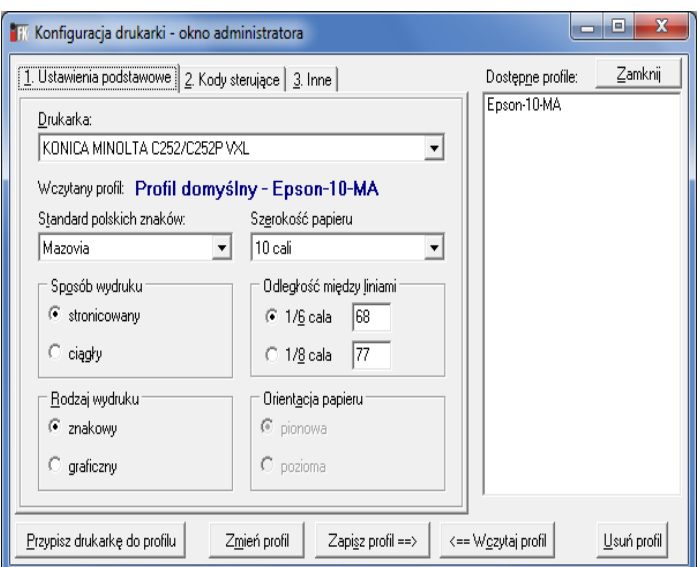

#### **16. Konfiguracja przelewów**

Miejsce, w którym konfiguruje

się format elektronicznych przelewów do programów typu: Home Banking, Goniec, VideoTel, Elixir itp.; Potrzebne dane przesyła, wraz ze specyfikacją pliku, bank.

W dolnym oknie zakładki znajdują się szczegółowe pozycje do formatu ogólnego.

Przycisk *Kolejność pól* – określa, w jakiej kolejności zostaną umieszczone w pliku pola np.: nazwa banku, kwota, tytułem (może być oczywiście odwrotnie);

W opcji można konfigurować rodzaje wydruków przelewów (funkcja wykorzystywana w firmach, które nie posiadają elektronicznych przelewów);

#### **17. Parametry systemu**

Dane dostępne tylko z poziomu administratora służące do zdefiniowania głównych opcji i funkcjonalności oprogramowania. Znajdują się tam między innymi parametry systemowe, dane firmy, parametry zapłat.

Na zakładce pierwszej można dookreślić najważniejsze parametry konfiguracyjne. Zakładka druga pozwala podejrzeć i częściowo edytować dane firmy, a także dokonać wyboru metod podpisu plików JPK i deklaracji.

Na zakładce trzeciej znajdują się ustawienia pozwalające na konfigurację parametrów autozapłat.

#### **18. Kopia bezpieczeństwa**

Ręczne wywołanie tworzenia się kopi bezpieczeństwa. Kopia taka wykona się na podanej lokalizacji ustawionej w parametrach systemowych pod nazwa "KOPIA BEZPIECZEŃSTWA". Należy pamiętać aby kopię bezpieczeństwa wykonywać systematycznie i przenosić na inne nośniki. Kopia z tej opcji jest wyłącznie kopią ręczną wykonywaną na dysku serwerowym lub dysku podpiętym do serwera. Kopie automatyczne można zrealizować poprzez mechanizmy MS SQL.

# **INFOVER**

# **INSTRUKCJA OBSŁUGI SYSTEMU INSIGNUM FINANSE KSIĘGOWOŚĆ**

**V 19.9**

### **19. Użytkownicy**

Zakładanie użytkowników wraz z przydzielaniem uprawnień i praw do Oddziałów. Opcja ta umożliwia tworzenie grup użytkowników wraz z przypisanymi prawami do grupy. Użytkownik założony w takiej grupie będzie dziedziczył uprawnienia. Dodanie uprawnienia użytkownikowi nie nadaje uprawnień grupie.

W tej zakładce można również zablokować użytkownika lub usunąć hasło użytkownika. Usuwanie hasła wymaga jednak zalogowania użytkownikiem "fkadmin" który to użytkownik ma takie prawo. Wówczas pokaże się aktywny przycisk, Usuń hasło".

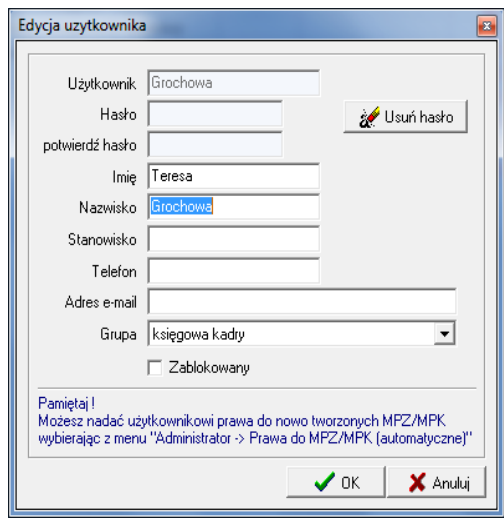

## **20. Drukarki**

W funkcji tej widoczne są wszystkie drukarki, jakie dany użytkownik posiada w systemie Windows. Jeśli dodamy nową drukarkę w systemie Windows jest ona automatycznie widoczna w systemie IFK, z przypisanymi wcześniej profilami, dla wszystkich użytkowników systemu.

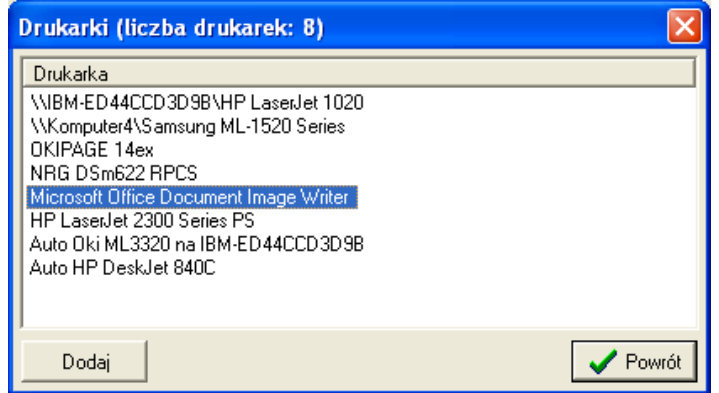

#### **21. Prawa do firmy**

Prawa do firmy nadaje osoba do tego upoważniona. W opcji pokazani są wszyscy użytkownicy, którzy pracują w ramach jednego serwera.

#### **22. Prawa do MPZ/MPK**

Nadawanie uprawnień do określonych oddziałów czy filii dla użytkownika lub dla listy wskazanych użytkowników.

#### **23. Usunięcie powiązań przelew – księgowanie**

Umożliwia usunięcie w szczególnych wypadkach powiązań faktury z przelewem, które to powiązanie blokuje usunięcie dokumentu zaksięgowanego.

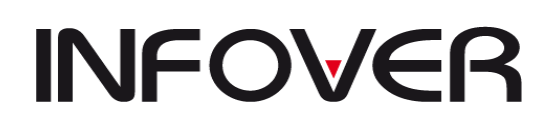

#### **24. Usunięcie powiązań polecenie zapłaty – księgowanie**

Umożliwia usunięcie w szczególnych wypadkach powiązań faktury z poleceniem zapłaty, które to powiązanie blokuje usunięcie dokumentu zaksięgowanego.

#### **25. Nowa firma**

Opcja służy do zakładanie nowej firmy. Decydujemy w trakcie zakładanie, czy wszelkie słowniki i ustawienia mają być importowane ze starej firmy i od jakiego roku podatkowego firma zaczyna działalność.

#### **26. Aktualizacja licencji**

Opcja służąca do przedłużenia okresu licencji lub jej rozszerzenia poprzez zaczytanie nowego pliku licencji.

Licencja generowana jest wyłącznie poprzez firmę INFOVER. i tylko taka licencja gwarantuje poprawną funkcjonalność programu. Przycisk wczytaj licencję umożliwia wczytanie nowej licencji.

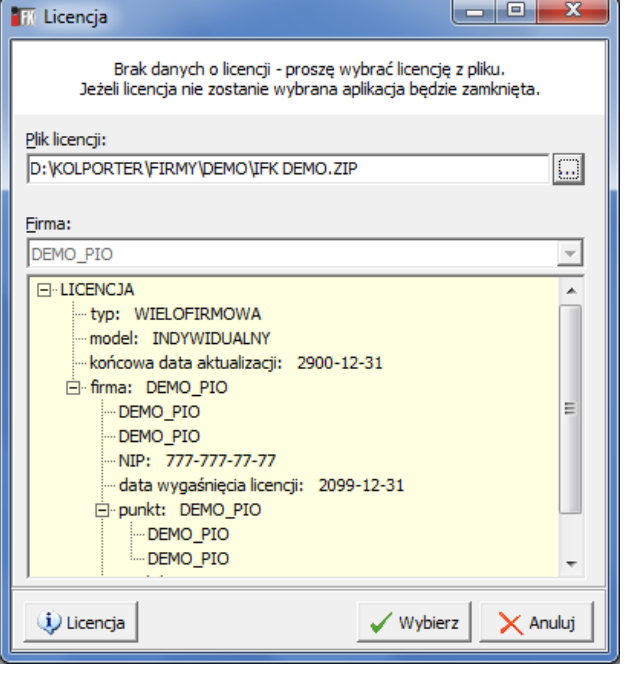

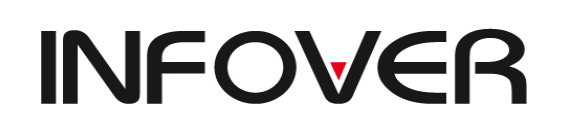

**V 19.9**

### **Aktualizacja programu**

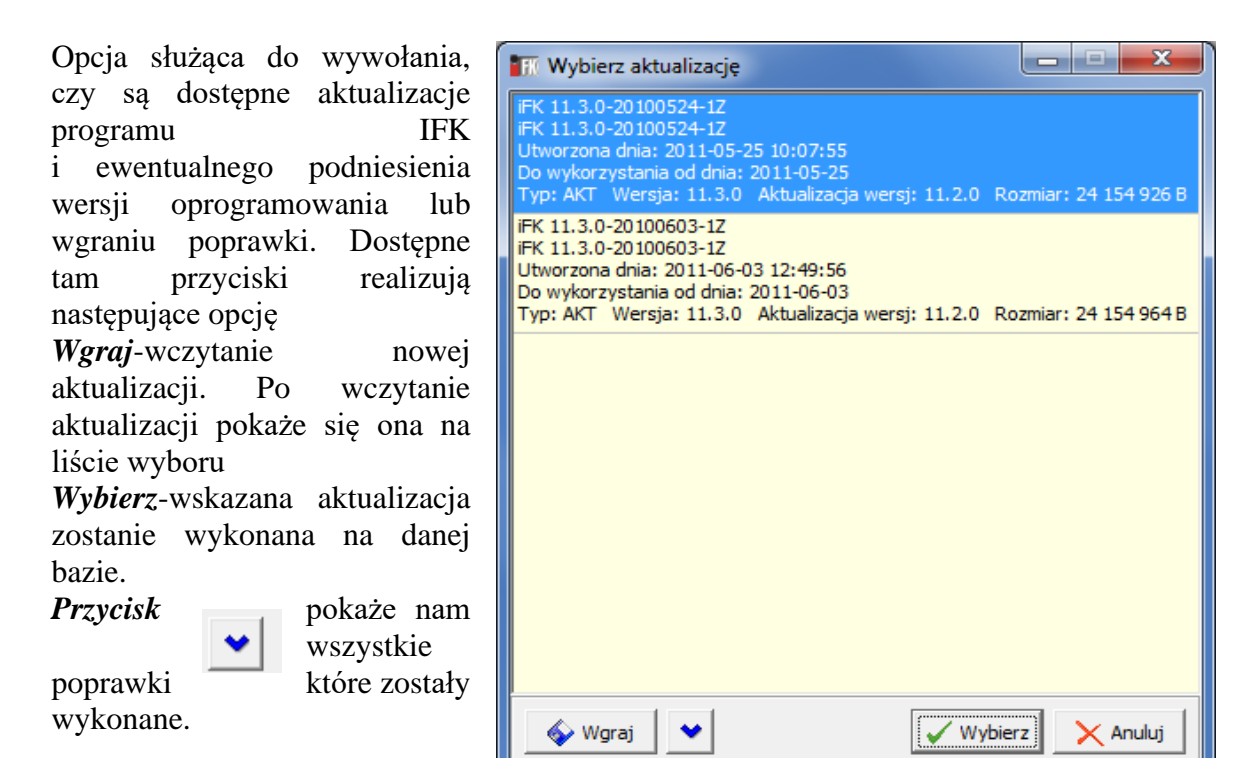

Uwaga!

Używanie nieautoryzowanych aktualizacji może spowodować uszkodzenie bazy danych a tym samym brak możliwości pracy w programie, dlatego przed każdą aktualizacją należy wykonywać kopie bezpieczeństwa (opcja opisana powyżej).

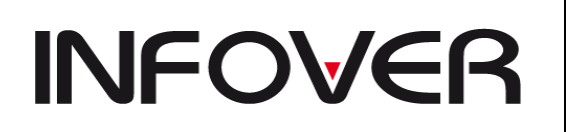

**V 19.9**

# **VIII. BAZA**

Kategoria *Baza* wykorzystywana jest głównie na indywidualne potrzeby księgowe nabywcy systemu. Między innymi mogą tam się znajdować polecenia importowania do systemu danych nadesłanych elektronicznie od kontrahentów. Tymi danymi mogą być np. faktury za usługi telefonii komórkowej ze specyfikacjami, które w jednorazowo określony sposób można zaimportować do księgowań.

Standardowo znajdują tam się następujące opcje

#### **1. Koniec**

Wyjście z programu

## **2. Import WB**

Aby zaimportować wyciąg należy postępować w niżej wymienionych etapach :

1. Wybieramy opcję z menu jak poniżej i opcja

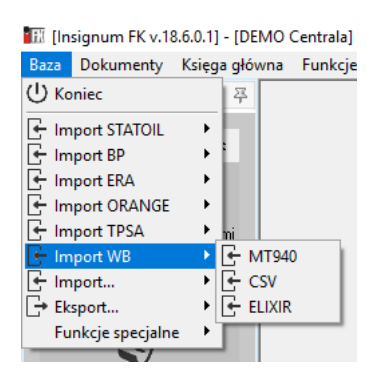

Wskazujemy bank w tym przypadku PEKAO i wskazujemy miejsce położenia pliku za pomocą przycisku Spidwozdania Naporty Faktury

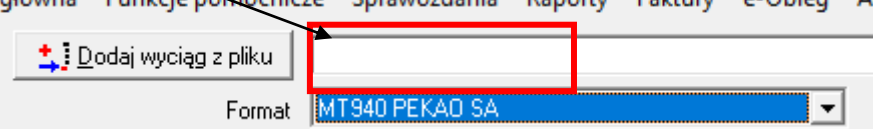

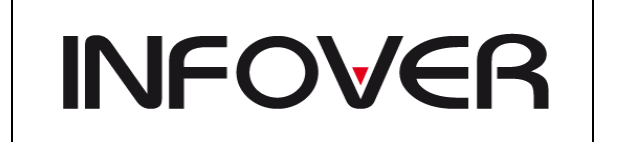

**V 19.9**

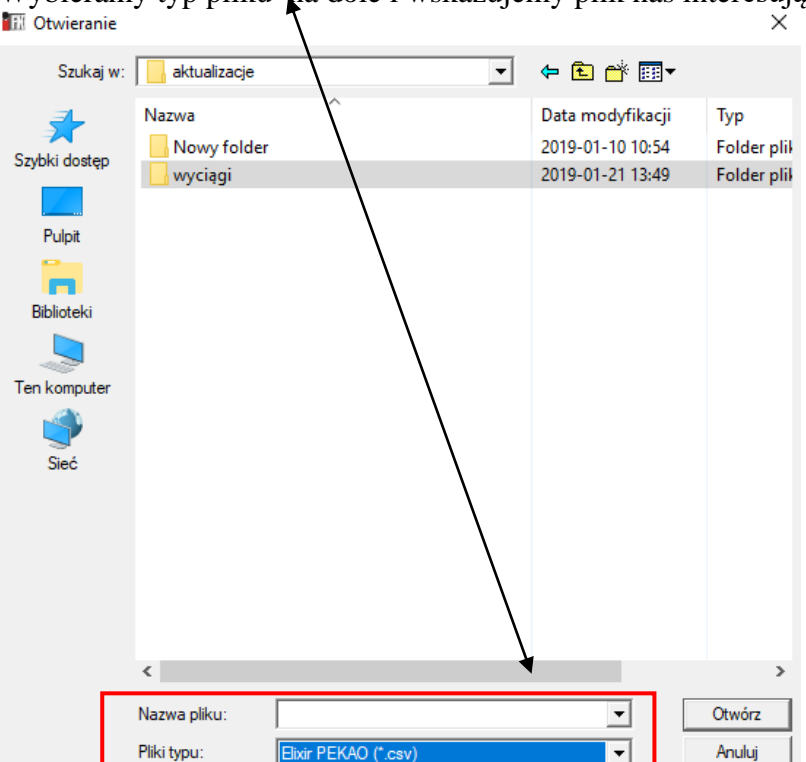

Wybieramy typ pliku na dole i wskazujemy plik nas interesujący

Powinno pojawić się okno z wczytanym plikiem i jego pozycjami.

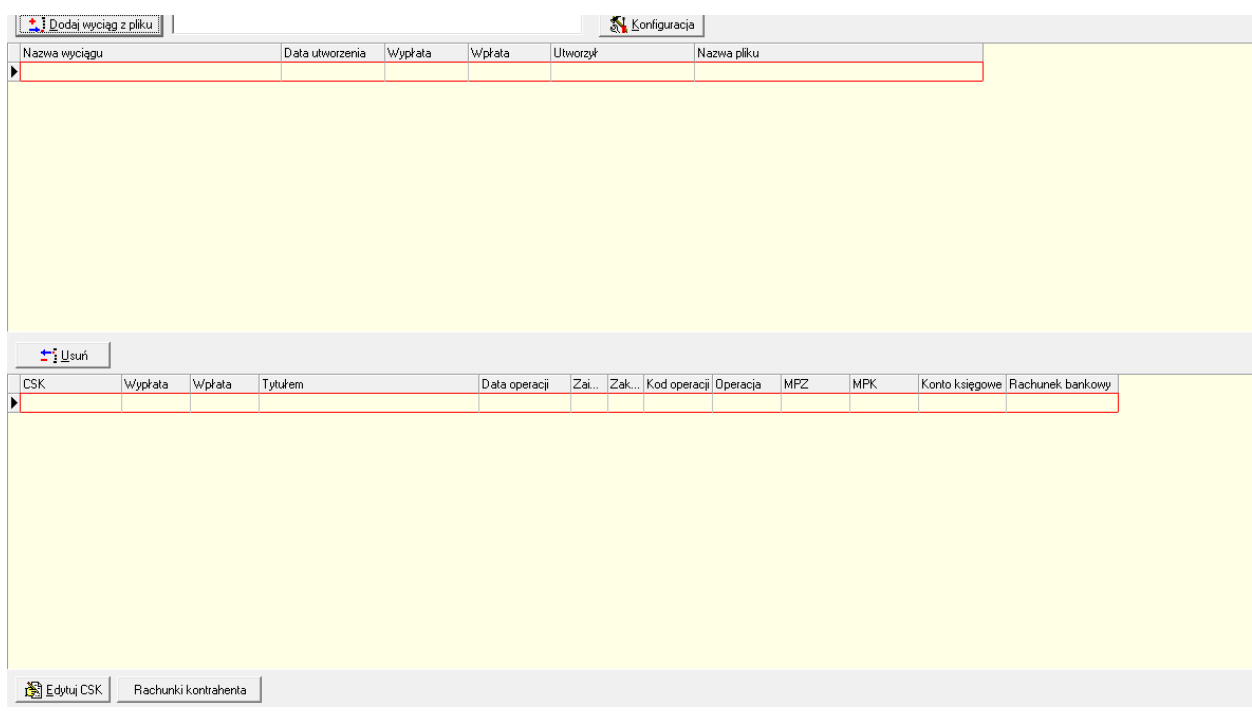

Przyciski dostępne to: Dodaj wyciąg z pliku – dodawanie pliku Usuń- usuwanie wczytanego pliku

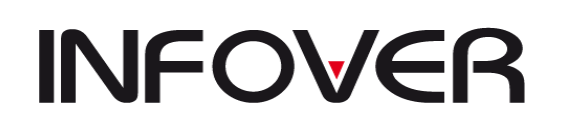

Edytuj csk – dopasowywanie wskazanej operacji do konkretnego kontrahenta (w razie nierozpoznania zapisu).

2. Przechodzimy do Dokumenty -> wyciąg bankowy wchodzimy do wyciągu na zakładkę operacje bankowe. Z dolnego paska wybieramy przycisk "Opcje"-> import z pliku

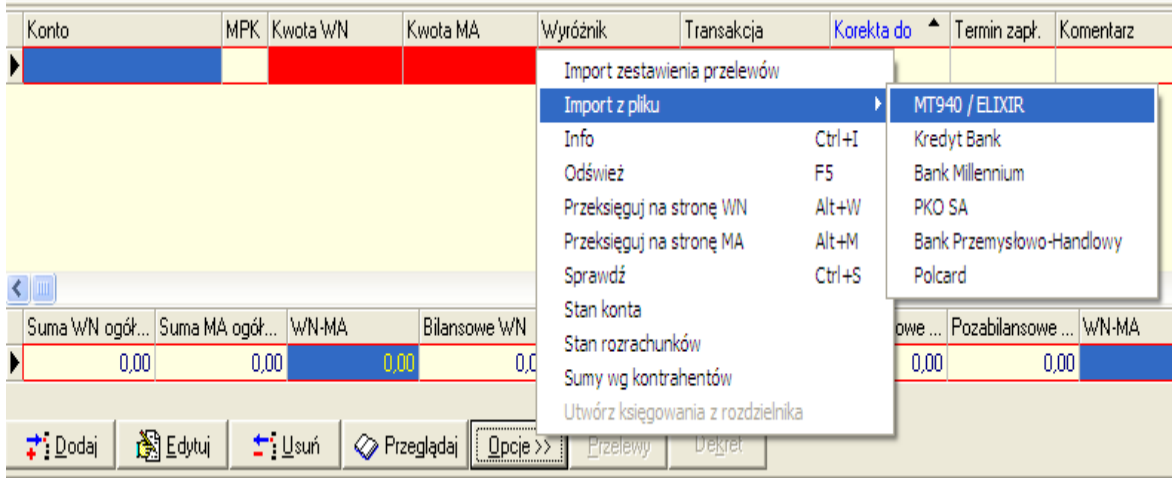

Otworzy się nam okno które zwiera informacje o wczytanych operacjach bankowych z wyciągu.

Dostępne przyciski i opcje to : Odśwież Ukryj zaksięgowane wpłaty Pokaż rozrachunki kontrahenta głównego Pokaż rozrachunki rozliczone Dopasuj zapłaty Dodaj dodatkowe księgowanie Edytuj Księgowanie

Pierwsze co należy zrobić to użyć przycisku "Dopasuj zapłaty" realizuję opcję dopasowywania zapłata do kontrahenta i faktury .

W przypadku braku dopasowania należy użyć opcji dodaj dodatkowe księgowanie . Jeżeli kwota wpłaty nie zgadza się z wartością żadnej z faktur należy przeedytować kwotę za pomocą przycisku edytuj księgowanie. Wówczas uaktywni się przycisk Zaksięguj zapłaty w wyciągu.

#### **3. Import WB Split Payment**

Program IFK umożliwia Import WB zawierających Split Payment z pliku w ramach rachunków bankowych: ING, City, PKOBP

## **Konfiguracja parametrów IFK:**

• "Automatyczne przeksięgowanie VAT przy imporcie WB Split Payment" <TAK> (parametr ukryty)

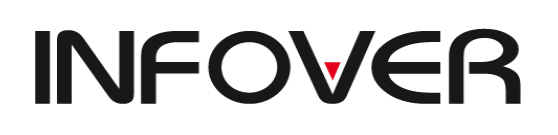

- Split Payment konto WB
- Split Payment MPZ

## **Import WB z banku ING:**

## **1. Rachunek Oddziałowy**

Importujemy dedykowany plik z zapłatami zarejestrowanymi na subkonta i identyfikacją płatności po CSK w numerze konta. Dla operacji Split Payment (Pliki z ING w polu 3 zawierają oznaczenie "V") będą

generowane

dwie operacje:

Przychód – księgowanie na konto rozrachunkowe na kwotę brutto

Rozchód – dwa księgowania wyksięgowujące kwotę VAT z konta rachunku bankowego 131 i przeksięgowujące ją na konto środków w drodze 148.

W polu komentarz - wartość przekazana w tytule przelewy czyli np. : "/VAT/30,87/IDC/105000996799/INV/6332286/TXT/PRZELEW SIMP 151".

Przeksięgowanie będzie generowane jeżeli będzie aktywny parametr systemowy "Automatyczne przeksięgowanie VAT przy imporcie WB Split Payment" <TAK>

Opcja dostępna: **Baza->Import WB->Elixir -> ING konto 210** Wczytany plik należy zaimportować do WB opcje-> **Import z pliku -> MT940/Elixir**

W przypadku ręcznego dopasowania operacji ze Split Payment – (opcja dodaj), system automatycznie utworzy analogiczne operacje. Należy przekopiować pole tytułem do komentarza.

W przypadku gdy są dwie wpłaty Split Payment do jednej transakcji, zapłaty nie zostaną dopasowane automatycznie, należy dopasować je ręcznie.

#### **2. Rachunek VAT**

(Plik w formacie Historia operacji.xml)

Na rachunku VAT są wyłącznie operacje na kwotach VAT, księgowania na etapie importu będą jak poniżej opisane.

Na formatce do importu jest możliwość oznaczenia formatu banku, operacje.

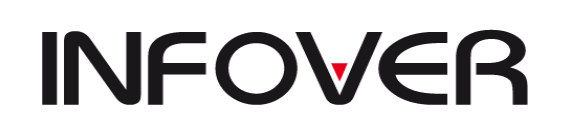

**V 19.9**

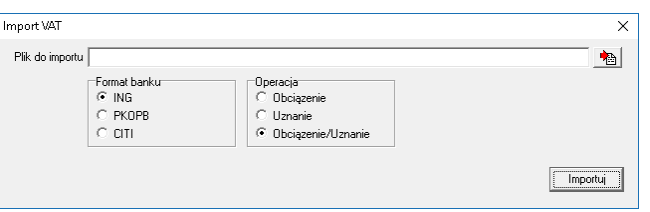

Dla rachunku Vat należy zaznaczyć <obciążenie/uznanie>

Księgowanie operacji bankowych pod WB dla rachunków VAT. **WB-> Opcje -> Import z pliku -> Rachunki VAT**

Operacje na kwotach VAT importowane z pliku będą księgowane:

- pod jedną operacją bankową w dokumencie WB

- na koncie środków w drodze 148 podanym w parametrach systemu będą księgowane indywidualnie tj. jedna operacja jedno księgowanie.

- na koncie księgowym pobieranym ze słownika rachunków bankowych (np. 131-03-90). Księgowania na tym koncie będą jeden do jednego z operacjami na rachunku VAT z uwzględnieniem w komentarzu wartości przekazanej w tytule przelewy czyli np. : "/VAT/30,87/IDC/105000996799/INV/6332286/TXT/PRZELEW SIMP 151".

## *Przychody:*

MPK zgodne z zalogowaniem (0000), strona WN, Konto rachunku np. 131-03-90, Komentarz: "/VAT/30,87/IDC/105000996799/INV/6332286/TXT/PRZELEW SIMP 151" MPK zgodne z zalogowaniem (0000), strona MA, Konto środków w drodze np. 148, Komentarz: "/VAT/30,87/IDC/105000996799/INV/6332286/TXT/PRZELEW SIMP 151"

## *Rozchody:*

MPK zgodne z zalogowaniem (0000), strona WN, Konto środków w drodze np. 148, Komentarz: "/VAT/30,87/IDC/105000996799/INV/6332286/TXT/PRZELEW SIMP 151" MPK zgodne z zalogowaniem (0000), strona MA, Konto rachunku np. 131-03-90, Komentarz: "/VAT/30,87/IDC/105000996799/INV/6332286/TXT/PRZELEW SIMP 151"

## **3. Rachunek podstawowy:**

Przy księgowaniu WB na rachunku podstawowym:

- **Rozchody** będą księgowane tak jak dotychczas w oparciu o import zestawienia przelewów wygenerowanego w module przelewów iFK i wysłanego do realizacji do banku.

- **Przychody** będą księgowane ręcznie jak dotychczas.

- **VAT** od rozchodów czyli od zapłat zaimportowanych z zestawienia przelewów będzie importowany z pliku WB MT940 według opcji:

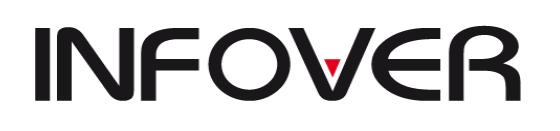

**V 19.9**

## **WB-> Opcje -> Import z pliku -> Rachunki VAT**

z zaznaczeniem na formatce importu opcji <**Tylko Przychody**>

W pliku operacja "CRDT" i "VATW"

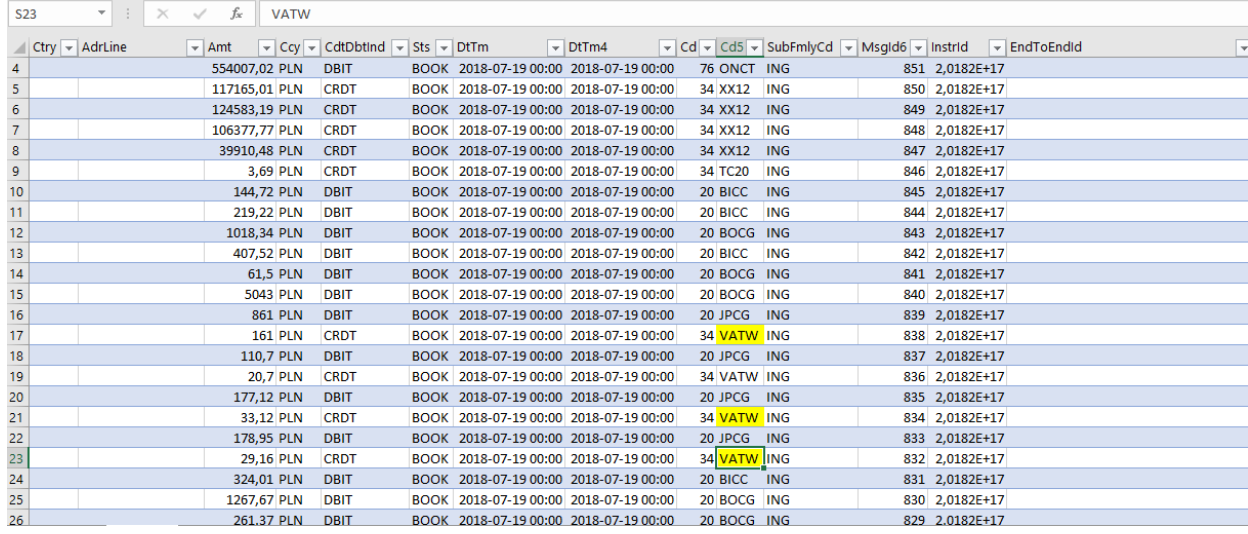

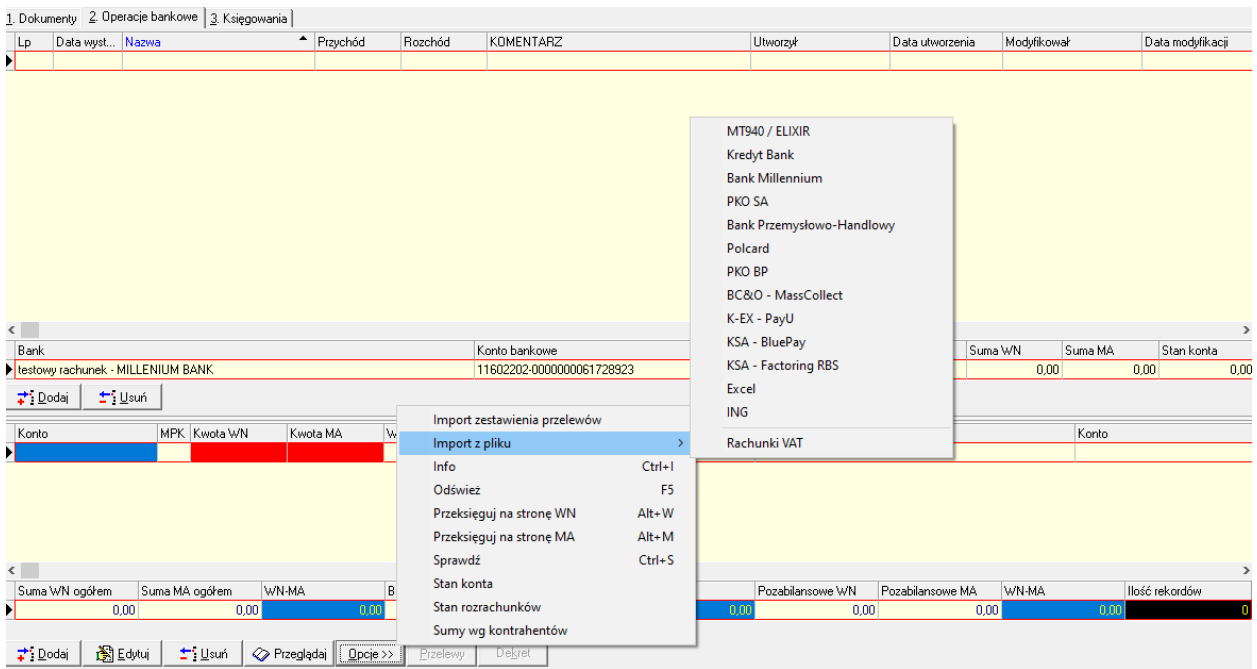

## **Rachunek VAT-owski**

WB->opcje-> Import z pliku-> rachunki VAT

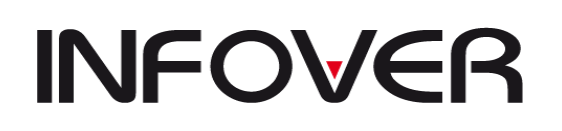

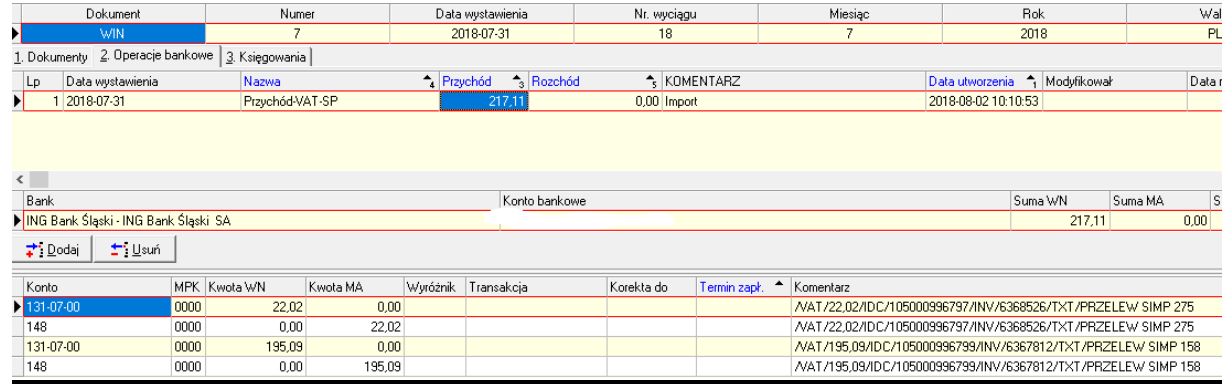

## **Założenia funkcjonalne importu z banku CITY:**

Pliki w ustalonych formatach należy pobrać ze stron banków i zapisać na dysku.

**1. Rachunek VAT –** (pliki\_eksport\_VAT.out)

Opcja dostępna : WB-> Opcje -> Import z pliku -> Rachunki VAT

2. **Rachunek oddziałowy - (**plik\_export\_sieci.out)

## Opcja dostępna: **Baza->Import WB->Elixir -> MT940 CITY**

System na podstawie rachunków bankowych przypisanych do kontrahentów automatyczne wiąże operacje uznania z konkretnymi kontrahentami.

Dla niedopasowanych automatycznie operacji przypisujemy kontrahenta do rachunku bankowego – opcja "Przypisz kontrahenta" (wiążemy z kth głównym).

Wczytany plik należy zaimportować do WB opcje-> **Import z pliku -> MT940/Elixir** Importujemy dedykowany plik z zapłatami zarejestrowanymi na subkonta i identyfikacją płatności po CSK w numerze konta.

Dla operacji Split Payment będą generowane dwie operacje:

- Przychód – księgowanie kwoty zapłaty na konto rozrachunkowe

- Rozchód – dwa księgowania wyksięgowujące kwotę VAT z konta rachunku bankowego

131 i przeksięgowujące ją na konto środków w drodze 148.

W polu komentarz - wartość przekazana w tytule przelewy czyli np. :

"/VAT/30,87/IDC/105000996799/INV/6332286/TXT/PRZELEW SIMP 151".

Przeksięgowanie będzie generowane jeżeli będzie aktywny parametr systemowy "Automatyczne przeksięgowanie VAT przy imporcie WB Split Payment" <TAK>

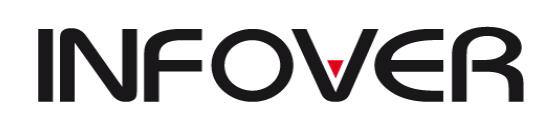

3. **Rachunek główny** - (plik\_rk\_glowny.out)

Opcja dostępna: **Baza->Import WB->Elixir -> MT940CITY** Wczytany plik należy zaimportować do WB:

- 3.1. opcje-> **Import z pliku -> MT940/Elixir**
- 3.2. opcje-> **Import z pliku -> Rachunki VAT**

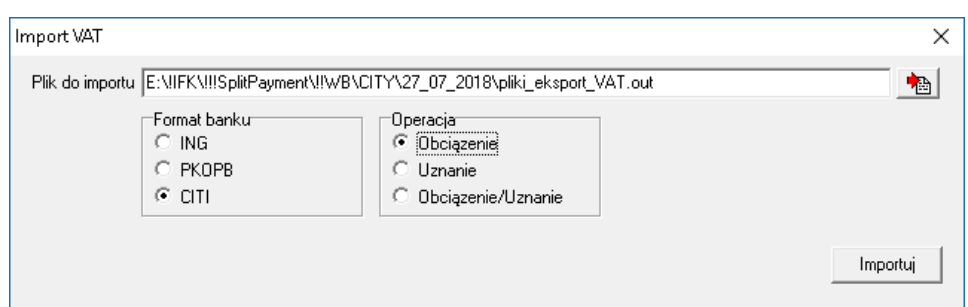

#### **4. Import…**

W opcji tej można przeprowadzać importy księgowań do programu iFK za pomocą dokumentów CSV lub XML . Można również zaimportować wcześniej wyeksportowane słowniki dokumentów, rejestrów itd. .

#### **5. Eksport**

Wyeksportowanie ustawień słowników IFK do pliku, który może być wykorzystany do importu ustawień.

#### **6. Funkcje Specjalne**

W opcji tej znajdują się różne funkcje związane z wymianą danych pomiędzy różnymi systemami. Do opcji standardowych zaliczamy między innymi:

- Zapłaty- opcja ta służy do sprawdzenie oraz wymuszenia ponownego wystawienia zapłat do programu iHurt
- Księgowania z iHurt błędy bieżące weryfikacja przyczyny braku księgowań z automatu
- Księgowania z iHurt historia błędów opcja jak wyżej tylko z zapisami historycznymi .

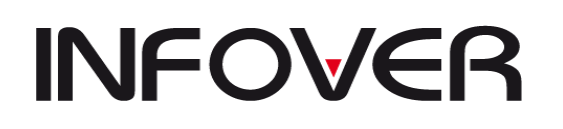

# **IX. Moduł Faktury**

Służy do wystawiania faktur sprzedaży VAT bezpośrednio z programu iFK.

## **1. Dane podstawowe.**

Moduł uruchamiamy z menu: **Faktury**

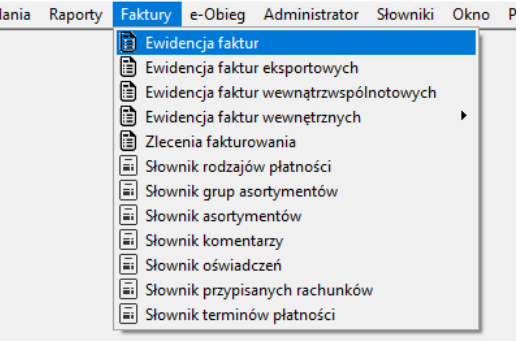

Menu: *Ewidencja faktur* wywołuje formatkę (rys. 1) modułu służącą do wystawiania faktur krajowych.

Menu: *Ewidencja faktur eksportowych* wywołuje formatkę modułu służącą do wystawiania faktur eksportowych.

Menu: *Ewidencja faktur wewnątrzwspólnotowych* wywołuje formatkę modułu służącą do wystawiania faktur wewnątrzwspólnotowych.

Zasada wystawiania faktur jest taka sama dla wszystkich rodzajów faktur.

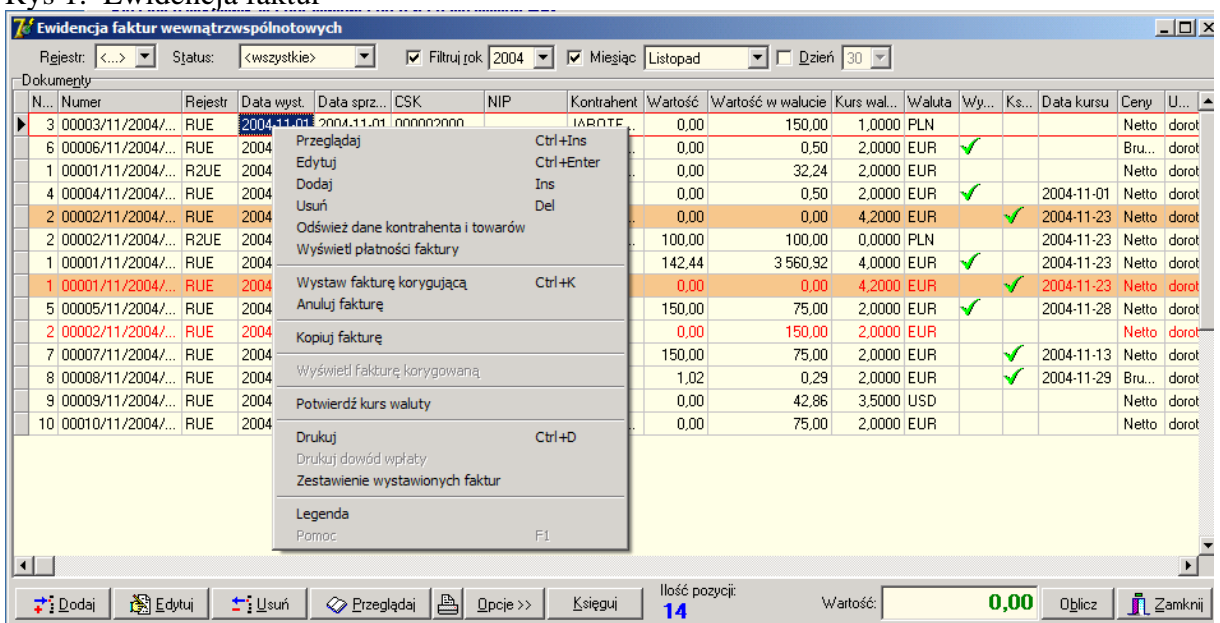

## Rys 1. Ewidencja faktur

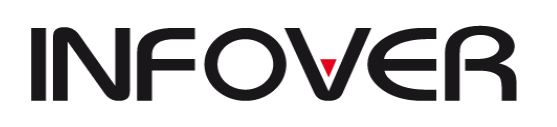

Na formatce z rys. 1 i 2 wyświetlane są faktury w zależności od ustawionych filtrów (filtry są widoczne w górnej części formatki).

Dla faktur innych niż krajowe widoczne są dodatkowe kolumny związane z walutą:

Przyciski w dolnej części formatki są aktywne w zależności od tego:

- 1. czy w wybranym miesiącu mamy prawa do dodawania faktur –przycisk [Dodaj]
- 2. czy faktura jest zaksięgowana jeżeli tak można ją tylko przeglądać, przyciski [Edytuj],[Usuń] są nieaktywne
- 3. czy od wystawienia faktury nie upłynęło więcej czasu niż jest ustawione w parametrach firmy.

Domyślnym miesiącem, w którym można wystawiać faktury jest miesiąc w którym użytkownik jest zalogowany pod warunkiem, że:

miesiąc nie jest mniejszy od ostatniego otwartego miesiąca w iFK o wartość ustawioną w parametrach firmy (zwykle 1)

oraz, że użytkownik ma uprawnienia do edycji w wybranym miesiącu przykład:

wartość = 1 oznacza, że można edytować faktury w miesiącu bieżącym(lipcu) i poprzednim(czerwcu) jeżeli obydwa miesiące są otwarte dla użytkownika do edycji ale nie można już dodawać i edytować faktur w miesiącu maju nawet jeżeli użytkownik ma prawa do edycji w tym miesiącu.

Parametr ten jest ustawiany przez administratora programu.

# **INFOVER**

# **INSTRUKCJA OBSŁUGI SYSTEMU INSIGNUM FINANSE KSIĘGOWOŚĆ**

**V 19.9**

# **2. Słownik rodzajów płatności**

W tej opcji możemy wykorzystać dodane wcześniej formy płatności tj. przelew, barter, gotówka, kompensata, a także możemy do każdej formy przypisać termin płatności przy wykorzystaniu danego rodzaju płatności.

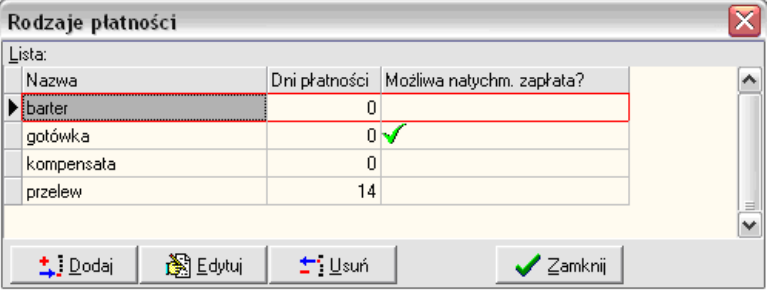

## **3. Słownik asortymentów**

opcja umożliwia zdefiniowanie materiałów oraz usług oferowane przez firmę. Każdy asortyment można przypisać do innego rejestru, a następnie podczas wystawiania faktury i wybraniu rejestru podpowiada się asortyment wcześniej przypisany do tego rejestru.

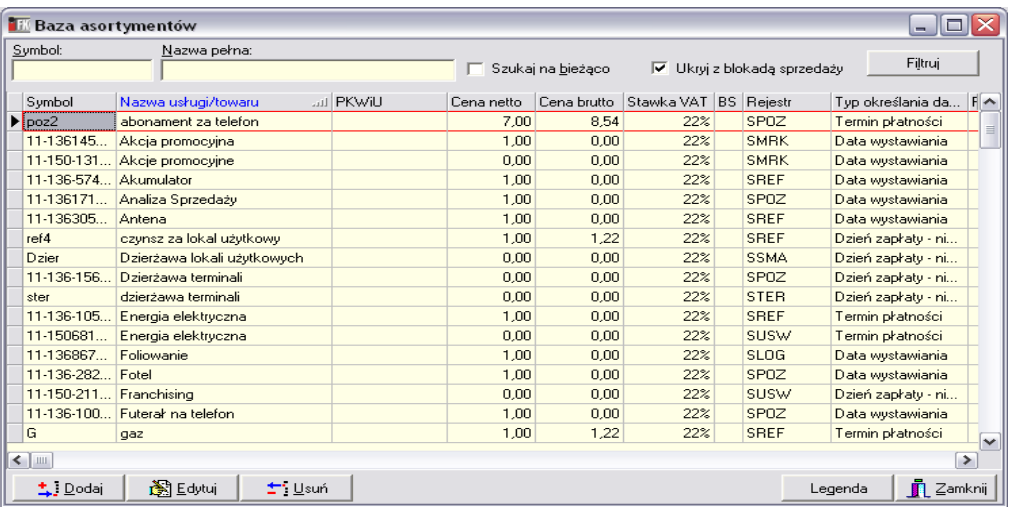

#### **4. Słownik komentarzy**

**-** daje możliwość wyboru komentarza podczas wystawiania faktury. Komentarz zapisujemy w słownikach, a potem tylko wybieramy odpowiedni dla danego kontrahenta lub typu faktury.

#### **5. Słownik przypisanych rachunków**

**-** jest to słownik w którym określamy na jaki rachunek kontrahent ma płacić należności za faktury. Jeżeli kontrahent nie znajduje się w słowniku to na fakturze podpowiadany jest rachunek domyślny dla tej firmy i MPZ z której wystawiana jest faktura.

#### **6. Słownikach terminów płatności**

służy do definiowania terminów płatności dla danego kontrahenta.

#### **7. Słownik oświadczeń**

zawiera listę kontrahentów którzy złożyli oświadczenie, o możliwości wystawiania dla nich faktur bez ich podpisu

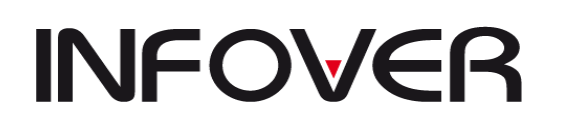

**V 19.9**

#### **8. Sposób wystawiania faktury sprzedaży**

Wchodzimy do opcji "Ewidencja faktur"

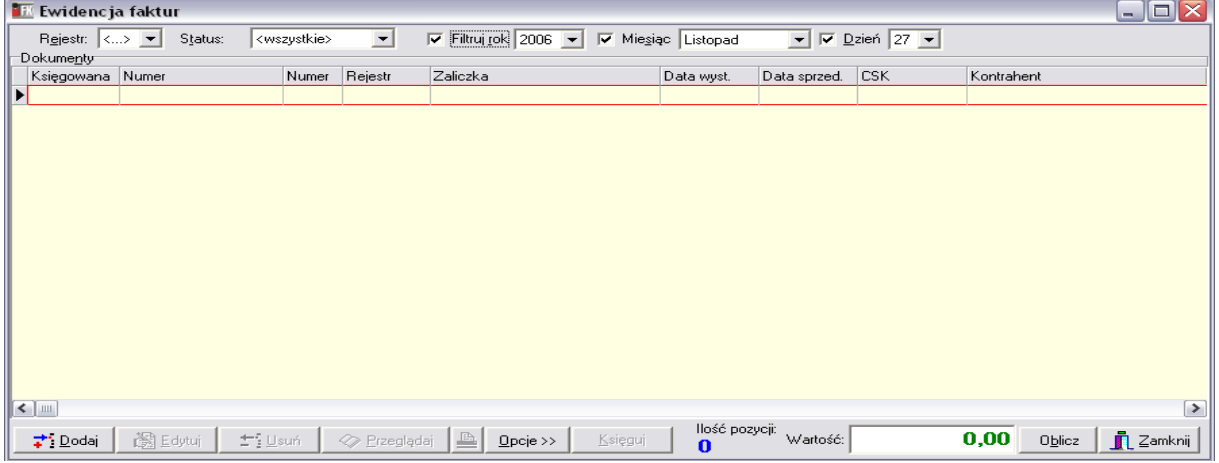

Klikamy na przycisk "DODAJ" i powinno pojawić nam się odpowiednie okno:

Żeby wybrać kontrahenta klikamy na przycisk i następnie

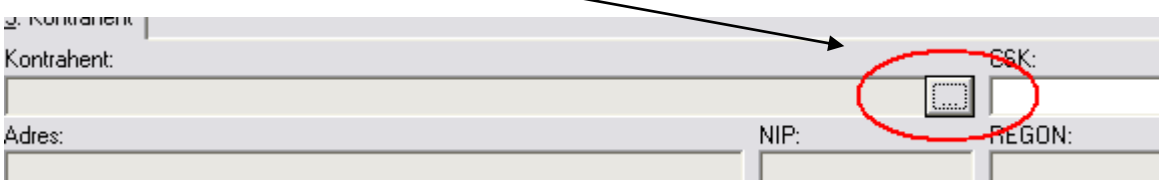

Wpisujemy nazwę skróconą kontrahenta i wciskamy przycisk WYBIERZ.

W oknie wystawiania faktury powinny pojawić się dane wybranego kontrahenta tj. nazwa, adres, REGON itp.

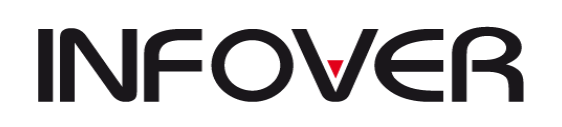

**V 19.9**

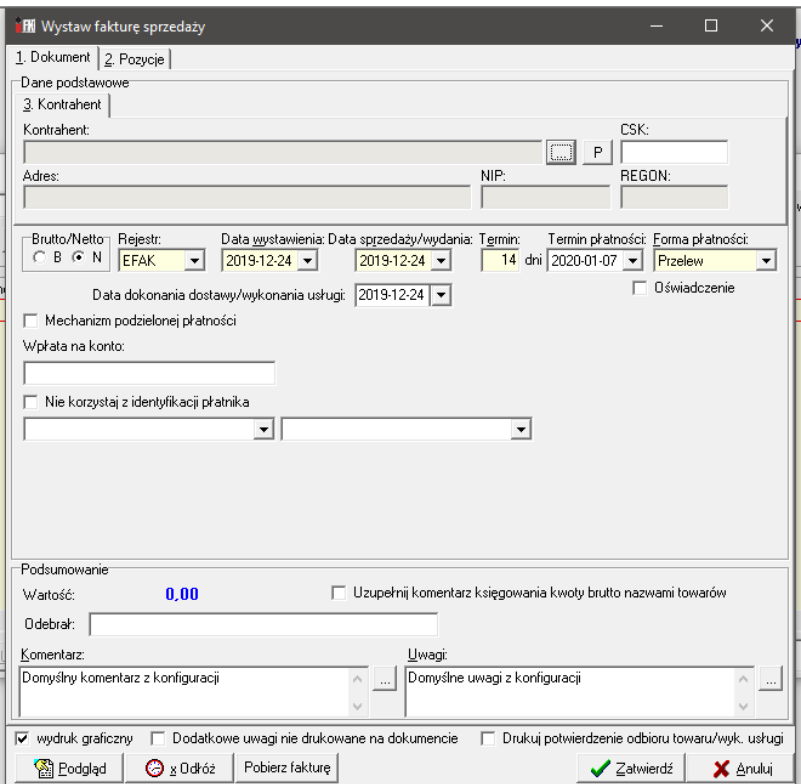

Numer rachunku bankowego podpowiada się automatycznie.

Następnie musimy wybrać rejestr do którego będzie przypisana faktura oraz przejść na zakładkę POZYCJE. Wybieramy pozycję które chcemy dodać, wpisujemy jej ilość oraz cenę i przechodzimy na zakładkę DOKUMENTY. Jeśli wszystkie dane się zgadzają zatwierdzamy lub odkładamy fakturę do późniejszej jej edycji.

#### **9. Sposób wystawiania faktury zaliczkowej.**

Żeby wystawić fakturę zaliczkową musimy mieć zapłaty dla danego kontrahenta, któremu chcemy wystawić fakturę zaliczkową. Jeśli mamy taki dokument to postępujemy analogicznie do faktury sprzedaży.

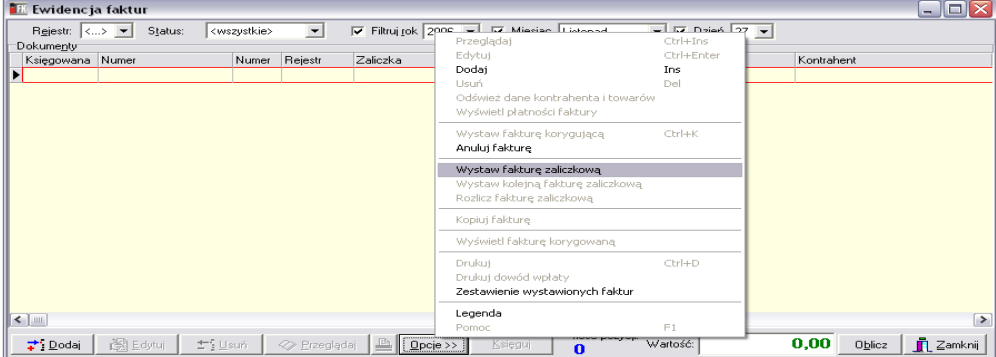

Wciskamy przycisk **OPCJE** i wybieramy **WYSTAW FAKTURĘ ZALICZKOWĄ.** Domyślnie podpowiada się wcześniej założony rejestr faktur zaliczkowych.

Pozostałe czynności wykonujemy tak jak podczas wystawiania faktur sprzedaży.

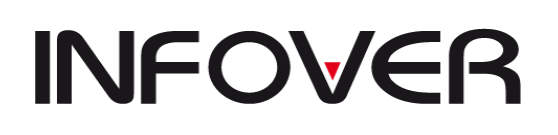

# **X. Moduł e-Obiegu (obsługa e-Dokumentów)**

## **Ogóle uwagi dotyczące elektronicznego obiegu dokumentów**

Moduł elektronicznego śledzenia obiegu dokumentów (e-Obieg) pozwala na podbieranie faktur elektronicznych z systemu e-Faktur oraz na ich "obróbkę" w ramach zdefiniowanych ścieżek obiegu.

Moduł e-Obiegu jest częścią systemu INSIGNUM Finanse-Księgowość. Posiada w menu głównym odrębną "belkę" e-Obieg.

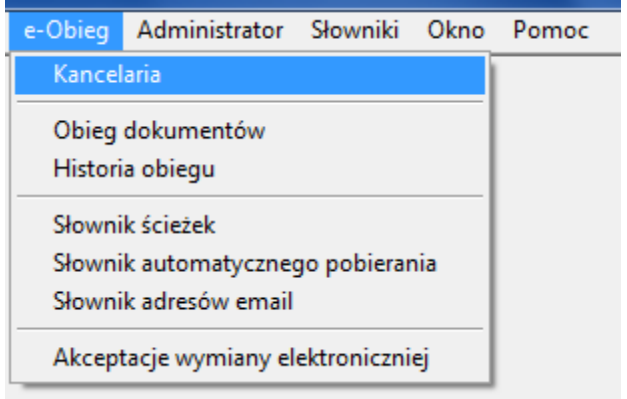

## **[Kancelaria] -> [---------------- Ścieżka obiegu ----------------------------] Krok\_1 -> Krok\_2 -> . . . -> Księgowanie**

Każdy dokument w pierwszej kolejności **trafia do elektronicznej "Kancelarii"** 

Stąd może być **skierowany na wybraną ścieżkę** obsługi.

Na ścieżce dokument przechodzi przez **kolejne kroki obsługi.**

Obieg dokumentu z reguły **kończy się jego zaksięgowaniem.**

#### **W szczególnych przypadkach** dokument

- 1. może być **cofnięty na ścieżce** obsługi (np. z kroku 3 na krok 2) w celu uzyskania dodatkowych wyjaśnień, uzupełnienia, itp.
- 2. może być **cofnięty do kancelarii** - w celu skierowania na inną ścieżkę obsługi - w sytuacji gdy dokument został skierowany na złą złą ścieżkę. - w celu zwrócenia go do "Sprzedawcy" (odrzucenie faktury) – w sytuacji, gdy faktura została niesłusznie lub błędnie wystawiona.
- 3. po zaksięgowaniu może być cofnięty na ostatni etap ścieżki wiąże się to z zawansowanymi uprawnieniami.

Dokumenty, których obieg został zakończony można przeglądać korzystając z opcji "Historia obiegu".

#### **Kancelaria**

Po uruchomieniu tej opcji pojawia się okienko pokazujące listę wszystkich dokumentów, które znajdują się w kancelarii - tzn.

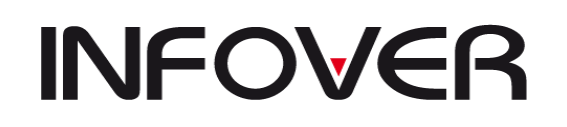

**V 19.9**

- ➢ nie zostały jeszcze skierowane na żadną ścieżkę lub
- ➢ zostały do kancelarii zwrócone (te są wyróżnione kolorem czerwonym).

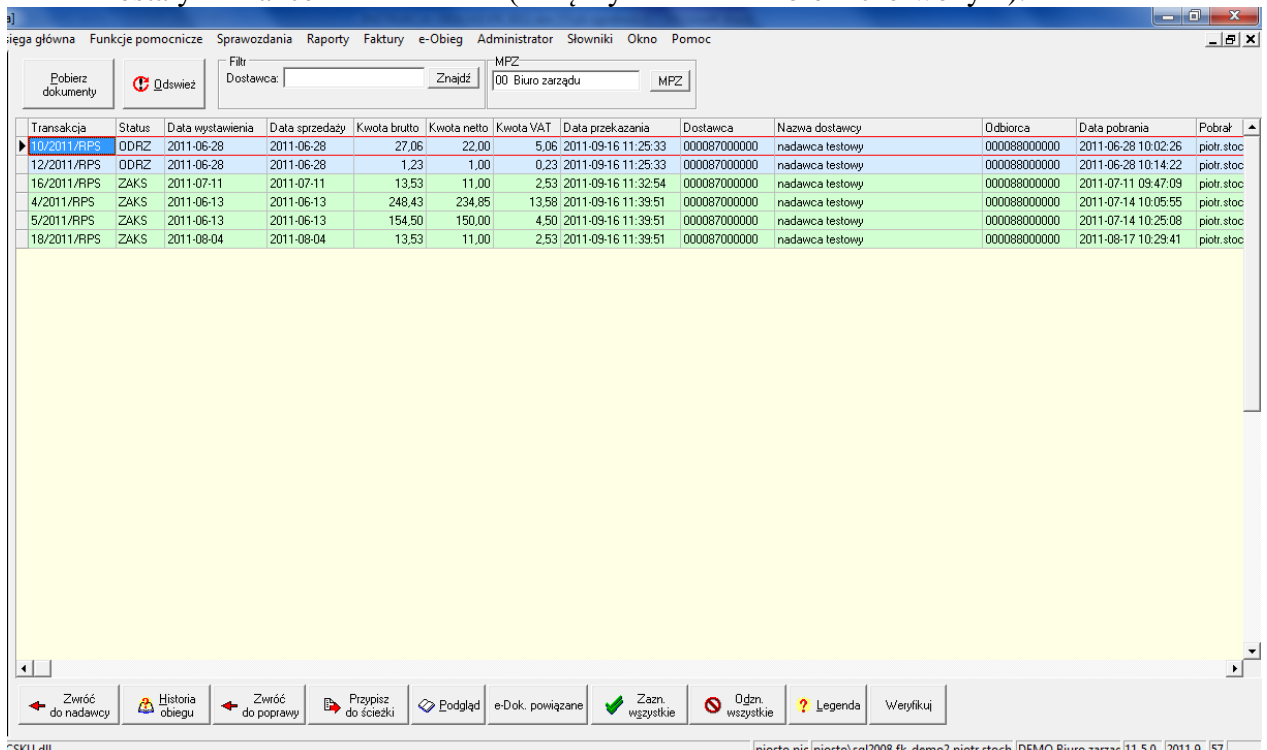

Użytkownik ma dostępne następujące opcje (od lewej)

## **Pobieranie (ściąganie) dokumentów do kancelarii z systemu eFaktur**

Aby sprawdzić, czy nie ma w systemie eFaktury jakiś faktur do pobrania klikamy przycisk "Pobierz dokumenty". eObieg połączy się z systemem eFaktur i wyświetli okienko zawierające listę dokumentów (faktur) do pobrania.

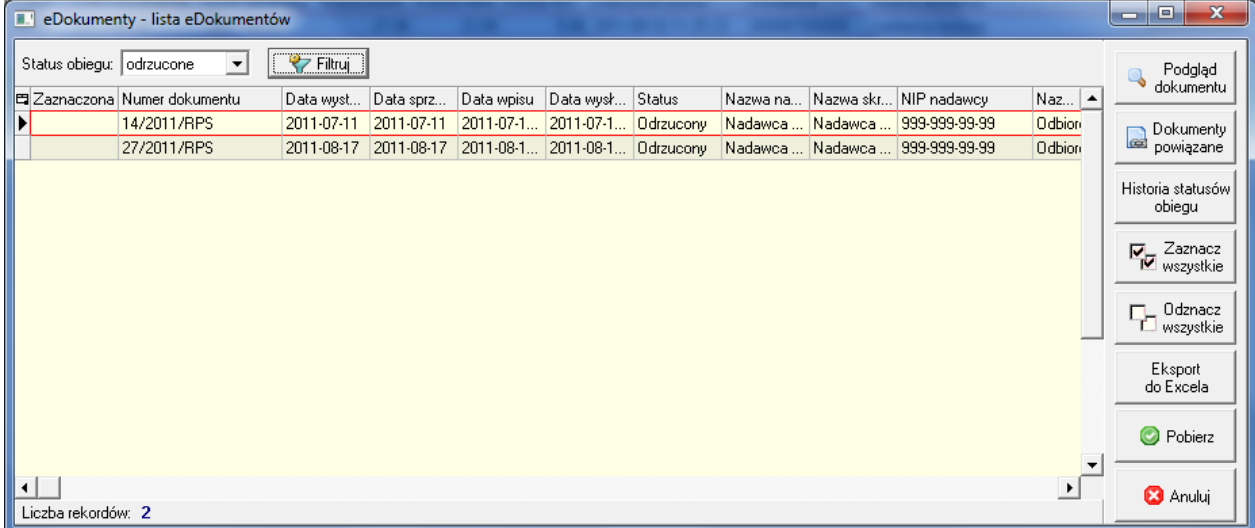

U samej góry mamy filtr który pozwala nam przefiltrować faktury wg statusów.

Jeżeli chcemy pobrać wszystkie dokumenty klikamy przycisk "Zazn. wszystkie" a następnie ., Wybierz".

Jeżeli chcemy pobrać tylko wybrane dokumenty (jeden dokument) – zaznaczamy je za pomocą klawisza spacji a następnie klikamy "Wybierz".

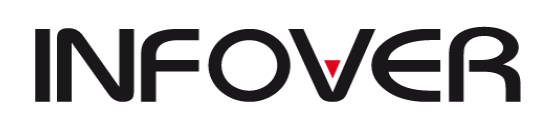

Spowoduje to pobranie dokumentów do kancelarii oraz oznaczenie ich w systemie e-Faktury jako pobrane. Tym samym dokumenty znikną z okienka (bo nie są już "do pobrania").

Okienko zamykamy klawiszem Esc lub klikając krzyżyk.

Jeżeli przed pobraniem chcemy zobaczyć zawartość (treść) dokumentu – klikamy przycisk "Przeglądaj".

## **Kierowanie dokumentów na ścieżkę obsługi**

Po pobraniu dokumentów do kancelarii powinniśmy skierować je na odpowiednią aktywną ścieżkę obsługi.

Aby **skierować** na ścieżkę obsługi **wybrany dokument** na ścieżkę obsługi ustawiamy się na nim na liście i klikamy "Przypisz do ścieżki". Pojawi się okienko pozwalające na wybór odpowiedniej ścieżki. W oknie wyświetlone są tylko aktywne w danym momencie ścieżki.

Wskazujemy ścieżkę i klikamy "Wybierz" lub dwa razy wciskamy "Enter" (pierwszy Enter

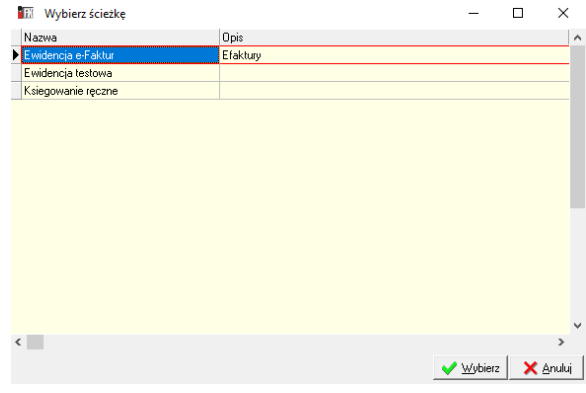

spowoduje przeskoczenie na przycisk "Wybierz" drugi Enter spowoduje wybranie). Pojawi się okienko pozwalające na ewentualne zapisanie komentarza.

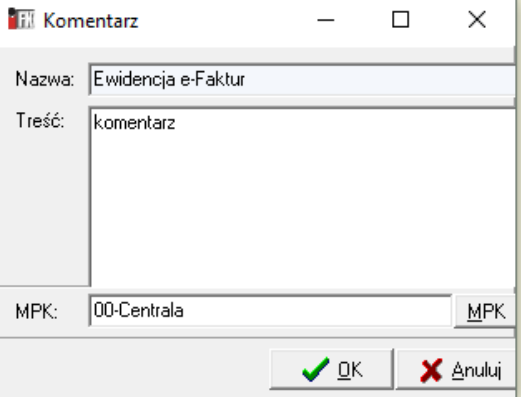

Aby **jednocześnie przypisać do ścieżki wiele dokumentów** najpierw zaznaczamy je za pomocą klawisza spacji (jeżeli chcemy wszystkie dokumenty, to przycisk "Zazn.wszystkie"),

a następnie klikamy "Przypisz do ścieżki".

Komentarz zapisany podczas jednoczesnego przypisywania wielu dokumentów – wpisze się do wszystkich dokumentów.

## **Po** skierowaniu dokumentów na ścieżkę znikają one z okienka "Kancelaria" **UWAGA**

Na ścieżkę obsługi można także skierować dokumenty **zwrócone do kancelarii,** jeżeli powodem zwrotu było skierowanie na błędną ścieżkę (a nie konieczność zwrotu do sprzedawcy).

O przyczynie zwrotu możemy się dowiedzieć klikając przycisk "Historia obiegu".

Pokaże się wtedy okienko pokazujące dotychczasową drogę dokumentu.

Komentarz przypisany do kroku pozwolą nam zorientować się w przyczynach zwrotu dokumentu do kancelarii.

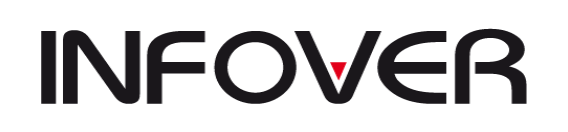

**V 19.9**

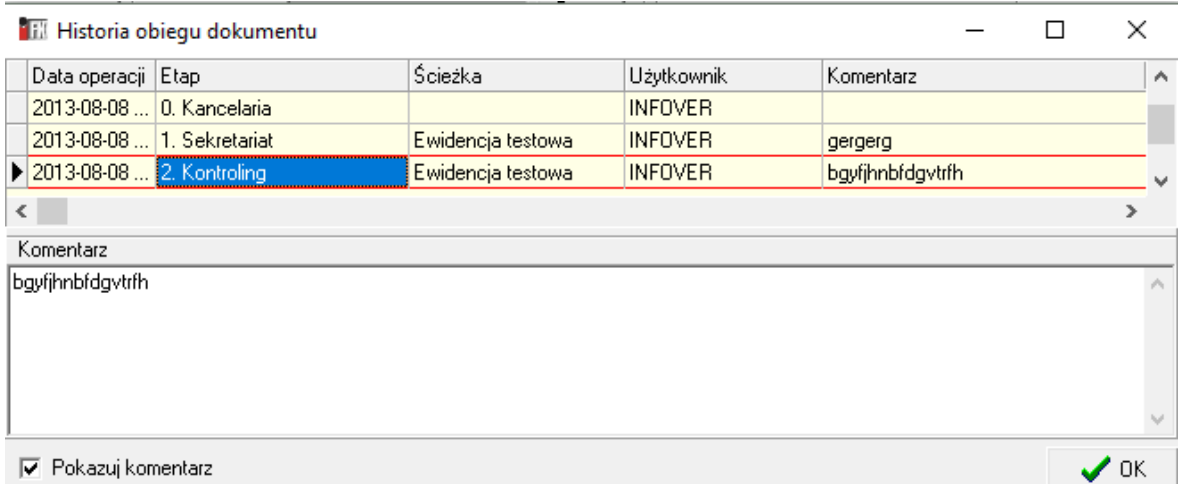

#### **Zwracanie dokumentów do sprzedawcy (odrzucanie dokumentów)**

Jeżeli zorientujemy się, że pobrany dokument jest błędny (zawiera błędy, które nie mogą być usunięte za pomocą faktury korygującej lub noty korygującej) lub niezasadny możemy go zwrócić do nadawcy (sprzedawcy) klikając przycisk "Zwróć do nadawcy".

Zwrócić do nadawcy (sprzedawcy) możemy wszystkie dokumenty znajdujące się w kancelarii, a więc:

- ➢ **zwrócone do kancelarii** ze ścieżki obsługi (ktoś na etapie obsługi zorientował się, że coś jest nie tak),
- ➢ **dokumenty nie skierowane jeszcze na żadną ścieżkę –** np. jeżeli już na etapie kierowania na ścieżkę okazało się, że faktura jest zła.

Podczas zwrotu do nadawcy pojawi się okienko pozwalające na zapisanie komentarza.

**Powinniśmy tutaj zapisać informację pozwalającą sprzedawcy poznać przyczynę zwrotu.**

UWAGA - Jeżeli zwracamy dokument cofnięty ze ścieżki obsługi – program podpowiada jako komentarz: imię i nazwisko użytkownika, który cofnął dokument do kancelarii oraz wpisany przez niego komentarz.

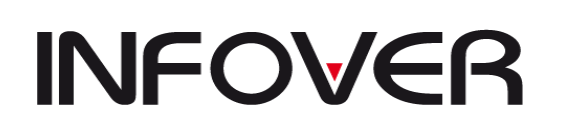

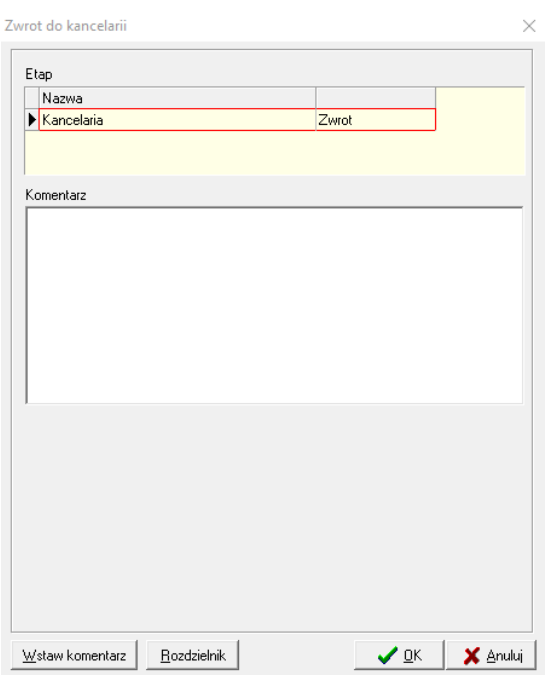

#### **Pozostałe opcje dostępne w Kancelarii**

- 1. **"Podgląd"** pozwala na zapoznanie się z treścią dokumentu. Klikniecie przycisku powoduje wyświetlenie okienka z graficzną, czytelną dla użytkownika prezentacją zawartości dokumentu.
- 2. **"Weryfikuj"** na żądanie użytkownika pozwala na weryfikację integralności i pochodzenia dokumentu (czy dokument nie był zmieniany).
- 3. **"Historia obiegu"** pokazuje okienko zawierające dotychczasową drogę dokumentu.

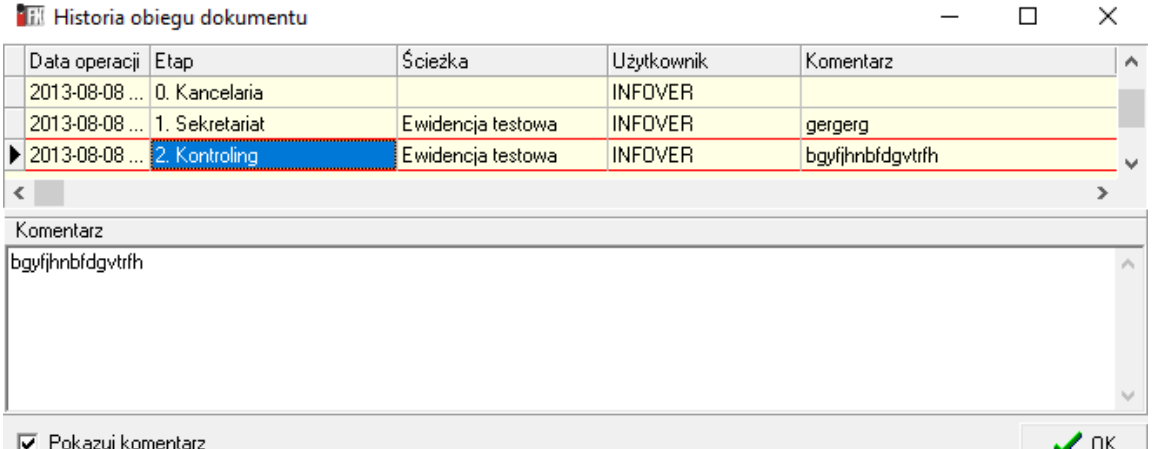

4. **Filtr "Dostawca"** – pozwala na odfiltrowanie tylko dokumentów pochodzących od jednego konkretnego nadawcy.

#### **Obieg dokumentów**

Opcja ta pozwala na "obróbkę" dokumentów w ramach zdefiniowanych ścieżek obiegu. Po uruchomieniu opcji pojawia się okienko pokazujące listę aktywnych ścieżek obsługi.

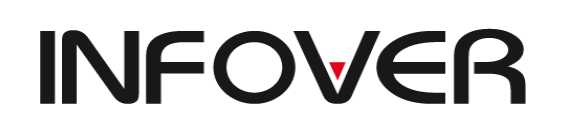

**V 19.9**

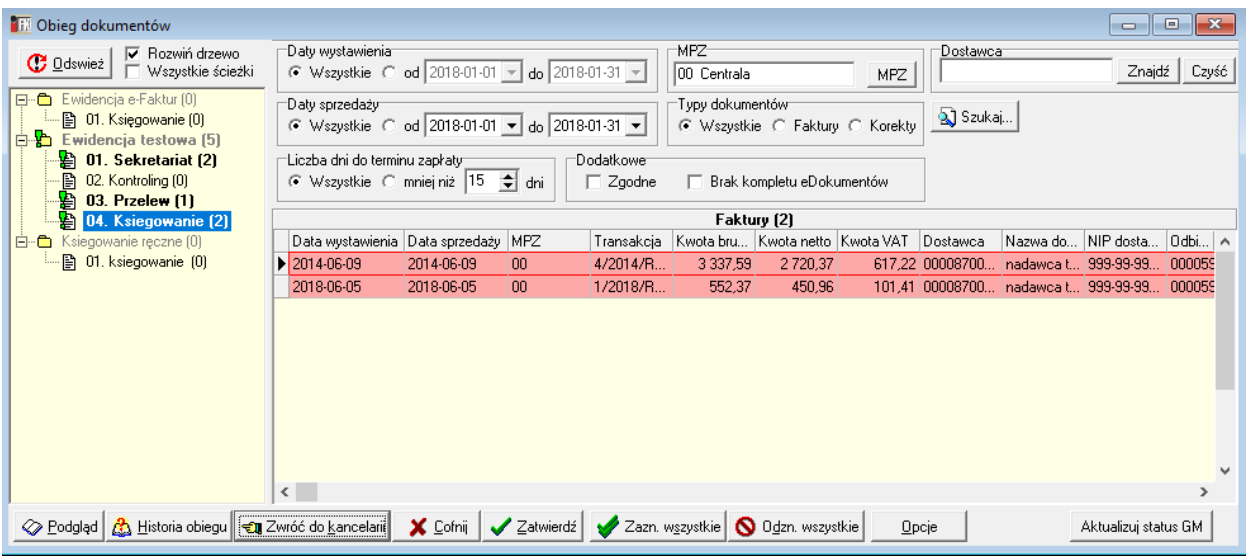

## **Drzewko ścieżek**

Z lewej strony przedstawione są w formie drzewka ścieżki obsługi dokumentów zdefiniowane dla danej firmy.

Flaga "Rozwiń drzewko" decyduje o tym, czy pokazane są ścieżki wraz z krokami (etapami) obsługi czy też etapy są ukryte (zwinięte) i aby je zobaczyć trzeba kliknąć na "+" z lewej strony ścieżki.

Flaga "*Wszystkie ścieżki"* decyduje o tym czy użytkownik widzi

- ➢ tylko ścieżki, które jego dotyczą to znaczy ma uprawnienie do wykonywania co najmniej jednego z kroków (etapów obsługi)
- ➢ wszystkie ścieżki czyli nawet takie, w których użytkownik nie ma uprawnień do żadnego kroku.

Etapy w ścieżce, do których użytkownik nie ma uprawnień są pokazywane na szaro (wyszarzane).

**Ustawienie checków jest zapamiętywane,** więc wystarczy je tylko raz ustawić zgodnie z potrzebami.

Cyferki w nawiasach z prawej strony informują o liczbie dokumentów znajdujących się na danej ścieżce, danym etapie.

#### **Obsługa dokumentów na kolejnych etapach ścieżki**

Klikając na drzewku na danym etapie w ścieżce w okienku z prawej strony pokazuje się lista wszystkich dokumentów, które są na tym etapie obsługi.

Na pierwszym etapie dokumenty pojawiają się po skierowaniu ich na ścieżkę z kancelarii.

Obsługa dokumentów w ramach ścieżki polega na ich "wędrówce" w ramach kroków zdefiniowanych na danej ścieżce. Dokumenty mogą wędrować

- $\triangleright$  do przodu poprzez wykonanie operacji "**Zatwierdź"** gdy wszystko jest OK i chcemy przekazać dokument dalej. Przesunięcie do przodu może nastąpić najwyżej o jeden etap obowiązkowy. Pominięte mogą być zdefiniowane w słowniku ścieżek etapy nieobowiązkowe.
- ➢ do tyłu poprzez wykonanie operacji *"Cofnij"* gdy obsługujący stwierdzi, że na poprzednich etapach trzeba coś uzupełnić. Wybrany dokument możemy cofnąć na dowolny z poprzednich etapów ścieżki.
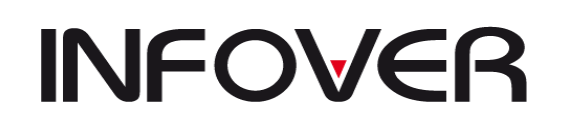

Wstaw komentarz Rozdzielnik

> z powrotem do kancelarii – poprzez wykonanie operacji "Zwróć do kancelarii" - gdy obsługujący stwierdzi, że dokument został skierowany na złą ścieżkę obsługi lub w przypadku stwierdzenia, że faktura jest błędna (niezasadna) i trzeba ją zwrócić do Sprzedawcy.

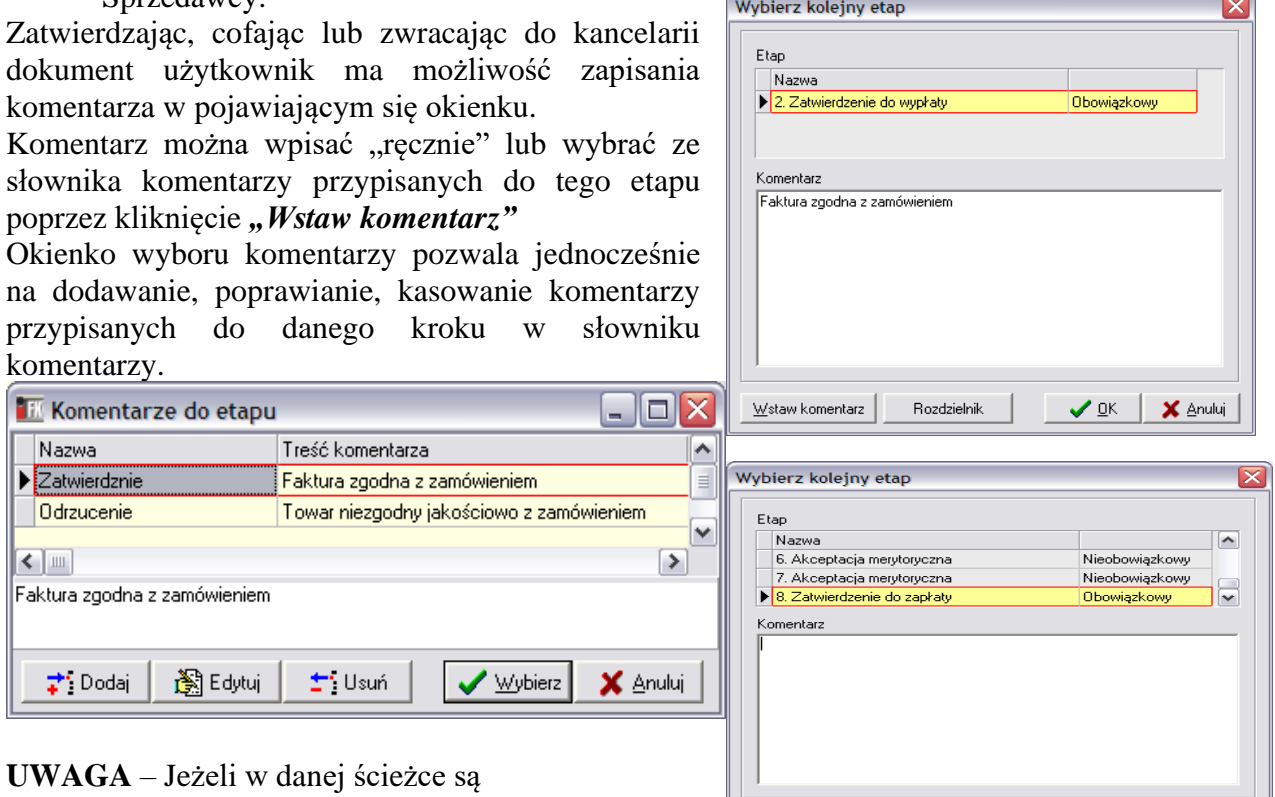

**etapy** nieobowiazkowe (etap .Dodatkowa akceptacja" w przykładzie na rysunku obok)

użytkownik zatwierdzając decyduje, czy dokument skierować na etap nieobowiązkowy, czy od razu na kolejny obowiązkowy pomijając etapy nieobowiązkowe. System wyświetlając okienko domyślnie pomija etapy nieobowiązkowe ustawiając się domyślnie na kolejnym etapie obowiązkowym.

Analogiczna sytuacja występuje podczas cofania dokumentów do etapów poprzednich. Tam również etapy nieobowiązkowe można pominąć.

## **Rozdzielnik** – **opcja dostępna** przy "Wybieraniu kolejnego etapu"

Rozdzielnik umożliwia zdefiniowanie kont w ramach przypisanego do ścieżki Rejestru VAT oraz zdefiniowanie kont kosztowych do pozycji na fakturze. Na każdym etapie ścieżki mającej aktywne "Księgowanie ręczne" (z wyłączeniem Kancelarii) będzie możliwość utworzenia i edytowania rozdzielnika. Wszystkie dekrety zdefiniowane w rozdzielniku z wyłączeniem kont kosztowych do pozycji oznaczonych na fakturze jako ST (Środek Trwały) w momencie księgowania e-Faktury będą się automatycznie rozksięgowywać. Osoba mająca prawa do etapu księgowanie podczas zatwierdzania faktury w pierwej kolejności będzie miała wyświetlone okno rozdzielnika i dopiero po jego zatwierdzeniu będzie mogła dodać do faktury komentarz i następnie ją zaksięgować. W "Historii obiegu" w formie komentarza do e-Faktury zostaną przypisane dekrety zdefiniowane w rozdzielniku.

 $\frac{1}{2}$  OK  $\frac{1}{2}$  Anuluj

# **INFOVER**

## **INSTRUKCJA OBSŁUGI SYSTEMU INSIGNUM FINANSE KSIĘGOWOŚĆ**

**V 19.9**

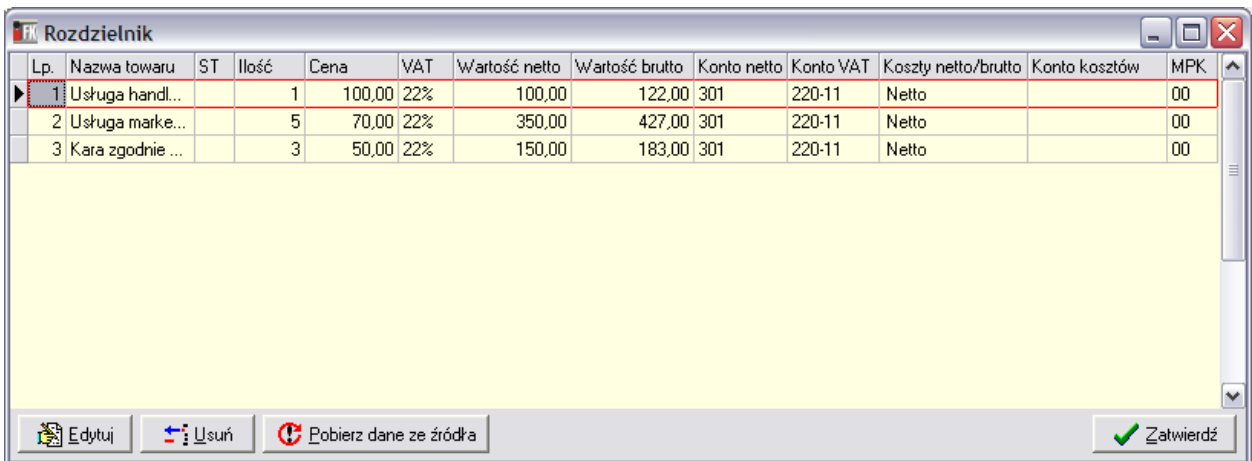

Rozdzielnik przy pierwszym uruchomieniu pobiera dane z kodu źródłowego faktury do której jest tworzony i uzupełnia je w tabeli. Pobierane dotyczą pozycji wyszczególnionych na fakturze zakupowej tj. Lp. Nazwa towaru, Ilość, Cena (po rabatach), Stawka VAT, Wartość netto oraz Wartość Brutto.

Dodatkowo w tabeli dla poszczególnych pozycji uzupełniane są na podstawie danych zdefiniowanych w słowniku "Rejestry VAT" Konta netto i VAT. Konta te wyszukiwane są w oparciu o przypisaną do pozycji stawkę VAT oraz "Typ odliczenia VAT" zdefiniowany dla ścieżki (w słowniku Ścieżek). Dla stawek VAT: 0%, zw, np. system dopuszcza pozostawienie pustego pola "Typ odliczenia VAT" w słowniku "Rejestry VAT". Pozostałe stawki muszą mieć zdefiniowany "Typ odliczenia VAT" zgodny z domyślnie przypisanym do ścieżki lub ustalonym w rozdzielniku podczas jego edycji.

Kolumna "Koszty netto/brutto" domyślnie podpowiada wartość "Netto" co skutkuje zaksięgowaniem takiej pozycji w koszty w wartości netto. Podczas "Edycji" poszczególnych pozycji użytkownik może ustawić aby księgowały się one w koszty w wartościach brutto. Zmiana poniżej widocznego cheku "Netto" na "Brutto" skutkuje automatycznym przypisaniem Konta VAT = Konto netto oraz ustawieniu wartości "Typ odliczenia VAT" na "Nie podlegający odliczeniu". W takiej sytuacji pola "Konto VAT" i "Typ odliczenia VAT" zostają zablokowane do edycji.

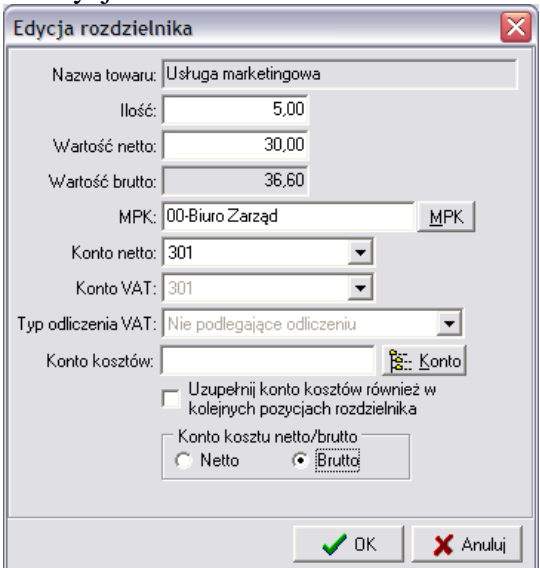

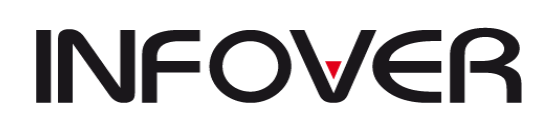

**V 19.9**

Kolumna "Konto kosztów" domyślnie jest pusta. Użytkownik podczas Edycji poszczególnej pozycji rozdzielnika może przypisać do wyłącznie niej lub wszystkich pozostałych pozycji (posiadających Lp. większe niż edytowana pozycja) konto kosztów poprzez wpisanie go ręcznie w polu "Konto kosztów" lub wybranie z planu kont przycisk <<Konto>>.

Aby rozksięgować jedną pozycję z faktury na kilka kont kosztowych lub na kilka MPK należy dokonać rozbicia tej pozycji wg. Ilości lub Wartości Netto. Zmniejszenie np. w poz. 2 Ilości z 5 na 2 spowoduje powstanie nowej tzw. podpozycji zawierające wszystkie dane wprowadzone w oknie "Edycja rozdzielnika".

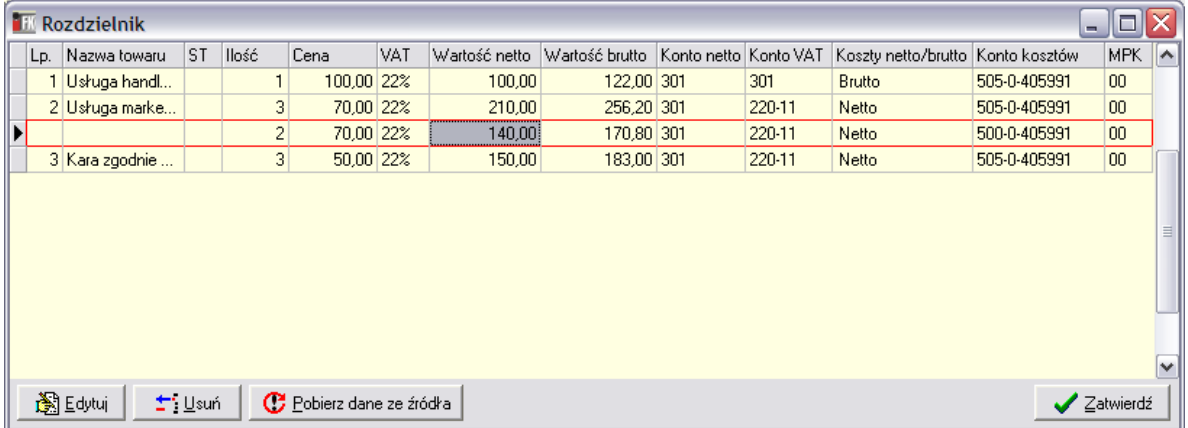

Użytkownik na każdym etapie ścieżki może dokonać ponownego poboru dotyczących faktury ze źródła tj. z kodu źródłowego. Operacja taka spowoduje wykasowanie wszystkich zmian i danych wprowadzonych w rozdzielniku przez użytkowników na poprzednich etapach.

Kolumna "ST" wyświetlana jest jedynie w rozdzielniku tworzonym na ścieżkach do których przypisane są rejestry obsługujące Środki Trwałe. Każda pozycja faktury na takiej ścieżce domyślnie ustawiana jest jako Środek Trwały.

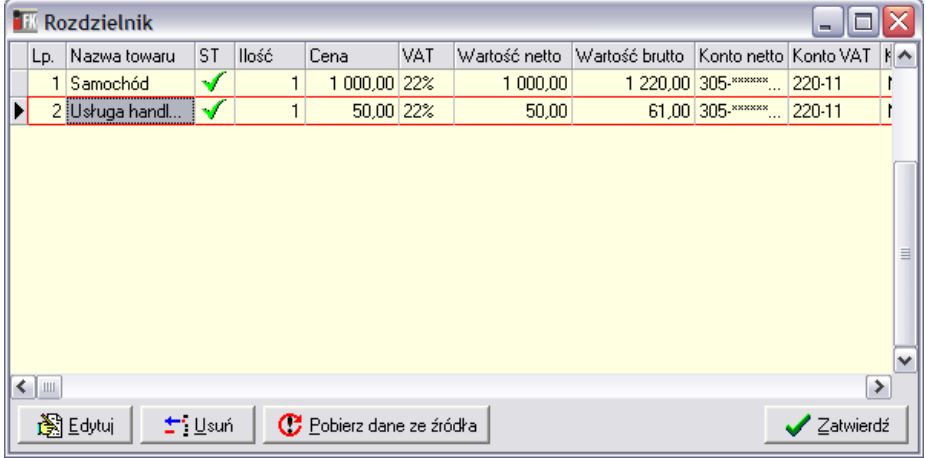

Aby którąś z pozycji zaksięgować jako np. wyposażenie należy podczas "Edycji" odznaczyć check "Środek trwały" (na rys. zaznaczony).

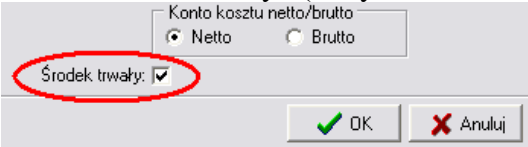

Check ten, tak jak kolumna ST jest wyświetlany tylko w "Edycji rozdzielnika" faktur, które docelowa wg zdefiniowanych ścieżek mają się zaksięgować do rejestrów obsługujących ST.

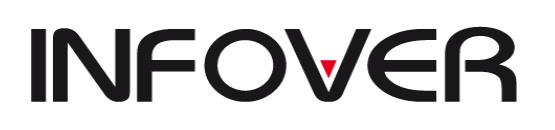

### **Zamówienia w ST z poziomu Rozdzielnika:**

Z poziomu "Rozdzielnika" systemu iFK jest możliwość generowania zamówień w systemie iST. Zamówienie może wygenerować użytkownik posiadający do tego prawa. Przycisk **W** Utwórz zam. w IST wyświetlany jest jedynie na tych ścieżkach, które mają przypisany w słowniku Rejestr VAT obsługujący Środki Trwałe.

Po wygenerowaniu zamówienia osoba obsługująca zamówienia w systemie iST będzie musiała określić:

- lokalizacje położenia ST (automatycznie zostanie przypisana "lokalizacja systemowa" nazwana w systemie iST jako "Organizacje"),

- użytkownika (automatycznie zostanie przypisany użytkownik zbiorczy - "użytkownik systemowy"),

- komentarz opcjonalnie.

Pozostałe dane zostaną uzupełnione przez system iFK na etapie tworzenia zamówienia. W przypadkach niezgodności nazwy towaru na fakturze z nazwą elementu zdefiniowana słowniku iST element taki zostanie zdefiniowany jako "element systemowy". Użytkownik będzie musiał przeedytować pole "Nazwa" w oknie "Dodawanie elementu zamówienia" i wybrać jeden z elementów zdefiniowanych w słowniku lub dodać nowy.

Przekazanie zamówienia do akceptacji nie jest możliwe, gdy jakikolwiek element zamówienia ma przypisany "element systemowy", "lokalizacje systemowa" lub "użytkownika systemowego".

Przy przesyłaniu zamówienia z iFK do iST podawany będzie identyfikator faktury, tak aby przy próbie kilkakrotnego przesyłania był wyświetlany użytkownikowi błąd:

"Zamówienie zostało już utworzone w systemie iST. Aby przesłać je ponownie usuń istniejące zamówienie w iST."

Po wygenerowaniu zamówienia w iST z poziomu "Rozdzielnika" w iFK te pola w "Edycji rozdzielnika", których wartości zostały przekazane w zamówieniu do iST zostają zablokowane do Edycji tj. pole: "Ilość", "Wartość", check "Środek Trwały".

Jeżeli zajdzie konieczność skorygowania wartości w tych polach konieczne będzie w pierwszej kolejności usunięcie zamówienia z iST.

Aby usunąć zamówienie wygenerowane automatycznie w iST z e-Obiegu systemu iFK należy zalogować się w systemie iST do miesiąca zgodnego z datą wystawienia e-Faktury. Przejść do opcji "Zamówienie"→ "Wprowadzanie zamówień". Wybrać interesujące nas zamówienie i następnie przejść na zakładkę "2. Pozycje zamówienia" na której należy użynać wszystkie pozycje. Następnie należy powrócić na zakładkę "1. Dokumenty zamówień" i usunąć wybrane przez nas zamówienie.

Po usunięciu zamówienia w systemie iST użytkownik ma możliwość z poziomu "Rozdzielnika"

w iFK ( przycisk  $\boxed{\Box$  Wycofaj zam. z iST ) zmienić status eFaktury na **"nie wysłano zamówienia".** Po wycofaniu zamówienia z iST będzie możliwość do pełnej edycji Rozdzielnika.

# **INFOVER**

**V 19.9**

**Jeżeli do faktury było wystawione zamówienie to nie możliwości zwrócić takiej faktury ze Ścieżki do Kancelarii i dalej do Nadawcy do momentu usunięcia zamówienie z iST powiązanego z fakturą.**

## **Pozostałe opcje dostępne w "Obiegu dokumentów"**

- 1. Zatwierdzanie, cofanie **wielu dokumentów jednocześnie.** Obsługiwać można pojedyncze dokumenty, ale także **wiele dokumentów na raz.** Dokumenty możemy zaznaczać klawiszem spacji (kilka wybranych) lub używając przycisku "Zazn. wszystkie" (dla zaznaczenia wszystkich). Zaznaczone dokumenty wyróżniane są kolorem zielonym.
- 2. **"Podgląd"** pozwala na zapoznanie się z treścią dokumentu. Klikniecie przycisku powoduje wyświetlenie okienka z graficzną, czytelną dla użytkownika prezentacją zawartości dokumentu. Możliwe jest również uruchomienie podglądu poprzez 2 krotne kliknięcie na wierszu wyświetlającym dane eFaktury w oknie "Obieg dokumentów".

## **3. "Historia obiegu"**

Podczas całego procesu możemy przeglądać historie obiegu danego dokumentu. Widzimy, kto wykonywał kolejne kroki oraz komentarze dodane przez użytkowników na poszczególnych etapach.

Dodatkowo mamy wyświetlone informacje na temat dekretów wynikających z "Rozdzielnika" oraz podgląd aktualnego stanu "Rozdzielnika" przez użycie przycisku Podgląd rozdzielnika .

## **Wyszukiwanie dokumentów**

Jeżeli chcemy odszukać jakiś konkretny dokument a nie wiemy na jakim etapie, w jakiej ścieżce się on znajduje klikamy przycisk "Szukaj".

W okienku, które się pojawi wpisujemy początek transakcji poszukiwanego dokumentu i klikamy "Szukaj". Na liście pojawią się wszystkie dokumenty z numerami transakcji zgodnymi z wyszukiwanym.

Dla dokumentów będących "w obróbce mamy informację o ścieżce i etapie.

**UWAGA** - dla wyszukiwania wg fragmentu transakcji (a nie początku) posługujemy się znakiem "%". Dla przykładu wpisanie w "Transakcja" – "%WAMB" oznacza wyszukiwanie wszystkich transakcji, które zawierają (nie koniecznie na początku) frazę "WAMB".

## **Księgowanie dokumentu**

Szczególną rolę pełni w obiegu dokumentów etap typu "księgowanie". Etap taki kończy obieg dokumentu. Zatwierdzenie dokumentu na takim etapie powoduje jego zaksięgowanie do FK. Jeżeli ścieżka ma ustawione "Księgowanie ręczne" program w pierwszej kolejności wyświetli użytkownikowi okno "Rozdzielnik", który musi zatwierdzić dopiero będzie w stanie dodać komentarz i zaksięgować fakturę. Następnie system przenosi użytkownika do okna dokumentu księgowego.

Jeżeli natomiast ma odznaczone "Księgowanie ręczne" program nie pozwoli na zdefiniowanie rozdzielnika, a tym samym nie będzie wymagał jego zatwierdzenia na etapie księgowania.

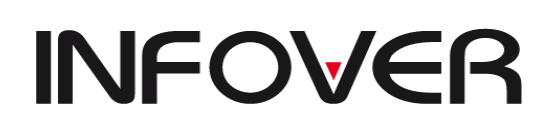

**V 19.9**

#### **Historia obiegu**

Opcja pozwala na śledzenie dokumentów, które już zostały "obrobione" w eObiegu. Opcje filtrowania pojawiającego się okienka zostały domyślnie ustawione tak, aby pokazać **wszystkie dokumenty, które zakończyły obieg w bieżącym miesiącu.** Jeżeli taki zakres informacji nam odpowiada – klikamy "Odśwież".

Jeżeli nie możemy najpierw ustawić opcje filtrowania wg potrzeb, a potem kliknąć "Odśwież".

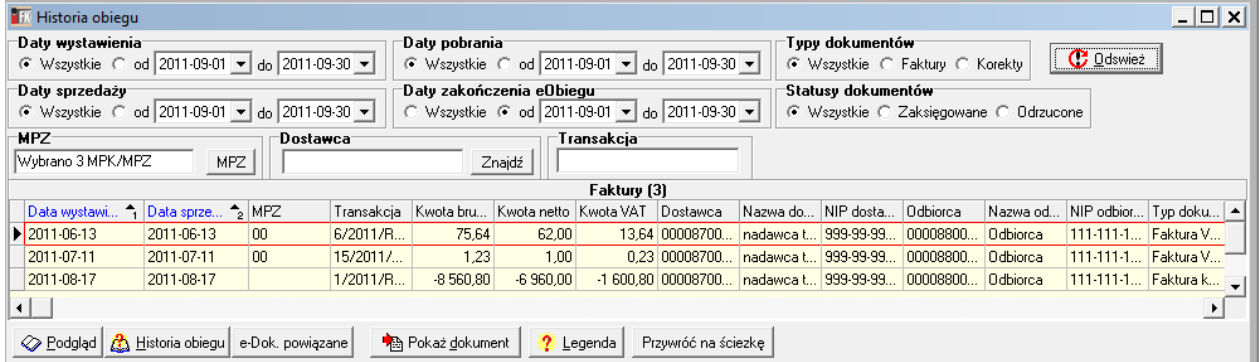

UWAGA – Jeżeli wszystkie filtry ustawimy na "Wszystkie" system zaprotestuje i pojawi się komunikat. Jest to zabezpieczenie, aby nie obciążać niepotrzebnie serwera.

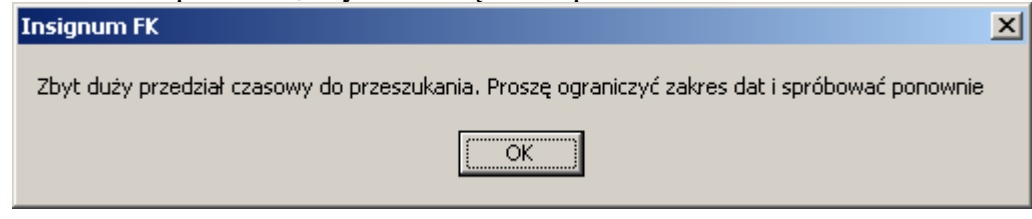

Po wyszukaniu i wybraniu interesującej nas e-Faktury możemy dokonać podglądu obrazu elektronicznego dokumentu przy użyciu przycisku  $\circledcirc$  Podgląd lub jego historii obiegu przez A Historia obiegu Dodatkowo możemy podejrzeć zapisy księgowe związane z wybranym ając przycisku  $\left|\bigcup_{k=1}^{\infty} P_{okaz} \right|$ dokumentem używając przycisku .

Wyświetlając "Historię obiegu" użytkownik może wyświetlić informacje na temat dekretów wygenerowanych z poziomu Rozdzielnika zaznaczając checkbox "Pokazuj dekrety z rozdzielnika". Dekrety wyświetlane zostają w 2 oknach: "Dekrety rejestrów wg. rozdzielnika" i "Dekrety kosztów wg. rozdzielnika". Dodatkowo użytkownik może dokonać podglądu całego rozdzielnika używając w tym celu przycisku .

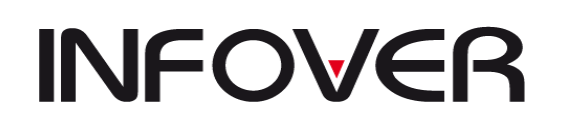

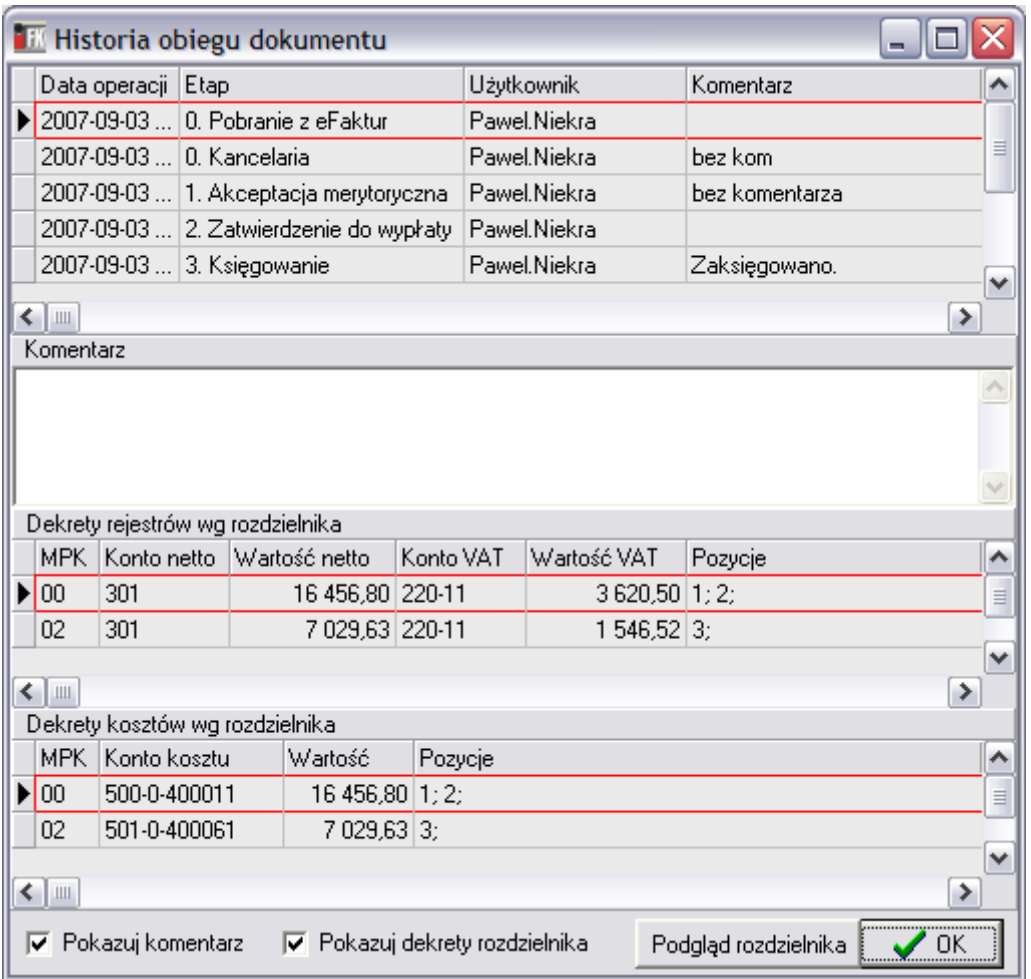

Przycisk "Przywróć na ścieżkę" umożliwia wycofanie faktury z etapu księgowania na ostatnią zaistniałą ścieżkę.

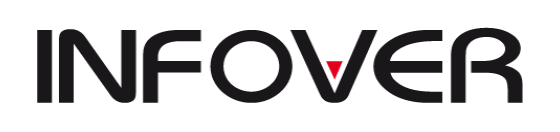

**V 19.9**

#### **Słownik ścieżek**

W opcji tej możemy zdefiniować ścieżki, w ramach których będą obsługiwane dokumenty oraz etapy (kroki) na tych ścieżkach.

Po wybraniu z menu "e-Obieg -> Słownik ścieżek" pojawia się okienko zawierające listę wszystkich zdefiniowanych dla danej firmy ścieżek.

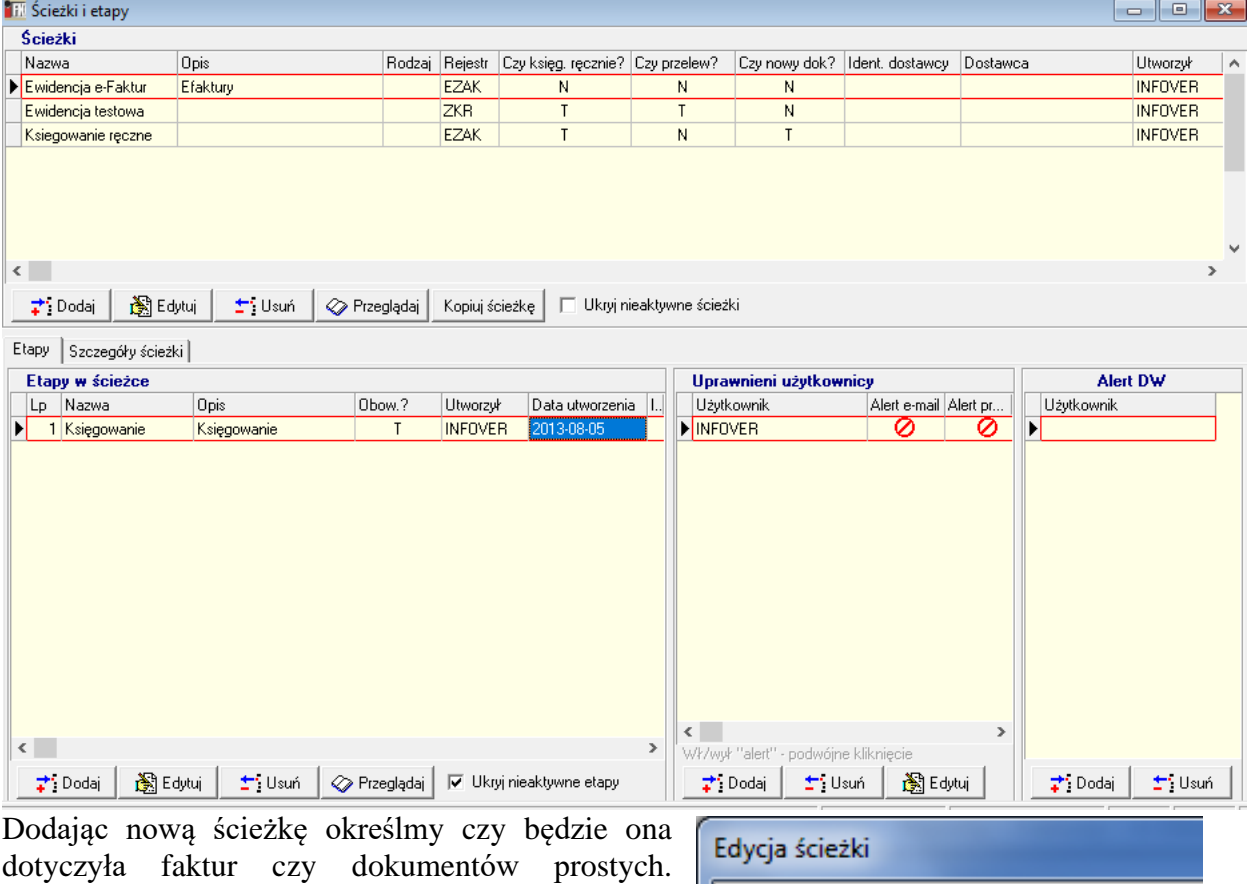

Pozostała kroki są opisane poniżej dla każdej z grupy dokumentów

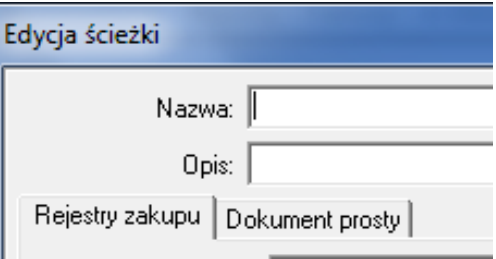

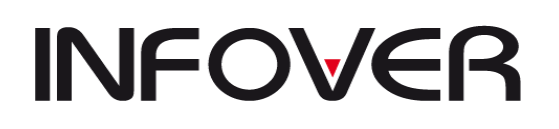

**V 19.9**

#### **Dodawanie/edycja ścieżki dla dokumentów prostych**

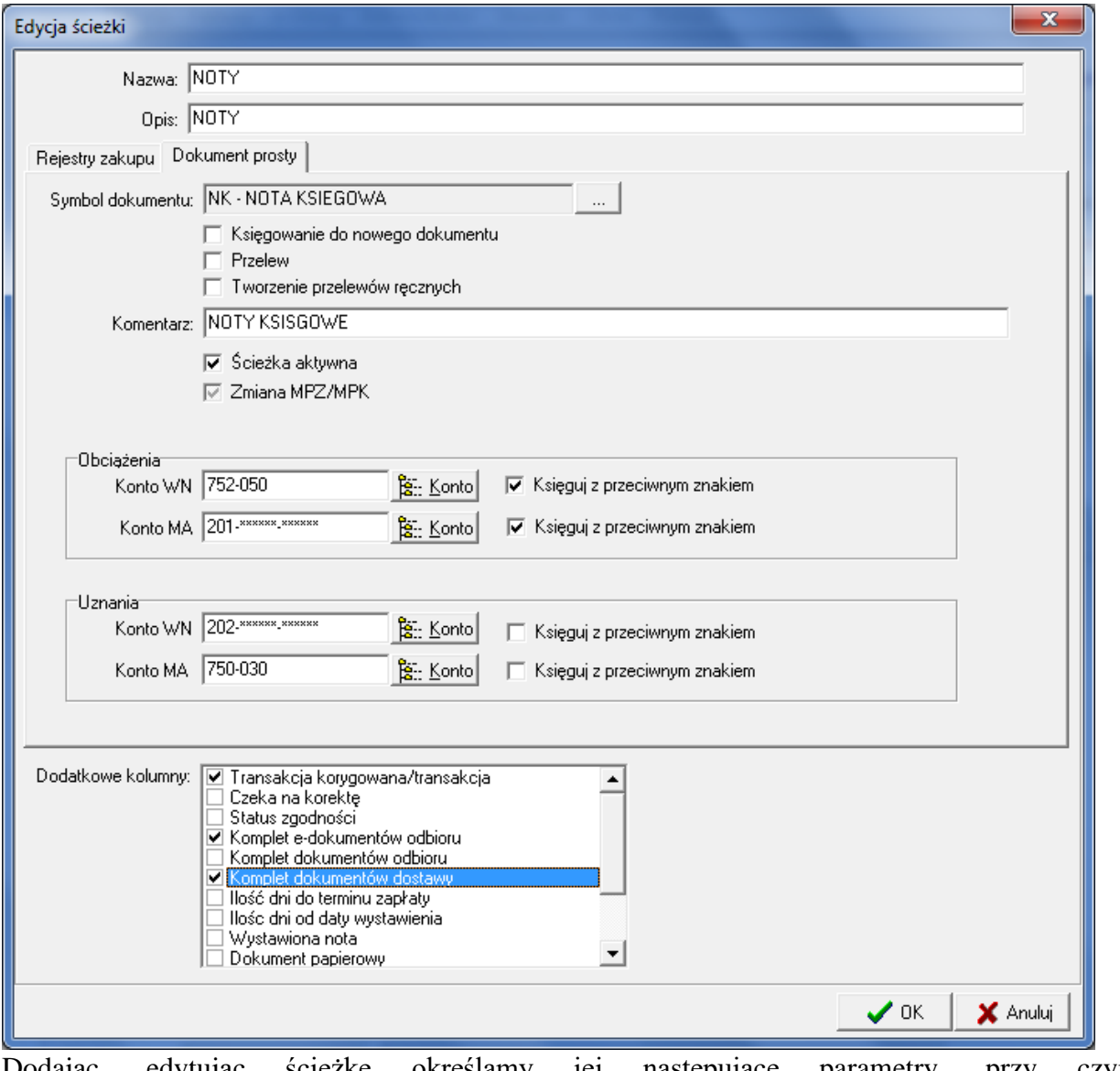

Dodając, edytując ścieżkę określamy jej następujące parametry, przy czym **(W)** – pole **wymagane** musi został uzupełnione

- **(O)** pole **opcjonalne** może pozostać puste
	- ➢ "Nazwa" nazwa ścieżki, będzie identyfikować ścieżkę we wszystkich miejscach eObiegu **(W);**
	- ➢ "Opis" dodatkowy opis ścieżki, pokazuje się tylko podczas kierowania dokumentu z kancelarii na ścieżkę, Informacje z opisu nie są widocznie w obiegu dokumentów **(O)** ;
	- $\triangleright$  , Symbol dokumentu" wybieramy symbol dokumentu prostego, do którego będą kierowane księgowania;
	- $\triangleright$ , Księgowanie do nowego dokumentu" jeżeli parametr ten jest włączony, każda faktura będzie księgowana do nowego dokumentu;
	- $\triangleright$  , Przelew" przy włączonym parametrze po zaksięgowaniu faktury program utworzy automatycznie przelew;
	- ➢ "Komentarz" tekst wpisany tutaj będzie wpisywany w pole "Komentarz" dla **(O);**

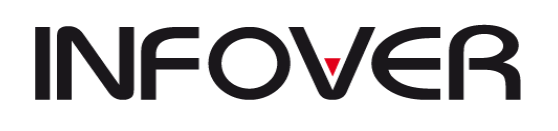

**V 19.9**

➢ "Obciążenie"/"Uznanie" – umożliwia definiowanie kont dla odpowiedniego rodzaju dokumentu . Dokumenty domyślnie księgują się na ze znakiem minus dlatego należy zaznaczyć opcję "Księguj z przeciwnym znakiem" lub przestawić konta.

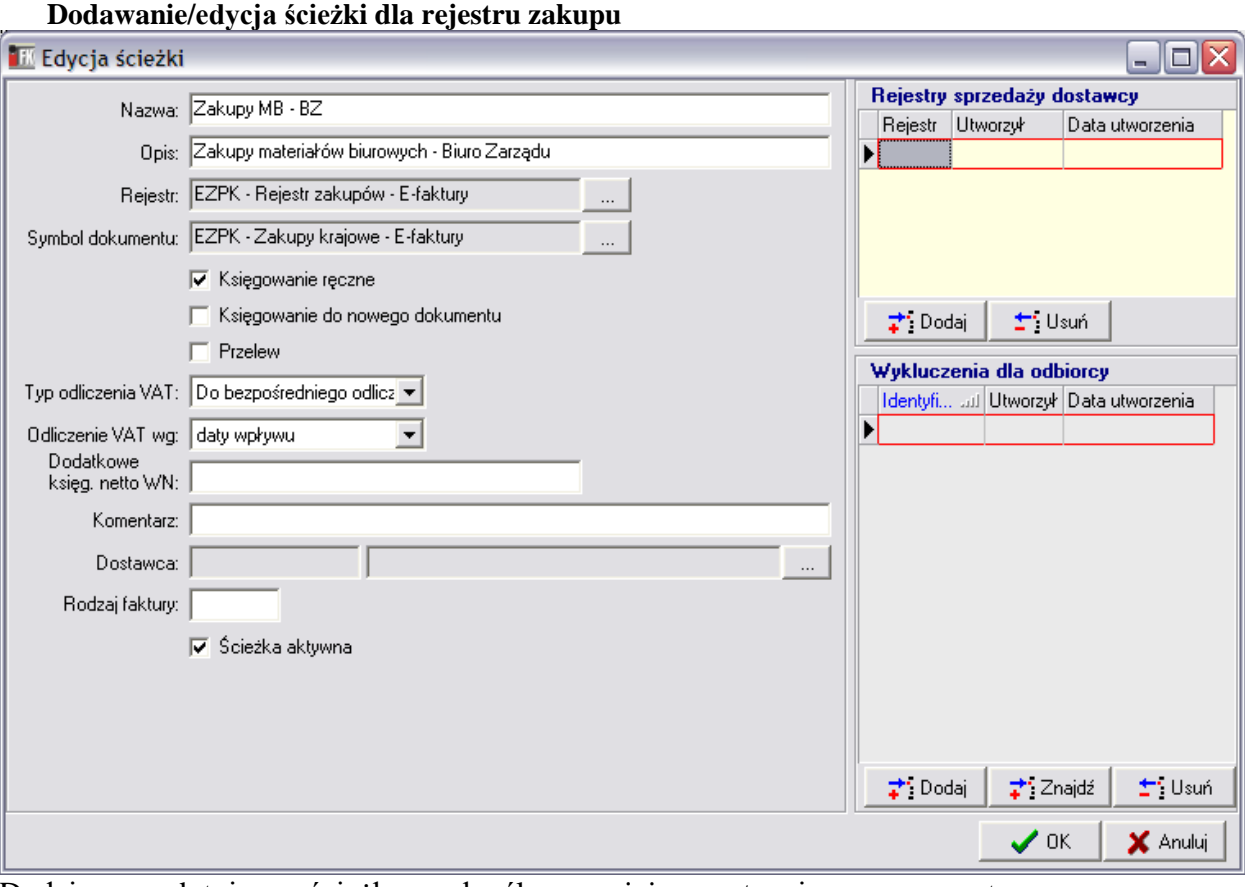

Dodając, edytując ścieżkę określamy jej następujące parametry, przy czym **(W)** – pole **wymagane** musi został uzupełnione

- **(O)** pole **opcjonalne** może pozostać puste
	- $\triangleright$  . Nazwa" nazwa ścieżki, będzie identyfikować ścieżkę we wszystkich miejscach eObiegu **(W)**
	- ➢ "Opis" dodatkowy opis ścieżki, pokazuje się tylko podczas kierowania dokumentu z kancelarii na ścieżkę, Informacje z opisu nie są widocznie w obiegu dokumentów **(O)** ;
	- $\triangleright$ , Rejestr" wybieramy rejestr zakupu, do którego będą księgowane dokumenty. Rejestr musi posiadać zdefiniowane konta netto i VAT dla stawek podatkowych jakie mogą wystąpić w e-Fakturach trafiających na tą ścieżkę. W przypadku księgowania ręcznego konta netto i VAT podpowiadane są w Rozdzielniku wg. stawki VAT przypisanej do pozycji faktury oraz "Typu odliczenia VAT" przypisanego; do ścieżki. W przypadku księgowania automatycznego jest obligatoryjny wymóg zdefiniowania w rejestrze kont netto i VAT dla stawek VAT mogących wystąpić na fakturach ponieważ system sprawdza zgodności stawki i "Typu odliczenia VAT" w rejestrze i na tej zasadzie przypisuje konta. Jedynie dla stawek 0%, zw, np. pole "Typ odliczenia VAT" w rejestrach może pozostać puste – system pozwoli zaksięgować taka e-Fakturę **(W);**

# **INFOVER**

# **INSTRUKCJA OBSŁUGI SYSTEMU INSIGNUM FINANSE KSIĘGOWOŚĆ**

- $\triangleright$  . Symbol dokumentu" wybieramy dokument, w jakim będą odbywały się księgowania **(W);**
- $\triangleright$ , Księgowanie ręczne" jeżeli parametr ten jest włączony, na każdym etapie obiegu dokumentów użytkownik ma dostęp do "Rozdzielnika", a dodatkowo po wywołaniu opcji księgowania w eObiegu (na końcu ścieżki) program przejdzie do dokumentu. Jeżeli jest wyłączony księgowanie odbędzie się automatycznie zgodnie z dekretacją przypisaną do rejestru. Program nie przejdzie do okna dokumentu;
- $\triangleright$  "Księgowanie do nowego dokumentu" jeżeli parametr ten jest włączony, każda faktura będzie księgowana do nowego dokumentu;
- $\triangleright$ , Przelew" przy włączonym parametrze po zaksięgowaniu faktury program utworzy automatycznie przelew;
- $\triangleright$  "Typ odliczenia VAT" stały dla księgowania automatycznego. Jeżeli ścieżka ma aktywne "Księgowanie ręczne" to podpowiadany jako domyślny w rozdzielniku;
- ➢ "Odliczenie VAT wg" stałe do wszystkich dokumentów na ścieżce. Użytkownik może ustawić inną wartość dla wybranej faktury po jej zaksięgowaniu w Ewidencji zakupów na 3 zakładce "Rejestry zakupów krajowych";
- ➢ "Dodatkowe księgowanie netto WN" **(O);**
- $\triangleright$  "Komentarz" tekst wpisany tutaj będzie wpisywany w pole "Komentarz" dla **(O).**

## **Informacje wykorzystywane do automatycznego kierowania dokumentów na ścieżkę obsługi.**

Oprócz ręcznego kierowania dokumentów z kancelarii na ścieżki obsługi system eObiegu pozwala na automatyczne kierowanie dokumentów na ścieżki. W tym celu wykorzystywane są trzy parametry:

- 1. "Dostawca" kontrahent, od którego pochodzi faktura sprzedaży,
- 2. "Rodzaj" specyficzny parametr pozwalający na dodatkowe oznaczanie (podział) faktur sprzedaży - np. " $ST$ " – środek trwały, "US", itp.
- 3. "Rejestr sprzedaży dostawcy" symbol rejestru sprzedaży, w jakim została wystawiona faktura sprzedaży. Możemy tutaj wpisać symbole kilku rejestrów.
- 4. "Wykluczenia dla odbiorcy" pozwala na wykluczenie z automatycznego przypisywania wybranych odbiorców (a właściwie oddziałów odbiorcy).

Po ściągnięciu eFaktury do kancelarii system odczytuje z niej odpowiednie parametry i jeżeli odnajdzie ścieżkę, która

- ➢ ma wszystkie parametry zgodne
- ➢ nie ma wykluczenia na odbiorcy

### **automatycznie przenosi fakturę na ścieżkę obsługi.**

Odpowiedni komunikat (przykład na rysunku obok)

informuje użytkownika o tym ile faktur zostało pobranych do kancelarii oraz ile ew. zostało automatycznie skierowanych na ścieżki.

**UWAGA:** Jeżeli sprzedawca nie stosuje dodatkowego oznaczania faktur sprzedaży "Rodzajem" w ścieżce obsługi pole "Rodzaj" powinno pozostawać puste.

### **Etapy obsługi (kroki ścieżki)**

Opcja ta pozwala na zdefiniowanie etapów (kroków), w ramach których będą obsługiwane dokumenty na danej ścieżce obsługi.

Dla każdego kroku określamy:

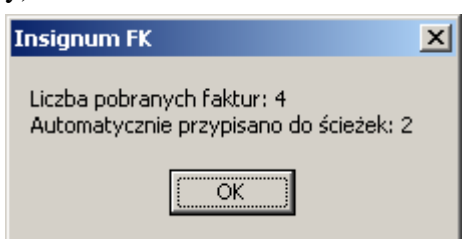

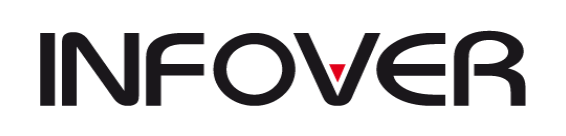

- $\triangleright$  . Nazwa etapu" **(W)**
- ➢ "Opis" dodatkowy opis etapu **(O)**
- ➢ "Pozycja" ustalamy kolejność kroku na ścieżce **(W)**
- ➢ "Rodzaj" wybieramy "KSIEG" dla kroków odpowiadających księgowaniu (ostatni krok na ścieżce), pozostawiamy puste dla pozostałych kroków
- ➢ "Ilość dni na realizację" wpisujemy tutaj maksymalną ilość dni na wykonanie etapu. Jeżeli dokument będzie pozostawał na tym etapie dłużej będzie wyróżniany specjalnym kolorem.
- $\triangleright$ , Czy etap obowiązkowy?" jeżeli parametr będzie wyłączony, etap będzie można pomijać podczas obsługi dokumentów na ścieżce. O tym czy dokument będzie przechodził przez etap nieobowiązkowy decyduje użytkownik wykonujący krok poprzedni .

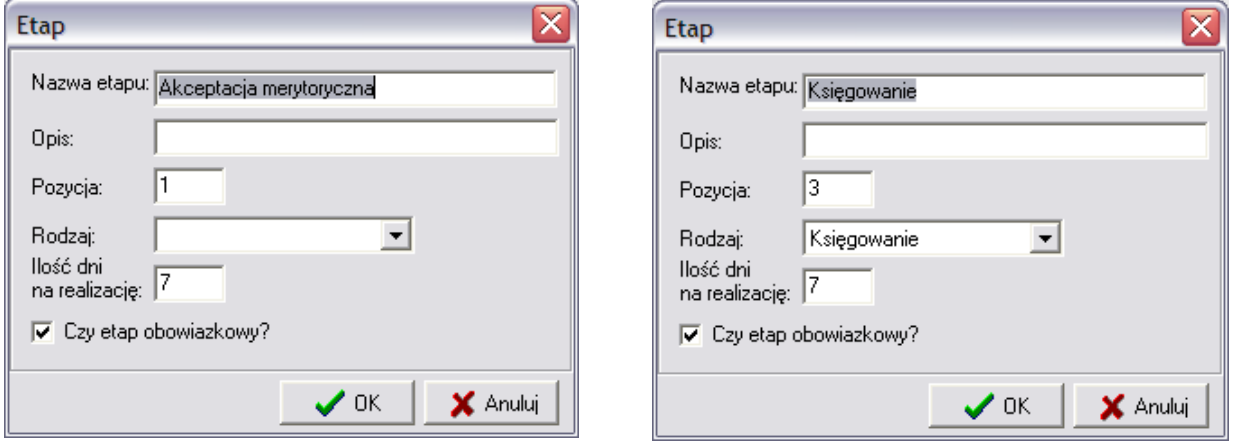

### **Uprawnieni użytkownicy**

Ustalmy tutaj listę użytkowników uprawnionych do wykonywania danego etapu obsługi. Dla każdego użytkownika określamy, czy ma on dostawać dodatkowe powiadomienia mailem, czy też nie.

# **INFOVER**

## **INSTRUKCJA OBSŁUGI SYSTEMU INSIGNUM FINANSE KSIĘGOWOŚĆ**

**V 19.9**

## PRACA Z PROGRAMEM

## **1. Dodawanie nowego konta do planu kont**

W celu dodanie nowego konta wybieramy z pozycji menu opcję "Słowniki" i "Plan kont". **Aby dopisać nowe konto syntetyczne:**

- ➢ należy w kolumnie *Konto* zaznaczyć wiersz *Wszystkie konta* i kliknąć przycisk *dodaj.*
- ➢ pojawi się okno (widok niżej), które należy wypełnić:
- − *Subkonto* wprowadzamy symbol konta;
- − *Opis* nazwę konta;
- − *Saldo* z listy rozwijanej wybrać odpowiednie uzupełnienie;
	- − określić cechy konta poprzez zaznaczenie odpowiednich określeń;
		- ➢ cechy konta to:
		- Księgowanie dozwolone księgowanie jest dozwolone, jeżeli stanowi ostatnią gałąź. Brak zaznaczenie powoduje niemożliwość księgowania
		- Korespondujące (Bilansowe)- strony księgowań muszą się równać, jeżeli nie zaznaczone to konto pozabilansowe
		- Analityka rozrachunków- księgowanie na koncie w oparciu o analitykę, którą można rozbudować na niżej podane sposoby:
		- kontrahenta- konto oznaczone symbolem wieloznaczności w tym przypadku jest to symbol  $\cdot$ \*"
		- pracownika- konto oznaczone symbolem wieloznaczności w tym przypadku jest to symbol  $\mathcal{S}$ "
		- towar- konto oznaczone symbolem wieloznaczności w tym przypadku jest to symbol  $\mathcal{H}$ "
		- Rozrachunki pozostałe- księgowanie na koncie analitycznym z możliwością prowadzenia rozrachunku na koncie bez analityki kontrahenta
		- Rozliczenie zakupu- oznacza możliwość prowadzenia rozliczenia zakupów towarów w oparciu o konto rozliczenia zakupu (powiązanie dokumentów przyjęcia "PZ" i faktury zakupu)
		- Konto rachunku bankowego- powiązanie wyciągu bankowego z kontem księgowym
			- − Kosztowe z listy rozwijanej wybrać odpowiednie uzupełnienie brak obsługi tych pól są to dane czysto informacyjne;
			- − Strona księgowania z listy rozwijanej wybrać odpowiednie uzupełnienie, w zależności od wyboru będzie prezentowane saldo na koncie np. jeżeli damy ", WN" saldo na obrotach będzie widoczne tylko po stronie "WN"
			- − Zobowiązania/Należności- z listy rozwijanej wybrać odpowiednie uzupełnienie, w zależności od wyboru zablokowane będzie księgowanie należności na koncie zobowiązań i odwrotnie np. jeżeli ustawimy że "Należności" dla konta np. 200-\*-\* to wówczas nie będzie można wprowadzać poprzez rejestr na to konto zobowiązania;
		- − Księgowanie dozwolone w miesiącach- oznaczmy w jakich miesiącach można lub nie można księgować

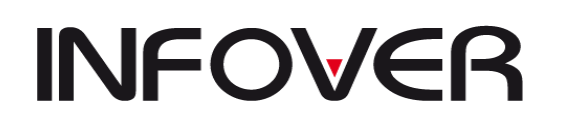

**V 19.9**

− Sprawozdania- określamy w jakiej formie konto ma być prezentowane w module "Sprawozdania" w BILANSIE i w RZiS.

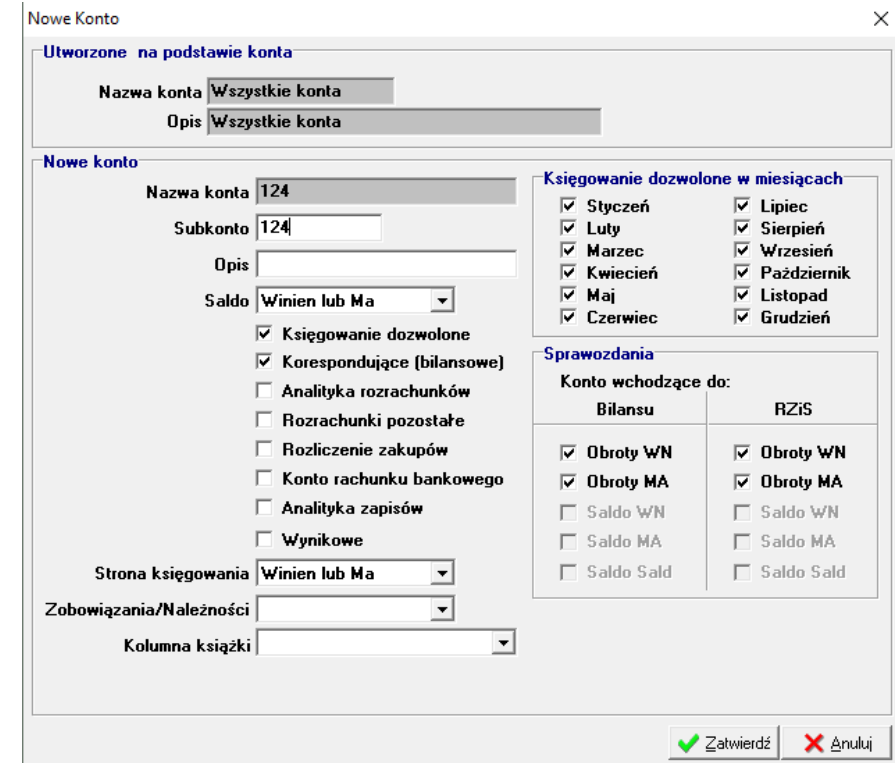

Gdy zostanie utworzone konto syntetyczne można utworzyć do niego konto analityczne. W tym celu zaznaczamy (konto podświetli się na kolor granatowy), w kolumnie Konto, wcześniej zapisaną pozycję i postępujemy podobnie jak przy dodawaniu nowego konta.(pojawi się następujące okienko):

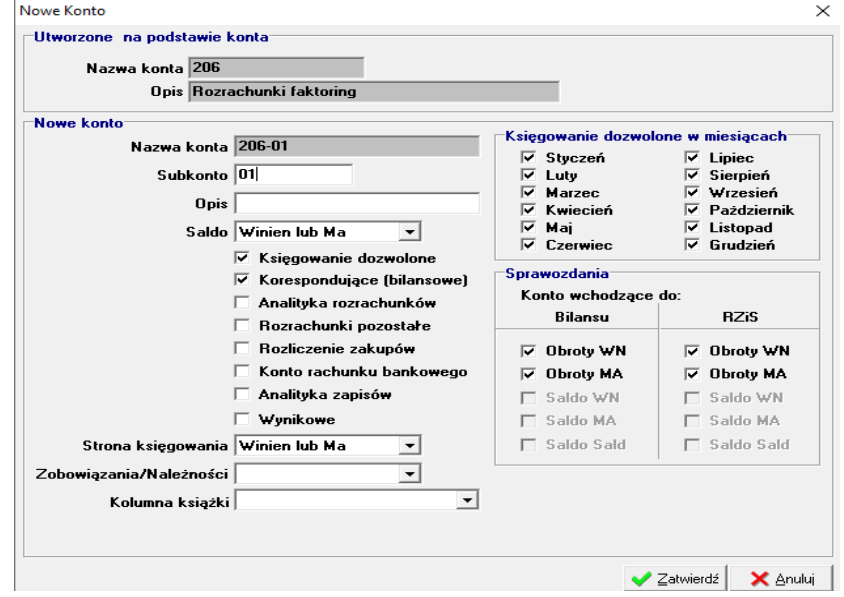

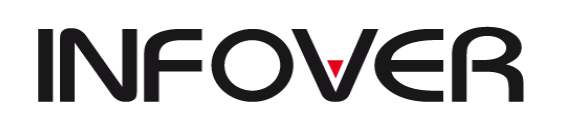

#### **2. Konfiguracja nowego dokumentu**

W celu dodanie nowego dokumentu wybieramy z pozycji menu opcję "Słowniki" i "Dokumenty"

Po zatwierdzeniu naszego wyboru lub wskazaniu innego dokumentu możemy przejść na 3 zakładkę (Parametry dokumentu) gdzie możemy dokonać dodatkowych wpisów i ustawień naszego dokumentu. Dodawanie i usuwanie wyróżników realizuj za pomocą przycisków "Dodaj >>" i "<<Usuń" na środku ekranu.

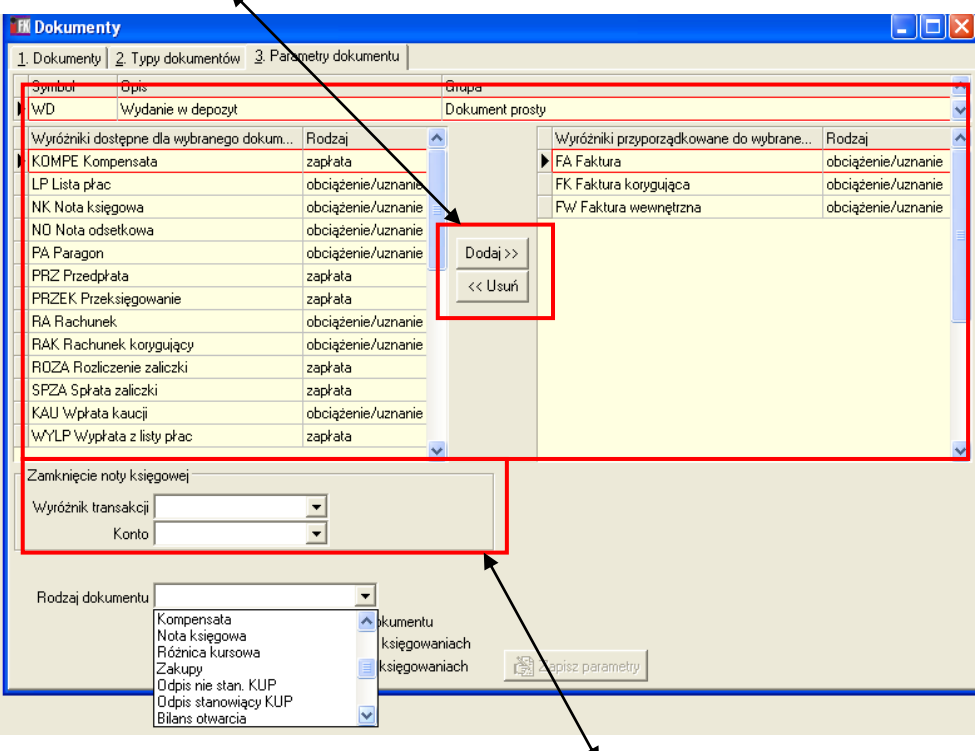

Jeżeli chcemy mieć możliwość zamykania księgowań stałym kontem ze stałym wyróżnikiem możemy zdefiniować tą opcję w "**Zamkniecie noty księgowej**" wskazanej powyżej gdzie "**Wyróżnik transakcji**" –wskazany wyróżnik z jakim ma być zamykane konto a "**Konto**" - konto na jakim będzie zamykane dane księgowanie.

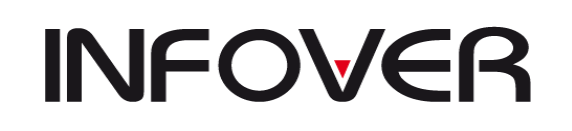

**V 19.9**

**dok.**

Zamkniecie tego dokumentu jest wywoływane z poziomu dokumentu zakładka księgowania -> "**Opcje**"-> "**Transakcja**"-> **Zamknij**

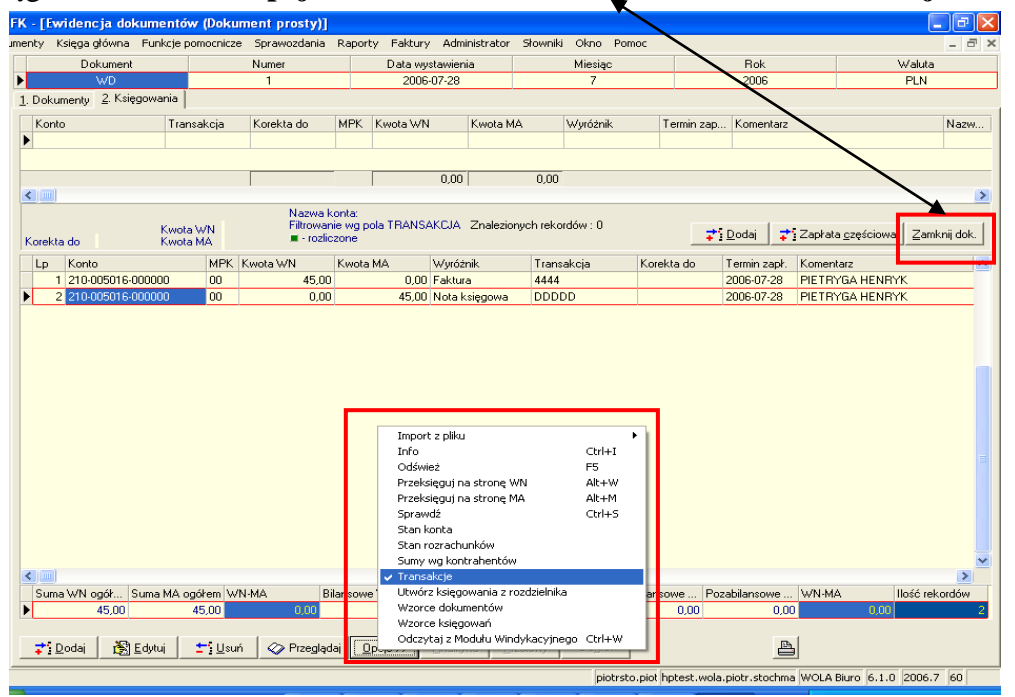

Następną dodatkową możliwością jest ustawienie "Rodzaju dokumentu" Opcja ta służy do definiowania

określonego zachowania się dokumentów.

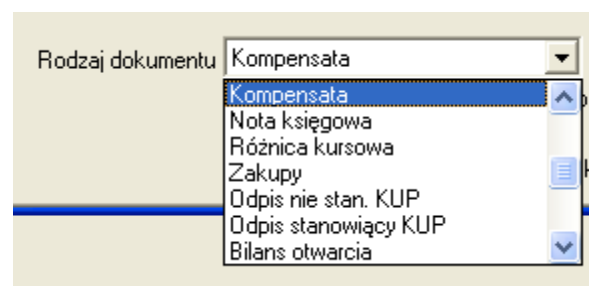

Obrazek powyżej przedstawia

konfigurację dokumentu dla tworzenia kompensaty. Dokumentami które podobnie się konfiguruje są dokumenty dla rozliczeń towarowych- wyróżnik "Zakupy", Różnice kursowe – wyróżnik "Różnica Kursowa", odpisy należności konfiguracja dal dwóch

dokumentów – wyróżniki "Odpis nie stanowiące" I tak na przykład: Dla dokumentu KOMP przywiążemy rodzaj dokumentu Kompensata. Spowoduje to, że podczas wystawianie kompensaty z funkcji "Rozrachunki z kontrahentami" będziemy mieli możliwość utworzyć dokument KOMP

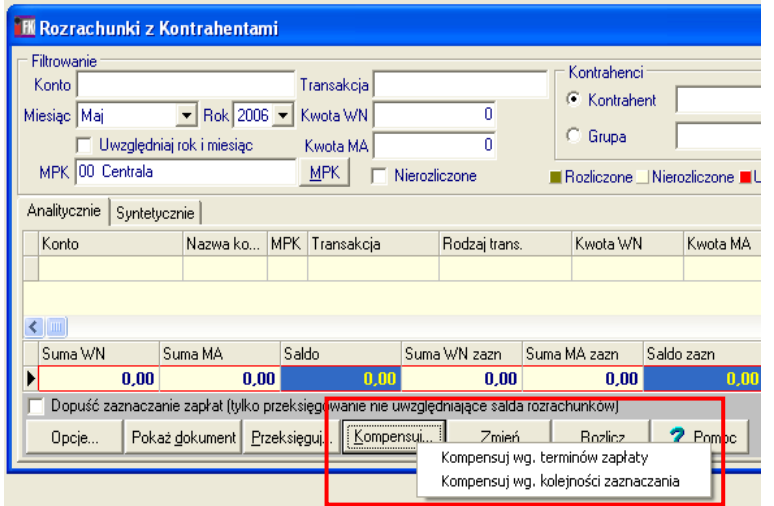

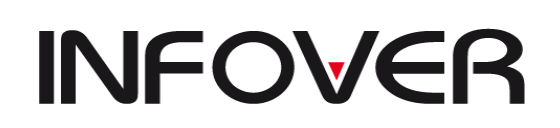

Dokument ten utworzony zostanie w dokumentach prostych i z tego poziomu z zakładki "2 Księgowania" będziemy mieli możliwość wydruku polecenia kompensaty za pomocą ikony drukarki

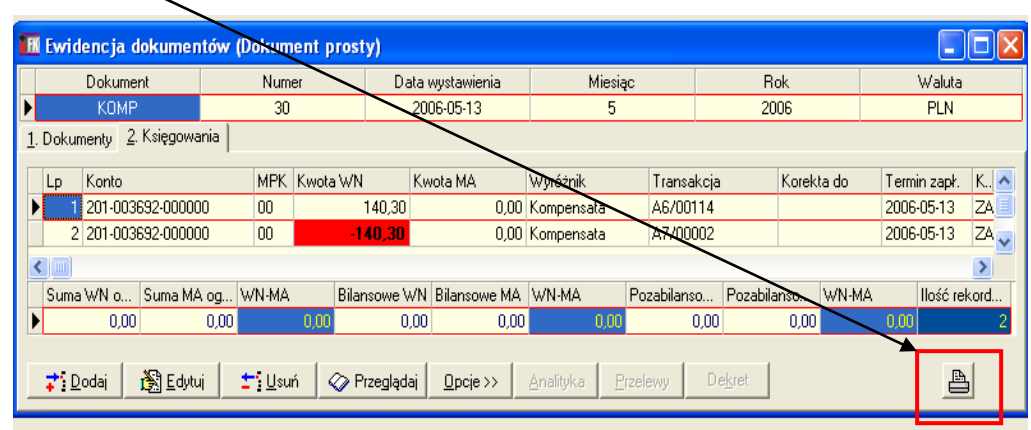

Wydruk polecenia kompensaty prezentuje obrazek poniżej

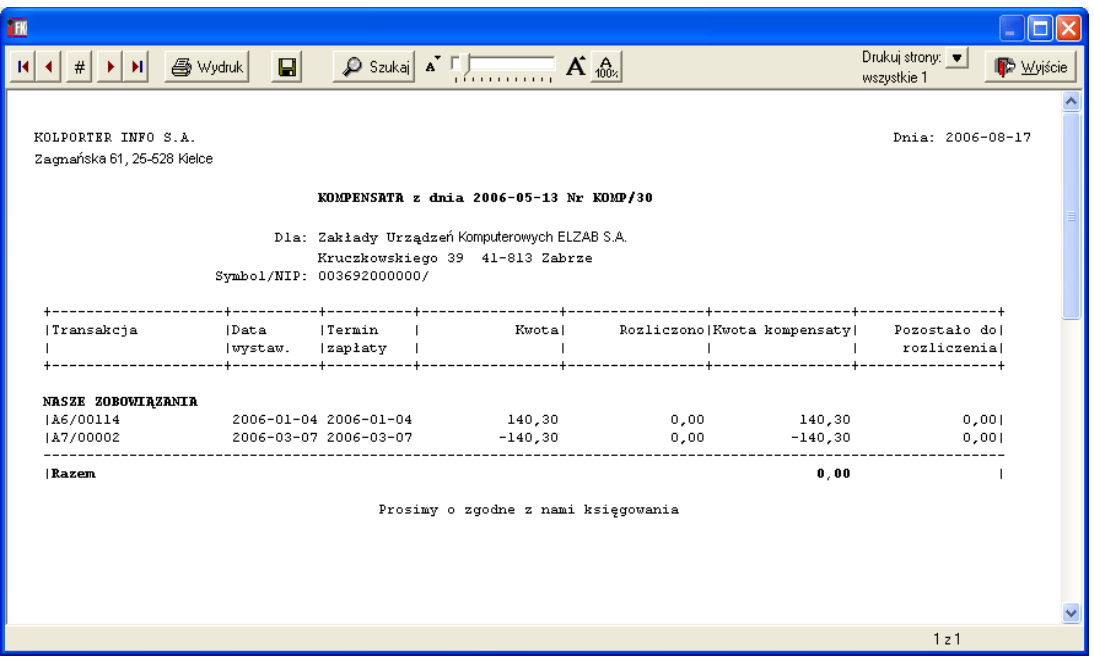

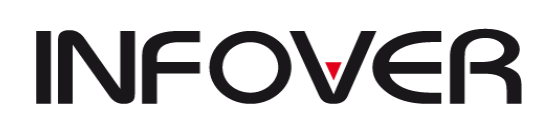

**V 19.9**

### **3. Konfiguracje rejestrów VAT**

Należy pamiętać, że dodawanie nowego rejestru zaczynamy od dodania do słownika dokumentów (opis powyżej) symbolu i nazwy dokumentu o typie zgodnym z zakładanym rejestrem np. "Rejestr zakupów krajowych". Następnie przechodzimy do słowników rejestrów VAT.

W zależności od wyboru rodzaju rejestru ukaże się odpowiednie okno konfiguracyjne. Dla przykładu poniżej opisane są poszczególne konfiguracje rejestrów:

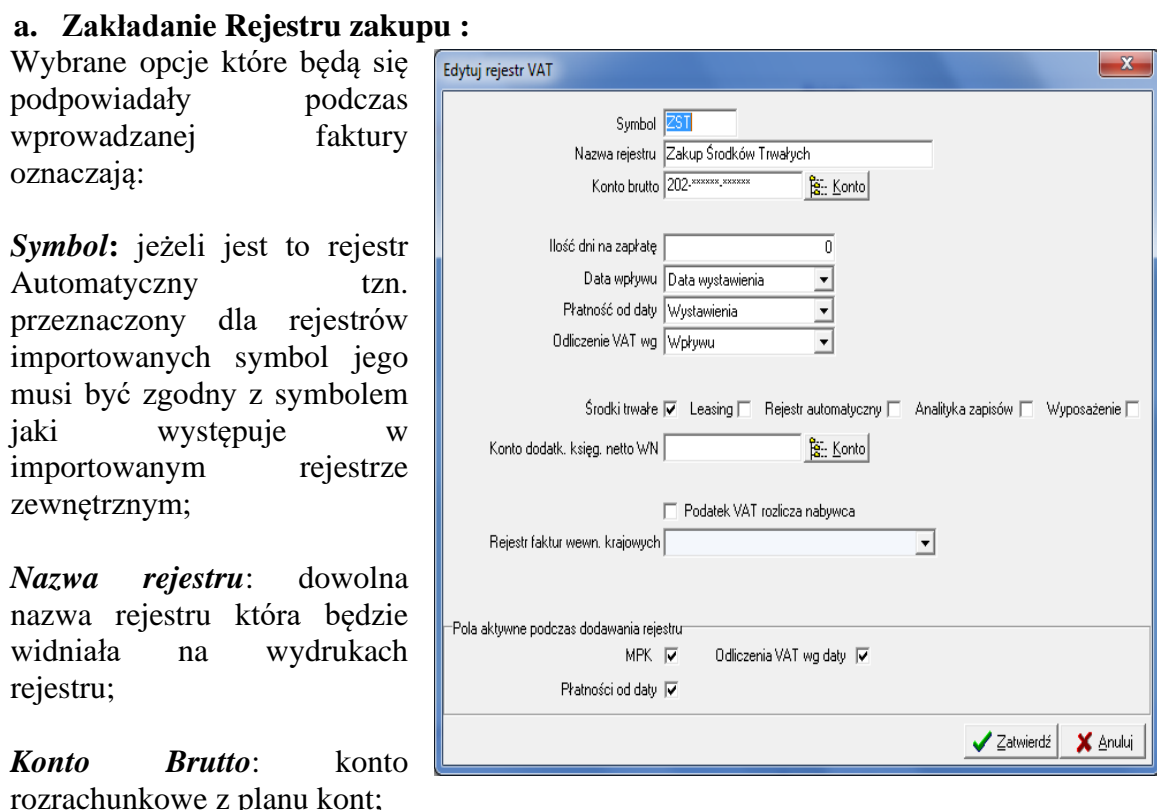

*Ilość dni na zapłatę*: liczba dni na zapłatę;

*Data wpływu*: ustawienie podpowiadanej daty wpływu którą będzie można zmanić podczas wprowadzania faktury, możliwe podpowiedzi to: Data Bieżąca, Data Pusta, Data wystawienia;

*Płatność od daty* : według której daty ma być obliczany termin płatności, możliwe opcje to : Data wystawienia, Data wpływu;

*Odliczenie VAT wg*: zdefiniowanie podpowiadanej daty przy wprowadzaniu faktury, możliwe opcje to wpływu , terminu zapłaty;

*Rejestr automatyczny*: włącznie tej opcji powoduje blokadę edycji rejestru w iFK. Wszelka popraw ma odbywać cię tam gdzie dokument został wystawiony;

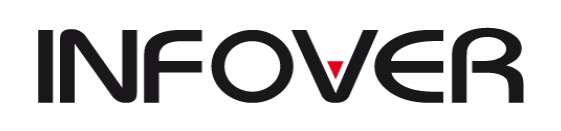

*Analityka zapisów*: podczas wprowadzania faktury możemy dodać dodatkowe informacje zapisane w słowniki-> analityka zapisów;

*Podatek VAT rozlicza nabywca*: opcja powiązana dla faktur wewnętrznych.

*Rejestr faktur wewn. krajowych*: możliwość tworzenia powiązanych faktur wewnętrznych krajowych np. dla dostawców którzy przenieśli obowiązek VAT na nabywcę. Rejestr ten musi być odpowiednio zdefiniowany w sekcji "Rejestr faktur wewnętrznych Krajowych,, ;

*Środki trwałe/ Lesing /Wyposażenie:* rejestr będzie posiadał możliwość podczas wprowadzania faktury wywołania okna wysłania faktur do modułu iST

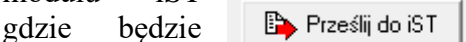

można od razu przyporządkować odpowiednią grupę ST.

Na stopce VAT dostępne będą oznaczenie czy dany zapis dotyczy środka trwałego lub wyposażenia lub stanowi koszt (odznaczmy opcję), znacznik ten będzie wykorzystany przy tworzeniu deklaracji VAT-7 i prawidłowym umiejscowieniu wartości w polach deklaracji. Obraz po prawej wskazuję w którym miejscu będzie to widoczne w trakcie wprowadzania faktury;

*Pola aktywne podczas dodawania rejestru*: umożliwia dla firm które nie korzystają z opcji np. MPZ zablokowanie wprowadzania i edycji wybranych opcji podczas ewidencjonowania faktur. Po zdefiniowaniu nagłówka rejestru możemy przystąpić do zdefiniowania podpowiedzi stawek VAT wraz z kontami które będą wykorzystywane podczas wprowadzania stawek VAT do faktury Podpowiedzi takich można zdefiniować wiele. W zależności od potrzeb i przeznaczeniu rejestru mogą być to podpowiedzi dotyczące

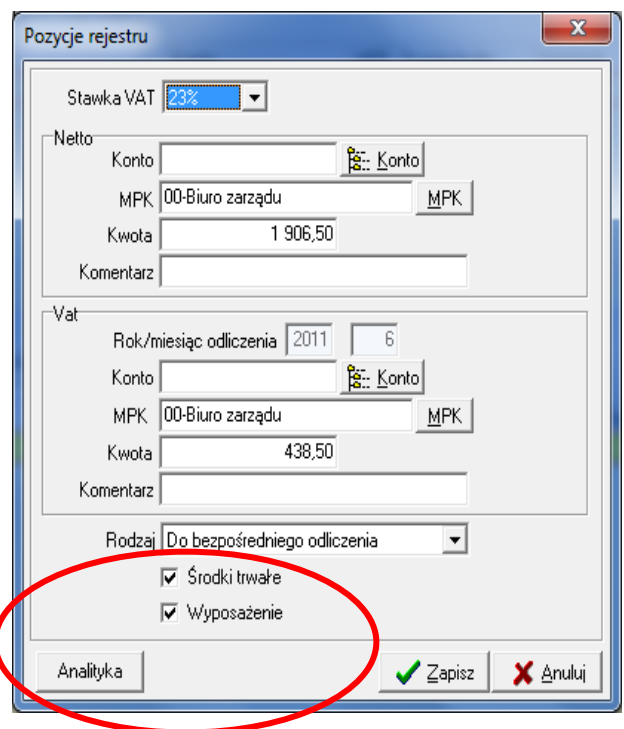

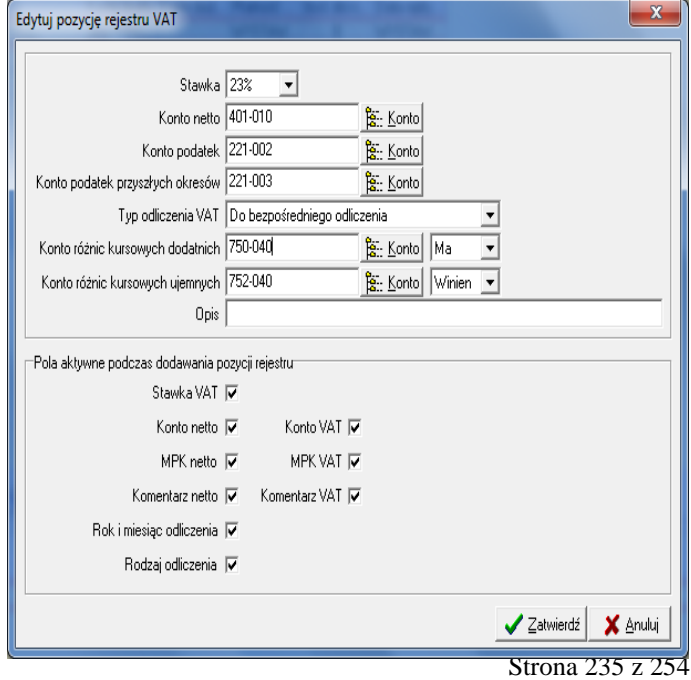

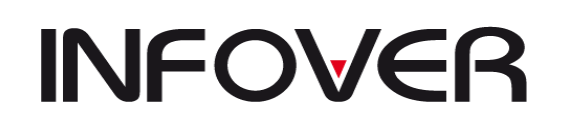

księgowania np. pozycji kosztowych z wpisanym kontem i stawką, pozycji środka trwałego, rozliczenia zakupu towaru. Każda ze zdefiniowanych pozycji może mieć ustawione inne konta i stawki VAT. W związku z tym, że są to podpowiedzi można je w trakcie wprowadzania modyfikować.

Poszczególne pola do zdefiniowania oznaczają: *Stawka*: stawka VAT pobierane ze słownika stawek VAT

*Konto netto*: Konto z planu kont dotyczące ewidencji netto

*Konto Podatek*: Konto z planu kont dotyczące ewidencji stawki VAT na koncie

*Konto podatek przyszłych okresów*: Jw., program sprawdza miesiąc edycyjny z datą odliczenia VAT i automatycznie ustala miesiąc ewidencji VAT w trakcie wprowadzania . UWAGA!!!

W trakcie edycji zapisanego rejestru konto to należy poprawić ręcznie .

*Typ odliczenia VAT*: dostępne opcje prezentuje obraz poniżej.

Każdy z tych wyróżników bedzie podsumowany wydruku rejestru VAT.

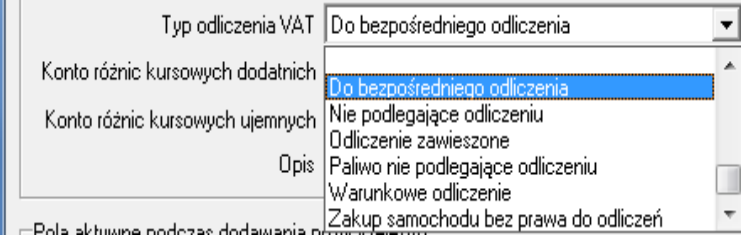

*Konto różnic kursowych dodatnich/ ujemnych*: dla faktur walutowych definiujemy konta różnic kursowych które będą wykorzystane podczas naliczenie różnic kursowych na plus lub na minus wraz ze wskazaniem strony zapisu dla wskazanego konta.

*Opis*: wprowadzenie opisu pozycji, który ułatwia ewidencję podsumowania VAT dla osób nie znających planu kont. NP. możne zdefiniować podpowiedź "PALIWO", umieścić je w Opisie pod pozycją "KOSZTY PALIWA" ze zdefiniowanym kontem kosztowym.

Po zdefiniowaniu całego rejestru z podpowiedziami stopki VAT możemy użyć przycisku "Ustaw kolejność pozycji" który pozwala zmodyfikować kolejność podpowiedzi pozycji stopek VAT w trakcie wprowadzania faktury

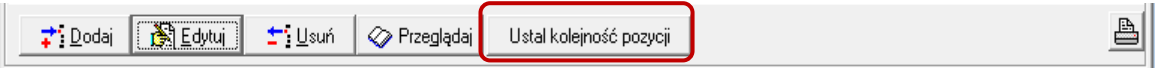

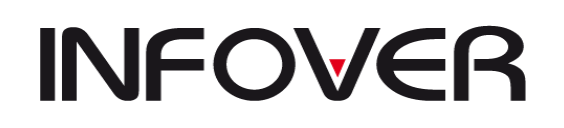

**V 19.9**

### **b. Zakładanie Rejestru sprzedaży:**

*Data obowiązku podatkowego*: umożliwia wskazanie daty która ma się podpowiadać podczas wprowadzania faktury- możliwe opcje to data bieżąca, data pusta data wystawienia;

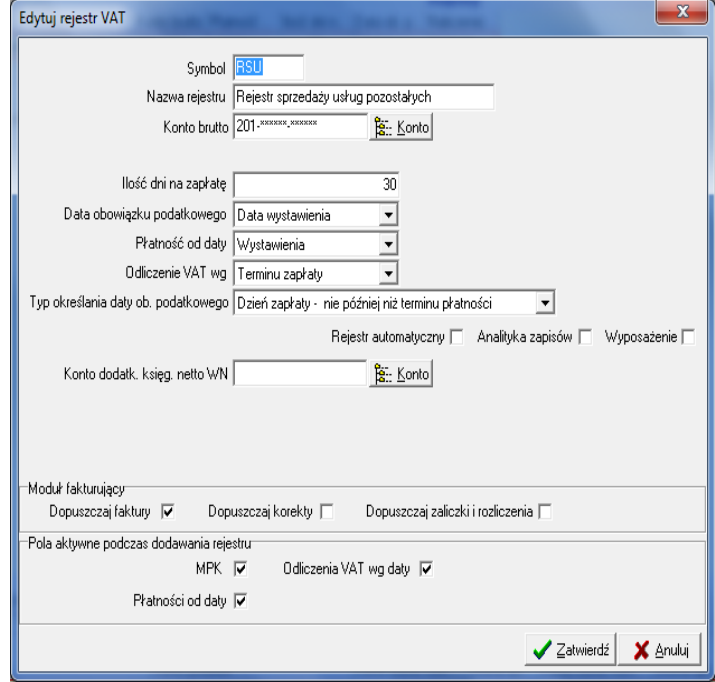

*Typ Określenia daty od. Podatkowego*: możliwą konfigurację przedstawia obrazek poniżej

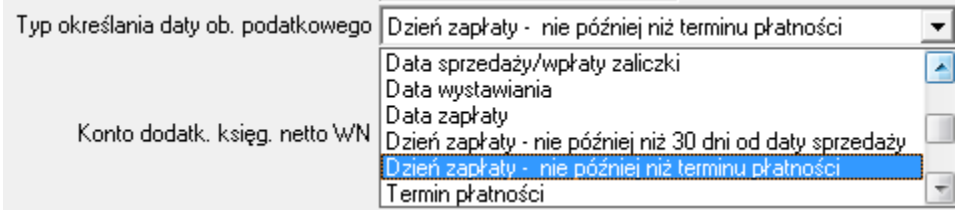

*Moduł faktur*: włącznie wskazanego rejestru do współpracy z modułem faktur fk. Możliwe jest zaznaczenie jednej opcji jeśli ma być to rejestr np. zaliczkowy i sprzedażowy to musza być zdefiniowane dwa rejestry.

#### **c. Ustawienie powiązania Rejestr-Dokument-Wyróżnik**

Po zdefiniowaniu słownika rejestrów i dokumentów przechodzimy na zakładkę nr 2."Wyróżnik dokumentów"(obrazek poniżej ). Tu ustawiamy się na górnym okienku "Dokumenty" na dolnym okienku ustawiamy się na symbol rejestru, który został dodany i przypisujemy go za pomocą przycisku "Przypisz rejestr". Wówczas symbol rejestru pokaże się po prawej stronie .

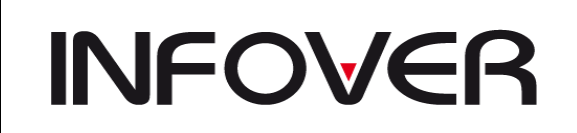

**V 19.9**

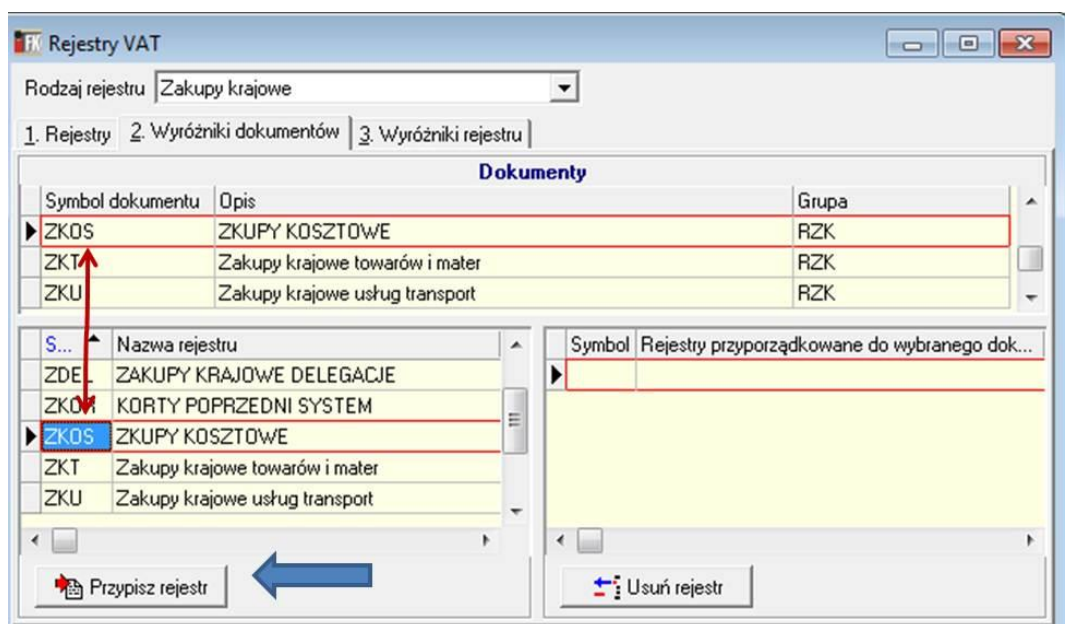

Następnie przechodzimy na 3 zakładkę "Wyróżniki rejestru" i w analogiczny sposób jak powyżej opisany przypisujemy wyróżniki dostępne dla rejestru.

## **4. Zdefiniowanie kontrahenta detalicznego**

Należy dla kontrahenta który jest za założony w fk z poziomu SQL zmanić wpis w polu F\_JEDNORAZOWI =1.

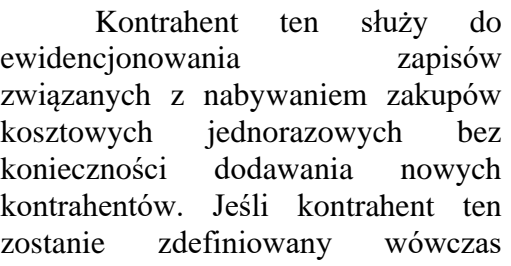

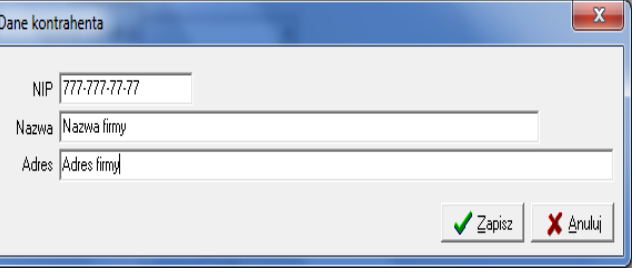

podczas wprowadzania faktury po wyborze kontrahenta pokaże się okienko do wprowadzenia danych kontrahenta niezbędnych do weryfikacji kontrahenta oraz do wydruku informacji na rejestrze VAT-owskim

### **5. Zdefiniowanie mechanizmu powrotu zapłat do modułu iHurt**

Aby zapłaty działały poprawnie należy najpierw skonfigurować parametry zapłat. Wchodzimy do zakładki **Administrator** następnie **Parametry Systemu**. Po wybraniu powyższej opcji przechodzimy do fiszki numer **3. Parametry Zapłaty**. Wykonana czynność wyświetli nam poniższą ramkę.

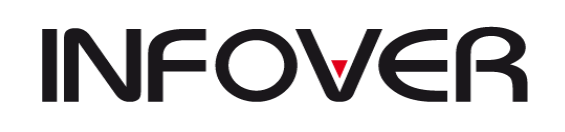

**V 19.9**

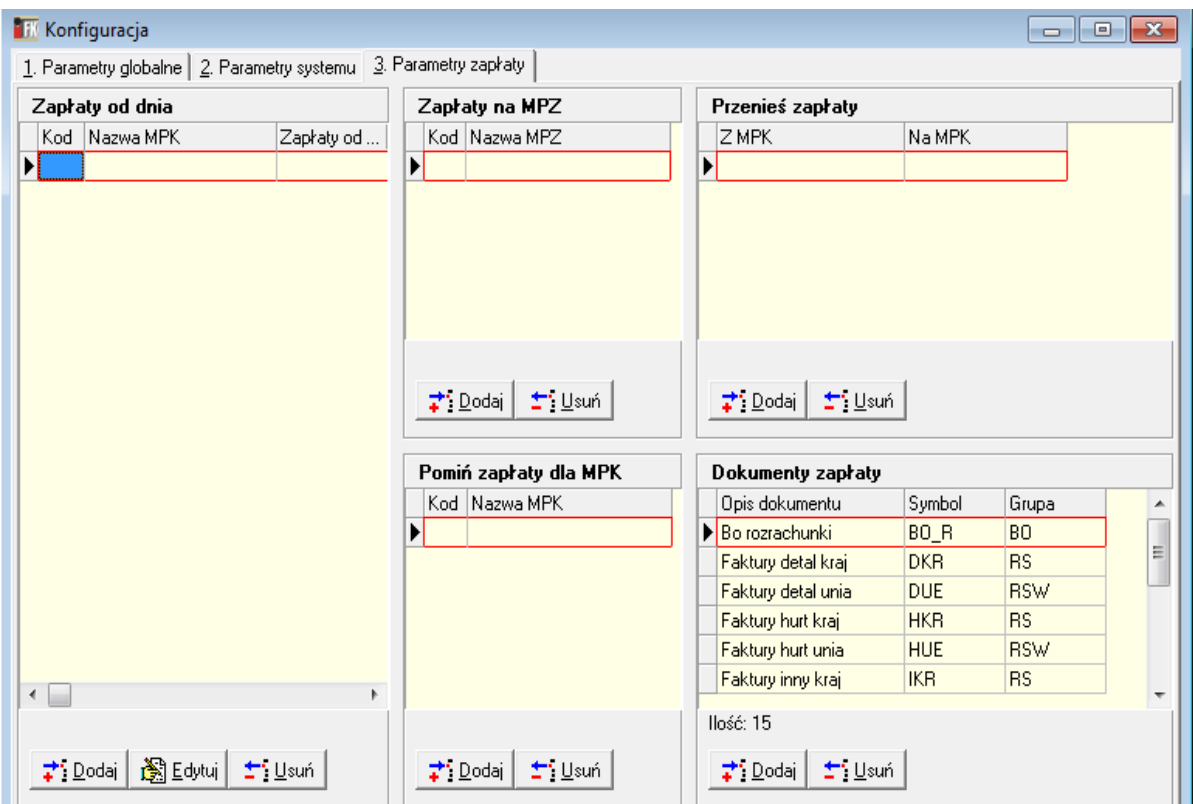

Konfiguracja powyższych parametrów przebiega następująco:

- w okienku **Zapłaty od dnia** definiujemy MPK oddziałów dla których ma być generowana zapłata oraz datę od kiedy zapłaty mają być generowane,

- w okienku **Zapłaty na MPZ** dodajemy MPZ dla których ma być generowana zapłata,

- w okienku **Pomiń zapłaty dla MPK** jeśli zachodzi taka potrzeba wstawiamy odpowiednie MPK i zostanie on pominięty przy generowani zapłat,

- okienko **Przenieś zapłaty** służy do przenoszenia zapłat pomiędzy poszczególnymi MPK,

- w okienku **Dokumenty zapłaty** należy wstawić wybrane symbole dokumentów, dla których maja być przekazywane zapłaty.

Aby zapłaty działały automatycznie należy uruchomić dodatkową aplikację dołączoną do iHurt "AutoZaplaty.exe" z opcją install np.:(AutoZaplaty.exe /install). Następnie należy zdefiniować parametry automatu w uruchamiając plik "ZaplatyAutoSter.cpl".

### **6. Autozapłaty – wymuszanie eksportu zapłaty do modułu Ihurt**

Czasami zachodzi potrzeba ponownego wystawienia zapłaty do faktury pochodzącej z importu. Aby to zrealizować należy zalogować się do programu iFK i wejść z zakładkę BAZA-> Funkcje Specjalne-> Zapłaty i wybrać zakładkę Administrator. W polu transakcja wprowadzamy numer faktury lub listę faktur tak jak wskazuje opis pod oknem "Transakcje:" . Następnie należy użyć przycisk "Ponownie odznaczeni" pokaże się informacja o wygenerowaniu zapłat, potem używamy przycisk "Odczytywanie zapłat". Po wykonaniu tych czynności w zakładce "3 Zapłaty do odznaczenia" pojawią się lista zapłat które mają zostać wysłane do iHurt. Jeśli nie ma tam tej zapłaty możemy sprawdzić

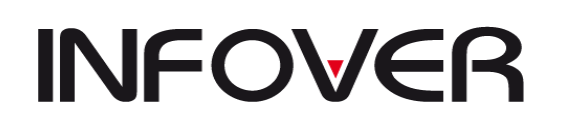

zakładkę "2 Historia zapłat" czy została pobrana. Na zakładce "1 Błędne zapłaty" można zweryfikować przyczynę błędnej zapłaty.

Pod przyciskiem "Test zapłaty" można zweryfikować czy konkretna zapłata spełnia wszystkie warunki niezbędne do iHurt.

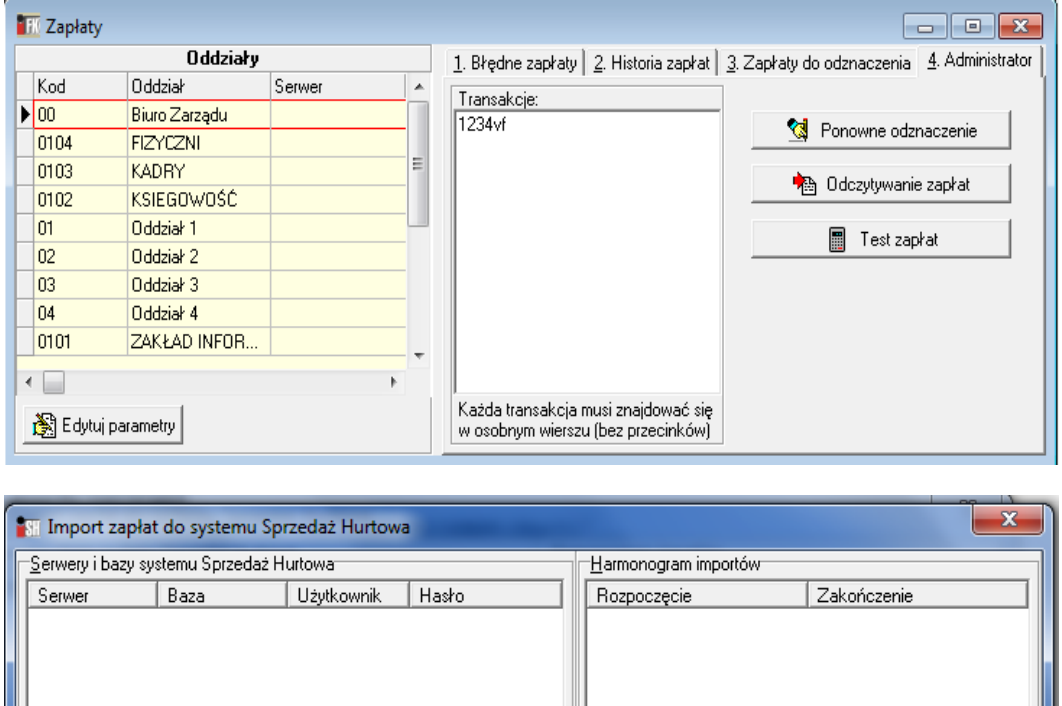

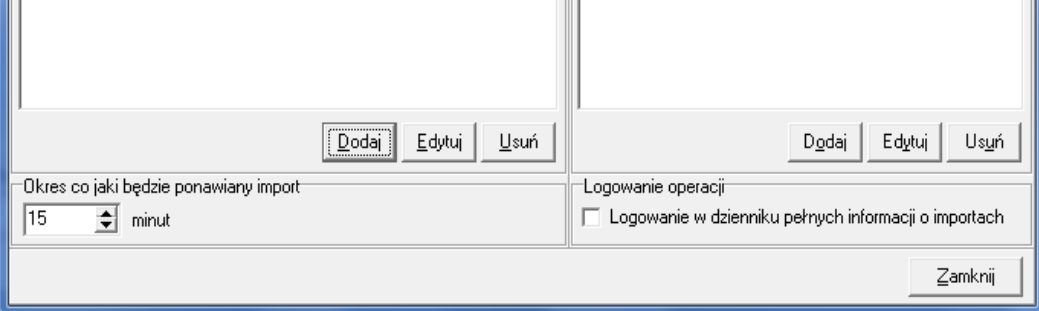

### **7. Ustawienie mechanizmu przeksięgowań**

Formularz *Przebieg* – kolejność wykonywania przeksięgowań bilansu zamknięcia np.: z konta **5%** na konto **490**- pierwszy przebieg;

z konta **4%** na konto **860**- drugi przebieg;

Takie ustawienie przeksięgowań w zakładce Bilans Zamknięcia powoduje powstanie w grupie dokumentów bilans zamknięcia linii księgowych na których z konta zawierającego maską "%" przeksięguje z rozkodowanym kontem na konto wskazane po 2 stronie np.

Lp. 1 400-01-01-01 na 860

Lp. 2 400-01-01-02 na 860

Lp. 3 420-01-00-00 na 860.

Analogicznie dla zakładki Bilans Otwarcia definiuje się księgowania które mają służyć przeniesieniu zapisów z jednego konta na drugie w przypadku zmiany planu kont od

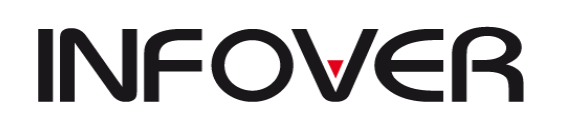

nowego roku: np. konto w starym roku miało postać 010-1 a w nowym chcemy mieć rozbudowane konto na np. 010-01 robimy w zakładce Bilans Otwarcia wpisy, 010-1 na konto 010-01. Podczas generowania BO zapisy te zostaną automatycznie przeksięgowane na wskazane konto.

## **8. Ustawienie słownika warunków**

Przykładowe rozksięgowanie konta kosztu według kont wydziałowych :

Konfigurację przeprowadza się w następujący sposób:

kont konto z grypy "5" dla którego ma się automatycznie zamykać krąg kosztowy, konto to w planie kont powinno wyglądać w następujący sposób 550-RRRRRR gdzie maska "R" (lub każda dowolna litera) oznacza zamaskowane konto kosztu rodzajowego z grypy "4" np. które w planie kont wygląda następująco 410-003.

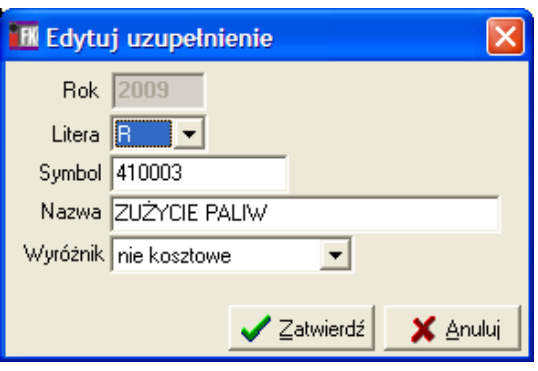

W celu rozksięgowania kręgu kosztowego musimy

zdefiniować w opcji Słowniki-> Słownik uzupełnień następujący wpis:

Litera: " $R$ " – bo tak jest maskowane to konto dla ..5"

Symbol: 410003 – bo takie jest konto w planie kont be rozdzielników konta  $\ldots$ 

Nazwa : nazwa rodzaju kosztu

Wyróżnik : nie ma znaczenia w obecnej wersji ale nie może być pusty

Tak skonfigurowany słownik uzupełnień powielamy dla każdego konta z sekcji "4" w palnie kont (poza kontem 490 )

Następnie definiujemy automatyczne księgowanie które będzie działało tak:

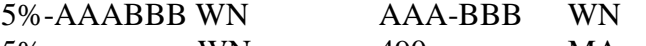

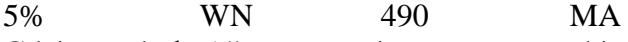

Gdzie symbol "A" oznacza pierwsze trzy znaki z planu kont w tym przypadku 410

"B" oznacza następne trzy znaki z planu kont w tym przypadku 003.

Działanie jest następujące :

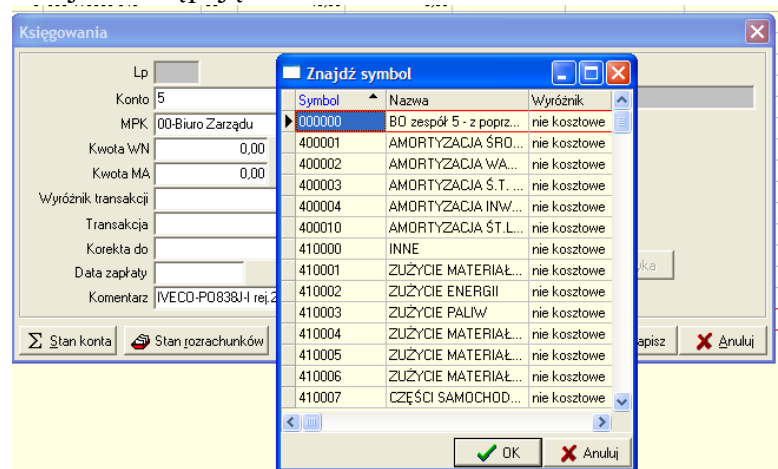

Podczas księgowania wybieramy konto z zespołu "5" automatycznie rozwinie się lista symbolów uzupełnień dla tego konta z literką "R" (obrazek ponad tekstem). Następnie program sprawdza warunki:

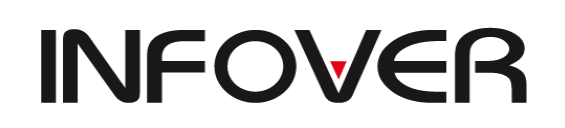

jeżeli pokaże się zapis na koncie zaczynającym się na "5" po stronie WN księguj na koto AAA-BBB (po uprzednim rozkodowaniu na wskazane konto z obrazka powyżej) i księguj w następnej linii księgowej – interpretacja zapisu 5%-AAABBB WN na AAA-BBB WN.

Dużą możliwość tworzenia automatycznych księgowań daje odpowiednio zbudowany plan kont.

## **9. Uzgodnienie stanów magazynowych i VAT pomiędzy IFK a IHURT.**

Przed przystąpieniem do sporządzenie deklaracji podatkowej należy zweryfikować, czy wszystkie dane przeniosły się z programu sprzedażowego do programu finansowo-księgowego. Operację taką realizujemy poprzez wydrukowanie wydruków z obydwu systemów i sprawdzenie zgodności pod względem wartościowym i ilościowym.

W programie sprzedażowym realizujemy to poprzez opcję z menu "ZESTAWIENIA", a w finansowo księgowym poprzez opcję z menu "RAPORTY".

- 1. Uzgodnienie dokumentów nie związanych z rejestrem tzw. "Dokumenty proste"
	- a. W iHurt wybieramy następujące zestawienie

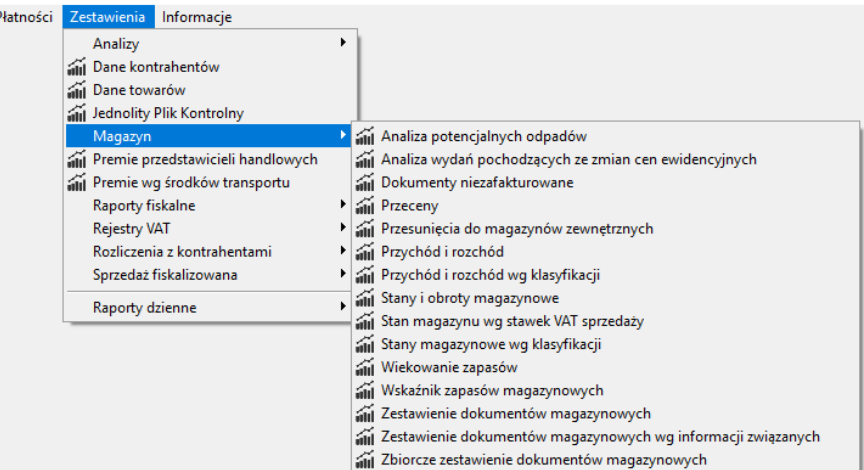

Wskazujemy , że chcemy wziąć pod uwagę wszystkie magazynu lub jeden konkretny, za zadany okres

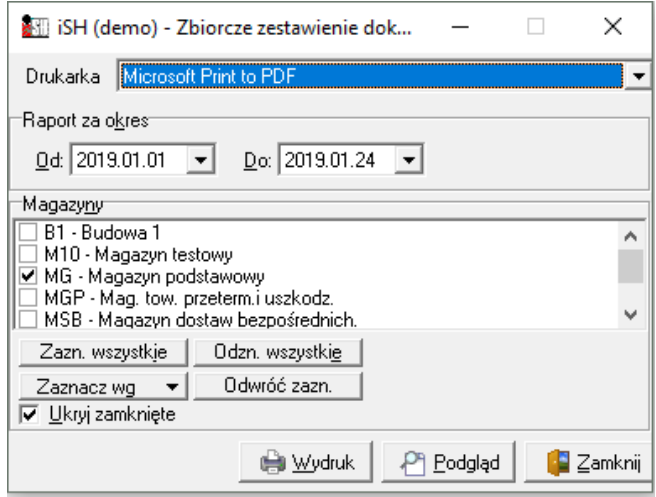

Uzyskane w ten sposób zestawienie pokazuje nam ile i w jakich wartościach dokumentów związanych z magazynem zostało wytworzonych w iHurt. Po sporządzeniu tego

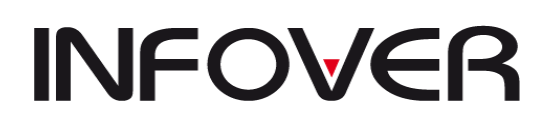

**V 19.9**

dokumentu robimy taki sam odpowiednik w iFK. W czerwonych ramkach możemy również odczytać jaki jest stan magazynu na dany dzień. Znajdują się tam dwie wartości "wg. dokumentów" i "wg. ilości" pomiędzy tymi dwoma wartościami mogą zachodzić różnice z wyliczenia. Stan magazynowy w programie iFK odzwierciedla wartość "wg. dokumentów". Jednocześnie mona używać tego zestawienia do sprawdzenia wartości kosztu sprzedaży. Wystarczy wybrać te dokumenty, które odpowiadają, za kształtowanie kosztu aby móc na tej podstawie sporządzić deklaracje. Do dokumentów wpływających na kształtowanie kosztu sprzedaży zaliczamy następujące dokumenty: WZ, WZF, WZP, WKF, WKS.

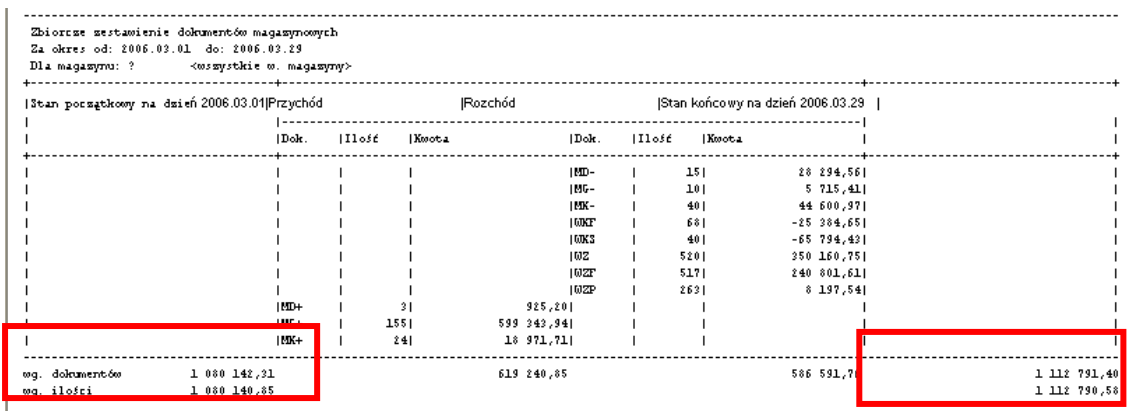

# Odpowiednikiem tego zestawienia w iFK jest następujący raport<br>Raporty Faktury e-Obieg Administrator Słowniki Okno Pomoc

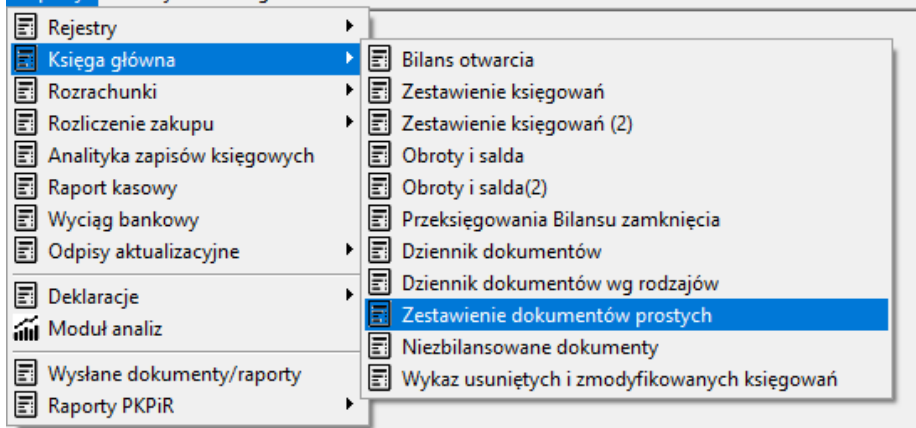

Następnie wybieramy wszystkie MPK lub konkretny i wskazujemy z rozwijanej listy dokumenty, które chcemy weryfikować lub wszystkie dokumenty.

W iFK opcja wszystkie dokumenty pokaże nam również dokumenty, których brak jest w iHurt.

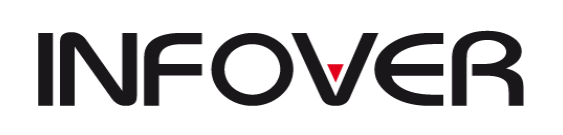

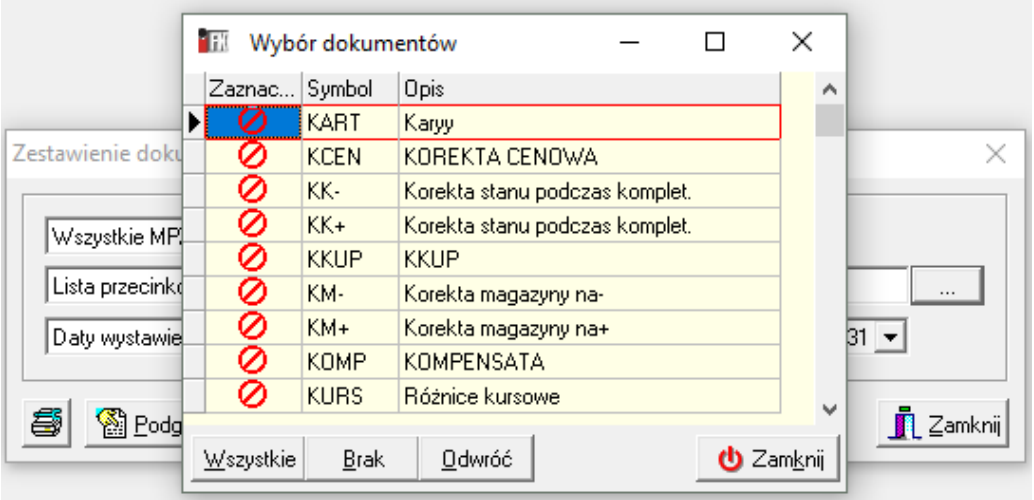

Uzyskane w ten sposób zestawienie porównujemy pomiędzy iHurt a iFK.

Ewentualne różnice możemy uzyskać poprzez wydruki szczegółowe w iHurt będzie to drukujemy następujące zestawienie

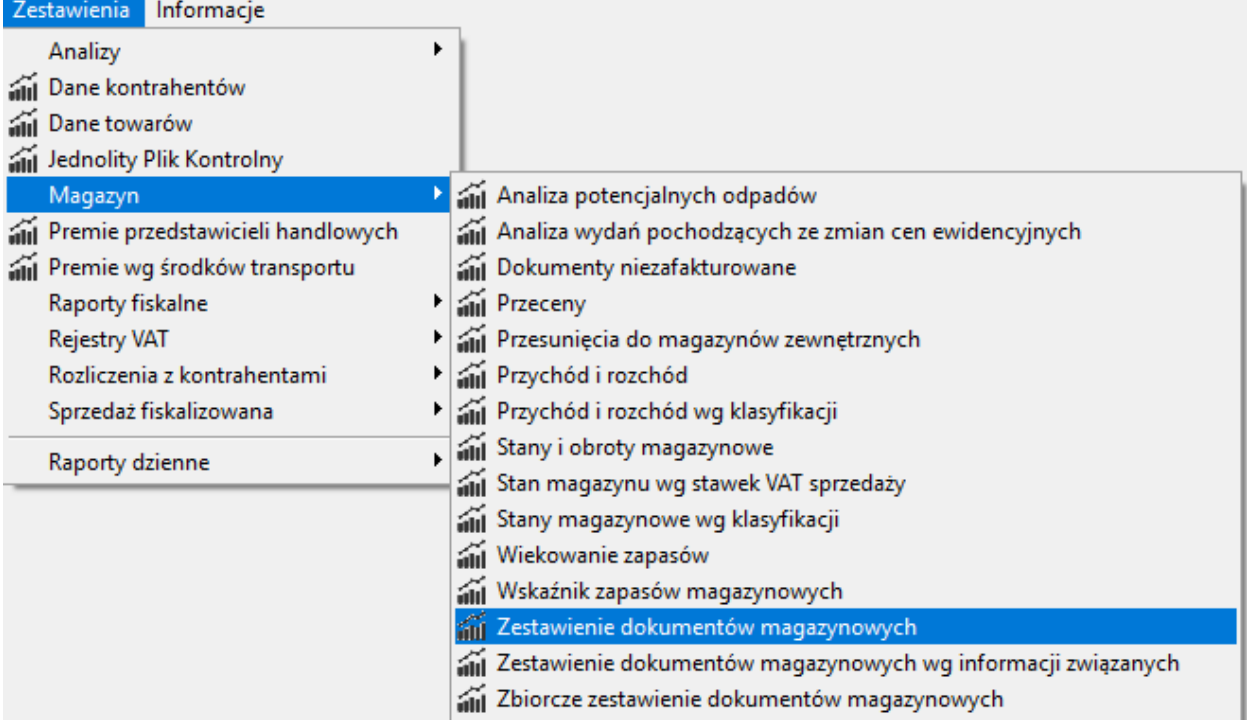

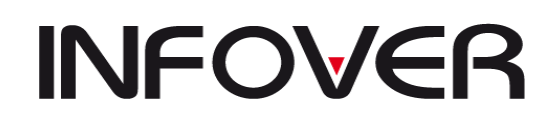

**V 19.9**

×

W iFK natomiast drukujemy "zestawienie księgowań (2)" dla wskazanego dokumentu za zadany okres i na wskazanym MPK.

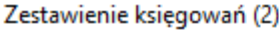

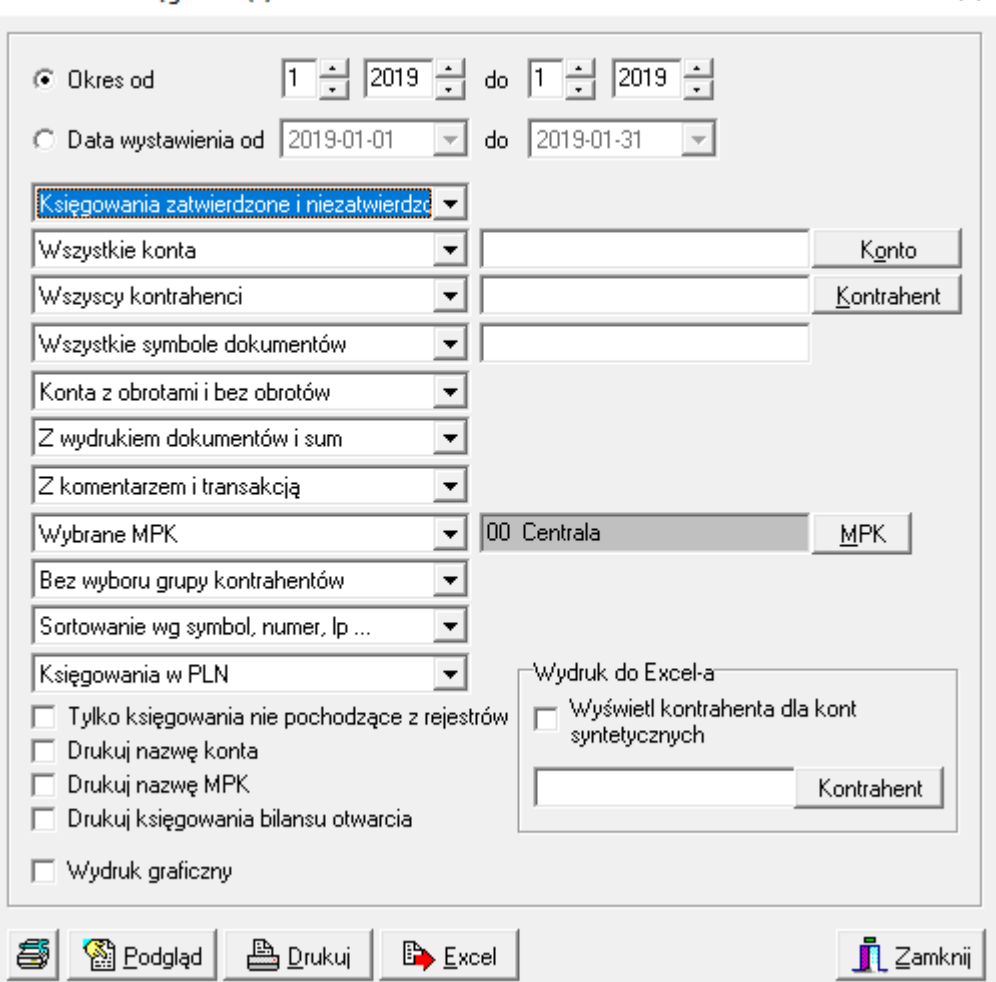

### **2. Uzgodnienie rejestrów**

Przed przystąpieniem do sporządzenia deklaracji dobrze jest wykonać następujące punkty:

- wybieramy narzędzia-> zablokowanie miesiąca test i ewentualne poprawienie dokumentów, które uniemożliwiają zablokowanie miesiąca

- sprawdzeniu w programie iHurt czy miesiąc przez nas badany jest zablokowany i zamknięty

- dobrze jest również sprawdzić, czy są w badanym miesiącu jakieś nie zafakturowane wydania lub przyjęcia

W iHurt opcja blokowania i zamknięcia miesiąca dostępna jest w poniżej podanej lokalizacji Konfiguracja -> 2. Parametry systemu.

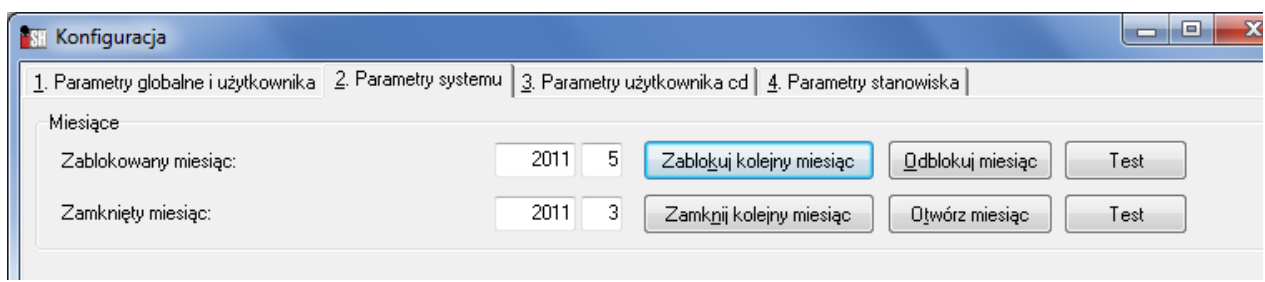

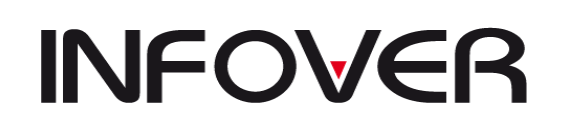

**V 19.9**

Aby zweryfikować poprawność rejestrów drukujemy następujące zestawienia w iHurt

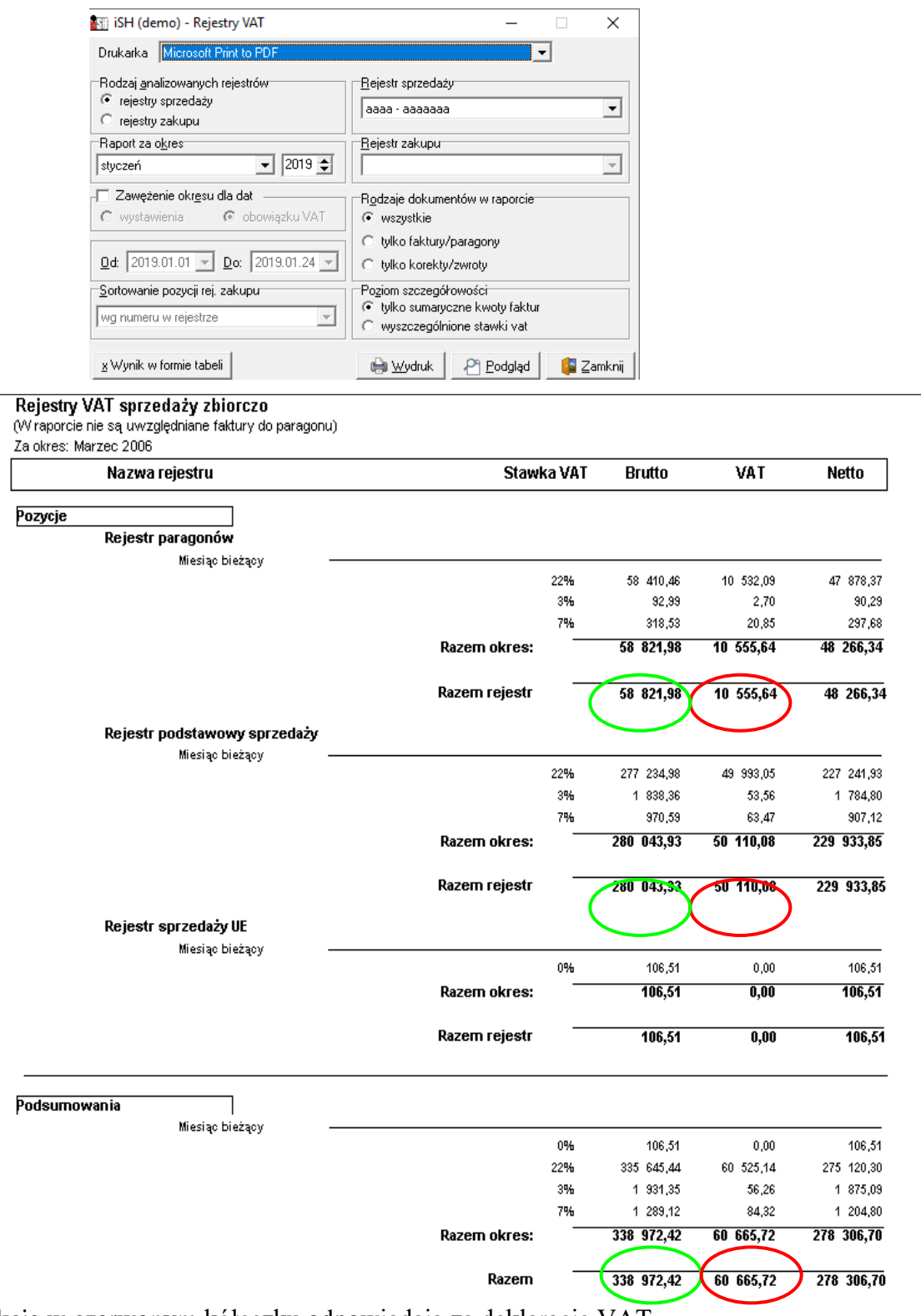

Sekcje w czerwonym kółeczku odpowiadają za deklarację VAT Sekcje w zielonym kółeczku za podatek dochodowy

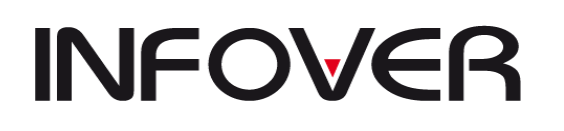

**V 19.9**

Następnie należy sporządzić zestawienie faktur zakupu aby dokonać odliczeń od VAT i od kosztów zakupu . Opcja ta znajduje się zestawienia-> rejestry -> rejestry VAT, zaznaczmy zakupy i miesiąc badany.

Czasami występuje w takim zbiorczym zestawieniu informacia o miesiącu poprzednim i miesiącu następnym. Dzieje się tak np. w przypadku korekty która uwzględniana jest w podatku dochodowym w miesiącu bieżącym a po wprowadzeniu daty potwierdzenia w miesiącu następnym wpływa na deklaracje VAT.

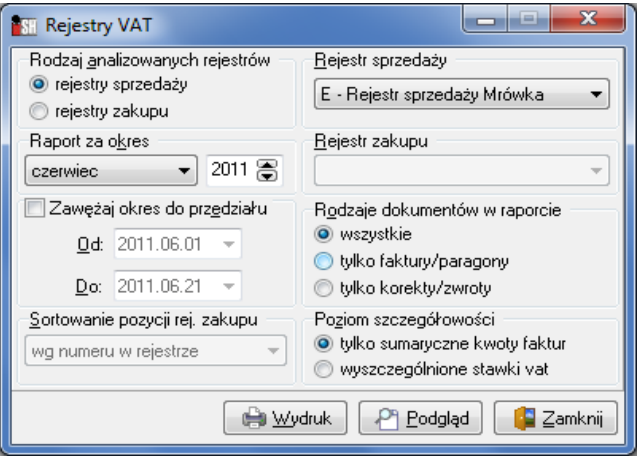

## **Koszt sprzedaży**

Na koszt sprzedaży w iHURT wpływają następujące dokumenty: WZ, WZF, WZP, WKF, WKS, gdzie dokument WZ oznacza wydanie towaru za magazynu i późniejsze jej fakturowanie, WZF i WZP – wydanie razem z fakturą lub paragonem, WKF – korekta wydanie WZF, WKS – storno wydania WZ.

W celu sprawdzenia wartości łącznej za badany okres należy w programie iHURT wygenerować zbiorcze zestawienie dokumentów magazynowych i zsumować łączną wartość danych dokumentów.

Bliźniaczym raportem uzyskujemy żądany efekt z iFK<br>Raporty Faktury e-Obieg Administrator Słowniki Okno Pomoc

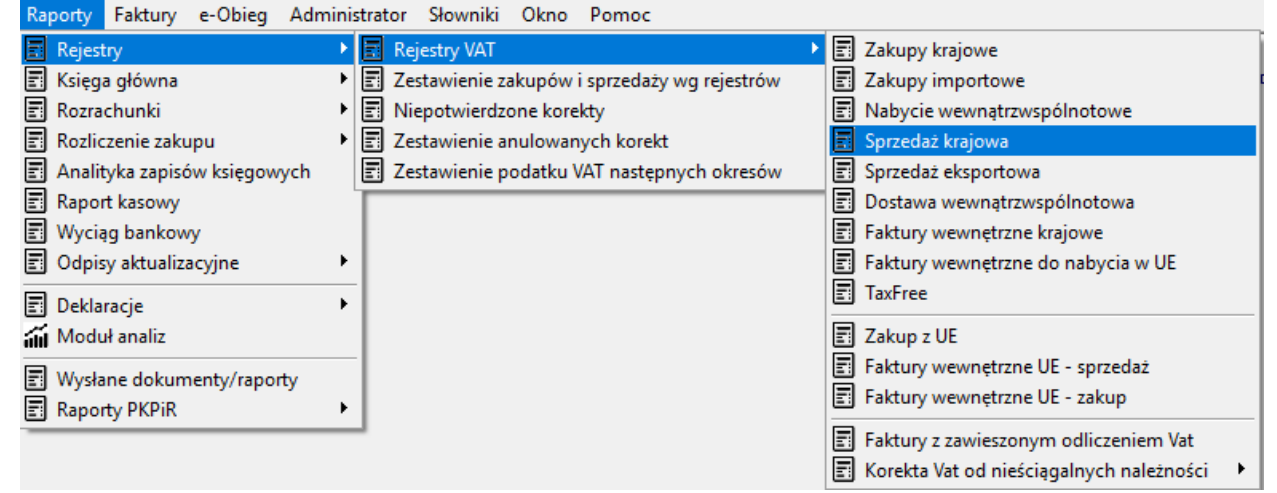

Określamy kryteria jakie nas interesują i również generujemy podgląd lub wydruk do weryfikacji.

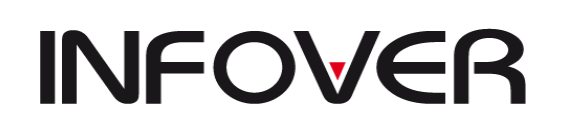

**V 19.9**

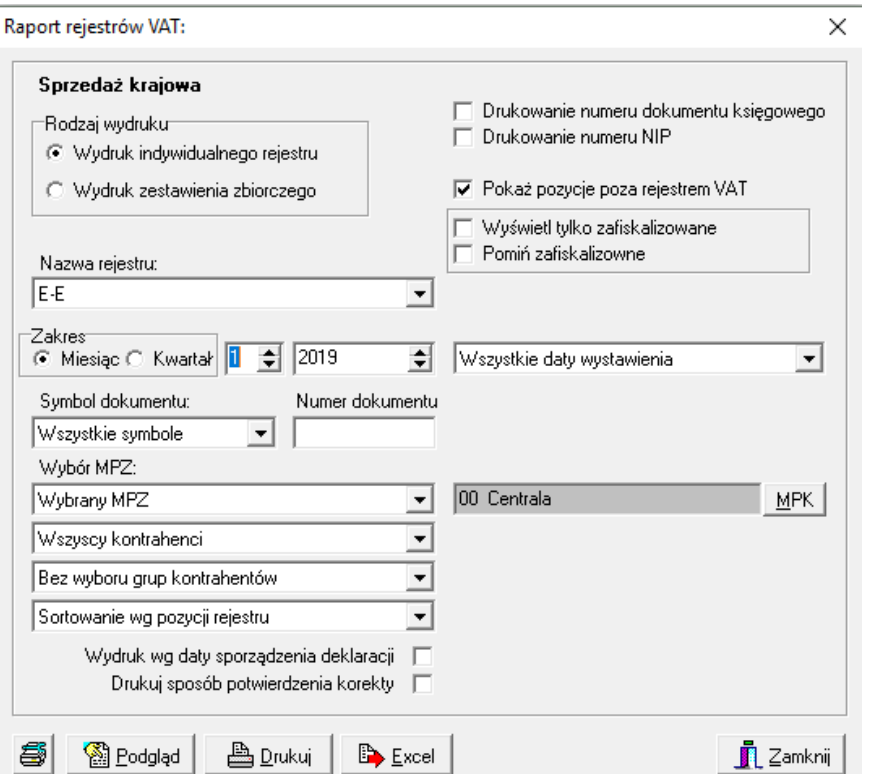

W przypadku wystąpienia niezgodności należy wydrukować z obu programów szczegółowe zestawienie rejestru.

W iHurt jest to zestawienie rejestrów, w opcji tej wskazujemy żądany przez nas rejestr i drukujemy. Następnie drukujemy raport rejestru VAT z iFK i sprawdzamy niezgodności.

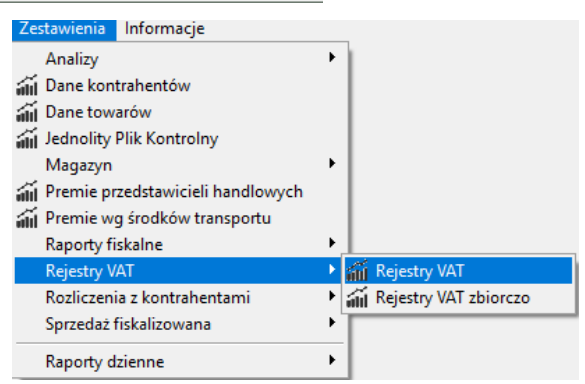

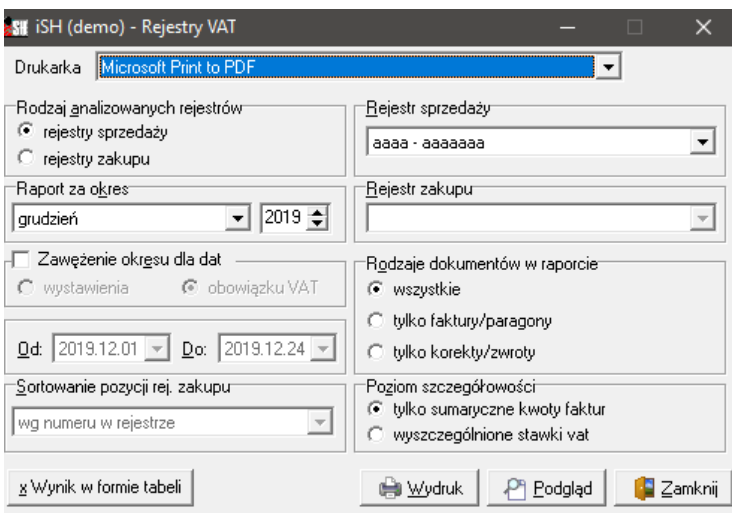

# **INFOVER**

## **INSTRUKCJA OBSŁUGI SYSTEMU INSIGNUM FINANSE KSIĘGOWOŚĆ**

**V 19.9**

### **10. Konfiguracja księgowań oraz dokumentów pomiędzy IHURT i IFK**

W związku z tym, że prawie każdy dokument czy operacja, który powstał w IHURT musi mieć swoje odzwierciedlenie w IFK i powinien się księgować, pokazuję jak zdefiniować dowolny dokument w IHURT i całą drogę związaną z poprawnym zaksięgowaniem do IFK.

Aby skonfigurować prawidłowo funkcjonujący system IHURT - IFK należy zapoznać się z poniższymi prawidłowościami wymaganymi do poprawnej współpracy programów.

W IHURT w menu "Słowniki" znajdują się definicje magazynów, rożnych typów dokumentów czy też operacji ściśle powiązanych z IFK.

Ich prawidłowe definicje powoduję poprawne księgowanie się operacji czy też dokumentów dom IFK.

Księgowanie odbywa się na podstawie wskazanej hierarchii ważności ustawień pobierania kont ze słowników w IHURT:

- 1. Słownik Dokumentów
- 2. Słownik Magazynów
- 3. Aplikacja księgująca

Aby dokument założony w IHURT księgował się do IFK muszą zostać poprawnie ustawione konta w magazynie oraz przy dokumencie wypełnione pole "Symbol dokumentu w systemie FK". Wskazany w tym polu dokument musi być założony w IFK i w zależności od typu dokumentu powinien być przypisany do którejś z podgrup jak np. "dokument prosty", "rejestr zakupu", "rejestr sprzedaży" czy "raport kasowy". Konta zostaną pobrane z ustawień wg. powyższej hierarchii, ale muszą być również zdefiniowane w planie kont IFK. Konta muszą być zdefiniowane zgodnie z przeznaczeniem czyli np. analityka rozrachunków dla operacji związanych z kontrahentem i fakturą lub rozliczenia zakupów dla kont związanych z przyjęciami np., konto "Rozliczenie zakupu materiałów" więc nie trzeba ich wpisywać w dokumentach, chyba że mają się księgować na specjalnie wydzielone konta, które nie są wpisane w konfiguracji magazynu.

Uwaga: następujące dokumenty KZ-, KZ+, OZP, OZW, PZ, PZF nie pobierają ustawień z magazynu i muszą być zdefiniowane poprawnie na poziomie dokumentu.

Poniżej przedstawiam szczegółowy opis wybranych

sekcji z menu "Słowniki" w IHURT.

a) Dokumenty – zestaw dokumentów związanych z obrotem towarowym w magazynie powiązany z kontami magazynowymi i niewpływający bezpośrednio na VAT. Po wybraniu ze słownika opcji dokumenty pokaże nam się okno wyboru dokumentu. Po wybraniu interesującego nas dokumentu naciskamy przycisk "Konta

księgowań". Ukaże się nam ramka zaprezentowana obok. Dostępne są tam pola związane

bezpośrednio z IFK a mianowicie:

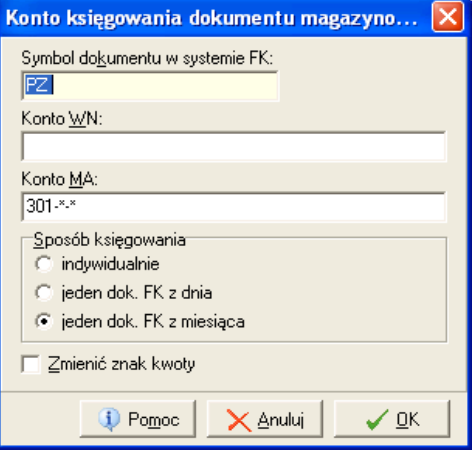

Symbol dokumentu w systemie FK- opresja pod jakim symbolem ma być dokument zaksięgowany do IFK. Symbol ten może być maksymalnie na 3 znakach,

# **INFOVER**

# **INSTRUKCJA OBSŁUGI SYSTEMU INSIGNUM FINANSE KSIĘGOWOŚĆ**

**V 19.9**

konto\_Wn i konto\_MA- czyli na jakie konta z planu kont ma trafić dokument w IFK po zaksięgowaniu,

Sposób księgowania- czy dokumenty mają się księgować zadany sposób: Indywidualnie – jeden dokument zawiera jeden zapis księgowy jeden dok. FK z dnia – jeden dokument zawiera zapisy księgowe z całego dnia jeden dok. FK z miesiąca – jeden dokument zawiera zapisy księgowe z całego miesiąca.

Zmieniać znak kwoty – określa czy dany dokument ma się księgować na danym koncie ze znakiem przeciwnym(wykorzystywane do księgowania korekt).

b) Kasy – definicja kas i ich odzwierciedlenie w IFK na wskazanym symbolu

i wskazanym koncie. Dostępne są tam pola:

Nazwa kasy – Opis stanowiska kasowego

Symbol dokumentu księgowego – symbol pod jakim zostanie zaksięgowany raport kasowy do IFK Konto księgowe kasy – konto kasy z planu kont

MPK – miejsce(filia) powstania kosztu

- c) Magazyny zawiera definicję magazynów i kont księgowych. Określone w magazynie konta zapewniają nam prawidłowe funkcjonowanie i księgowanie dokumentów. Ustawiamy tu wyłącznie konta z planu kont który najpierw musi być założony w IFK
- d) Operacje kasowe jest to spis operacji KP i KW które dana kasa w IHURT będzie miała

**Kasa** Symbol:<br>R1 Nazwa kasy: Symbol waluty: Symbol dokumentu księgowego:<br>|PLN | SH | K1 .<br>Wym<u>u</u>szona okresowość  $\frac{1}{2}$  K1 dzienna  $\overline{\phantom{0}}$ Konto księgowe kas MPK (miejsce powstania kosztu) Kasa za<u>b</u>lokowana Pomoc | X Anului | V OK

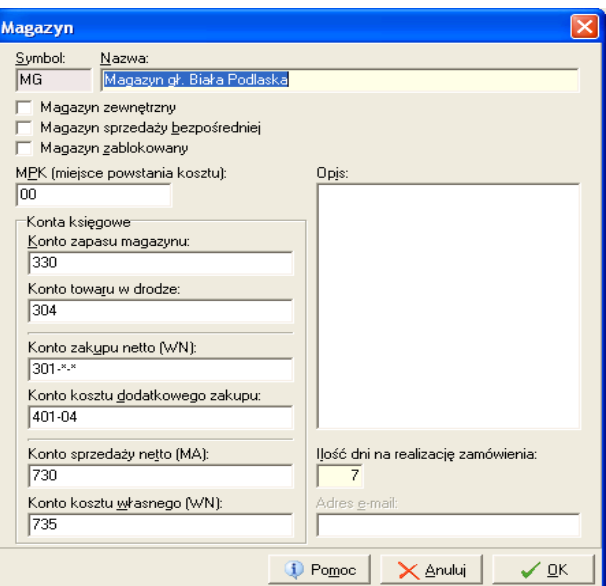

dostępne do wyboru. Księgowania odbywało będzie się po wpisanym koncie domyślnym. Uwagę należy w tym przypadku zwrócić na ustawione "Powiązanie" i "Operacja". Jeżeli w polu "Powiązanie" jest ustawiony

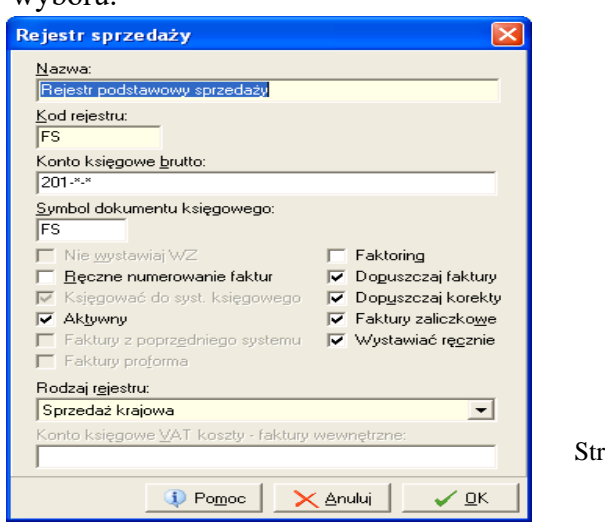

Strona 250 z 254

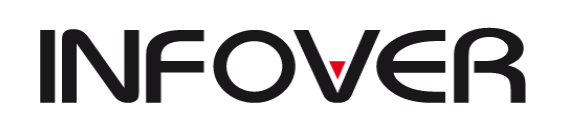

**V 19.9**

wyróżnik rożny od "Bez transakcji" oznacza to, iż wskazana operacja będzie żądała podania kontrahenta, lub dokumentu źródłowego do którego ma być przywiązana operacja i dlatego konto domyślne powinno, które jest tu podane powinno być zdefiniowane w IFK w planie konta jako analityka rozrachunków. Ustawione konto powinno być uzależnione od operacji, chodzi tu o rozróżnienie operacji na dostawcy i odbiorcy. Powiązanie "Bez transakcji" wykorzystuje się zwykle na powiązanie operacji z kontem analitycznym nie związanym kontrahentem i transakcja. Są to operacje związane z przekazaniem środków pieniężnych na tzw. "konto pieniędzy w drodze".

e) Rejestr Sprzedaży – definiujemy symbol i konto rozrachunkowe na jakie ma się księgować sprzedaż towarów i usług. Jeżeli chcemy rozdzielić księgowanie na

inne konta można to zrealizować poprzez założenie dodatkowych rejestrów sprzedaży i dodatkowych kont w IFK

- f) Rejestr zakupu definiujemy symbol i konto rozrachunkowe na jakie ma się księgować zakupy towarów. Jeżeli chcemy rozdzielić na poszczególne rejestry to postępujemy analogiczne jak przy sprzedaży
- g) Rodzaje płatności definiujemy w tym miejscu specyficzne rodzaje płatności jak Karta, bon itp.. W polu "Konto księgowe operatora WN" wpisujemy konto sprzedaży + CSK Kontrahenta który obsługuje dany rodzaj płatności. W tym przypadku kontrahent nie musi istnieć w IHURT ale jest wymagane jego istnienie w IFK.
- h) Towary w tym miejscu oprócz definicji towarów występuje również możliwość przypisania konta netto, VAT i kosztu własnego do poszczególnego towaru lub konkretnego typu towarów

Po założeniu i poprawnym skonfigurowaniu iHurt-u przystępujemy do skonfigurowania IFK. Konfiguracja ta w całości odbywa się w menu "Słowniki" aplikacji IFK.

Przykładowo ustawiliśmy w IHURT dokument "PZ". Aby zaksięgował się poprawnie należy w IHURT postąpić z opisem powyżej w sekcji

"DOKUMENTY". Następnie w IFK -> SŁOWNIKI -> DOKUMENTY dodajemy dokument o symbolu ustawionym w IHURT np. "PZ" z typem dokumentu "dokument prosty".

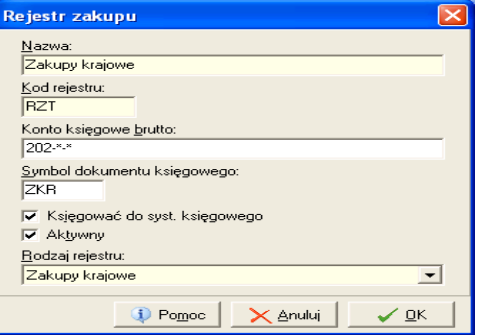

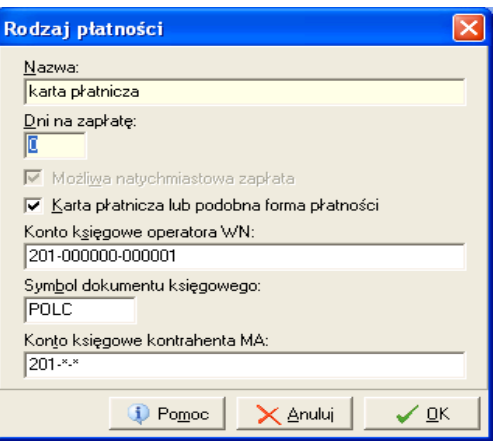

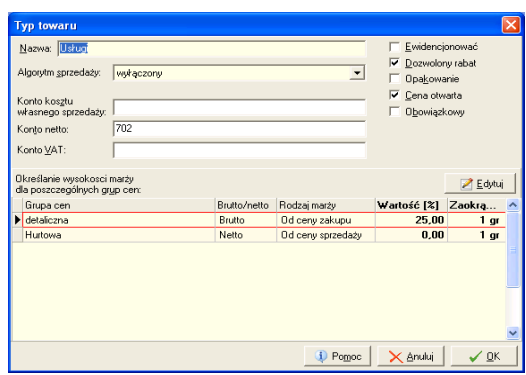

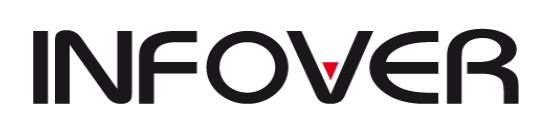

**V 19.9**

Symbol: RST

Analogicznie postępujemy ze wszystkimi dokumentami, które występują w IHURT w dokumentach. Jeżeli planujemy natomiast dodać dokument wykorzystany tylko w IFK np. "PK" musimy jeszcze w zakładce parametry dokumentu wybrać wyróżniki, które mają występować w danym dokumencie

Z kasami postępujemy podobnie tyle, że powiązujemy typ dokumentu z raportem kasowym. **TH** Dodaj dokument

Jeżeli natomiast zakładamy któryś z rejestrów (sprzedaży, zakupów)musimy postąpić według następującego schematu:

1. Zakładamy dokument o określonej w IHURT nazwie np. "RST" – rejestr sprzedaży towarów i przypisujemy do go grupy rejestr sprzedaży. Pola aktywować przelew i transakcje decydują, czy pola te mają być edytowalne przy przeglądaniu dokumentu.

2. przechodzimy do menu słowniki -> rejestry

VAT, wybieramy interesujący nas rodzaj rejestru i w i wypełniamy nastepujące pola:

Symbol – symbol rejestru najlepiej zgodny z symbolem dokumentu dla ułatwienia weryfikacji.

Nazwa rejestru – wpisujemy nazwę pod jaką ma widnieć rejestr

Konto brutto- konto sprzedaży powiązane z kontrahentem

Ilość dni na zapłatę - puste = 0.

Następnie przechodzimy do zakładki "wyróżniki dokumentów" i w górnej ramce wybieramy założony wcześniej dokumenty typu np. "RST", następnie wyszukujemy w dolnej ramce interesujący nas rejestr np.

"RST" i naciskamy przycisk "Przypisz rejestr". Jeżeli poprawnie wykonaliśmy tę czynność w ramce po prawej ukaże nam się przypisany rejestr do dokumentu.

Takich przypisanych rejestrów do jednego dokumentu może być dowolna liczba. Możemy np. utworzyć dokument o nazwie ZAKUPY i dodawać do niego rejestry np. "RZK" – zakupy kosztowe, "RZT" – zakupy towarów, "RZŚT" – zakupy środków trwałych. Stosując takie rozwiązanie nie produkujemy "X" dokumentów do każdego rejestru, lecz mamy wszystko księgowane w jednym dokumencie w rozbiciu na rejestry.

Jeżeli przypisaliśmy już wszystkie potrzebne nam rejestry do dokumentu, musimy jeszcze

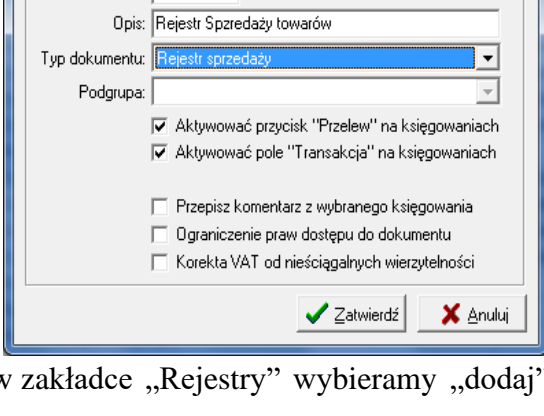

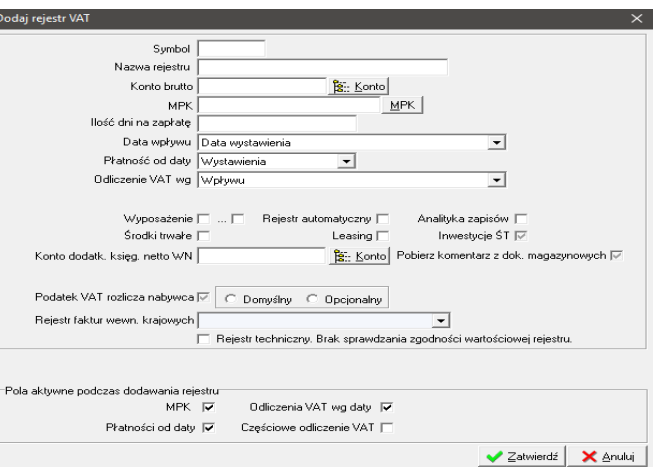

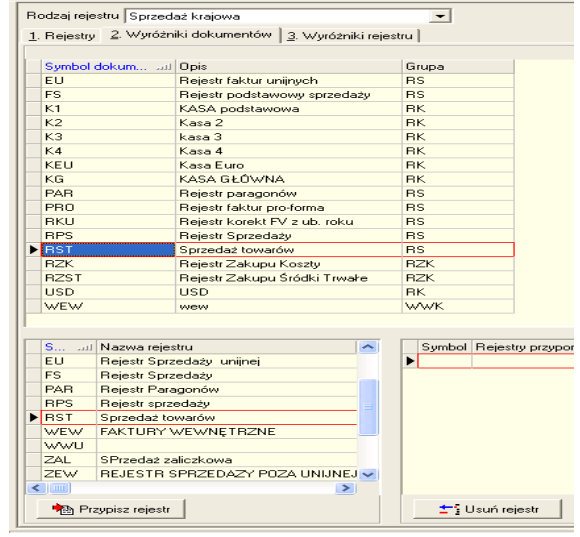
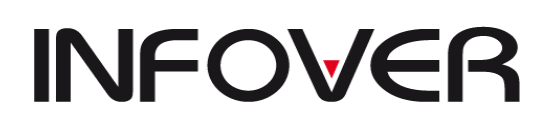

**V 19.9**

określić jakie wyróżniki rejestru będą dostępne dla założonego przez nas rejestru. W tym celu wybieramy zakładkę trzecią "Wyróżniki rejestru" i w górnej ramce zaznaczając wybrany rejestr w dolnej przypisujemy wybrane wyróżniki. Dla rejestrów będą to zwykle wyróżniki "FA– faktura", "FK–faktura korygująca"

## **11. Dodawanie użytkownika i nadawanie uprawnień użytkownikom**

Zakładanie użytkownika i nadawanie uprawnień realizujemy w następującej funkcji : ADMINISTRATOR -> UZYTKOWNICY ->

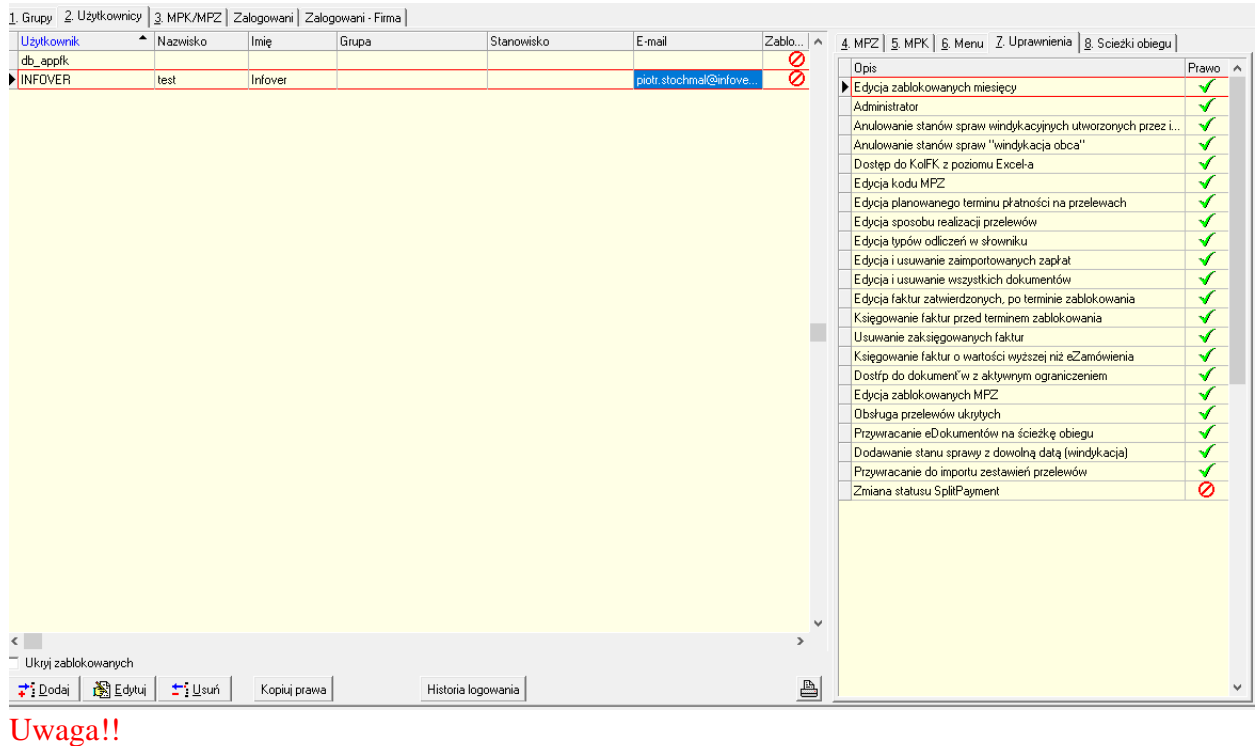

## Zakładka 1

Zawiere dane dotyczące tworzenia grup uzytkowników wraz z możliwoscią przypisania uprawnień do danej grupy

Zakładka 2

Uzytkownicy – zakładanie usuwanie uzytkowników

Zakładka 3

Lista użytkowników wyswietlana w podzile na prawa przydzielone do MPZ/MPK Zakładka 4

Dodawanie / odejmowanie praw do MPZ

Zakładka 5

Dodawanie / odejmowanie praw do MPK

Zakładka 6

Dodawanie / odejmowanie praw uzytkownika do pozycji MENU

Zakładka 7

Dodawanie / odejmowanie praw uzytkownika do edycji

Jeżeli chcemy dodać uprawnieni do konkretnej funkcji należy wybrać odpowiednio zaznacz I wybrać

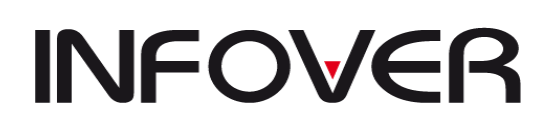

## **INSTRUKCJA OBSŁUGI SYSTEMU INSIGNUM FINANSE KSIĘGOWOŚĆ**

**V 19.9**

Zaznacz grupę/Odznacz grupę: nadaje/odbiera uprawnienia do danej funkcji bez praw do przycisków

Zaznacz grupę razem z przyciskami/ Odznacz grupę razem z przyciskami: nadaje /odbiera uprawnienia do danej funkcji wraz z prawami do przycisków

Zaznacz wszystkie/odznacz wszystkie : nadaje/odbiera uprawnienia do wszystkich funkcji bez praw do przycisków

Zaznacz wszystkie razem z przyciskami/Odznacz wszystkie razem z przyciskami: nadaje /odbiera uprawnienia do wszystkich funkcji wraz z prawami do przycisków